# **ASTORIA 8**

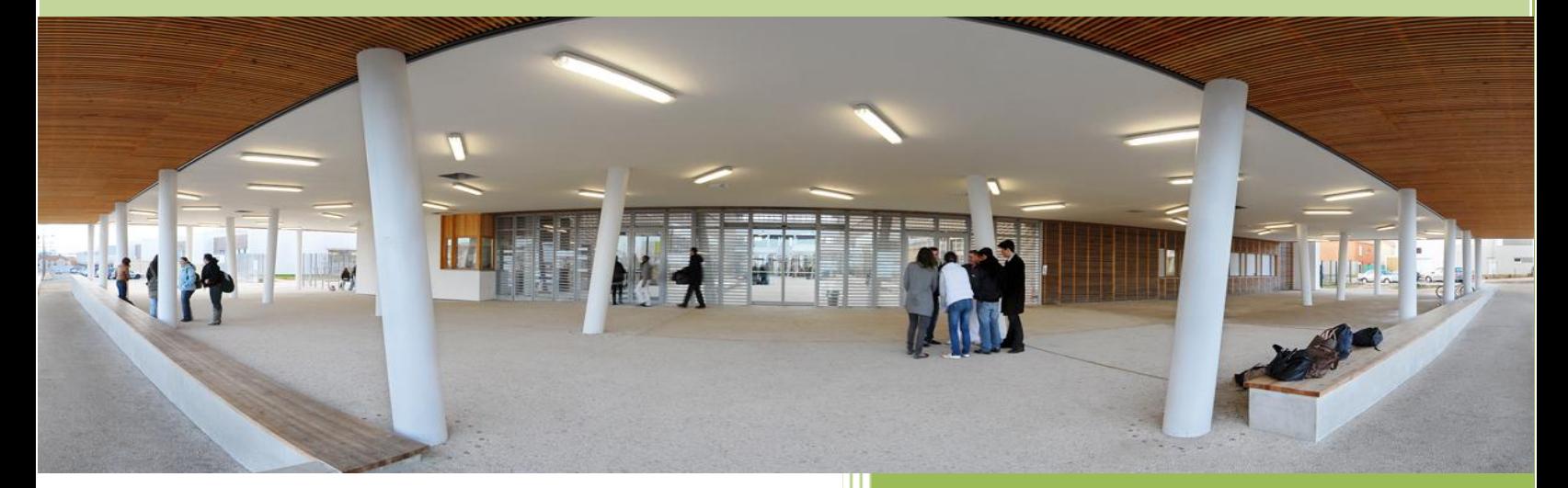

Entrée du lycée Kyoto Poitiers

# Manuel de l'utilisateur

## <span id="page-2-0"></span>**TABLE DES MATIERES**

### **INTRODUCTION**

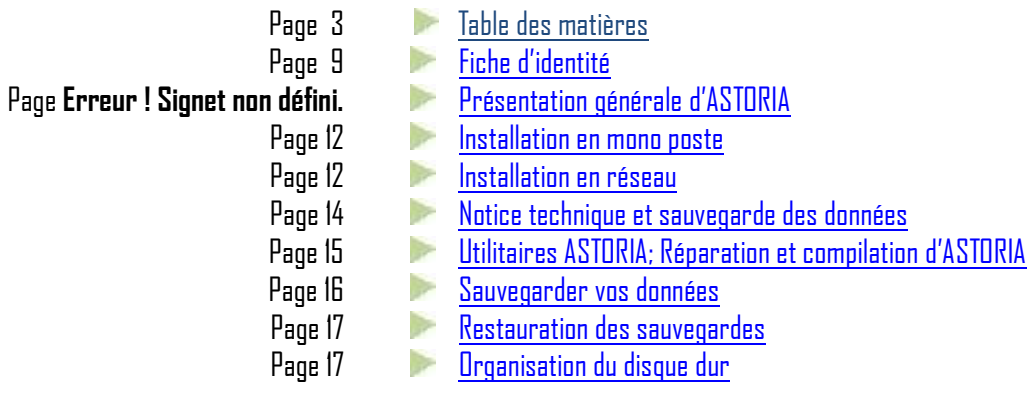

#### **PREMIERE PARTIE DU MANUEL :**

**Page 21 :** [Apprentissage de la navigation dans ASTORIA](#page-20-0)

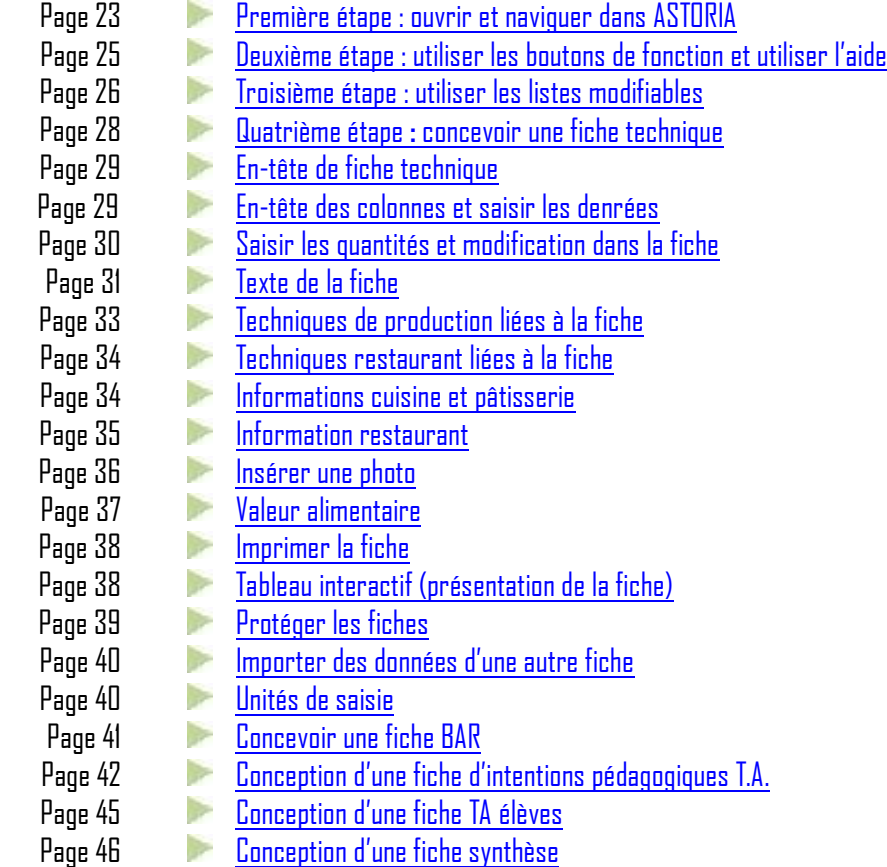

#### **DEUXEME PARTIE DU MANUEL : Page 49 : [Toutes les fonctions d'](#page-49-0)ASTORIA**

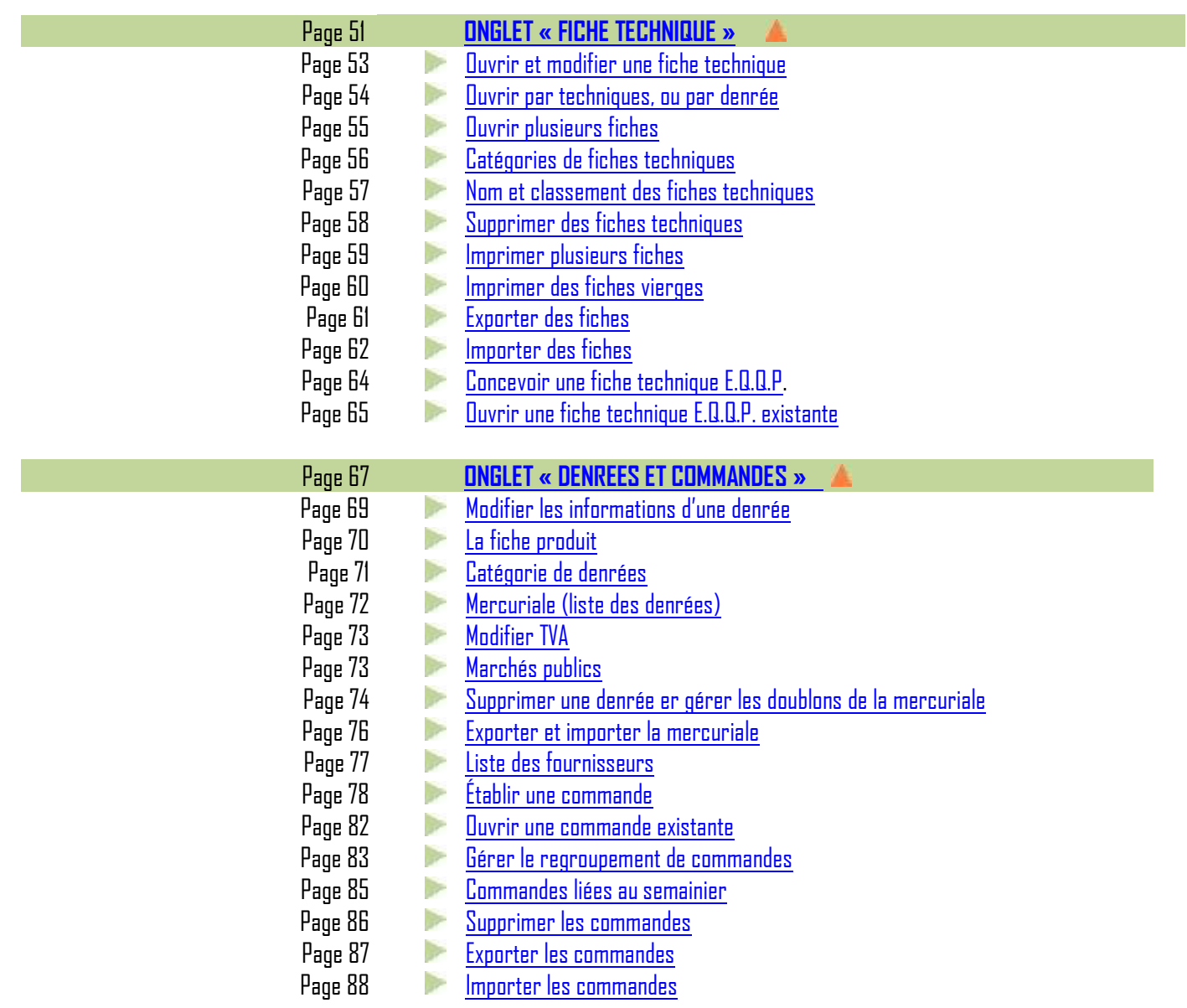

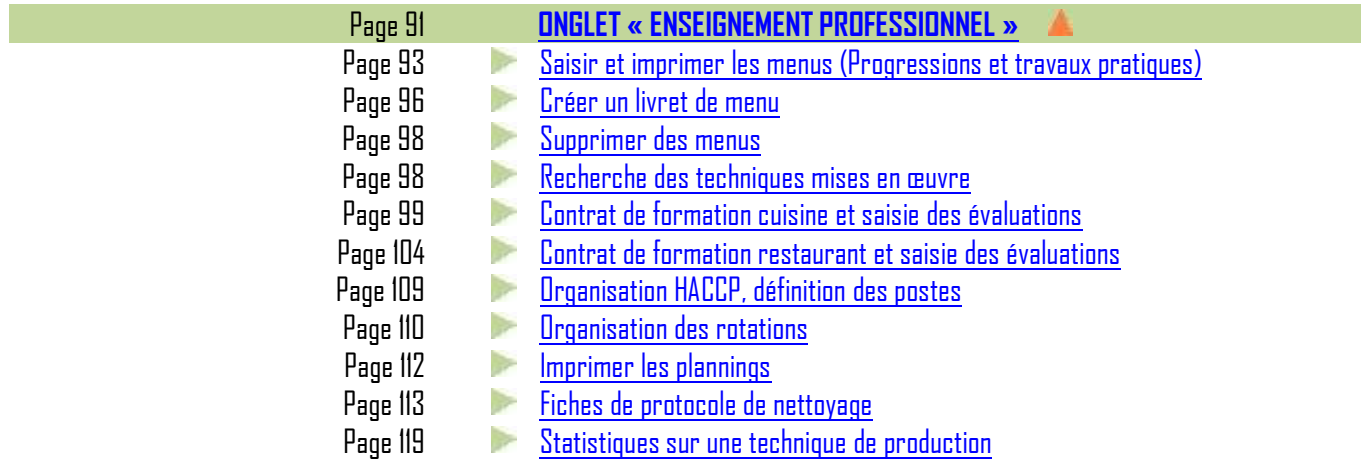

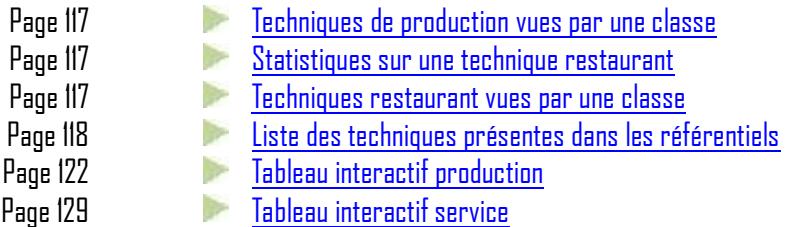

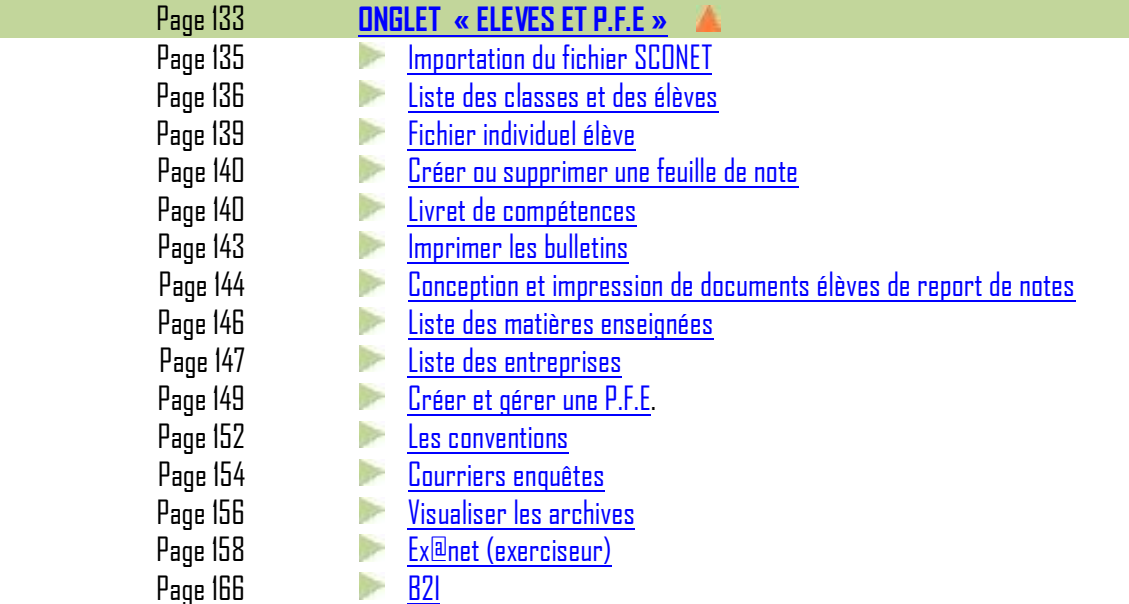

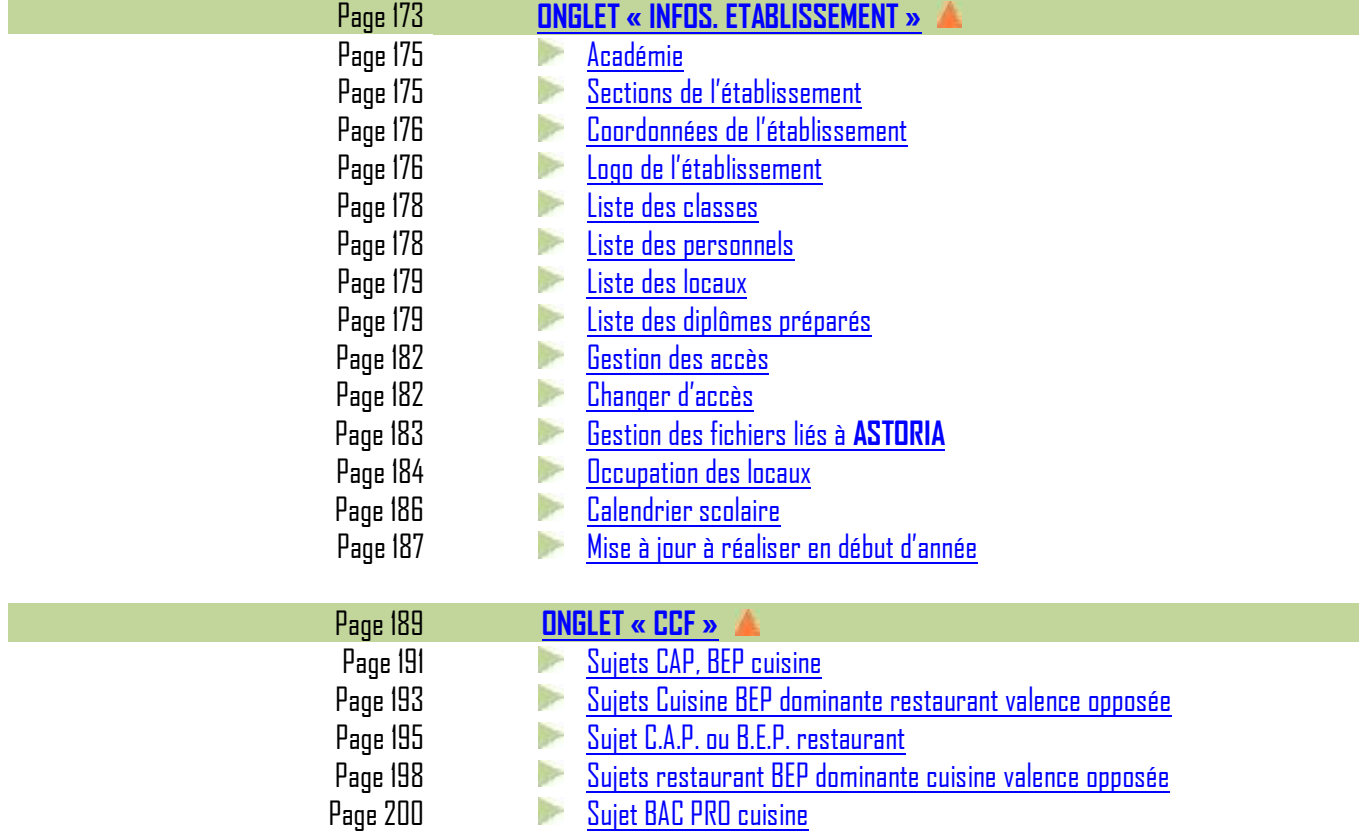

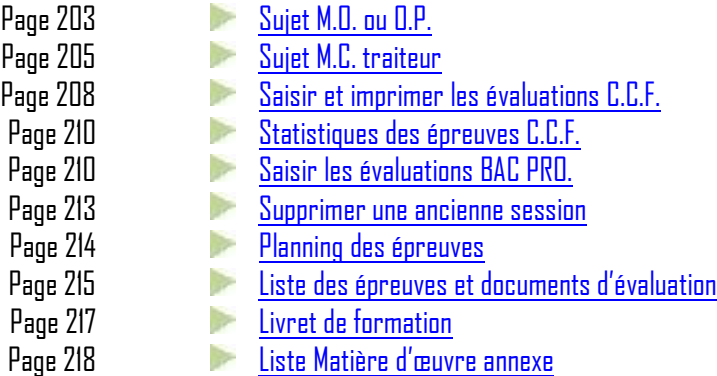

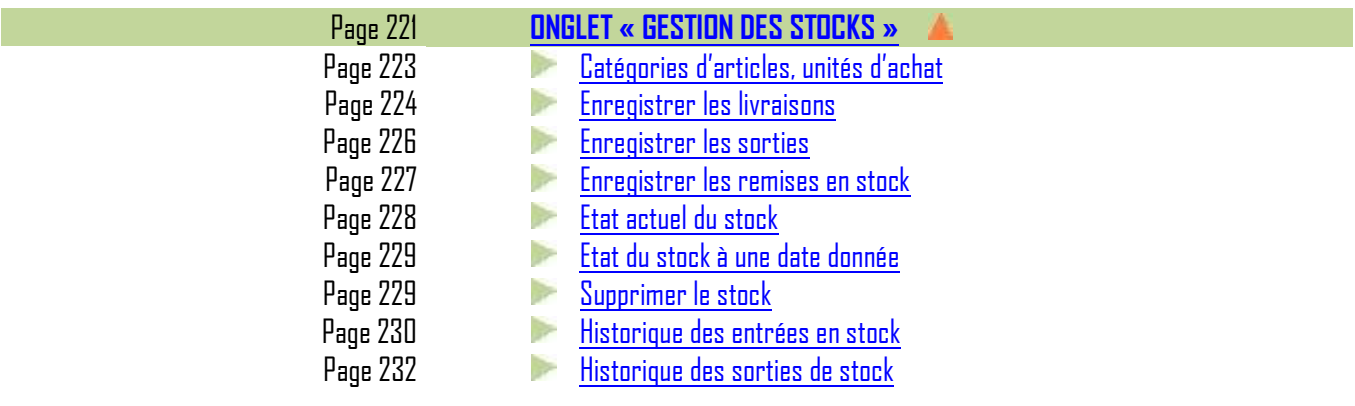

I

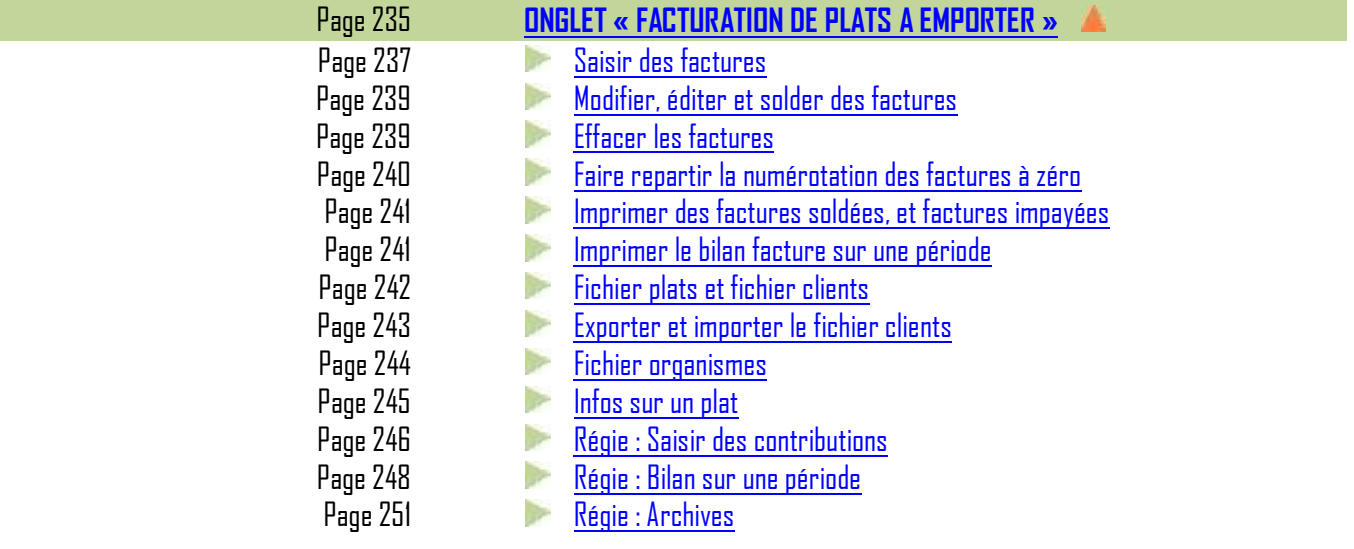

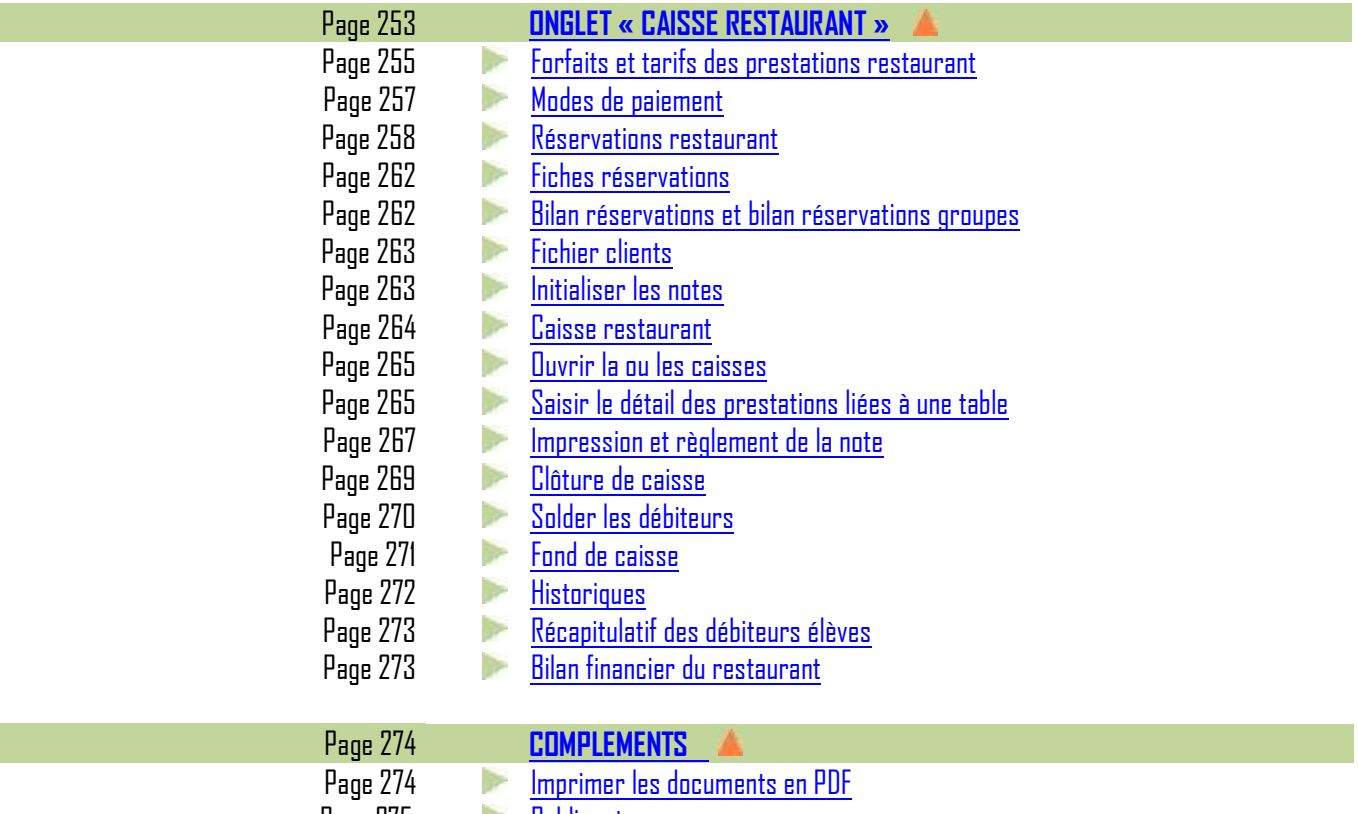

Page 275 [Publipostage](#page-278-0)

## **FICHE D'IDENTITE**

#### <span id="page-8-0"></span>**HISTORIQUE**

Cette application, développée à l'aide MS Access 2007, à été conçue par Jean Louis Ravidat enseignant en production culinaire du lycée Kyoto de Poitiers, et maintenant chef de travaux, afin d'assister les professeurs d'enseignement technique hôtelier dans les tâches répétitives telles que les commandes de marchandises pour les TP, l'organisation matérielle des TP, et dans les tâches purement pédagogiques telles que la construction des progressions en liaison avec les référentiels, et la préparation de l'évaluation en TP.

Remerciements pour leur collaboration à :

- M. **Jean Pierre HENARD** P.L.P. Organisation et Production Culinaire ;
- Melle **Fabienne HENARD** PT Organisation et Production Culinaire ;
- M. **Dominique Menant** IEN Poitou Charente ;
- M. **Laurent CARRE** chef de travaux ;
- M. **Gille ADAM** Proviseur ;
- M. **Alain ZENOU** Proviseur ;
- M. **Denis DEROIN** chef de travaux.

#### **COMPOSITION DE CE MANUEL DE L'UTILISATEUR**

Présentation générale d'**ASTORIA** Installation d'**ASTORIA** Notice technique Les fonctions : 1ère partie, apprentissage et découverte ; 2ème partie, toutes les fonctions par écran.

#### **A QUI S'ADRESSE ASTORIA?**

**ASTORIA** s'adresse aux professeurs d'enseignement professionnel hôteliers, aux chefs de travaux et aux élèves de Lycée Professionnel, de Lycée Technique, de Centre de Formation des Apprentis, d'instituts de formation et de tout autre organisme de formation hôtelier.

**ASTORIA** est conforme aux instructions et référentiels d'enseignement définis par le ministère de l'éducation nationale. Il est ouvert pour tenir compte des changements possibles dans les référentiels.

De la fiche technique, (800 fiches fournies) à la gestion des travaux pratiques, en passant par la gestion précise de l'occupation des zones de travail, **ASTORIA** prend véritablement en compte le détail des soucis des enseignants et des responsables des disciplines de l'enseignement hôtelier.

#### **QUELS SONT LES OBJECTIFS D'ASTORIA?**

L'objectif pédagogique principal d'**ASTORIA** est de concilier la pédagogie de contrat, les référentiels techniques, et les contraintes rencontrées pour établir et faire fonctionner des progressions cohérentes.

Exemples de contraintes gérées par **ASTORIA**:

- normalisation des fiches techniques de fabrication ;
- étude de l'ensemble des techniques du référentiel dans la progression des travaux pratiques ;
- apprentissage des techniques cuisine et restaurant autour d'un même menu ;
- objectifs différents en fonction des classes ;
- gestion des postes élèves en travaux pratiques et tableau d'organisation du nettoyage des locaux en fin de TP ; Peut gérer l'organisation HACCP
- commande des marchandises en fonction des séances de travaux pratiques.

Ce logiciel représente également une base de donnée, accessible à tous (professeurs et élèves) et modifiable en fonction des établissements. **Exemples :**

- le fonctionnement des écrans d'**ASTORIA** se fait à l'aide de simples clics de souris ;
- dans la version établissement, vous pouvez regrouper sur un même ordinateur toutes les fiches techniques de fabrication réalisées par plusieurs personnes sur d'autres ordinateurs, avec une clé USB ;
- les élèves peuvent créer et imprimer d'un simple clic toutes les fiches techniques qu'ils auront à utiliser ;
- les professeurs et les élèves ont à leur disposition l'ensemble des progressions de travaux pratiques ;
- toutes les données, peuvent être modifiées et adaptées aux méthodes de travail de chacun.

#### <span id="page-9-0"></span>**PRESENTATION GENERALE**

#### **ASTORIA se partage en plusieurs grands axes accessibles par des onglets sur la page d'accueil**

#### **Axe fiches techniques et gestion des commandes permettant :**

- la création de nouvelles fiches techniques :
- l'édition sous 10 formats, des fiches techniques par simple clic :
	- o denrées classées par catégorie
	- o denrées classées par phases techniques ;
	- $\circ$  fiche à trous de type EQQP :
	- o fiche bar et cocktail ;
	- o fiche d'intention pédagogique de technologie expérimentale ;
	- o fiche de technologie expérimentale élève ;
	- o fiche d'intention pédagogique de technologie ;
	- $\circ$  fiches " argumentation de vente restaurant " ;
	- o fiche pâtisserie ;
	- o fiche synthèse ;
- $\bullet$  l'édition de commandes de denrées groupées ou détaillées par fiche technique ;
- le regroupement de commande par fournisseur, par lieu, par professeur… ;
- l'exportation et importation de fiches depuis ou vers un ordinateur possédant **ASTORIA;**
- $\bullet$  le reclassement des denrées et des fiches grâce à un codage automatique (pas de double saisie) ;
- d'imprimer les quantités de denrées arrondies en fonction de l'unité (ex : Pour les œufs, pas de chiffre après la virgule…).

#### **Axe organisation matérielle des TP permettant :**

- la gestion de l'occupation des locaux : quelle classe ? Dans quelle salle ? Avec quel professeur ? afin de lier les progressions de TP ;
- la saisie des menus sous forme de semainiers, imprimable sur la période de son choix, par classe, par professeur ou par lieu ;
- les commandes de denrées par TP, liées aux semainiers ;
- la gestion des rotations des postes élève pendant les TP ;
- à partir de listes existantes la saisie et l'édition de contrats de formation cuisine et restaurant, avec les techniques étudiées (pré-requis, apprentissage...) ainsi que les techniques notées avec leurs exigences et les conditions d'évaluation ;
- la préparation des « lancements » de TP ou APS sur tableau interactif ;
- Report des évaluations servant de base au livret de compétences ;
- une grande précision des évaluations grâce à des listes d'objectifs préétablis correspondant aux référentiels et pouvant être modifiées ;
- $\bullet$  l'édition de documents élève de report de notes pour les TP ;
- l'édition de statistiques des techniques vues par une classe sur une période définie (les bases sont véritablement relationnelles) ;

#### **Axe gestion des élèves, exerciseur et des Périodes de Formation en Entreprise (P.F.E.) permettant :**

- la gestion du dossier élève (succinct, aucune information confidentielle) avec possibilité d'importation d'un fichier Excel
- la gestion des placements en Période de Formation en Entreprise et calendrier des visites des professeurs ;
- l'édition des conventions en 4 langues, avec possibilité de modification du texte de la convention, et des annexes pédagogiques et financières.
- l'édition de statistique par entreprise, par période de formation, par élèves ;
- l'utilisation et l'édition de fiche de report de notes pour toutes les matières enseignées avec moyennes trimestrielles et annuelles ;
- un exerciseur pour QCM et EQQP.

#### **Axe documents C.C.F.**

Entièrement dédié au contrôle en cours de formation, il permet :

- la préparation et l'édition des sujets pour les épreuves « Situation 1 » (S1) et « Situation 2 » (S2) cuisine et restaurant ;
- la préparation et l'édition de sujets d'examen blanc pour la « Mention Complémentaire traiteur » ;
- la préparation et l'édition de sujets d'examen blanc pour le « Baccalauréat Professionnel » Cuisine ;
- le Report des notes S1, S2, P.F.E., calcul des notes de BEP ou CAP à reporter sur les documents officiels ;
- le Report des notes BAC cuisine et service calcul des notes à reporter sur les documents officiels ;
- l'édition de statistiques sur les résultats aux épreuves S1, S2, et P.F.E. ;
- l'édition et l'impression automatique du livret de formation.

#### **Axe gestion des stocks**

Il s'agit d'une gestion des stocks pouvant être mise en œuvre par un magasinier. Ce module permet :

- la gestion de stock par denrée, par fournisseur, par période, par section ;
- la mise à jour des prix dans les fiches techniques lors de la saisie des entrées en stock ;
- la saisie des entrées en stock en H.T. ou T.T.C. ;
- la saisie des remises en stock ;
- le calcul des stocks par catégorie de denrée ;
- le calcul de la valeur du stock en prix moyen pondéré, par denrée, par catégorie, globale ;
- l'édition d'historique des entrées, des sorties, des bons de livraison ;
- la classification par marché public

#### **Axe Facturation et régie**

Il s'agit d'un module permettant de gérer les ventes à emporter, et la facturation au restaurant d'application.

Partie facturation des plats à emporter permettant :

- la création et l'édition de factures de plats à emporter ;
- la gestion des encaissements ;
- la gestion des rappels ;
- l'étude statistique des ventes (par plat, par client…).

Partie caisse restaurant :

- la gestion des réservations et du fichier clients
- $\bullet$  la gestion des notes restaurant, saisie et impression (jusqu'à 4 restaurants ouverts en même temps) ;
- la gestion des encaissements ;
- le calcul du prix de revient des repas servis ;
- l'étude statistique des ventes (par élèves, par client, par classe,…) ;
- la gestion des frais de réception ;

#### Partie régie :

- calcul et édition des recettes sur une période déterminée
- édition de l'ensemble des documents de gestion

#### <span id="page-11-0"></span>**INSTALLATION D'ASTORIA**

#### **A. Installation en mono poste**

Placez le DVD d'**ASTORIA** dans le lecteur (nommé D:\ dans l'explication)

Si vous n'avez pas Microsoft Access 2007 ou 2010 sur votre ordinateur, veuillez avant toute installation, installer le runtime Access 2007 ou 2010. Pour cela allez sur le DVD dans le dossier « runtime » et cliquez sur « AccessRuntime.exe »

- Cliquez sur le fichier **setup.exe** se trouvant sur le DVD dans le dossier /mono et installez dans un dossier quelconque de votre disque dur. Attention : dans vista et Seven, évitez les dossiers programmes du type « program files »
- Une fois l'installation terminée, vous pourrez utiliser **ASTORIA**8. Utilisateur « administrateur » mot de passe « admin »

#### **IMPORTANT:**

- Vous pouvez utiliser une fonction du logiciel qui consiste à exporter les fiches techniques vers d'autres ordinateurs possédant **ASTORIA**.
- Utilisez une clé USB ou un autre support et copiez sur ce support le fichier « export.mdb » se trouvant dans le dossier **ASTORIA**, à coté de **ASTORIA**2.accdb
- Dans le manuel de l'utilisateur, ce support sera appelé « exportation et importation de fiches »

#### **B. Installation en réseau**

#### **Principe général du fonctionnement d'ASTORIA en réseau :**

**ASTORIA** fonctionne en « partage de fichiers » sous Windows XP SP2 et sur des serveurs Windows, Novell, Linux. Un fichier d'**ASTORIA** (**ASTORIA1.accdb**) est installé sur le serveur, et une interface et le « runtime » d'Access sur les clients.

#### **Installation sur le serveur**

- Créez un dossier **ASTORIA** dans une partition quelconque de votre serveur (ex : p:\appli\**ASTORIA**).
- Placez le DVD dans le lecteur de votre ordinateur.
- Copiez le fichier « **ASTORIA1**.accdb » se trouvant dans le dossier D: \serveur, dans le dossier **ASTORIA** du serveur (ex : p:\appli\**ASTORIA**).
- Copiez le dossier «/ photos » se trouvant sur le DVD dans le dossier **ASTORIA** du serveur.

#### Détails :

Ce fichier, **ASTORIA1.accdb** (contenant les données) sera accessible après avoir installé la version client sur les micros clients. Le dossier « photos » contient les photos de fiches techniques, de tableaux d'études techniques, et les films.

#### **Installation des clients**

- Placez le DVD dans le lecteur de votre ordinateur.
- $\bullet$  Installez ASTORIA en cliquant sur le fichier setup.exe se trouvant dans le dossier d: \client
- Une fois l'installation sur le micro client terminée, vous devez indiquer le chemin d'accès au fichier de données partagées ("**ASTORIA1.accdb**") placé sur votre serveur.
- Lancez **ASTORIA**
- Un message vous signale qu'**ASTORIA** ne trouve pas « **ASTORIA1.accdb** » (le fichier installé sur le serveur)

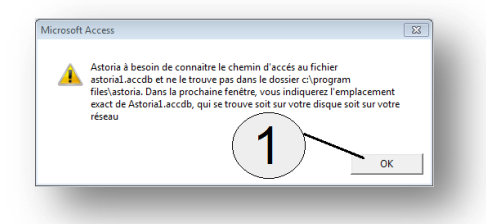

- Cliquez sur « OK » **(1)**
- Un écran du type poste de travail vous demande d'aller rechercher le fichier **ASTORIA1.accdb**
- Recherchez le fichier **ASTORIA**1 sur votre serveur à l'aide du voisinage de réseau ou directement sur raccourci serveur.
- Puis cliquez sur son nom **(2)**puis sur ouvrir **(3)**
- **ASTORIA** prend ensuite une ou deux minutes pour effectuer les liaisons
- Vous pourrez ensuite utiliser **ASTORIA**

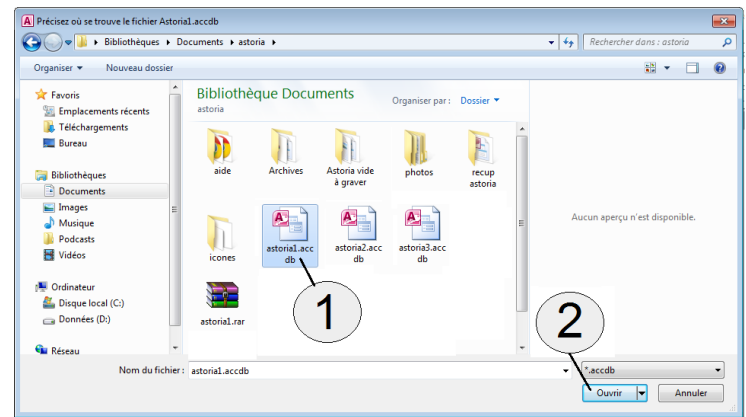

Si vous devez par la suite modifier le chemin ou le dossier du fichier **ASTORIA1.accdb**, il vous faudra à nouveau rafraîchir les liaisons en utilisant la même procédure.

Vous pouvez utiliser une fonction du logiciel qui consiste à exporter les fiches techniques vers d'autres ordinateurs possédant **ASTORIA** à l'aide d'une clé USB.

Copiez sur la clé USB le fichier \**ASTORIA**\export.mdb.

Dans le manuel de l'utilisateur, cette clé sera appelée « exportation et importation de fiches »

#### **TRES IMPORTANT**

Sur le serveur, le dossier où est installé **ASTORIA** doit être ouvert en administrateur pour tous les utilisateurs. Ils doivent avoir tous les droits d'écriture, de modification, de suppression…..

De même, pour faire fonctionner **ASTORIA** sur un poste client, il faut être logué en administrateur machine, ou avoir installé **ASTORIA** dans un dossier ouvert à tous les utilisateurs. Si votre disque c:\ est protégé pour des raisons de sécurité, il vous faudra installer **ASTORIA** sur une autre partition ouverte à tous les utilisateurs. Si c'est le cas, pensez à créer cette partition avant d'installer les clients.

#### <span id="page-13-0"></span>**NOTICE TECHNIQUE**

Ce logiciel est développé avec le logiciel base de données relationnelles **Microsoft ACCESS 2010**, sous la forme de 4 fichiers nommés :

**ASTORIA1.accdb** : fichier de base de données contenant vos données (fiches, listes élèves, ……). C'est le fichier le plus important et qu'il faudra sauvegarder

**ASTORIA2.accdb** : fichier de base de données servant d'interface pour avoir accès au fichier **ASTORIA1.accdb**. Inutile de le sauvegarder, il suffira de le recopier du DVD vers le disque dur pour le restaurer

**ASTORIA3.accdb** : fichier d'interface pour les sauvegardes, les restaurations. Inutile de le sauvegarder, il suffira de le recopier du DVD vers le disque dur pour le restaurer

**Export.mdb** : fichier servant à l'exportation et à l'importation de fiches techniques. Inutile de le sauvegarder, il suffira de le recopier du DVD vers le disque dur pour le restaurer

La version actuelle est compilée avec les fichiers de « runtime » **ACCESS 2010**, qui permet de faire fonctionner les bases de données sans posséder **ACCESS 2007** ou **2010** sur son ordinateur.

#### **Configuration matériel**

Ce logiciel fonctionne sous Windows XP SP2 et supérieur. L'ordinateur doit être équipé au minimum d'un processeur PENTIUM IV, et une mémoire vive de 1 GO. La place nécessaire sur le disque dur est d'environ 500 Mo (4 GO avec les photos et les films). Configuration de l'écran pour une vision plein écran : 1024 \* 768

#### **Sauvegarde**

Si vous n'utilisez pas l'utilitaire de sauvegarde, vous devez sauvegarder le fichier : C:\program files\**ASTORIA**\**ASTORIA1.accdb** : fichier de base de données contenant vos données

Les autres ne sont que des interfaces.

#### <span id="page-14-0"></span>**UTILITAIRES D'ASTORIA**

Comme toutes les bases de données, **ASTORIA** peut devenir lent au bout d'un certain temps d'utilisation. Cela est du à la dispersion des données sur votre disque dur. De plus les bases de données doivent impérativement être compilées assez souvent pour ne pas être « endommagées »

Pour palier ce problème, vous devez utiliser l'utilitaire de compression distribué avec **ASTORIA**. Pour cela dans **ASTORIA**, onglet « QUITTER » **(1),**

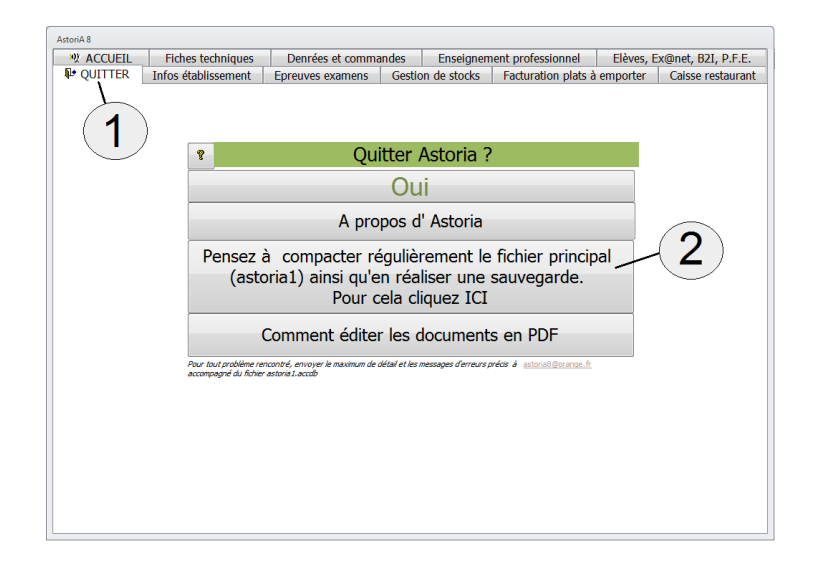

Cliquez sur le bouton « Pensez à compacter régulièrement le fichier principal (**ASTORIA1**) ainsi qu'à réaliser une sauvegarde de ce même fichier. Pour cela cliquez ICI» **(2).**

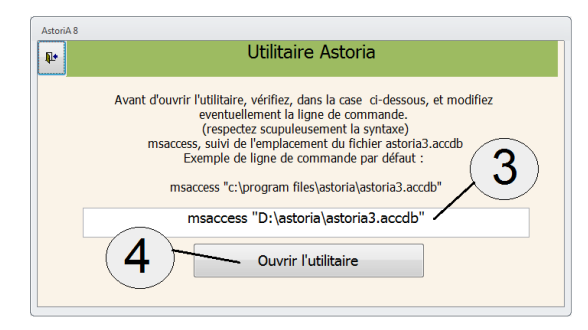

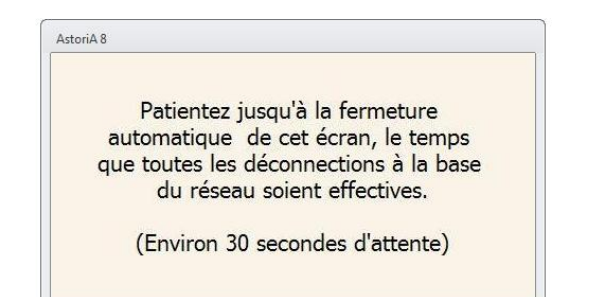

Avant d'ouvrir l'utilitaire, vérifiez, la case **(3),** et modifiez éventuellement la ligne de commande. (respectez scrupuleusement la syntaxe) **msaccess**, suivi de l'emplacement du fichier **astoria3.accdb** Exemple de ligne de commande:

msaccess "c:\program files\astoria\astoria3.accdb"

Cliquez ensuite sur "Ouvrir l'utilitaire" **(4).**

#### **IMPORTANT :**

Lorsque vous aurez cliqué sur ce bouton, toutes les personnes travaillant sur **ASTORIA** seront déconnectés pour vous permettre de réaliser la maintenance des bases de données. L'écran qui s'ouvrira alors sera celui-ci.

Une fois le temps de déconnection passé, l'écran est celui-ci **Compiler et réparer ASTORIA1 :**

#### AstoriA8 Utilitaire AstoriA Avant de compacter le fichier contenant vos données, vérifiez et modifiez éventuellement d' 1 d:\astoria\ Compacter le fichier contenant vos données (Astoria1.accdb) -Avant de compiler le fichier d'interface, dans la case ci-<br>chemin de votre fichier 3 d:\astoria\ Compacter l'interface (astoria2.accdb) Réaliser une sauvegarde de vos données<br>
(fichier astoria1.accdb) Restaurer une sauvegard 5 6

Vérifiez et modifiez éventuellement le chemin du dossier du fichier **ASTORIA**1.accdb **(1)**

Cliquez ensuite sur le bouton **(2)**, vous allez réparer et compiler le fichier principal d'**ASTORIA** (celui qui contient vos données). Cela devra être réalisé régulièrement pour éviter la perte de données.

#### **Compiler et réparer l'interface (ASTORIA2.accdb) :**

Vérifiez et modifiez éventuellement le dossier du fichier **ASTORIA**2.accdb **(3)**

En cliquant sur ce bouton **(4)**, vous allez réparer et compiler l'interface (celui qui contient tous les écrans et documents à imprimer). Cela devra être réalisé régulièrement pour éviter un ralentissement au niveau des accès.

Si vous avez réalisé l'installation par défaut dans c:\program files\**ASTORIA**, ce sera

c:\program files\**ASTORIA**\sauv\nomdelasauvegarde.accdb

Cliquez sur le bouton **(5)** « réaliser une sauvegarde de vos données ». Cet écran s'ouvre :

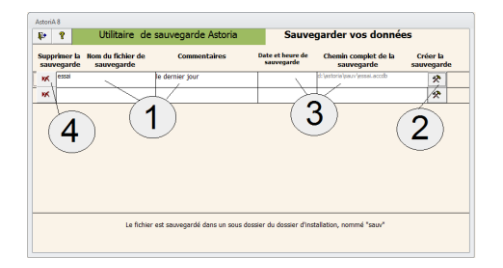

Placez-vous sur une ligne vierge **(1)** et tapez un nom pour votre fichier de sauvegarde. Vous pouvez ajouter un commentaire indiquant par exemple que la sauvegarde à été réalisée après la mise à jour de début d'année.

#### <span id="page-15-0"></span>**Sauvegarder vos données (ASTORIA1.accdb):**

Principe général : vous allez copier le fichier **ASTORIA**1.accdb dans un dossier de sauvegarde.

Vous pourrez faire autant de sauvegarde que vous voulez.

Le fichier sera sauvegardé dans un sous dossier du dossier d'installation, nommé "sauv"

Cliquez ensuite sur le bouton **(2)** pour lancer la sauvegarde.

Une fois la sauvegarde réalisée, un message vous indique que le nouveau fichier à été copié et complète les informations contenues dans les cases grisées **(3)** (date et heure ; chemin complet de la sauvegarde)

**Cas particulier** : la sauvegarde du 27/7/2009 ne vous intéresse plus, placez-vous sur la ligne de la sauvegarde et cliquez sur le bouton **(2)** pour lancer la sauvegarde. Un avertissement vous sera proposé pour effacer l'ancienne sauvegarde et la remplacer par une nouvelle.

Pour supprimer une sauvegarde obsolète cliquez sur le bouton de gauche **(4)** vous supprimerez le fichier de sauvegarde. Une confirmation vous sera demandée

<span id="page-16-0"></span>Restaurer une sauvegarde consistera à copier un fichier de sauvegarde à la place de votre fichier **ASTORIA**1.accdb. Cliquez sur « restaurer une sauvegarde » **(6)** L'écran contenant la liste des sauvegardes s'affiche

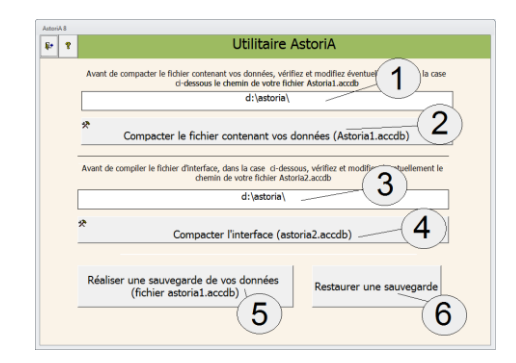

En **(1)** la liste des fichiers de sauvegarde avec les commentaires. A coté, les informations **(2)** : date de sauvegarde, chemin complet de la sauvegarde et chemin de restauration (là ou se trouve votre fichier **ASTORIA**1.accdb)

Vérifier que le chemin du fichier que vous voulez replacer est le bon **(3) ;** puis lancer la restauration **(4)**.

Un écran de confirmation vous garanti de ne pas faire d'erreur.

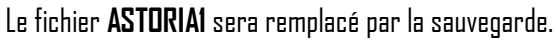

- **La sauvegarde ne sera pas détruite et pourra être utilisée une autre fois.**
- **Le fichier qui a été remplacé par la sauvegarde est définitivement perdu**

Lorsque vous quittez l'utilitaire de sauvegarde, l'écran suivant vous indique comment reconnecter la base du réseau.

Précisez (la première fois) le chemin exact d'Astoria2.accdb **(3),** Respectez la syntaxe de l'écran. Cliquez ensuite sur « Quitter et relancer Astoria 8 » **(2).**

Vous aurez ensuite 3 secondes pour double-cliquer sur « Connexion réseau » **(1)** sur le nouvel écran qui s'ouvrira. Astoria se fermera à nouveau pour réinitialiser les liaisons et vous pourrez le relancer aussitôt.

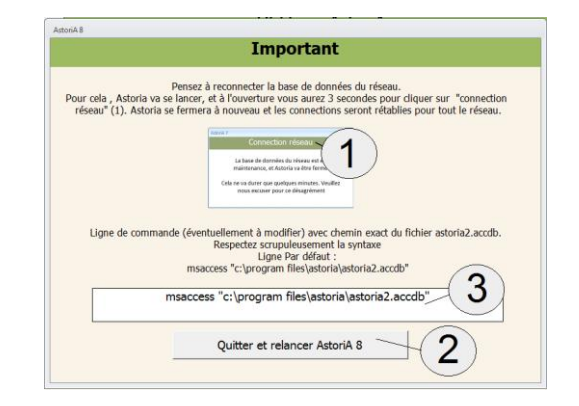

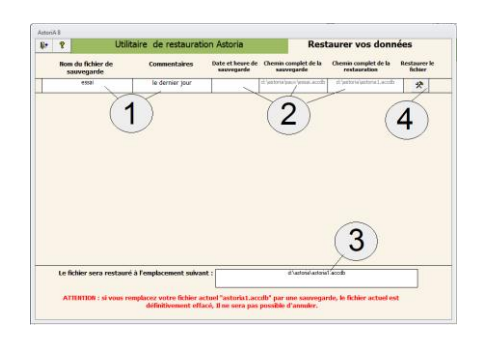

#### <span id="page-17-0"></span>**Organisation du disque dur**

De nombreux documents peuvent être liés à **ASTORIA** (photos des fiches techniques, films, présentations Power point, photos liées au TET, photos liées aux fiches produits……) L'organisation appliquée lors de l'installation est la suivante. Cette organisation est un exemple, vous pouvez en utiliser une autre.

#### **En mono poste**

Si vous avez installé dans le dossier dans c:\...\**ASTORIA** Sous ce dossier vont se créer des sous dossier \photos ; \sauv ; … **(1)** Sous ces dossiers, d'autres sous dossiers dans lesquels vous placerez vos photos **(2)**

**\fiches :** vous placerez les photos des fiches techniques dans ce dossier avant de les liées à la fiche. Nommez vos photos de façon à les retrouver facilement lors de la liaison. Ex : donnez le numéro de fiche comme nom à la photo, précédé de « ft » pour signifier qu'il s'agit d'une photo de fiche technique. (ex : la fiche du poulet rôti porte le numéro « 123 », la photo du poulet rôti doit être nommée « ft123.jpg »)

**\produits :** vous placerez les photos des fiches produits dans ce dossier avant de les liées à la fiche. Nommez vos photos de façon à les retrouver facilement lors de la liaison. Ex : donnez le numéro du produit comme nom à la photo précédée de « fp » pour signifier qu'il s'agit d'une photo de fiche produit. (ex : la coriandre porte le numéro « 815 », la photo de la coriandre doit être nommée « fp815.jpg »)

**\haccp :** vous placerez les photos des protocoles de nettoyage dans ce dossier avant de les liées à la fiche. Nommez vos photos de façon à les retrouver facilement lors de la liaison. Ex : donnez le nom de la fiche comme nom à la photo. (ex : la fiche de nettoyage des fours doit comporter 5 photos, nommez « four1.jpg » « four2.jpg »…)

**\TET:** vous placerez les photos et les films des tableaux d'étude technique dans ce dossier avant de les liées à la technique. Il peut y avoir un nombre important de photo par technique, aussi vous pouvez créer un sous dossier par technique. Chaque sous dossier portant comme nom le numéro de la technique **(3).** Placez ensuite les photos de la technique dans son sous dossier. Nommez ensuite vos photos de façon à les retrouver facilement lors de la liaison. Ex : donner le numéro de la technique suivi d'une lettre. (ex : la technique « laver et éplucher » porte ne numéro « 108 » ; créer un sous dossier « 108 », puis dans ce dossier placez les photos « 108a.jpg » « 108b.jpg » ; « 108c.jpg » … Vous pouvez créer autant d'autre dossier que vous voulez qui vous serviront à placer des présentations Power par exemple et que vous lierez à **ASTORIA** par la suite

#### **EN RESEAU :**

- Le fichier **ASTORIA**1.accdb est installé sur le serveur.
- Vous avez installé **ASTORIA**1.accdb dans un dossier quelconque (ex : P:\appli\peda\**ASTORIA**)
- Lors de l'installation le sous-dossier photos sera placé sous p:\appli\peda\**ASTORIA**.
- Le principe d'organisation reste le même que pour le mono poste.

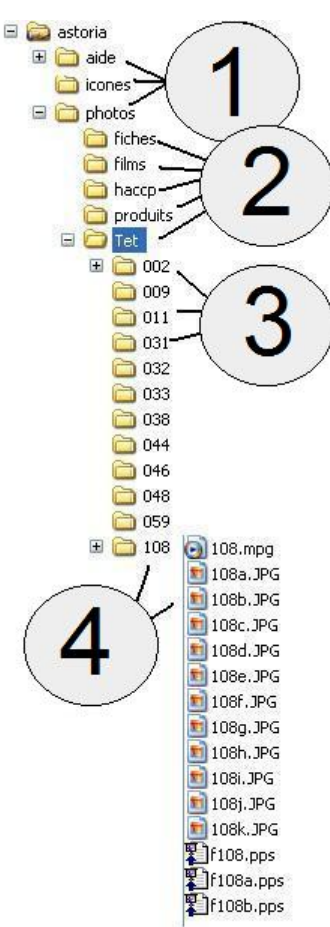

#### **ATTENTION :**

Ne placer jamais de photos en dehors du serveur (sur votre disque dur par exemple) elles ne seraient pas accessibles depuis un autre poste.

Notes personnelles liées à l'installation

Notes personnelles liées à l'installation

## <span id="page-20-0"></span>PREMIERE PARTIE DU MANUEL

## APPRENTISSAGE DE LA NAVIGATION DANS **ASTORIA LES ETAPES DE LA DECOUVERTE**

Vous venez d'installer **ASTORIA** et nous vous proposons de découvrir son contenu dans une visite guidée

A la fin de cet apprentissage, vous saurez :

- Ouvrir et quitter **ASTORIA**
- Naviguer dans les différents écrans
- Saisir les données en utilisant le clavier et les listes modifiables
- Utiliser une des fonctions principales **d'ASTORIA**: la création et l'édition d'une fiche technique de cuisine et restaurant.

#### <span id="page-22-0"></span>**PREMIERE ETAPE : Ouvrir le logiciel et naviguer dans les écrans principaux**

#### **Ouvrir ASTORIA**

Sur le bureau de Windows, cliquez sur l'icône lançant **« ASTORIA** » **(1)**

**ASTORIA** est ouvert.

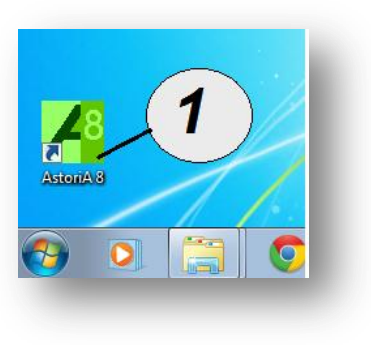

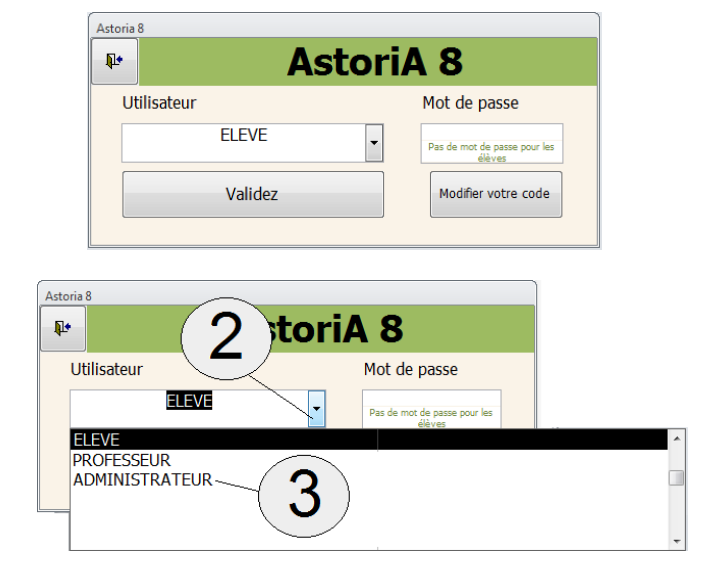

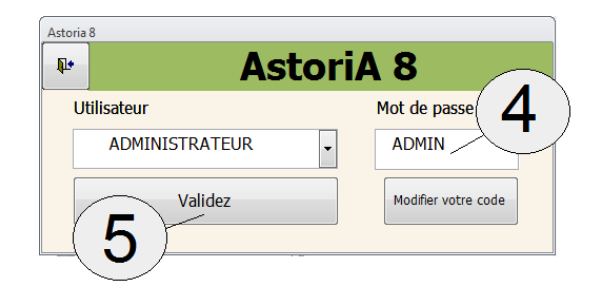

L'écran qui s'ouvre alors est celui-ci

**ASTORIA** gère les accès et en fonction des noms des personnes, et en fonctions du choix, toutes les fonctions ne seront pas accessibles.

Pour la gestion de ces accès et décider quelles fonctions sont « ouvertes » pour chacune des quatre catégories d'accès, voir plus loin dans l'aide.

Pour le moment choisissez l'accès administrateur **(2)** puis **(3)** afin de pouvoir utiliser la totalité des fonctions d'**ASTORIA**.

Un mot de passe vous est demandé, tapez « admin » **(4)** et cliquez sur « validez » **(5).**

#### **Les codes peuvent être tapés en minuscules ou majuscules sans distinction**

Pour modifier les mots de passe, tapez d'abord le bon mot de passe, puis cliquez sur « modifier votre code » Un écran vous proposera de taper un nouveau code qui sera enregistrer dés que vous quitterez l'écran de saisie.

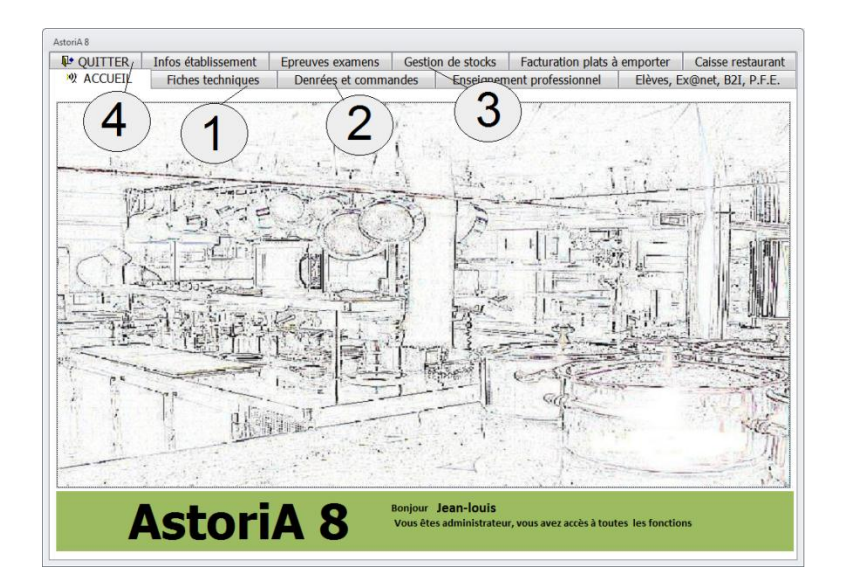

L'écran qui s'ouvre alors est celui-ci (la photo ou dessin est personnalisable ; méthode identique à l'insertion du logo ; voir aide logo)

En haut de l'écran, une barre de menu (nommée également onglet) vous permet d'accéder aux différentes parties du logiciel en cliquant sur les différents « boutons » ou « onglet ».

- Fiches techniques **(1)**
- Denrées et commandes **(2)**
- Gestion des stocks **(3)**
- Quitter **ASTORIA(4)**
- **…**

Lorsque vous avez cliqué sur « fiches techniques » **(1)** l'écran est alors celui –ci

#### **Vous désirez revenir à l'accueil du logiciel ?**

Cliquez sur l'onglet "Accueil", l'écran d'ouverture réapparaît

#### **Vous désirez fermer le logiciel ?**

Cliquez sur l'onglet "Quitter", l'écran qui s'ouvre vous demande de confirmer votre désir de quitter **ASTORIA**

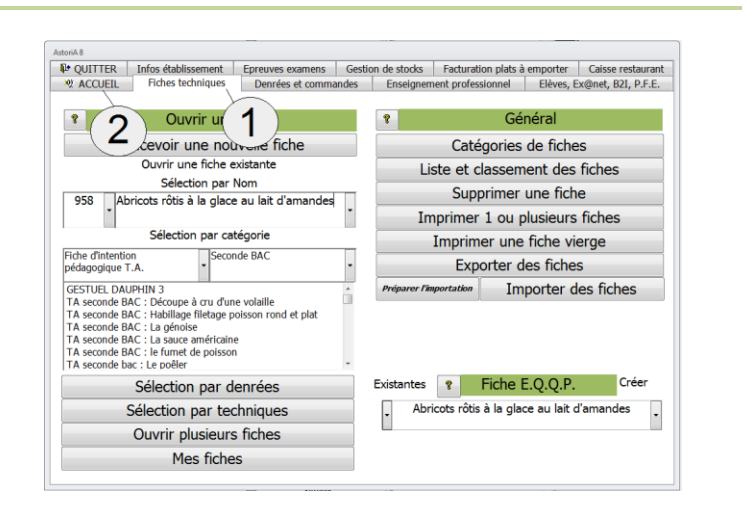

<span id="page-24-0"></span>Quatre boutons sont présents sur une très grande partie des écrans

**La porte ouverte (1) :** Quant vous cliquerez sur ce bouton, vous fermerez l'écran pour revenir sur le précédent

**Le point d'interrogation (2) :** Quant vous cliquerez sur ce bouton, vous aurez accès à l'aide contextuelle

**L'imprimante (3) :** Quant vous cliquerez sur ce bouton, vous imprimerez le document ou vous aurez accès à une page vous proposant des options d'impression

**La loupe (4) :** le plus souvent située à coté de l'imprimante, elle vous propose l'aperçu avant impression

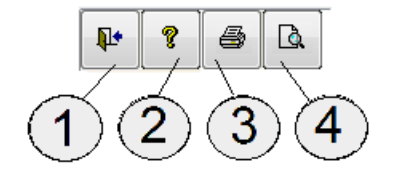

#### **Cliquez sur l'onglet « Fiches techniques » (2)**

L'écran qui s'ouvre est celui-ci

Toutes les fonctions sont activées en cliquant **1 fois** à l'aide de la touche gauche de la souris sur des « boutons » rectangulaires gris. La plupart du temps, la fonction du bouton est indiquée sur le bouton lui-même.

#### **Exemple :**

Cliquez **1 fois** sur le bouton « Catégories de fiches » **(1)** et l'écran contenant la liste des catégories de fiches s'ouvrira.

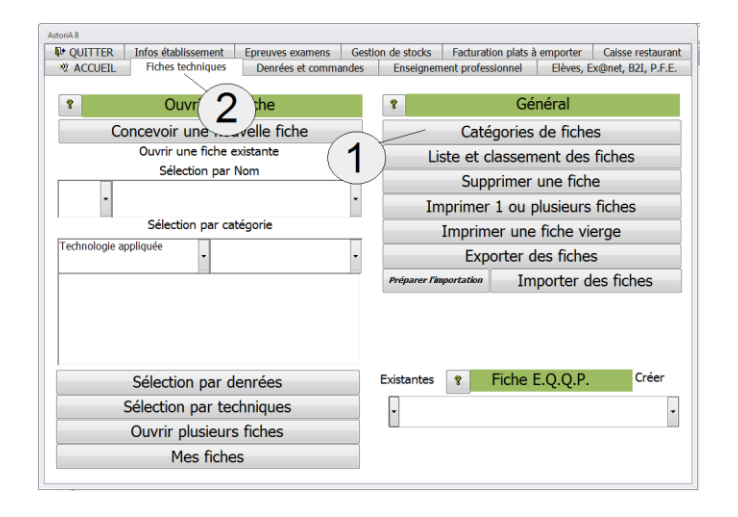

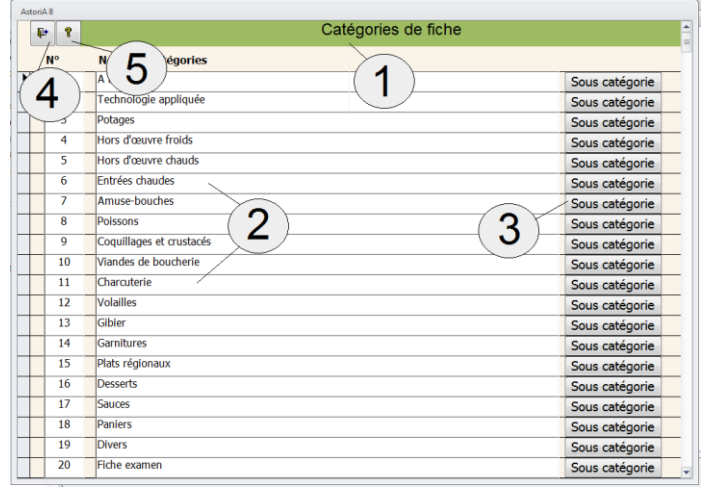

#### **Ecran catégories de fiches**

Tous les écrans sont construits suivant le même plan Le titre de l'écran **(1) ;**

Les lignes de données à saisir **(2) ;** et éventuellement des boutons d'accès à d'autres commandes **(3)**

En haut de l'écran, le bouton de sortie, représentant une petite porte ouverte (pour retourner à l'écran principal)**. (4)** En haut à gauche un bouton **" ?"** vous permettant d'obtenir de l'aide **(5).**

Fermez l'aide et cliquez sur le bouton de sortie en haut de l'écran **(4).**

#### <span id="page-25-0"></span>**TROISIEME ETAPE : utiliser les listes modifiables**

Pour beaucoup de recherches, **ASTORIA** utilise des listes dites « modifiables » ou « déroulantes ». D'un maniement très simple elles évitent la saisie avec le clavier.

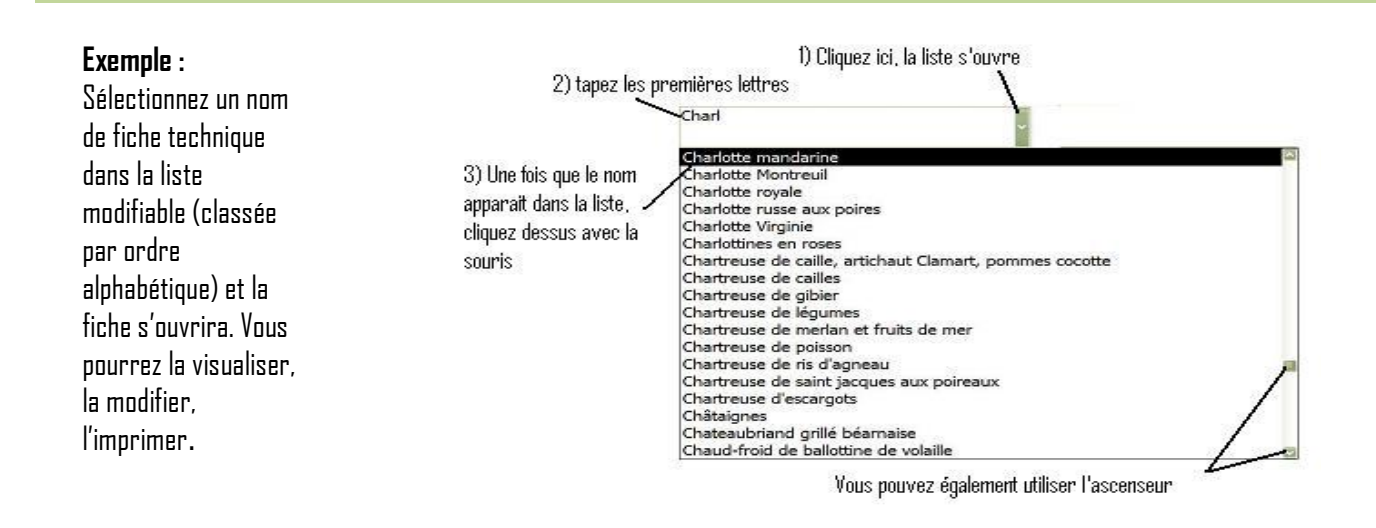

L'ouverture, la création ou la modification d'une fiche technique utilise cette méthode.

Dans la liste modifiable de l'onglet « fiches techniques »

- Cliquez sur la petite flèche, à droite de la liste **(1)**
- La liste des fiches techniques contenues dans votre ordinateur s'ouvre **(4)**. Tous les intitulés ne sont pas apparents.

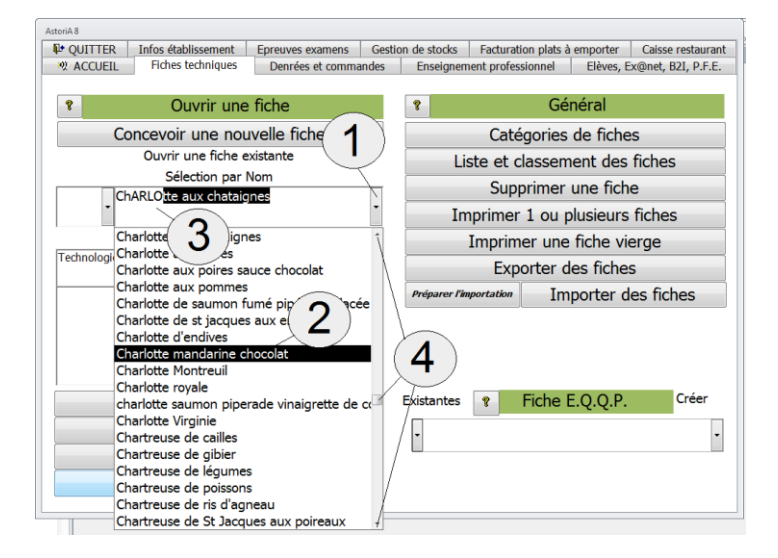

- Pour choisir l'intitulé, et ainsi ouvrir la fiche, trois méthodes :
- Tapez la ou les premières lettres de l'intitulé **(3)** à l'aide du clavier, la liste se met à jour à chaque lettre tapée, et lorsque le nom apparaît à l'écran **(2)**, cliquez dessus.
- Utilisez l'ascenseur **(4)** pour faire défiler la liste et lorsque le nom de la fiche apparait, cliquez dessus.
- Utilisez les touches  $\blacktriangleright$  et  $\blacktriangle$  de votre clavier pour faire défiler la liste. Lorsque le nom apparaît à l'écran **(2)**, cliquez dessus.

Dès que vous avez cliqué une fois sur le nom de la fiche, l'écran contenant les informations de la fiche, s'ouvre. Pour fermer la fiche, cliquez sur le bouton représentant une petite porte ouverte **en la fi**en haut de l'écran et à gauche.

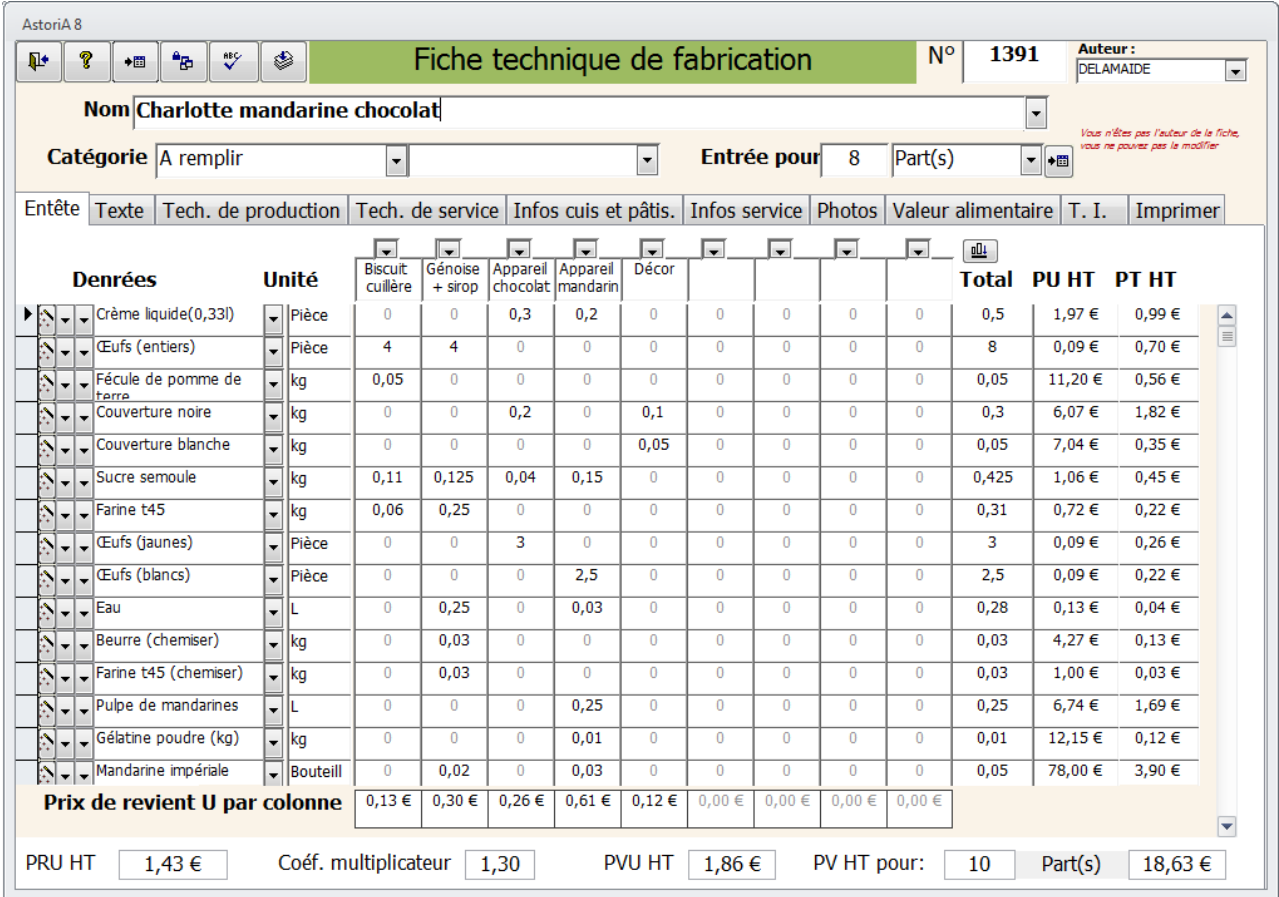

#### <span id="page-27-0"></span>**QUATRIEME ETAPE : concevoir une fiche technique**

Vous connaissez maintenant le maniement des écrans et des boutons **d'ASTORIA.**

La prochaine étape consiste à créer et à imprimer une fiche technique. Ces fonctions sont aussi utilisées pour modifier une fiche technique existante.

Pour bien comprendre le fonctionnement de cet écran, il est bon d'avoir déjà ouvert une fiche technique existante afin d'avoir visualisé les données entrées. (Voir page précédente).

Sur l'écran principal, cliquez sur l'onglet « Fiches techniques » **(1)** Puis sur le bouton « Concevoir une nouvelle

fiche » **(2).**

Vous allez ouvrir un écran de fiche dans lequel vous allez saisir les données de votre fiche.

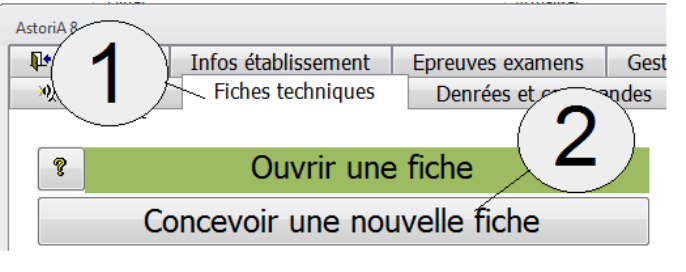

Extrait de l'onglet « Fiches techniques».

Un écran nouvel vous propose le type de fiche que vous désirez crée.

5 choix possible :

- Fiche production.
- Fiche bar,
- Fiche d'intention pédagogique de technologie expérimentale,
- Fiche élève de technologie expérimentale
- Fiche de synthèse

Cliquez sur le bouton « Fiche production » **(1)** Vous allez saisir une fiche technique de cuisine ou pâtisserie

Pour les autres fiches, voir plus loin dans le manuel.

Si vous voulez éviter les doublons (ex : saisir une fiche déjà saisie, cliquez sur « une fiche similaire existe-t-elle » **(2)** et suivez les indications de l'écran.

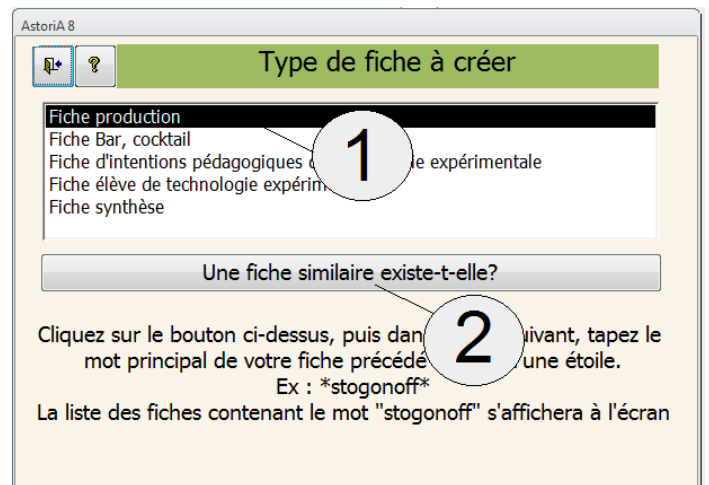

#### <span id="page-28-0"></span>**ONGLET « EN-TETE »**

#### **INTITULE DE LA FICHE.**

A droite de "Nom", **(1)** tapez l'intitulé de votre fiche technique. Vous pouvez utiliser les minuscules ou les majuscules. Le numéro de la fiche **(2)** se met automatiquement et vous ne pouvez pas le modifier. Le nom de l'auteur de la fiche, la personne loguée, s'inscrit automatiquement. Une fois la fiche terminée, seul l'auteur et l'administrateur pourront la modifier. Les autres pourront l'ouvrir, l'imprimer, l'exporter…, mais pas la modifier

#### **CATEGORIE DE FICHE.**

A droite de "Catégorie" **(3),** choisissez dans la liste modifiable la catégorie dans laquelle vous désirez classer cette fiche technique. La catégorie doit obligatoirement être dans la liste. Vous ne pouvez pas taper une catégorie non inscrite dans cette liste.

Si malgré cela vous désirez une nouvelle catégorie, vous devez d'abord la créer. Pour cela, voir l'aide dans la deuxième partie du manuel.

Faite de même pour la sous-catégorie **(4)**

#### <span id="page-28-1"></span>**EN-TETE DES COLONNES**

Ces en-têtes sont au nombre de neuf, et sont représentés par des carrés blancs, avec une flèche sur le dessus **(1)**.

Comme pour les unités, la liste vous propose les termes les plus utilisés, mais vous pouvez modifier cette liste en cliquant sur le bouton **(6)**. Attention, la grandeur de la case correspond à celle qui sera imprimée.

Aussi si la longueur du texte ne passe pas sur l'écran, il ne sera pas imprimé. Pensez à taper des textes courts du type de ceux présentés dans la liste.

Ces colonnes correspondent aux phases techniques de la fiche (ex : base, garniture, décor…)

#### **SAISIR LES DENREES**

Choisissez les denrées composant la fiche technique. Placez-vous sur la ligne que vous devez compléter ou modifier. Pour sélectionner une denrée, deux techniques au choix :

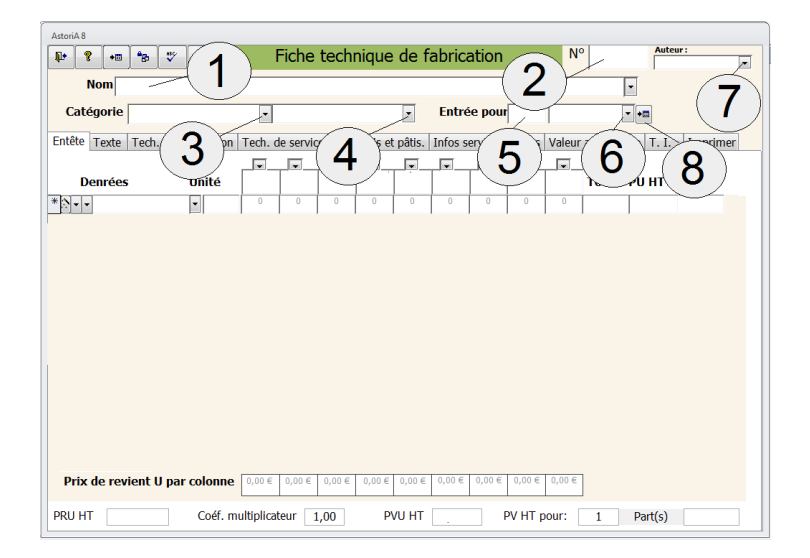

#### **UNITES.**

A droite de "Entrée pour :" **(5)** Entrez le nombre d'unités pour laquelle vous allez entrer les quantités de denrées, et choisissez l'unité **(6)** (couvert, Kg,...).

Pour l'unité, la liste contient les unités les plus couramment utilisées, mais vous pourrez modifier cette liste en cliquant sur **(8)**

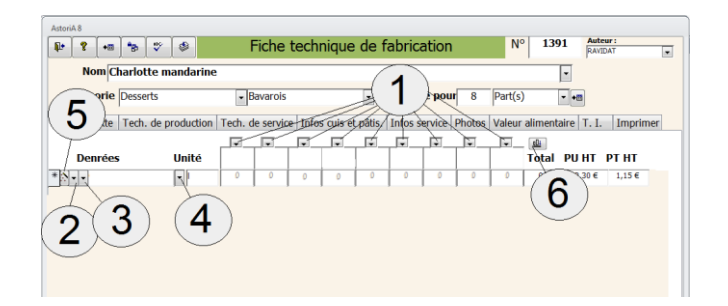

#### **a) Avec tri par catégorie de denrée :**

Sous le mot "Denrées" une liste modifiable vous permet de choisir la catégorie de denrée dans laquelle se trouve la denrée que vous désirez ajouter à votre fiche. Cette liste modifiable possède deux flèches à sa gauche; Cliquez sur la première **(2)**.

Ex : Vous désirez ajouter de la farine, choisissez la catégorie "Economat".

Cliquez maintenant sur la flèche **(3),** et la liste modifiable vous propose la liste des denrées contenues dans l'économat. Cliquez sur la denrée choisie (la farine dans l'exemple). Le nom "Farine" s'affiche dans la première ligne. L'unité et le prix à l'unité s'affichent également à droite de l'écran.

#### **b) Sans tri préalable :**

Pour choisir la "Farine" (ex) cliquez sur la flèche à droite de la case **(4)** et tapez les premières lettres au clavier. Au fur et à mesure des lettres tapées, la liste va se placer sur le premier mot commençant par « F », puis celui commençant par « Fa »puis celui commençant par « Far » etc. Lorsque le mot « Farine » apparaît dans la liste cliquez dessus. Le nom « Farine » s'affiche à l'écran. L'unité et le prix à l'unité s'affichent également à droite de l'écran.

#### **IMPORTANT :**

Le prix et l'unité peuvent être modifiés, mais si vous les modifiez sur cette fiche, ils seront modifiés sur toutes les fiches et sur la mercuriale.

Aucune denrée ne peut être choisie deux fois dans la même fiche. **ASTORIA** vous enverra alors un message du type "Doublon" et refusera d'entrer la denrée.

Si la denrée n'est pas dans la liste, cliquez sur le bouton **(5)**, la liste des denrées (mercuriale) s'ouvrira, rajoutez le nom de la denrée, et fermez l'écran mercuriale. La denrée ainsi ajoutée se trouve maintenant dans la liste. Pour la technique d'ajout de denrée voir l'aide dans la deuxième partie du manuel.

#### <span id="page-29-0"></span>**SAISIR LES QUANTITES**

Neuf cases, se trouvant sous les en-têtes de colonne **(1)** et contenant des zéros, permettent de saisir les quantités nécessaires à la réalisation de votre fiche. Après la saisie de la denrée, le curseur se trouve dans la première colonne, tapez la quantité, ou passez à la colonne suivante en tapant sur la touche "entrée" de votre clavier. Pour la saisie de ces quantités avec virgule (ex: 0,5), vous pouvez utiliser le point ou clavier numérique il se transformera automatiquement en virgule.

Lorsque l'unité est PM la case sera imprimée avec le texte "PM" seulement si la case contient une quantité quelconque. (Pour le sel par exemple, tapez une quantité de 0,005 kg afin de voir apparaître le signe "PM" à l'impression).

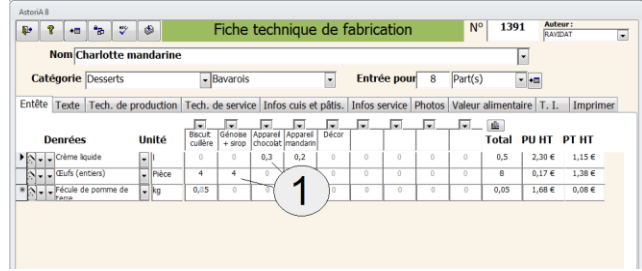

Dans tous les cas, la totalité des cases doit contenir une quantité (0 ou une quantité quelconque) et ne doit donc jamais être vide sinon les calculs ne peuvent s'effectuer. Lors de l'impression les cases contenant un zéro ne seront pas imprimées

#### **MODIFICATIONS DANS LA FICHE**

La liste des denrées, ainsi saisies, se présente avec à gauche du nom des denrées une colonne de petits carrés gris ou bleu **(1)**. Si vous désirez supprimer une denrée, cliquez avec votre souris sur la case grise à gauche de la denrée à supprimer et tapez sur la touche "Suppr" de votre clavier.

L'ordinateur vous demandera une confirmation et la ligne sera supprimée.

Vous pouvez sélectionner plusieurs lignes en faisant glisser votre souris.

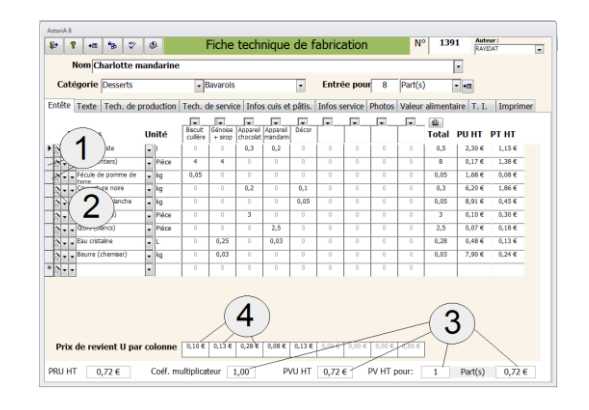

A tout moment vous pouvez changer le nom de votre plat, la quantité d'unités pour laquelle vous avez entré votre fiche, la catégorie de fiche, les quantités en face de chaque denrée, les prix des denrées, la liste des denrées.

Si vous voulez rajouter une denrée qui n'est pas dans la liste, cliquez sur le bouton à gauche de la catégorie de denrée **(2)**. La mercuriale s'ouvrira, vous ajoutez la denrée, puis vous refermez la mercuriale.

La denrée est maintenant dans la liste.

#### **INFORMATIONS SUR LE PLAT**

En bas de l'écran **(3)** des compteurs vous indiquent les informations suivantes :

<span id="page-30-0"></span>**LE TEXTE** 

Cliquez sur l'onglet« texte » **(1)** en haut de l'écran.

**PRESENTATION GENERALE.**

En haut de l'écran les informations saisies dans l'en-tête restent affichées **(6).**

L'écran se présente en 5 colonnes.

- La première colonne est utilisée pour saisir la numérotation des phases techniques **(1)**.
- La deuxième colonne est utilisée pour saisir le titre des paragraphes du texte **(2)**.
- La troisième colonne est utilisée pour saisir le texte proprement dit **(3).**
- La quatrième colonne est utilisée pour saisir le temps de réalisation de la phase technique **(4)** (temps réel).
- La cinquième colonne est utilisée pour saisir le temps de surveillance **(5)** (temps fictif).
- En bas de l'écran, un compteur calcule au fur et à mesure l'estimation du temps de réalisation de la fiche **(7).**
- **P.R.U.**: prix de revient unitaire de votre plat.
- **COEF**: le coefficient multiplicateur que vous pouvez modifier en tapant par exemple "3" et qui multipliera le PRU pour obtenir le **P.V.U.** (prix de vente Unitaire)
- **P.V. pour:** Tapez le nombre d'unités pour lequel vous désirez connaître le prix de vente, il s'inscrira aussitôt à droite.
- **Prix de revient par colonne (4)**

Extrait de l'écran « Fiches techniques de fabrication».

Entête Texte Tech, de production Tech, de service Infos cuis et pâtis, Infos service Photos Valeur alimentaire T. I. Imprimer

Un correcteur orthographique **(8)** vous permet de corriger les fautes d'usage. Pas les fautes grammaticales.

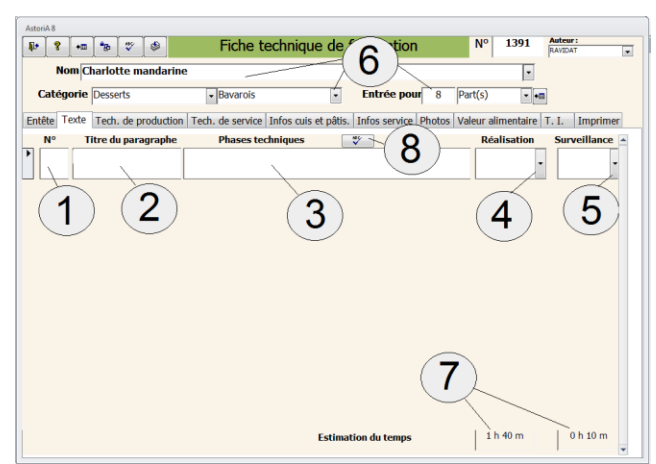

#### **PROTOCOLE DE SAISIE DU TEXTE (La saisie se fait par paragraphe).**

Sur la première ligne, tapez le titre du paragraphe dans la colonne concernée **(1)** ; ce titre se met automatiquement en gras.

Placez-vous sur la deuxième ligne dans la case N° de phase **(2)**, tapez le numéro de la phase technique, frappez la touche "entrée" de votre clavier.

Vous êtes maintenant dans la colonne "titre du paragraphe", ne tapez aucun texte (Le titre du paragraphe et le texte ne doivent pas être saisis sur la même ligne sous peine d'être superposés à l'impression) frappez à nouveau la touche "entrée" de votre clavier.

Vous êtes maintenant dans la colonne "Phases techniques" **(3),** tapez le texte de la phase technique. Ce texte peut atteindre 256 caractères au maximum. Si le texte est long, une partie peut disparaître de l'écran, mais sera imprimée. Vous pourrez également y revenir pour corriger d'éventuelles fautes ou erreurs de texte. Une fois le texte saisi, frappez la touche "entrée" de votre clavier.

Vous êtes maintenant dans la colonne "temps de réalisation " **(4)**, choisissez dans la liste déroulante le temps que vous estimez pour la réalisation de cette phase technique, et cela pour le nombre d'unités (couverts) que vous avez choisi (Case "Entrée pour:"). Ex : Si vous avez entré un poulet rôti pour 4 personnes ; vous estimez que l'habillage durera 20 minutes, choisissez 0 h 20. Lors d'une édition de fiche, ce temps sera adapté au nombre de couverts de la fiche.

Si vous demandez la fiche du poulet rôti pour 8 personnes, le temps imprimé sera de 20 minutes \* 2, soit 40 minutes

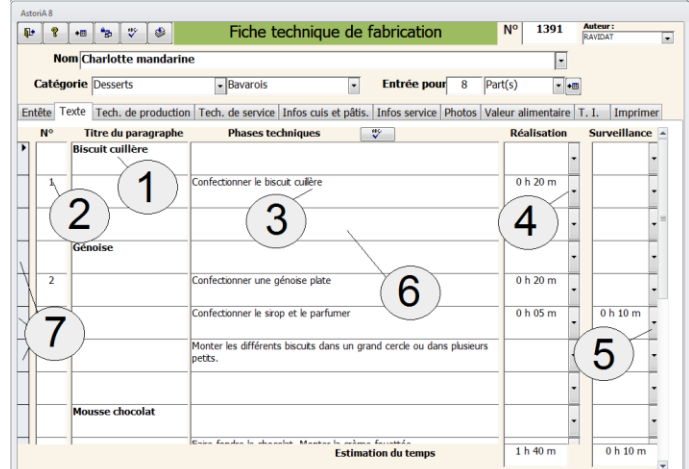

Cette gestion du temps donne une estimation très intéressante. Une fois le temps saisi, frappez la touche "entrée" de votre clavier

Vous êtes maintenant dans la colonne "temps de surveillance" **(5)**, choisissez le temps que vous estimez pour la surveillance de cette phase technique. Ce temps restera fixe quel que soit le nombre de couverts (ex: 1 poulet rôti a le même temps de cuisson que 3 poulets rôtis) Une fois le temps saisi, frappez la touche "entrée" de votre clavier.

Vous êtes maintenant sur la ligne suivante dans la case "n° de phase technique".

Renouvelez la frappe pour toutes les phases techniques de ce paragraphe.

Avant de saisir un nouveau paragraphe, il est bon de laisser une ligne blanche **(6)**, pour cela, placez-vous sur une nouvelle ligne et frappez sur la barre d'espacement de votre clavier, cela crée une ligne blanche et vous pouvez passer à la ligne suivante.

#### **REMARQUES IMPORTANTES (rappel).**

Le titre du paragraphe et le texte ne doivent pas être saisis sur la même ligne sous peine d'être superposés à l'impression. Pour supprimer une ligne sélectionnez la ligne en cliquant sur la case grise à gauche de la ligne à supprimer **(7)** et tapez sur la touche "Suppr" de votre clavier.

Pour corriger une ligne placez-vous sur la case à corriger et déplacez-vous dans la case avec les touches de direction de votre clavier.

#### **Astuces :**

Vous voulez aller à la ligne dans une case de texte ? En fin de phrase, tapez simultanément sur les touches « CTRL » et « ENTREE » de votre clavier.

#### **Il est possible d'insérer une ligne entre deux lignes existantes :**

- Sélectionnez **TOUTES** les lignes **au-dessous** de celle que l'on veut insérer. (Faire glisser la souris sur les rectangles gris de gauche).
- Frappez "CTRL X" sur votre clavier (protocole de couper sous Windows).
- Frapper la ligne à insérer (qui est alors une nouvelle ligne).
- Placez-vous sous la ligne insérée (à nouveau une nouvelle ligne) sur la case grise à gauche.
- Frappez "CTRL V" (protocole de coller sous Windows) sur votre clavier et le texte supprimé se copiera à la suite. Les lignes ainsi copiées sont souvent floues à l'écran, mais il suffit de quitter l'écran (aller sur l'en-tête par exemple) puis d'y revenir pour que ce phénomène disparaisse.

#### <span id="page-32-0"></span>**TECHNIQUES DE PRODUCTION LIEES AUX FICHES**

Cliquez sur l'onglet « tech. de production » **(1)** sur l'onglet Extrait de l'écran « Fiches techniques de fabrication».

Le but de cet écran est de lier les techniques des référentiels de production (cuisine, pâtisserie…) avec la fiche technique de fabrication.

Chaque fois que cette fiche sera choisie dans une progression, les techniques ressortiront et pourront être utilisées pour organiser la séance de TP, pour vérifier l'équilibre des progressions ou encore l'équilibre d'un sujet d'examen.

#### **Pour lier ces techniques :**

Placez-vous sur la ligne dans laquelle vous voulez ajouter ou modifier le nom de la technique liée et cliquez sur **(1)**.

Cette liste modifiable vous permet d'abord de sélectionner la catégorie de techniques (préparations préliminaires, cuisson...). Une fois la catégorie choisie, cliquez sur la flèche de droite **(2)**et choisissez la technique dans la liste. Le nom de la technique s'inscrit aussitôt dans la ligne.

Si vous désirez choisir la technique sans choisir la catégorie au préalable, cliquez sur **(3)**

Pour supprimer une technique, sélectionnez la case grise à gauche de la ligne **(4)** (elle se met alors en surbrillance) et frappez sur la touche "Suppr" de votre clavier.

Fiche technique de fabricatio 1391 **Nom Charlotte mandarine**  $\boxed{\cdot}$  $\boxed{\cdot}$ Entête Texte Tech. de production Tech. de service Infos cuis et pâtis. Infos s imentaire T. I. Imprimer **Techniques triées** Techniques non triées Préparer et peser un sirop T.E.T.  $\overline{\cdot}$ <de la crème fouetté T.E.T. Ince de la crème fouettée<br>le position du différence du production du production du différence du différence du différence du différence<br>le controller du différence du différence du différence du différence du différence du diff T.E.T. T.E.T. et utiliser un cornet à décor T.E.T. 1 Fr et masquer un biscuit T.E.T. e du sucre l'avec thermomètre J.A.T Monter un entremet en cercle<br>Monter un entremet en cercle<br>Réaliser des bavarois aux œuf 3  $T.E.T.$  $\frac{1}{\sqrt{2}}$  $\frac{\overline{\text{LEL}}}{\text{LEL}}$ .<br>Réaliser des bavarois aux œufs. 5 4

**ASTORIA** vous demandera une confirmation.

Entête | Texte | Tech. de production | Tech. de service | Infos cuis et pâtis. | Infos service | Photos | Valeur alimentaire | T. I. | Imprimer

1

Une technique ne peut être saisie plusieurs fois. Si c'est le cas **ASTORIA** vous enverra un message d'erreur en signalant un doublon.

Le bouton « TET » **(5)** vous permet d'avoir accès au tableau d'étude technique lié à la technique

#### <span id="page-33-0"></span>**TECHNIQUES RESTAURANT LIEES AUX FICHES**

Cliquez sur l'onglet « tech. de service » **(1)**

Entête | Texte | Tech. de production | Tech. de service | Infos cuis et pâtis. | Infos service | Photos | Valeur alimentaire | T. I. | Imprimer

Extrait de l'écran « Fiches techniques de fabrication».

Le but de cet écran est de lier les techniques du référentiel restaurant avec la fiche technique.

Chaque fois que cette fiche sera choisie dans une progression, les techniques ressortiront et pourront être utilisées pour organiser la séance de TP, pour vérifier l'équilibre des progressions ou encore l'équilibre d'un sujet d'examen.

#### **Pour lier ces techniques :**

Placez-vous sur la ligne dans laquelle vous voulez ajouter ou modifier le nom de la technique liée et cliquez sur **(1).**

Cette liste modifiable vous permet d'abord de sélectionner la catégorie de techniques. La catégorie qui est le plus concernée par la liaison avec les fiches technique cuisine est « préparation spécifique » Une fois la catégorie choisie, cliquez sur la flèche de droite **(2)** et choisissez la technique dans la liste. Le nom de la technique s'inscrit aussitôt dans la ligne.

Si vous désirez choisir la technique sans choisir la catégorie au préalable, cliquez sur **(3)**

Pour supprimer une technique, sélectionnez la case grise à gauche de la ligne **(4)** (elle se met alors en surbrillance) et frappez sur la touche "Suppr" de votre clavier.

#### <span id="page-33-1"></span>**INFOR PATIS**

Cliquez

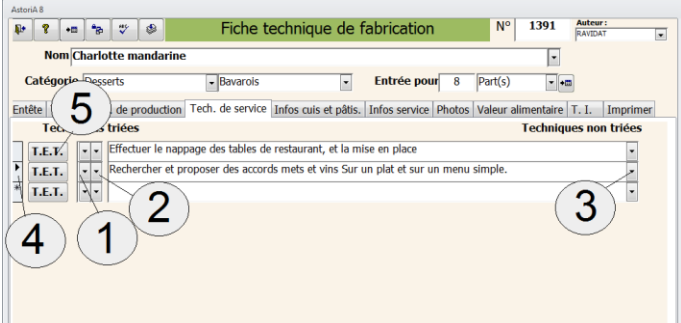

**ASTORIA** vous demandera une confirmation.

Une technique ne peut être saisie plusieurs fois. Si c'est le cas **ASTORIA** vous enverra un message d'erreur en signalant un doublon.

Le bouton « TET » **(5)** vous permet d'avoir accès au tableau d'étude technique lié à la technique

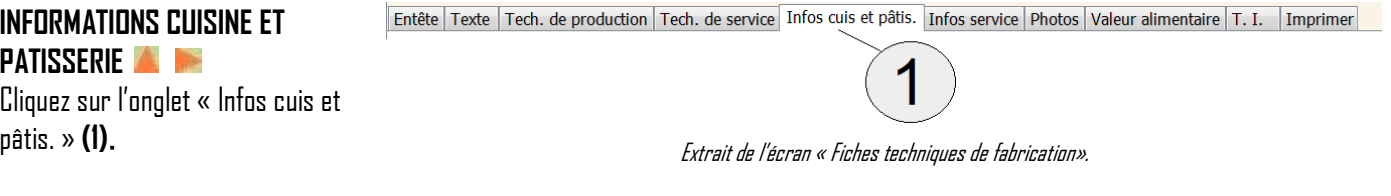

Cet écran vous propose de saisir les données de la fiche explicative cuisine et pâtisserie.

Pour chaque fiche, l'écran vous propose de saisir les informations suivantes: **(1)**

- matériel nécessaire.
- Règles d'hygiène,
- Erreur à ne pas commettre,
- Cuisson, conservation,
- **•** Condition de réussite.
- Autres observations
- Historique

Pour chacune de ces cases, saisir le texte et autant de lignes que vous voulez par case ; pensez cependant à faire court pour que toutes ces informations passent sur une seule feuille à l'impression du document.

Pour certaines phrases longues, le texte risque de disparaître de l'écran, par manque de place, mais il sera imprimé. Si vous désirez le modifier, servez-vous de l'ascenseur (à droite du texte) pour trouver la ligne, placez-vous sur le texte avec la souris et une fois que le curseur clignote, utilisez les touches de déplacement du clavier pour voyager dans le texte.

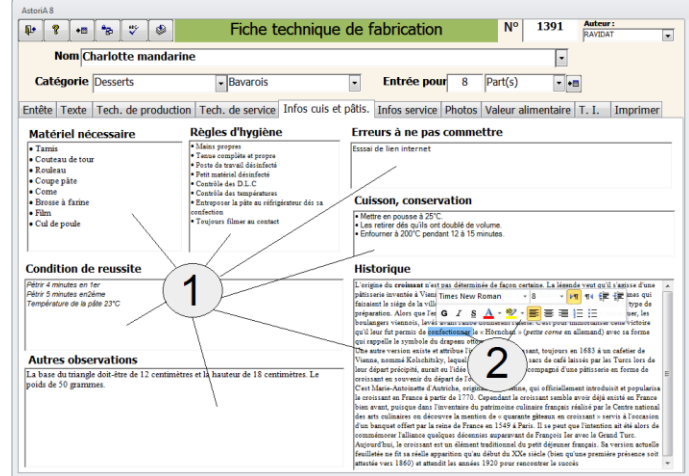

Cet onglet vous propose en plus un outil de mise en forme du texte. Exemple : mettre en gras un ou deux mots, utiliser les points en début de ligne….

Pour l'utiliser, sélectionnez le texte à mettre en forme **(2)**, laissez glisser la souris à quelques millimètres du texte sélectionné. Apparait alors un menu contextuel **(2)** qui vous propose plusieurs fonctions : changer de police, gras, souligné, modifier la couleur du texte, etc…

### <span id="page-34-0"></span>**INFORMATIONS SERVICE**

Entête Texte Tech. de production Tech. de service Infos cuis et pâtis. Infos service Photos Valeur alimentaire T. I. Imprimer

Cliquez sur l'onglet « Infos service » **(1)**. A **I** 

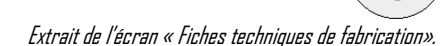

Cet écran vous propose de saisir les données de la fiche explicative restaurant.

Pour chaque fiche, l'écran vous propose de saisir les informations suivantes: **(1)**

- Argumentation de vente.
- Argumentation de vente en anglais, en allemand, en espagnol et en italien
- $\bullet$  Mise en place,
- $\bullet$  Mise en place clients.
- Présentation dressage.
- Vin associés.

Pour chacune de ces cases, saisir le texte et autant de lignes que vous voulez par case ; pensez cependant à faire court pour que toutes ces informations passent sur une seule feuille à l'impression du document.

 $P$   $S$   $\frac{1}{2}$   $\frac{1}{2}$   $\frac{1}{2}$ **Argum** ndsichel ist nicht mit S 'origine della me

Pour certaines phrases longues, le texte risque de disparaître de l'écran, par manque de place, mais il sera imprimé. Si vous désirez le modifier, servez-vous de l'ascenseur **(2)**pour trouver la ligne, placez-vous sur le texte avec la souris et une fois que le curseur clignote, utilisez les touches de déplacement du clavier pour voyager dans le texte.

#### <span id="page-35-0"></span>**LES PHOTOS**

Entête | Texte | Tech. de production | Tech. de service | Infos cuis et pâtis. | Infos service | Photos | Valeur alimentaire | T. I. | Imprimer

Cliquez sur l'onglet « photos » **(1)**

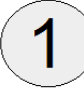

Extrait de l'écran « Fiches techniques de fabrication».

Le but de cet écran est de lier une ou deux photos, ou dessins à la fiche technique.

Ces photos, ou dessins devront être préparés avant de les lier. Pour être correctement liés et conserver une mise en forme correcte à l'écran et sur papier, il devra correspondre au format suivant :

- Taille : 24 cm de large sur 13 cm de hauteur
- **•** Format RMP ou JPG.

#### **Pour créer une photo :**

A l'aide du poste de travail de Windows, allez dans le dossier nommé \**ASTORIA**\photos\fiches.

Scanez, ou dessinez votre schéma à l'aide d'un logiciel de dessin ou de photos et enregistrez le dans le dossier

#### \**ASTORIA**\photos\fiches

Afin de les retrouver facilement, il est bon de leur donner un nom facile à associer avec la fiche.

Ex : pour la fiche n° 127, nommez le dessin 127.jpg. Si vous liez deux photos ou dessins, nommez les 127a.jpg et 127b.jpg

Les photos ou les dessins sont maintenant prêts, vous allez pouvoir les associer à la fiche.

#### **INSERER UN DESSIN OU UNE PHOTO**

Vous avez ouvert la fiche technique dans laquelle vous voulez associer la photo et **v**ous venez de cliquer sur l'onglet « photos » **(1)**.

A gauche la photo dite « principale », présente sur l'ensemble des types de fiche, à droite la photo dite « secondaire », présente sur un seul type de fiche.

Cliquez sur le bouton « Insérer la photo principale» **(2).**

1391  $\overline{ }$  $\overline{.}$ ntête Texte Ter  $\mathbf{1}$ photo<br>principal Supprimer<br>la photo  $\begin{array}{c} \textbf{Superimer} \\ \textbf{la photo} \end{array}$ 

L'écran qui s'ouvre vous propose de parcourir l'arborescence de votre disque dur ou du serveur, à la recherche du fichier à associer.

Une fois que vous l'avez repérer **(4)**, placez-vous dessus, mettez-le en surbrillance et cliquez sur « ouvrir » **(5)**

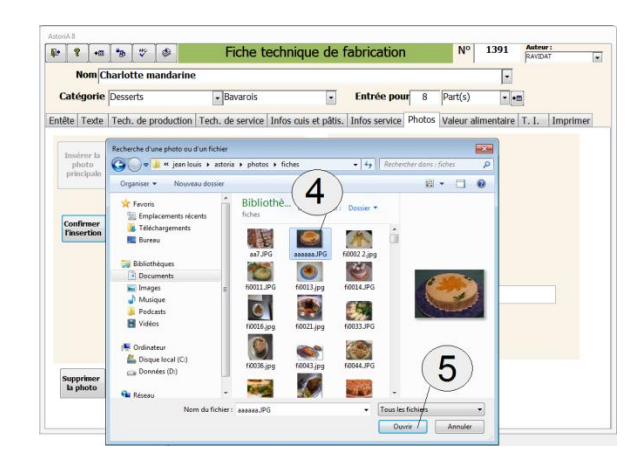
La photo est maintenant associée **(1)**.

Pour remplacer la photo par une autre, recliquez sur « insérer » Il ne vous reste plus qu'à confirmer votre choix en cliquant sur « Confirmer » **(2)**

Vous pouvez associer un petit texte à la photo **(3)**

Pour supprimer la photo, cliquez sur le bouton « Supprimer la photo » **(4)**

Pour insérer une photo ou un dessin « secondaire », il suffit de répéter l'opération avec les boutons et cases qui se trouvent à droite de l'écran **(5)**

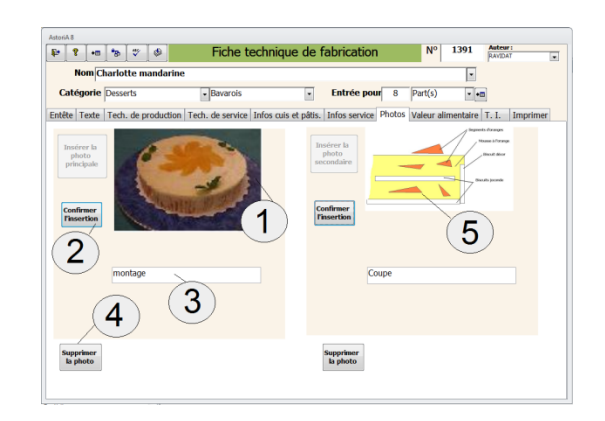

#### **VALEUR ALIMENTAIRE**

Cliquez sur l'onglet « Valeur alimentaire » **(1)**

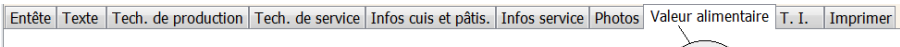

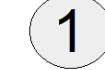

Extrait de l'écran « Fiches techniques de fabrication».

Cet écran vous permet de visualiser la valeur alimentaire de la fiche.

Cette valeur est calculée pour **1**unité et se calcule en fonction des informations saisies dans la mercuriale. Cette valeur n'est qu'indicative puisque toutes les denrées composant la fiche sont prises en compte, y compris les denrées qui ne seront pas servies, ex : la garniture aromatique

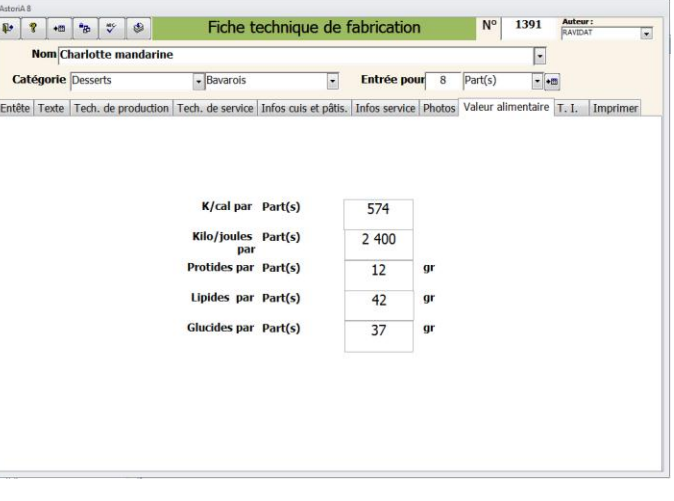

Entête Texte Tech. de production Tech. de service Infos cuis et pâtis. Infos service Photos Valeur alimentaire T. I. Imprimer

**T.I. (TABLEAU INTERACTIF)**  Cliquez sur l'onglet « T.I. » **(1)**

#### Extrait de l'écran « Fiches techniques de fabrication».

Cet écran vous permet de préparer le lancement du TP ou de l'APS en utilisant un tableau interactif ou un vidéo projecteur. (pour le tableau interactif, voir plus loin dans l'aide)

Les phases techniques sont ici résumées au maximum et le code couleur utilisé est :

**Rouge** : phases de surveillance

**Vert** : phases de réalisation utilisant des produits sales

**Bleu** : phase de réalisation

Choisir d'abord la couleur de la phase technique **(2)**

Tapez ensuite le numéro de la phase technique **(3)**

Puis le texte de la phase **(4)**

Choisir le temps de réalisation **(5)** ou de surveillance **(6)**dans les listes déroulantes. Pour des raisons techniques, les phases sont de 10 minutes ou des multiples de 10 minutes.

En bas, une indication du temps de réalisation ou de surveillance total **(7)**.

Cet écran vous permet d'imprimer la fiche sur laquelle vous

Les six formats d'impression possibles sont représentés sous

Sous chaque dessin des boutons vous permettent de visualiser

Cliquez sur le bouton de votre choix et la fiche s'ouvrira ou

#### Fiche technique de fabrication 1391 **Nom** Charlotte mandarine  $\overline{\cdot}$ égorie Desserts Entrée pe  $-$ Bavaroi  $\overline{\phantom{a}}$  $\overline{.}$ Entête | Texte | Tech. de production | Tech. de service | Infos cuis et pâtis. | Infos service | Phot Valeur alimentaire T. I. Impri RV<sub>R</sub> Texte  $0<sub>h</sub>10<sub>n</sub>$  $0<sub>h</sub>10<sub>r</sub>$  $0<sub>h</sub>10<sub>n</sub>$ 6 4 5 3 2

**IMPRIMER**  A.

travaillez

fiche **(2)**

sans prix **(4)**

s'imprimera

forme de dessins **(3)**

Entête | Texte | Tech. de production | Tech. de service | Infos cuis et pâtis. | Infos service | Photos | Valeur alimentaire | T. I. | Imprimer

Cliquez sur l'onglet « Imprimer » **(1)**

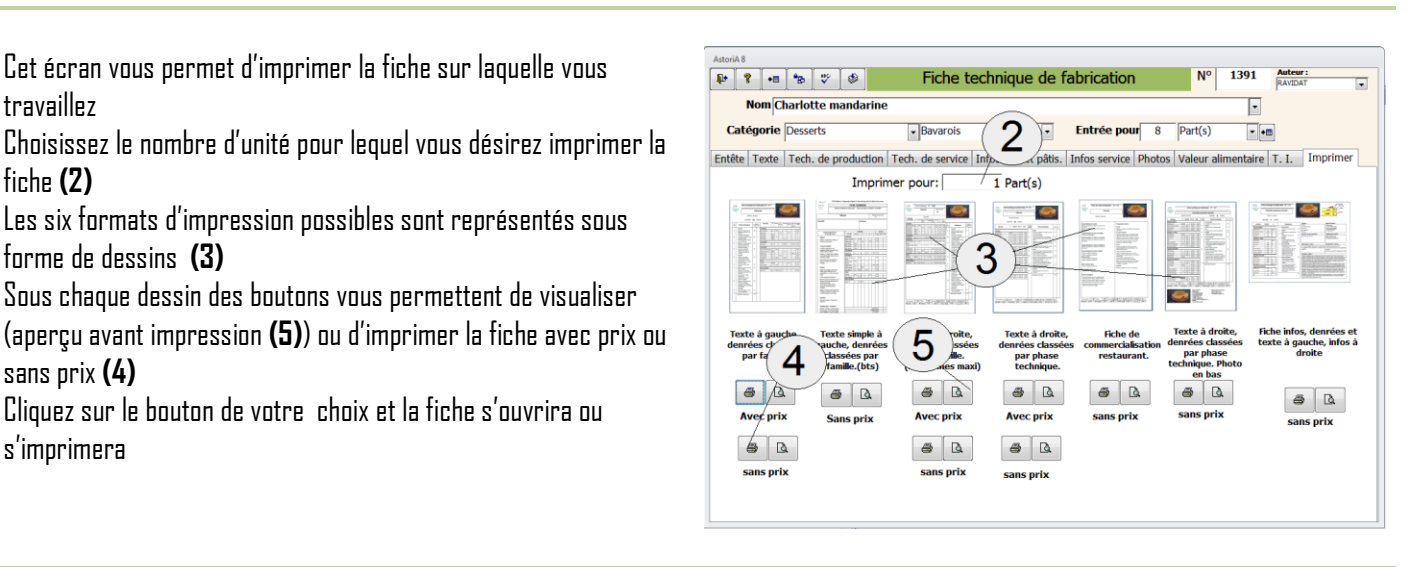

Extrait de l'écran « Fiches techniques de fabrication».

38

#### **CREER UNE NOUVELLE FICHE**

Si vous désirez créer une nouvelle fiche, cliquez sur le bouton à droite de l'aide **(1)**, une fiche vierge s'ouvrira, vous pourrez la saisir

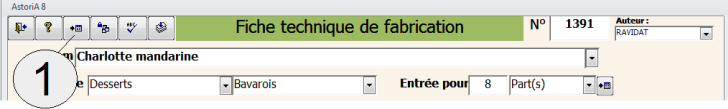

#### **PROTEGER LES FICHES**

Si vous désirez protéger une fiche ou la totalité de vos fiches, cliquez sur le bouton **(1)**. Un écran va vous permettre plusieurs options.

**« Protéger la ou les fiches ouvertes »** Vous allez interdire toutes modifications sur toutes les fiches ouvertes. Si vous avez ouvert plusieurs fiches, toutes ces fiches seront protégées. Si une seule est ouverte, elle sera la seule à être protégée.

**« Déprotéger la ou les fiches ouvertes »** Vous donnez le droit d'écriture sur toutes les fiches ouvertes. Si vous avez ouvert plusieurs fiches, toutes ces fiches seront déprotégées. **« Protéger toutes les fiches»** Vous allez interdire toutes

modifications sur toutes les fiches d'**ASTORIA**.

**« Déprotéger toutes fiches»** Vous donnez le droit d'écriture sur toutes les fiches

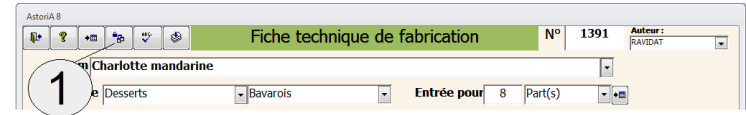

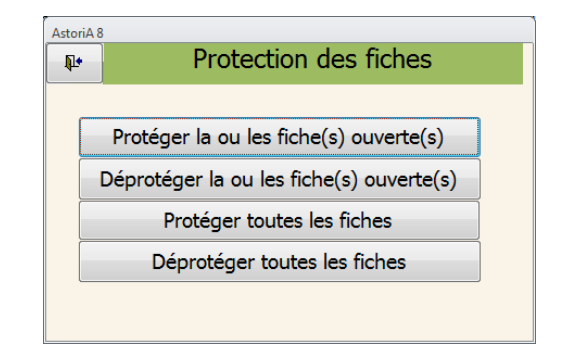

#### **CORRECTEUR ORTHOGRAPHIQUE**

En cliquant sur ce bouton, vous allez lancer le correcteur orthographique. Attention, seules les fautes d'usage seront signalées. Les fautes grammaticales et les fautes d'accords ne seront pas indiquées. Un bouton spécifique est prévu pour l'onglet « texte »

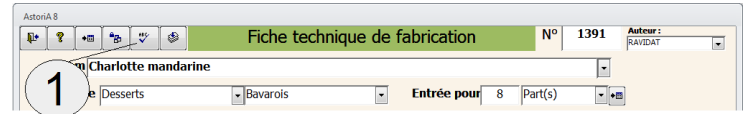

#### **IMPORTER LES DONNEES D'UNE FICHE**

L'importation de données permet de récupérer l'ensemble ou une partie des données d'une fiche technique existante.

Ces importations sont de deux ordres :

#### **a) importation des données d'une fiche technique existant sur votre disque dur :**

Exemple : Vous avez sur votre disque dur la fiche technique du "curry d'agneau" et vous voulez saisir la fiche du "curry de volaille". Les fiches sont identiques si ce n'est le morceau de viande qui change et certains termes dans le texte cuisine. Plutôt que de ressaisir la fiche technique dans sa totalité, vous pouvez procéder comme suit :

- Dans l'écran principal, cliquez sur "concevoir une nouvelle fiche technique".
- Frappez l'intitulé du nouveau plat, ici: "curry de volaille".
- Cliquez sur le bouton **(1)**
- Un nouvel écran va vous proposer de choisir la fiche à importer dans une liste modifiable **(2)** (ici nous choisissons dans « existante dans **ASTORIA**» "Curry d'agneau").
- Une fois cette fiche choisie, sélectionnez (en mettant une croix dans la case correspondante **(4)** les parties de la fiche que vous désirez importer. Uniquement le texte, ou les techniques, ou la totalité
- Cliquez sur le bouton "Lancer la récupération" **(3)** et attendez la mise à jour à l'écran.

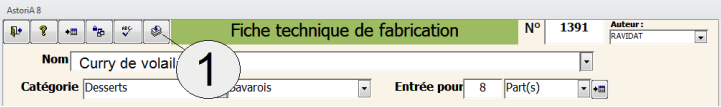

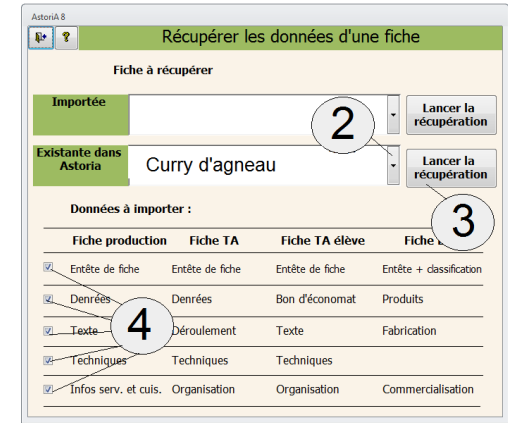

 Une fois la mise à jour faite, modifiez les données : catégorie de plat, denrées (volaille à la place d'agneau), techniques, info service, etc.

#### **b) importation de fiches techniques en provenance d'un autre ordinateur**.

Pour le détail de la préparation à l'importation, voir plus loin dans l'aide. Une fois la préparation à l'importation réalisée, procédez comme pour « Existante dans **ASTORIA**» en choisissant « Importée »

#### **UNITES**

Si vous désirez modifier la liste des unités présentes dans la liste modifiable, cliquez sur le bouton **(1)**. Un nouvel écran vous propose de modifier la liste ou d'ajouter une unité.

Vous pouvez modifier le texte de l'unité **(2)**ou ajouter une unité dans la dernière ligne **(3)**.

Vous pouvez également supprimer une unité en sélectionnant la case grise à gauche du nom **(4)**et en tapant sur la touche

« Suppr » de votre clavier.

Une confirmation vous sera demandée

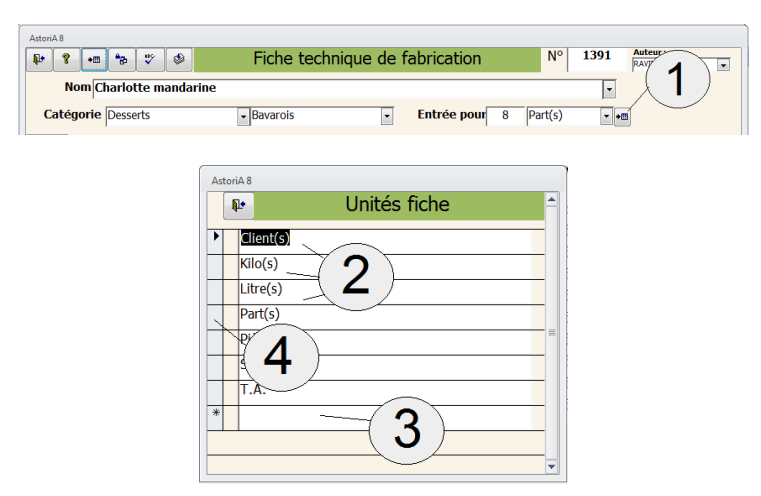

#### **CONCEPTION D'UNE FICHE BAR**

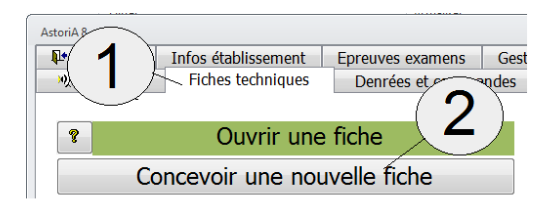

Choisissez l'onglet « Fiches techniques » **(1)** Puis cliquez sur « Concevoir une nouvelle fiche » **(2)** Cliquez sur le texte « Fiche Bar, cocktail » **(3)**

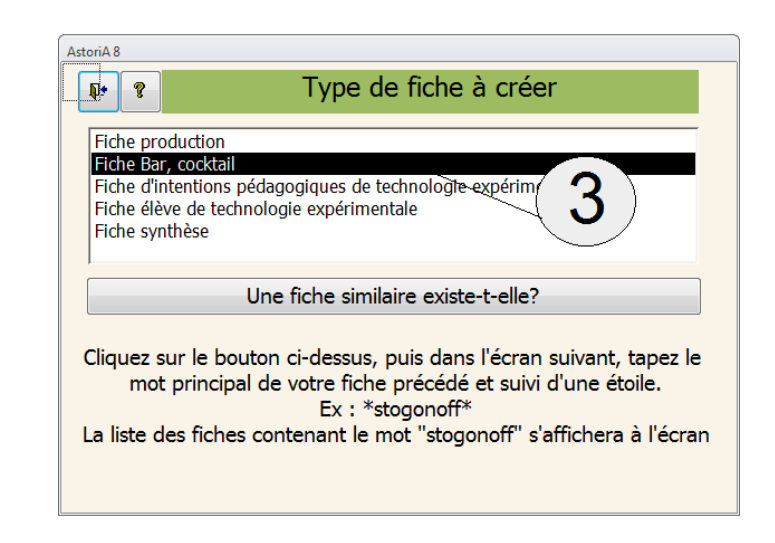

Une fiche vierge de type bar s'ouvre (croquis ci-contre). Le principe de saisie reste le même que pour une « fiche production ». Seules quelques informations sont différentes.

- Tapez le nom, choisissez la catégorie et tapez le nombre d'unité pour lequel vous allez saisir la fiche **(1)**
- Pour l'onglet « Produits nécessaires » **(2)** se reporter à l'aide fiche production, onglet « denrées »
- Pour l'onglet « Fabrication » **(3)** se reporter à l'aide fiche production, onglet « texte »
- Pour l'onglet « classification » **(4)** il vous est proposé d'affiner le classement en fonction du goût, de la couleur, ou de l'aspect du cocktail **(6)**
- Pour l'onglet « Commercialisation » **(5)** se reporter à l'aide fiche production, onglet « Infos restaurant »
- Reportez-vous à l'aide de la fiche production, pour tous les autres onglets
- Un seul format d'impression vous sera proposé

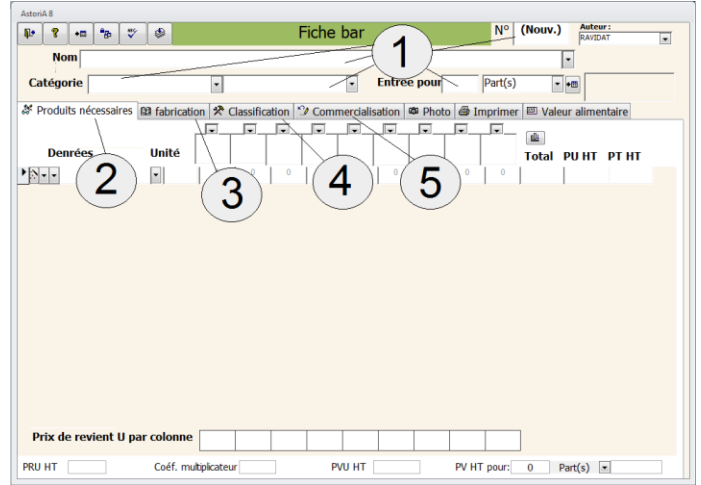

2 Produits nécessaires BD fabrication <sup>></sup> Classification <sup>1</sup> Commercialisation <sup>o</sup> Photo ⊕ Imprimer **BD** Valeur alimentaire

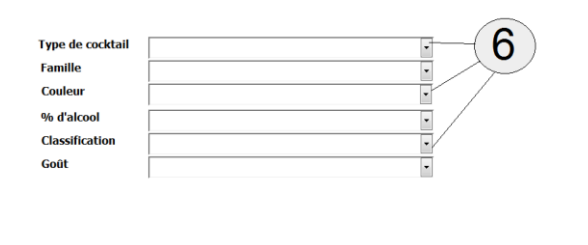

#### **CONCEPTION D'UNE FICHE D'INTENTIONS PEDAGOGIQUES DE TECHNOLOGIE EXPERIMENTALE**

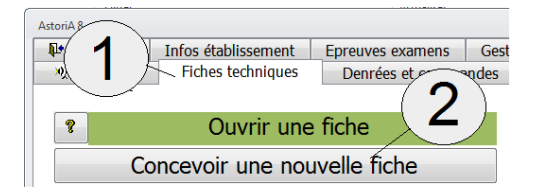

Choisissez l'onglet « Fiches techniques » **(1)** Puis cliquez sur « Concevoir une nouvelle fiche » **(2)** Cliquez sur le texte « Fiche d'intentions pédagogiques de technologie expérimentale» **(3)**

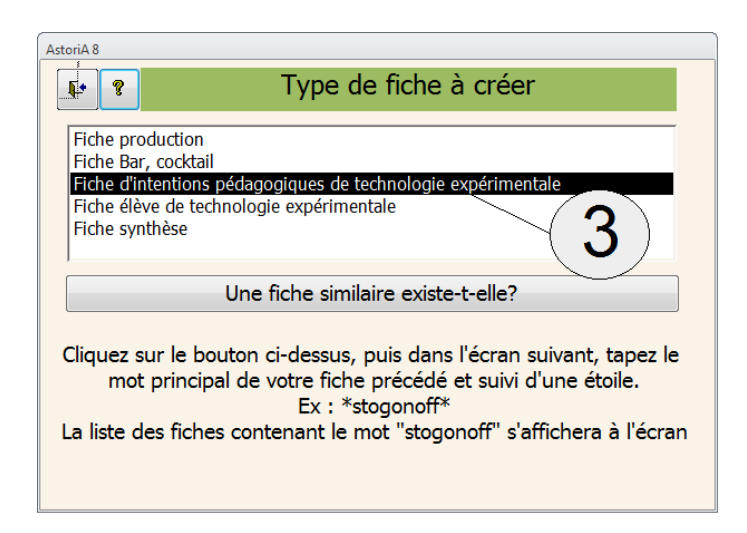

Une fiche vierge de type technologie expérimentale (croquis cicontre).

Le principe de saisie reste le même que pour une fiche technique de production. Une liste déroulante **(9)** vous demande de préciser le type de TA. A droite de la liste un bouton permet d'ouvrir la liste des types de TA

Choisir en premier les techniques étudiées pendant la TA. **Pour cela :**

Placez-vous sur la ligne dans laquelle vous voulez ajouter ou modifier le nom de la technique liée et cliquez sur **(1)**.

Cette liste modifiable vous permet d'abord de sélectionner la catégorie de techniques (préparations préliminaires, cuisson…). Une fois la catégorie choisie, cliquez sur la flèche de droite **(2)**et choisissez la technique dans la liste. Le nom de la technique s'inscrit aussitôt dans la ligne.

Si vous désirez choisir la technique sans choisir la catégorie au préalable, cliquez sur **(3)**

Pour supprimer une technique, sélectionnez la case grise à gauche de la ligne (elle se met alors en surbrillance) et frappez sur la touche « Suppr » de votre clavier.

**ASTORIA** vous demandera une confirmation.

Une technique ne peut être saisie plusieurs fois. Si c'est le cas **ASTORIA** vous enverra un message d'erreur en signalant un doublon.

La classification de la technique s'affiche à droite **(4)** et vous devez maintenant définir le niveau d'apprentissage de la technique **(5)**

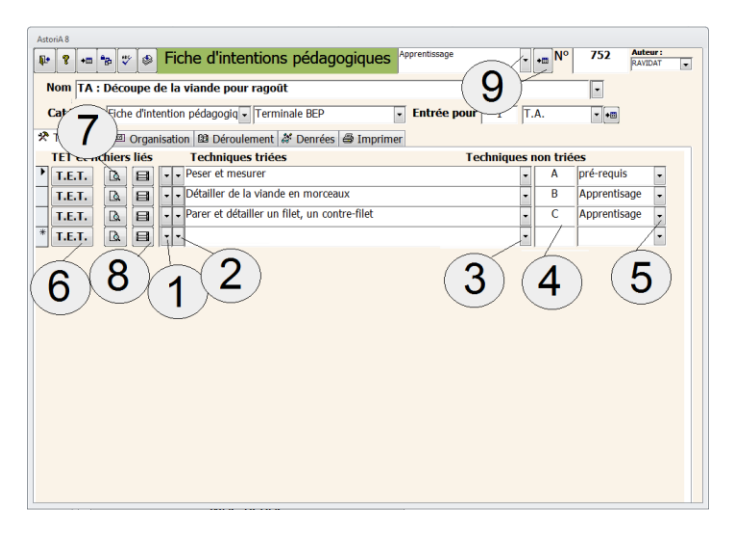

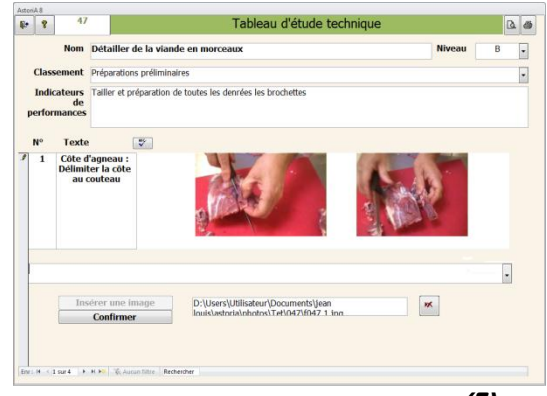

TET en mode conception (si vous cliquez sur « TET » **(6)**) (pour la saisie, voir plus loin dans l'aide, partie enseignement professionnel) Le bouton « TET » **(6)** vous permet d'avoir accès à la conception du Tableau d'étude technique lié à la technique et le bouton « loupe » **(7)** vous permet de visualiser le tableau d'étude technique

### **Fichiers: (8)**

En cliquant sur ce bouton, vous allez pouvoir ouvrir les fichiers liés tel qu'un film ou un fichier power point.

Ces fichiers sont liés dans la partie « Listes des techniques des référentiels ». Ces liaisons seront utiles si vous utilisez le tableau interactif. TET en mode visualisation (si vous cliquez sur la loupe **(7)**)

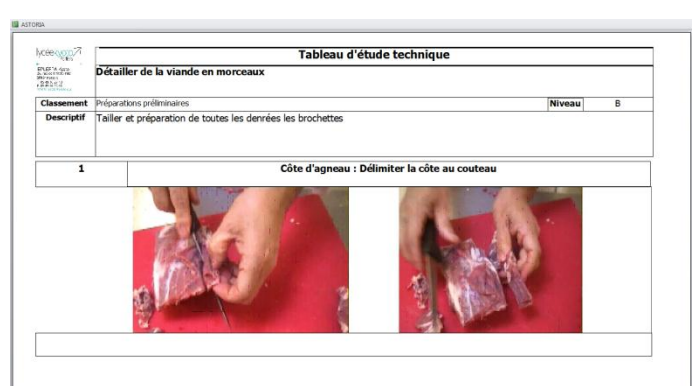

(pour la saisie, voir plus loin dans l'aide, partie enseignement professionnel)

 $\sqrt{2\pi}$  N<sup>o</sup>

 $\boxed{\psi}$   $\boxed{?}$   $\boxed{\cdot}$   $\boxed{\cdot}$   $\boxed{\psi}$   $\boxed{\circ}$  Fiche d'intentions pédagogiques

### **ONGLET ORGANISATION**

Dans cet onglet, il vous est proposé de saisir les informations suivantes (Tout cela sous forme de case à remplir avec du texte) :

- Le nombre d'élèves **(1)**
- La durée de la TA **(2)**
- L'heure de début de TA **(3)**
- Le lieu où se déroule la TA **(4)**
- La problématique de la séance **(5)**
- La prestation prévue **(6)**
- La stratégie prévue **(7)**
- Les objectifs **(8)**
- Une aide sur les différentes stratégies à adopter est proposée en cliquant sur le bouton **(9)**

#### **ONGLET DEROULEMENT**

Dans cet onglet, il vous est proposé de saisir des informations sur le déroulement de la TA

La saisie est identique au texte de la fiche production Saisir le numéro de la phase de déroulement **(1)** Indiquer le temps prévu pour cette phase **(2)** Tapez le texte la phase de déroulement **(3)** Indiquez l'activité des élèves ou du professeur **(4)** Indiquez le support utilisé **(5)** Vous pourrez modifier les listes « activités » et « support » en cliquant sur **(6)**

Une indication du total des phases s'affiche en bas de l'écran

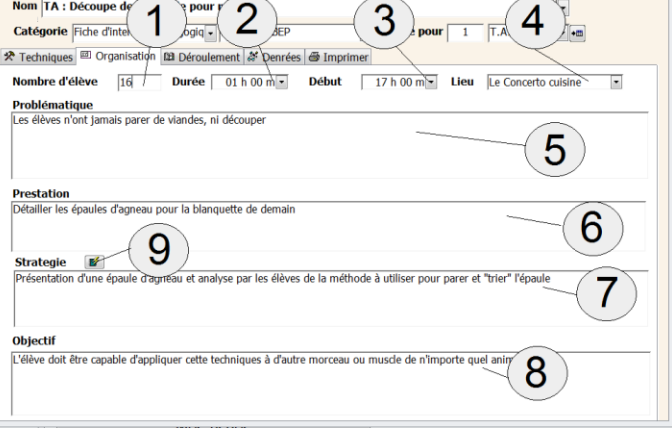

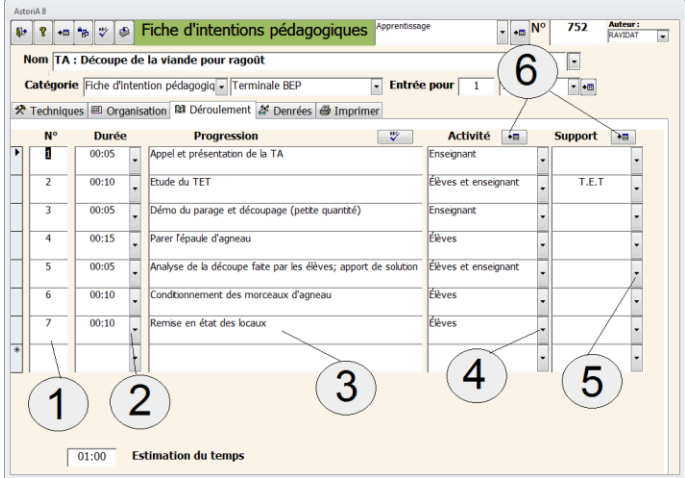

#### **ONGLET DENREES**

Pour cet onglet, se reporter à la saisie des denrées dans la « fiche de production »

#### **ONGLET IMPRIMER**

Deux formats vous sont proposés : Denrées classées par familles de denrées et denrées classées par phases techniques Pour imprimer, choisir la quantité à imprimer **(1)**, puis cliquez sur les boutons de votre choix en dessous des fiches **(2)**.

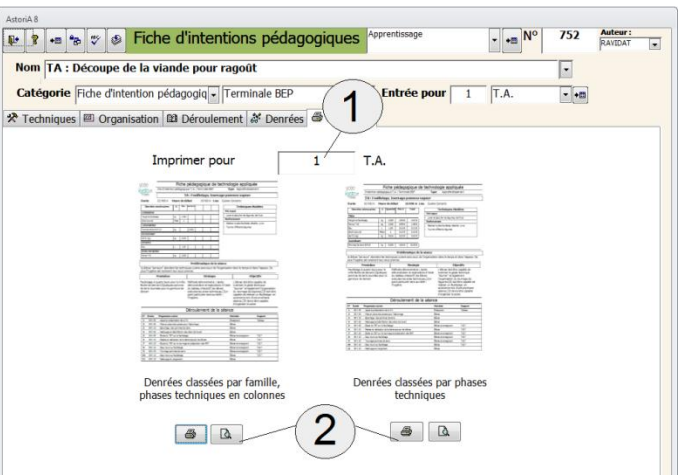

#### **CONCEPTION D'UNE FICHE D'INTENTIONS PEDAGOGIQUES DE TECHNOLOGIE**

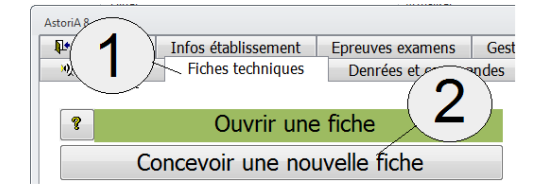

Choisissez l'onglet « Fiches techniques » **(1)** Puis cliquez sur « Concevoir une nouvelle fiche » **(2)** Cliquez sur le texte « Fiche d'intentions pédagogiques de technologie» **(3).**

Une fiche vierge de type technologie (croquis ci-contre) s'ouvre. Le principe de saisie reste le même que pour une fiche technique de production si ce n'est qu'aucune marchandise ou produit n'est associé. Tapez le nom de la fiche, puis choisissez la catégorie de fiche et son niveau (2). Un onglet pour l'organisation (1) vous permet de saisir le nombre d'élève et la durée du cours (3), et le plan, les connaissances à acquérir, la stratégie à mettre en œuvre, l'évaluation, … (4)

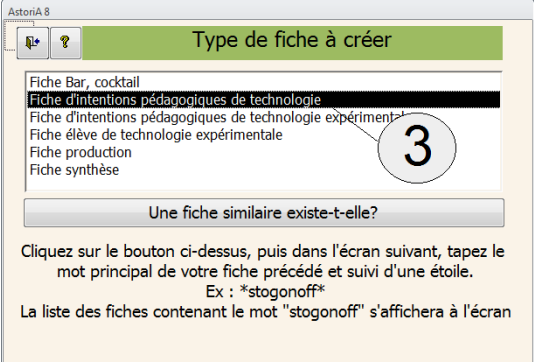

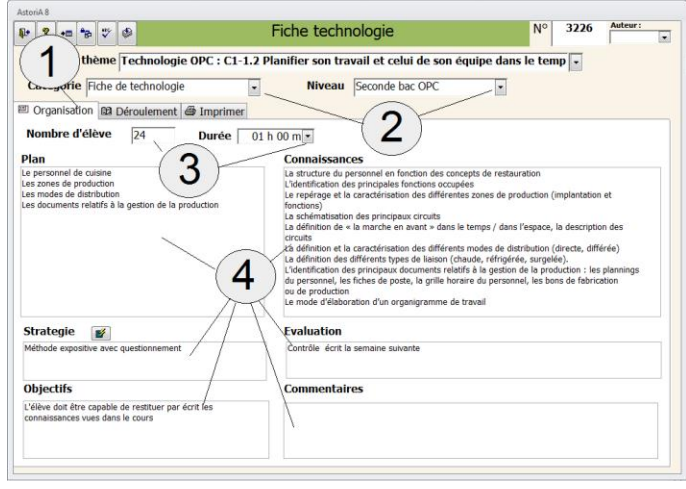

#### **Onglet déroulement**

Dans cet onglet, il vous est proposé de saisir des informations sur le déroulement du cours

La saisie est identique au texte de la fiche production Saisir le numéro de la phase de déroulement **(1)** Indiquer le temps prévu pour cette phase **(2)** Tapez le texte la phase de déroulement **(3)** Indiquez l'activité des élèves ou du professeur **(4)** Indiquez le support utilisé **(5)** Vous pourrez modifier les listes « activités » et « support » en cliquant sur **(6)** Une indication du total des phases s'affiche en bas de l'écran

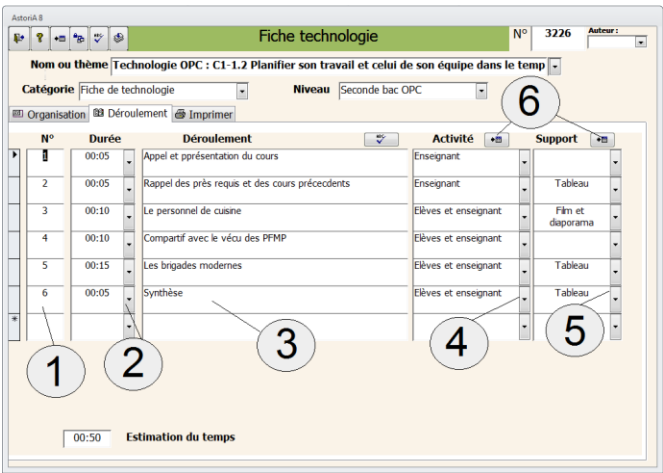

#### **ONGLET IMPRIMER**

Comme pour les autres formats, vous pouvez imprimer la fiche qui sera sur une ou deux pages en fonction de la longueur du texte que vous avez tapé**. (2)**

Vous pouvez lier un document ou un fichier texte, vidéo, son etc**.. (1)** en utilisant la même technique que pour lier une photo**.**  (accéder à l'aide « [insertion d'une photo](#page-35-0) »)

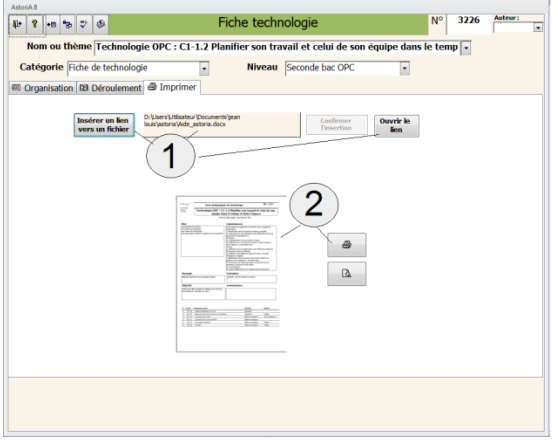

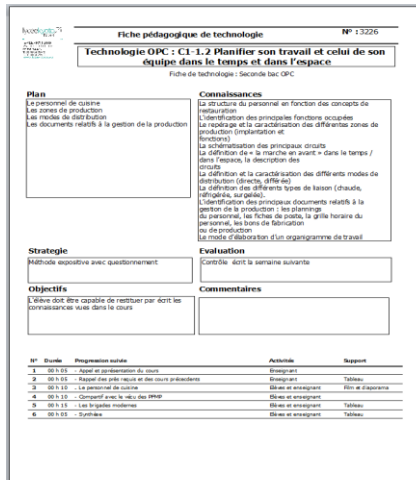

#### **CONCEPTION D'UNE FICHE ELEVE DE TECHNOLOGIE EXPERIMENTALE**

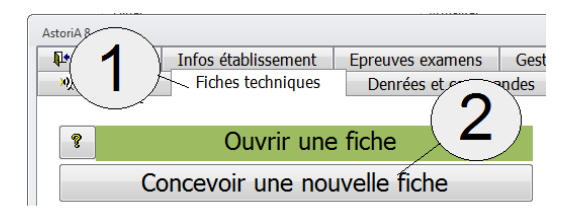

Choisissez l'onglet « Fiches techniques » **(1)** Puis cliquez sur « Concevoir une nouvelle fiche » **(2)** Cliquez sur « Fiche élève de technologie expérimentale » **(3)**

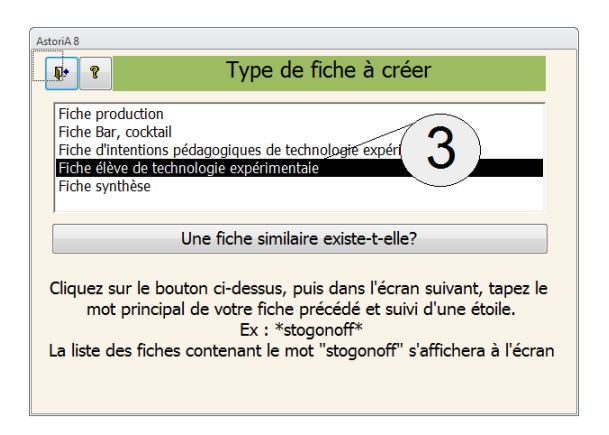

Une fiche vierge de type T.A. élèves (croquis ci-contre). Le principe de saisie reste le même que pour une fiche d'intention pédagogique TA. Le haut de l'écran est du même type que les autres fiches.

L'entête se présente sous forme de case à remplir contenant des informations liées à la fiche : Descriptif, vocabulaire, matériel… **(2)**

Les autres onglets (texte, bon d'économats,…) sont identiques aux autres fiches

Le document imprimé, se présente sous la forme d'une double page (voir ci-dessous)

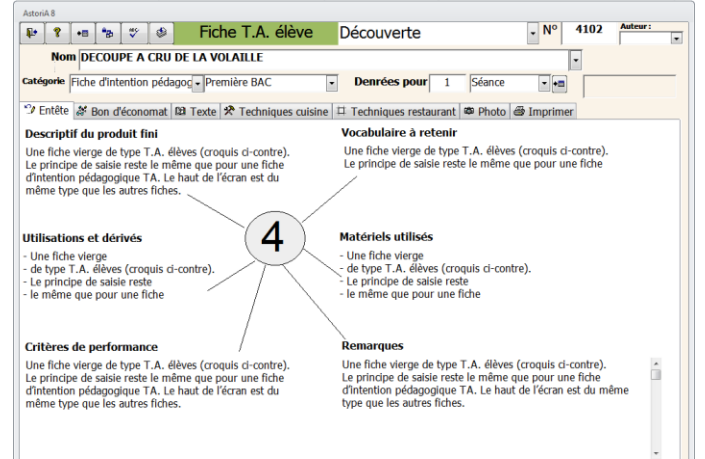

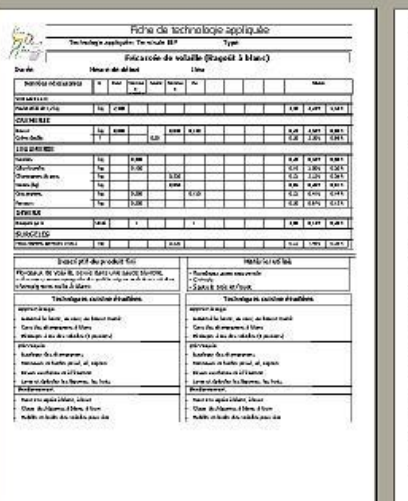

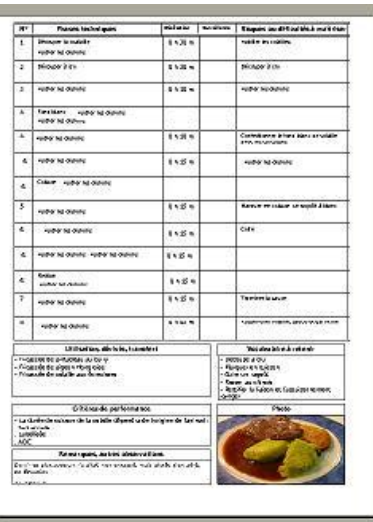

#### **CONCEPTION D'UNE FICHE SYNTHESE**

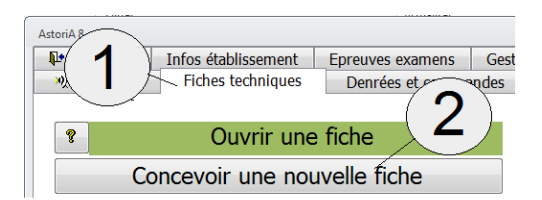

Choisissez l'onglet « Fiches techniques » **(1)** Puis cliquez sur « Concevoir une nouvelle fiche » **(2)** Cliquez sur le texte « Fiche synthèse » **(3)**

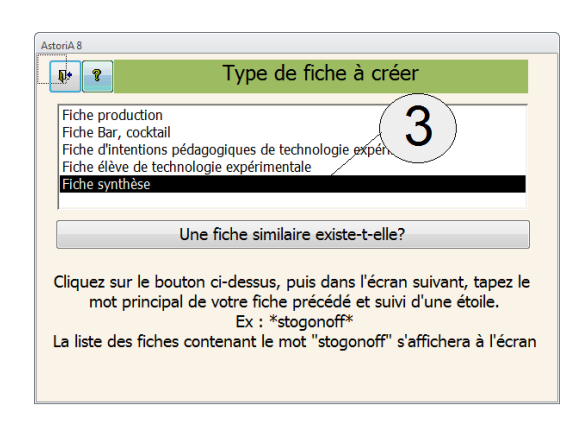

Une fiche synthèse, est une fiche réalisée à l'aide de plusieurs fiches existantes. Exemple, vous avez réalisé une fiche « génoise », une fiche « crème pâtissière », une fiche « fruits au sirop ».

A l'aide de ces trois fiches, vous allez pouvoir réaliser une fiche « génoise aux fruits ».

Sur l'écran qui s'ouvre, le nom qui apparait à l'écran est le dernier projet réalisé. Vous pouvez continuer à travailler dessus, dans ce cas cliquez sur « projet actuel » **(1)**, ou sur « nouveau projet » **(2)** si vous désirez créer une nouvelle fiche.

Tapez les informations d'en-tête de fiche, comme pour toutes les autres fiches ce sera l'en-tête de votre nouvelle fiche **(1)**. Chaque ligne « colonne 1 »…. Correspondent aux colonnes qui seront crées dans la nouvelle fiche

Choisissez la fiche dont vous voulez récupérer les données **(2)**. Exemple : colonne 1 « génoise ». (flèche de gauche, tri par numéro de fiche, flèche de droite, tri par ordre alphabétique)

L'unité de la fiche utilisée pour la récupération s'affiche **(3)** Précisez quelle colonne de la fiche « génoise » vous voulez récupérer et placer dans la colonne 1 de votre nouvelle fiche **(4)** Précisez la quantité que vous voulez récupérer **(5)** (exemple 0.5 litre de crème pâtissière).

Précisez le nom d'en-tête de colonne **(6)**. Si le nom souhaité n'est pas dans la liste déroulante, vous pouvez le taper au clavier.

Mettez une croix si vous voulez récupérer le texte de la fiche et les techniques de production.

Une fois que vous aurez cliqué sur « lancer la création », la nouvelle fiche va s'ouvrir et vous pourrez y apporter toutes les modifications possible, comme dans toutes les autres fiches

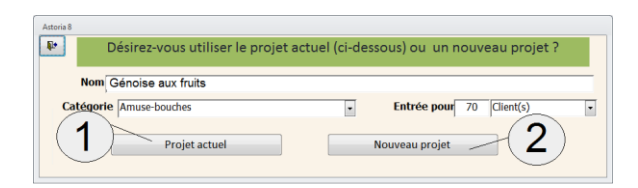

Pour créer l'exemple (« génoise aux fruits »), cliquez sur « nouveau projet » **(2)**

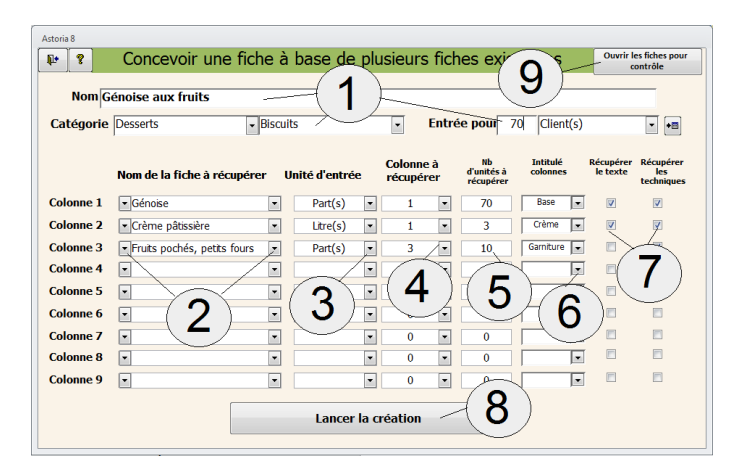

Avant le lancer la création **(8)**, vous pouvez vérifier les fiches utilisées pour cette création, afin de vérifier que vous importez bien la bonne colonne et les bonnes quantités. Pour cela cliquez sur « Ouvrir les fiches pour contrôle » **(9)**

# DEUXIEME PARTIE DU MANUEL **TOUTES LES FONCTIONS D'ASTORIA**

Cette deuxième partie est organisée suivant le plan ci-dessous :

Présentation de toutes les fonctions des différents onglets de l'écran d'ouverture **d'ASTORIA**. Pour chacun de ces onglets le fonctionnement des différentes « fonctions ».

Présentation des pages

#### **TITRE GENERAL DE LA FONCTION**

Explication générale de la fonction. Extrait de l'onglet.

#### **FONCTION EXPLIQUEE DANS LE DETAIL**

Utilisation et remplissage des écrans ouverts. Impression des documents. Etc.

#### **AUTRES ECRANS**

Lorsqu'une fonction utilise plusieurs écrans, les détails sont expliqués dans plusieurs paragraphes.

Copie de l'écran et des boutons de fonctions.

Copie de l'écran et des boutons de fonctions.

## ONGLET Fiches techniques

#### **PRESENTATION GENERALE**

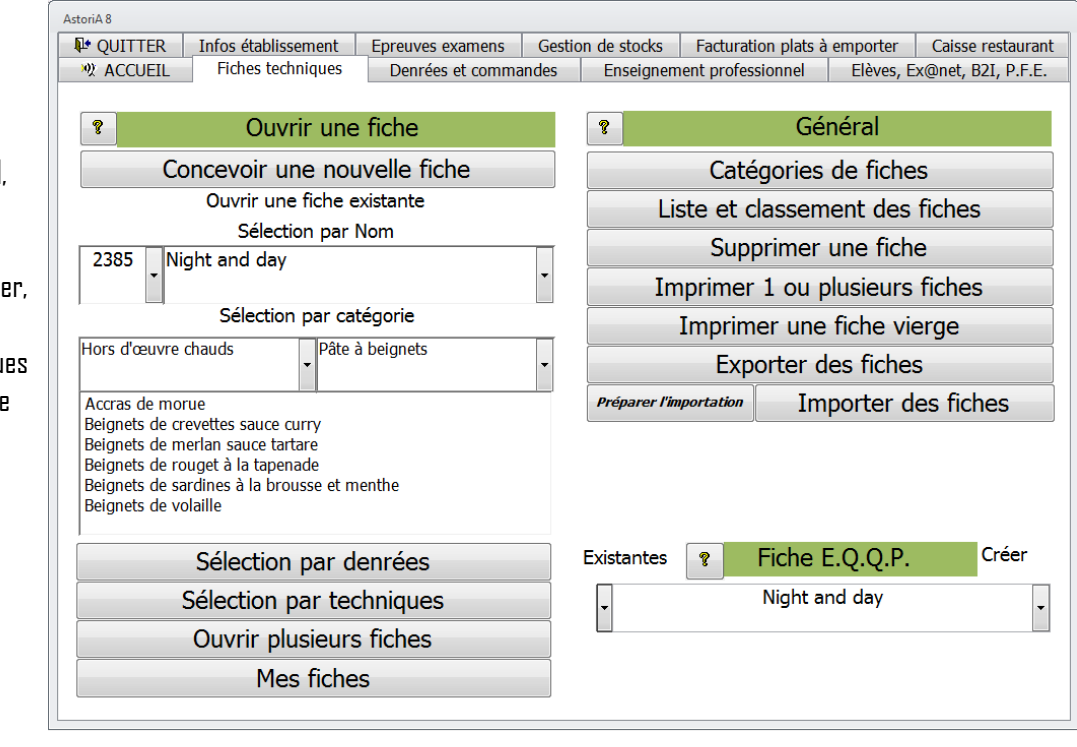

Dans cette partie du logiciel, vous allez pouvoir :

concevoir, transformer, class éditer, exporter, importer, supprimer des fiches techniqu de fabrication, concevoir un fiche EQQP

#### **OUVRIR ET MODIFIER UNE FICHE TECHNIQUE**

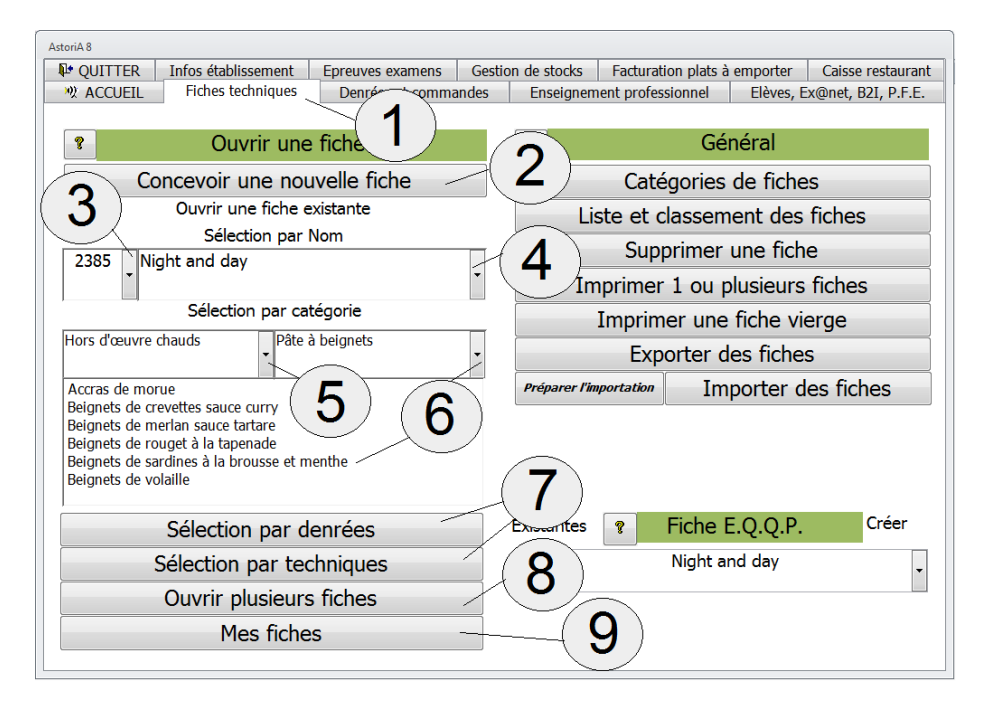

#### **CONCEVOIR UNE FICHE TECHNIQUE (2)**

Cliquez sur le bouton **(2),** vous allez concevoir une nouvelle fiche. Pour les explications, voir la première partie du manuel.

#### **OUVRIR UNE FICHE EXISTANTE**

#### **4 possibilités**

#### **Ouvrir en sélectionnant le nom :**

Choisir la fiche dans la liste modifiable **(4)** et cliquez sur le nom recherché ; Vous pouvez taper les premières lettres pour accéder plus rapidement au nom de la fiche. Ou si vous le connaissez, choisissez son numéro **(3)** Ces fiches sont classées par ordre alphabétique.

Pour ouvrir la fiche et la faire apparaître à l'écran, cliquez sur son nom. Pour modifier la fiche, voir la première partie du manuel.

#### **Ouvrir en sélectionnant d'abord la catégorie :**

Si vous ne connaissez pas l'intitulé exact de la fiche, il vous faut d'abord sélectionner la catégorie et la sous-catégorie de fiche dans les premières listes modifiables **(5)**, et la liste de fiches apparaissant dans la deuxième liste **(6)** ne comprendra que les fiches de la catégorie sélectionnée. Choisissez le nom, et pour ouvrir la fiche, cliquez sur ce nom.

#### **OUVRIR EN SELECTIONNANT PAR TECHNIQUES**

Vous désirez une fiche contenant une ou plusieurs techniques de production précises, cliquez sur le bouton **(7)** de l'écran précédent. Un nouvel écran s'ouvre afin de sélectionner les techniques.

Dans les listes modifiables de ce nouvel l'écran

- Choisissez d'abord la catégorie de technique **(2)**
- Et ensuite la technique proprement dite **(3)**

Vous pouvez choisir jusqu'à quatre techniques différentes. Une fois les techniques sélectionnées, cliquez sur « ouvrir les fiches » **(4)**

Les fiches s'ouvrent, et pour naviguer entre les fiches cliquez sur la liste **(6)** à droite du nom, et cliquez sur le nom de la fiche désirée **(7)**

Si la liste est vide, c'est qu'aucune fiche de votre ordinateur ne contient la totalité de ces techniques.

Pour refaire une recherche, fermer les fiches et effacer les noms des techniques sélectionnées, cliquez sur le bouton de gauche « Mettre le tableau à zéro » **(1)**.

#### **OUVRIR EN SELECTIONNANT PAR DENREE**

Même principe et fonctionnement que précédemment :

Vous désirez une fiche contenant une ou plusieurs denrées précises, cliquez sur le bouton **« sélection par denrées »** de « l'onglet fiches techniques ». Un nouvel écran s'ouvre afin de sélectionner les denrées.

Dans les listes modifiables de ce nouvel l'écran Choisissez les noms des denrées.

Vous pouvez choisir jusqu'à quatre denrées différentes.

Une fois les denrées sélectionnées, cliquez sur le bouton « ouvrir les fiches » à droite de l'écran.

Les fiches contenant ces denrées s'ouvriront.

Si la liste est vide, c'est qu'aucune fiche de votre ordinateur ne contient la totalité de ces denrées.

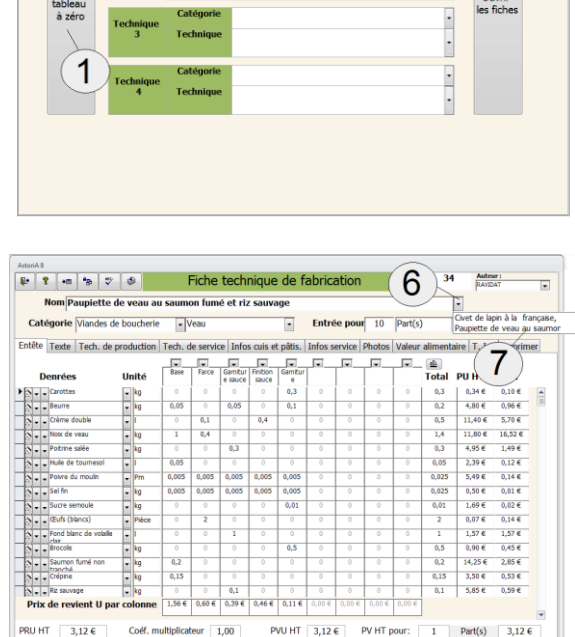

de fiches en fonction des tec

 $\overline{2}$ 

3

#### **OUVRIR PLUSIEURS FICHES**

Si vous désirez ouvrir plusieurs fiches en même temps, cliquez sur le bouton « Ouvrir plusieurs fiches » **(1)**.

Un nouvel écran va vous permettre de sélectionner les fiches que vous désirez ouvrir. Plusieurs sélections sont possibles

- Cliquez sur **(1)** et toutes les fiches au format « cuisine » s'ouvriront
- Cliquez sur **(2)** et toutes les fiches au format « bar » s'ouvriront
- Cliquez sur **(3)** et toutes les fiches au format « technologie expérimentale » s'ouvriront
- Cliquez sur **(4)** et toutes les fiches au format « technologie expérimentale élève» s'ouvriront
- Sélectionnez une catégorie de fiche **(5)** puis une souscatégorie **(5)** et cliquez sur « sélectionner toute une catégorie » et toutes les fiches de la catégorie choisie s'ouvriront
- Sélectionnez une ou plusieurs fiches précises en sélectionnant soit le numéro **(7)**, soit la catégorie puis la sous-catégorie puis le fiche **(8)**, soit directement la fiche **(9)** puis cliquez sur « ouvrir les fiches sélectionnées » **(6)**

Vous pouvez remettre la liste à zéro en cliquant sur le bouton **(10)**. Cela ne supprime pas les fiches mais seulement leur nom sur cet écran.

Lorsque vous aurez cliqué sur le bouton **(6)** un écran vous demandera de préciser dans quel format vous voulez ouvrir les fiches **(11).** Cliquez sur le nom du format souhaité.

La fiche qui s'ouvrira sera la première par ordre alphabétique. Vous aurez accès à l'ensemble des fiches à l'aide de la liste déroulante **(12)** (à droite du nom de la fiche). Pour cela choisir le nom de la fiche dans la liste déroulante qui contient l'ensemble des fiches et lorsque vous aurez cliqué sur son nom **(13)**, elle s'ouvrira.

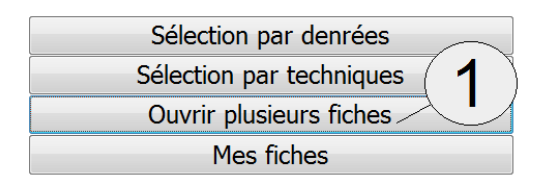

Extrait de l'onglet « Fiches techniques».

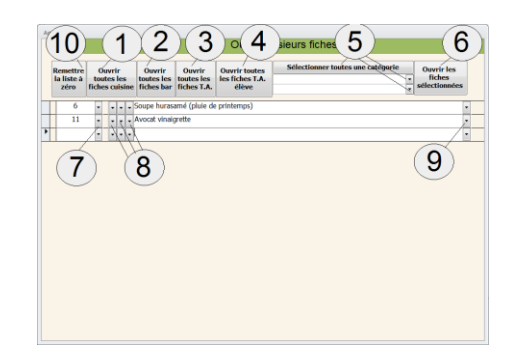

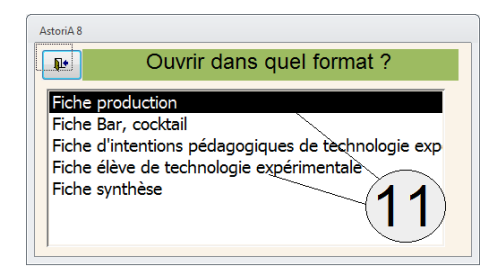

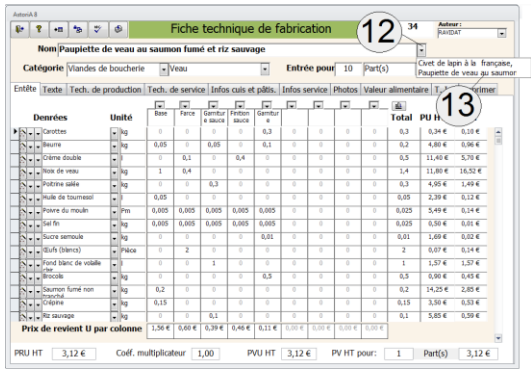

#### **MES FICHES**

En cliquant sur ce bouton, vous allez ouvrir la liste des fiches que vous avez créées à votre nom (nom de la personne logué) **(1)**.

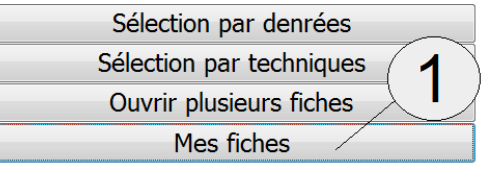

Extrait de l'onglet « Fiches techniques».

Vous ouvrez la liste de vos fiches **(2).** Celles que vous êtes seul, avec l'administrateur, à pouvoir modifier.

La liste est par ordre alphabétique.

Pour ouvrir la fiche, cliquez sur le bouton « ouvrir » **(3)**à droite du nom.

Le format de l'écran qui va s'ouvrir est identique au format de fiche technique de fabrication vue plus haut dans l'aide.

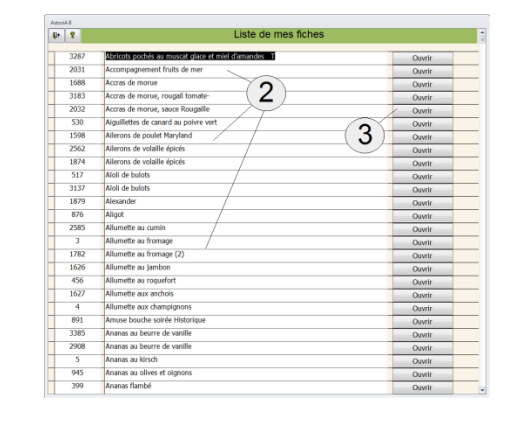

#### **CATEGORIES DE FICHES TECHNIQUES**

En cliquant sur ce bouton **(1)**, vous ouvrez la liste des catégories de fiches techniques.

La liste de catégories de fiches permet de classer les fiches techniques de cuisine afin d'aider dans les recherches ultérieures. Extrait de l'onglet « Fiches techniques».

#### **FONCTIONNEMENT DE L'ECRAN**

Saisissez un numéro dans la colonne N° **(1)**, frappez sur la touche « Entrée » de votre clavier.

Vous êtes maintenant dans la colonne « Noms des catégories ». Tapez le nom de la catégorie que vous désirez **(2)**

#### **MODIFICATION DE LA LISTE**

Dans le contenu du logiciel commercialisé, les fiches sont déjà classées dans des catégories déterminées. Si ce système de classement ne vous convient pas, il vous faudra suivre la procédure suivante.

#### **1 er cas : ajout de catégorie à la liste existante.**

Placez-vous sur une nouvelle ligne en bas de la liste (utilisez l'ascenseur pour y accéder).

Saisissez la ligne (voir « saisir la liste » en haut de cette page). La nouvelle catégorie sera maintenant accessible dans toutes les listes modifiables du logiciel.

#### **2 ème cas : modification de l'intitulé d'une catégorie ou refonte de la liste.**

#### **Premier exemple :**

Vous voulez modifier un nom de catégorie : remplacer « MOUTON » par « MOUTON ET AGNEAU » Tapez « MOUTON ET AGNEAU » à la place de « MOUTON ». Les fiches classées actuellement dans « MOUTON » seront classées dans « MOUTON ET AGNEAU ».

#### **Deuxième exemple :**

Une ou plusieurs catégories ne vous intéressent pas et vous en voudriez d'autres.

A l'achat **d'AstoriA,** toutes les fiches livrées sont liées aux catégories choisies par le concepteur, aussi après modification il va falloir les reclasser.

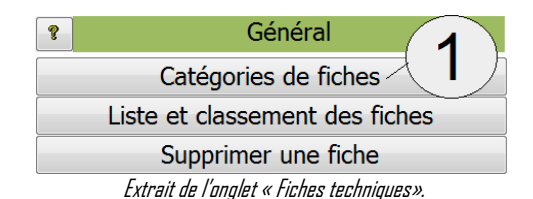

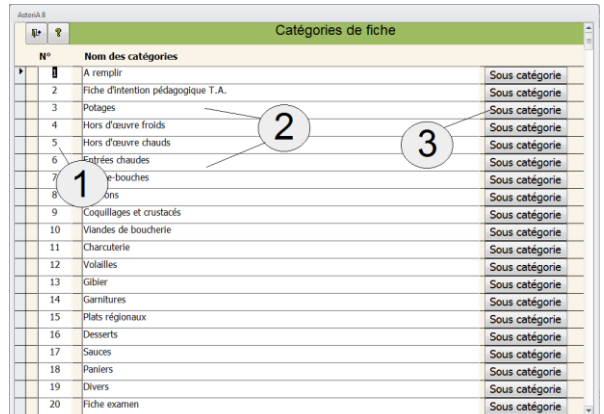

#### **PROCEDURE** :

Effacez la liste ou la catégorie non intéressante en sélectionnant les cases grises et frappez sur la touche « Suppr » de votre clavier, puis tapez la nouvelle liste sur de nouvelles lignes. Une fois la nouvelle liste tapée, quittez l'écran « catégories de fiches » et sur l'écran principal, cliquez sur « Noms, classement, et impression de la liste des fiches », Lorsque ce nouvel écran est ouvert, cliquez sur « atteindre » « liste complète » et reclassez vos fiches (utilisez « l'aide » de l'écran).

Cliquez maintenant sur le bouton « sous-catégorie » **(3)** à droite de la catégorie afin de lui attribuer des sous-catégories En haut de ce nouvel écran est indiqué le nom de la catégorie **(4).** Tapez, modifier ou supprimer les noms des sous catégories **(5)** que vous désirez lui attribuer, puis quitter l'écran

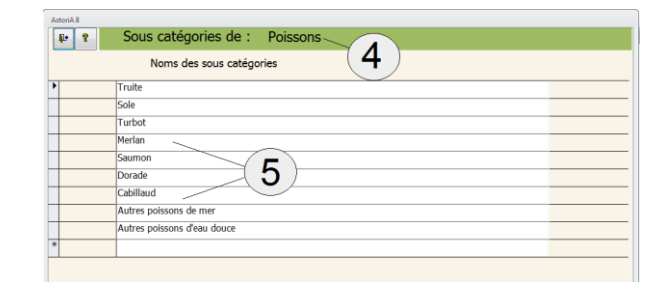

#### **NOMS, CLASSEMENT ET IMPRESSION DE LA LISTE DES FICHES**

En cliquant sur ce bouton **(1)** vous ouvrez un écran vous donnant la liste des fiches techniques présentes dans **Astoria**.

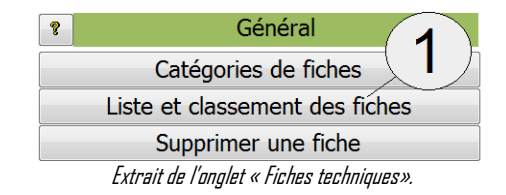

#### **FONCTIONNEMENT DE L'ECRAN**

Les noms des fiches sont présentés classés par catégorie. Cet écran permet le reclassement des fiches en catégorie Lorsque la fiche est créée, il vous est demandé de la classer dans une catégorie. Cet écran permet une modification du classement des fiches ainsi que l'impression des listes de fiches.

#### **L'ECRAN PERMET DEUX VISUALISATIONS DIFFERENTES**

Pour passer d'une visualisation à l'autre, utiliser les onglets « Liste de fiches triées par catégories » et « Liste de fiches par ordre alphabétique » **(1)**.

**Premier onglet :** La liste triée par catégorie de fiche.

Choisissez la catégorie et la sous-catégorie dans les listes modifiables **(2)**, et aussitôt les fiches appartenant à cette catégorie s'affichent à l'écran par ordre alphabétique.

Vous pouvez en modifier le nom **(3),** le type de fiche **(4),** visualiser ou imprimer cette liste en cliquant sur le bouton **(6)**.

Vous pouvez les changer de catégorie, de sous-catégorie et d'auteur en utilisant la liste modifiable **(4)**. Aussitôt la fiche disparaîtra de votre écran pour se classer dans sa nouvelle catégorie.

#### **Deuxième onglet :** La liste complète.

Même fonctionnement que le premier onglet.

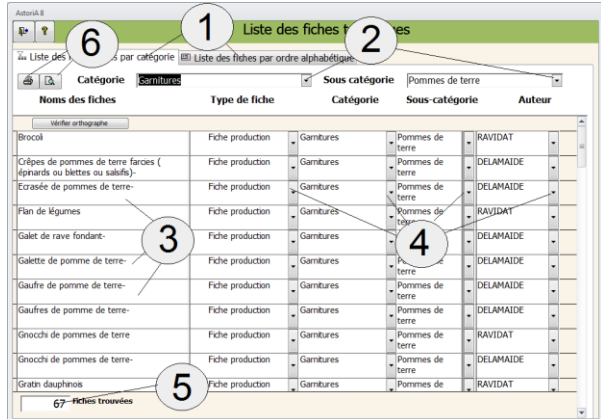

#### **REMARQUE.**

Lors d'une refonte du classement des fiches, après avoir modifié la liste des catégories, il vous faudra modifier le classement des fiches en utilisant la liste modifiable « catégorie ». Pour réaliser ce reclassement, utilisez la visualisation par liste complète.

Vous pouvez modifier l'orthographe de l'intitulé d'une fiche, les modifications seront répercutées dans l'ensemble du logiciel.

Le nombre total de fiche dans la catégorie est indiqué en bas de l'écran **(5)**

#### **SUPPRIMER UNE FICHE**

En cliquant sur ce bouton **(1)** un nouvel écran va vous proposer de sélectionner les fiches que vous désirez supprimer.

Ce nouvel écran vous permet de sélectionner les fiches qui ne vous intéressent plus et de les supprimer.

#### **PREPARATION A LA SUPPRESSION**

Cet écran s'ouvre le plus souvent avec une liste de fiches qui n'est pas celle que vous désirez supprimer.

Il va falloir mettre cette liste à jour avant de lancer la suppression. Pour cela sélectionnez les fiches présentes à l'écran (avec les cases grises à gauche de l'écran **(4)** et tapez sur la touche « Suppr » de votre clavier. Ces fiches ne sont pas supprimées de votre disque dur, mais seulement effacées de cet écran.

#### **SUPPRESSION DES FICHES**

Sélectionnez la première fiche que vous voulez supprimer en la choisissant dans la liste modifiable **(1)** ou **(2)**. Passez à la seconde ligne et renouvelez l'opération de sélection et ainsi de suite afin de construire votre liste de fiches à supprimer.

Si vous ne désirez plus supprimer une fiche contenue dans votre liste, effacez la (case grise de gauche **(4)** et touche « Suppr »). Lorsque la liste est saisie, cliquez sur le bouton à droite de la fiche **(3).** Attention aucune confirmation ne vous sera demandée. La suppression se fait fiche par fiche afin d'éviter les erreurs.

#### **SUPPRIMER TOUTES LES FICHES (5)**

Ce bouton vous propose de supprimer toutes les fiches techniques d'**ASTORIA**, et ainsi avoir une base de données totalement vide. Ce bouton, à utiliser avec précaution, supprimera toutes les fiches, les catégories et sous-catégorie de fiches. **TOUTES RECUPERATION OU ANNULATION SERRA IMPOSSIBLE.** 

#### **PROCEDURE**

Cliquez sur « Supprimer toutes les fiches » **(5). Deux** confirmations vous seront demandées. Une fois la suppression effective, et pour faire redémarrer la liste des fiche au numéro 1, vous devez compacter la base de données **ASTORIA**1.accdb. Pour cela quitter **ASTORIA**, ouvrez l'utilitaire de compression, icône « utilitaire **ASTORIA**» et compactez **ASTORIA**1.accdb.

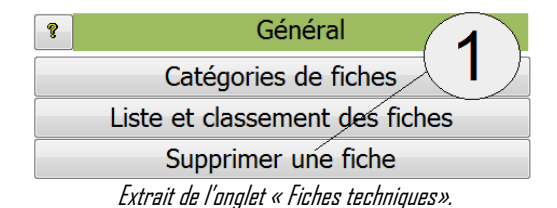

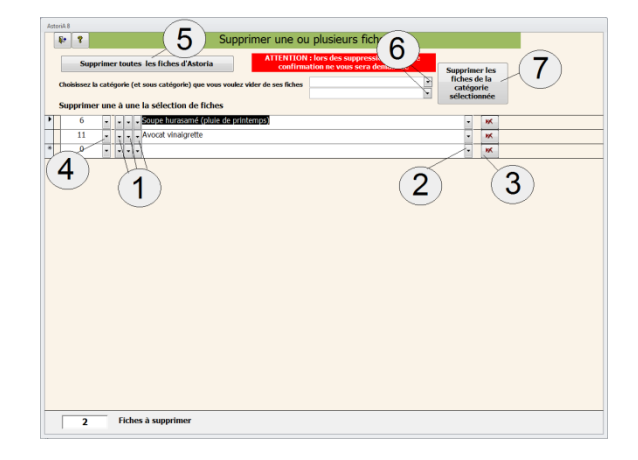

#### **SUPPRIMER TOUTES LES FICHES D'UNE CATEGORIE**

Sélectionnez la catégorie et la sous-catégorie que vous voulez supprimer**(6),** Aussitôt la liste des fiches technique de la catégorie s'affiche. Cliquez ensuite sur le bouton « supprimer les fiches de la catégorie sélectionnée ». Attention aucune confirmation ne vous sera demandée.

Le système utilise la fiche n°1 pour gérer certaines données (lors de la saisie des menus par exemple) ; aussi vous devez recréer cette fiche n°1 de la façon suivante :

- Cliquez sur « concevoir une nouvelle fiche » :
- choisir « fiche technique de production » ;
- tapez un nom quelconque ;
- regarder si à droite de l'écran la fiche prend bien le numéro 1 ;
- si c'est le cas, effacer le nom de la fiche et laisser la case vide ;
- quitter la fiche technique.

#### **ATTENTION LE NOM DE LA FICHE DOIT ÊTRE ABSOLUMENT VIDE.**

#### **IMPRIMER UNE OU DES FICHES**

En cliquant sur ce bouton **(1)**, vous ouvrez un écran qui va vous permettre de sélectionner une ou plusieurs fiches et les imprimer dans le format de votre choix.

#### **FONCTIONNEMENT DE L'ECRAN**

Ce nouvel écran vous évite d'ouvrir la fiche pour l'imprimer. Vous pouvez ainsi sélectionner plusieurs fiches et les imprimer. Cet écran s'ouvre le plus souvent avec une liste de fiches qui n'est

pas celle que vous désirez imprimer.

Pour remettre la liste à zéro, cliquez sur le bouton **(1)**. Ces fiches ne sont pas supprimées de votre disque dur, mais seulement effacées de cet écran.

#### **SELECTION DES FICHES.**

Sélectionnez la première fiche que vous désirez imprimer (quatre possibilités de sélection).

- Choisissez son numéro dans la liste modifiable **(2)**
- Ou choisissez la catégorie de fiche (**(3)** flèche de gauche**)**, puis la sous-catégorie dans la liste triée par catégorie (**(3)** flèche du milieu**)** puis la fiche, (**(3)** flèche de droite)
- $\bullet$  Du encore choisissez directement la fiche en cliquant sur la liste modifiable **(4)**.
- Enfin vous pouvez sélectionner toute une catégorie en choisissant d'abord la catégorie de fiche dans la liste modifiable **(7)** puis la sous-catégorie **(7)** et en cliquant ensuite sur le bouton **(8)**

Le curseur se trouve maintenant dans la case quantité **(5)**. Tapez la quantité pour laquelle vous voulez que la fiche soit imprimée (l'unité est précisée à droite de la quantité **(6)**).

Passez à la seconde ligne et renouveler l'opération de sélection et ainsi de suite afin de construire votre liste de fiches à imprimer. Si vous ne désirez plus imprimer une fiche contenue dans votre liste, effacez-la (case grise à gauche du numéro et touche « Suppr »). Vous pouvez vérifier le contenu des fiches avant de les imprimer, pour cela cliquez sur « vérifier les fiches » **(9)**.

Lorsque la liste est saisie, cliquez l'onglet imprimer **(10)**.

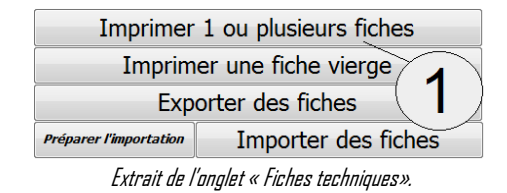

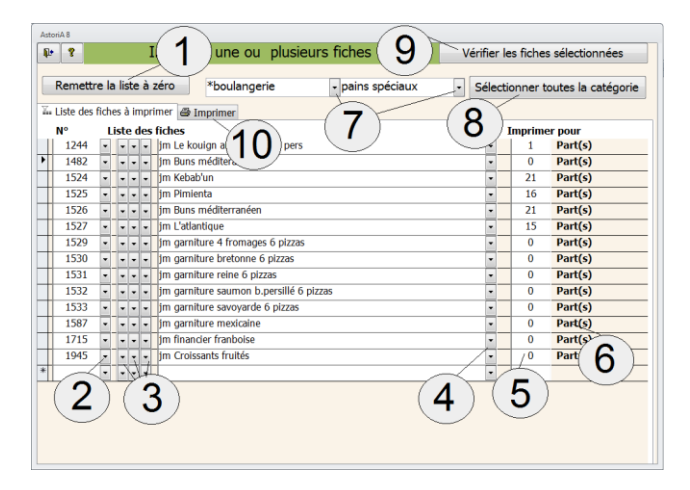

#### **IMPRESSION DES FICHES**

Un nouvel écran vous précise les différents formats d'impression représentés par des dessins. **(1)**

En bas de l'écran, sous chaque dessin, deux boutons vous permettent d'imprimer ou de visualiser les fiches avec ou sans prix **(2)**

Si vous désirez revenir à la liste de fiche, cliquez sur l'onglet « Liste des fiches à imprimer »

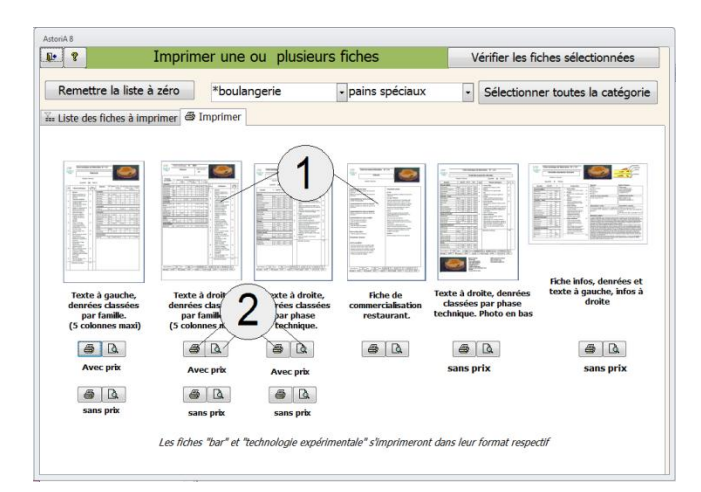

#### **IMPRIMER UNE FICHE VIERGE**

En cliquant sur ce bouton **(1)**, vous ouvrez un écran qui va vous permettre d'imprimer une fiche vierge dans le format de votre choix.

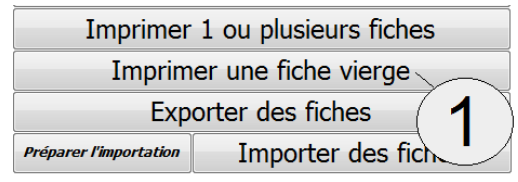

Extrait de l'onglet « Fiches techniques».

Un nouvel écran vous précise les différents formats d'impression représentés par des dessins. **(1)** En bas de l'écran, sous chaque dessin, un bouton vous permet d'imprimer la fiche avec ou sans prix **(2)**

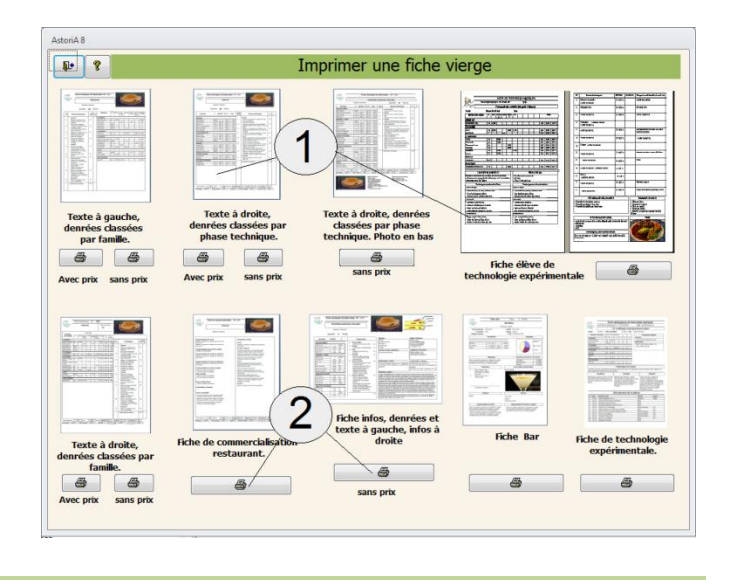

#### **EXPORTER DES FICHES**

Si vous désirez copier des fiches techniques vers un autre ordinateur, connectez le support « Exportation et importation de fiches » et cliquez sur le bouton **(1).**

Remarque : Ce support (le plus pratique : clé USB), contient le fichier « export.mdb ». Ce fichier peut-être renommé en fonction des besoins. Ex : durant.mdb. Ce qui permet de personnalisé le fichier et de classer plusieurs fichiers en provenance de plusieurs professeurs sur un même disque dur.

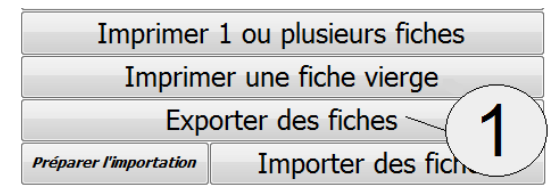

Extrait de l'onglet « Fiches techniques».

#### **FONCTIONNEMENT DE L'ECRAN**

Cet écran s'ouvre le plus souvent avec une liste de fiches qui n'est pas celle que vous désirez exporter.

Pour remettre la liste à zéro, cliquez sur le bouton **(1)**. Ces fiches ne sont pas supprimées de votre disque dur, mais seulement effacées de cet écran.

#### **SELECTION DES FICHES.**

Sélectionnez la première fiche que vous désirez imprimer (4 possibilités de sélection).

- Choisissez son numéro dans la liste modifiable **(2)**
- Ou choisissez la catégorie de fiche (**(3)** flèche de gauche**)**, puis la souscatégorie dans la liste triée par catégorie (**(3)** flèche du milieu**)** puis la fiche, (**(3)** flèche de droite)
- $\bullet$  Du encore choisissez directement la fiche en cliquant sur la liste modifiable **(4)**.
- Vous pouvez sélectionner toute une catégorie en choisissant d'abord la catégorie de fiche dans la liste modifiable **(6)** puis la sous-catégorie **(6)**et en cliquant ensuite sur le bouton **(7)**
- Enfin, vous pouvez choisir dans les fiches que vous avez personnellement créées **(5)**ou sélectionner toutes vos fiches sans exception **(8).**

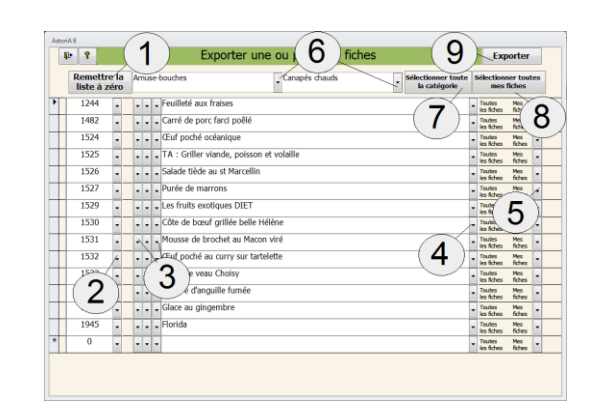

Passez à la seconde ligne et renouveler l'opération de sélection et ainsi de suite afin de construire votre liste de fiches à exporter.

Si vous ne désirez plus exporter une fiche contenue dans votre liste, effacez-la (case grise à gauche du numéro et touche « Suppr »).

Cliquez ensuite sur le bouton « exporter » **(9)**

Un nouvel écran vous propose d'exporter sur le support de votre choix. **Exporter les fiches**: Branchez le support de sauvegarde ( clé USB,…) contenant le fichier export.mdb, ou le fichier dont vous avez modifié le nom (« durant.mdb » dans l'exemple) Cliquez dans la case contenant le nom du fichier **(1)** Aussitôt le poste de travail s'ouvre afin que vous indiquiez l'emplacement du fichier **(2)** Double-cliquez sur le nom du fichier (« export.mdb ») Cliquez sur « lancer l'exportation » **(3)**

**ASTORIA** va supprimer les anciennes fiches du fichier export.mdb pour y placer celles que vous venez de sélectionner.

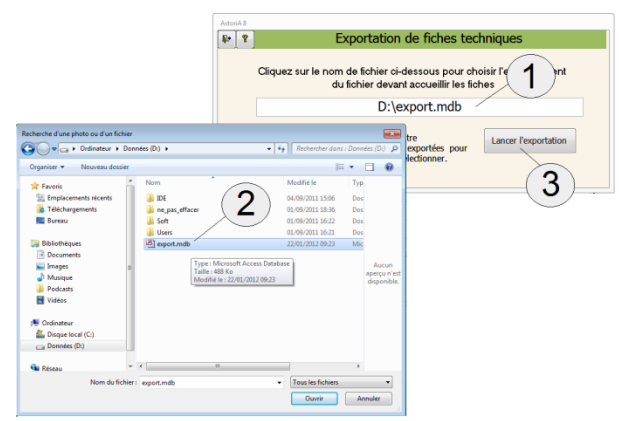

#### **IMPORTER DES FICHES**

export.mdb.

Avant de copier des fiches techniques d'un autre ordinateur vers votre disque dur, vous devez préparer l'importation. Cliquez sur le bouton « Préparer l'importation » **(1)**.

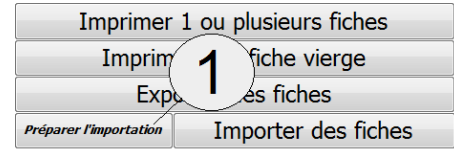

Extrait de l'onglet « Fiches techniques».

D:\export.mdb

 $\overline{3}$ 

Branchez le support de sauvegarde (disquette, clé USB,…) contenant le fichier  $F$   $2$ Un nouvel écran vous demande de préciser l'endroit où se trouve le fichier contenant les fiches à importer (« export.mdb »).

Cliquez dans la case contenant le nom du fichier **(1)**

Aussitôt le poste de travail s'ouvre afin que vous indiquiez l'emplacement du fichier **(2)**

Double-cliquez sur le nom du fichier (« export.mdb »)

Cliquez sur « préparer l'importation » **(3)**

**ASTORIA** va créer un fichier temporaire dans **ASTORIA** avec les fiches que vous pourrez maintenant importer même si le support (clé) n'est plus présent

Cliquez maintenant sur « importer des fiches » **(1)**

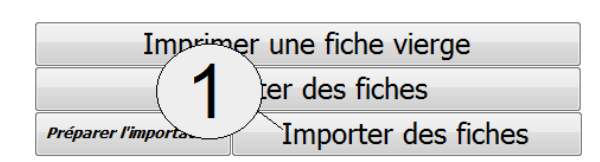

#### **FONCTIONNEMENT DE L'ECRAN**

Ce nouvel écran affiche la liste des fiches du fichier export.mdb. Cette importation se fait fiche par fiche.

- Choisissez la fiche que vous désirez importer (ex **(1)**)
- Mettez éventuellement à jour le type de fiche **(2)** et la catégorie et la sous-catégorie de fiche **(3),** l'auteur **(4)** et cliquez sur le bouton **(5)**. L'importation est lancée.
- Renouvelez l'opération pour les autres fiches à importer.

Si la fiche est déjà présente sur le disque dur (exactement le même nom) un écran de vérification s'ouvre.

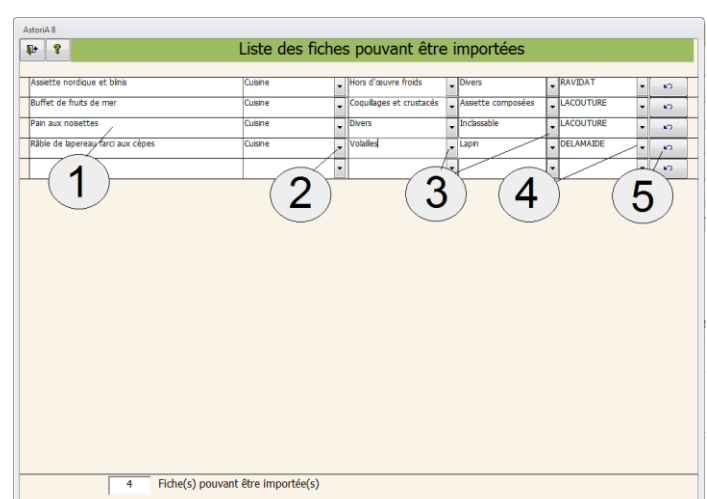

Si le nom d'une fiche est affiché, la fiche que vous désirez importer est déjà présente sur votre disque dur.

Vous pouvez comparer la fiche à importer avec celle présente sur votre disque dur en cliquant sur " les jumelles" **(1)**.

Un écran vous affiche alors la fiche de votre disque dur **(4)** et celle à importer **(5)**.

La fiche du disque dur est incomplète et vous voulez la mettre à jour avec les données de la fiche à importer ?cliquez sur la "baguette magique" **(3).**

La fiche à importer est moins complète ou plus ancienne que celle du disque dur ou du serveur ?vous pouvez supprimer la fiche du fichier temporaire en cliquant sur la « croix rouge » **(2)**

#### **Remarque** :

Si la fiche existe sur votre disque dur mais que vous désirez l'importer quand même, modifiez le nom avant d'importer. ex: Vous importez la fiche "coq au vin" alors que cette fiche existe déjà sur votre disque dur, changez le nom et tapez "coq au vin n°2". Elle ne sera plus considérée comme un doublon.

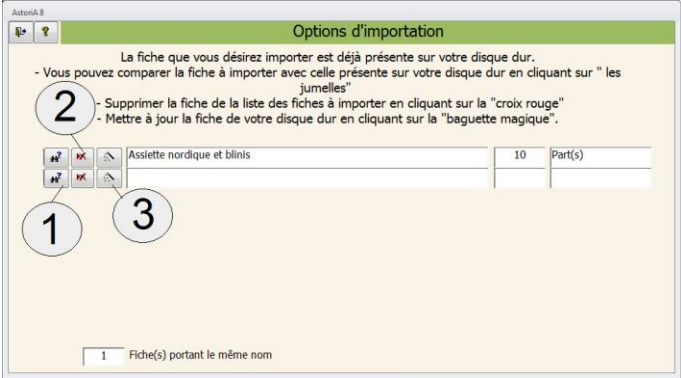

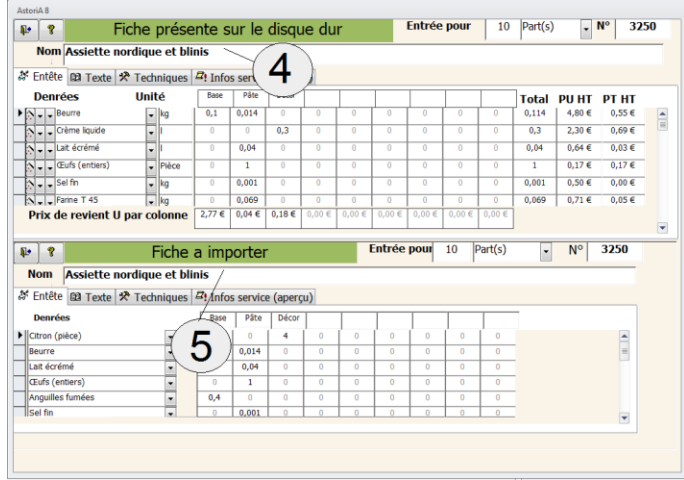

#### **CONCEVOIR UNE FICHE E.Q.Q.P.**

Ce travail de conception consiste à utiliser une fiche technique de production existante et à lui ajouter des informations afin de pouvoir l'utiliser pour un contrôle E.Q.Q.P.

Pour ouvrir une fiche et ensuite la modifier, choisissez la fiche dans la liste modifiable de droite **(1)**.

#### **FONCTIONNEMENT DE L'ECRAN**

Cet écran est pratiquement le même que l'écran de conception de fiche technique

Aussi pour toutes les fonctions liées à la fiche technique (denrées, quantité, texte..), Reportez-vous à l'aide de la fiche technique.

Pour bien comprendre les fonctions, il est bon d'avoir ouvert une fiche E.Q.Q.P. existante afin d'avoir visualisé les détails.

#### **FONCTIONS SPECIFIQUES E.Q.Q.P.**

Pour concevoir une fiche E.Q.Q.P., à droite du nom des denrées ou des quantités **(1)** que vous voulez voir disparaître à

l'impression du document, tapez le nombre de point donné pour une bonne réponse

En haut à droite de l'écran, **(2)** le nombre total de point attribué aux denrées s'affiche

Les quantités et les denrées ainsi "marquées" seront remplacées par une case blanche.

La fiche technique et la fiche E.Q.Q.P. étant un seul et même document, toutes les transformations de denrées, de quantités, de texte, seront répercutées dans la fiche de base.

Cliquez maintenant sur l'onglet texte **(3)**

Procédez de la même manière que pour les denrées, tapez le nombre de points attribués à une bonne réponse **(4)**

En haut à droite de l'écran, **(5)** le nombre total de points attribués au texte et aux denrées s'affiche

Lorsque votre fiche est au point, cochez la case se trouvant sous l'intitulé "E.q.q.p. vérifié". **(6)** Votre fiche prendra ainsi place dans la liste des fiches E.Q.Q.P. existantes.

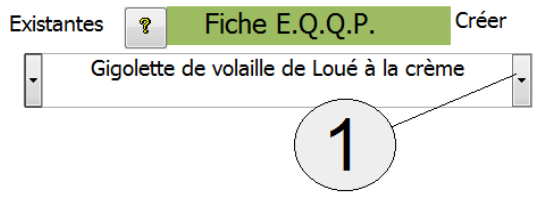

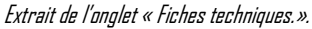

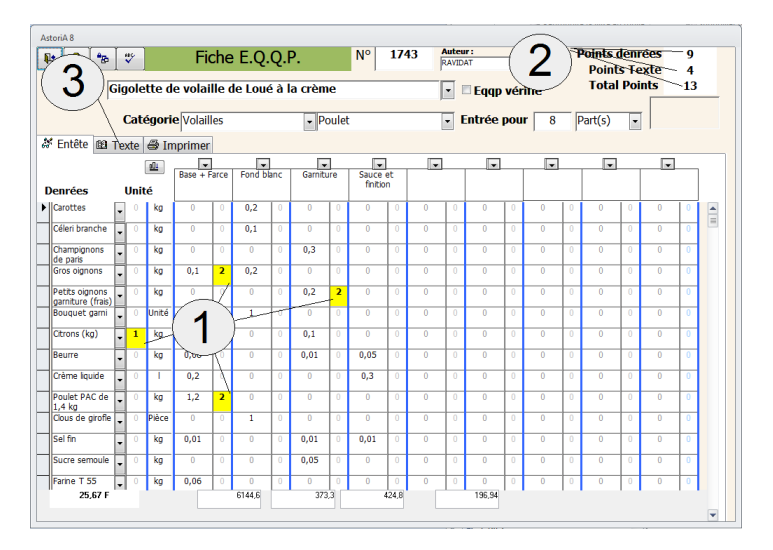

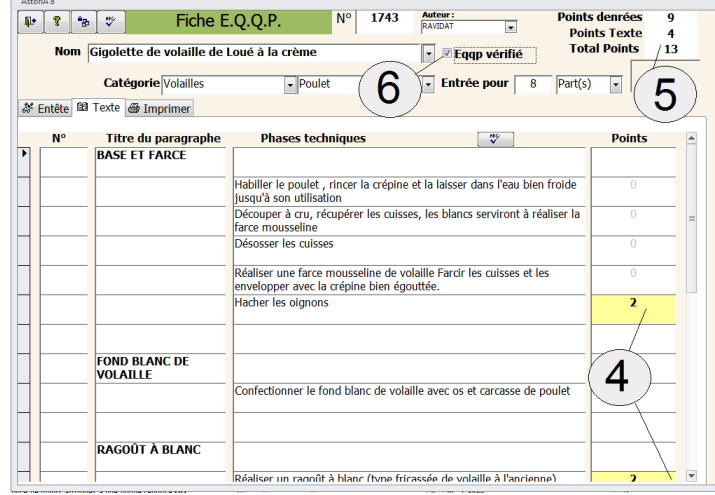

#### **IMPRIMER LA FICHE**

Pour imprimer la fiche, cliquez sur l'onglet «imprimer » tapez le nombre d'unités pour lequel vous désirez que la fiche soit imprimée **(1)** et cliquez sur un des deux formats proposés pour l'impression **(2)**

Un corrigé du document sera imprimé après chaque feuille

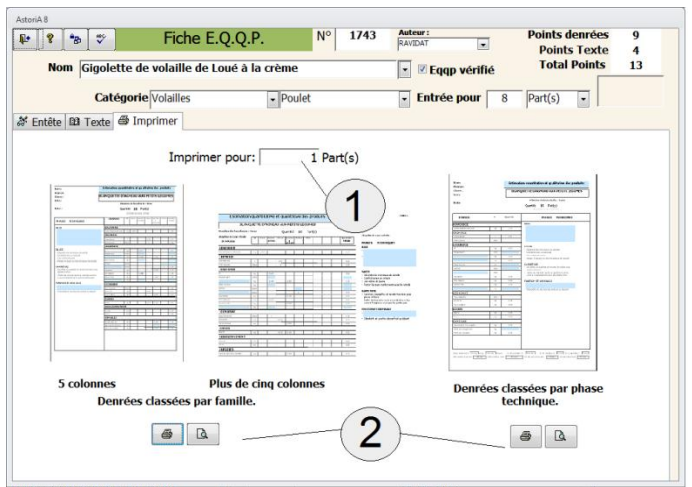

#### **OUVRIR UNE FICHE E.Q.Q.P. EXISTANTE**

Dans cette liste modifiable de gauche **(1)**, ne se trouvent que les fiches déjà transformées en E.Q.Q.P. (marqués « E.q.q.p. vérifié ») Pour ouvrir une de ces fiches, cliquez sur le nom dans la liste **(2)**. Une fois ouverte, vous pouvez la modifier avant de l'imprimer.

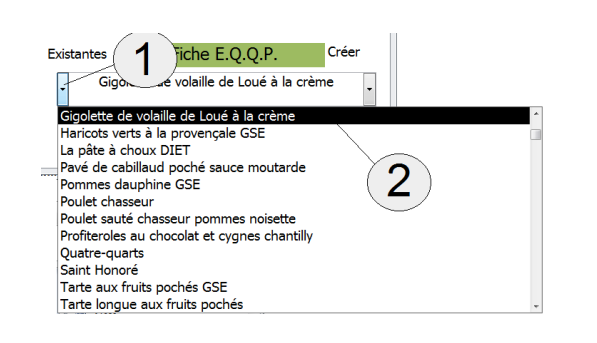

Extrait de l'onglet « Fiches techniques.».

### ONGLET Denrées commandes

#### **PRESENTATION GENERALE**

Dans cette partie du logiciel, vous allez gérer l'ensemble des denrées nécessaires à la conception des fiches techniques de fabrication. Vous allez pouvoir aussi, utiliser une fonction importante d'**ASTORIA** qui est la gestion des commandes.

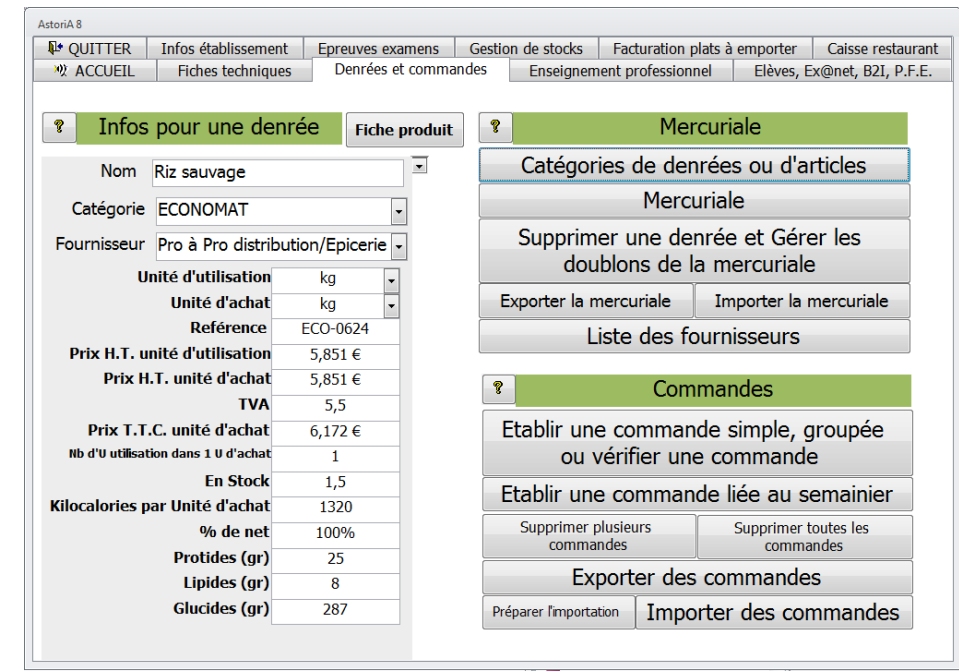

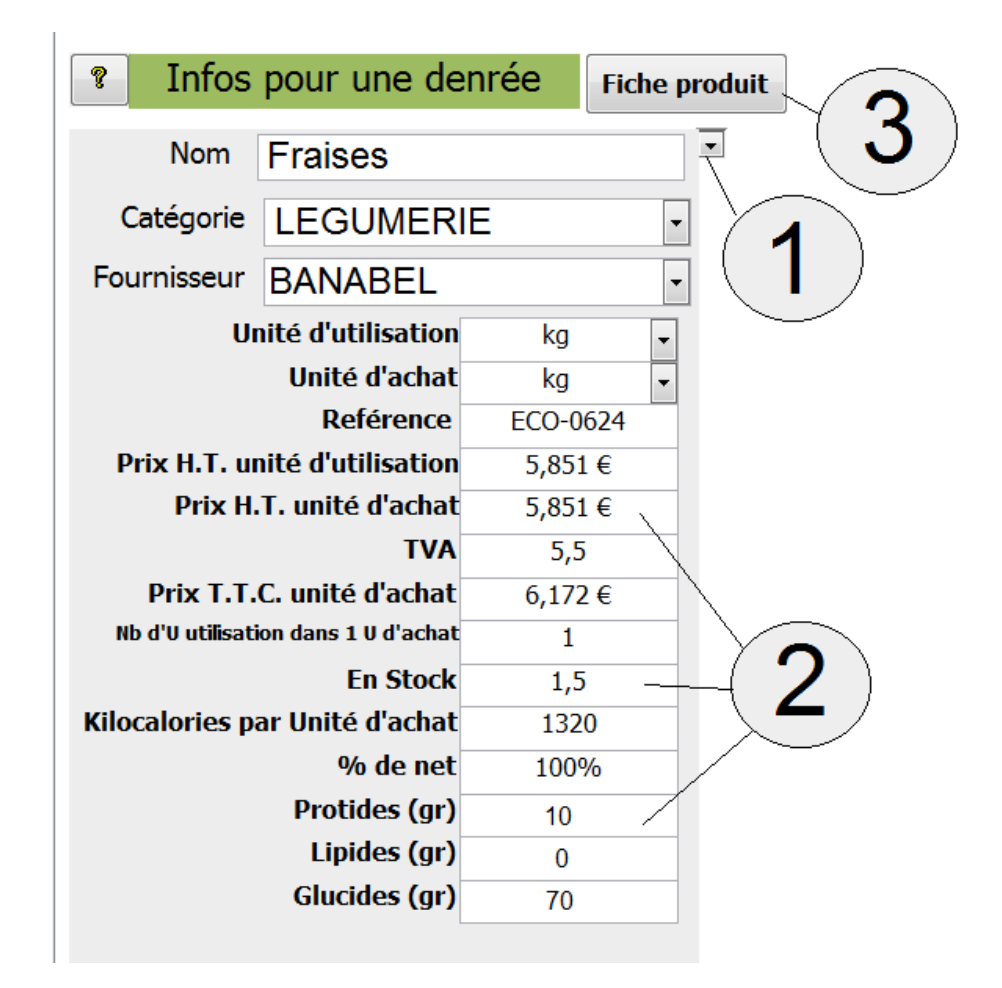

Recherchez son nom dans la liste modifiable **(1)**,

Au-dessous apparaissent les informations pouvant être modifiées **(2)** :

Le nom, le prix à l'unité, L'unité, le fournisseur….

Aussitôt modifiées, les nouvelles informations sont répercutées dans toutes les fiches techniques,

Pour modifier encore plus de données, cliquez sur **(3)** et vous aurez accès à la fiche produit

#### **ATTENTION** :

Si vous modifiez le nom de "carottes" en le remplaçant par "céleri", dans toutes les fiches les carottes seront remplacées par du céleri. Aussi cette fonction est le plus souvent utilisée pour modifier le prix et le fournisseur. L'unité et le nom n'étant là qu'à titre indicatif.

#### **LA FICHE PRODUIT**

Vous avez cliquez sur **(3)**

Ce nouvel écran vous permet d'associer les informations au produit.

#### **Trois onglets :**

**Les informations de la mercuriale** : Ces données sont également modifiables sur l'écran principal de « denrées et commandes » et dans la mercuriale

**La photo** : Pour insérer une photo la méthode est identique à celle expliquée pour insérer une photo dans une fiche technique

**La fiche produit** : Ces infos permettent de compléter les indications liées au produit.

Dans la colonne "K/cal unité d'utilisa." Tapez le nombre de Kilocalorie contenu dans 1 unité d'utilisation. (référence aux tables de calories existantes dans le commerce)

Tapez ensuite la quantité de protides, lipides et glucides contenue dans l'unité d'utilisation

Tapez le pourcentage de "net" (poids total inscrit dans la fiche, moins les pertes).

Ex: pour un poulet, vous tapez 300 gr par personne, en réalité, la chair nette représente 150 gr soit 50%

Tapez donc 0,5 dans la case "% de net"

Dans la colonne "Protides par U", tapez le nombre de protides contenu dans 1 unité d'utilisation. (Référence aux tables de calories existantes dans le commerce). Faites de même pour les lipides et les glucides.

Cette fiche peu être imprimée en cliquant en haut à droite de l'écran sur « l'imprimante » ou sur « la loupe » pour un aperçu avant impression.

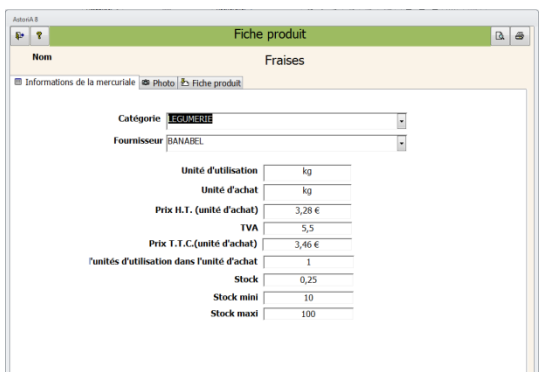

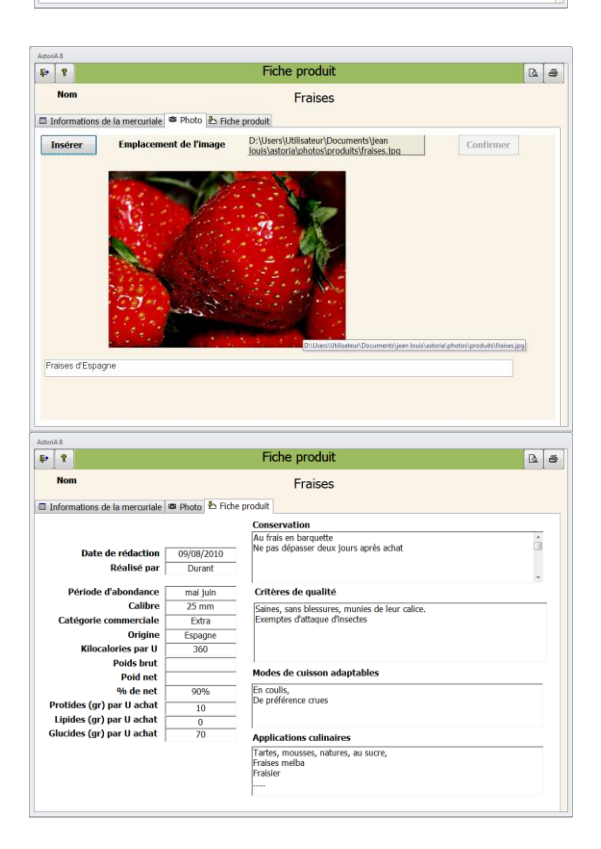
#### **CATEGORIES DE DENREES**

En cliquant sur ce bouton, **(1)** vous ouvrez la liste des catégories de denrées.

La liste de catégories de denrées permet de classer les denrées sur les fiches techniques, les commandes et la gestion des stocks.

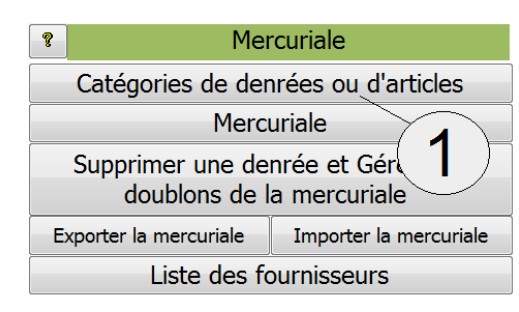

Extrait de l'onglet « Denrées et commandes».

#### **FONCTIONNEMENT DE L'ECRAN**

Dans le contenu du logiciel commercialisé, toutes les denrées sont déjà classées dans des catégories **(1)**. Si ce système de classement ne vous convient pas, il vous faudra suivre la procédure suivante.

#### **1er cas: ajout de catégorie à la liste existante.**

Placez-vous sur une nouvelle ligne en bas de la liste **(3).** Pour y accéder si la liste est longue, utilisez l'ascenseur à droite de l'écran.

Saisissez la ligne avec le nom de la nouvelle catégorie. La nouvelle catégorie sera maintenant accessible dans toutes les listes modifiables du logiciel.

## **2ème cas : modification de l'intitulé d'une catégorie ou refonte de la liste.**

#### **Premier exemple :**

Vous voulez modifier un nom de catégorie : remplacer "ECONOMAT" par "EPICERIE". Tapez "EPICERIE" à la place de "ECONOMAT". Les denrées classées actuellement dans "ECONOMAT" seront classées dans "EPICERIE".

#### **Deuxième exemple :**

Une ou plusieurs catégories ne vous intéressent pas et vous en voudriez d'autres. Les liaisons entre denrées et catégories étant déjà établies, il faudra les reclasser après une modification.

# **PROCEDURE DE RECLASSEMENT**

Effacez la liste ou la catégorie non intéressante en sélectionnant les cases grises **(2)** et frappez sur la touche "Suppr" de votre clavier.

Tapez la nouvelle liste ou le nouveau nom en bas de la liste sur une nouvelle ligne.

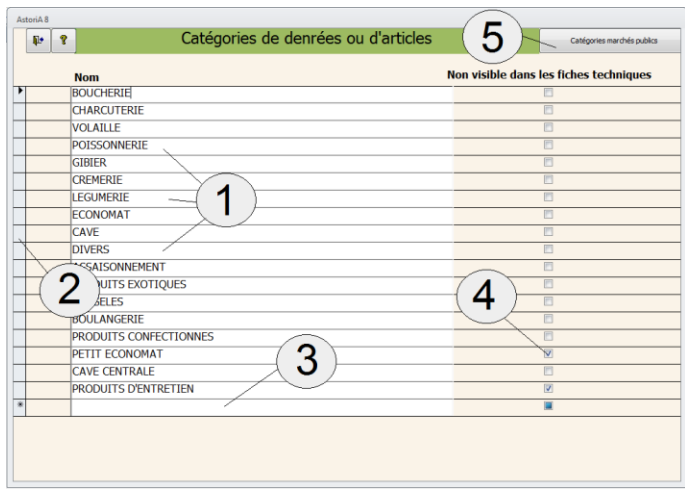

Une fois la nouvelle liste saisie, quittez l'écran "catégories de denrées" et sur l'écran principal, cliquez sur "mercuriale". Lorsque ce nouvel écran est ouvert, cliquez sur "Mercuriale non classée" et reclassez vos denrées à l'aide de la liste modifiable "catégorie" (pour plus de détails voir le chapitre suivant).

Si vous désirez qu'une catégorie n'apparaisse pas dans les fiches techniques placez une croix dans la case à droite du nom **(4)** Ex : le module de base est principalement consacré aux denrées alimentaires. Si vous gérez les produits d'entretien dans la gestion des stocks, il est préférable de mettre une croix afin de ne pas les faire apparaître dans les listes modifiables des fiches techniques.

En cliquant sur **(5)** vous aurez accès à un nouvel écran identique à celui-ci mais qui liste les catégories de marché public. Chaque denrée sera ainsi classée par catégorie d'utilisation, mais aussi par catégorie de marché public.

#### **MERCURIALE**

En cliquant sur ce bouton **(1)** vous ouvrez un écran qui affiche la liste des denrées pouvant être saisies dans les fiches techniques. Ces mêmes informations sont utilisées dans le module "gestion des stocks" et « commandes »

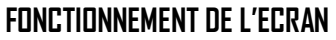

Ce nouvel écran permet la saisie et le classement des denrées en catégories.

### **DEUX VISUALISATIONS DIFFERENTES**

Pour passer d'une visualisation à l'autre, utilisez les onglets "mercuriale par catégorie" **(1)** et "mercuriale non classée" **(2)**. Dans les deux cas, vous pouvez modifier les informations (Nom de la denrée, catégorie, unité, prix, fournisseur…) et les denrées sont classées par ordre alphabétique.

#### **1ère visualisation : onglet mercuriale par catégorie.**

Choisissez la catégorie dans la liste modifiable **(3),** et aussitôt les denrées appartenant à cette catégorie s'affichent à l'écran par ordre alphabétique.

Vous pouvez imprimer cette liste en cliquant sur le bouton « imprimante » en haut à droite de l'écran **(4)**

Vous pouvez les changer de catégorie en utilisant la liste modifiable à droite de l'intitulé de la denrée **(6)**. Aussitôt la denrée disparaîtra de votre écran pour se classer dans sa nouvelle catégorie.

#### **2ème visualisation : onglet mercuriale non classée**

La totalité des denrées de votre mercuriale s'affiche à l'écran par ordre alphabétique.

Vous pouvez les changer de catégorie en utilisant la liste modifiable à droite de l'intitulé de denrée **(6)**.

#### **REMARQUE :**

Lors d'une refonte du classement des denrées, après avoir modifié la liste des catégories et il vous faudra reclasser les denrées en utilisant la liste modifiable "catégorie". Pour réaliser ce reclassement utilisez la "mercuriale non classée". Vous pouvez modifier l'orthographe de l'intitulé **(5)**d'une denrée, les modifications seront répercutées dans l'ensemble d'**ASTORIA**. Lorsque vous vous placerez sur la case du nom de l'article, un nouvel écran s'ouvrira vous proposant la modification du nom. La modification n'est pas sans risque

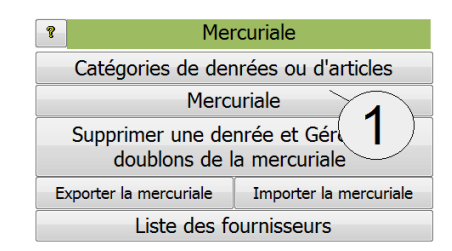

Extrait de l'onglet « Denrées et commandes».

 $157$  $\mathbb{R}$   $\mathbb{R}$  $(16)$  Ajouter 3 Sans prix ne<br>ROHCHERTI **BOU**<br>146 14  $20\,$ Agneau<br>(1/2) **BOU-** $\frac{1}{19.517}$ 5 6 8 9 7 11 **BOU-**<br>9140 10 **BOU-**<br>8456 **BOU-**<br>1452 Cabri (5/6) **BOU-**<br>2961 **BOU-**Fiche 80U-<br>8213 **Fiche**<br>produ

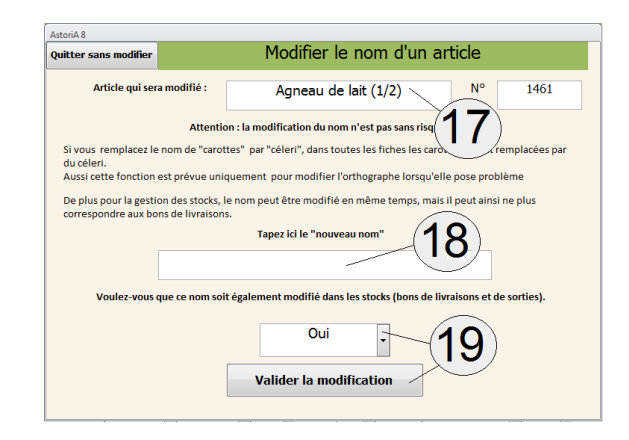

. Si vous remplacez le nom de "carottes" par "céleri", dans toutes les fiches les carottes seront remplacées par du céleri. Aussi cette fonction est prévue uniquement pour modifier l'orthographe lorsqu'elle pose problème.

Le nom apparait en case **(17).**

Tapez le nouveau nom dans la case **(18)**

Si vous voulez que ce nom ou cette nouvelle orthographe soit également modifié dans la gestion des stocks (bons de livraisons et de sorties), choisissez « oui » **(19)** et valider la modification en cliquant sur le bouton en bas de l'écran **(19)**

# **AJOUT DE DENREES**

Cliquez sur le bouton "Ajouter une nouvelle denrée" **(13)**.

L'écran se vide et vous propose une ligne blanche.

Dans les cases « Ref. » et « nom de la denrée » **(5),** tapez la référence et le nom de la denrée (première lettre en majuscules et les suivantes en minuscules).

Frappez la touche "Entrée" de votre clavier (validez).

Dans la colonne "catégorie" **(6)**,choisissez la catégorie dans la liste modifiable ; Validez, choisissez la catégorie de marché public **(7)** et « l'unité d'achat » qui servira aux commandes ; Si elle ne figure pas dans la liste, cliquez sur le bouton au-dessus de « Unités d'achat » **(16)** ; Ajoutez unité d'achat et Validez.

La case à cocher (20) permet de signaler les denrées courantes dont les commandes sont réalisées à partir du stock minimum. Ex : Farine, pommes de terre, œufs, beurre, huiles, …

Dans la colonne "PU HT" **(8)**, tapez le prix unitaire hors taxe d'achat ; Validez. Tapez ou choisissez le taux de TVA **(8)**, validez, le prix TTC se calcule seul.

Dans la colonne "fournisseur" **(9)**, choisissez le fournisseur dans la liste modifiable ; Validez.

Dans la colonne "unité d'utilisation" **(10)**, choisissez l'unité d'utilisation qui sera utilisée dans vos fiches techniques.

Dans la colonne «Nombre d'unité d'utilisation dans une unité d'achat» **(11)** tapez le nombre d'unités d'utilisation dans une unité de livraison. La valeur par défaut est 1

Exemple :

- Les laitues sont livrées par colis contenant 12 pièces. Cela donne à la saisie :
- Unité de livraison : le colis
- Unité d'utilisation : la pièce
- Nombre d'unité d'utilisation dans une unité d'achat = 12

La case « Denrée courante » signale une denrée dont les commandes pourront se faire en rapport avec le stock mini et le stock maxi. Ex : la farine, les œufs, le lait… en opposition au denrée dites « exceptionnelle » commandées spécialement pour un repas (e :: carré d'agneau, soles…)

**NOTA :** Si vous entrez une nouvelle denrée, alors que vous êtes dans la mercuriale par catégorie (Crémerie par exemple), la denrée est automatiquement classée dans la catégorie en question. Donc dans ce cas-là, vous n'avez pas à saisir la catégorie.

# **AJOUT D'UNITE**

En cliquant sur ce bouton **(14)** et **(16)**, vous ouvrez un écran vous permettant d'ajouter de nouvelles unités dans la liste modifiable « unité ». Pour supprimer une denrée, cliquez sur le bouton « gérer les doublons » de l'écran principal « Denrées et commandes »

## **Les autres onglets :**

#### **MODIFIER LA TVA**  Cet écran permet de modifier la TVA de plusieurs articles en même temps. Exemple : la TVA de 5,5% passe à 6%. Tapez le taux à modifier et uessous,<br>nis à jou le nouveaux taux, et lorsque vous cliquerez sur « lancer la Lancer la modification modification », toutes les denrées ayant le taux de TVA à 5,5, passeront à 6%

# **MARCHES PUBLICS**

Cet écran est identique au premier écran qui classe les denrées par catégorie de denrée. Il permet ici de les afficher par catégorie de marché public. Choisissez la catégorie de marché public **(1)** et la liste se met à jour **(2)**

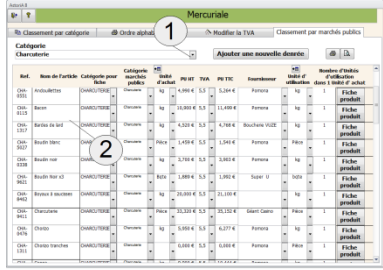

En cliquant sur ce bouton **(1)**, vous allez pouvoir gérer les doublons de la mercuriale. Ex : deux denrées utilisées dans les fiches techniques sont similaires « gros oignons » et « oignons gros » ou plus simplement « carotte » et carottes »

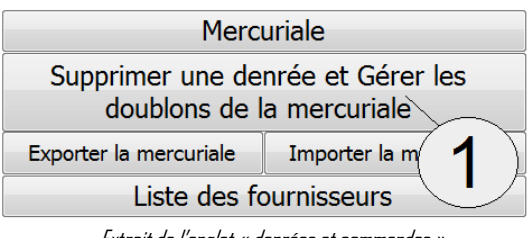

Extrait de l'onglet « denrées et commandes »

# **FONCTIONNEMENT DE L'ECRAN**

Un nouvel écran vous propose d'abord de rechercher les doublons. Pour cela Cliquez sur le bouton « recherche de doublon » **(1)**. puis dans l'écran suivant, tapez le mot principal de votre denrée précédé et suivi d'une étoile.

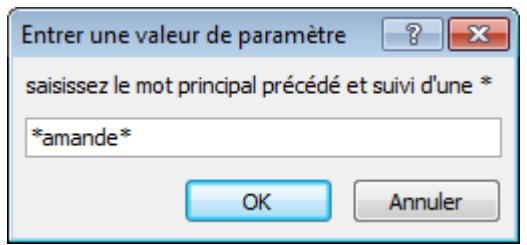

# Ex : \*amandes\*

La liste des fiches contenant le mot "amande" s'affichera à l'écran **(2)** (ex: "poudre d'amandes" et "amandes en poudre"). Noter les denrées à supprimer et fermer l'écran.

Pour l'exemple, nous allons supprimer « poudre d'amandes » et garder « amandes en poudre ».

Quitter l'écran contenant la liste des denrées contenant « amandes » et retournez sur l'écran « gérer les doublons de la mercuriale »

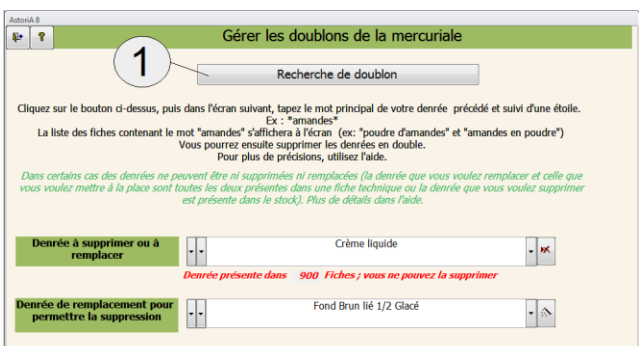

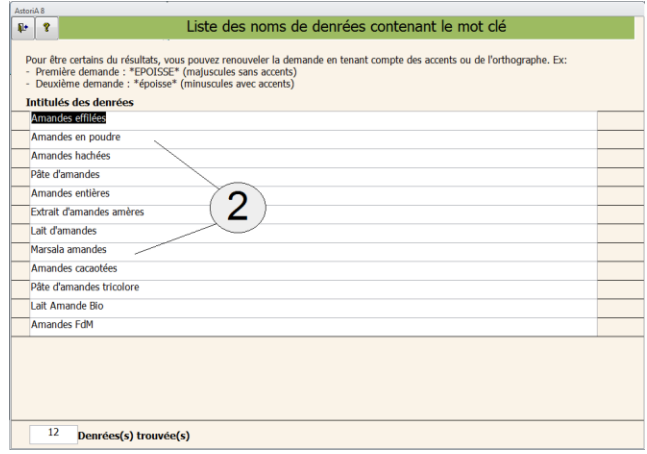

Choisissez la denrée à supprimer de la mercuriale. Soit en sélectionnant d'abord la catégorie puis le nom dans la liste triée **(1)** ou directement dans la liste complète **(2)**.

Nous avons choisi de supprimer « Amandes en poudre ».

Une information indique que « Amandes en poudre » est présente dans 97 fiches et donc elle ne peut être supprimée **(3).**

Pour la supprimer il va falloir d'abord remplacer l« Amandes en poudre » par « amandes cacaotées » dans les fiches techniques. Pour cela

sélectionnez « amandes cacaotées » dans la deuxième liste **(4)** ou **(5)** puis cliquez sur **(6)**. Chaque fois qu'**ASTORIA** aura trouvé de la « Amandes en poudre » dans une fiche technique, il

la remplace par « amandes cacaotées ».

La petite phrase **(3)** a maintenant disparu et vous pouvez cliquez sur **(7)** afin d'effacer définitivement la denrée « Amandes en poudre »

# **Remarque importante**

Dans certain cas, il est impossible de remplacer et de supprimer une denrée. C'est lorsque les deux denrées « amandes en poudre » et « amandes cacaotées » sont présentes sur la même fiche ou présentes dans les stocks

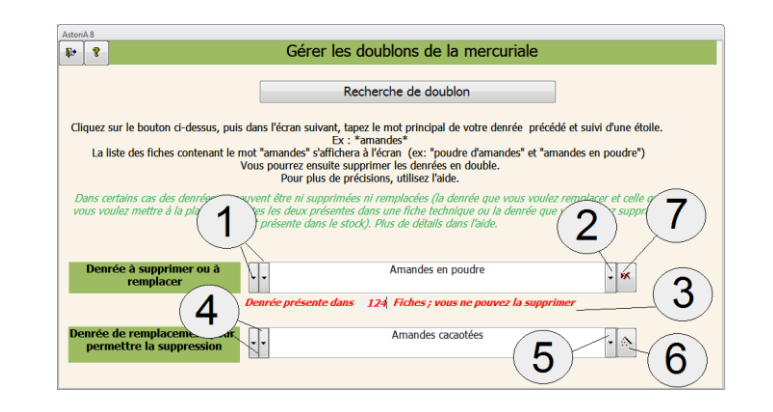

Dans ce cas précis, il va falloir ouvrir la fiche et modifier les informations afin qu'une seule denrée soit présente. Ex : si la fiche contient 200 g « amandes en poudre » et 100 g de « amandes cacaotées », change en 300g de « amandes cacaotées ». Vous pouvez maintenant revenir sur l'écran « gérer les doublons » et supprimer « amandes en poudre ».

Pour trouver rapidement la ou les fiches contenant les deux denrées, utilisez le bouton de l'onglet fiches techniques « sélection par denrée » et saisissez les deux denrées.

#### **EXPORTER ET IMPORTER LA MERCURIALE**

Dans certains cas vous pouvez avoir besoin de mettre la mercuriale à jour sur un deuxième ordinateur à l'aide de votre mercuriale. Dans ce cas cliquez sur le bouton **(1)** pour exporter la mercuriale de votre ordinateur sur le fichier « export.mdb »

Exporter la mercuriale Importer la mercuriale Liste des fournisseurs Extrait de l'onglet « denrées et commandes »

T:\Fxnort.mdl

 $\overline{2}$ 

3

 $\begin{array}{|c|c|}\n\hline\n\text{After } 0 \\
\hline\n\end{array}$ 

Même principe et même écran que pour exporter les fiches techniques

- Branchez le support de sauvegarde (clé USB,…) contenant le fichier export.mdb.
- Cliquez dans la case contenant le nom du fichier **(1)**
- Aussitôt le poste de travail s'ouvre afin que vous indiquiez l'emplacement du fichier **(2)**
- Double-cliquez sur le nom du fichier (« export.mdb »)
- Cliquez sur « Exporter la mercuriale » **(3)**

Sur le deuxième ordinateur, cliquez sur **(2)** Vous allez mettre à jour votre mercuriale à l'aide de la mercuriale présente sur « export.mdb ».

Même principe et même écran que pour exporter la mercuriale Branchez le support de sauvegarde (clé USB,…) contenant le fichier export.mdb.

- Cliquez dans la case contenant le nom du fichier **(1)**
- Aussitôt le poste de travail s'ouvre afin que vous indiquiez l'emplacement du fichier **(2)**
- Double-cliquez sur le nom du fichier (« export.mdb »)
- Cliquez sur « Oui » **(3)**
- Vous allez mettre à jour votre mercuriale à l'aide de la mercuriale présente dans le fichier export
	- $\circ$  De nouvelles denrées seront ajoutées
	- o Les denrées présentes dans votre mercuriale et absentes du fichier export seront supprimées (sauf si elles entrent dans la composition d'une de vos fiches).
	- o Les prix, unités et autres informations liées aux denrées seront mises à jour

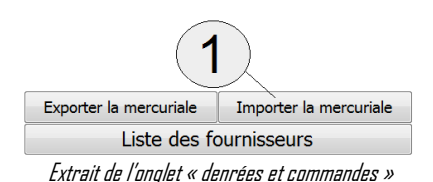

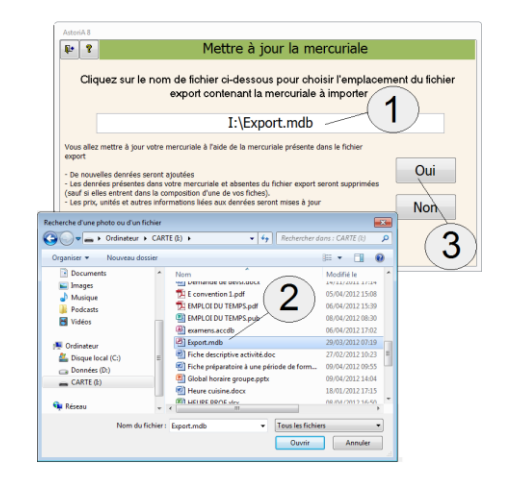

### **LISTE DES FOURNISSEURS**

En cliquant sur ce bouton **(1)**, vous ouvrez la liste des fournisseurs.

La saisie de la liste des fournisseurs permet d'éditer des commandes par fournisseur.

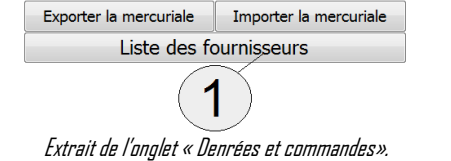

# **FONCTIONNEMENT DE L'ECRAN**

Dans le contenu du logiciel commercialisé, toutes les denrées sont déjà classées avec un fournisseur. Ces fournisseurs ne conviennent sûrement pas. Il vous faudra suivre la procédure suivante.

#### **1er cas: ajout de fournisseur à la liste existante.**

Placez-vous sur une nouvelle ligne en bas de la liste. Saisissez la ligne avec le nom du fournisseur et dans chaque case **(4)** tapez le nom puis cliquez sur « détail » **(2)** et remplissez les cases d'informations demandées (adresse, tel, ...). **(5)**

Dans la case "remarques" **(6),** vous pouvez taper une courte phrase..

#### **2ème cas : modification de la liste Premier exemple** :

Vous voulez modifier le nom d'un fournisseur : remplacer "DUPONT" par "DURAND". Tapez "DURAND" à la place de "DUPONT" **(1)** ainsi que toutes les informations annexes **(5)**. Les denrées classées actuellement chez "DUPONT" seront classées chez "DURANT".

#### **Deuxième exemple** :

Un ou plusieurs fournisseurs ne vous intéressent plus et vous en voudriez d'autres. Les liaisons existent déjà entre les denrées et les fournisseurs. Après modifications, il faut les reclasser.

En **(7)** la liste des jours de la semaine ou les denrées commandées seront utilisées (jour apparaissant dans la partie commandes). A droite de chaque jour **(8)** le jour de livraison des produits. Ex : les produits utilisés le mardi en TP devront être livrés le lundi à 8 h. Ces informations sont primordiales pour les regroupements de commandes.

#### **PROCEDURE DE RECLASSEMENT :**

Effacez le ou les fournisseurs non intéressants en cliquant sur **(3).** Saisissez les nouveaux fournisseurs sur de nouvelles lignes. Une fois la nouvelle liste saisie, quittez l'écran "Liste des fournisseurs" et sur l'écran principal, cliquez sur "mercuriale", lorsque ce nouvel écran est ouvert, choisissez l'onglet « mercuriale non classée » et replacez les

nouveaux fournisseurs à droite de chaque denrée. **(9).**

**Si vous utilisez la gestion des stocks, les fournisseurs se mettront automatiquement à jour à chaque saisie d'un bon de livraison**

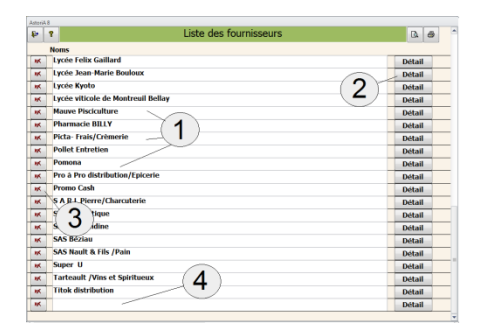

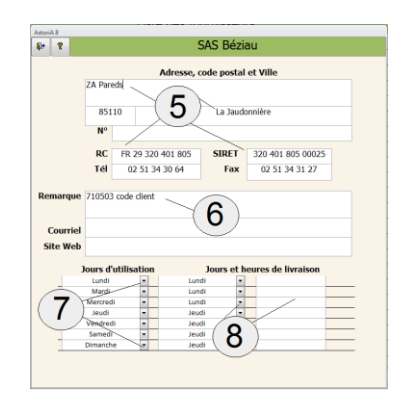

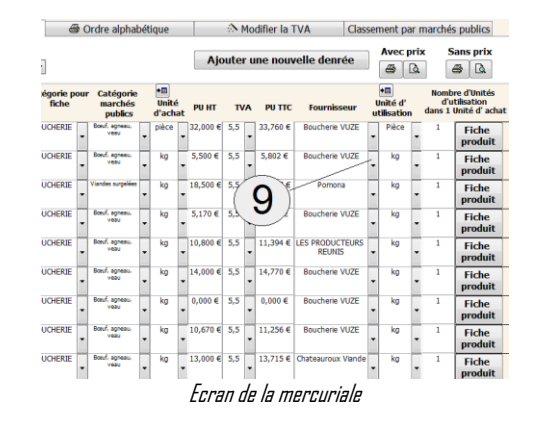

#### **ETABLIR UNE COMMANDE SIMPLE OU VERIFIER UNE COMMANDE PASSEE**

En cliquant sur ce bouton **(1)** vous allez ouvrir un écran qui va vous permettre de préparer et d'imprimer une commande en sélectionnant plusieurs fiches techniques.

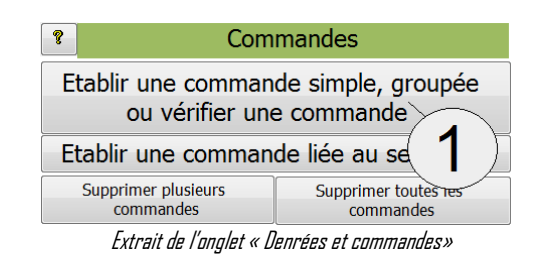

Sur ce nouvel écran, quatre onglets **(1)** :

- Créer une nouvelle commande
- Liste des commandes existantes
- Liste des regroupements de commandes
- Autres impressions

## **ONGLET « CREER UNE NOUVELLE COMMANDE »**

Saisissez **(2)** le nom de la commande, son responsable (le professeur destinataire), la date du repas ou de l'utilisation des marchandises, le lieu (cuisine ou restaurant), l'horaire du cours et la classe.

Si vous abandonnez une création de commande en ayant saisie des informations sur cet écran, cliquez sur « annuler l'en-tête de commande… ». Cela effacera toutes les informations et gardera une base de données propre.

Une fois ces informations saisies, cliquez sur le bouton « Création de commande et accès au détail de la commande » **(3)**

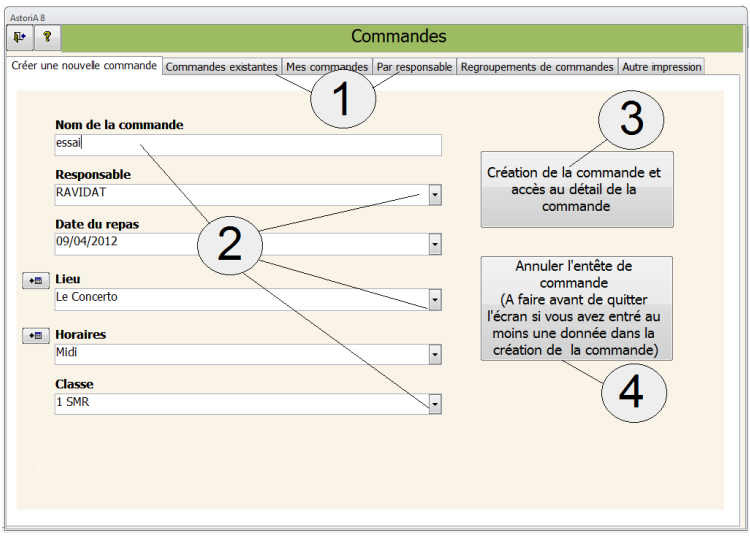

# **FONCTIONNEMENT DE L'ECRAN**

Cet écran comprend 4 onglets

# **ONGLET « ENTETE DE LA COMMANDE »**

Cet onglet vous permet de sélectionner plusieurs fiches en fonction d'un menu ou d'une séance de TP ou de TA, de déterminer le nombre de couverts et ainsi d'obtenir un bon d'économat pour l'ensemble du menu.

Cet écran s'ouvre sur l'onglet « entête de la commande » sur la commande que vous venez de préparer **(1)**

Sélectionnez la première fiche que vous désirez insérer dans la commande. (2 possibilités de sélection).

- Choisissez la catégorie et la sous-catégorie de fiche **(3)**  (deux premières flèches de gauche), puis la fiche dans la liste triée par catégorie. (troisième flèche de gauche)
- Choisissez directement la fiche en cliquant sur la liste modifiable (flèche de droite) **(4)**.
- Le curseur se trouve maintenant dans la case quantité **(5).**
- Tapez la quantité pour laquelle vous voulez que la commande soit faite (l'unité est précisée à droite de la quantité).
- Passez à la seconde ligne et renouvelez l'opération

Si vous voyez apparaitre une phrase (Fiche à vérifier) à droite de l'unité **(6)**, c'est que **ASTORIA** à repérer que cette fiche ne contenait aucune denrée. Il vous faut vérifier la fiche avant de lancer le calcul de la commande. Pour cela, cliquez sur le bouton « Vérifier les fiches » **(8)**. Les fiches techniques vont s'ouvrir et vous pourrez corriger les erreurs avant de lance le calcul de la commande

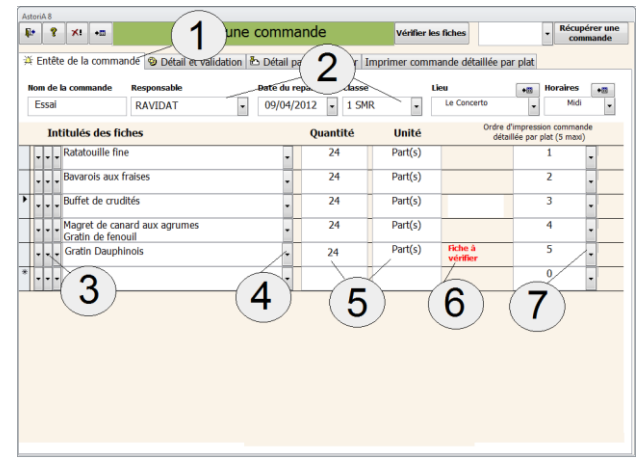

Sur la droite, une liste modifiable **(7)** vous permet de sélectionner des chiffres, cette liste servira à l'impression des commandes détaillées (voir chapitre suivant).

Vous pouvez effacer une ligne : sélection de la case grise et touche "Suppr").

# **FONCTION DES AUTRES BOUTONS DE L'ECRAN**

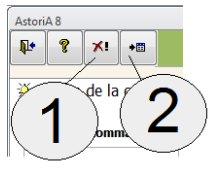

# **La croix rouge :( 1)**

Vous supprimer la commande sur laquelle vous êtes Il sera demandé une confirmation

# **Atteindre nouvelle commande : (2)**

En cliquant sur ce bouton, vous allez ouvrir un écran vierge vous permettant de créer une nouvelle commande. Vous aurez alors à saisir l'entête directement sur cet écran et pas sur le précédant

# **VOS PLATS SONT SELECTIONNES ? CLIQUEZ SUR L'ONGLET « DETAIL ET VALIDATION » : (1)**

Chaque fois que vous cliquerez sur cet onglet, vous accéderez à l'écran vous proposant le détail de votre commande. Si l'écran est vide cliquez sur « calculer le détail de la commande » **(2)** et le détail sera mis à jour

Si la croix a été mise dans la case "Commande validée" **(3),** ce détail sera celui que vous avez validez à la dernière ouverture.

Cet écran vous propose le détail de votre commande et vous permet d'ajouter ou de supprimer des denrées, et de modifier les quantités.

Les informations sur la commande sont reprises en haut de l'écran**.**

Le détail des denrées composant votre commande (groupement des fiches techniques) s'affiche au centre de l'écran **(4)**.

Vous pouvez supprimer une denrée (case grise à gauche du nom et touche « Suppr » de votre clavier) qui vous avez déjà en stock noté à droite de l'écran) ou ajouter une nouvelle denrée en bas de la liste.

Pour cela vous pouvez choisir l'article dans la liste déroulante **(6)** qui contient les articles de la mercuriale, mais aussi taper directement le nom d'un article dans la case **(7)**. Ce nouvel article sera dans la commande mais pas dans la mercuriale.

Vous pouvez également modifier la quantité en arrondissant les chiffres par exemple.

Vous pouvez modifier le fournisseur.

L'estimation du coût de la commande s'affiche en bas de l'écran Lorsque vous estimez que votre commande est complète, mettre une croix dans la case "Commande validée" **(3).** 

Vous pouvez maintenant l'imprimer ou visualiser la commande avec ou sans prix en cliquant sur les boutons **(5)**

## **Sans prix :**

La feuille qui s'imprimera comportera la liste globale des produits à commander, classés uniquement par catégorie de denrées.

# **Avec prix :**

La feuille qui s'imprimera sera la même que précédemment mais avec une valorisation des denrées et une valeur globale de la commande.

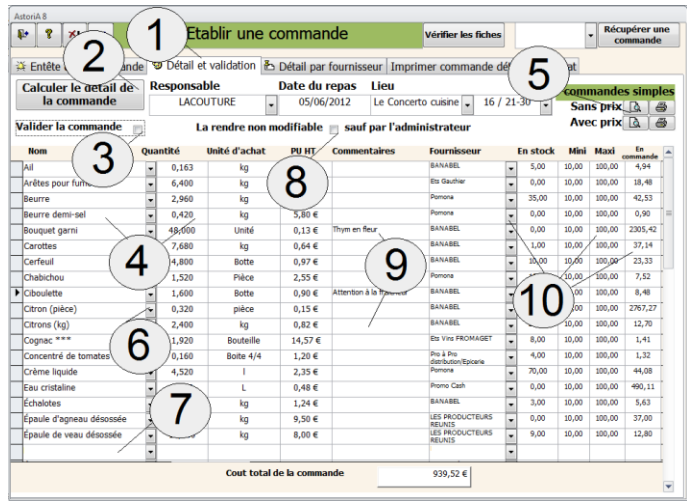

Pour ajouter un plat à une commande validée, enlevez la croix "Commande validée" **(3),** revenir à l'en-tête de la commande, ajoutez ou supprimez un plat et cliquez à nouveau sur "détail et validation".

**ATTENTION :** dans ce cas toute la commande est recalculée et les modifications que vous aviez éventuellement faites sont effacées.

A tout moment la commande sera modifiable par son auteur, sauf si vous cochez la case **(8)** qui la rendra définitive et non modifiable par son auteur. Seul l'administrateur pourra la modifier (Cela évite une modification alors que la commande à été intégrée dans un regroupement par l'administrateur)

Si vous souhaitez apporter un commentaire sur l'article que vous commandez, précisez-le dans la case **(9).** Ce commentaire sera lisible même dans les regroupements de commandes.

Les cases de droites **(10)** indiquent le fournisseur, le stock, le stock mini et le stock maxi, ainsi que les commandes en cours. Ces indications peuvent vous aider à finaliser votre commande, mais elles seront plus expliquées dans les regroupements de commandes.

# **ONGLET « DETAILS PAR FOURNISSEUR » (7)**

Vous accédez ici à un écran vous permettant de visualiser la commande par fournisseur. Pour cela choisir le fournisseur **(8)** et le détail de la commande pour ce fournisseur s'affiche à l'écran. Les mêmes possibilités que l'écran précédent vous sont proposées. (modification de denrées, de quantité, imprimer, suppression de denrées…)

Vous pouvez également imprimer la commande ou l'envoyer par mail en cliquant sur **(9).**

Si vous voulez imprimer tous les bons de commandes de tous les fournisseurs pour cette commande, cliquez sur « imprimer tous les fournisseurs » **(10)**

Si vous voulez récupérer une commande existante, la choisir dans la liste déroulante **(11)** et cliquez le bouton de droite. Les denrées de la commandes seront récupérer et associé à la nouvelle commande. Cette fonction est utile si deux TP sont identiques.

#### **ONGLET « IMPRIMER COMMANDE DETAILLEE PAR PLAT » (1)**

Vous accédez ici à un écran vous permettant d'imprimer les commandes détaillées. Ce document n'est pas utilisable par les fournisseurs mais plutôt par les enseignants

Cliquez sur le bouton **(2)** et la feuille qui s'imprimera comportera la liste des produits à commander, classés par catégorie de denrées, et également par colonnes. Ces colonnes correspondent chacune à une fiche technique.

L'ordre de ces colonnes est déterminé par les chiffres à droite des unités (**(7)** dans l'écran de l'en-tête de commande).

Vous pouvez modifier l'ordre des chiffres (le 1 correspond à la première colonne, ainsi de suite, 5 colonnes maximum).

Cette feuille de commande ressemble à une fiche technique dont chaque colonne rassemble les denrées nécessaires à la réalisation d'un plat et la colonne "total" totalise les denrées nécessaires à la réalisation du menu.

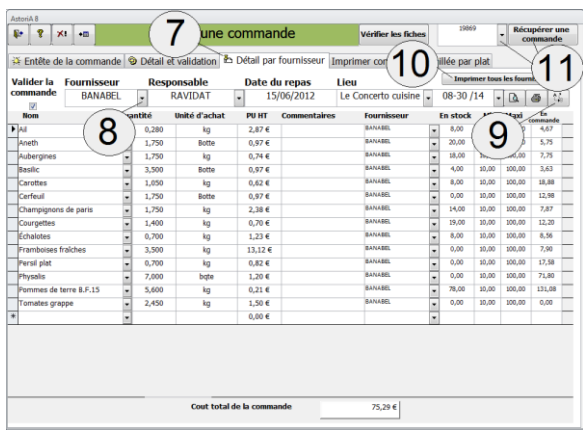

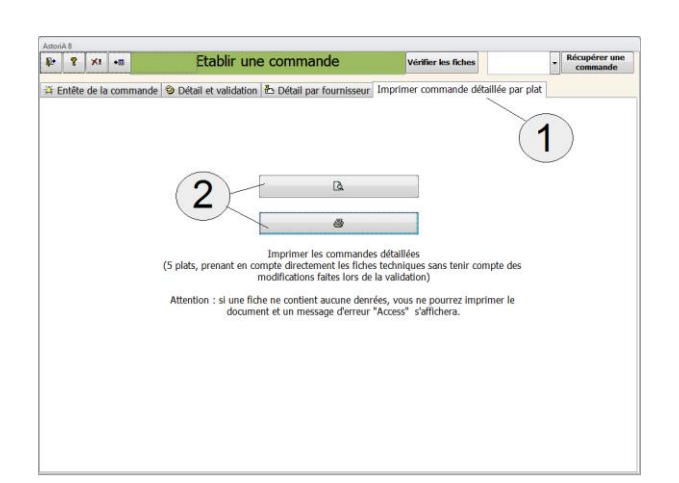

**Attention : Pour les commandes détaillées, la liste des denrées imprimées aura comme base la liste des denrées des différentes fiches techniques et non pas le détail de la commande éventuellement modifié**.

#### **OUVRIR UNE COMMANDE EXISTANTE**

Si vous avez déjà préparé plusieurs commandes qui ont été vérifiées, vous pouvez les rouvrir pour les modifier ou les imprimer, et créer des regroupements de commandes.

En cliquant sur ce bouton **(1)**, vous allez ouvrir l'écran ouvert lors de la préparation d'une commande. En changeant d'onglet, vous aurez accès aux autres fonctions extendiences en originales en diverses en la comme de la communicación de l'onglet « Denrées et commandes ».<br>Autres fonctions et commandes ».

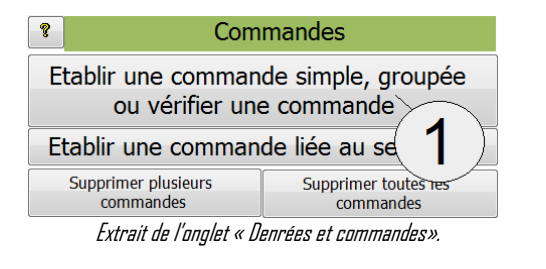

#### **ONGLET « LISTE DES COMMANDES EXISTANTES » (1)**

Sur cet écran, la liste des commandes existantes **(2)** Vous pouvez les ouvrir pour les vérifier, les modifier, les imprimer à condition que vous en soyez l'auteur ou que vous soyez administrateur. Pour cela cliquez sur le bouton de droite « ouvrir » **(3)**  Vous aurez accès à l'écran vu dans le chapitre précédent Si la commande est validée ou définitive, c'est indiqué à droite de la commande **(4)**

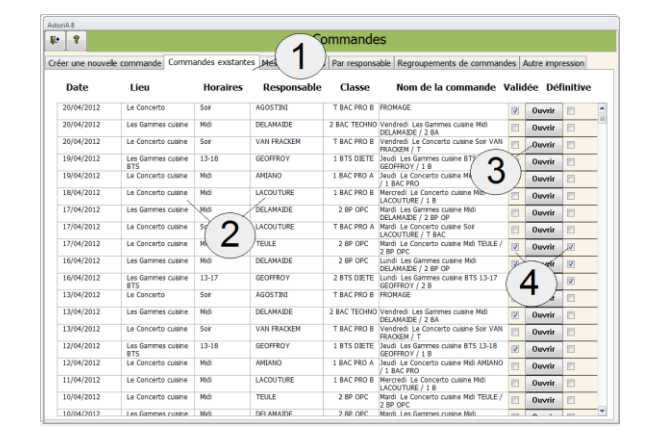

# **ONGLET « MES COMMANDES » (5)**

Sur cet écran, la liste des commandes de la personne qui est loguée. Vous pouvez les ouvrir pour les vérifier, les modifier, les imprimer. Pour cela cliquez sur le bouton de droite « ouvrir » Vous aurez accès à l'écran vu dans le chapitre précédent Si la commande est validée ou définitive, c'est indiqué à droite de la commande **(4)**

#### **ONGLET « PAR RESPONSABLE » (6)**

Sur cet écran, la liste des commandes par responsable. Choisissez le nom dans la liste déroulante et la liste des commandes se met à jour Vous pouvez les ouvrir pour les vérifier, les modifier, les imprimer à condition que vous en soyez l'auteur ou que vous soyez administrateur Pour cela cliquez sur le bouton de droite « ouvrir » Vous aurez accès à l'écran vu dans le chapitre précédent Si la commande est validée ou définitive, c'est indiqué à droite de la commande **(4)**

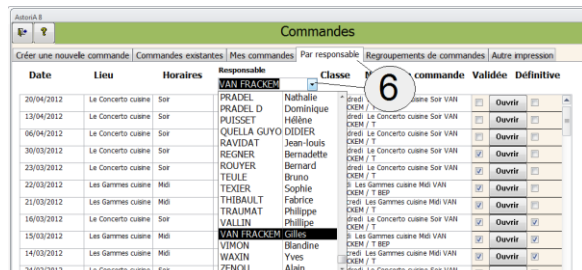

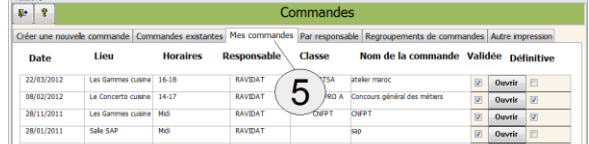

# **ONGLET « GERER LES REGROUPEMENT DE COMMANDES» (1)**

Le principe est de regrouper plusieurs commandes validées, sur une période définie afin de passer des commandes aux fournisseurs pour plusieurs jours, une semaine voire plus.

#### **Créer un regroupement**

Définissez la date de début du regroupement (date de la première commande que vous voulez prendre en compte) et la date de fin du regroupement (date de la dernière commande que vous voulez prendre en compte) **(2)** Donnez un nom à votre regroupement **(3)**

Votre regroupement peut consister à regrouper les articles sur une seule ligne. Pour cela ne pas cochez la case **(4)** « Regrouper par jour de livraison » exemple lundi 4 kg de pommes de terre, mardi 3 kg et jeudi 10 kg ; regroupement égal à 17 kg. Le regroupement ne tiendra pas compte des jours de livraison saisis dans la liste des fournisseurs.

Si vous cocher la case « Regrouper par jour de livraison », les articles seront regroupés non seulement sur le nom mais aussi sur le jour de livraison. Dans l'exemple précédent si les livraisons ont lieu le lundi et le jeudi, vous trouverez deux lignes, la première regroupant le lundi et le mardi sur la livraison du lundi (pommes de terre 7 kg) et une ligne pour la livraison de jeudi (pommes de terre 10 kg).

Le regroupement est créé et comme dans le détail de la commande du chapitre précédent, vous pouvez apporter les mêmes modifications. Trois onglets **(1)**

#### **Détail denrées par ordre alphabétique**

Le détail **(2)** ou vous pouvez apporter les mêmes modifications que dans la commande simple. L'intitulé de votre regroupement que vous aurez intérêt à valiser si il vous convient car il sera recalculé à l'ouverture si vous ne le validez pas. Un bouton « Quelle fiche ? » **(4)** qui vous permet de vérifier qui à commander l'article.

N'oubliez pas de vérifier la date de livraison de la commande (**5**) si elle est notée dans la colonne, sinon, il vous faut la noter. Le type de regroupement est noté en haut à droite **(7).** 

Vous pouvez éditer les commandes qui ont permis le regroupement en cliquant sur **(6)**

#### **Détail denrées triées par jour de livraison (1)**

Même écran que précédemment, mais les denrées sont triées en fonction du jour de livraison

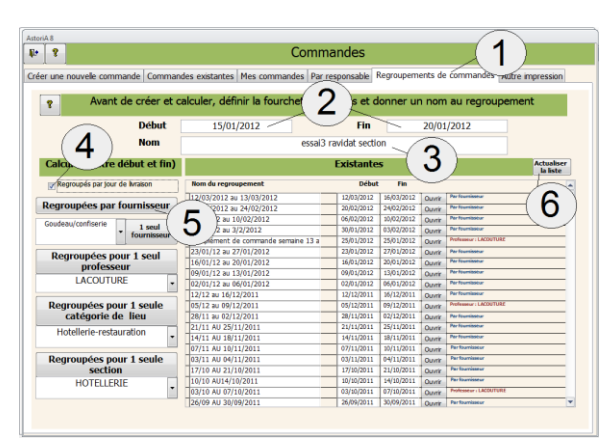

Cliquez sur Regrouper par fournisseur **(4).** Si la liste des commandes n'est pas à jour, cliquez sur « Actualiser la liste » **(6)**

Si un commentaire est présent sur une commande, il sera reporté sur le regroupement uniquement pour la quantité concerné par le commentaire. Ex : Si un professeur demande des merlans en précisant non vidés dans le commentaire, si un autre professeur commande des merlans sans commentaire, il sera créé deux lignes

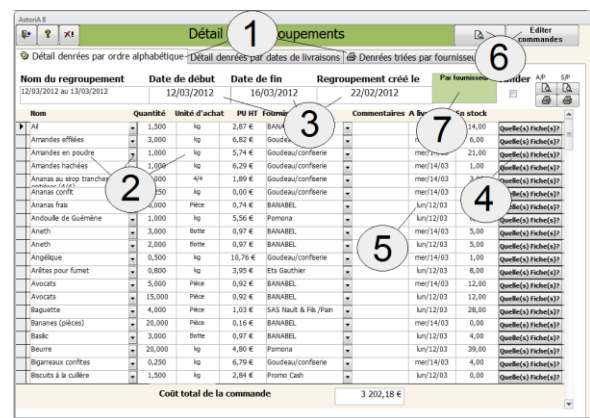

# **Trié par fournisseur (1)**

Comme dans la commande simple, vous pouvez apporter les mêmes modifications **(2).**

Pensez à valiser le regroupement une fois qu'il est correct.

Vous pouvez imprimer les bons de commandes pour tous les fournisseurs ou pour le fournisseur présent à l'écran, en cliquant sur les boutons de droite **(3).** Si les denrées sont classées sur plusieurs jours de livraison, plusieurs bons seront imprimés. Un par jour de livraison.

Si vous voulez mettre la même date à tous les articles, tapez la date dans la case (4) et cliquez sur « Actualiser »

Cliquez sur la « porte de sortie »

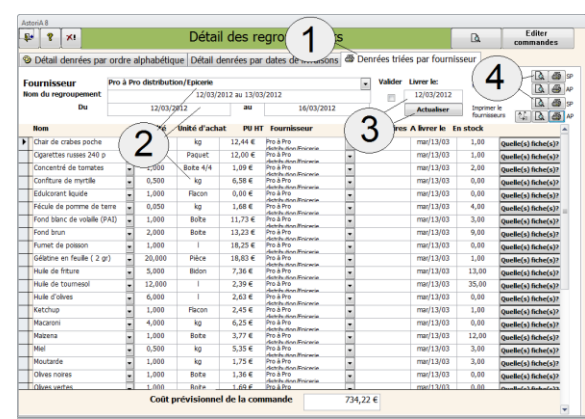

# **RETOUR A L'ONGLET « GERER LES REGROUPEMENT DE COMMANDES»**

Significations des autres fonctions

Toutes les fonctions peuvent utilisées avec l'option « regroupés par jour de livraison »

**Regrouper par fournisseur (vue précédemment)** : toutes les denrées commandées entre les deux dates seront regroupées dans une seule commande, mais peuvent être éditées par fournisseur

**Regrouper pour 1 fournisseur (1)** : Choisissez le fournisseur, cliquez sur « 1 seul fournisseur » et toutes les denrées commandées entre les deux dates seront regroupées dans une seule commande uniquement pour le fournisseur choisi.

**Regrouper pour 1 professeur (2)** : Choisissez le professeur, cliquez sur « regrouper pour 1 professeur » et toutes les denrées commandées entre les deux dates par le professeur choisi seront regroupées dans une seule commande avec possibilité de trier par fournisseur.

**Regrouper par catégorie de lieu (3) :** Choisissez la catégorie, cliquez sur « regrouper pour une catégorie de lieu » et toutes les denrées commandées entre les deux dates seront regroupées dans une seule commande avec possibilité de trier par fournisseur. Option intéressante si vous gérez plusieurs cuisine pour la partie restauration, d'autres pour le Greta. Pour cette option, voir l'aide sur la [Liste des locaux](#page-182-0)

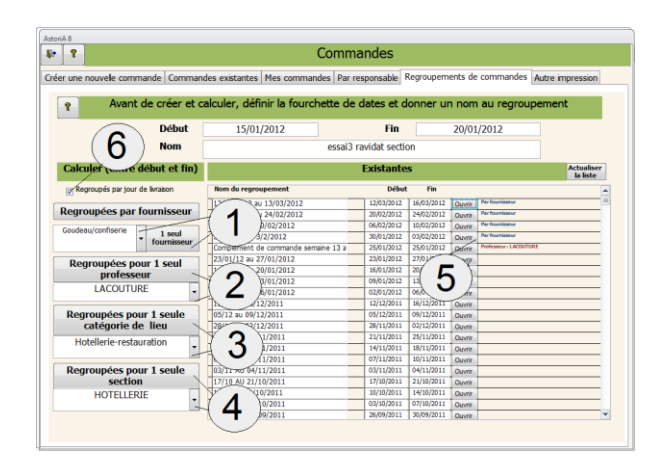

**Regrouper pour 1 professeur (4)** : Choisissez le professeur, cliquez sur « regrouper pour 1 professeur » et toutes les denrées commandées entre les deux dates par le professeur choisi seront regroupées dans une seule commande avec possibilité de trier par fournisseurUne fois que vous avez cliqué sur un des quatre boutons, vous ouvrez un écran similaire à l'écran vu dans le chapitre précédent.

Si vous désirez rectifier un regroupement déjà existant, utilisez la liste **(5)**qui comprend les regroupements existants et le regroupement s'ouvrira. Si le regroupement n'a pas été validé lors de la dernière sortie, il sera recalculé.

Si vous créez un regroupement avec pour limite les mêmes dates et le même nom de regroupement qu'un regroupement existant, il ne sera pas créé, mais le regroupement existant s'ouvrira.

Si vous couchez la case **(6)** les regroupements se feront aves les dates de livraisons.

# **Onglet « autre impression »**

.

Vous accédez ici à un écran vous permettant d'imprimer les commandes détaillées. Sélectionnez les cinq commandes que vous voulez voir apparaitre sur la feuille **(1)** et cliquez sur le bouton **(2)**

La feuille qui s'imprimera comportera la liste des produits à commander, classés par catégorie de denrées, et également par colonnes. Ces colonnes correspondent chacune à une commande simple.

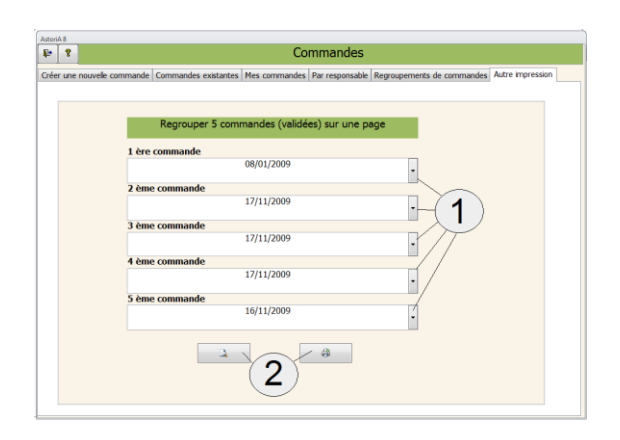

## **ETABLIR UNE COMMANDE LIEE AU SEMAINIER**

En cliquant sur ce bouton **(1)** vous allez ouvrir un écran qui va vous permettre de préparer et d'imprimer une commande en sélectionnant directement un ou plusieurs menus saisis dans votre progression. (voir la saisie des menus plus loin dans l'aide)

#### $\overline{\mathbf{r}}$ Commandes Etablir une commande simp pée ou vérifier une comm Etablir une commande liée au semainier Supprimer plusieurs Supprimer toutes les commandes commandes Extrait de l'onglet « Denrées et commandes».

#### **FONCTIONNEMENT DE L'ECRAN**

Le principe de cet écran, est de sélectionner dans une liste modifiable le ou les TP, dont on désire préparer les commandes. Par rapport à la commande par plat, vous n'avez pas à sélectionner les fiches composant vos menus puisqu'elles sont déjà saisies dans le semainier.

La liste des choix de séances s'ouvre sur votre dernière sélection. Le premier travail à faire est d'effacer cette liste. Pour cela, sélectionnez les cases grisez à gauche du jour en faisant glisser la souris, et tapez sur la touche « Suppr » de votre clavier. Le tableau est maintenant vide.

Sur la première ligne, sélectionnez le premier TP en le choisissant dans la première liste modifiable **(1)** et cela en cliquant sur la date.

Cette liste contient les T.P. correspondant au semainier saisi au préalable **(2)**.

Les informations telles que le nom du professeur, la classe et le lieu, sont saisis automatiquement et n'apparaissent pas à l'écran. Donnez un nom à votre commande **(2)**.

Dans la dernière colonne **(3),** tapez le nombre de couverts prévus. Ce nombre pourra être modifié dans l'écran de commande.

Une fois les TP sélectionnés, cliquez sur « Ouvrir les commandes » **(7)**. L'écran de commande identique au chapitre précédent, (liste des commandes existantes s'ouvrira, et vous n'aurez plus qu'à vérifier et à imprimer. Tout le détail de la commande est déjà calculé.

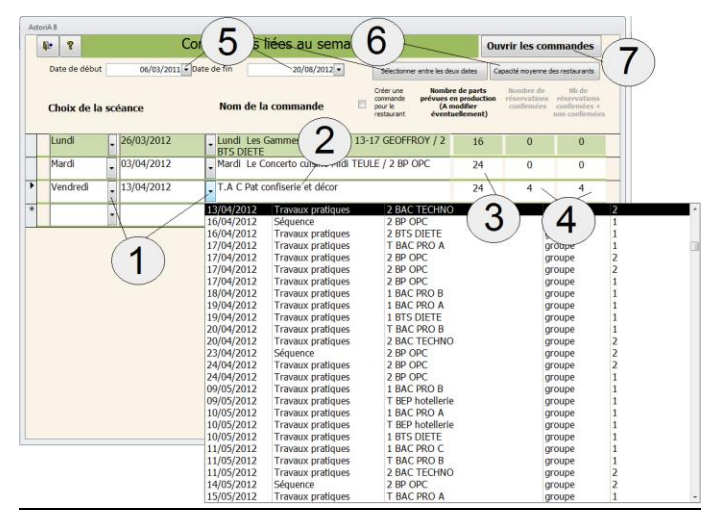

#### **Plus rapide encore**.

Sélectionnez une fourchette de dates **(5)** et cliquez sur « Sélectionner entre les deux dates » **(5)**. Les lignes **(2)** sont créées en prenant toutes les séances (TP, ta..) saisies entre les deux dates dans les « menus de l'année ».

Le nom de la commande est créé lui aussi automatiquement en prenant le nom du professeur, le lieu et le jour.

Cliquez ensuite sur « Ouvrir la commande ». La liste des commandes existantes va s'ouvrir, vous pourrez vérifier, imprimer, regrouper les commandes ainsi crées. Dans ce cas pour un TP la marchandise du menu sera placée sur le TP du professeur de cuisine, mais une commande « vide » sera crée pour le professeur de service afin qu'il puisse commander la marchandise complémentaire.

**Important avant de lancer une commande par semainier, vous devez avoir défini le nombre moyen de client par restaurant (6)**

#### **SUPPRIMER LES COMMANDES**

Toutes les commandes sont gardées en mémoire, vous pouvez vider cette mémoire en cliquant sur Le bouton « Supprimer toutes les commandes » **(2).**

Il vous sera demandé une confirmation avant l'effacement total de ces commandes.

Vous pouvez également effacer une ou plusieurs de vos commandes ou regroupements de commandes. Pour cela cliquez sur « Supprimer plusieurs commandes » **(1)**. L'écran qui s'ouvre alors reprend la liste des commandes

existantes **(3),** Cocher les commandes que vous voulez supprimer **(4)** et cliquez

sur « Supprimer les commandes sélectionnées » **(5)**

Une confirmation vous sera demandée.

Pour supprimer des regroupements de commandes, cliquez sur l'onglet « Groupement de commandes à supprimer » **(6)**. Le fonctionnement de l'écran est strictement le même.

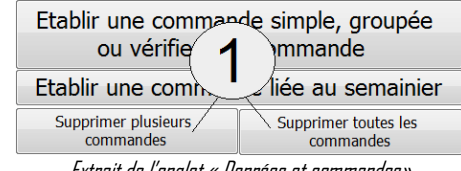

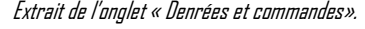

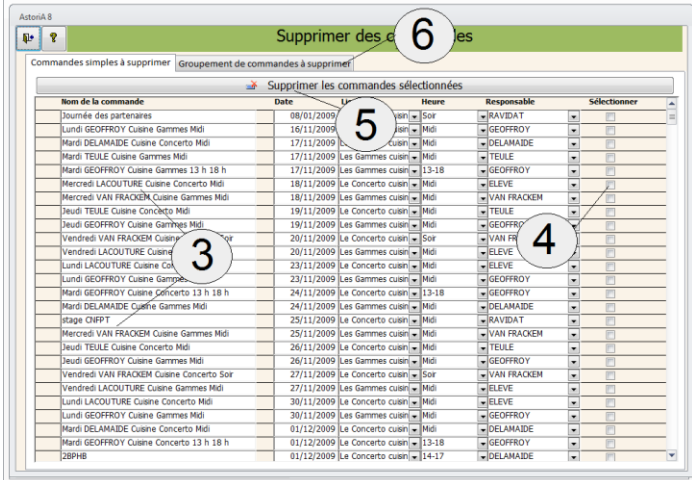

#### **EXPORTER DES COMMANDES**

Toutes les commandes sont gardées en mémoire, vous pouvez exporter ces commandes vers un autre ordinateur pour centraliser le travail de plusieurs professeurs par exemple. Pour cela cliquez sur **(1)**

Sur ce nouvel écran, vous pouvez sélectionner les commandes à exporter.

Dans la colonne gauche, choisissez dans la liste déroulante la ou les commandes simples à exporter **(7).** Vous pouvez également les sélectionner dans la liste triée par date **(2)** ou dans la liste de vos commandes **(1)** (les commandes de la personne loguée) Dans la colonne droite la ou les commandes groupées **(3).** Vous pouvez indifféremment sélectionner une ou plusieurs commandes, que des commandes simples ou encore que des commandes groupées.

Vous pouvez supprimer une commande de la liste en sélectionnant la case grise devant le nom **(6)**et en appuyant sur la touche « Suppr » de votre clavier.

Si la liste de commande ne vous convient pas, cliquez sur « Remette la liste à zéro » **(4) ;** Les commandes seront supprimer de cette liste mais pas de votre ordinateur. Une fois la liste à jour, cliquez sur « Exporter » **(5)**

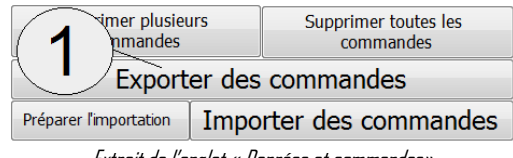

Extrait de l'onglet « Denrées et commandes».

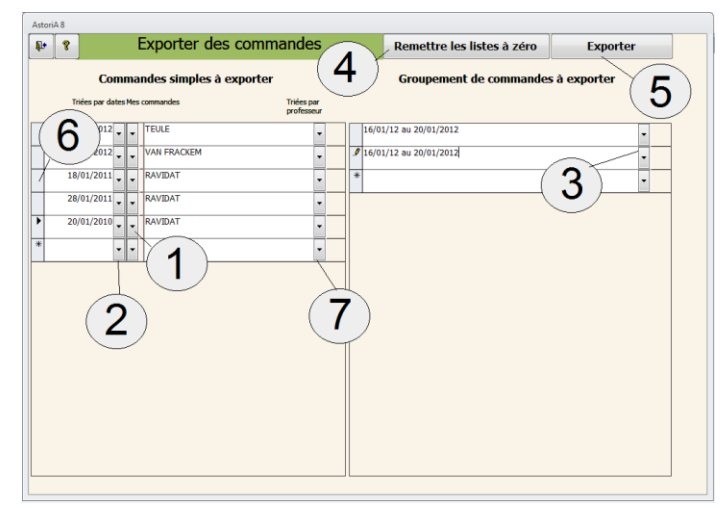

Vous avez cliqué sur **(5)**

- Cliquez dans la case contenant le nom du fichier **(1)**
- Aussitôt le poste de travail s'ouvre afin que vous indiquiez l'emplacement du fichier **(2)**
- Double-cliquez sur le nom du fichier (« export.mdb »)
- Cliquez sur « Exporter » **(3)**
- Vous allez exporter vos commandes vers le fichier « export.mdb ».
- $\bullet$

Rappel : Ce fichier peut avoir été renommé.

Ex « commandes de Durant.mdb ». Cela facilite de regroupement de fichier sur le poste du magasinier ou du chef de travaux pour identifier le « propriétaire » du fichier export.mdb

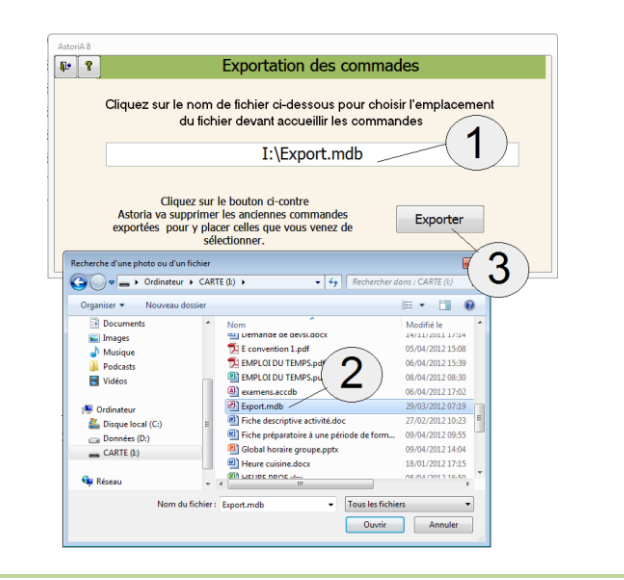

#### **IMPORTER DES COMMANDES**

Avant d'importer des commandes d'un autre ordinateur vers votre disque dur, vous devez préparer l'importation. Cliquez sur le bouton « Préparer l'importation » **(1)**.

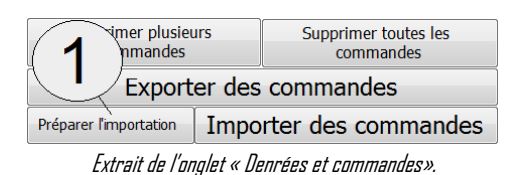

Un nouvel écran vous demande de préciser l'endroit où se trouve le fichier contenant les commandes à importer (« export.mdb »).

Cliquez dans la case contenant le nom du fichier **(1)** Aussitôt le poste de travail s'ouvre afin que vous indiquiez l'emplacement du fichier **(2)**

Double-cliquez sur le nom du fichier (« export.mdb ») Cliquez sur « préparer l'importation » **(3)**

**ASTORIA** va créer un fichier temporaire dans **ASTORIA** avec les commandes que vous pourrez maintenant importer même si le support (clé) n'est plus présent

Les commandes sont maintenant prêtes à être importées. Cliquez sur « Importer des commandes » **(1)**

Cliquez sur le nom de fichier ci-dessous pour choisir l'empl ent du fichie contenant les commandes à importe I:\Export.mdb Préparer l'importation  $\overline{3}$  $\bigcirc$   $\bigcirc$  -  $\bigcirc$ Ø. R EXPLICATIF.c

 $\begin{array}{|c|c|} \hline \mathbb{R}^+ & \mathbb{R}^- \\\hline \end{array}$ 

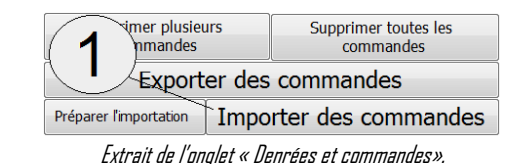

Le nouvel écran affiche les commandes prêtes à être importée. En haut les commandes simples **(1)** Au-dessous, les commandes groupées **(2)**

Pour importer une commande, cliquez sur le bouton à droite de la ligne **(3).**

L'importation se fait commande par commande. Pas d'importation de plusieurs commandes à la fois

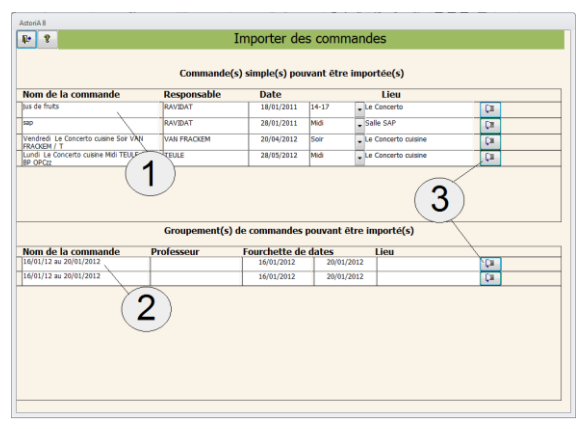

# **ONGLET** Enseignement professionnel

# **PRESENTATION GENERALE**

La plupart des fonctions pédagogiques d'**ASTORIA** se trouvent dans cette partie de l'application : Les menus, les contrats de formation, les études statistiques, les progressions, et l'organisation des séances de Travaux Pratiques et de Technologie expérimentale, l'utilisation du tableau interactif en TP.

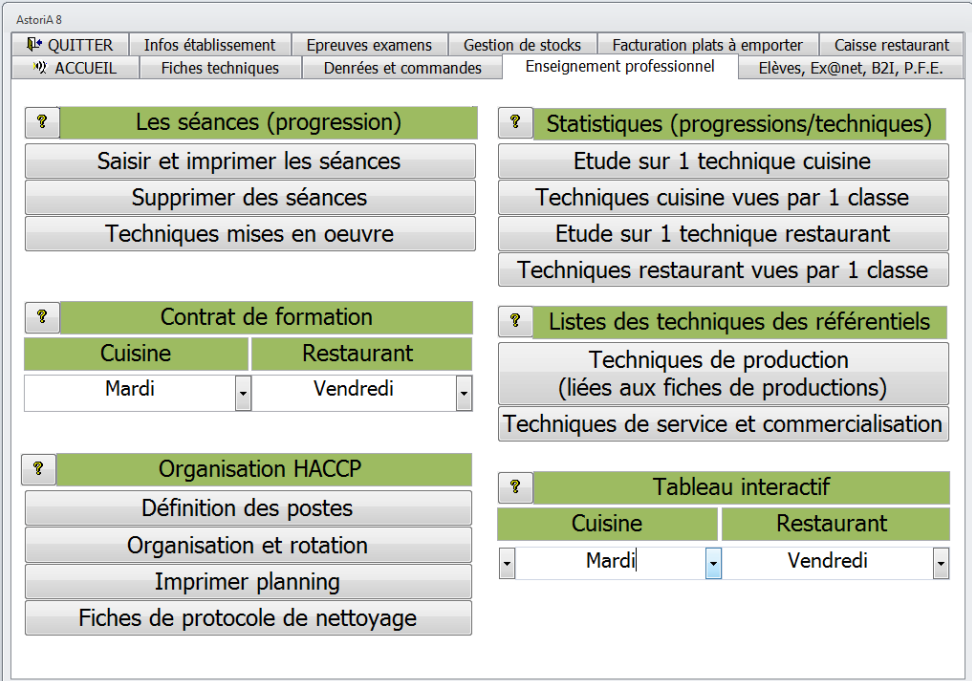

#### **SAISIR ET IMPRIMER LES SEANCES**

En cliquant sur ce bouton **(1)** , vous ouvrez un écran vous permettant de construire la progression sous forme de séance (menu), en liant les fiches techniques au jour pendant lequel elles seront réalisées et servies; ainsi qu'au lieu (cuisine ) dans lequel elles seront réalisées.

L'ordre de saisie n'a aucune importance. Vous pouvez les saisir dans l'ordre chronologique ou d'abord une classe puis une autre ou tous les lundis puis tous les mardis ou d'abord décembre puis septembre, etc.

Toutes les dates se remettront en ordre automatiquement.

# **ONGLET SAISIR LES SEANCES DE L'ANNEE (1)**

Choisissez la date **(2)** la date le jour s'affiche automatiquement (des listes déroulante permettre une recherche par jour. EX : la première liste contient tous les lundis) **(4)** Choisissez ensuite le lieu et la période **(2)**. Ou bien choisissez directement la séance correspondant à l'emploi

du temps **(5)** si vous l'avez saisi**.**

**ASTORIA** ira ensuite chercher les autres informations, dans le tableau "occupation des locaux" et affichera.

les classes et professeurs concernés par ce menu **(3).** (S'il y a erreur, corrigez ces erreurs dans l'occupation des locaux).

Le menu est pour le moment vide.

Pour le saisir il va falloir créer des lignes. Pour cela vous devez d'abord crée des séances types. Cliquez pour cela sur « Gérer les séances type » **(6)**

Le nouvel écran vous propose une liste de séances types. Dix séances type avant tout changement de votre part.

Chaque séance type porte un nom **(1)**. Ici le nom indique le nombre de plat du menu. Vous pouvez modifier les noms ou en ajouter d'autres dans la dernière ligne **(1)**.

Vous pouvez également supprimer une séance type en cliquant sur la croix rouge à gauche du nom **(3).**

Pour les détails des séances types cliquez sur le bouton « détails » à droite du nom. **(2)**

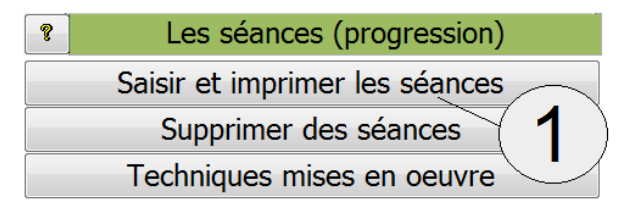

Extrait de l'onglet « enseignement professionnel».

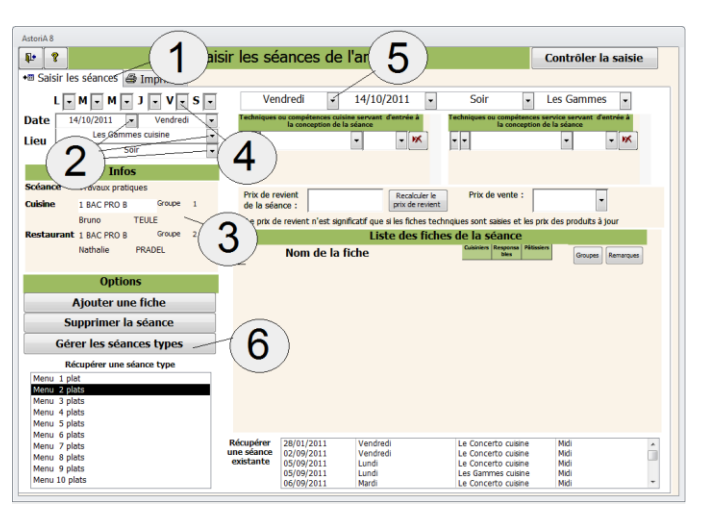

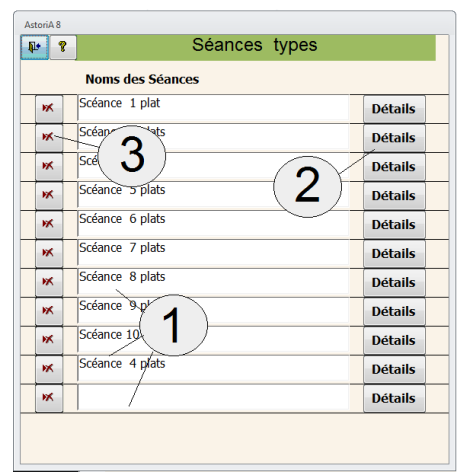

En cliquant sur « détails » à droite de « séance 5 plats » **(1)**, les détails s'affichent.

A gauche, l'emplacement du plat dans la séance **(5)**. Si la ligne correspond au premier plat, tapez 1. Si elle correspond au deuxième plat, tapez 2.

A droite l'entête de ligne qui se trouvera devant le nom du plat **(4).**

Vous pouvez :

- Modifier les emplacements, la liste se remettra à jour lorsque vous rouvrirez les détails
- Modifier le nom des entêtes
- Ajouter une ligne en tapant de nouvelle informations (ex : emplacement 5 : plat 5)

Nous pouvons maintenant saisir la séance. Elle sera liée aux infos et à la date **(1)**.

Choisir une séance type dans la liste en cliquant sur son nom **(2)**. Une fois choisi, les lignes saisies dans les détails de la séance choisie s'affichent à l'écran **(6)**

Choisissez ensuite la ou les techniques cuisine et service servant d'entrée à votre séance **(3)** (ce seront les techniques considérées comme principales ou en apprentissage pour cette séance). Le choix peut se faire en choisissant d'abord la catégorie de technique puis la technique (petites flèches de gauche) ou dans la liste de toutes les techniques sans tri par catégorie (petite flèche de droite) Choisissez ensuite s'il s'agit de technique en apprentissage ou en pré requis **(4)**.

Vous pouvez supprimer une ligne en cliquant sur la croix rouge **(5)**

Choisissez ensuite le premier plat de la séance, en cliquant sur la liste déroulante **(7)**. La liste des plats est la liste des fiches techniques. Si le plat n'existe pas, il vous faudra d'abord créer une fiche afin de pouvoir l'inclure dans la séance. Pour cela cliquez sur « Ajouter une fiche » **(11)**.

La case **(8)** est à cocher pour indiquer quel groupe réalise le plat. Ex : la classe peut être partagée en 2 ou 3 groupes, le premier réalisant l'entrée et le plat, le second le dessert. L'utilité de cette fonction est développée dans la partie « Contrat de formation cuisine »

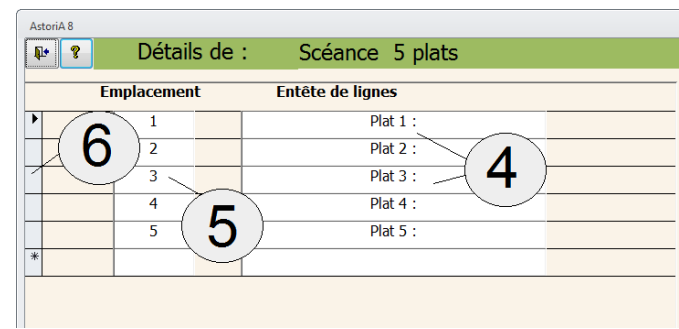

 Supprimer une ligne en sélectionnant la case grise à gauche de l'emplacement **(6)**, et en cliquant sur la touche « Suppr » de votre clavier

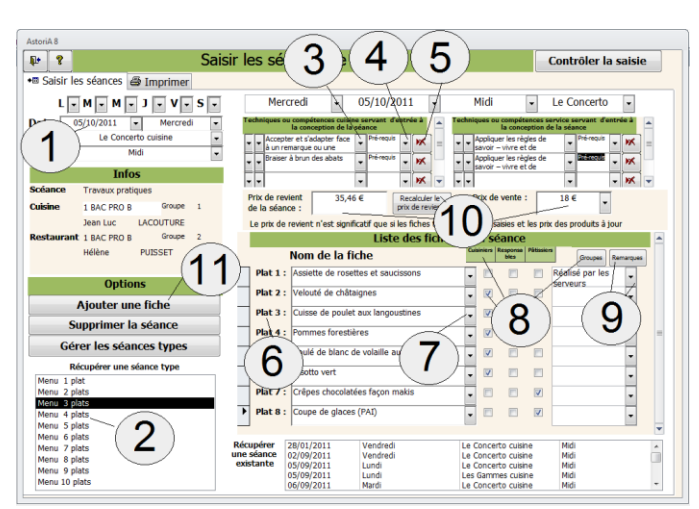

Dans la case remarque **(9),** vous pouvez tapez une info lié au plat (ex : « utiliser les volailles de la TA de la veille ») ; Une liste préétablies peut être réalisée en cliquant sur le bouton à droite de « remarque ».

Tapez le prix de vente du menu de la séance **(10)**. En cliquant ensuite sur « recalculer le prix de revient », il est possible de voir si le prix de vente est adapté. ATTENTION, cette fonction n'est valide que si les fiches techniques sont correctement saisies.

# **AUTRES BOUTONS DE L'ECRAN**

**Supprimer la séance(1)** : En cliquant sur ce bouton, vous allez remettre votre écran à zéro et supprimer toutes les infos que vous venez de saisir. Seules les infos (classes, élèves, dates,.. qui viennent d'autres écrans ne seront pas supprimées)

**Récupérer une séance existante (2)** : Cette option est utilisée pour éviter de ressaisir une séance alors qu'une autre classe l'a déjà réalisée. Choisissez dans la liste, la séance à récupérer, et dès que vous cliquez sur le nom, toutes les infos de cette séance sont reproduites sur votre écran. Cela vous évite une ressaisie.

**Contrôler la saisie (3) :** Cette option permet une relecture aisée de la saisie et une correction plus rapide.

Cliquez sur **(3)** et un nouvel écran vous propose de vérifier les séances en les affichant chronologiquement, et en les triant soit par classe (toutes les séances d'une classe triées par date) soit par lieu (toutes les séances produites dans une cuisine triées par date), soit par professeur (toutes les séances d'un professeur triées par date). Pour cela cliquez sur l'onglet correspondant.

#### **Exemple de relecture :** (contrôle par lieu)

Choisir la cuisine à contrôle **(4)**, la période de production **(5)**. L'info liée à cette cuisine s'affiche **(8)** et la première séance s'affiche **(7)**.

Pour naviguer dans les dates, utiliser les boutons de déplacement **(6)**

Vous pouvez modifier les plats en changeant le nom **(7)**, ou les remarques.

Vous pouvez aussi modifier les techniques servant d'entrée **(9)**

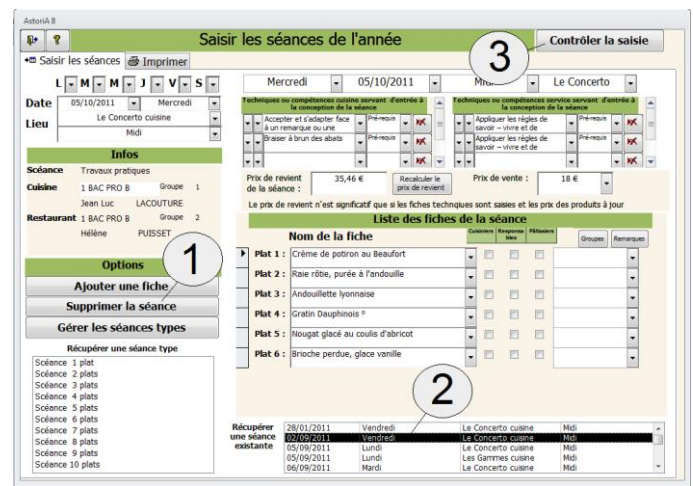

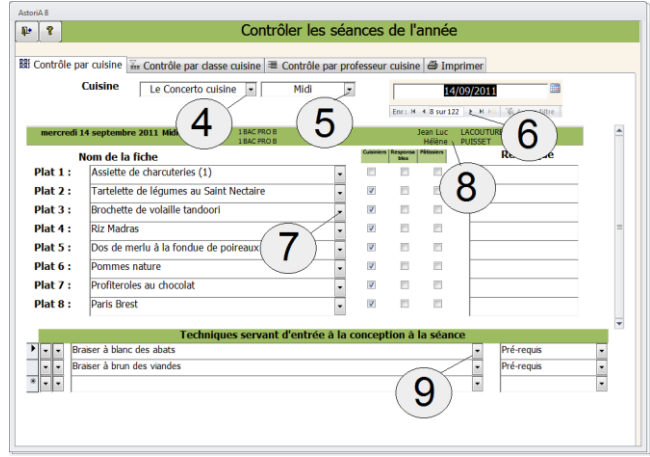

# **IMPRIMER LES MENUS**

Cet écran est accessible par l'onglet situé en haut de l'écran **(1)** Vous pouvez imprimer les séances en sélectionnant plusieurs critères.

**Le premier critère** à définir est la date de début d'impression et la date de fin d'impression **(2)**.

Ce critère permet d'imprimer les séances seulement pour un trimestre ou une semaine ou tout autre laps de temps.

Ces dates sont prises en compte pour l'impression par classe, par professeur ou par lieu.

**Le deuxième critère** est le type de séances à prendre en compte **(3).** Placez une croix à droite du type de séance que vous voulez voir imprimer. Ce peut être un ou deux types de séance (ex : T.A.) ou tous les types.

**Le troisième critère** de sélection est sous forme de tableau. Choisissez la classe, le lieu ou le professeur concerné par l'impression **(4)** et cliquez sur le bouton gris concerné **(5). Par professeur :**

(cuisine ou restaurant) : Vous imprimerez uniquement la progression du professeur dont le nom a été sélectionné dans la liste modifiable.

# **Par cuisine ou restaurant :**

Vous aurez tous les séances réalisés dans cette cuisine ou ce restaurant ; et cela quelle que soit la classe ou le professeur.

#### **Par classe cuisine ou restaurant :**

Le document imprimé comprendra uniquement la progression de la classe choisie.

Cliquez sur le bouton concerné.

# **Par cuisine ou restaurant sur 2 colonnes**

Dernière possibilité d'impression, vous pouvez imprimer la progression de 2 cuisines ou deux restaurants sur un même document. Pour cela sélectionnez les cuisines que vous voulez voir rassemblées **(6)** et cliquez sur l'imprimante ou l'aperçu avant impression.

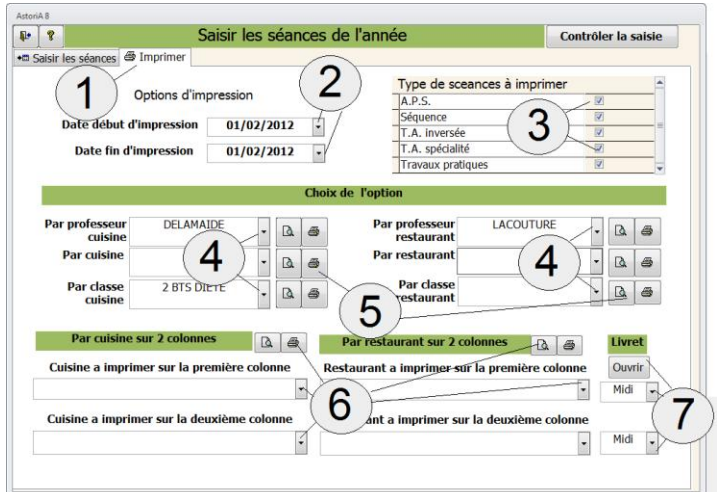

#### **Livret**

Cette fonction permet de lancer une application un peu plus complète qui permet de paginer un livret de menu de 32 semaines.

Le principe est de pouvoir éditer un petit livret de menus reprenant tous les menus de l'année scolaire.

Pour ouvrir l'application, Utiliser les listes des restaurants et des cuisines pour choisir les deux restaurants, choisissez la période à imprimer pour chacun et cliquez sur « ouvrir ».

Cette version de livret imprime les menus pour 2 restaurant le midi de lundi à vendredi et le soir le mardi et vendredi.

Pour adapter au fonctionnement de votre lycée, contacter l'auteur [astoria8@orange.fr](mailto:astoria8@orange.fr)

# **CREER LE LIVRET**

Lorsque vous avez cliquez sur « ouvrir » le livret, cet écran vous propose de concevoir le livret avec les menus que vous avez saisis dans « saisir les menus de l'année ». **(1) ASTORIA** va reprendre les intitulés de fiche, et les classer dans un tableau permettant éventuellement de modifier les intitulés (raccourcir) réduire le nombre de plat pour rendre le menu plus lisible. Ex : 3fiches, « Filets de sole dieppoise » – « Riz pilaf » – « Carottes glacées » saisis ainsi dans les menus pourront être ré intitulés sur une seule ligne « Filets de sole dieppoise, riz pilaf et carottes glacées ».

Si vous avez déjà cliqué précédemment sur « créer le livret » et que vous avez déjà apporté des modifications, vous pouvez simplement ouvrir le livret existant **(2)**

# AstoriA 8  $F$  ? Conception du livret nus Créer le livret à partir des données d'astoria (le livret existant sera remis à zéro, toutes<br>les modifications seront effacées)  $\overline{2}$ **Ouvrir le livret existant**

# **RELIRE LE LIVRET**

Le livret s'ouvre sur un écran proposant les menus d'une semaine complète. Le numéro de la semaine s'affiche en haut de l'écran **(1)** Les jours de la semaine s'affichent en haut de l'écran sous forme d'onglets. Cliquez sur les onglets pour changer de jour. Les deux restaurants choisis s'affichent sur les bandeaux verts **(3)** Les informations liées à chaque menu s'affichent sur 5 cases **(4)** Si le menu comportait 6 ou 7 plats il va falloir le réduire sur 5 cases. Repasser tous les menus, pour corriger la terminologie, les fautes éventuelles, la réduction sur 5 cases. Ce travail est en général assez long.

Cliquez ensuite sur l'onglet « Imprimer »

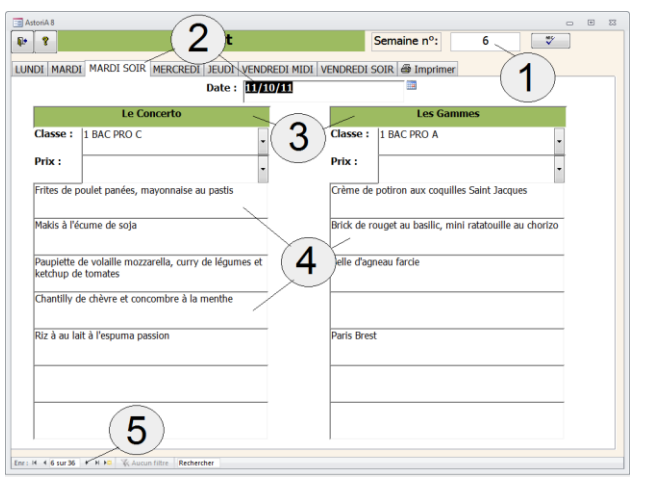

# **IMPRIMER LE LIVRET**

Sur cet onglet « imprimer » **(1)**, vous devez d'abord numéroter les semaines afin de paginer votre livret **(2)**. Numérotez vos semaines de 1 à 32 sans oublier de nombre sous peine de voir une page blanche à la place du nombre manquant. Si une semaine (la semaine de la rentrée par exemple) ne doit pas être imprimé, ne mettez pas de chiffre devant.

#### **Les boutons restant sur l'écran permettent :**

- D'imprimer toutes les pages au format A4 **(3)**
- D'imprimer une seule page au format A4 **(4)**après avoir choisi son numéro (correspondant à la pagination)
- Le bouton **(5)**permet d'imprimer le menu paginé. Si votre imprimante permet de faire du recto verso, lancer l'impression en mode paysage et en recto verso. Le livret est ainsi terminé, il ne vous reste plus qu'à créer la page de couverture qui peut être réalisée avec n'importe quel logiciel de traitement de texte ou de PAO

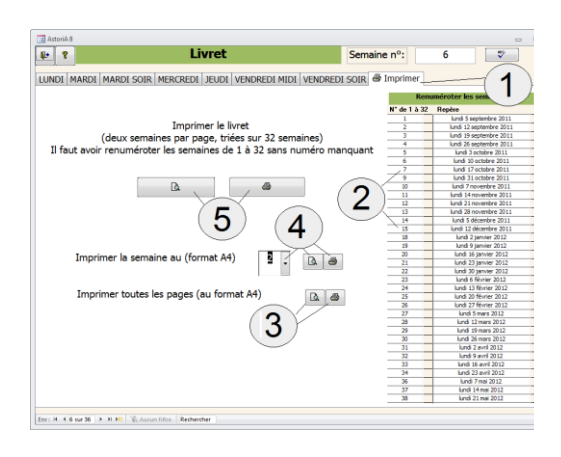

#### **Présentation du livret paginé (peut être adaptée en fonction de la demande)**

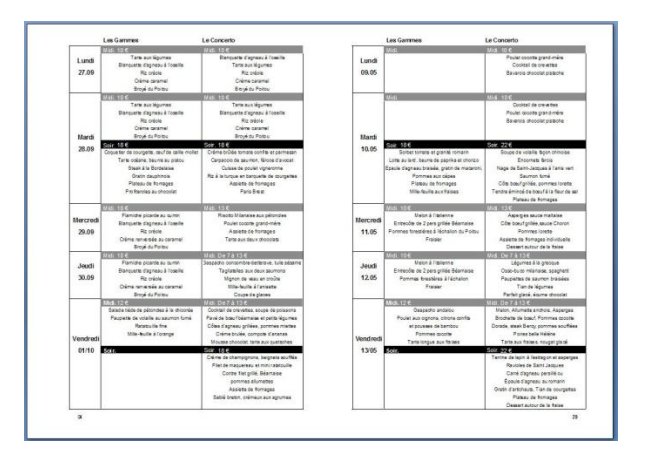

#### **SUPPRIMER DES SEANCES**

En cliquant sur ce bouton vous allez ouvrir un écran vous permettant de supprimer les séances compris entre deux dates. Cette commande est utile en fin d'année afin d'effacer les séances de l'année en cours avant de ressaisir les nouveaux

 $\overline{\mathbf{P}}$ Les séances (progressio Saisir et imprimer les séan Supprimer des séances Techniques mises en oeuvre Extrait de l'onglet « Enseignement professionnel ».

Choisissez la date de début de suppression et la date de fin de suppression **(1)** et cliquez sur « Supprimer les séances » **(2)**. Une confirmation vous sera demandée.

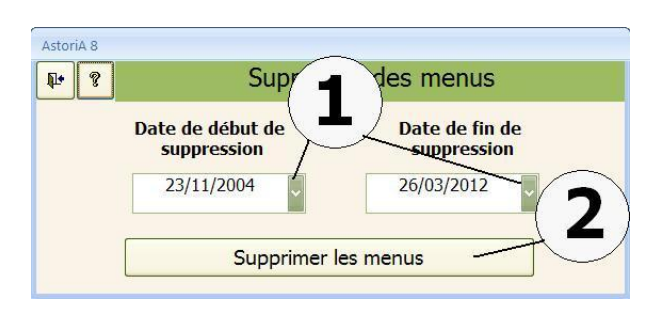

# **RECHERCHE DE TECHNIQUES MISES EN ŒUVRE**

En cliquant sur ce bouton vous allez ouvrir un écran vous permettant de lister les techniques du référentiel en fonction d'un TP, d'une fiche ou d'un groupe de fiche

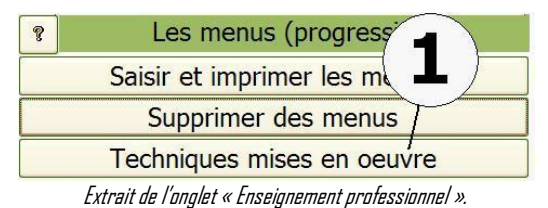

#### Cet écran se partage en deux parties

**Recherche par TP :** Vous pouvez lister les techniques à mettre en œuvre pendant un TP déjà saisi.

Pour cela, choisir le TP dans la liste déroulante **(1)** et cliquez ensuite sur l'imprimante **(3)**

**Recherche par fiche ou groupe de fiche** : Vous pouvez lister les techniques à mettre en œuvre sur une ou plusieurs fiches techniques. Pour cela, choisir la ou les fiches techniques dans la liste déroulante **(2)**, Tapez la date que vous voulez voir figurer sur le document **(5)** et cliquez ensuite sur l'imprimante **(3)**

Si vous désirer imprimer un document vierge reprenant les titres de vos listes, placez une croix en bas de l'écran **(4)**

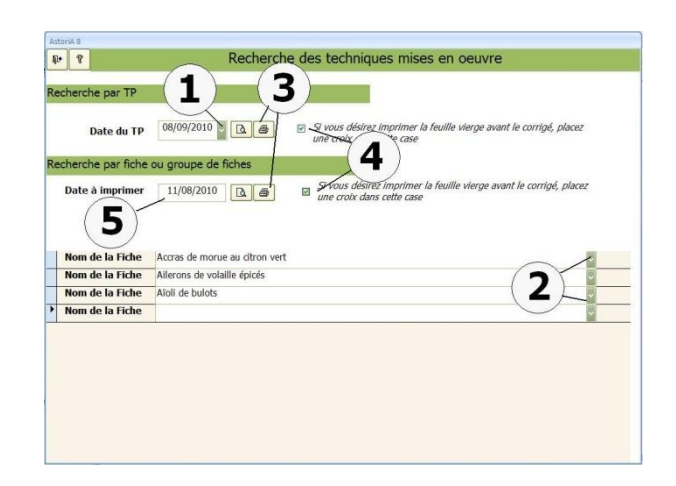

### **CONTRAT DE FORMATION CUISINE**

La préparation du contrat de formation est une partie importante du logiciel. Cette fonction reprend beaucoup d'informations entrées dans les diverses parties du logiciel et les présente sous forme de document utilisable par le professeur lors d'un TP.

# **OUVRIR LE CONTRAT**

Dans la liste déroulante **(1)** choisir la date du TP dont vous désirez préparer le contrat de formation.

Cliquez sur la date qui vous intéresse.

Un nouvel écran s'ouvrira.

La liste modifiable contient les dates, nom du professeur concerné et le lieu du TP **(2)**.

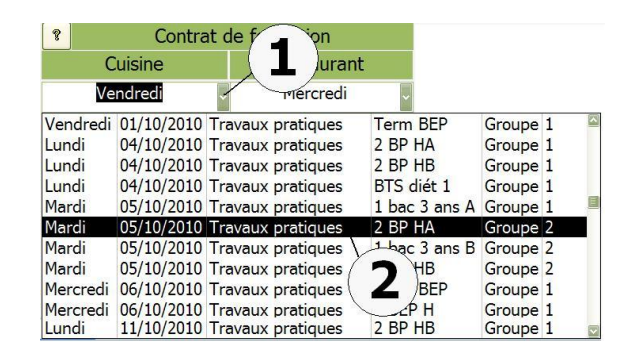

Extrait de l'onglet « Enseignement professionnel ».

Toutes ces informations sont issues des menus de l'année. Vous ne pourrez donc préparer le contrat que l'occupation des locaux, les dates et le menu a été saisi dans le semainier.

Ce contrat fonctionne avec des menus de 10 plats au maximum.

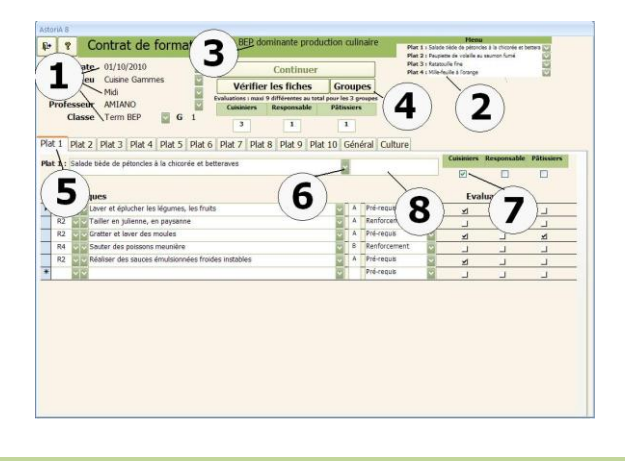

# **Composition de l'écran**

**En haut à gauche, (1)** les informations générales du TP : La date, le lieu, la classe et le professeur. Le lieu, la classe et le professeur peuvent être modifiés (changement de cuisine au dernier moment) à l'aide de la Liste modifiable.

**En haut à droite, (2)** le menu ou les plats réalisés. Ces plats ou ce menu peuvent être modifiés à l'aide des listes modifiables.

**Au milieu (3)** le diplôme préparé par la classe

## **Première opération à effectuer :** Vérifiez le menu. **(2)**

En cliquant sur les onglets « Plat 1, plat 2,… » **(5)** vous voyez apparaître au milieu de l'écran, le plat concerné A droite du nom de plat, la case « commentaire **(8)** qui peut être modifiée**.**

Les cases « Groupe » **(7)** indiquent quel groupe réalise le plat. Les groupes peuvent être modifiés en cliquant sur le bouton **(4)** Si vous voulez supprimer un plat du menu, ouvrez la liste modifiable du plat concerné, puis frappez la barre d'espacement de votre clavier. En haut de la liste de fiches, une ligne vide apparaît en couleur. Cliquez sur cette "ligne".

#### **Seconde opération** :

Vérifiez les techniques vues en TP.

Sous ce nom de plat, apparaissent les techniques du référentiel, liées à ce plat. **ATTENTION : Seules les techniques faisant partie du référentiel du diplôme préparé par la classe sont visibles. EX : pour une classe de BEP dominante service, les techniques BEP classées en C ne seront pas visibles. Pour plus de détails sur ce classement voir la partie consacrée aux référentiels.** Ces techniques ont été liées lors de la création de la fiche technique. Si vous désirez ajouter des techniques, vous pouvez le faire ici sans avoir besoin de rouvrir la fiche. Pour cela, placez-vous sur une nouvelle ligne **(1)** ou sur la ligne que vous désirez modifier, à gauche de la grande case blanche, une liste modifiable **(2)** vous permet d'abord de sélectionner, avec la flèche de gauche, la catégorie de technique (cuisson, pâtisserie...) puis cliquez sur la flèche de droite **(2)** et choisissez la technique dans la liste.

Vous pouvez également sélectionner la technique sans passer par le tri en cliquant sur la liste modifiable à droite de la grande case blanche **(3).** 

Cette liste est classée par ordre alphabétique ce qui permet, pour aller plus vite, de taper au clavier les premières lettres de l'intitulé de la technique.

Pour supprimer une technique, sélectionnez la case grise à gauche de la ligne (elle se met alors en surbrillance) et frappez sur la touche "Suppr" de votre clavier. **ASTORIA** vous demandera une confirmation. Une technique ne peut être saisie plusieurs fois. Si c'est le cas l'ordinateur vous enverra un message d'erreur en signalant un doublon.

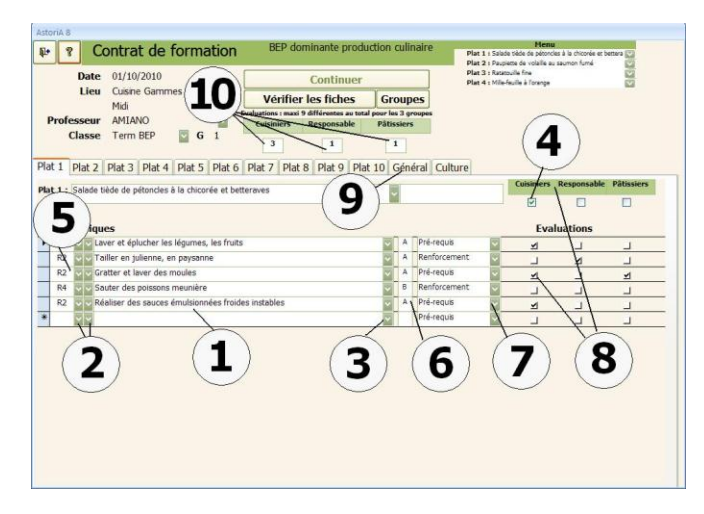

Pour supprimer l'erreur produite par le doublon, tapez deux ou trois fois sur la touche « Echap » de votre clavier. la case **(4)** indique le groupe qui produit le plat. Vous pouvez modifier.

Lors de l'impression des documents complémentaire il vous sera possible d'imprimer le « panier » nécessaire à la réalisation du menu, donc les marchandises à distribuer aux élèves pour la réalisation du TP. Les paniers seront imprimés par groupe, avec uniquement les denrées des plats sélectionnés A gauche du nom de technique un code **(5)** vous permettra de renseigner l'élève lors de la synthèse du TP. Pour plus de détails, voir plus loin dans l'aide.

#### **Troisième opération** :

Classez les techniques.

Chaque ligne de techniques se présente avec les informations suivantes:

#### **Codes : (5)**

Ce sont là les codes entrés dans la liste des techniques et qui permettent le report sur la feuille de notes élèves.

#### **Le nom de la technique : (1)**

Evitez de modifier le texte de la technique, car la modification sera répercutée sur l'ensemble d'**ASTORIA**

#### **Une liste modifiable : (7)**

Comprenant les termes "pré requis", "renforcement", et "apprentissage". A modifier en fonction des niveaux d'apprentissage de la classe

**Le niveau de la difficulté : (6)**de la technique est indiqué également

A vous, pour chacune des techniques, de mettre le terme qui convient au niveau de vos élèves. Passez ensuite du plat 1 à 2, puis 3 etc. Toutes les techniques, (classées en "pré-requis", "renforcement", et "apprentissage") seront imprimées sur le contrat.

**Quatrième opération**: déterminez les techniques évaluées pendant la séance.

Pour cela la dernière colonne à droite **(8)** vous propose de mettre une croix (à l'aide de la souris) dans une case blanche, pour toutes les techniques que vous désirez évaluer (9 techniques différentes au maximum). Si vous évaluer une même technique pour les 3 groupes, cela compte pour un.

**Remarque :** Si vous désirez noter des techniques qui ne sont pas liées aux différents plats du menu (ex: nettoyage de la cuisine, un contrôle écrit, la tenue professionnelle...) cliquez sur l'onglet de l'écran "Général" **(9)**. Ce type d'écran, vous permet de sélectionner des techniques générales afin de les évaluer lors du TP. Contrairement aux techniques liées aux plats, seules les techniques choisies et évaluées seront présentes sur le document d'évaluation.

En haut de l'écran, au milieu, le nombre total des techniques évaluées par groupe, est noté **(10)**

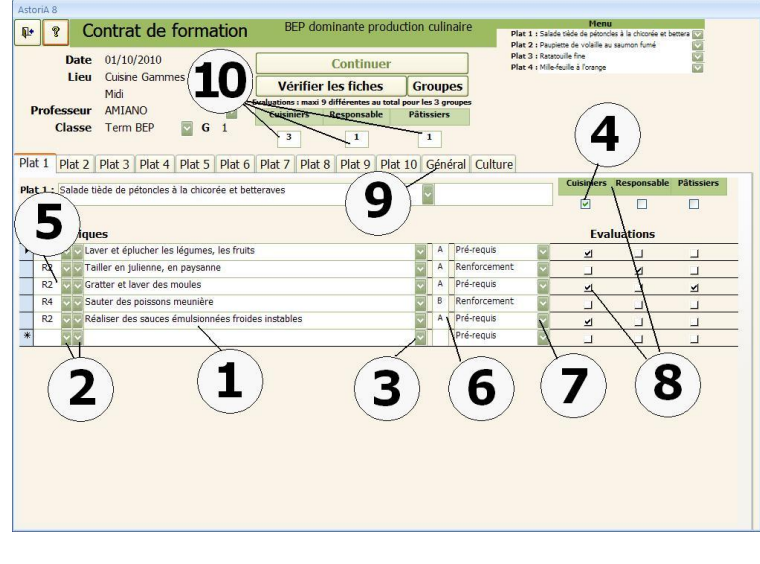

# **AUTRES BOUTONS DE L'ECRAN**

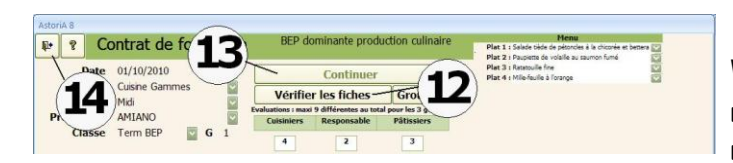

**Vérifier les fiches : (12)**Vous permet de vérifier et modifier les fiches techniques du menu. L'écran des fiches techniques qui s'ouvrira est identique à l'écran expliqué au début du manuel d'aide. Pour accéder aux différentes fiches, cliquez sur la liste modifiable à droite du nom de la fiche puis sur le nom de la fiche désirée **(15)**

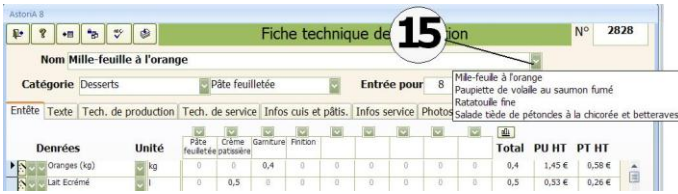

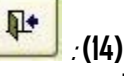

.

Vous permet de quitter et ainsi abandonner la préparation de votre contrat. Si vous le rouvrez plus tard, les informations seront conservées et vous pourrez le terminer.

## **Bouton « continuer » (13).**

Vous allez continuer à préparer l'impression de votre contrat de formation

Ouverture d'un écran comportant uniquement les techniques évaluées. Il permet de vérifier les exigences. Vous pourrez ensuite imprimer le contrat.

## **Cliquez maintenant sur « Continuer » (13)**

# **TECHNIQUES EVALUEES**

L'écran qui s'ouvre lorsque vous avez appuyé sur « continuer » est celuici.

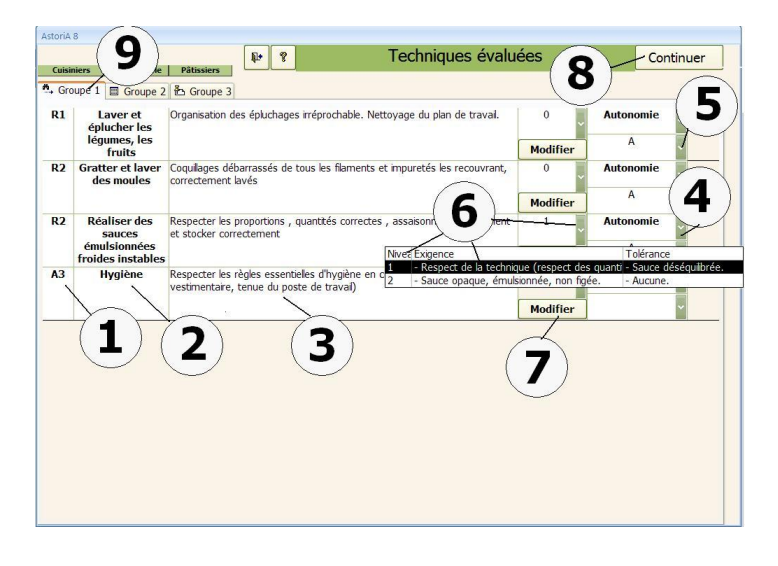

Cet écran vous propose la liste des techniques que vous avez choisie d'évaluer pour les trois groupes **(9).**

# **Les codes : (1)**

A gauche le code permettant le report sur les feuilles de notes. Ce code correspond aux 4 critères généraux d'évaluation déjà présents dans la liste des techniques.

- O pour « Organiser ».
- R pour « Réaliser".
- A pour "Apprécier".
- C pour "Communiquer ».

Chaque lettre peut être suivie d'un chiffre, afin d'être reportée sur les feuilles d'évaluation (code des feuilles de notes de BEP en contrôle en cours de formation.).

# **Le nom de la technique : (2)**

Intitulé court de la technique, reprenant l'essentiel du référentiel. Evitez de transformer ce nom de technique.

# **Exigences : (3)**

Texte de 256 caractères au maximum, déterminant l'objectif opérationnel des travaux pratiques. Ce texte est un aide mémoire. Vous pouvez le modifier en fonction des objectifs journaliers. Le changement sera enregistré.

# **Conditions d'évaluation : (4)**

Une liste modifiable, vous permet de préciser les conditions de votre évaluation (Aide, semi-autonomie, Autonomie). Choisissez la condition correspondant à la réalisation de la technique en fonction du niveau de vos élèves.

La seconde liste modifiable **(5)** indique le niveau de difficulté de la technique

# **Niveau d'exigence : (6)**

En cliquant sur la liste déroulante, vous affichez les niveaux d'exigence de votre objectif. Choisissiez le niveau en cliquant sur la ligne qui vous convient.

Vous pouvez modifier les textes en cliquant sur « modifier » **(7)**

# **Autre bouton de l'écran**

## **Continuez : (8)**

Vous allez pouvoir imprimer tous les documents.

# **DOCUMENTS COMPLEMENTAIRES**

ce nouvel écran vous proposera d'imprimer des documents complémentaires relatifs au TP que vous venez de préparer. Il suffira de les sélectionner en mettant une croix à droite du nom du document désiré (cela pour le groupe désiré) **(1)** et en cliquant en bas de l'écran **(2)**, tous les documents « marqués » seront imprimés. Si vous ne mettez aucune croix, vous reviendrez directement au menu principal.

Avant de lancer l'impression, préciser le nombre d'élèves par groupe **(5).** C'est très important pour le report des noms au verso des contrats et également pour les fiches de distribution de denrées

## **Le contrat de formation professeur :**

Avec cette option, vous imprimerez le contrat de formation recto verso pour tous les groupes sur une seule feuille.

## **Le contrat de formation élève :**

Avec cette option, vous imprimerez le contrat de formation pouvant **Contrat pour cahier de texte :** être distribué aux élèves avant le TP.

# **Techniques mises en œuvre lors de la séance :**

Avec cette option, vous imprimerez la liste des techniques mises en œuvres, classées en pré-requis, apprentissage et

approfondissement

# **Liste des techniques évaluées (Grand format) :**

Le tableau des techniques évaluées pendant le TP est ici imprimé en grand format (4 feuilles A4) et pourra est placé sur le tableau de cours avec des aimants. Cela évite toute recopie des objectifs d'évaluation au tableau**.**

## **Feuille de distribution de denrées :**

Avec cette option, vous imprimerez le contenu du "panier" à distribuer à chaque élève en début de TP. Précisez le nombre de couvert par élèves **(4).**

## **Bon d'économat (sur plusieurs colonnes) :**

Chaque fiche technique du TP s'imprime en grand format et sans le texte, afin d'être affichée au tableau. Les denrées sont ici classées par catégorie et par colonne en fonction des phases techniques.

#### **Bon d'économat (sur une colonne) :**

Chaque fiche technique du TP s'imprime en grand format et sans le texte, afin d'être affichée au tableau.

## **Fiches techniques relatives au menu :**

Les fiches techniques des plats du menu s'impriment pour le nombre de couverts demandés.

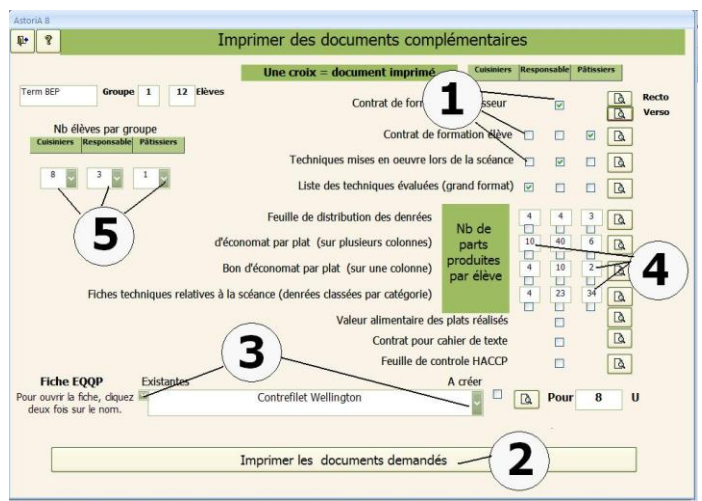

## **Valeur alimentaire des plats réalisés :**

La valeur alimentaire des plats réalisés est calculée et imprimée.

Le contrat de formation est imprimé ici en petit format afin de le coller dans le cahier de texte

## **Feuille de contrôle HACCP :**

Une feuille reprenant la liste des élèves et leur responsabilité HACCP est imprimée, avec une case pour la signature des élèves, du professeur. Il s'agit de la feuille de bilan du TP

# **E.Q.Q.P. :**

Choisir la fiche E.Q.Q.P. dans la liste modifiable (Flèche grise de gauche, la liste des E.Q.Q.P. existantes **(3),** la flèche de droite toutes les fiches techniques **(3).**) Vérifiez ou créez son contenu, puis fermez la fiche. Placez une croix à droite du nom et la fiche sera imprimée.

Une fois les croix bien placées, et le nombre de couverts précisé, cliquez sur « Imprimer les documents demandés » **(2)**

En cliquant en bas de l'écran **(2)**, tous les documents « marqués » seront imprimés et vous reviendrez au menu principal

#### **CONTRAT DE FORMATION RESTAURANT**

La préparation et l'impression de ce contrat utilisent les mêmes principes que le contrat cuisine. Il prend pour base le même menu que le contrat cuisine.

Pour l'ouvrir, choissez la date, le professeur concerné, et le lieu dans la liste modifiable **(1)** de l'onglet « Travaux pratiques ».

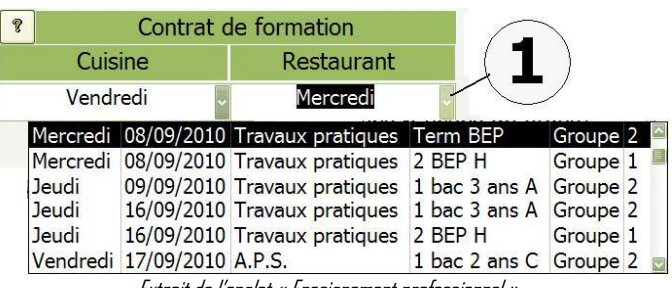

Extrait de l'onglet « Enseignement professionnel ».

# **FONCTIONNEMENT DE L'ECRAN**

**En haut,** les informations générales du TP: La date, le lieu, la classe et le professeur **(1)**.

Le lieu peut être modifié (changement de restaurant au dernier moment) à l'aide de la petite flèche grise à droite du nom de lieu. La classe et le professeur peuvent être modifiés avec la même technique.

#### **Première opération à effectuer** :

Vérifiez le menu.

Ces plats ou ce menu peuvent être modifiés à l'aide des listes modifiables **(2)**. Chaque plat porte un chiffre Plat 1, 2, 3, 4 et 5 qui sert seulement de repère.

Si vous voulez supprimer un plat du menu, sélectionnez ce plat en vous plaçant sur lui, puis frappez la barre d'espacement de votre clavier. En haut de la liste le nom d'une fiche technique apparaît en blanc. Cliquez sur cette "barre blanche".

Vous pouvez vérifier les fiches techniques de cuisine en cliquant sur le bouton **(3)**

A droite de chaque nom de plat, une liste modifiable vous propose de déterminer la méthode de service envisagée **(4)**.

Choisissez une méthode dans la liste modifiable. Si la méthode que vous désirez employer ne se trouve pas dans la liste, vous pouvez l'ajouter dans la liste en cliquant sur le bouton **(5)**

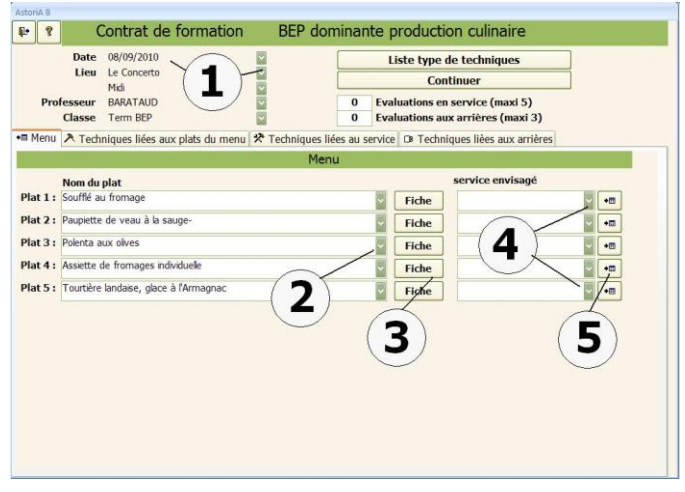

#### **Seconde opération :**

Choisissez les techniques vues en TP.

Dans la plupart des lycées, les groupes restaurant fonctionnent de la façon suivante :

- La moitié du groupe réalise le service au restaurant
- L'autre moitié s'occupe des arrières (plonge, bar, caisse…) Les évaluations sont donc de deux ordres :

Celles adaptées aux "serveurs" et celles adaptés aux "arrières".

Cliquez sur l'onglet "Techniques liées aux plats du menu". Vous allez lier les techniques de restaurant aux plats du menu et cela restera enregistré sur la fiche technique.
## **LIER LES TECHNIQUES RESTAURANT AUX PLATS DU MENU**

Pour ajouter une technique, choisissez d'abord le nom du plat dans la première colonne **(1)**, puis la technique. A gauche du nom de la technique une liste modifiable vous permet d'abord de

sélectionner, avec la flèche de gauche **(2)**, la catégorie de technique (Mise en place au restaurant, à l'étage, Service des boissons...) puis, une fois la catégorie choisie.

Cliquez sur la flèche de droite **(2)**et choisissez la technique dans la liste.

Cette liste est classée par ordre alphabétique ce qui permet, pour aller plus vite, de taper au clavier les premières lettres de l'intitulé de la technique.

Pour supprimer une technique, sélectionnez la case grise à gauche de la ligne (elle se met alors en surbrillance) et frappez sur la touche "Suppr" de votre clavier. **ASTORIA** vous demandera une confirmation.

Une technique ne peut être associée plusieurs fois au même plat. Si c'est le cas **ASTORIA** vous enverra un message d'erreur en signalant un doublon. Pour sortir des messages d'erreur, cliquez plusieurs fois sur la touche « Echap » de votre clavier

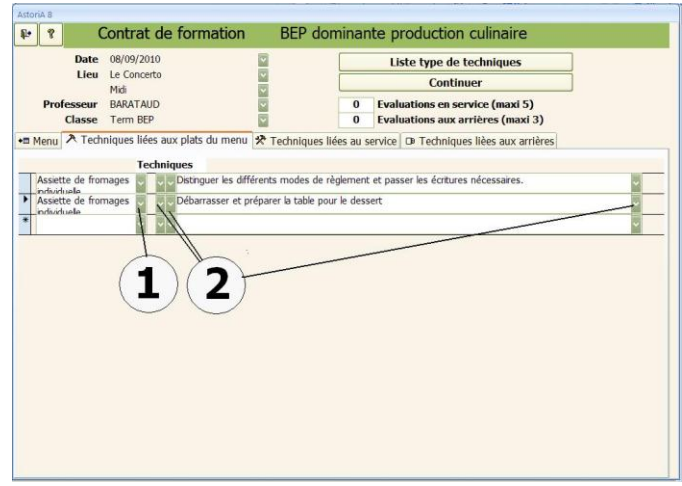

Vous pouvez sélectionner la technique sans passer par le tri, pour cela utilisez la liste modifiable de droite **(2)**

Contrairement aux techniques liées au TP ces techniques resteront liées au plat et si vous réutiliser ce plat dans un autre menu, il ne sera pas nécessaire de ressaisir ces techniques.

Cliquez maintenant sur l'onglet « techniques liées au service »

#### **LIER LES TECHNIQUES RESTAURANT AU SERVICE**

Pour ajouter une technique, placez-vous sur une nouvelle ligne **(1)**. A gauche de cette nouvelle ligne une liste modifiable vous permet d'abord de sélectionner, avec la flèche de gauche **(2)**, la catégorie de technique (Mise en place au restaurant, à l'étage, Service des boissons...) puis, une fois la catégorie choisie, cliquez sur la flèche de droite **(3)** et choisissez la technique dans la liste.

Cette liste est classée par ordre alphabétique ce qui permet, pour aller plus vite, de taper au clavier les premières lettres de l'intitulé de la technique.

Pour supprimer une technique, sélectionnez la case grise à gauche de la ligne (elle se met alors en surbrillance) et frappez sur la touche "Suppr" de votre clavier. Une technique ne peut être saisie plusieurs fois. Si c'est le cas **ASTORIA** vous enverra un message d'erreur en signalant un doublon. Pour sortir des messages d'erreur, cliquez plusieurs fois sur la touche « Echap » de votre clavier

Vous pouvez sélectionner la technique sans passer par le tri, pour cela utilisez la liste modifiable de droite **(4)**

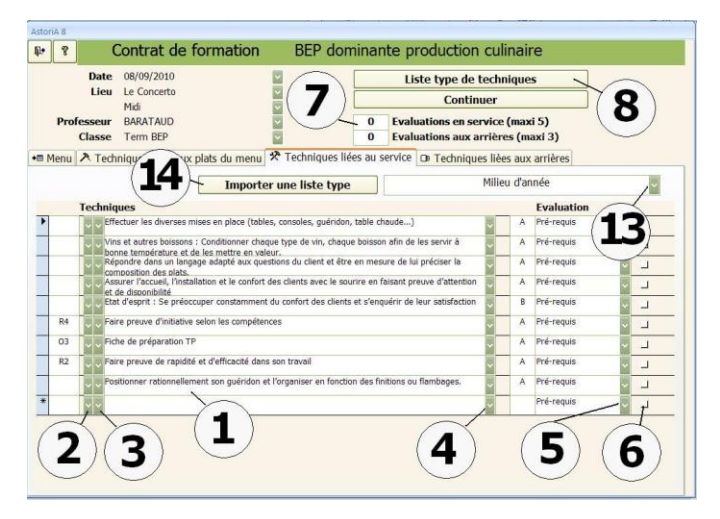

#### **REMARQUES**

Cette saisie peut s'avérer fastidieuse.

Plusieurs groupes peuvent avoir les mêmes objectifs opérationnels, aussi il est possible de récupérer les listes de techniques d'une séance de TP, et de la copier sur le contrat que vous préparez. C'est souvent le cas pour les arrières qui sont évalués sur les mêmes critères pendant plusieurs séances. Pour cela, cliquez sur le bouton **(8)**

Un écran vous propose de créer des listes d'évaluation type.

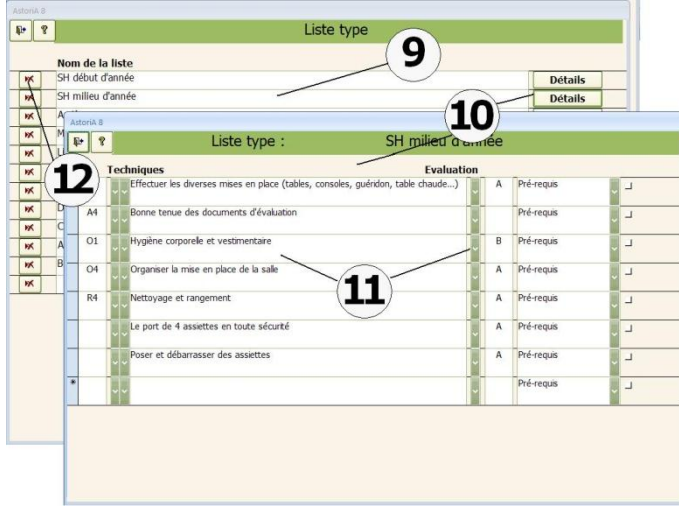

Choisir la ligne correspondant à la liste type désirée (ou créez un nouvelle) **(9)**.

Cliquez sur détails et créez la liste de la même façon que précédemment. Fermer les deux écrans

Choisissez maintenant une liste type dans la liste déroulante **(13)** puis cliquez sur le bouton **(14)**. La liste type est maintenant liée au TP

#### **Troisième opération :**

Classez les techniques.

**Codes :** C'est là le code entré dans la liste des techniques et qui permet une meilleure sélection des techniques à évaluer.

#### **Le nom de la technique :**

Vous pouvez modifier le texte de la technique, mais la modification sera répercutée sur l'ensemble d'**ASTORIA**.

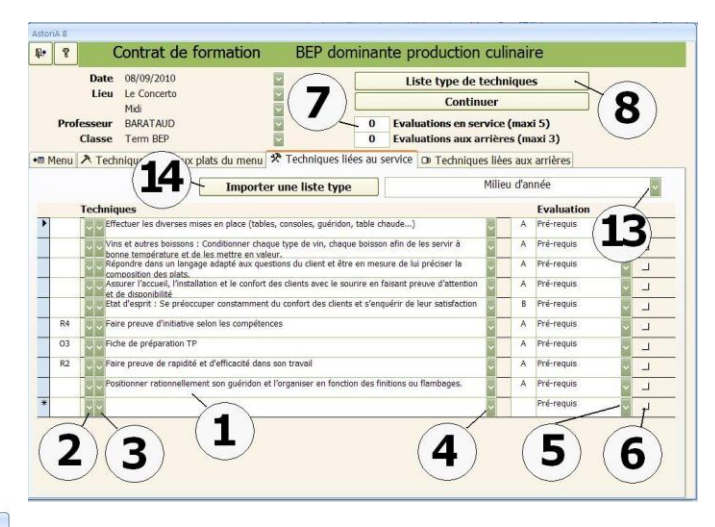

#### **Une liste modifiable (5) :**

comprenant: "pré requis", "renforcement", et "apprentissage". A vous pour chacune des techniques de mettre le terme qui convient au niveau de vos élèves. En début de première année, toutes les techniques sont vues en apprentissage, et à la fin de la terminale, elles le sont toutes en pré-requis.

#### **Quatrième opération :**

Déterminez les techniques évaluées pendant le TP. Pour cela la dernière colonne à droite **(6)** vous propose de cocher une case blanche et cela pour toutes les techniques que vous désirez évaluer.

Cinq techniques maximum pour les "serveurs" et trois techniques au maximum pour les "arrières".

**Remarque :** En haut de la page un compteur **(7)** vous indique le nombre de techniques choisies pour être évaluées.

Une fois l'écran complété, cliquez sur l'indes "Techniques aux arrières". Vous allez lier les techniques de restaurant au TP et cela pour les "arrières". Pour ajouter une technique, même méthode que précédemment. Cliquez ensuite sur le bouton « Continuer » en haut de l'écran

## **EVALUATION DU JOUR SERVICE**

L'écran qui s'ouvre lorsque vous avez appuyé sur « continuer » est celuici.

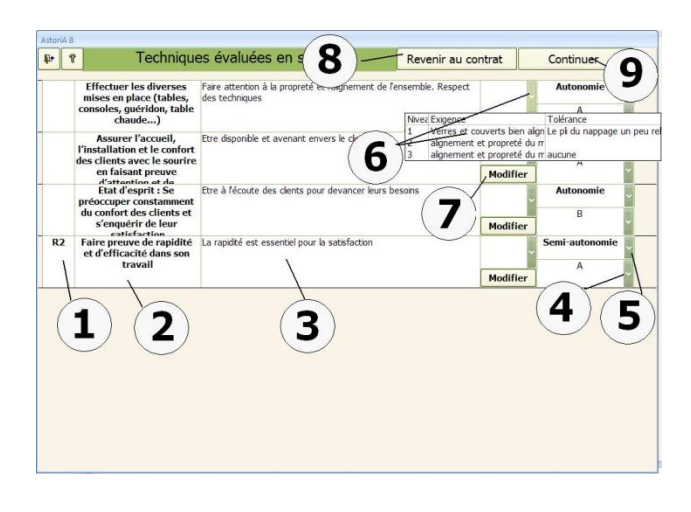

Cet écran vous propose la liste des techniques que vous avez choisie d'évaluer.

#### **Les codes : (1)**

A gauche le code permettant le report sur les feuilles de notes. Ce code correspond aux 4 critères généraux d'évaluation déjà présents dans la liste des techniques.

- **O pour « Organiser » ;**
- **R pour « Réaliser » ;**
- **A pour « Apprécier » ;**
- **C pour « Communiquer ».**

Chaque lettre peut être suivie d'un chiffre, afin d'être reportée sur les feuilles d'évaluation (code des feuilles de notes de BEP en contrôle en cours de formation.).

#### **Le nom de la technique : (2)**

Intitulé court de la technique, reprenant l'essentiel du référentiel. Evitez de transformer ce nom de technique. **Exigences : (3)**

Texte de 256 caractères au maximum, déterminant l'objectif opérationnel des travaux pratiques. Ce texte est un aide mémoire. Vous pouvez le modifier en fonction des objectifs journaliers. Le changement sera enregistré.

#### **Conditions d'évaluation : (5)**

Une liste modifiable, vous permet de préciser les conditions de votre évaluation (Aide, semi-autonomie, Autonomie). Choisissez la condition correspondant à la réalisation de la technique en fonction du niveau de vos élèves.

La seconde liste modifiable **(4)** indique le niveau de difficulté de la technique

#### **Niveau d'exigence et tolérance : (6)**

En cliquant sur la liste déroulante, vous affichez les niveaux d'exigence de votre objectif. Choisissiez le niveau en cliquant sur la ligne qui vous convient.

Pour modifier le texte, cliquez sur **(7)**

#### **Autres boutons de l'écran**

#### **Revenir au contrat : (8)**

Les techniques sélectionnées ne vous conviennent pas : cliquez sur ce bouton et vous retournerez aux écrans précédents afin de revoir les techniques à évaluer.

#### **Continuez**

Cliquez maintenant sur « continuer » **(9)**

#### **TECHNIQUES EVALUEES AUX ARRIERES**

La méthode est la même que l'écran précédent, vous retrouvez ici les techniques que vous avez choisi d'évaluer aux arrières Si vous cliquez sur « revenir au contrat » **(9)** Le contrat ne sera pas imprimé, vous retournez à la conception du contrat Si vous voulez imprimer le contrat, cliquez sur continuez **(10)**, un écran va s'ouvrir pour vous proposer d'imprimer les documents utiles au le TP (fiches techniques, ...).

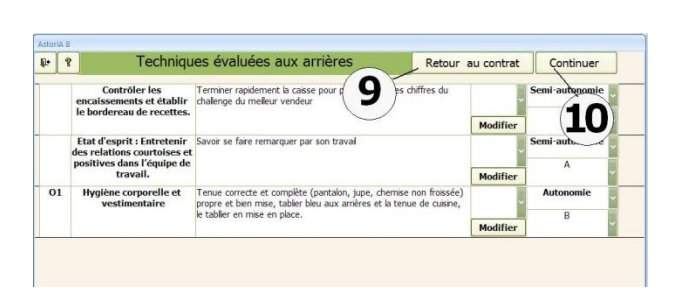

#### **DOCUMENTS COMPLEMENTAIRES RESTAURANT**

Vous venez de cliquer sur « Continuer ». Ce nouvel écran vous propose d'imprimer plusieurs documents relatifs au TP que vous venez de préparer. Ces documents sont de plusieurs ordres. Il suffit de les sélectionner en mettant une croix à droite du nom du document **(1)**. Cliquez ensuite sur le bouton **(2)**, et tous les documents seront imprimés. Un bouton à droite des croix vous permet d'avoir un aperçu avant impression. Si vous ne mettez aucune croix, vous reviendrez directement au menu principal.

#### **Le contrat de formation professeur:**

Vous imprimez le contrat de formation recto verso

#### **Valeur alimentaire des plats réalisés :**

Vous imprimez la valeur alimentaire des plats et du menu.

#### **Le contrat de formation élève restaurant:**

Vous imprimez le contrat de formation pouvant être distribué aux élèves avant le TP

#### **Valeur alimentaire des plats réalisés :**

Vous imprimez la valeur alimentaire des plats et du menu.

#### **Le contrat de formation élève aux arrières:**

Vous imprimez le contrat de formation pouvant être distribué aux élèves avant le TP

#### **Contrat pour cahier de texte :**

Le contrat de formation est imprimé ici en petit format afin de le coller dans le cahier de texte, ce qui évite toute recopie.

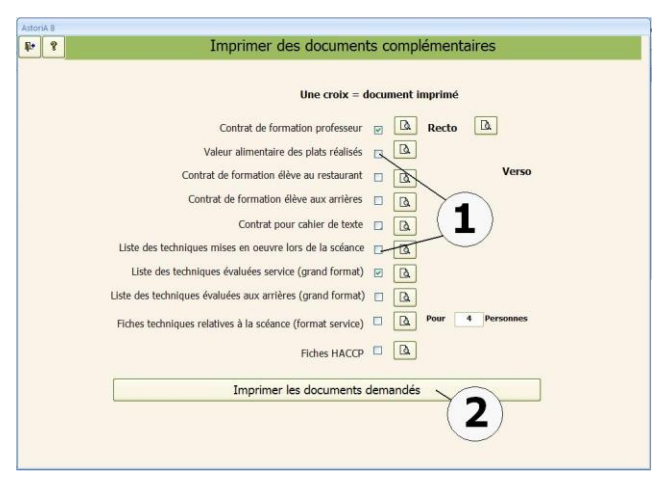

#### **Liste des techniques mises en œuvre :**

Vous imprimez la liste des techniques mises en œuvre lors de la séance.

#### **Evaluation pour tableau (grand format) :**

Le tableau des techniques évaluées pendant le TP est ici imprimé en grand format A2 (4 feuilles A4) et pourra être placé sur le tableau de cours avec des aimants. Cela évite toute recopie des objectifs d'évaluation au tableau. Mettez une croix dans une ou les deux cases "restaurant " et "arrières" en fonction du tableau demandé.

#### **Fiches techniques relatives au menu :**

Les fiches techniques des plats du menu s'impriment pour le nombre de couverts demandés.

#### **Fiche HACCP :**

Une feuille reprenant la liste des élèves et leur responsabilité HACCP est imprimée, avec une case pour la signature des élèves, du professeur. Il s'agit de la feuille de bilan du TP

Une fois les croix bien placées, et le nombre de couverts précisé, cliquez sur le bouton **(2)**.

Le principe de fonctionnement des rotations de poste élève est le suivant:

Attribuer un poste et une fonction à chaque élève, chaque fois qu'il se trouve en TP. La fonction doit changer à chaque TP.

Pour cela **ASTORIA** vous demande de préciser dans ce tableau quelles sont les fonctions que vous confiez à un élève lorsqu'il se trouve dans un lieu précis.

Ex : dans la cuisine N°1, le lundi, si la classe se compose de 12 élèves, comment va se faire le partage des fonctions. Poste n°1: plonge, poste n°2 économat du jour, etc.

Le but de ce tableau est donc de déterminer les fonctions des élèves dans chaque cuisine ou restaurant, et cela en fonction du nombre d'élèves présents dans ce lieu. (Ex: cuisine N°1, 12 élèves, le lundi)

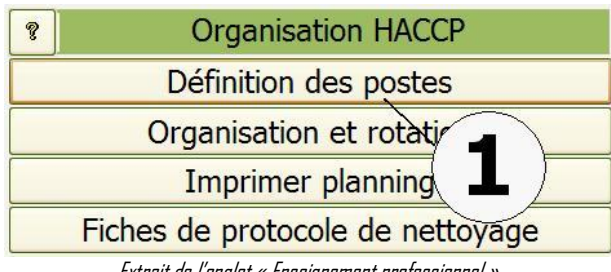

Extrait de l'onglet « Enseignement professionnel ».

Cette liste sera prise par l'ordinateur chaque fois qu'il trouvera une classe de 12 élèves dans la cuisine N°1, le lundi. Pour remplir ce tableau, cliquez sur le bouton « définition des postes » **(1)**

#### **FONCTIONNEMENT DE L'ECRAN**

**En haut de l'écran**, choisissez le lieu sur lequel voulez définir les fonctions, le jour, et le nombre d'élèves **(1)**.

La liste ne comporte aucune ligne, (l'écran est vide) cliquez sur « créer une liste » **(2)**. Une liste de 24 postes se créera comprenant à gauche le n° de poste **(3),** et à droite la fonction **(4)**.

A droite du n°, tapez le détail de la fonction. Evitez les phrases longues (10 mots au maximum.) **(4)**

Passez à la ligne suivante et tapez le poste n°2 et ainsi de suite. Pour définir les fonctions pour un autre lieu ou un autre nombre d'élèves, choisissez dans les listes modifiables en haut de l'écran **(1)**. Vous pouvez à tout moment revenir sur une liste remplie en choisissant le lieu et le nombre d'élèves dans les listes modifiables en haut de l'écran.

Pour modifier une liste, vous pouvez modifier le texte des fonctions, Cependant, vous ne pouvez pas supprimer une ligne, Si le tableau ne vous convient pas, vous pouvez le supprimer en cliquant sur « Supprimer la liste » **(5)** et la recréer en cliquant sur « créer une liste » **(2)**

Vous n'avez pas accès au numéro, qui restent figés de 1 à 24

#### **PROTOCOLE RESTAURANT**

Afin d'imprimer des contrats de formation qui soient facilement utilisables pour le report de notes, **ASTORIA** adopte le système suivant : Toutes les classes de TP restaurant sont partagées en deux.

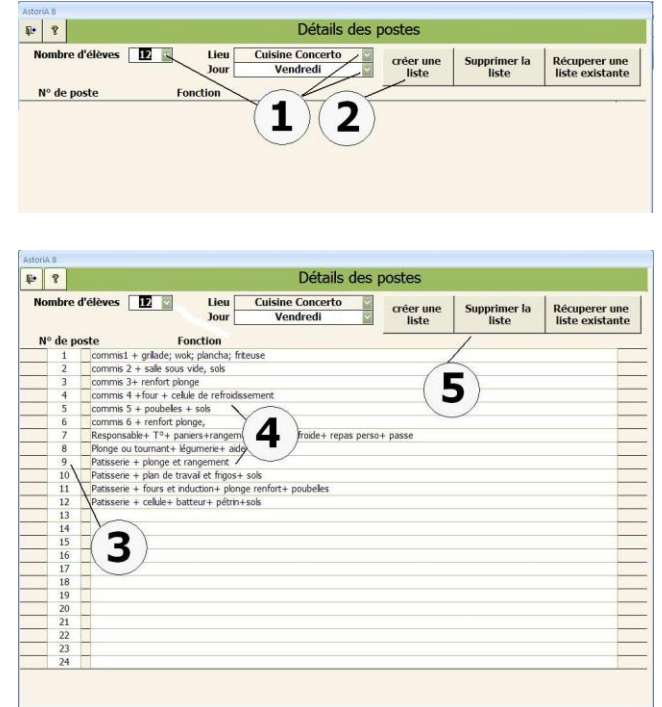

La moitié en service restaurant et l'autre moitié aux services annexes ("les arrières ").

Pour une bonne répartition quel que soit le nombre d'élèves par classe, considérez les postes impairs (1,3,5,7,9,11,13,15,17..) comme étant en service et les postes pairs (2,4,6,8,10,12,14,16,18..) comme étant aux arrières.

#### **AUTRE BOUTON DE L'ECRAN**

#### **Récupérer une liste existante : (1)**

Lorsque vous avez saisi une liste, il se peut que cette liste puisse servir de base pour un autre lieu ou un autre nombre d'élèves. Vous pouvez donc récupérer une liste existante.

Pour cela placez-vous (en haut de l'écran) dans le lieu, le jour et le nombre d'élèves non saisi **(4)**

Cliquez sur « Récupérer une liste existante » **(1)**, un nouvel écran s'ouvre, choisissez le lieu, le jour et le nombre d'élèves de la liste que vous désirez récupérer **(2)**, et cliquez sur "Lancer la récupération" **(3).** Aussitôt la liste apparaît à l'écran. Il ne vous reste plus qu'à modifier éventuellement les fonctions.

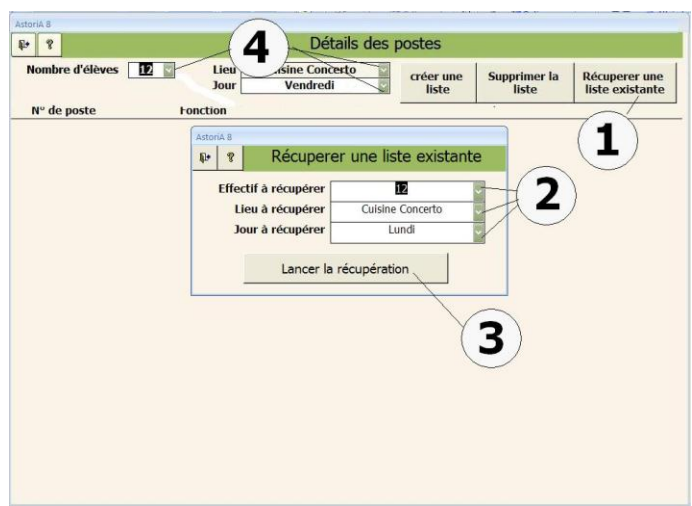

#### **ORGANISATION DES ROTATIONS**

Pour accéder à cette fonction cliquez sur « Organisation des rotations » **(1)** dans l'onglet « Enseignement professionnel »

#### **PRINCIPE GENERAL**

Pour permettre une rotation des élèves pendant les TP, vous allez associer des numéros d'élève (1 à 24 saisis dans les listes élèves) à des numéros de poste (1 à 24 saisis dans détails des postes) sur ce tableau. L'ordinateur ira chercher dans les emplois du temps les classes concernées et transformera le numéro de l'élève en nom et prénom.

Exemple : TP d'une classe de 12 élèves, le mardi, en cuisine N°1

#### **FONCTIONNEMENT DE L'ECRAN**

La saisie se fait par ligne :

Chaque ligne correspond à un TP et chaque colonne correspond à un poste, à vous de saisir une rotation sur les différentes lignes.

#### **PRESENTATION DE L'ECRAN**

**En haut**, choisissez les références du tableau : **(1)**

L'organisation que vous allez saisir (ou qui apparaît au milieu de l'écran) correspond au nombre d'élèves noté ici, au jour et période choisi dans la liste modifiable **(1),** et au lieu lui aussi choisi dans la liste modifiable.

Le fait de sélectionner le jour, permet de placer des organisations différentes pour une classe qui fonctionne dans le même lieu 2 fois dans la même semaine.

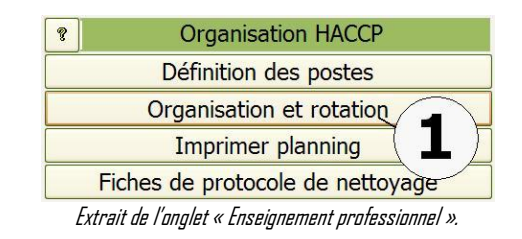

Aucun nom de classe ne vous est demandé, vous pourrez utiliser ce tableau d'une année sur l'autre, avec n'importe quelle classe de 12 élèves qui travaillera le mardi, en cuisine N°1. Seules les dates des TP seront à vérifier.

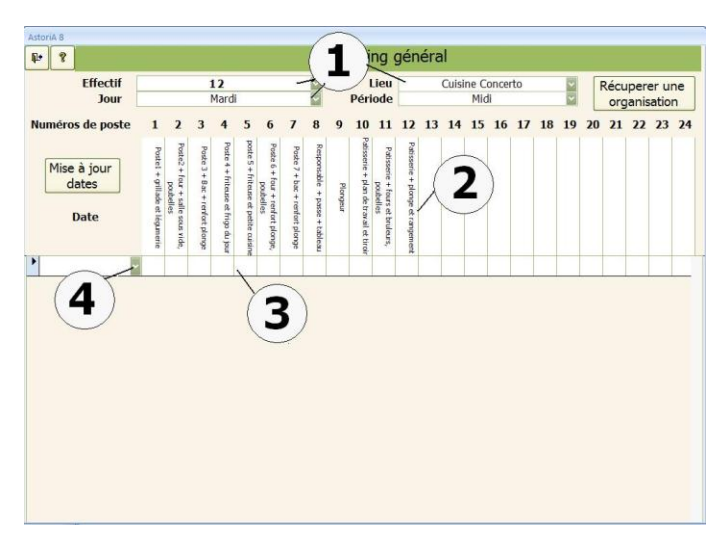

#### **En haut écrit en vertical: (2)**

Le détail des fonctions par poste correspond à ce que vous avez saisi dans "détail des postes". Le numéro de poste figure en haut de chaque case, le détail de la fonction au-dessous de chaque numéro de poste. Si rien n'apparaît, vérifiez dans "Détail des postes " au lieu et effectif concernés.

#### **Au milieu de l'écran: (3)**

Sous chacun des détails de fonction apparaît une case blanche. **(3)**

En début de saisie, ne pas s'occuper de la date **(4)**. Chaque ligne correspond à un T.P.

Il est conseillé de réaliser la rotation sur papier avant de la saisir. Exemple de rotation : classe de 12 élèves, le mardi, en cuisine N°1 ; les postes inoccupés sont laissés en blanc.

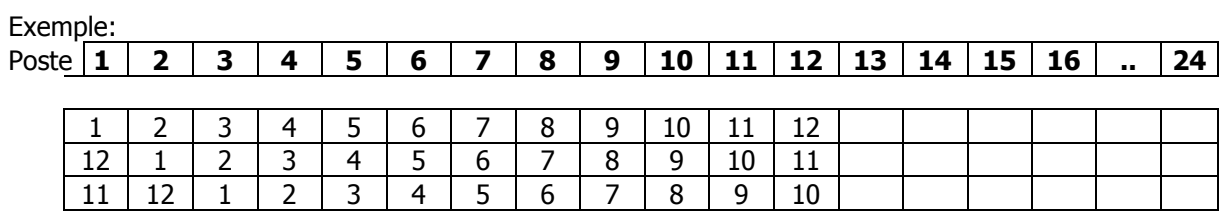

Etc.

Lorsque le tableau est saisi **(1)**, en début de chaque ligne, placez la date **(2)**. Pour cela choisir dans la liste modifiable. Ne sont présents dans cette liste que les jours correspondant au jour en haut de l'écran (le mardi dans l'exemple). La saisie est ainsi terminée.

**Astuce** : vous pouvez cliquer que « Mise à jour des dates » **(3),** le listing des dates se mettra à jour automatiquement à partir de la première semaine de votre liste de date de l'année scolaire. Pour supprimer une ligne, utilisez la petite case grise à gauche de la date et appuyez sur le bouton "Suppr" de votre clavier. Vous pouvez ensuite, soit entrer un autre tableau, soit quitter.

#### **RAPPEL PROTOCOLE RESTAURANT**

Afin d'imprimer des contrats de formation qui soit facilement utilisables pour le report de notes, **ASTORIA** adopte le système suivant :

Toutes les classes de TP restaurant sont partagées en deux. La moitié en service restaurant et l'autre moitié aux services annexes ("les arrières ").

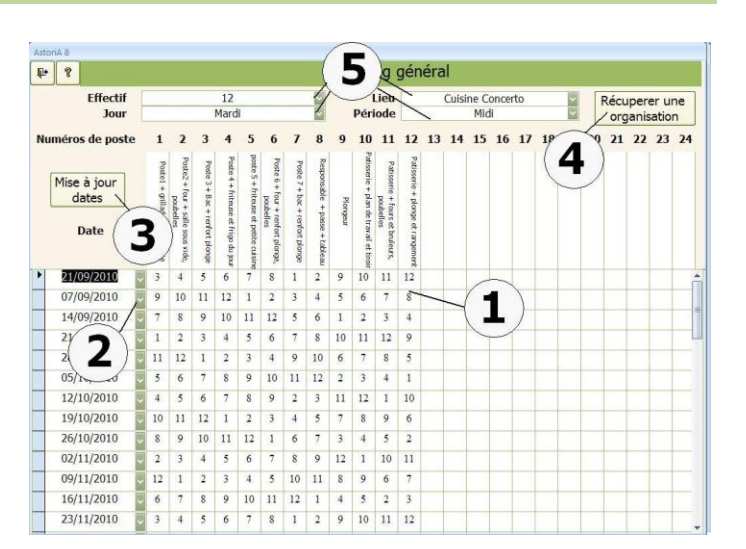

Pour une bonne répartition quel que soit le nombre d'élèves par classe, considérez les postes impairs (1,3,5,7,9,11,13,15,17..) comme étant en service et les postes pairs (2,4,6,8,10,12,14,16,18..) comme étant aux arrières.

Pour les cuisiniers, les premiers sont du groupe 1(voir groupe dans contrat de formation), les suivants sont dans le groupe 2 et les derniers sont dans le groupe 3

#### **ASTUCES :**

La saisie de ce tableau est longue et fastidieuse, aussi vous pouvez récupérer des organisations existantes.

#### **Premier cas :**

Si plusieurs jours, voire plusieurs cuisines, utilisent la même rotation, vous pouvez copier cette rotation d'un tableau vers l'autre. Pour cela, choisissez en haut de l'écran **(5)** le tableau vide sur lequel vous voulez copier une organisation existante. Les lignes sont vides. En haut de l'écran, cliquez sur « récupérer une organisation » **(4)**.

Choisissez l'organisation existante que vous voulez copier **(6)**. Cliquez sur "lancer la récupération " **(7)**.

Il ne vous restera plus qu'à mettre les dates à jour. **(2)**

#### **Deuxième cas :**

Si une classe de 12 élèves réalise 24 TP dans l'année, la rotation étant complète en 12 lignes (chaque élève étant passé à chaque poste),

#### **IMPRIMER PLANNING**

En cliquant sur ce bouton **(1)** , vous allez ouvrir un écran qui va vous proposer d'imprimer les tableaux d'organisation des postes par classe et par cuisine ou restaurant sur une période déterminée.

#### **PRINCIPE GENERAL**

Avec ce nouvel écran vous allez imprimer des documents reprenant les fonctions de chaque cuisine et sous chaque fonction, sera imprimée la date avec le nom de l'élève qui occupe cette fonction.

#### Ex : mardi midi à 12 élèves

Une fois les 12 premières lignes saisies, cliquez sur « récupérer une organisation » **(4)**. Choisissez l'organisation existante « mardi midi à 12 élèves » **(6)**. Cliquez sur "lancer la récupération " **(7)**. Les lignes s'ajoutent sous les existantes.

Il ne vous restera plus qu'à mettre les dates à jour. **(2)**

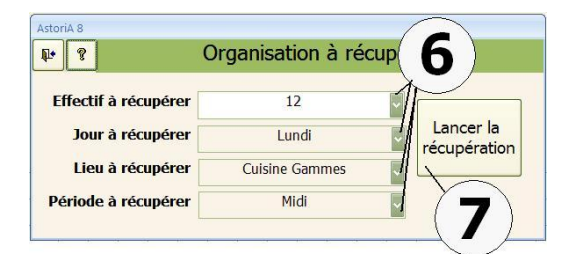

vous aurez compléter les 12 derniers TP avec l'organisation des 12 premiers.

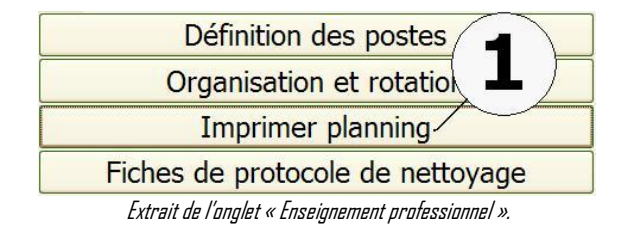

Vous trouverez ces données également sur les contrats de formation, lors de l'impression.

#### **FONCTIONNEMENT DE L'ECRAN**

#### **Choisissez la fourchette de date (1)**

Choisissez la classe et le groupe concernés dans les listes modifiables **(2)**, ainsi que le lieu et le jour.

Pour imprimer cliquez sur l'imprimante ou la loupe pour l'aperçu avant impression **(3).** Le nombre d'élèves dans le groupe s'affiche

#### **(4)**

## **REMARQUE**

Le haut du document reprend les postes et fonctions d'une cuisine bien particulière. Aussi, si une classe occupe plusieurs lieux de TP, vous serez obligé d'imprimer une feuille par lieu.

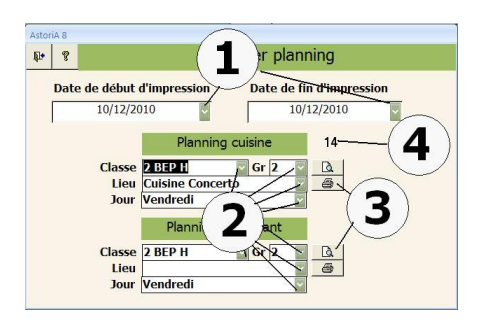

#### **FICHE DE PROTOCOLE DE NETTOYAGE**

En cliquant sur ce bouton **(1)**, vous allez créer ou modifier les fiches de protocole de nettoyage

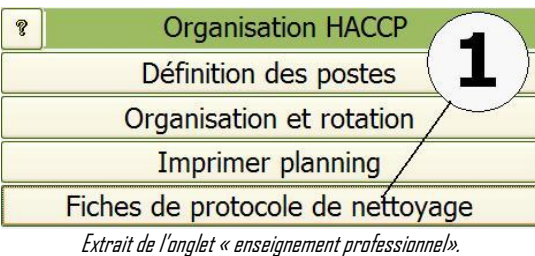

**FONCTIONNEMENT DE L'ECRAN.**

L'écran vous propose la liste des matériels ou locaux devant faire l'objet de fiche de protocole **(1)**.

Vous pouvez ajouter un ou plusieurs matériels ou locaux en bas de liste **(2)**. Vous pouvez également supprimer une fiche en sélectionnant la case grise à gauche du nom **(4)** et en cliquant sur la touche « Suppr » de votre clavier. Il vous sera demandé une confirmation.

Pour accéder au détail de la fiche, cliquer sur le bouton **(3)**

#### **FICHE DE PROTOCOLE**

**ONGLET « MATERIEL OU LOCAL » (1)**

Vous allez associer la photo du matériel ou du local (placez les photos dans le dossier HACCP ; voir au début de l'aide)

La procédure est la même que pour insérer une photo dans une fiche technique : Cliquez sur « Insérer » **(2)**

Placez le curseur sur le cadre blanc **(3)**

L'écran qui s'ouvre vous propose de parcourir l'arborescence de votre disque dur ou du serveur, à la recherche du fichier photo à associer. Une fois que vous l'avez repérer, double cliquez sur son nom et cliquez ensuite sur « Confirmer » **(2)**

Une fois la photo insérée, compléter la case **(4)**par un texte qui sera affiché sous la photo

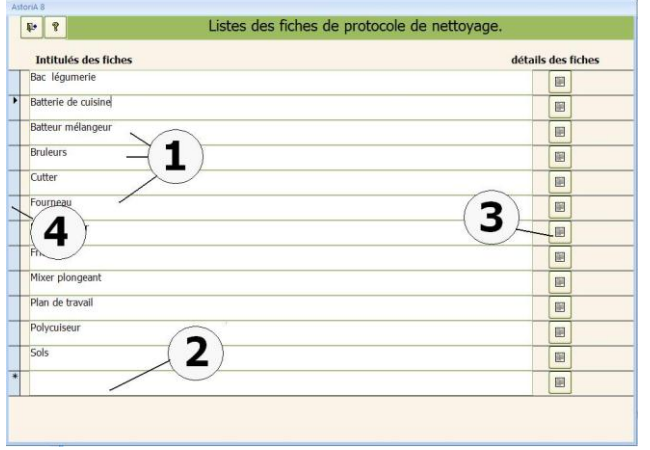

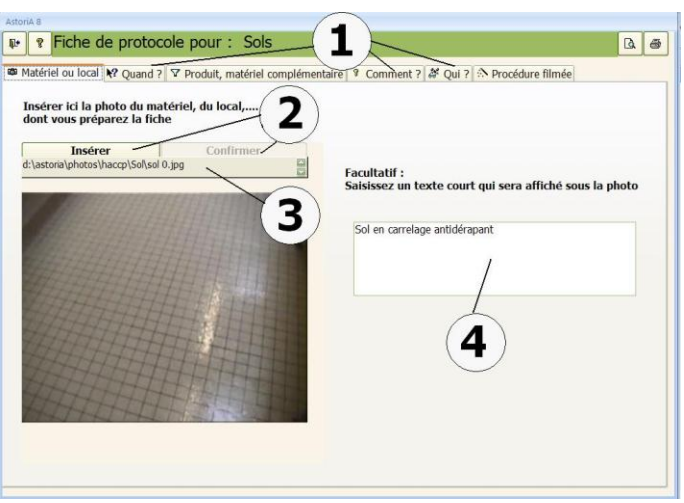

Si vous remplacez la photo par une autre, re-cliquez sur « Insérer »

Il ne vous reste plus qu'à confirmer votre choix en cliquant sur « Confirmer » **(2)**

#### **ONGLET « QUAND ?»**

Complétez la case pour indiquer quand le protocole de nettoyage doit être appliqué

#### **ONGLET « PRODUIT, MATERIEL COMPLEMENTAIRE»**

Tapez le nom du produit utilisé pour le nettoyage dans la case **(1).**

Liez les photos **(2)** (même procédure que pour l'onglet « Matériel ou local ») et tapez les commentaires **(3)** (lieu de rangement et commentaire sur le produit) et **(4)** (Matériel complémentaire)

#### **ONGLET « COMMENT ?»**

Vous allez associer jusqu'à six photos ou dessins montrant la procédure de nettoyage.

Chaque photo (insérée comme précédemment) **(1)** peut être soulignée par un commentaire **(2)**

#### **ONGLET « QUI ?»**

Vous devez terminer en renseignant les cases **(1)**et **(2)** indiquant les responsables des nettoyages

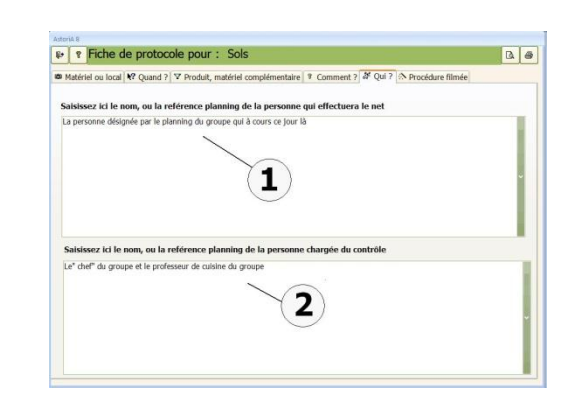

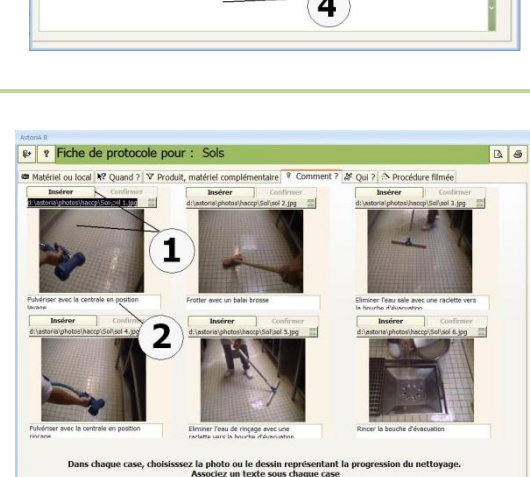

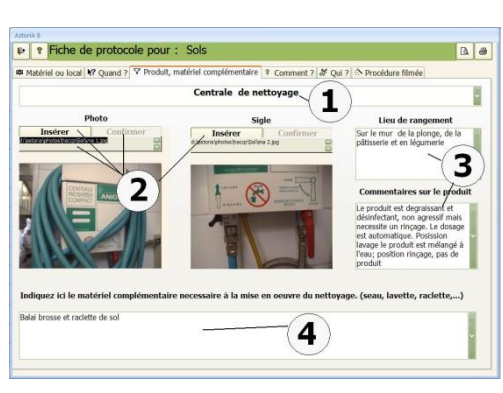

**<sup>on</sup>** Matériel ou local R<sup>2</sup> Quand ? ∨ Produit, matériel complémentaire | ® Comment ? | 2 Qui ? | ∴ Procédure filmée

sissez un texte de 2 lignes maximum, qui sera affiché dans la case "Quand" et qui indiquera la périodicité ou<br>jours concernés par ce nettoyage

 $\boxed{a}$   $\boxed{a}$ 

P Fiche de protocole pour

En fin de service, ou quant le sol devient sale ou dangereux

#### **ONGLET « PROCEDURE FILMEE »**

Dans cet onglet vous pouvez lier le film de la procédure, ou un diaporama contenant le film. Même méthode que pour les photos **(1)**

Ce film sera utilisable sur le tableau interactif **(2)** en cuisine ou au restaurant en complément de la fiche qui peut être imprimée en cliquant sur les boutons **(3)**

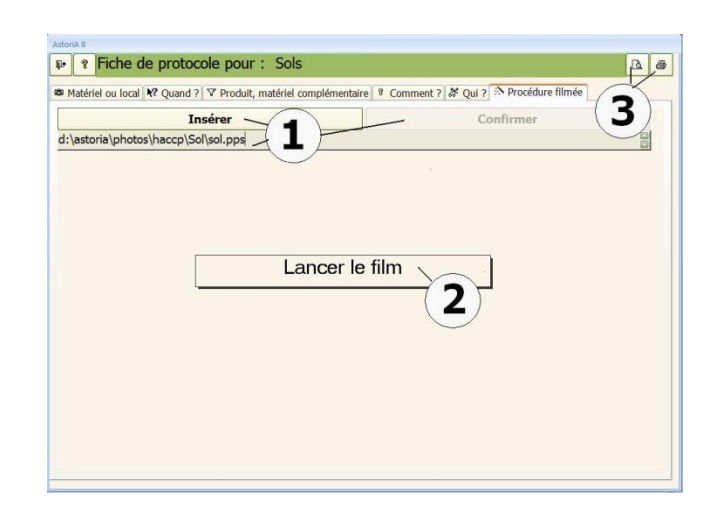

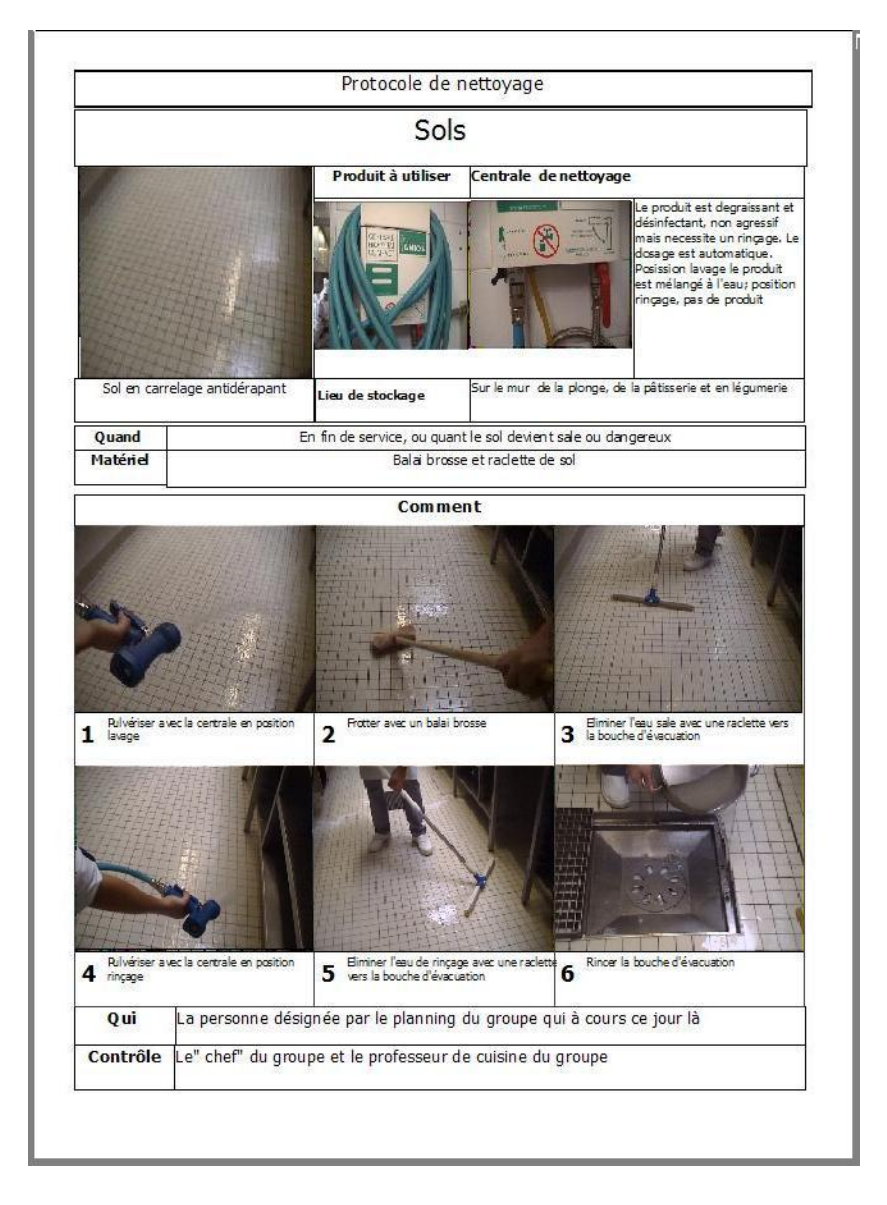

Exemple de fiche pour le sol

#### **STATISTIQUES : ETUDE SUR 1 TECHNIQUE CUISINE**

En cliquant sur ce bouton **(1)**, vous allez analyser votre progression de Travaux pratiques cuisine, et répertorier l'ensemble des techniques vues en TP et en TA. Il vous sera précisé à quel moment la technique que vous demandez a été vue ou réalisée. Pour une bonne analyse, il faut que les fiches techniques présentes dans la progression soient bien complétées en ce qui concerne les techniques de production.

#### **FONCTIONNEMENT DE L'ECRAN.**

Choisissez la classe que vous désirez analyser dans la liste modifiable **(2)**.

Choisissez la technique demandée ; 2 possibilités de sélection :

 1. Sélectionnez la catégorie de technique dans la première liste modifiable (catégorie de technique), puis la technique dans la liste modifiable (listes des techniques) **(4)** où n'apparaissent que les techniques faisant partie de la catégorie sélectionnée.

 2. Sélectionnez directement la technique sans utiliser le tri par catégorie et cela dans la grande liste modifiable **(5)**. Précisez la fourchette de dates sur laquelle votre étude va porter **(3).**

Il est évident que cette étude ne peut porter que sur la progression en cours. Les progressions des années précédentes ne sont pas prises en compte.

Dés que les informations sont complètes ou modifiées, la partie inférieure de l'écran vous donne la réponse.

- La date à laquelle la technique a été ou sera réalisée **(6)**
- le nom du plat contenant la technique
- le professeur concerné et éventuellement la remarque saisie lors de la conception des progressions **(7)**

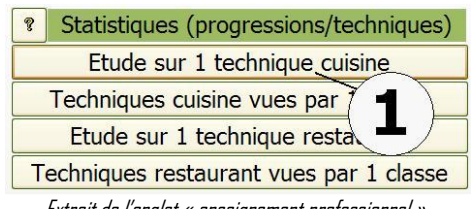

Extrait de l'onglet « enseignement professionnel ».

#### $\overline{\mathbf{3}}$ 2  $\boxed{\frac{1}{2}$ ue pour une technique cuis  $\sqrt{a}$ Date de début 01/10/2010 Date de fin  $04/12/2010$  $\overline{C}$ **Toronto RED** Liste complètes des techni Liste triée des techniques Ciseler oignons, échalotes et laitu 5  $\overline{z}$ Nom du plat Profe seur conc 4 AMTANO  $\overline{1}$ .<br>Jelouté de moules au safran AMTANO  $T2010$ AMIANO 08/10/2010 Salade espiègle aux œufs brouilé 20/10/2010 AMIANC Quiche aux moules et poi  $17/11/2010$ Jambonnette de volaile aux moules de bouchot AMIANO 7 06/10/2010 Cocktail de pamplemousse à la mousse d'huîtres AMIANO 06/10/2010 Flan Feph ,<br>ard et giraumon SG AMIANC 6

#### **BOUTONS EN HAUT DE L'ECRAN**

#### **La loupe : (8)**

Aperçu avant impression du document

#### **L'imprimante : (8)**

Si vous cliquez sur l'imprimante, vous imprimez le résultat de la recherche.

En cliquant sur ce bouton **(1), ASTORIA** vous propose d'analyser votre progression en TP cuisine, de répertorier l'ensemble des techniques vues en TP et en TA.

Statistio ogressions/techniques) **Q Etude** *echnique* cuisine Techniques cuisine vues par 1 classe Etude sur 1 technique restaurant Techniques restaurant vues par 1 classe

Extrait de l'onglet « enseignement professionnel ».

3

5

01/10/2010

Date de fin

Vue<br>Vue<br>Vue<br>Vue<br>Vue<br>Vue<br>Vue<br>Vue<br>Vue

Vue

Vue

Vue

Vue

Vue<br>
Vue

Vue<br>Vue<br>Vue

Vue

Vue

04/12/2010

 $\begin{array}{c|c}\n86 & \textbf{fois} \\
86 & \textbf{fois} \\
6 & \textbf{fois}\n\end{array}$ 

 $6\phantom{1}6$ 

fois

fols

 $f_{\text{old}}$ 

fois

fois

fois

fols

fois

fois

fois

fois<br>fois

fois

fois

 $\frac{4}{38}$   $\frac{17}{16}$   $\frac{7}{7}$   $\frac{5}{32}$ 

#### **FONCTIONNEMENT DE L'ECRAN**

Choisissez la classe que vous désirez analyser dans la liste modifiable **(2).**

Précisez la fourchette de date sur laquelle votre étude va porter

**(3).** Il est évident que cette étude ne peut porter que sur la progression en cours.

Les progressions des années précédentes ne sont pas prises en compte.

Aussitôt le milieu de l'écran indique les noms **(4)** de l'ensemble des techniques du référentiel du diplôme préparé par la classe, avec à droite le niveau **(5)** et le nombre de fois où la technique est réalisée **(6)** dans la période demandée

Vous pouvez visualiser ou imprimer le document en cliquant sur la loupe ou l'imprimante **(7)**

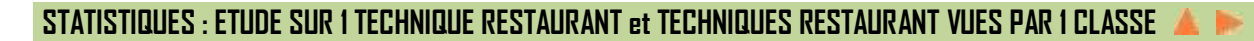

 $\mathbb{P}\left| \mathcal{R} \right|$ 

 $N^{\circ}$ 

 $12$ 

 $13$ 

18<br>19<br>21<br>22<br>23

24<br>26<br>28<br>30

 $\frac{31}{32}$ 

Classe

Trier du cre

Clarifier des œufs

Brûler des demi oignons

Historier des agrumes Emincer des légumes et des fruts

Pier, découper, graisser du paper

Refroidir règlementairement une pré

Canneler des fruits ou des légumes<br>Peler à vif des agrumes

Taler en mirepoix, brunoise, bâtonn<br>Taler en juienne, en paysanne<br>Utilser une mandolne et/ou un robo<br>Taler des croûtons, des canapés

Concasser et hacher persil, al<br>Ciseler oignons, échalotes et latues

**Term BFP** 

Laver et éplucher les légumes, les fruts

Preparer de la mie de pain, de la chapelure<br>Préparer de la mie de pain, de la chapelure<br>Paner à l'anglaise<br>Râper et tamiser du gruyère

er du persil en branche, pluches de Clouter un oignon, préparer un bouquet garni

圖

Nom de la techniqu

du papier sulfurise

Date de début

4

Ces boutons **(1)** vous proposent d'analyser votre progression en Travaux pratiques restaurant, de répertorier l'ensemble des techniques vues en TP et de vous préciser à quel moment la technique que vous demandez a été vue ou réalisée. Les techniques prises en comptes dans l'étude sont celles liées aux fiches techniques, c'est à dire principalement les "préparations spécifiques". Les écrans qui s'ouvriront sont identiques aux statistiques cuisine. Aussi pour le fonctionnement, voir le chapitre précédent

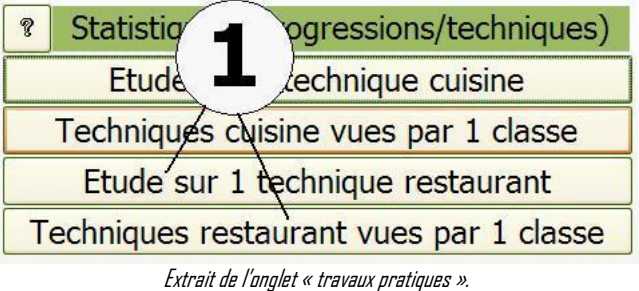

#### **LISTE DES TECHNIQUES PRESENTES DANS LES REFERENTIELS**

En cliquant sur chacun de ces boutons **(1)** vous ouvrez un écran qui vous propose la liste des grandes catégories de techniques. Ces catégories sont celles des référentiels dans chacun des 2 grands domaines : production (cuisine, pâtisserie, traiteur..) et service et commercialisation.

Elles peuvent cependant être modifiées avec précautions. Pour les deux boutons, les fonctions sont les même aussi pour l'exemple, l'aide portera sur les techniques de production

#### **FONCTIONNEMENT DE L'ECRAN**

En haut de l'écran, le terme la catégorie choisie **(1)**

La liste de catégories de techniques (Cuisine, pâtisserie, service restaurant) permet de classer les techniques à l'identique du référentiel.

Pour cette raison les intitulés des sous-catégories sont les mêmes que sur les référentiels.

Il n'est donc pas conseillé de les modifier, bien que cela soit possible en modifiant le texte dans une ligne **(2)**, ou en ajoutant le nom d'une catégorie sur une nouvelle ligne **(6)**.

Dans le logiciel commercialisé, et cela dans les 2 domaines, une catégorie "GENERAL" a été ajoutée afin de placer les techniques de savoir être et toutes les techniques générales de groupement (ex: Ensemble des gestuels, ensemble des cuissons, contrôle des prérequis, hygiène...).

Si vous avez des techniques que vous pensez évaluer et qui ne sont pas sur les listes d'**ASTORIA**, vous pouvez utiliser la catégorie "général" pour les ajouter.

Un correcteur orthographique vous permet de corriger les fautes d'usage. **(3)**

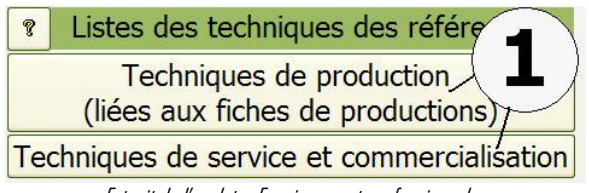

Extrait de l'onglet « Enseignement professionnel ».

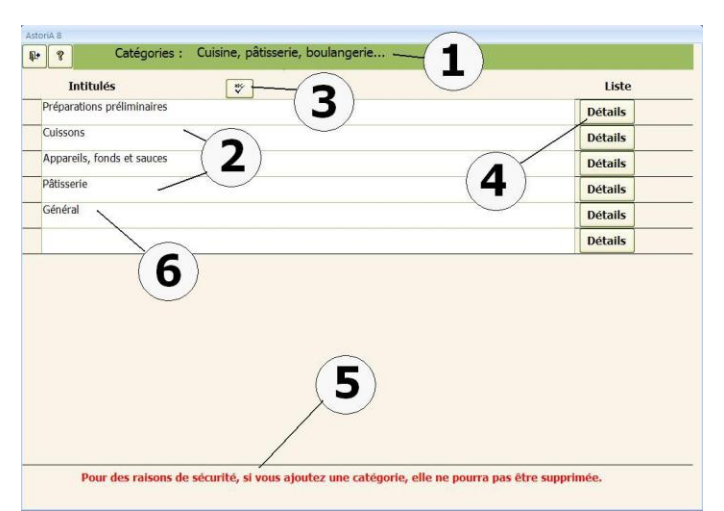

**Un avertissement important en rouge (5) :** si vous ajouter une catégorie, vous ne pourrez pas l'effacer.

Pour le détail (la liste des techniques classée dans la sous catégorie) cliquez sur « détails » **(4)**

#### **Exemple : cliquez sur « cuissons »**

#### **L'écran ci-contre s'ouvre, son fonctionnement est identique au précédent**

En haut de l'écran, le terme la catégorie choisie **(1).** Ici « cuissons » La liste des techniques classées dans les cuissons .Il n'est pas conseillé de les modifier, bien que cela soit possible en modifiant le texte dans une ligne **(2)**, ou en ajoutant le nom d'une catégorie sur une nouvelle ligne **(3).**

Un correcteur orthographique vous permet de corriger les fautes d'usage. **(6)**

Un « ascenseur » **(5)** permet de naviguer dans la liste des techniques Pour le détail de la technique (exigences, film, …) cliquez sur « Détails » **(4)**

#### **Exemple, cliquez sur « SAUTER AVEC DEGLACAGE (tournedos, noisettes)»**

**L'écran ci-contre s'ouvre**

#### **INFORMATIONS AUTOUR DE LA TECHNIQUES**

**Son numéro et son nom: (1)** non modifiable

#### **Onglet « classification »**

**Son nom : (2)** vous pouvez le modifier mais il correspond à l'intitulé du référentiel

#### **Liste modifiable Catégorie d'évaluation. (3)**

Permet de changer la technique de catégorie.

Si vous voulez qu'une technique soit classée dans une autre catégorie que celle présente à l'écran, changez la catégorie dans la liste modifiable.

#### **Niveau : (4)**

Cette case sert à classer les techniques dans le livret de formation aussi, elle n'est à utiliser que pour les techniques présentes dans le référentiel de BEP et CAP. Pour les autres techniques ou groupes de techniques, laisser la case vide.

Choisissez le niveau de difficulté de la technique.

- **A:** techniques simples, souvent mises en œuvre ;
- **B:** techniques moyennement complexes, moins souvent mises en œuvre ;
- **C:** techniques complexes, mises en œuvre peu souvent.

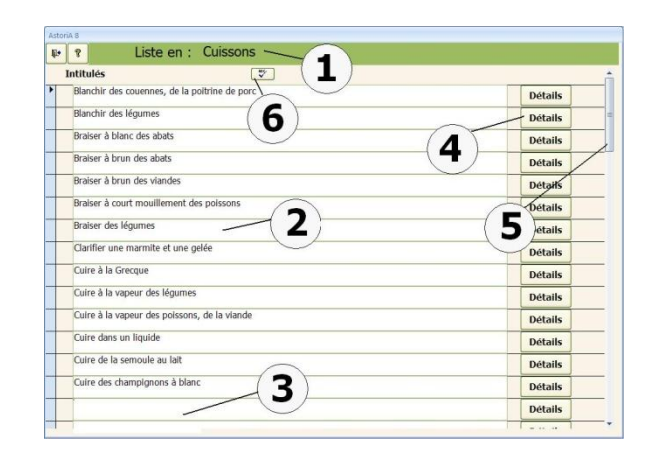

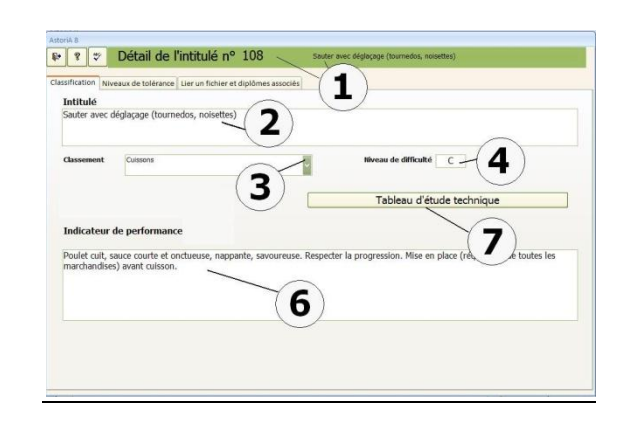

#### **Le tableau d'étude technique : (7)**

En cliquant sur ce bouton vous allez pouvoir compléter le tableau d'étude technique relatif à la technique

#### **Indicateur de performance : (6)**

Texte de 256 caractères au maximum, déterminant l'objectif opérationnel, dans le but d'une évaluation en travaux pratiques. Il sera utilisé dans la préparation des TP lors de la conception du contrat de formation. Ce texte est un aide mémoire qui pourra être modifié en fonction des objectifs

#### **Onglet « Niveaux de tolérance » :**

Vous pouvez déterminer plusieurs niveaux de tolérance qui seront ensuite utilisés lors d'évaluation en fonction du niveau des élèves  $Fx:$ 

- 3 niveaux numérotés **(8)**.
- Exigences de plus en plus complexe en fonction des niveaux **(9)**
- Des tolérances de moins en moins grandes en fonction du niveau **(10)**

#### **Onglet « Lier un fichier et diplômes associés »**

#### **Fichiers: (11)**

cliquant sur « lier un fichier », vous allez pouvoir lier un fichier tel qu'un film ou un diaporama.

L'écran d'insertion et la technique d'insertion est la même que pour l'insertion de photo dans les fiches techniques,

Pour ouvrir le fichier lié, cliquez sur le bouton « > ». Pour supprimer la liaison (sans supprimer le fichier), cliquez sur le bouton affichant une croix rouge.

Ces films ou documents pourront être utilisés sur le tableau interactif Si vous voulez changer de fichier, ou changer le nom, recommencer l'opération de liaison.

#### **Diplômes associés : (12)**

Une liste modifiable permet d'ajouter les diplômes dans lesquels se trouve cette technique. Ces tableaux sont remplis en fonction des référentiels. Si un diplôme n'est pas présent dans la liste vous pouvez ouvrir la liste des diplômes en cliquant sur « liste des diplômes » dans l'onglet « infos établissement » de la page d'accueil. Vous pouvez placer une croix à droite du nom du diplôme **(13)** si la technique n'est pas demandée à l'examen.

Dans la compétence associée, **(14)** choisissez la compétence du diplôme correspondant à la technique

Ces informations serviront lors de préparation de contrat de formation

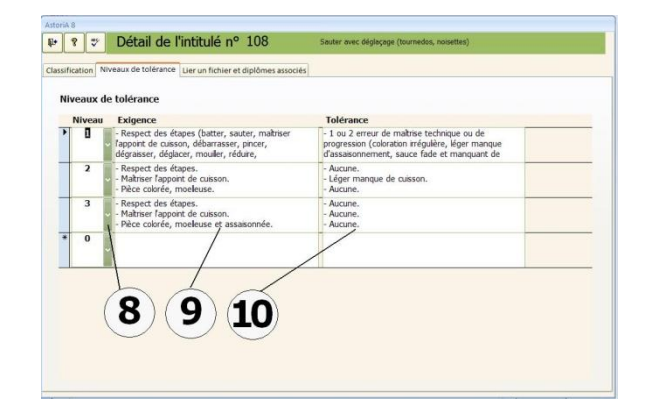

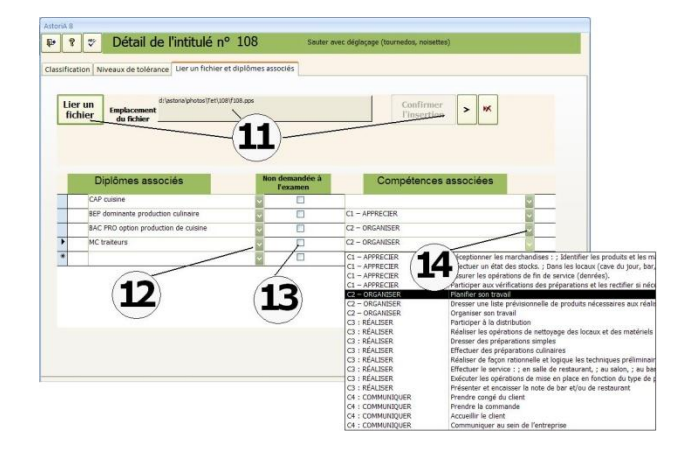

Vous avez cliqué sur « Tableau d'étude technique » (**(7)** dans le chapitre précédent)

Cet écran vous propose de construire un tableau d'étude technique.

Ce document reprend les informations liées à la technique **(1)** et vous propose de lier des photos et du texte afin d'expliquer la technique dans le détail.

Pour cela vous pouvez saisir des lignes comprenant :

- Les numéros de la phase technique **(2)**
- Le titre de la phase technique **(3)**
- Une explication plus détaillée de la phase technique **(5)**
- Une photo ou un dessin **(4).** Pour lier ce dessin ou cette photo, vous devez d'abord créer ce dessin ou cette photo de 44 cm de long sur 10 cm de haut, le placer dans le dossier correspondant au photo de TET (c:\program files\**ASTORIA**\photos\TET\N° de la technique).

Ex : « Sauter déglacer » porte le numéro 108 ; créer un dossier...\**ASTORIA**\photos\TET\108

Créer vos photos et les placer dans le dossier.

Pour intégrer les photos, utiliser la même technique que pour intégrer des photos dans les fiches techniques **(4)**.

Une fois la première ligne saisie, passez à la deuxième en utilisant les boutons d'accès en bas de l'écran **(6)**. Vous pouvez lier autant de ligne que vous désirez.

Pour supprimer une ligne, sélectionnez la ligne avec la case grise devant le numéro de phase et cliquez sur la touche « Suppr » de votre clavier.

Pour naviguer dans la fiche, utilisez les boutons d'accès **(6).** Pour imprimer le document, cliquez sur **(7)**

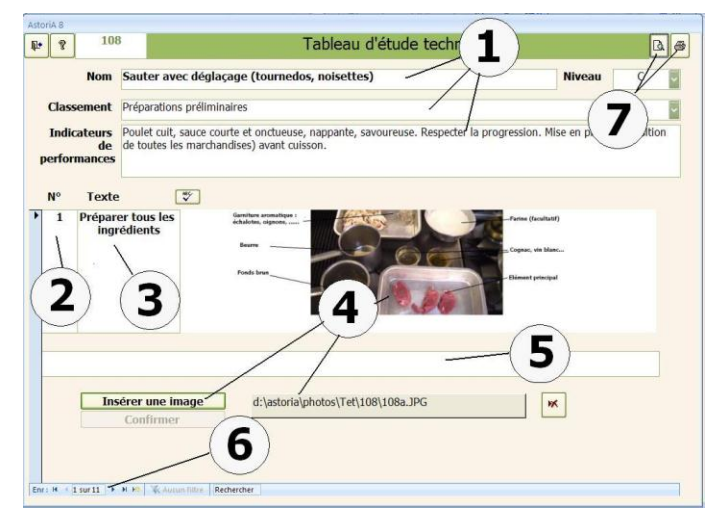

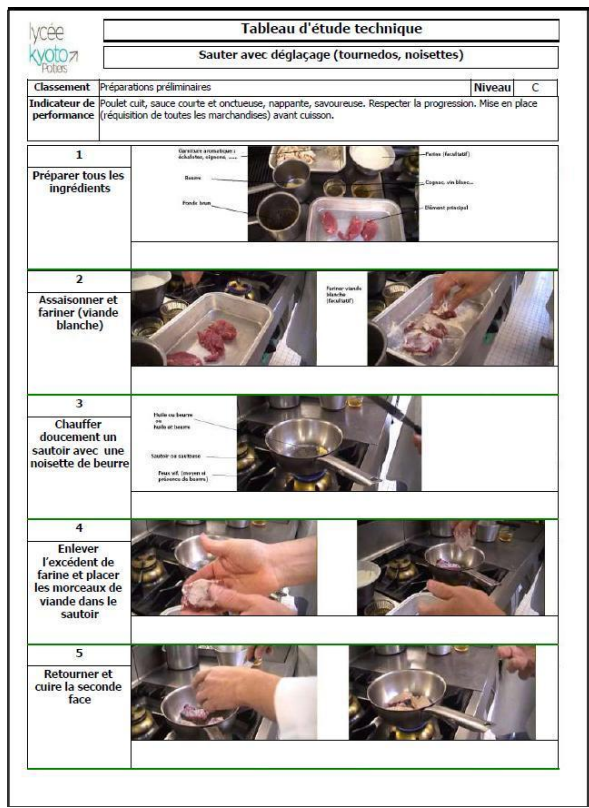

Document imprimable

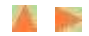

#### **TABLEAU INTERACTIF CUISINE**

#### **Principe général :**

Utiliser les saisies faites dans le contrat de formation, les TET, films et photos sur un tableau interactif au cours du TP ou de la TA en gardant comme interface le contrat de formation d'**ASTORIA**.

#### **OUVRIR LE TABLEAU INTERACTIF**

Deux possibilités d'ouverture amenant à deux tableaux légèrement différents

- Flèche de gauche présentation d'une organisation horaire du type de celle demandée en lors de l'épreuve du bac professionnel cuisine
- La flèche de droite, présentation d'une organisation horaire verticale et plus simple que la précédente

En dehors de ces différences le reste de la présentation du tableau reste identique. Dans les explications qui suivent, il s'agit pour commencer de la présentation du tableau préparé avec la flèche de droite

Dans la liste déroulante **(1)** (flèche de droite) choisir la date du TP dont vous désirez préparer ou utiliser le tableau interactif.

Cliquez sur la date qui vous intéresse.

Un nouvel écran s'ouvrira.

La liste modifiable contient les dates, nom du professeur concerné et le lieu du TP **(2)**.

Toutes ces informations sont issues des menus de l'année et du contrat de formation que vous avez préparé au préalable.

|          | Tableau<br>P        |                                       |                   |        |                |  |
|----------|---------------------|---------------------------------------|-------------------|--------|----------------|--|
|          |                     | Cuisine                               | staurant          |        |                |  |
|          |                     | Vendredi                              | Mercredi          |        |                |  |
|          |                     | Vendredi 01/10/2010 Travaux pratiques | Term BEP          | Groupe | 1              |  |
| Lundi    |                     | 04/10/2010 Travaux pratiques          | 2 BP HA           | Groupe | 1              |  |
| Lundi    | 04/10/2010 Travaux/ | эs                                    | 2 BP HB           | Groupe | 1              |  |
| Lundi    | 04/10/2010 Travaux  |                                       | BTS diét 1        | Groupe | $\mathbf{1}$   |  |
| Mardi    | 05/10/2010 Travaux  | ∡⁄es                                  | 1 bac 3 ans A     | Groupe | 1              |  |
| Mardi    |                     | 05/10/2010 Travaux pratiques          | 2 BP HA           | Groupe | $\overline{2}$ |  |
| Mardi    |                     | 05/10/2010 Travaux pratiques          | bac 3 ans B<br>1. | Groupe | $\overline{2}$ |  |
| Mardi    |                     | 05/10/2010 Travaux pratiques          | 2 BP HB           | Groupe | $\overline{2}$ |  |
| Mercredi |                     | 06/10/2010 Travaux pratiques          | <b>Term BEP</b>   | Groupe | 1              |  |
| Mercredi |                     | 06/10/2010 Travaux pratiques          | 2 BEP H           | Groupe |                |  |

Extrait de l'onglet « Enseignement professionnel ».

Vous ne pourrez donc utiliser le tableau interactif que si le contrat de formation a été préparé.

Pour pouvoir l'utiliser avec les élèves, il faut l'avoir préparer. La suite de l'aide concerne donc la préparation du tableau.

Lorsque vous avez cliqué sur le TP choisi, un écran vous propose de choisir le groupe pour lequel le tableau doit être utilisé (explication des groupes dans l'aide au contrat de formation et l'aide à la saisie des menus)

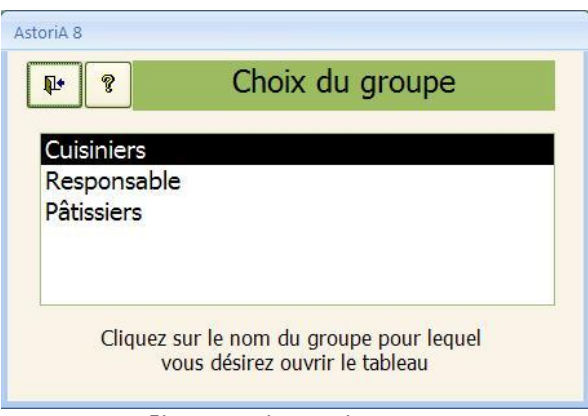

Cliquez sur le nom du groupe

Ce tableau ne fonctionne qu'avec 4 plats au maximum dans le menu.

En haut de cette page **(1)** 7 onglets

- Page c'accueil
- $\bullet$  Plat 1
- $\bullet$  Plat 7
- $\bullet$  Plat  $3$
- $\bullet$  Plat 4
- **•** Echelle horaire
- Synthèse

Toutes les infos concernant le TP et qui ont été saisies lors de la création des menus sont présentes à l'écran :

**Date, lieu, classe, (2) :** vous pouvez modifier les informations à l'aide des listes déroulantes à droite de chaque info.

**Techniques servant d'entrée au menu, (3) :** vous pouvez ajouter une technique **(6)**, modifier le niveau **(5)**, la

supprimer **(4)**, ouvrir le T.E.T. en mode présentation ou les films et fichiers liés **(7)**

**Application ou menu (8) :** vous pouvez modifier le menu en modifiant la fiche **(9)**

**Modifier le nombre de portions** réalisées par un élève et le nombre de réservation au restaurant si le module réservation restaurant est utilisé**(10)**

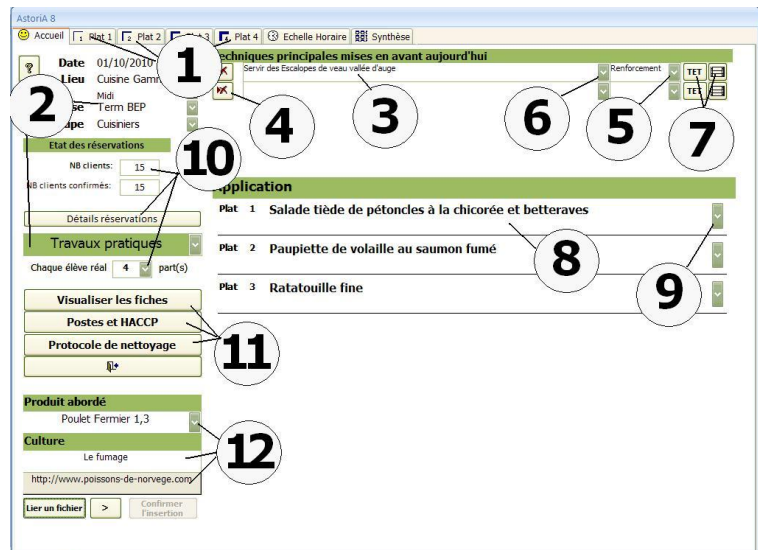

Vous avez accès à la visualisation des fiches en cliquant sur « Visualiser les fiches » **(11)**.

Vous pouvez également ouvrir les fiches de protocole de nettoyage en cliquant sur « protocole de nettoyage » **(11)**

Le bouton « postes et HACCP » reprend les informations saisies pour la classe dans partie organisation des postes

**(12)** Vous pouvez sélectionner un produit et saisir un thème culturel que vous désirez aborder lors du lancement. Vous pouvez lier un fichier du type page Internet ou autre pour illustrer votre thème

#### **Cliquez maintenant sur l'onglet « Plat 1 » ou « plat2 »**

Les informations affichées proviennent des fiches techniques et du contrat de formation.

**Le nom du plat (1)** vous pouvez le modifier.

**Les techniques liées à la fiche (2)** classées en apprentissage, renforcement ou pré requis selon les choix opérés lors de la conception du contrat de formation. Sur la droite de chaque nom de technique, le bouton permettant d'accéder au TET, et les cases de couleurs permettant d'accéder aux fichiers liés (films ou power point)

**Le nombre de couvert (3)** pour lequel l'élève travaille. Si vous le modifier, les quantités **(4)** s'adaptent

**Le bon d'économat (4)** pour la fiche et cela pour le nombre de couverts préciser dans la case **(3).** Chaque onglet de ce tableau correspond à une colonne de la fiche technique (base, garniture, etc.…)

La partie centrale de la page correspond au texte saisi dans l'onglet T.I. de la fiche technique

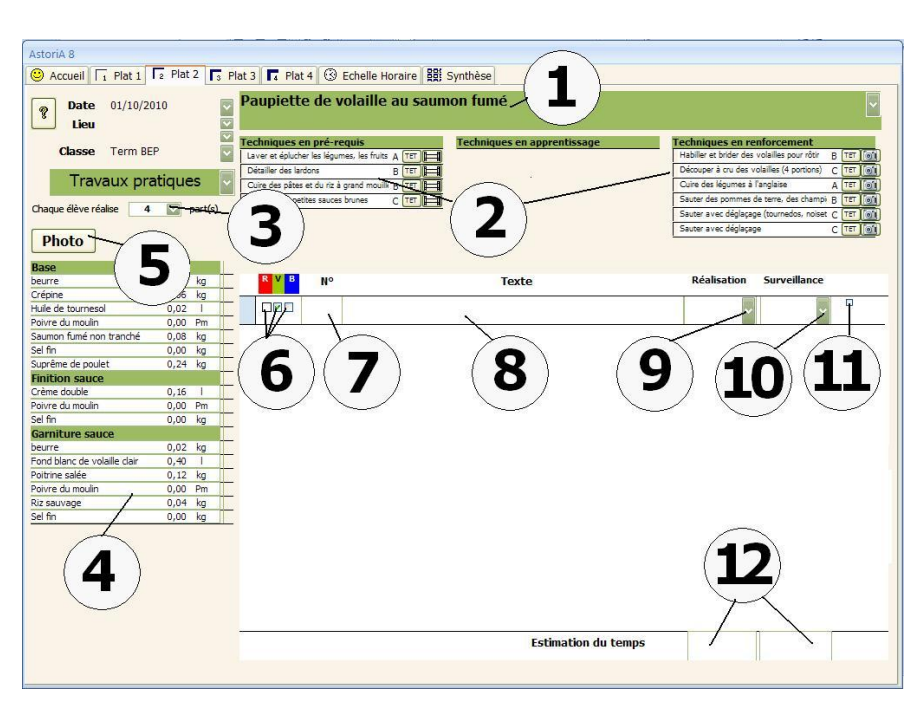

Les phases techniques sont ici résumées au maximum et le code couleur utilisé est : **Vert** : phases préliminaires utilisant des produits sales

**Bleu** : phase de réalisation

**Rouge** : phases de surveillance

Choisir d'abord la couleur de la phase technique **(6)** en cochant la case désiré (R= rouge ;  $V=$  vert ;  $B=$   $B$ leu)

Tapez ensuite le numéro de la phase technique **(7)** (ex : 1.1 ; 1.2….)

Puis le texte de la phase **(8)**. Faites court

Choisir le temps de réalisation **(9)** ou de surveillance **(10)** dans les listes déroulantes. Pour des raisons techniques, les phases sont de 10 minutes ou des multiples de 10 minutes.

Une croix dans la case **(11)** vous permet d'indiquer qu'il y aura une démonstration En bas, une indication du temps de réalisation ou de surveillance total **(12)**.

Une fois remplie, voila ce que cela peut donner

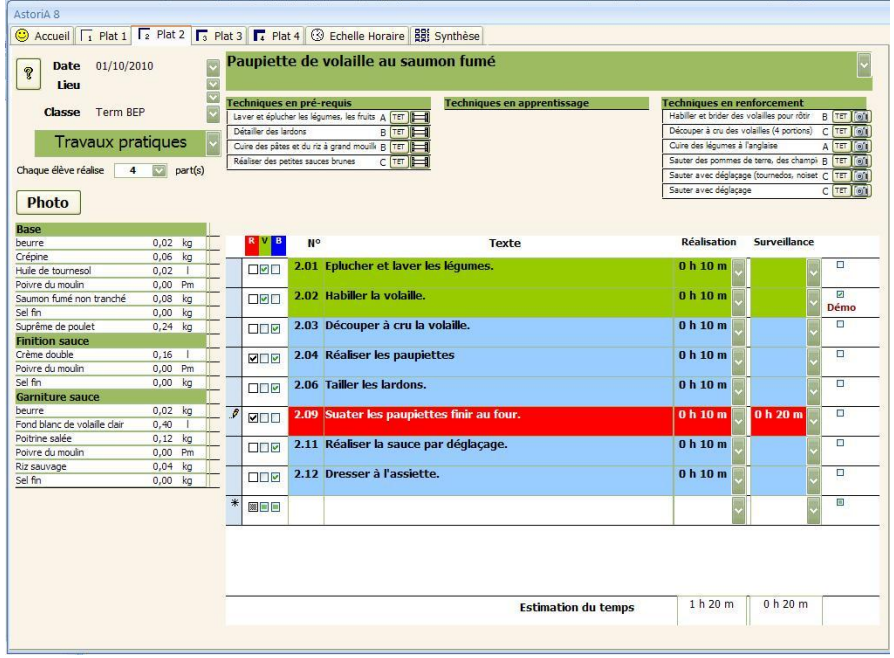

Passez au plat n°2, 3 et 4 et complétez comme précédemment. Si un plat est réalisé par un autre groupe, inutile de compléter.

#### **Cliquez sur « photo »**

Si une photo a été liée à la fiche, elle s'affiche. Pour la mettre en plein écran, cliquez sur les boutons **(1)** Pour agrandir, rétrécir ou rétablir la taille, cliquez sur **(2)**

#### **UTILISATION DE CETTE PARTIE AVEC LES ELEVES**

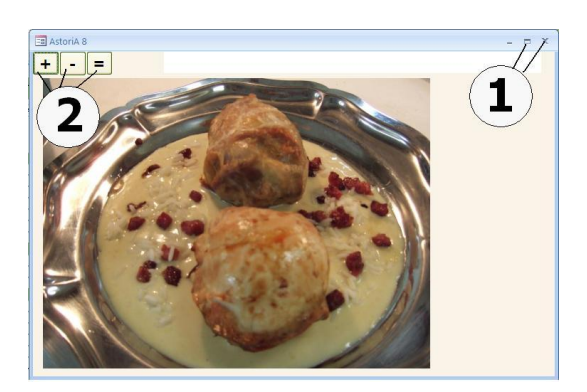

Si vous désirez compléter les lignes pendant le lancement et cela avec les élèves, deux solutions :

#### **Première solution :**

- Supprimer les croix dans « R » « V » ou « B » ; la case texte se vide et il suffira de remettre la croix pour faire apparaître le texte.
- Vous voulez les faire travailler sur les bons d'économat, modifiez le nombre de couvert en mettant 0.
- Toutes les denrées se mettront à zéro.

#### **Deuxième solution :**

- Tapez le texte au clavier directement pendant le lancement. Très adapté au remplissage en fonction de la demande ou des idées des élèves, cela oblige l'utilisation, d'un clavier relié à l'ordinateur, ou un clavier à infra rouge.
- Le tableau sur lequel ont été fait les tests ne possède pas de reconnaissance d'écriture pour Microsoft Access, il est donc impossible d'écrire au tableau avec le stylo.

A tout moment, vous pouvez ouvrir les TET, la photo du plat ou les films pour une explication ou une étude de technique.

#### **Cliquez maintenant sur l'onglet « Echelle horaire » (1)**

Ce travail peut être fait en test sans la présence des élèves mais aussi directement en présence des élèves durant le lancement.

Les quatre plats sont ici résumés en colonnes **(4)**

Si la page est blanche, cliquez sur « temps à zéro » **(3)** ou « mettre à jour » **(8)**. A droite de chaque phase technique, une liste déroulante vous propose de préciser l'heure à laquelle vous allez effectuer la phase.

Pour des raisons techniques, ces phases sont de 10 minutes et de multiples de 10. Aussitôt qu'une heure a été précisée, la phase se place sur l'échelle horaire **(6)** en respectant la durée notée dans les écrans précédents.

Toutes les phases de réalisation se placent dans la colonne réalisation.

Pour les phases de surveillance, deux possibilités. Soit on utilise la liste déroulante du haut et la phase se place dans la première colonne de

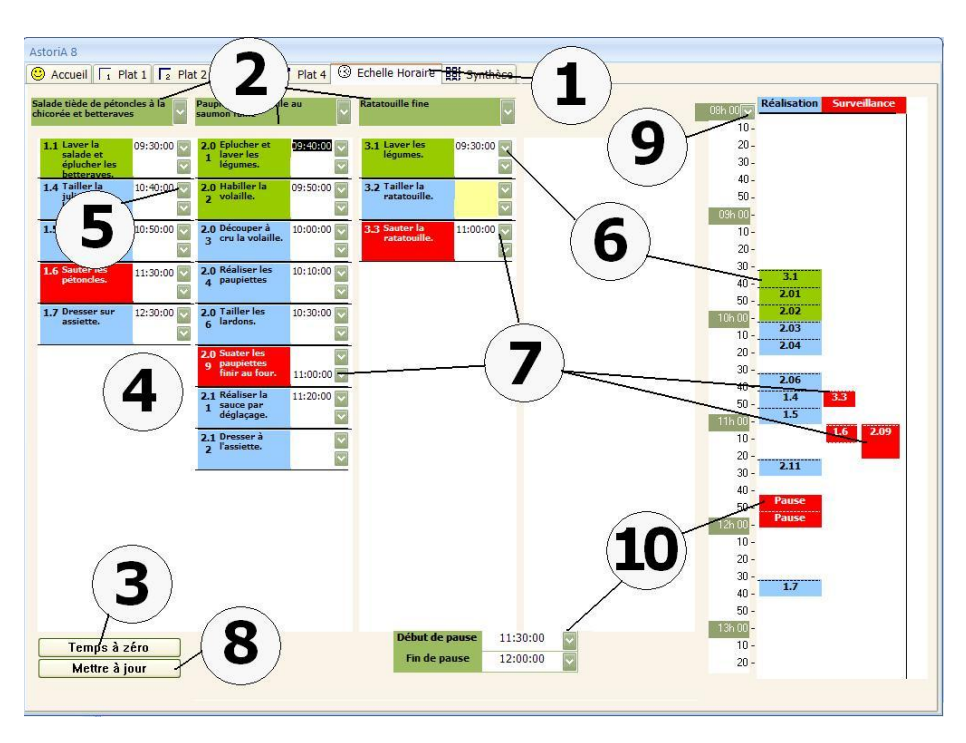

surveillance **(7)**, soit on utilise la liste déroulante du bas et elle se place dans la dernière colonne de droite **(7)**. Cela permet de placer deux phases de surveillance en même temps. Le bouton **(3)** permet de remettre les temps à zéro et donc remettre l'échelle à zéro. Le bouton **(8)** permet de mettre à jour les phases techniques, si vous avez ajouté ou supprimer une phase dans les onglets « plat 1, 2,.. »

La liste **(9)** permet de modifier l'heure du début de l'échelle horaire et les listes **(10)** permettent de modifier la place et l'amplitude de la pause repas.

#### **Cliquez maintenant sur l'onglet « Synthèse »**

Ce dernier écran reprend les infos précédentes avec une échelle horaire un peu différente. Les phases sont directement inscrites sur l'échelle horaire. **(1)** Un rectangle jaune vous précise les démos

programmées. **(2)**

Les évaluations choisies lors de la construction du contrat de formation sont affichées.

Vous pouvez imprimer l'échelle horaire en cliquant sur **(4).**

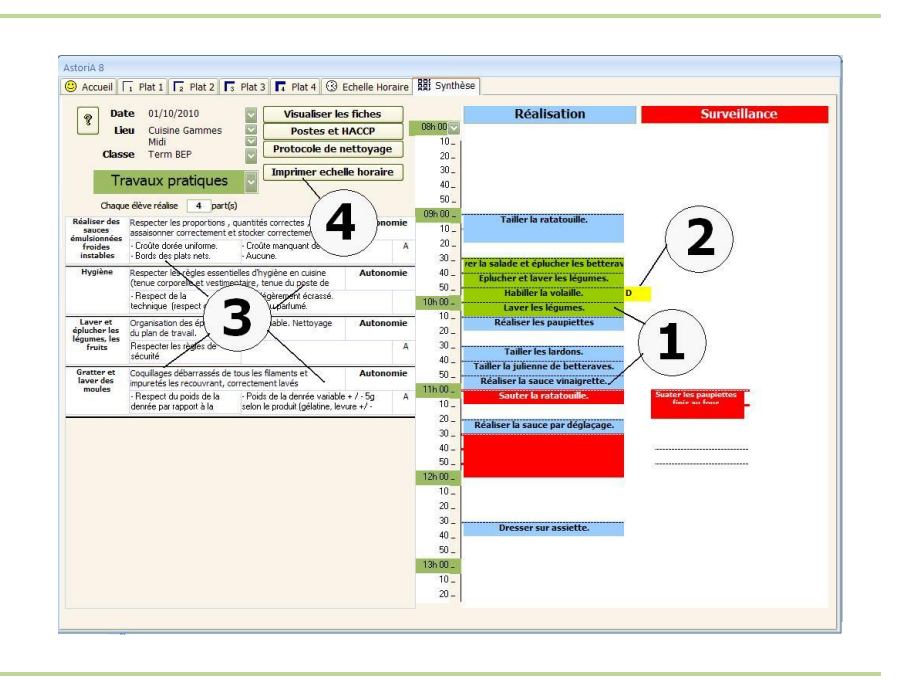

#### **A l'ouverture du tableau, Si vous avez cliquez sur la flèche de gauche la partie échelle horaire est la suivante**

L'échelle horaire se présente à l'horizontale avec à gauche un menu déroulant **(1)** proposant de sélectionner les phases techniques que vous avez préparées dans chaque plat.

Vous pouvez également récupérer l'ensemble des phases techniques en cliquant sur le bouton **(2)**

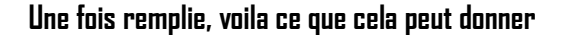

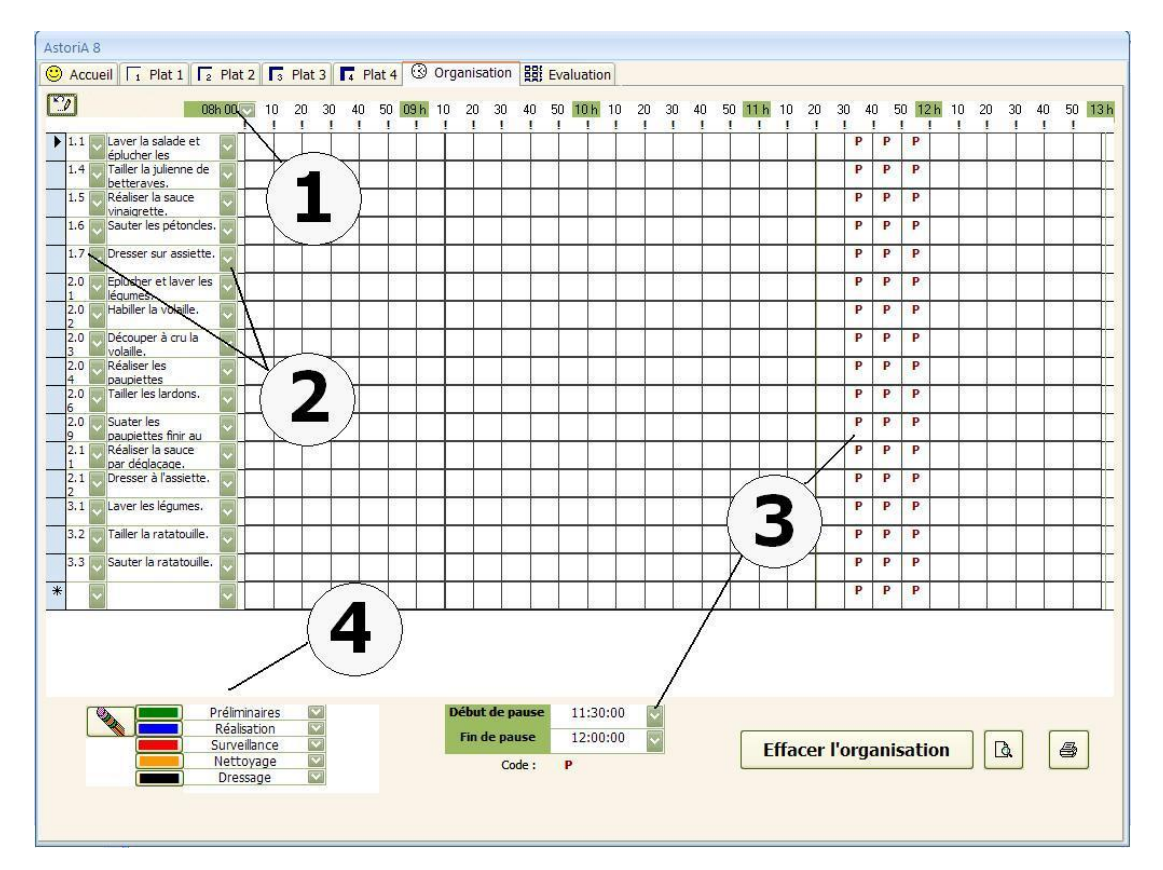

En **(1)** l'heure de début de la séance qui peut être modifiée en utilisant la liste déroulante

Les phases techniques avec leur code **(2)**

La période de pause qui peut être modifiée en utilisant les listes déroulantes **(3)**

Il vous faut maintenant définir le code couleur en utilisant les listes déroulantes à coté des 5 couleurs proposées **(4)**

L'onglet « Evaluations » reprend les évaluations choisies lors de la construction du contrat de formation.

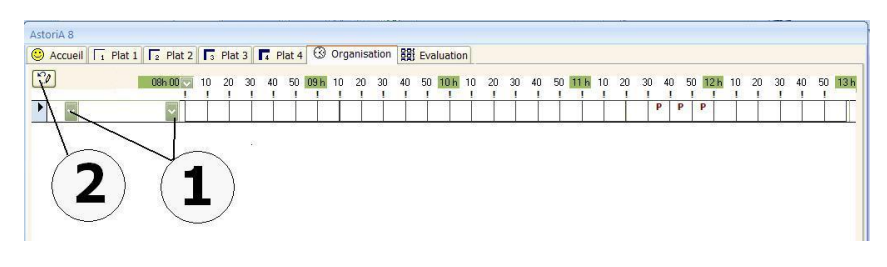

#### **Remplissage de l'échelle**

Choisissez la couleur de remplissage désirée (ex : bleu) en cliquant sur le rectangle bleu **(1).** Le carré de gauche se met en bleu vous permettant de savoir si la couleur est bien sélectionnée

Cliquez ensuite dans les cases que vous voulez voir en bleu **(3)**

Vous pouvez à tout moment changer de couleur de remplissage en cliquant sur un des rectangles de couleur **(1)**

Pour revenir à la couleur blanche, cliquez sur le bouton **(2)**

Vous pouvez effacer la totalité de l'organisation **(4)** ou la visualiser pour l'imprimer **(5)**

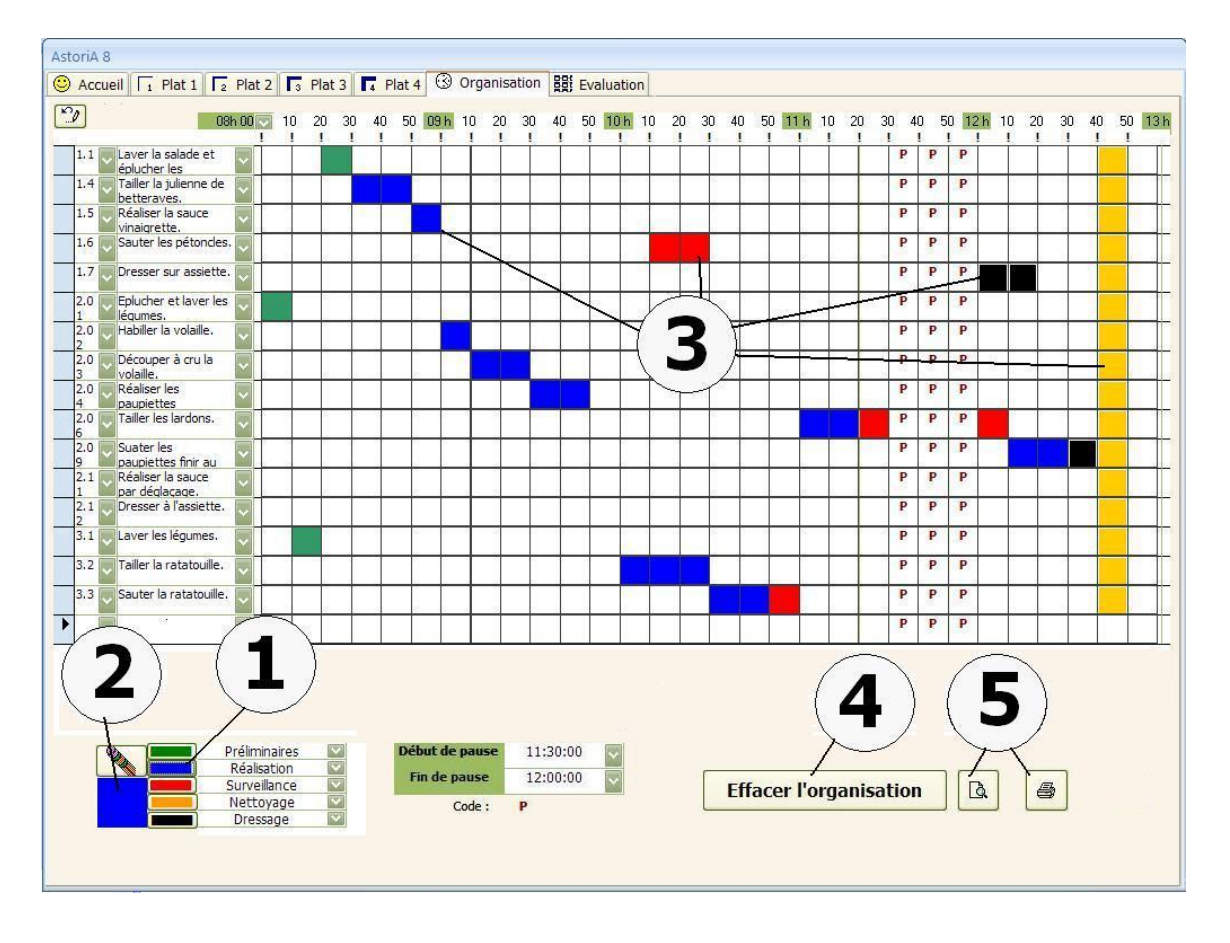

#### **TABLEAU INTERACTIF RESTAURANT**

#### **Principe général :**

Utiliser les saisies faites dans le contrat de formation, les TET, films et photos sur un tableau interactif au cours du TP ou de la TA en gardant comme interface le contrat de formation d'**ASTORIA**.

#### **OUVRIR LE TABLEAU INTERACTIF**

Dans la liste déroulante **(1)** (flèche de droite) choisir la date du TP dont vous désirez préparer ou utiliser le tableau interactif. Cliquez sur la date qui vous intéresse.

Un nouvel écran s'ouvrira.

La liste modifiable contient les dates, nom du professeur concerné et le lieu du TP **(2)**.

Toutes ces informations sont issues des menus de l'année et du contrat de formation que vous avez préparé au préalable.

Vous ne pourrez donc utiliser le tableau interactif que si le contrat de formation a été préparé.

En haut de cette page **(1)** 3 onglets

- Page c'accueil
- Détail des plats
- **•** Evaluations

#### **Vous êtes sur la page d'accueil**

Toutes les infos concernant le TP et qui ont été saisies lors de la création des menus sont présentes à l'écran

Date, lieu, classe, **(2)** : vous pouvez modifier les informations à l'aide des listes déroulantes à droite de chaque info.

Techniques mises en avant aujourd'hui : vous pouvez ajouter une technique **(4)**, la supprimer **(3),**ouvrir le T.E.T. en mode

présentation ou les films et fichiers liés **(5)**

Application ou menu **(6)** : vous pouvez modifier le menu en modifiant la fiche.

Modifier la technique de service **(7)**

Le bouton « postes et HACCP » **(8)** reprend les informations saisies pour la classe dans partie organisation des postes. Vous pouvez sélectionner un produit **(9)** et saisir un thème culturel **(10)** que vous désirez aborder lors du lancement.

Vous pouvez lier un fichier du type page Internet ou autre pour illustrer votre thème **(11)**. La technique de liaison est la même que pour lier des photos dans une fiche technique.

|          | <b>Sableau</b> interactif<br>$\mathcal{P}$ |                      |        |                              |  |
|----------|--------------------------------------------|----------------------|--------|------------------------------|--|
|          | Restaurant<br>Cι                           |                      |        |                              |  |
|          | Vendrear                                   | Mercredi             |        |                              |  |
|          | Mercredi 08/09/2010 Travaux pratiques      | Term BEP             | Groupe | 2                            |  |
| Mercredi | 08/09/2010 Travaux pratiques               | 2 BEP H              | Groupe | 1                            |  |
| Jeudi    | 09/09/2010 Travaux pratiques               | $1$ bac $3$ ans) $4$ | Groupe | $\overline{2}$               |  |
| Jeudi    | 09/09/2010 Travaux pratiques               | 2 BEP H              | Groupe | 1                            |  |
|          | Vendredi 10/09/2010 T.A. spécialité        | $1$ bac $2$ a        | Groupe | $\overline{2}$               |  |
|          | Vendredi 10/09/2010 Travaux pratiques      | $1$ bac $3$ and      | Groupe | $\overline{\phantom{a}}$     |  |
|          | Vendredi 10/09/2010 Travaux pratiques      | <b>Term BEP</b>      | Groupe | 2                            |  |
| Lundi    | 13/09/2010 Travaux pratiques               | 2 BP HA              | Groupe | $\overline{2}$               |  |
| Lundi    | 13/09/2010 Travaux pratiques               | 2 BP HB              | Groupe | $\overline{2}$               |  |
| Mardi    | 14/09/2010 Travaux pratiques               | 1 bac 3 ans A        | Groupe | 2<br>$\overline{\mathbf{v}}$ |  |

Extrait de l'onglet « Enseignement professionnel ».

Pour pouvoir l'utiliser avec les élèves, il faut l'avoir préparé. La suite de l'aide concerne donc la préparation du tableau.

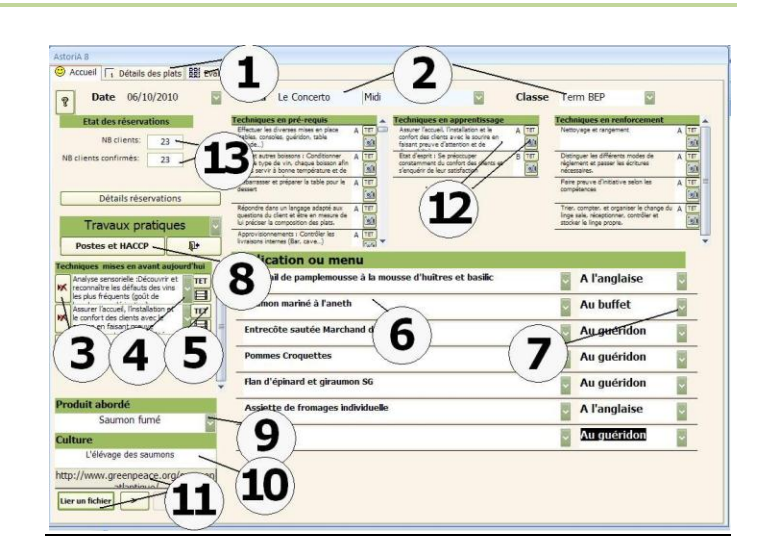

**Les techniques liées au menu (2)** : classées en apprentissage, renforcement ou pré requis selon les choix opérés lors de la conception du contrat de formation. Sur la droite de chaque nom de technique, le bouton permettant d'accéder au TET, aux fichiers liées (films ou présentations)

Vous avez également accès à l'état des réservations pour ce TP **(13)**, ainsi qu'aux réservations pour l'ensemble des restaurants en cliquant sur « Détails réservations ».

#### **Onglets Détail des plats**

En haut de l'écran, choisissez le plat du menu sur lequel vous voulez travailler **(1)**.

Aussitôt la composition du plat s'affiche à gauche de l'écran **(2)**. Vous pouvez modifier le nombre de part **(2)** ce qui peut aider à la fabrication des préparations d'office.

Sous le nom du plat, les informations liées aux plats. Information en provenance de la fiche technique **(3) :** argumentation de vente, argumentation en langue étrangères, mise en place client, dressage **(4)**…..

En bas de l'écran la valeur nutritionnelle pour une part **(5)**. Cette valeur est indicative et n'est utilisable que si les valeurs nutritives des ingrédients (mercuriale) sont renseignées.

En haut de l'écran **(6)** deux boutons permettent d'accéder au texte de fabrication cuisine et à la photo du plat

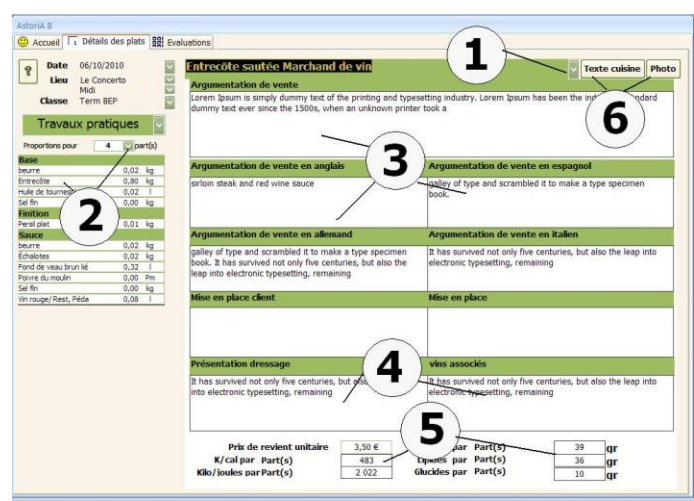

#### **Cliquez maintenant sur l'onglet « Evaluations »**

Ce dernier écran reprend les évaluations **(1)** choisies lors de la construction du contrat de formation.

Vous avez accès aux postes et aux détails HACCP en cliquant sur le bouton « Postes et HACCP » **(2)**

Le bouton « protocole de nettoyage » **(3)** donne accès aux différentes fiches techniques de nettoyage et d'entretien des matériels et des locaux.

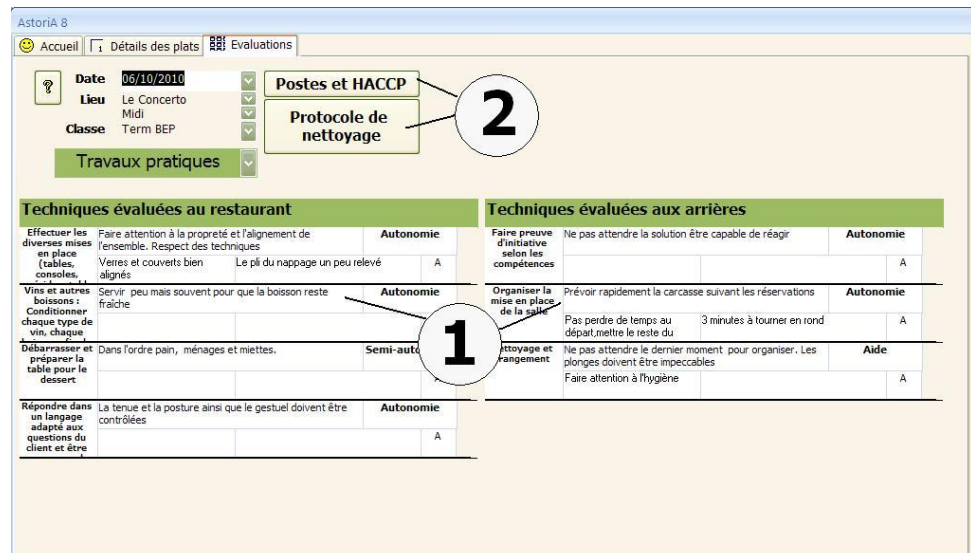

# ONGLET Elèves, Ex@net, et P.F.E.

#### **PRESENTATION GENERALE**

Dans cette partie du logiciel, vous allez gérer les noms de classes, d'élèves, créer et éditer les feuilles de notes et gérer les P.F.E.

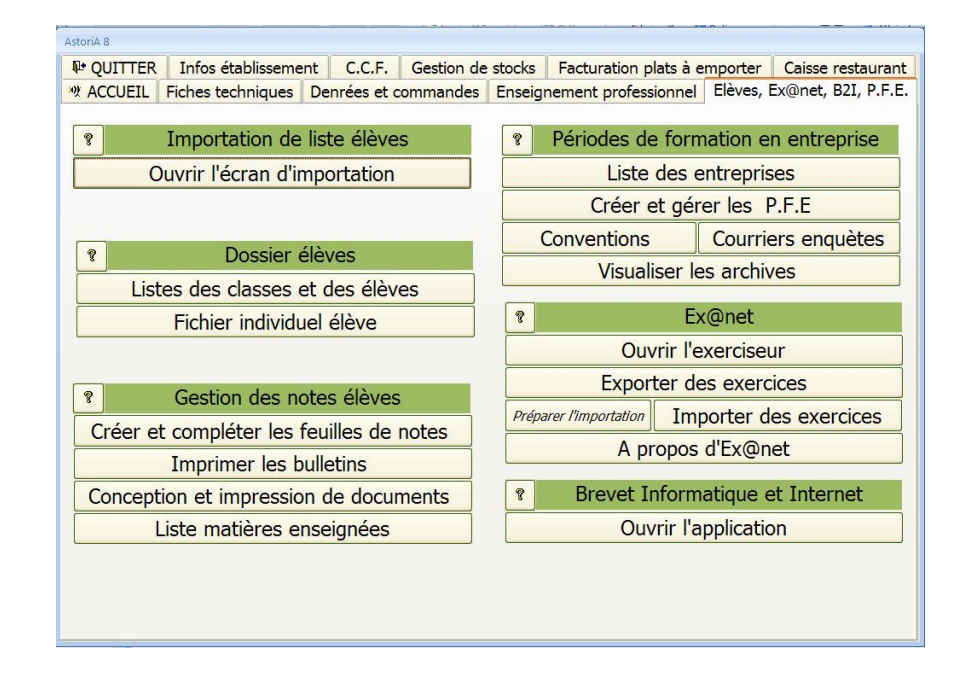

#### **OPERATIONS PRELIMINAIRES AVANT D'UTILISER L'IMPORTATION DU FICHIER SCONET**

#### **ATTENTION**: **les données de SCONET sont des données confidentielles et vous devez avoir l'autorisation pour les utiliser.**

**ASTORIA** donne la possibilité d'en récupérer une partie pour éviter la saisie manuelle, nom, prénom, adresse, date de naissance, mais sous la responsabilité des gestionnaires de la base de données. Pour tout renseignement complémentaire et éviter tout problème, visitez le site de la CNI[L http://www.cnil.fr/index.php?](http://www.cnil.fr/index.php)

- **•** Ouvrir SCONET
- Dans le menu, cliquez sur "Accès base élèves mise à jour"
- Choisissez "Exploration"
- Cliquez ensuite sur " Export standard"
- Choisissez "Exports Excel"
- Choisissez "fiche élèves complètes"
- Le fichier exporté porte le nom "ElevesComplete.xls"
- $\bullet$  Duvrir le fichier avec Excel ou un autre tableur
- Préparez le fichier XLS (ElevesComplete.xls) en respectant les données suivantes dans les colonnes de A à K.

Chaque colonne doit contenir les infos ci-dessous de tous les élèves (anciens et nouveaux).

Dans la mesure du possible, Le nom des classes doit être le même que sur **AstoriA**. Si les classes n'existe pas dans **AstoriA**, elles seront crées lors de la mise à jour

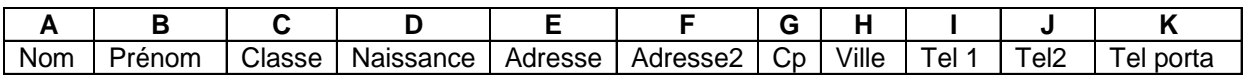

Copiez ce fichier sur une disquette, une clé USB, ….

#### **IMPORTATION DU FICHIER SCONET**

En cliquant sur ce bouton vous allez pouvoir récupérer la liste des élèves de SCONET afin de les utiliser sur **ASTORIA.** Branchez le support contenant le fichier "ElevesComplete.xls"

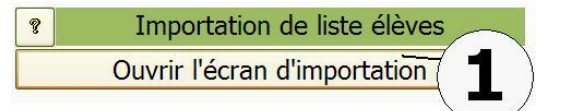

Un nouvel écran vous demande de préciser l'endroit où se trouve le fichier « ElevesComplete.xls».

Cliquez dans la case contenant le nom du fichier **(1)**

Aussitôt le poste de travail s'ouvre afin que vous indiquiez l'emplacement du fichier **(2)**

Double-cliquez sur le nom du fichier (« ElevesComplete.xls»)

Cliquez sur « Mise à jour de la liste des élèves depuis le fichier XLS » **(3)**

**ASTORIA** va mettre à jour toute la liste des élèves, ajouter les nouveaux, reclasser les restants et archiver les sorties.

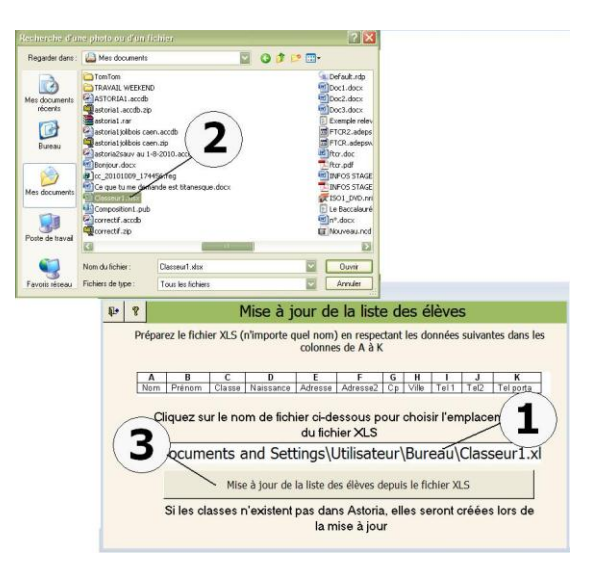

#### **LISTE DES CLASSES ET DES ELEVES**

En cliquant sur ce bouton **(1)** vous ouvrez un écran qui va permettre la saisie des noms des classes, et pour chacune de saisir les noms d'élèves (si vous n'avez pas utilisé la fonction « récupérer le fichier « Sconet ».

Pour ces opérations, faites une seule fois dans l'année, il est recommandé d'utiliser "l'aide" qui vous explique dans le détail la procédure exacte.

#### **PRINCIPE GENERAL**

d'opération dans **ASTORIA**:

- Saisie des progressions.
- Liste des élèves.
- Gestion des PFE
- Contrat de formation.
- **•** Notes élèves
- $\bullet$  Etc.

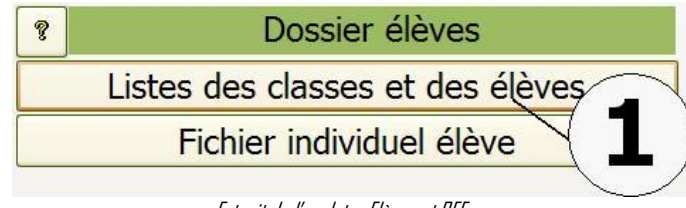

Extrait de l'onglet « Elèves et PFE ».

La liste des classes de l'établissement va permettre une multitude se faisant en groupe (ex: pour une même classe, 1 groupe en **ASTORIA** est conçu pour gérer les travaux pratiques et tout ce qui en découle, aussi la plupart des cours ayant lieu dans les ateliers cuisine, un groupe en restaurant), il est nécessaire de scinder la classe en groupe après l'avoir saisie.

> Le nombre d'élèves est ici à titre indicatif et pourra être modifié plus tard.

#### **FONCTIONNEMENT DE L'ECRAN**

Sur la première ligne, sous "classe ", tapez le nom de la classe **(1). T**apez le nombre d'élèves de cette classe **(2)**, puis choisissez la section **(3)** dans laquelle vous répertoriez cette classe et enfin le diplôme préparé dans cette classe **(4).** 

Si le diplôme n'est pas dans la liste ouvrez la liste des diplômes **(5)** et ajoutez-le.

Passez à la ligne suivante et renouvelez l'opération.

Pour supprimer une classe, sélectionnez la case grise (à gauche du nom) et frappez sur la touche « Suppr » de votre clavier. **ASTORIA** vous demandera une confirmation.

Une fois la liste entrée, vous pouvez cliquer sur « Détail » **(6)** afin de saisir les noms des élèves, ou quitter l'écran et ouvrir la récupération du fichier « Sconet ».

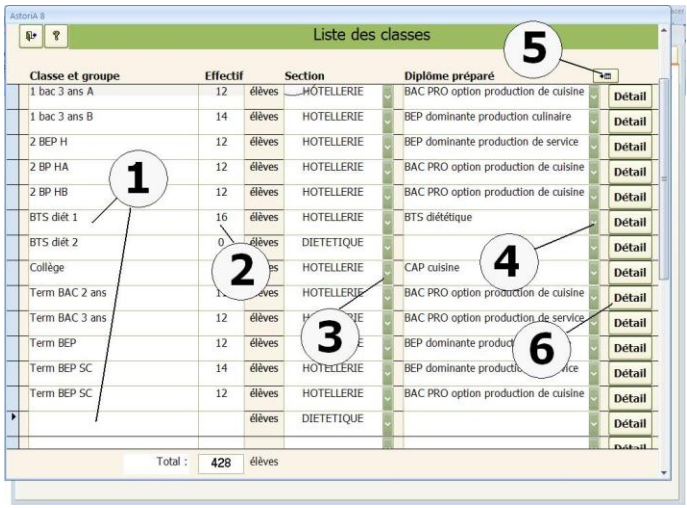

#### **FONCTIONNEMENT DE L'ECRAN**

Les listes des classes comportant plusieurs élèves, sont saisies en première année, avec un numéro annuel (utilisé pour les notes et les rotations en TP) puis lorsque l'élève change de classe pour passer de seconde BEP en terminale BEP ou de terminale BEP en première année BAC pro etc. Il suffira de changer le nom de la classe à droite de son nom. Aussitôt, son nom sera placé dans la liste de la nouvelle classe. Le numéro annuel pourra évoluer et être modifié avec des limites expliquées plus loin dans les cas particuliers. Le numéro caché restera le même. Si un élève abandonne définitivement, soit en cours d'année, soit en fin de cycle, il faudra l'archiver (**8** et **7)** afin de conserver sa trace dans l'ordinateur, surtout pour les statistiques P.F.E. (Pour plus de détails, voir plus loin).

#### **COMMENT SAISIR UNE PREMIERE LISTE (si vous n'utilisez pas la mise à jour avec Sconet).**

La classe que vous avez choisis de saisir s'affiche en haut de l'écran **(1),** mettez vous sur l'onglet du groupe à saisir**.**

Saisissez le numéro **(2),** le nom **(3)** et le prénom **(4)** de chaque élève en commençant par le numéro 1 puis 2 et ainsi de suite. La classe est inscrite automatiquement à droite **(5)**.

Si la classe n'a que 12 élèves, tapez les noms dans les douze premières lignes (n° 1 à 12) la treizième ligne est blanche et porte le numéro 0 **(12).**

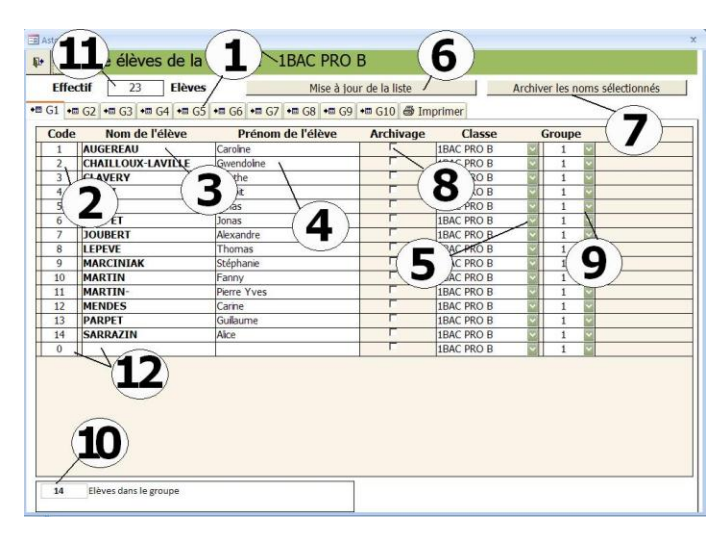

Cet écran ne vous permet pas de supprimer une ligne.

Vérifiez l'effectif de la classe en haut à droite de l'écran, il doit correspondre au nombre de noms saisis. Modifiez-le si nécessaire. Si les noms ne sont pas classés par ordre alphabétique, cliquez sur "mise à jour de la liste"**(6)**. Les noms vont se mettre par ordre alphabétique et les effectifs de la classe (11) et du groupe (12) vont se mettre à jour.

Une fois les listes de noms d'élèves saisies pour l'ensemble des classes, vous pouvez quitter l'écran. Pour les années suivantes, vous devrez suivre une procédure pour faire évoluer vos listes. (Voir chapitre suivant). Si vous changer le groupe ou la classe, le nom est reclassé automatiquement dans la nouvelle classe et groupe

#### **Procédure pour le changement général en début d'année scolaire (si vous n'utilisez pas la mise à jour avec Sconet).**

1°) Ouvrez les classes terminales et archivez les noms des élèves qui ont quitté l'établissement (terminale BEP, et BAC pro). Pour archiver le nom d'un élève mettez une croix dans la case archivage (à droite du prénom) **(8)** et cliquez sur le bouton "archiver les noms sélectionnés" **(7)**. Vous pouvez sélectionner plusieurs noms avant d'archiver. Pour les élèves de terminale BEP passant en première année BAC PRO, sélectionnez le nom de la nouvelle classe dans la liste modifiable à droite de l'écran **(5)**. Ils seront immédiatement replacés dans la nouvelle classe.

2°) Ouvrez les autres classes (classes de première année comprenant les élèves passant en terminale) et changez le nom de la classe à droite de chaque nom d'élève en mettant la nouvelle classe. Les noms d'élèves seront aussitôt reclassés. Si des élèves ont abandonnés, archivez-les. S'ils redoublent, laissez-les dans la classe.

3°) Ouvrez les classes de première année pour entrer les listes des nouveaux élèves. Choisissez la classe dans laquelle vous désirez saisir la liste de première année.

Saisissez le nom et le prénom de chaque élève en commençant par le numéro 1 puis 2 et ainsi de suite.

La classe est inscrite automatiquement à droite. Si la classe n'a que 12 élèves, tapez les dans les douze premières lignes (n° 1 à 12) la treizième ligne est blanche et porte le numéro 0 **(12).**

Vérifiez l'effectif de la classe en haut à droite de l'écran, modifiez si nécessaire. cliquez sur "mise à jour de la liste".

4°) Si l'ordre alphabétique à été mal saisi ou qu'après avoir complété la liste, des numéros sont en double ou encore s'il reste un certain nombre de lignes blanches inutiles. Cliquez sur "mise à jour de la liste" **(6)**, la liste se remettra automatiquement en ordre alphabétique.

5°) Lorsque ces classes de premières années sont saisies, ouvrez les classes de terminales, vérifier les listes, reclassez-les en cliquant sur "mise à jour de la liste" **(6)**.

#### **LA SAISIE EST AINSI TERMINEE**

#### **ONGLET « IMPRIMER »**

Une fois la saisie terminée, vous pouvez imprimer la liste des élèves de la classe en cliquant sur le bouton **(12)**.

Les listes sont saisies par classe, si vous voulez rassembler deux ou plusieurs classes sur une seule liste, choisissez les classes à rassembler **(15)**, et cliquez sur **(13)**.

Pour remettre à jour, ou supprimer une classe de la liste des « classes à regrouper », sélectionnez la classe à supprimer en cliquant sur la case grise à gauche du nom **(14)** et tapez sur la touche « Suppr » de votre clavier

#### **CAS PARTICULIERS.**

#### **Cas d'un élève qui abandonne en cours d'année**

- Cliquez sur " Liste d'élèves par classe "
- Archivez le nom de l'élève qui abandonne
- Cliquez sur "mise à jour de la liste"

#### **REMARQUE IMPORTANTE**

Ce classement sert aux rotations élève pendant les TP, ces changements en cours d'année sont donc nécessaires pour éditer d'autres grilles de poste correspondant au nouveau nombre d'élèves. Cependant, ces chiffres servant également à lier les élèves et leurs notes dans les feuilles de notes. Il est important qu'aucune note élèves ne soit saisie (pour des contrôles en technologie par exemple) avant le changement.

#### **Un élève est remplacé par un autre.**

Ouvrir le détail de la classe, archivez le nom de l'élève qui abandonne ou changez sa classe s'il s'agit un changement de classe. Cliquez sur "mise à jour de la liste", tapez le nom du nouvel élève sur une ligne blanche et reclassez la liste en cliquant à nouveau sur "mise à jour de la liste".

Même remarque que précédemment, Si des notes sont saisies pour cette classe, vous pouvez cliquer sur "mise à jour de la liste". Sinon, il est souvent préférable de changer le nom de l'élève en remplaçant le nom de l'élève partant par celui arrivant et ne pas faire de mise à jour, La liste ne sera pas par ordre alphabétique, mais les notes ne seront pas à ressaisir.

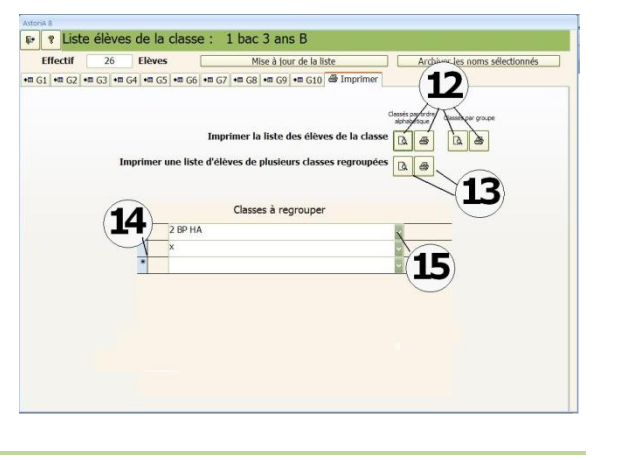

#### **FICHIER INDIVIDUEL ELEVE**

En cliquant sur ce bouton **(1)** vous allez ouvrir le fichier individuel élève. Ce fichier contient les noms des élèves saisis lors de la création des listes d'élèves par classe et vous permet d'ajouter des informations pour chacun des élèves.

Ce dossier est utilisable uniquement pour les élèves présents dans l'établissement, et après avoir saisi leur nom et prénom dans les listes d'élèves (bouton "liste élèves par classe").

Pour ceux qui ont quitté le lycée, voir "gestion des PFE" "Visualiser les archives par nom d'élève".

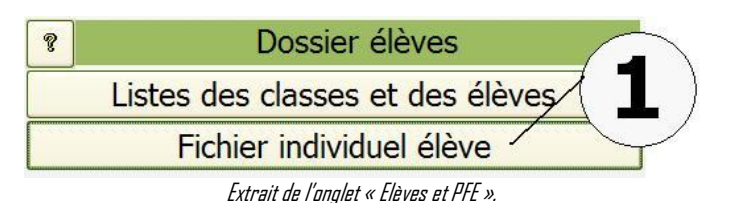

Le principe de l'écran est de permettre la saisie des informations élèves (date d'entrée dans le lycée, lycée d'origine...). Si vous avez utilisé la récupération du fichier « Sconet », cette saisie est déjà faite.

#### **FONCTIONNEMENT DE L'ECRAN.**

L'écran se partage en 4 parties horizontales.

#### **Le titre, la classe et le nom de l'élève.**

Dans la première liste modifiable **(1),** choisissez la classe dans laquelle se trouve l'élève.

Dans la deuxième liste modifiable **(2)**, sélectionnez son nom. Pour changer d'élève, choisissez de nouveau dans la liste modifiable.

#### **Les informations générales de l'élève (prénom, adresse..). (3)**

Complétez à l'aide des indications de l'élève.

Les dates se saisissent comme suit : 12/09/99.

#### **La période de formation en cours. (4)**

Dans cette partie s'affiche la période de formation qu'effectue l'élève au moment ou vous ouvrez ce dossier. Cette entreprise a été saisie lors des préparations des périodes de formation en entreprise (voir onglet PFE).

Cette période s'affichera là à partir du moment où vous aurez attribué une entreprise à l'élève, jusqu'à ce que vous ayez archivé la période de formation.

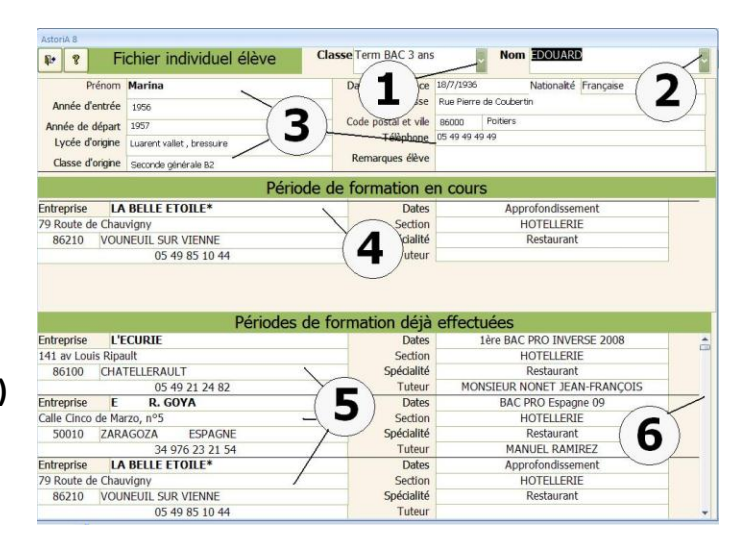

#### **La ou les périodes de formation déjà effectuées. (5)**

Ici apparaîtront toutes les périodes de formation archivées. Ex: un élève de "terminale BAC PRO" verra dans cette partie de l'écran toutes les entreprises qu'il a fréquentées depuis sa première année de BEP.

Deux entreprises sont affichées à l'écran, mais si elles sont plus nombreuses, utilisez l'ascenseur **(6)**pour les toutes visualiser.

#### **CREER OU SUPPRIMER UNE FEUILLE DE NOTE**

En cliquant sur ce bouton **(1)** vous ouvrez un écran contenant la liste des en-têtes de feuilles de notes.

Ces en-têtes, que vous allez pouvoir créer ou supprimer, doivent impérativement être créés avant de saisir les notes.

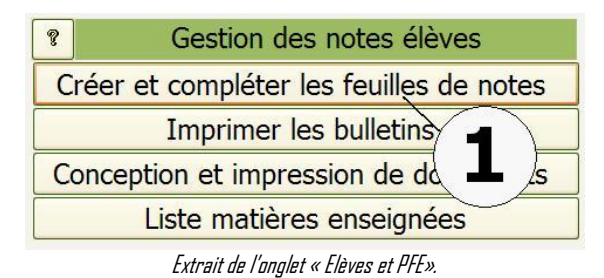

**FONCTIONNEMENT DE L'ECRAN**

Cet écran vous permet de créer vos en-têtes de feuilles de notes qui seront ensuite accessibles pour être remplies par le bouton "Détail".

Pour créer ces feuilles de notes, placez-vous sur la première ligne, choisissez dans les listes modifiables, la classe **(2)** (issue de la liste des classes), la matière **(3)** (issue de la liste des matières enseignées), le professeur **(4)** (issu de la liste des professeurs), le document associé (issue de la conception de documents élève de report de notes)

Une fois ces informations saisies sur une ligne, la feuille de notes est créée.

Passez à la ligne suivante et recommencez l'opération pour toutes les feuilles que vous désirez créer.

#### **SUPPRIMER UNE FEUILLE**

Pour supprimer une feuille de notes, cliquez sur la croix rouge se trouvant à gauche de la ligne **(7)** Nota: Il vous sera demandé une confirmation. Cliquez maintenant sur « détail » **(6)**afin de saisir les notes

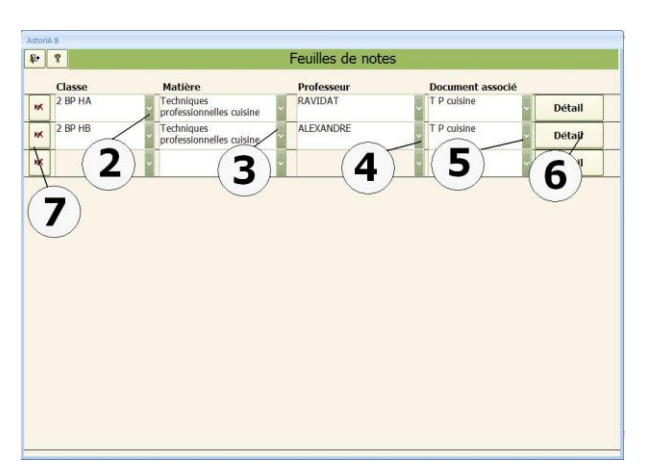
### **FONCTIONNEMENT DE L'ECRAN**

Cet écran vous permet de compléter la feuille de notes, de saisir les notes, de faire les moyennes, et d'imprimer les feuilles.

### En haut s'affiche les intitulés de la feuille de notes **(1).**

Choisissez le trimestre **(2)** (l'écran s'ouvre toujours sur le premier trimestre) La liste des élèves de la classe s'affiche en abscisse **(3).** Il s'agit de la liste que vous avez tapée dans la liste des élèves lors de la saisie des classes. Les noms sont classés en fonction des numéros (de 1 à gauche à 24 à droite)

### **Saisie des notes :**

Avant toute saisie choisissez le trimestre **(2)**.

Sur la première ligne en ordonnée, tapez la date du contrôle **(4)**, puis le thème de votre contrôle **(5)** (assez court) et le curseur passe sur la première case de note **(6)**. Tapez la note correspondant à l'élève dont le nom est précisé dans la colonne. Passez à la case suivante et ainsi de suite.

Les moyennes **(7)** se calculent automatiquement.

Si vous n'avez que 12 élèves, les dernières cases restent vides.

Si un élève est absent, laisser la case vide. La moyenne ne tiendra pas compte de cette case. Vous pouvez à tout moment changer de trimestre afin de visualiser le trimestre précédant **(2)**, modifier une note mal saisie

### **IMPRIMER LES FEUILLES**

En cliquant sur les 2 boutons **(8)** vous allez pouvoir imprimer les feuilles de notes pour le trimestre.

Vous imprimez la feuille présente à l'écran et cela pour uniquement le trimestre présent à l'écran.

**Si vous cliquez sur le bouton** ouvrant la page d'appréciation, vous obtenez l'écran ci-contre.

La classe et le trimestre **(1)**

Le nom de l'élève **(2)**

Vous pouvez saisir l'appréciation pour le trimestre. **(3)**

Dés qu'une appréciation à été saisie, elle entre dans une « banque » d'appréciation accessible par le bouton **(5)**, ce qui vous évite de retapez l'appréciation si elle existe déjà. Il suffit de la sélectionner et elle se copie directement.

En bas de l'écran **(4)**, un rappel des appréciations des trois trimestres. Vous ne pouvez modifier les appréciations dans ces trois cases.

Un bouton « correcteur d'orthographe » **(6)** vous permet de vérifier les fautes d'usage.

Lorsque vous quittez l'écran vous revenez sur l'écran de saisie des notes

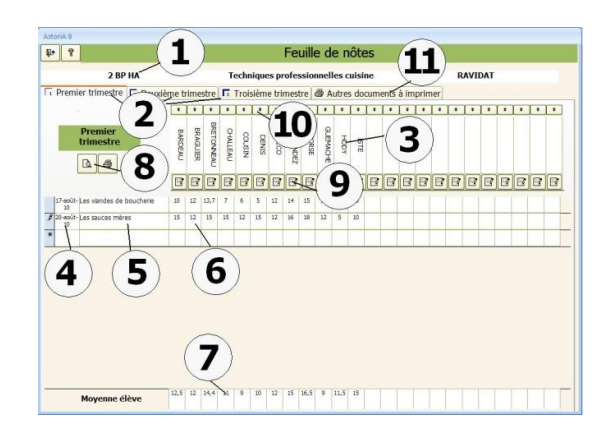

### **AUTRES FONCTIONS DE L'ECRAN** (Voir détail pages suivantes)

En cliquant sur le bouton **(9)** vous ouvrirez la page d'appréciation pour l'élève.

En cliquant sur le bouton **(10)** vous ouvrirez la page de note individuelle de l'élève qui vous permettra de saisir les détails de la note.

En cliquant sur l'onglet **(11)** vous aurez accès aux options d'impression. Ex : vous imprimez la feuille présente à l'écran et cela pour toute l'année (les notes seront triées par trimestres avec moyennes trimestrielles et annuelles).

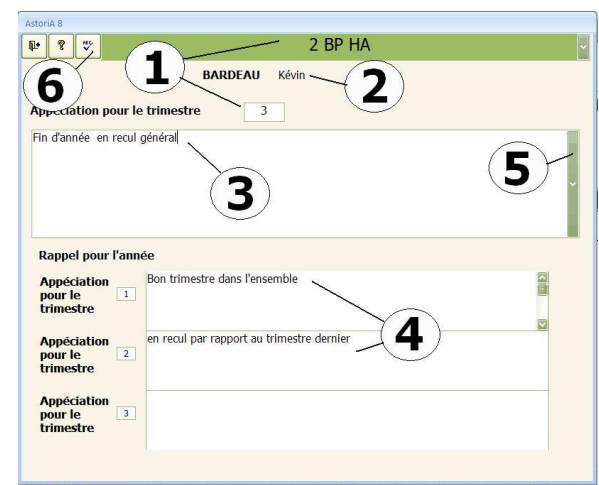

Si vous cliquez sur le bouton ouvrant la page de note individuelle de l'élève, vous obtenez l'écran ci -contre.

#### **Principe général :**

Cette feuille de report de note est adaptée aux évaluations par compétences ; En utilisant les codes :

- $3$  = supérieur aux exigences
- 2 = conforme aux exigences
- 1 = maîtrise insuffisante
- $\mathsf{\Pi}$  = aucune maîtrise

### **Fonctionnement**

En haut le nom de l'élève **(1)**

Choisissez le trimestre **(2)**

Les critères affichés sont ceux saisis dans « conception de documents élève de report de notes ». Tapez la date, **(4)** vous allez saisir les notes de cette date dans la colonne.

Toutes les cases **(5)**n'ont pas besoin d'être saisie. Vous pouvez en compléter de une à toutes lignes.

La transformation en note sur 20 se calcule automatiquement. **(6)**

Vous pouvez imprimer ou visualiser le document en cliquant sur **(7)**.

Vous aurez d'autres informations tel que les moyennes par compétence et voir ainsi les points forts et les faiblesses dans les différent es compétences **(8)**.

#### **Important :**

La note sur 20 **(6)** ne se reporte pas sur la feuille de note de la classe, vous devez le faire manuellement.

Si vous cliquez sur l'onglet « Document sur l'année », vous pourrez imprimer le même document sur l'année

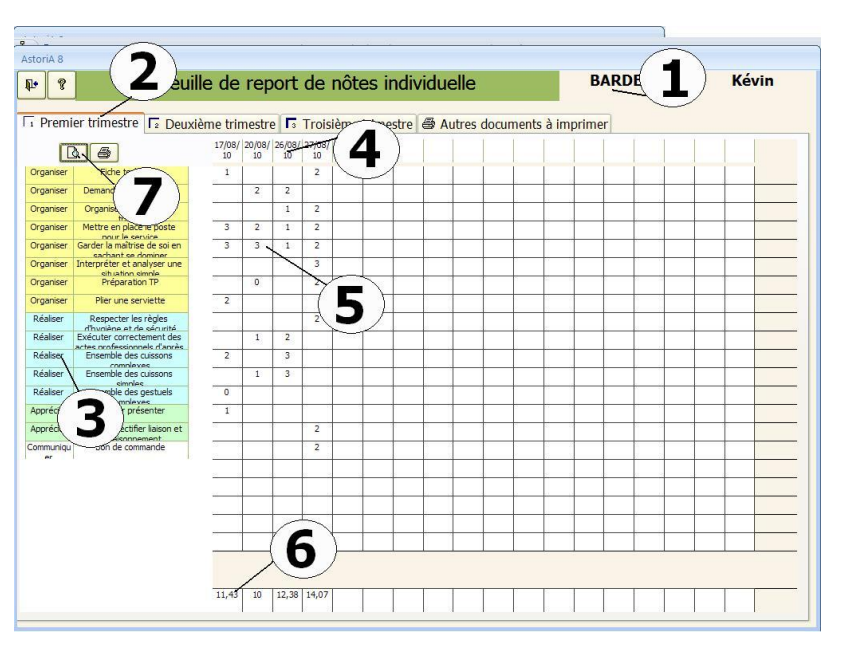

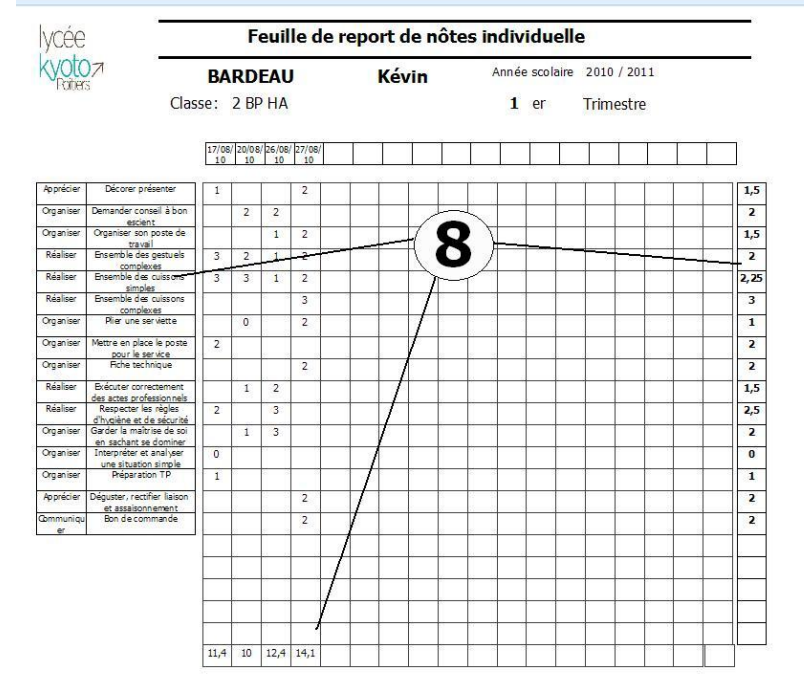

Si vous cliquez sur l'onglet « Autres documents à imprimer », vous obtenez l'écran ci-contre.

En cliquant sur **(1)**, vous allez visualiser ou imprimer la feuille de note sur l'année, c'est-à-dire les trois trimestres **(3)**

Vous aurez donc la moyenne annuelle **(4)**

En cliquant sur **(2)** vous allez ouvrir l'écran vous permettant d'imprimer les bulletins élèves.

Ces bulletins reprennent toutes les fiches de notes pour un élève

Cet écran est le même que si vous cliquez sur

« Imprimer les bulletins » **(5)**

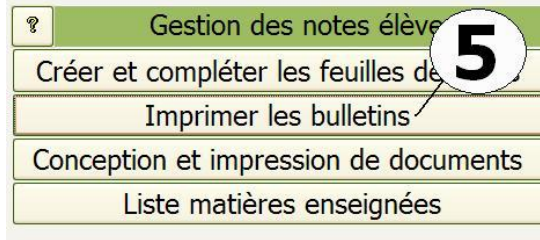

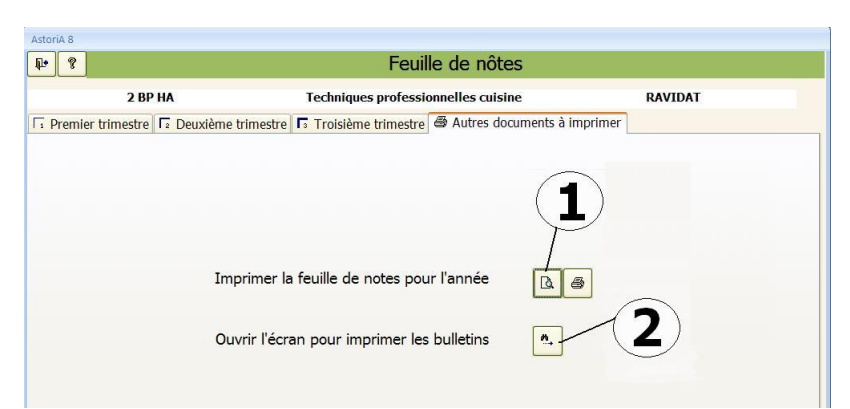

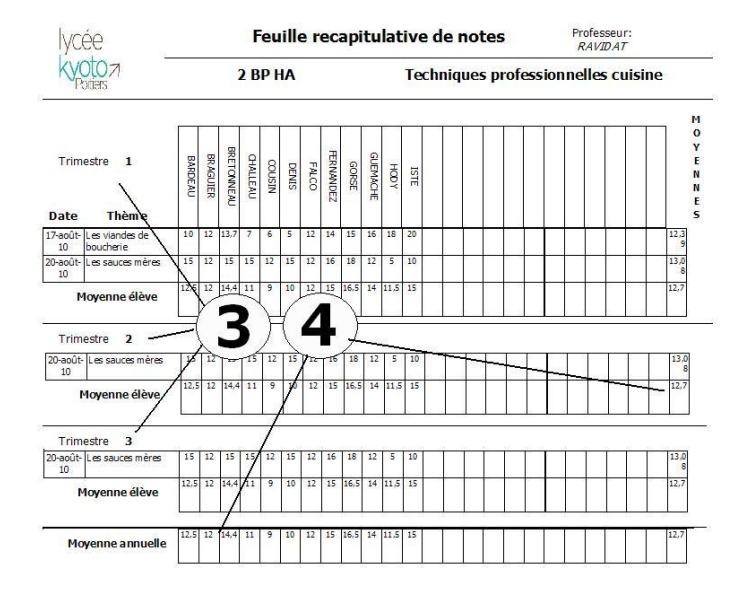

### **IMPRIMER LES BULLETINS**

.

Choisissez d'abord la classe **(1)**

Trois documents possibles

Le bulletin d'un élève de la classe. Choisissez le nom et le trimestre **(2)** puis cliquez pour visualiser ou imprimer

Les bulletins de la classe pour le trimestre. Choisissez le trimestre **(3)** et cliquez pour visualiser ou imprimer

Le récapitulatif de la classe pour le trimestre. Choisissez le trimestre **(4)** et cliquez pour visualiser ou imprimer

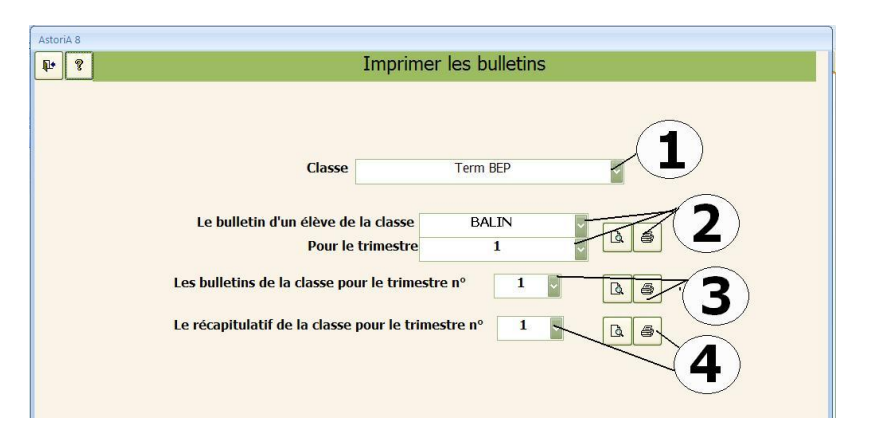

### **CONCEPTION ET IMPRESSION DE DOCUMENTS ELEVE DE REPORT DE NOTES**

En cliquant sur ce bouton **(1)** vous ouvrez un écran vous permettant de créer et imprimer des documents de report de note destinés aux élèves. Il s'agit ici de préparer une feuille de report de notes qui sera distribuée aux élèves et qui leur permettra de reporter les notes du TP.

Les critères choisis sont ceux qui seront affichés dans la partie saisie des notes élèves dans les feuilles individuelles de notes.

Les documents ainsi créés seront les documents associés à vos feuilles de notes

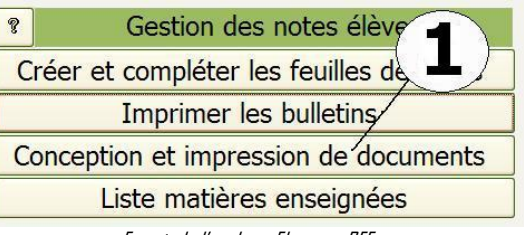

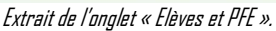

### **FONCTIONNEMENT DE L'ECRAN**

Cet écran vous permet de créer vos en-têtes de feuilles de report notes qui seront ensuite accessibles pour être remplies par le bouton "Détail" **(6)**. Pour créer ces feuilles de report de notes, placez-vous sur la première ligne, Tapez le nom que vous donnez à la feuille **(2)**, choisissez la matière **(3)** (issue de la liste des matières enseignées que vous pouvez modifier en cliquant sur **(5)**), le domaine **(4)** (production, restaurant,….),

Une fois ces informations saisies sur une ligne, la feuille de report notes est créée.

Passez à la ligne suivante et recommencez l'opération pour toutes les feuilles que vous désirez créer.

Vous pouvez cliquez sur « Détail » **(6)** pour ouvrir l'écran vous permettant de concevoir le détail de la fiche.

Si la fiche à été déjà saisie, vous pouvez la visualiser et l'imprimer directement depuis cet écran **(7)**

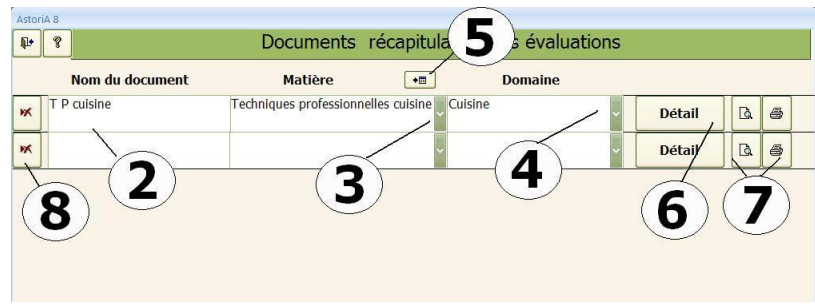

### **SUPPRIMER UNE FEUILLE**

Pour supprimer une feuille de notes, cliquez sur la croix rouge se trouvant à gauche de la ligne **(8)**

Nota: Il vous sera demandé une confirmation.

### **FONCTIONNEMENT DE L'ECRAN « DETAIL »**

En haut de l'écran, l'entête de la feuille **(1).**

Dessous, des cases vous permettent de saisir les critères de notation qui seront imprimés sur la feuille de notes.

Tapez le code **(2)**. Utilisez les codes habituels (O1, Pour "organiser, 1er critère " O2 Pour "organiser, 2 ème critère "…., R1 pour " réaliser, 1er critère ", R2, R3…

Choisissez le classement du critère dans la liste modifiable : (organiser, réaliser, etc.) **(3).**

Choisissez le critère de notation dans la liste modifiable. Dans cette liste de critères, vous devez saisir des critères généraux dans lesquels pourront se placer des techniques plus précises. Exemple :

Critère "ensemble des cuissons simples " pourra être utilisé pour noter en TP toutes les cuissons simples du type sauter un croûton, sauter meunière, sauter des pommes de terre à cru, etc.

Cette liste est issue de la liste des techniques. Les critères à utiliser dans la conception de cette feuille, sont le plus souvent issus des techniques classées dans la catégorie "général".

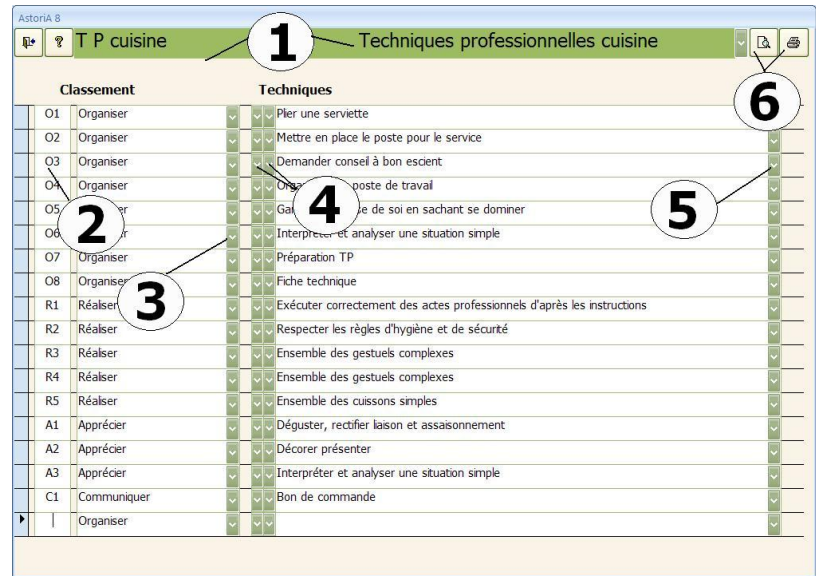

Pour les sélectionner, deux méthodes :

- A gauche de la case « technique », sélectionnez d'abord la catégorie de la technique **(4)** (le plus souvent "général") dans la liste modifiable, puis la technique en cliquant sur la flèche de droite de la même liste modifiable. Passez à la ligne suivante et renouvelez la sélection.
- Sur la ligne de la technique que vous voulez sélectionner, cliquez sur la liste modifiable dans la colonne de droite **(5)**, tapez les premières lettres de la technique à sélectionner, et cliquez sur son nom dès qu'elle apparaît à l'écran. Passez à la ligne suivante et renouvelez la sélection.

Une fois préparé vous pouvez imprimer ce document en cliquant sur l'imprimante **(6)** Le document présent à l'écran s'imprimera.

### **LISTE MATIERES ENSEIGNEES**

En cliquant sur ce bouton, vous allez ouvrir la liste des matières enseignées qui permettra de préparer les feuilles de notes et les progressions.

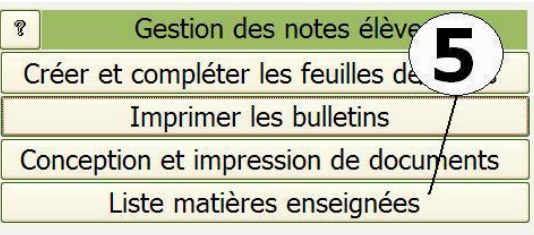

Extrait de l'onglet « Elèves et PFE ».

### **FONCTIONNEMENT DE L'ECRAN**

Placez-vous sur une nouvelle ligne en bas de la liste. Saisissez la ligne avec le nom de la nouvelle matière **(1)**. La nouvelle matière sera maintenant accessible dans toutes les listes modifiables du logiciel.

Pour supprimer une matière, sélectionnez la petite case grise devant le nom **(2)** et appuyez sur la touche "Suppr" de votre clavier (ne pas supprimer de matière si des feuilles de notes sont préparées avec cette même matière).

A tout moment vous pouvez modifier le nom d'une matière, mais si des feuilles de notes ont été préparées avec cette matière, l'intitulé de la feuille de notes, prendra le nouveau nom.

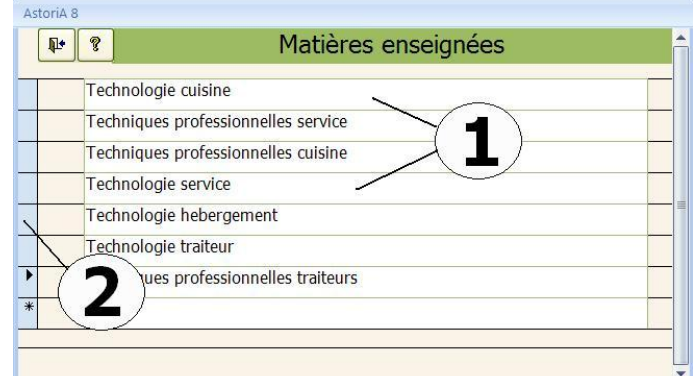

### **LISTE DES ENTREPRISES**

En cliquant sur ce bouton **(1)** vous ouvrez la liste des entreprises dans lesquelles vous placez vos élèves en période de formation. La liste des entreprises permet de préparer et de gérer les PFE

Ces entreprises sont classées par section et par ordre alphabétique.

### **FONCTIONNEMENT DE L'ECRAN**

Choisissez, dans la liste modifiable **(1)** Le secteur de l'entreprise. Cette liste de secteur correspond aux sections de l'établissement scolaire à saisir dans l'onglet « infos établissement », voir plus loin.

### **Onglet « Triées par ordre alphabétique » (2)**

Les entreprises sont classées par ordre alphabétique et le tri se fait en cliquant sur le bouton correspondant à la première lettre de leur nom. Ex : dans la copie écran ci contre cliquez sur « E ». Les entreprises dont le nom commence par E s'affiche à l'écran **(3)**

Pour saisir une nouvelle entreprise, une fois le secteur sélectionné, placez-vous sur une ligne en bas de la liste (utilisez l'ascenseur pour y accéder ou cliquez sur « Nouveau » **(6)**) et saisissez la ligne avec le nom le l'entreprise **(3).** Cliquez ensuite sur « Détail » **(4)** à droite du nom de l'entreprise, un nouvel écran s'ouvre et vous propose de saisir ou contrôler les infos lies à l'entreprise (voir chanitre suivant)

La nouvelle entreprise sera maintenant accessible dans les listes **REMARQUE.** modifiables d'**ASTORIA**.

### **MODIFICATION DE LA LISTE**

Une ou plusieurs entreprises ne vous intéressent plus, vous voulez (petite porte ouverte) et rouvrez "liste des entreprises". en ajouter d'autres.

Afin de bien gérer les archives PFE, ne changez pas le nom d'une entreprise par une autre. Archiver l'entreprise qui ne vous intéresse plus et rajoutez en une autre sur une nouvelle ligne. Sinon les élèves liés à l'ancienne entreprise dans les archives seraient liés à la nouvelle.

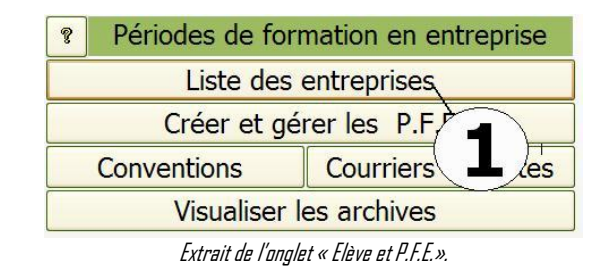

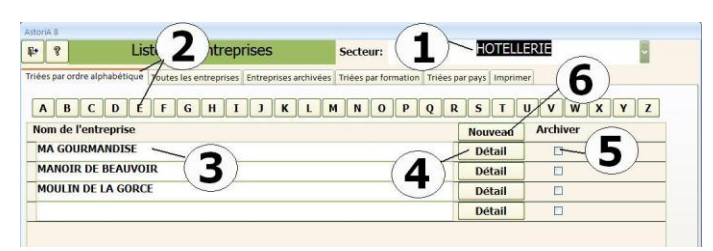

### **Procédure pour archiver une entreprise :**

Cliquez dans la case **(5),** l'entreprise sera placée dans la liste des entreprises archivée et n'apparaitra plus dans les listes modifiables d'**AstoriA**. Pour « réactiver » une entreprise placée dans les entreprises archivées, allez sur l'onglet « Entreprises archivées » et enlevez la croix de la colonne « archiver » à droite du nom de l'entreprise que vous voulez revoir dans les listes déroulantes d'**AstoriA**

Les entreprises sont classées par ordre alphabétique à l'ouverture de l'écran. Après la saisie de plusieurs noms d'entreprises, si vous voulez les voir classées par ordre alphabétique, quittez l'écran

### **Onglet « toutes les entreprises »**

Même principe que l'onglet précédent, triées par ordre alphabétique, mais sans bouton permettant de sélectionner la première lettre. Toutes les fonctions de l'écran restent les même que l'onglet « Triées par ordre alphabétique ».

### **Détail**

Lorsque vous cliquez sur « Détail », un nouvel écran vous propose de saisir les informations liées à l'entreprise.

### Son nom et son adresse **(6).**

Des listes modifiables vous permettent de saisir le département, le pays, le domaine d'activité **(7)**. Si le département, ou les autres infos ne sont pas présentes dans les listes, tapez-les au clavier, elles seront ainsi ajoutées aux listes déroulantes. Cochez la case **(8)** si l'entreprise loge les élèves. Tapez le N° d'immatriculation, le nom du tuteur, sa fonction (même technique que pour le domaine d'activité). Choisir dans les listes les formations concernées **(9)** par

l'entreprise. Il peut y avoir plusieurs formations liées à entreprise. Tapez le numéro de téléphone, le fax, le courriel, l'adresse du site Web, et enfin une case « divers **(10)** » vous permet de noter une information que vous désirez conserver pour l'entreprise et que vous n'avez pas pu saisir dans les cases existantes (ex : « loge deux élèves par chambre »). En dehors de l'adresse, vous pouvez laisser les autres cases vides.

### **Onglets « Triées par pays » et « Triées par formation »**

Même type d'écran que les deux premiers onglets avec possibilité de trier par pays ou formations **(1)**

Les fonctions de ces crans sont identiques aux précédents onglets. Les tris se font en fonctions des informations que vous avez saisies dans « détail »

### **Onglet « Imprimer »**

Sur cet écran, vous pouvez imprimer les listes d'entreprises en précisant à droite **(1)** les critères de tri, et en cliquant ensuite sur les boutons **(2)**pour visualiser ou imprimer

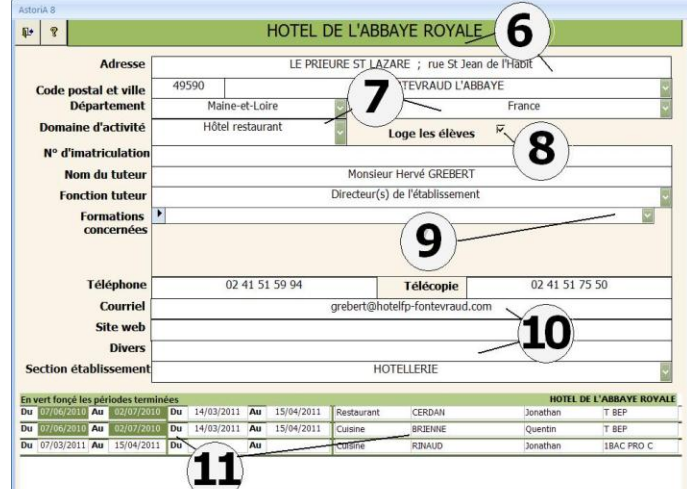

Sous le cadre principal **(11)** sont affichées les périodes de formations non archivées, avec le nom des élèves en formation. En vers foncé les périodes terminées mais non archivées. Cet affichage permet de visualiser la situation de l'entreprise au niveau des élèves en formation.

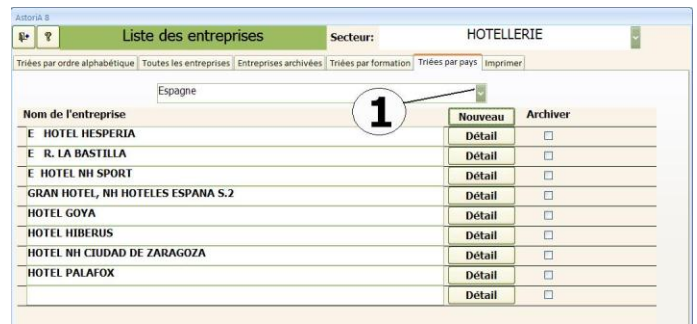

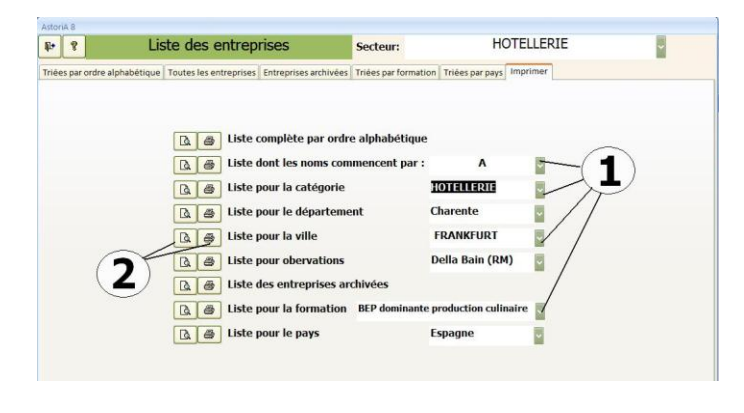

### **CREER ET GERER UNE P.F.E.**

En cliquant sur ce bouton **(1)** vous ouvrez un écran vous permettant de créer une période de formation en lui donnant un intitulé (Ex: "juillet 05 et mai 06") et d'associer à cette période les élèves concernés, chacun étant lié à une entreprise. Une fois créée, vous pourrez revenir sur cette période, afin d'organiser les visites.

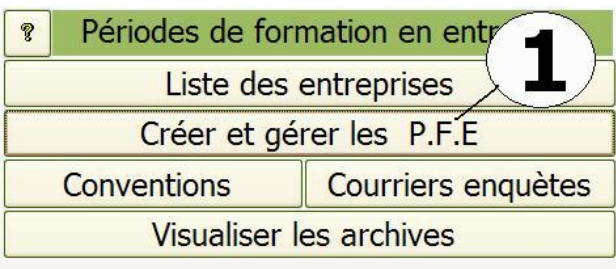

Extrait de l'onglet «Elève et P.F.E.».

### **FONCTIONNEMENT DE L'ECRAN**

Cet écran vous permet de créer vos en-têtes de PFE qui seront ensuite accessibles pour être remplies par le bouton "Détail" **(7)**.

Pour créer une PFE, placez-vous sur la première ligne, Choisissez le diplôme, la promotion et le numéro de la PFE **(2)**Le numéro de la PFEcorrespond au nombre de PFEeffectuées par la classe, Tapez ensuite les dates des périodes **(3),** en vou plaçant sur la case, un calendrier s'ouvre, il vous suffit alors de choisir la date.

Si la PFE se déroule sur deux périodes, tapez les dates des deux périodes.

Tapez un commentaire qui peut servir ensuite de tri (ex : « période d'approfondissement » ou « période de découverte ») **(4)**

Choisissez la section et la classe concernée (elles pourront être modifiées plus tard), **(5)**

Une fois ces informations saisies sur une ligne, la PFE est créée.

Passez à la ligne suivante et recommencez l'opération pour toutes les PFE que vous désirez créer.

Vous pouvez cliquer sur « Détail » **(7)** pour ouvrir l'écran vous permettant de concevoir le détail de la PFE et de lier chaque élève à une entreprise

.

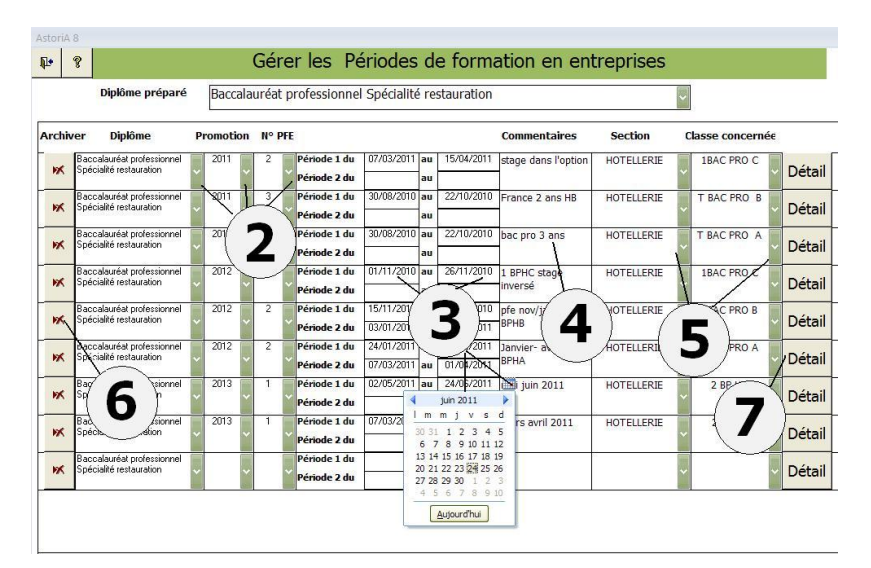

### **ARCHIVER UNE PFE**

Pour archiver une PFE, cliquez sur la croix rouge se trouvant à gauche de la ligne **(6)**

Nota: Il vous sera demandé une confirmation.

Cliquez maintenant sur « Détail » **(7)**

### **FONCTIONNEMENT DE L'ECRAN.**

L'écran s'ouvre sur l'onglet « Saisie des PFE » **(9)**

En haut de l'écran les infos liées à l'en-tête de la PFE **(1)**

La liste modifiable de la classe n'a pour but que de trier les élèves dans les listes de l'écran de dessous **(2)**. A tout moment vous pouvez changer le nom de la classe, si par exemple un élève d'une autre classe, participe à la même période de formation. Tapez également les dates des périodes **(1)** si cela n'a pas été fait dans l'écran précédent.

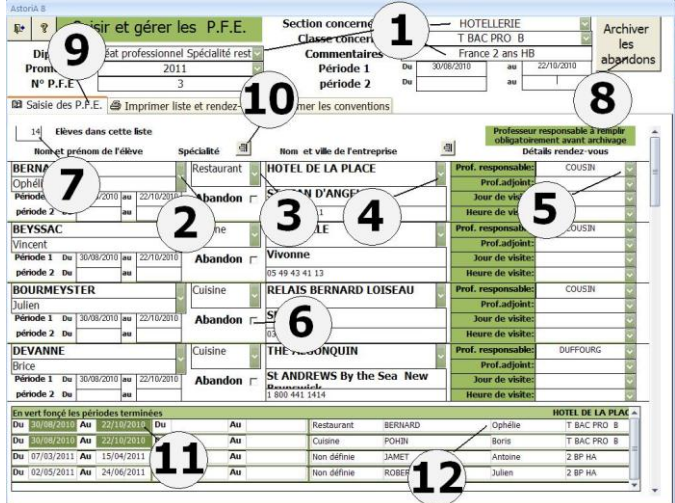

Placez-vous maintenant sur la première ligne. Choisissez le nom du premier élève à placer, dans la liste modifiable sous "Nom et prénom de l'élève" **(2)**. Aussitôt son prénom se place au-dessous.

Dans la liste modifiable "Spécialité" **(3)** choisissez la spécialité du stage. Si la spécialité n'est pas dans la liste, cliquez sur le bouton à droite du titre « spécialité » **(10)** et ajouté la.

Dans la liste modifiable "nom et ville de l'entreprise" **(4)**, choisissez l'entreprise dans laquelle l'élève fera sa P.F.E. Si l'entreprise n'est pas dans la liste, cliquez sur le bouton à droite du titre « nom et ville de l'entreprise» et ajouté la.

Passez à la seconde ligne et continuez votre saisie avec le second élève.

Vous ne pouvez pas supprimer une ligne. Si vous voulez le faire, cocher la case **(6)** et cliquez sur **(8)**

Les élèves ne peuvent être choisis qu'une fois par période de stage. Si vous sélectionnez deux fois le même nom d'élève, **ASTORIA** vous indiquera un doublon. Par contre vous pouvez placer plusieurs élèves dans la même entreprise.

### **a) Abandon d'un élève en cour de P.F.E.**

Dans la ligne concernée par l'élève, mettez une croix sous "abandon" **(6)** et cliquez sur le bouton "archiver les abandons." **(8)**.

### **GESTION DE LA PERIODE DE FORMATION**

Une fois la période de formation mise en place, vous pouvez gérer les rendez vous et les abandons éventuels

Le nombre d'élèves concernés par la période s'affiche en haut de l'écran **(7)** Vous pouvez abandonner une saisie en cours, quitter l'écran et **ASTORIA** puis y revenir plus tard. Les informations ne sont pas effacées.

### **b) rendez-vous**

Une fois vos rendez-vous organisés, repassez les élèves 1 à 1 et saisissez, le jour de rendez-vous, l'heure de rendez-vous **(5)** ainsi que le professeur responsable de la visite **(5).** Facultativement, vous pouvez associer un professeur adjoint.

Lorsque vous cliquez sur le nom de l'entreprise, en bas de l'écran, la liste des élèves **(12)** placés dans cette entreprise. Seules les périodes non archivées sont affichées, avec en vert les période terminées **(11)**

### **Onglet « Imprimer liste et rendez-vous »**

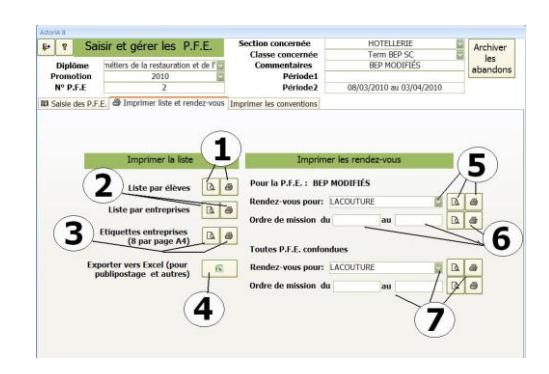

### **Liste par élèves** : **(1)**

En cliquant sur ce bouton, vous imprimez la liste des élèves saisie dans la période, avec à droite de leur nom, le nom de l'entreprise qui l'accueille.

### **Liste par Entreprise : (2)**

En cliquant sur ce bouton**,** vous imprimez la liste des entreprises saisies dans la période, avec à droite de leur nom, le nom de ou des élèves qu'elles accueillent.

### **Etiquettes Entreprise : (3)**

En cliquant sur ce bouton, vous imprimez les adresses des entreprises éventuellement sur étiquettes (8 par page A4). Ces étiquettes peuvent être ensuite utilisées pour le courrier

### **Onglet « imprimer les conventions » (1)**

La liste des élèves inscrit dans la période s'affiche à gauche **(2)**. Si vous avez ajouté un ou plusieurs élèves, il vous faut actualiser la liste **(3).**

Choisissez la convention à imprimer **(4)**. La liste contient les conventions créées dans le chapitre suivant.

Tapez ou choisissez le diplôme qui apparaitra en tête de convention **(5)**

Sélectionnez les élèves pour lesquels vous voulez imprimer les conventions **(6)**. Précisez le nombre de copie de convention que vous voulez imprimer **(7)** et cliquez sur les boutons **(7)** pour imprimer Vous pouvez, avant de lancer l'impression, vérifier les données élèves ou entreprises et modifier ces données **(8)**

Vous pouvez imprimer les lettres accompagnant les conventions (voir création du contenu de la lettre dans le chapitre suivant).

Vous pouvez aussi imprimer, pour les élèves sélectionnés **(6)**, un avenant à la convention en précisant les modifications dans la case **(10)** et en cliquant sur **(11)**.

### **Exporter vers Excel (4)**

En cliquant sur ce bouton, vous exportez la liste vers un fichier Excel qui pourra être utilisé pour du publipostage par exemple

### **Imprimer les rendez-vous**

### **Rendez-vous pour :**

Sélectionnez le professeur responsable des visites (dans la liste modifiable **(5)**) et cliquez sur les boutons de droite pour visualiser ou imprimer, toutes les visites de ce professeur. Elles s'imprimeront dans un ordre chronologique.

### **Ordre de mission**

Tapez les dates de début et de fin devant apparaitre sur l'ordre de mission, et cliquez sur les boutons de droite **(6)**, vous imprimerez l'ordre de mission pour le professeur concerné. Cet ordre de mission reprendra les villes des entreprises prévues en tant que professeur responsable. Pas pour les professeurs adjoints.

### **Toutes les PFE pour :**

Sélectionnez le professeur responsable des visites (dans la liste modifiable **(7)**) et cliquez sur les boutons de droite pour visualiser ou imprimer**,** toutes les visites de ce professeur. Elles s'imprimeront dans un ordre chronologique, englobant plusieurs PFE si ce professeur est impliqué dans plusieurs PFE.

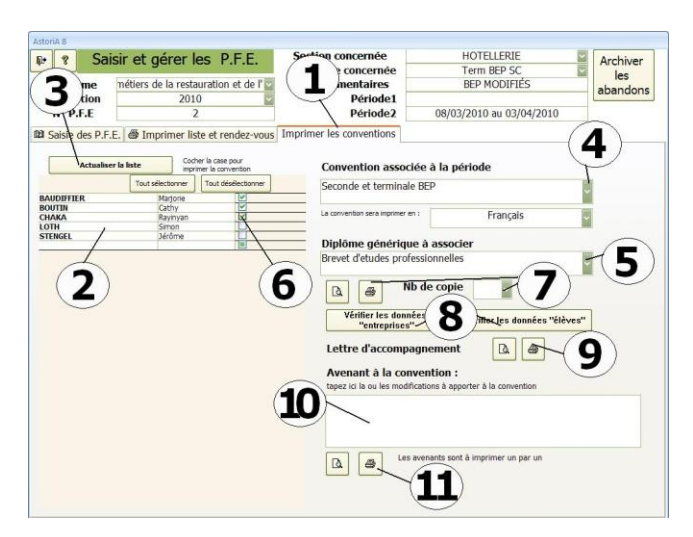

**Attention**, pour les avenants, vous devez sélectionner un seul élève avant de lancer l'impression

### **CONVENTIONS**

En cliquant sur ce bouton **(1)** vous ouvrez un écran vous permettant de créer, modifier, supprimer les conventions

Une fois créées, vous pourrez revenir sur ces conventions.

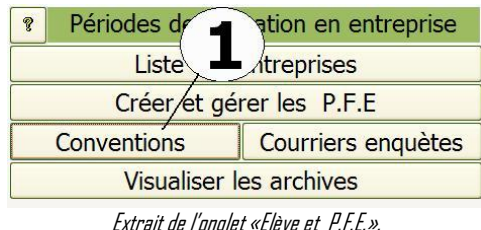

Cet écran propose la liste des conventions saisies **(1)** Dans la deuxième colonne **(2)**, la langue dans laquelle est saisie la convention.

A droite de chaque convention, quatre boutons :

**Convention (3)** : en cliquant sur ce bouton vous allez pouvoir saisir le texte de la convention

**Annexe pédagogique (3) :** en cliquant sur ce bouton vous allez pouvoir saisir, lire, ou corriger le texte de l'annexe pédagogique. **Annexe financière (3)** : en cliquant sur ce bouton vous allez pouvoir saisir, lire, ou corriger le texte de l'annexe financière.

**Lettre d'accompagnement (4)** : en cliquant sur ce bouton vous allez pouvoir saisir, lire, ou corriger le texte de la lettre d'accompagnement joint à la convention

Si vous voulez supprimer la convention, cliquez sur le bouton **(5)** à gauche du nom. Il vous sera demandé une confirmation

### **Bouton « Ajouter une convention »**

En cliquant sur ce bouton vous allez pouvoir ajouter une convention. Pour le détail, voir chapitres suivants.

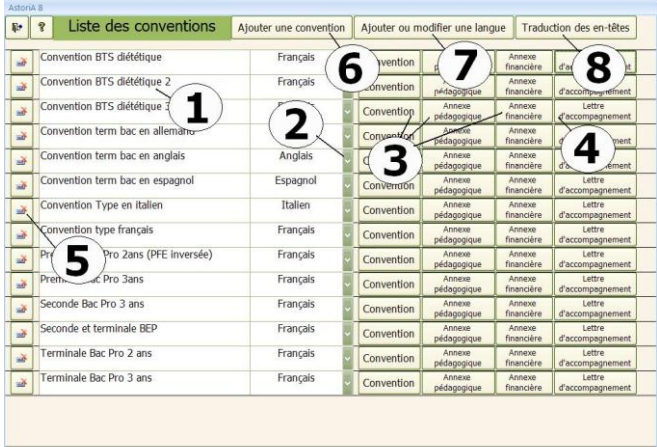

### **Bouton « Ajouter une nouvelle langue »**

En cliquant sur ce bouton vous allez pouvoir ajouter une nouvelle langue. Pour le détail, voir chapitres suivants.

### **Bouton « Traduction des entêtes »**

En cliquant sur ce bouton vous allez pouvoir ajouter une traduction des entêtes de conventions. Pour le détail, voir chapitres suivants.

### **Ajouter une convention**

Vous avez cliqué sur le bouton «Ajouter une convention ».

Ce nouvel écran vous propose de créer l'entête de la nouvelle convention avant de saisir le texte.

Tapez le nom que vous allez donner à cette convention **(1)**

Puis choisissez la langue dans laquelle vous allez saisir la convention **(2)**. Si la langue n'est pas dans la liste, il faut l'ajouter dans la liste des langues disponible en cliquant sur « Ajouter ou modifier une langue ». Le fait d'ajouter une langue oblige par la suite à traduire l'entête (voir chapitres suivants).

Une fois ces données saisies, deux solutions :

Récupérer un texte de convention existante, et ensuite la modifier. Pour cela,

sélectionnez la convention à récupérer **(3)** et cliquez sur le bouton **(3)** 

Ajouter la convention avec l'ensemble des champs vides ; bouton **(4)**

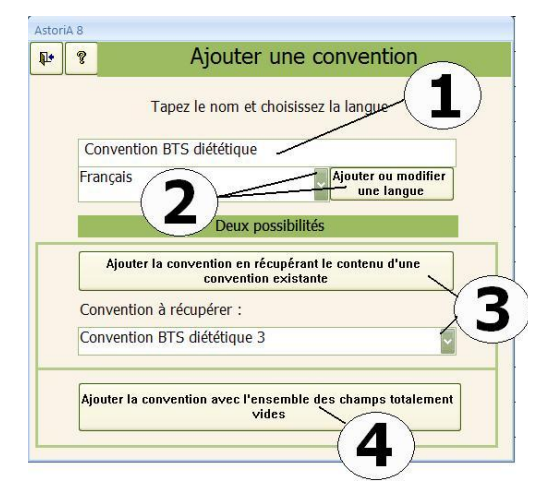

### **Bouton « convention »**

Une fois que vous avez créé l'entête de convention, le nouvel écran dont le titre est le nom de la convention **(1)** vous propose de saisir le texte de la convention **(2)**

Il s'agit d'un écran fonctionnant comme un traitement de texte simplifié. Vous pouvez coller un texte mis en page dans Word, ou le taper directement dans la case **(2)**

Pour réaliser la mise en forme, sélectionnez le texte à mettre en forme **(3),** aussitôt un petit écran de mise en forme apparait **(3),** vous permettant de réaliser une mise en forme simplifiée.

En fonction de la langue choisie, le texte sera tapé dans la langue en question.

Attention, cet écran ne peut pas intégrer des Tableaux

Les Annexes pédagogiques et financières fonctionnent de la même façon

### **Bouton « Lettre d'accompagnement »**

Le lettre d'accompagnement à pour but de personnaliser le courrier joint à la convention pour l'envoie dans les entreprises. **Principe** :

Tapez l'entête de lette **(1)**. Pas de date, pas de nom d'entreprise et d'adresse du lycée, qui seront mis automatiquement en fonction des conventions. Il s'agit du principe du publipostage Tapez également le bas de page **(2)**. Lors de l'impression, entre

l'entête et le bas de page, seront imprimés les noms des élèves en formation

### **Bouton « Ajouter ou modifier une langue »**

Cet écran vous propose la liste des langues disponibles dans les listes déroulantes de la création de convention.

Cette liste est également la base du chapitre suivant qui consiste à traduire les intitulés des entêtes.

### **Bouton « Traduction des en-têtes »**

Donnez d'abord un nom à votre entête (ex : en-tête en Anglais) **(1)** Choisir la langue **(2)**qui fera la liaison avec la convention en Anglais Cliquez sur « Détails » **(3)** 

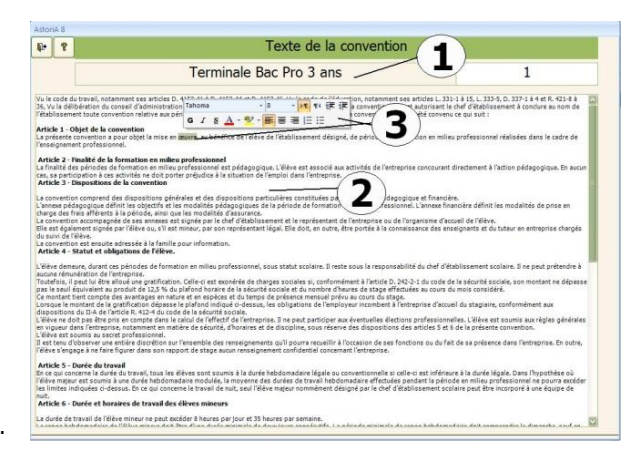

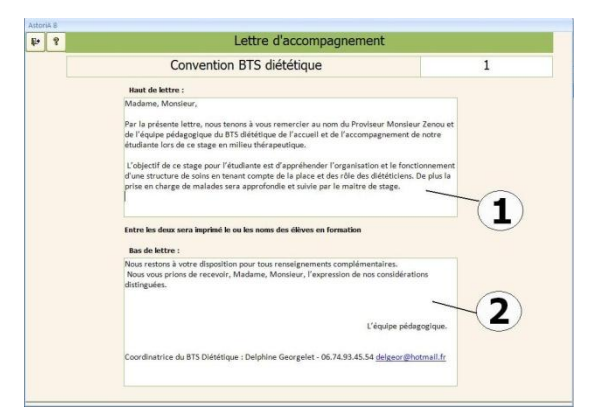

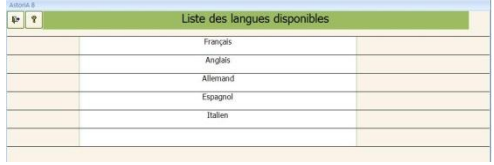

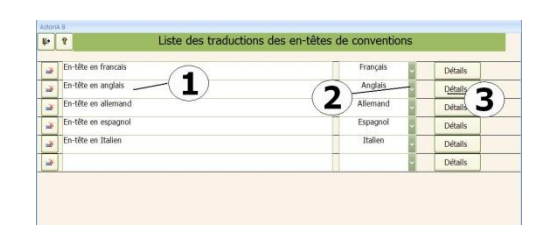

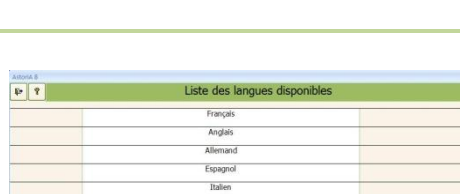

### **DETAIL**

Cet écran à pour principe de traduire les titres présents sur la première page de la convention.

Lorsque vous choisirez d'imprimer une convention rédigée en anglais, les entêtes seront ainsi imprimés en anglais

Dans les champs en vert à l'écran, les titres en Français **(1)** et juste à côté, **(2)** les traductions dans la langue demandée**(3).**

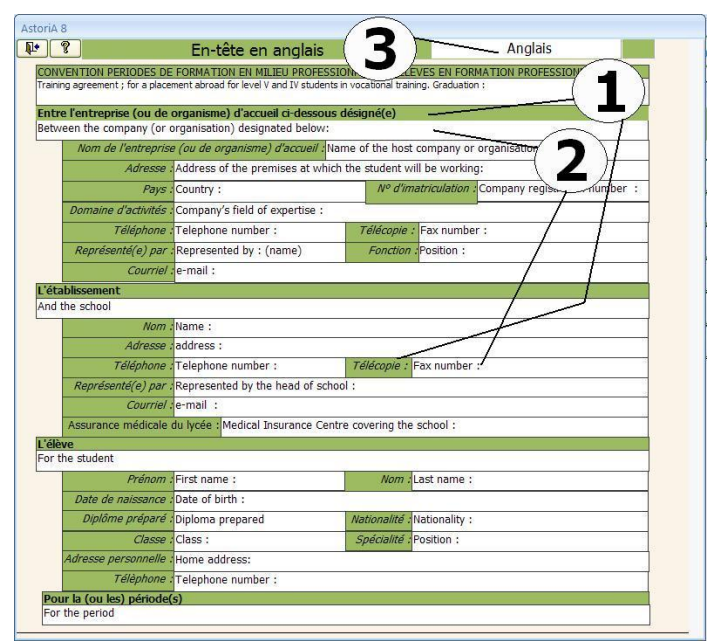

### **COURRIERS ENQUETES**

En cliquant sur ce bouton, vous allez pouvoir gérer des courriers d'enquête après des restaurateurs pour les placements en PFE Le principe est le même qu'un publipostage mais simplifié

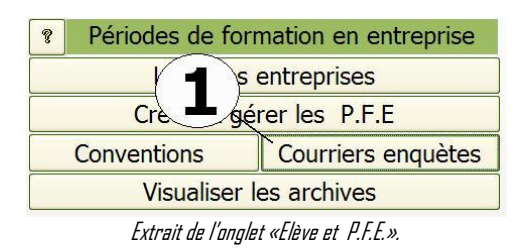

Ces courriers sont classés par nom **(1)**.

Le principe général est de créer une lettre de présentation des PFE et un deuxième document qui pourra être retourné au lycée par l'entreprise pour préciser le nombre de place proposée par l'entreprise.

Pour ajouter une lettre, cliquez sur « Ajouter un courrier » **(3).** Pour en supprimer un, cliquez sur le bouton **(4)** devant le nom du courrier que vous voulez supprimer.

Pour gérer le contenu du courrier, cliquez sur « Détail » **(2)** 

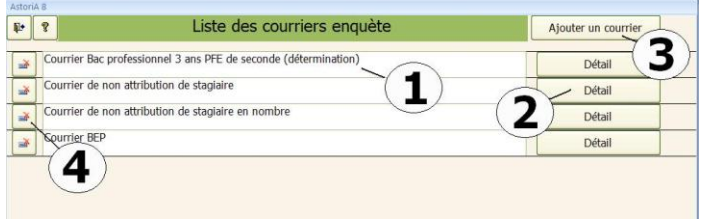

# **DETAIL**

### **Onglet « Page d'accueil » (1)**

Il s'agit d'un écran fonctionnant comme un traitement de texte simplifié.

Vous pouvez coller un texte mis en page dans Word, ou le taper directement dans la case **(2)**

Pour réaliser la mise en forme, sélectionnez le texte à mettre en forme, aussitôt un petit écran de mise en forme apparait, vous permettant de réaliser une mise en forme simplifiée.

Aucune possibilité d'incérer un tableau

### **Onglet « Fiche de demande »**

Même principe que l'écran « Page d'accueil », vous pouvez tracer un tableau iniquement avec le clavier.

Aucune intégration de tableau comme dans un traitement de texte.

# **Onglet « Imprimer » (1)**   $F$ Sélectionnez les entreprises auxquelles vous souhaitez envoyer le courrier enquête. Cliquez ensuite sur le bouton **(3)** et l'ensemble des courriers sera Vous pouvez imprimer les étiquettes avec les adresses entreprises en cliquant

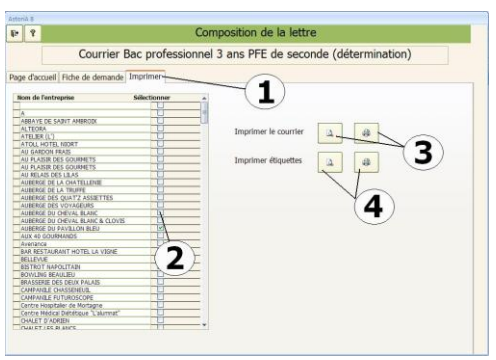

### **Documents imprimés**

imprimé.

sur **(4)**.

Pour chaque entreprise, deux pages. Sur la première le logo lycée et le logo académique **(1)**. Pour changer ces logos voir plus loin dans l'aide.

Les coordonnées lycée et entreprise **(2)**

Le texte de la lettre issue de l'onglet « Page d'accueil » **(3)** 

Les logos nationaux **(4)**

Sur le deuxième document les coordonnées lycée et entreprise **(5)** et le contenu de l'onglet « Fiche de demande ».

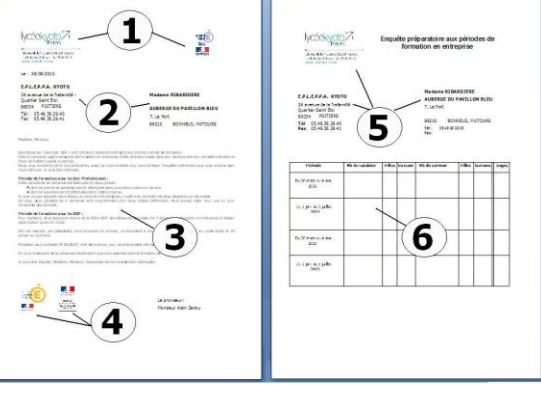

 $F$  $\mathbf{1}$  $\overline{2}$ 

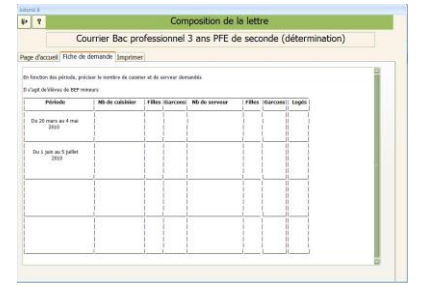

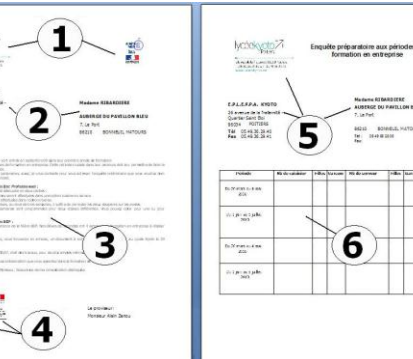

### **VISUALISER LES ARCHIVES**

En cliquant sur ce bouton **(1)** vous allez visualiser les archives par nom d'élève, par entreprise et par période

En choisissant le nom d'un ancien élève, vous pourrez savoir dans quelles entreprises il a réalisé ses P.F.E., et à quelles périodes. De même pour les entreprises et les périodes

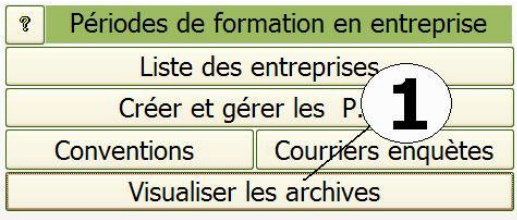

Extrait de l'onglet «Elèves et P.F.E.».

### **FONCTIONNEMENT DE L'ECRAN.**

### L'écran s'ouvre sur

### **l'onglet « Archives par élève » (1)**

Choisissez le nom de l'élève dans la liste modifiable en haut de l'écran **(2)**.

Cette liste comprend les noms de tous les élèves ayant effectué une PFE qui a été archivée.

Ce peut être d'anciens élèves ou des élèves BAC pro ayant effectué une PFE en BEP.

Dés que le nom de l'élève est sélectionné, ses renseignements personnels apparaissent au-dessous et, en bas de l'écran, sont notées toutes les entreprises fréquentées par cet élève **(4)**. Un ascenseur vous permet d'atteindre toutes les entreprises. Une imprimante **(3)** vous permet de visualiser ou d'imprimer un document contenant toutes les informations sur l'élève en question.

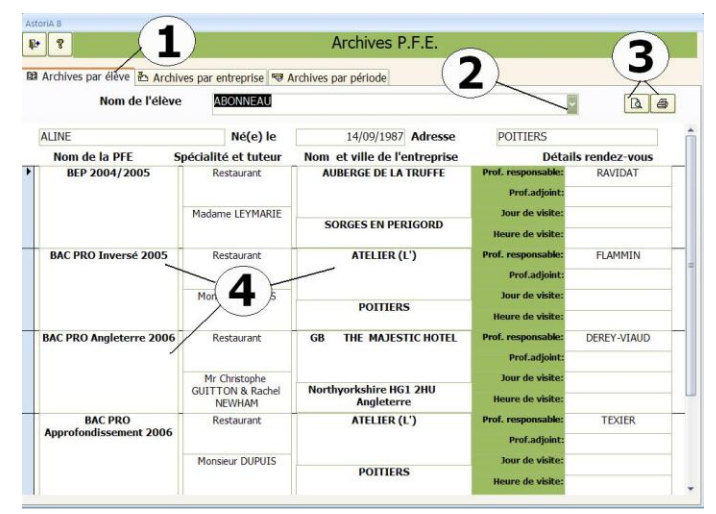

### **Onglet « Archives par entreprise » (1)**

En choisissant le nom d'une entreprise, vous pourrez savoir quels élèves y ont réalisé leur PFE, et à quelle période.

Choisissez le nom **(2)**dans les listes modifiables en haut de l'écran.

Cette liste comprend les noms de toutes les entreprises classées par secteur et par ordre alphabétique. Dés que le nom de l'entreprise est sélectionné, la liste des élèves ayant effectué leur PFE dans l'entreprise s'affiche à l'écran **(3)**

Les boutons imprimante et loupe **(4)** vous permettent d'imprimer ou visualiser le document pour l'entreprise en question.

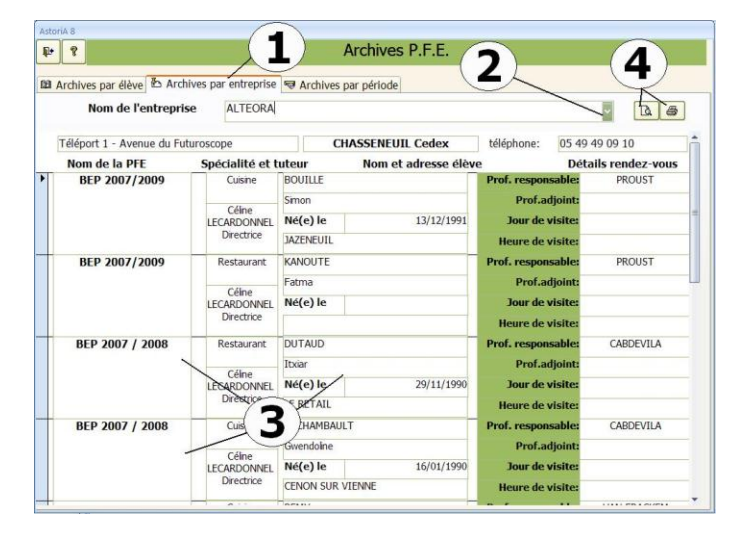

### **Onglet « Archives par période » (1)**

En choisissant le nom d'une période archivée **(2)**, dans la liste modifiable, vous pourrez savoir quels étaient les élèves **(3)** et dans quelles entreprises ils ont réalisé leur P.F.E. Dans cette liste ne se trouvent que les PFE archivées. Celles qui ne sont pas archivées sont accessibles par le bouton "créer et gérer une PFE".

Les boutons imprimante et loupe **(4)** vous permettent d'imprimer ou visualiser la composition de la PFE en question.

Pour supprimer une PFE archivée, cliquez sur **(6).** Une confirmation vous sera demandée. La PFE sera définitivement effacée et ne fera plus partie des historiques.

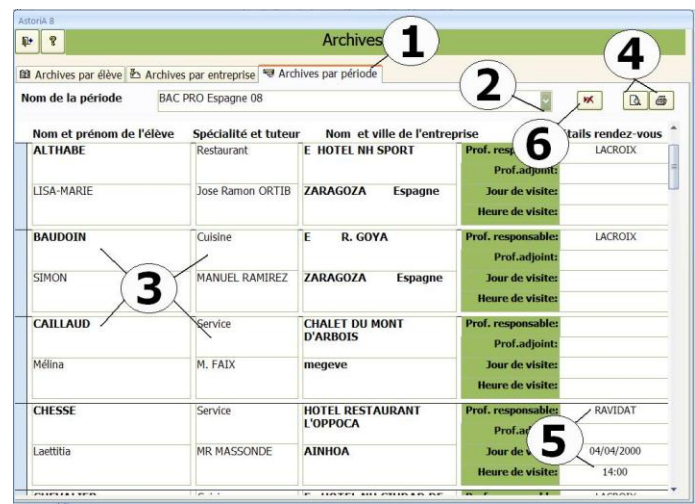

### **EX@NET**

Cet exerciseur, conçu à la base pour fonctionner sur un intranet établissement, à été mis au point à l'aide d'un cahier des charges écrit lors une soutenance d'un « Diplôme Universitaire d'Ingénierie Multimédia pour l'Enseignement ».

Il s'agit d'un exerciseur conçu pour les révisions, sans possibilité de sauvegarde des résultats. Les élèves sont donc libérés de toute note conservée en mémoire.

Auteurs de ce cahier des charges :

- Sébastien VIVIER professeur de Gestion au « Lycée du Bois

D'Amour » à Poitiers

-Jean-Louis RAVIDAT, P.L.P. Organisation et Production Culinaire au

« lycée Kyoto de Poitiers »

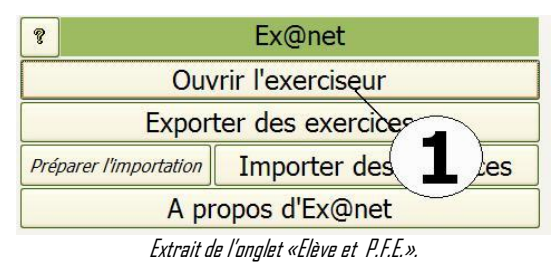

En cliquant sur ce bouton **(1)** vous ouvrez un écran vous permettant de créer (en tant que professeur) ou de réaliser (en

tant qu'élève) un QCM

₽ ? Ex@net

### **FONCTIONNEMENT DE L'ECRAN**

L'écran se partage en 5 onglets :

**Faire un exercice :** réaliser un exercice conçu par un professeur **Créer un exercice :** un professeur peut concevoir un exercice **Modifier un QCM :** Le professeur qui à créer un QCM existant peut le modifier.

**Modifier un EQQP :** Le professeur qui à créer un EQQP existant peut le modifier.

**Niveaux** : Liste permettant de classer les ercercices par niveaux

### **CREER UN QCM**

Cliquez sur l'onglet «Créer un exercice ». Nous allons créer un QCM. En haut de l'écran, la date de création **(1)**

- Dessous **(2),** choisissez la matière (liste issue des matières enseignées)
- Le niveau (liste issue de l'onglet « niveaux »)
- Le type d'exercice (QCM pour l'exemple)
- Le nombre de questions et le nombre de propositions pour chaque question pour les QCM
- Le nom de l'auteur du QCM (liste issue de la liste des professeurs)
- Le titre du QCM
- Le temps de réalisation prévue

Cliquez ensuite sur « créer l'exercice » **(3)**

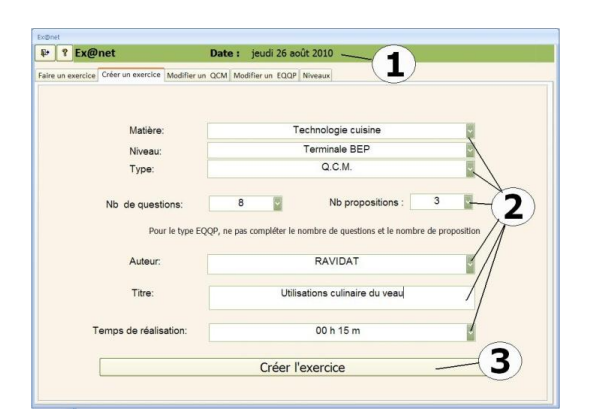

**Seul un professeur peut créer un exercice. Un administrateur ne le peut pas**

Exercice à ouvrir ; tri par matière, niveau et typ Matière : **Techniques professionnel** Niveau : Terminale BEP  $E.Q.Q.P$ Type: Exercice à ouvrir ; tri par Type: E.O.O.P Chouc à la crème Liste e: Ouvrir l'exercice

Date: ieudi 26 août 20

L'écran qui s'ouvre vous permet de saisir votre QCM

Les informations de saisies dans le précédent écran sont affichées **(1)**

Au centre de l'écran vous allez saisir les questions et les réponses attendues

- Le numéro de la question **(2)**et le nombre de points attribués à la question
- La question dans la case **(3)**
- Les propositions de réponses sont à taper sur les lignes **(4)**
- La réponse attendue doit être signalé en cochant la case **(5)**. Une seule bonne réponse peut être attendue.
- Un commentaire **(6)** peut être associé aux mauvaises réponses
- Un indice permettant aux élèves de retrouver la bonne réponse peut être tapé dans la case **(7)**
- Un lien vers un document ou un site permettant à l'élève de se documenter peut être ajouté **(8)**
- Associez éventuellement une photo **(11)**. Même technique que pour les photos liées à la fiche technique

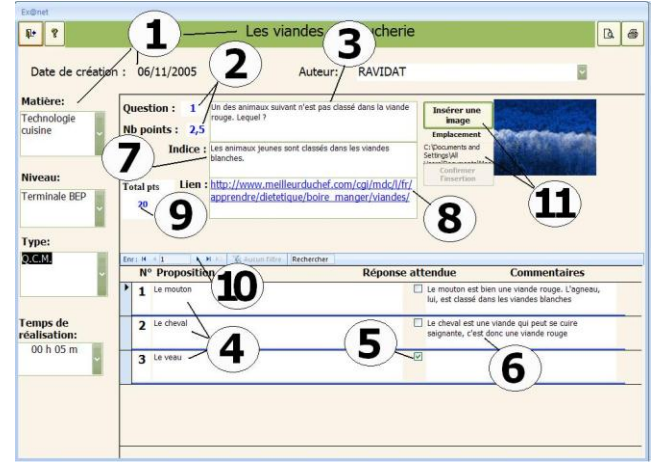

- Le total des points associés à l'exercice s'affiche **(9)**
- Passez à la question suivante en utilisant les boutons de navigation **(10)**
- Vous pouvez imprimer le document en cliquant sur l'imprimante en haut à droite de l'écran

Une fois la saisie terminée, votre exercice prend place dans les listes des exercices que peut réaliser un élève

Vous pouvez quitter l'écran

### **CREER UN EQQP**

Cliquez sur l'onglet « **Créer un exercice** » **(1)**. Nous allons créer un EQQP. En haut de l'écran, la date de création

- Dessous **(2),** choisissez la matière (liste issue des matières enseignées)
- Le niveau (liste issue de l'onglet « niveaux »)
- Le type d'exercice (EQQP)
- Le nombre de question et le nombre de proposition pour chaque question ne sont pas à compléter
- Le nom de l'auteur (liste issue de la liste des professeurs)
- Le titre de l'FQQP

 Le temps de réalisation prévue n'est pas à remplir Cliquez ensuite sur « créer l'exercice » **(3)**

Un écran vous propose de choisir dans la liste de vos fiches techniques celle qui servira de base à vote EQQP **(1)**. Cliquez ensuite sur « Créer avec la fiche support » **(2)**. Si vous ne voulez utiliser aucune fiche support, cliquez sur « créer avec une fiche vierge ». Dans ce cas reportez-vous à la création de fiche en début de manuel.

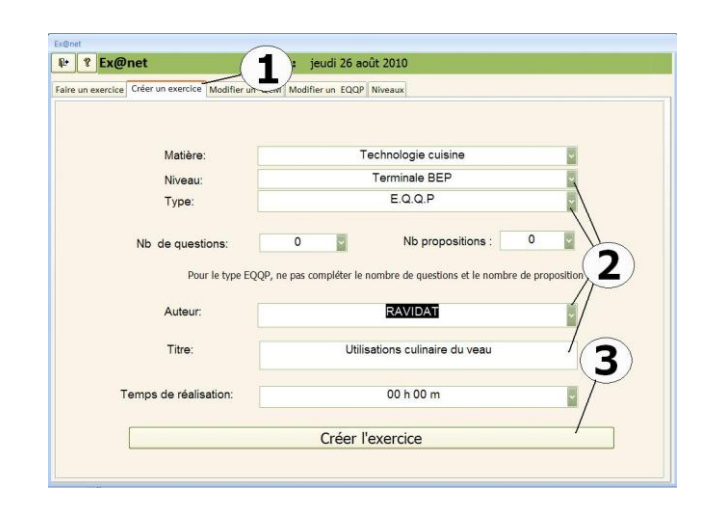

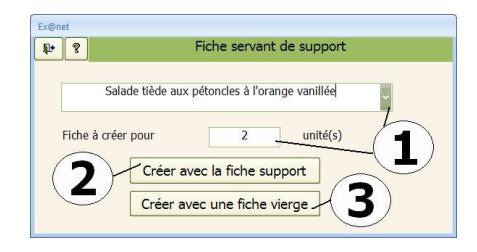

L'écran se présente exactement comme une fiche technique production et le fonctionnement reste strictement le même **(1).**

Une différence, si vous modifier une quantité ou une denrée, cela ne modifie pas la fiche qui vous à servie de base. Ex : vous avez créé une fiche EQQP intitulée « génoise aux poires » en prenant comme base la fiche technique de production existante « génoise aux poire, crème anglaise ». Si vous apportez une modification à la fiche EQQP, elle ne sera pas répercutée dans la « génoise aux poires, crème anglaise ». Cet exerciseur est séparé des fiches techniques qui servent aux commandes.

Pour que cette fiche devienne une fiche EQQP utilisable dans l'exerciseur, il vous faut décider des cases à cacher. A droite du nom de la denrée à cacher ou de la quantité à cacher, cliquez sur le bouton gris **(2)**

Apparaît alors un écran, vous proposant de préciser **(3) :**

- Les commentaires à faire si la réponse donnée par l'élève est fausse
- La fourchette autorisée
- Le nombre de point attribué à la case (à remplir obligatoirement)

### **MODIFIER UN EQQP OU UN QCM**

De retour sur l'écran principal, vous pouvez cliquer sur l'onglet « **Modifier un EQQP** » ou « **Modifier un QCM** » **(1)**

Sur ces onglets apparaît la liste des exercices existant classés en QCM ou en EQQP **(2)**.

En cliquant sur « Modifier » **(3)** vous allez rouvrir l'exercice en mode création et vous pourrez apporter les modifications jugées utiles.

En cliquant sur « Supprimer » **(4)** vous allez supprimer totalement l'exercice. Cette suppression est définitive et ne pourra être annulée.

Seuls les créateurs de l'exercice et l'administrateur pourront modifier ou supprimer l'exercice

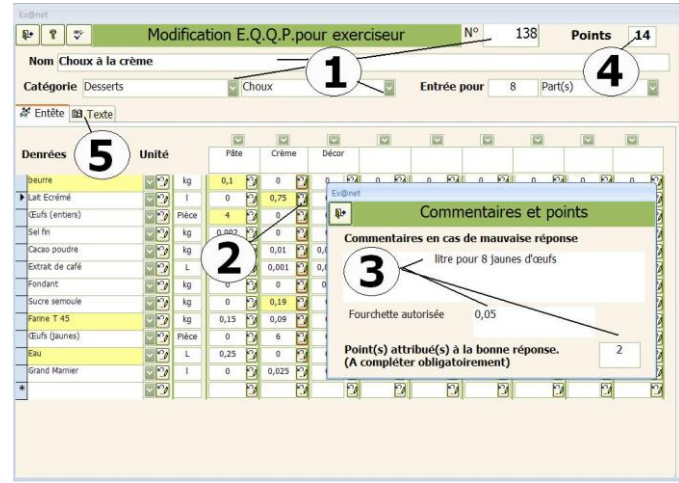

Lorsque vous fermerez cet écran, la case à cacher apparaît en jaune. Le nombre de points attribué à l'ensemble de la fiche se cumule en haut à droite de l'écran **(4)**

La partie texte reprend le texte de la fiche technique sans possibilité de cacher du texte

Lorsque toutes les cases que vous désirez cacher sont bien sélectionnées et complétées, quitter cet écran de création

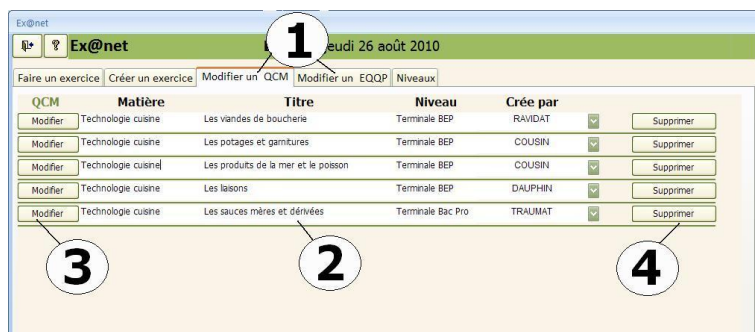

De retour sur l'écran principal, vous pouvez cliquer sur l'onglet « **Niveaux** »

Cet écran permet de définir les niveaux qui seront ensuite associés aux exercices.

Ajoutez, modifiez ou supprimez les niveaux comme vous le souhaitez. Attention : Si vous supprimez un niveau ou si vous modifiez son nom, les exercices déjà associé à ce niveau ne seront plus associé à aucun niveau.

### **FAIRE UN QCM**

De retour sur l'écran principal, vous pouvez cliquez sur l'onglet « **Faire un exercice** »

Cet écran réservé aux élèves permet d'ouvrir un exercice et de le réaliser

Il doit choisir l'exercice à réaliser. D'abord la matière, puis le niveau, le type, et enfin l'exercice **(1)**

Il peut aussi choisir dans la liste totale des exercices **(2).** La liste contiendra tous les exercices QCM ou EQQP (en fonction du type **(2)**)

Une fois l'exercice trouvé, il clique sur le nom puis sur

« Ouvrir l'exercice» **(3).** Pour l'exemple, choisissez un QCM

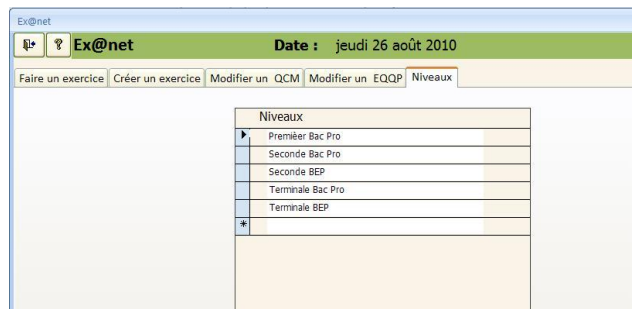

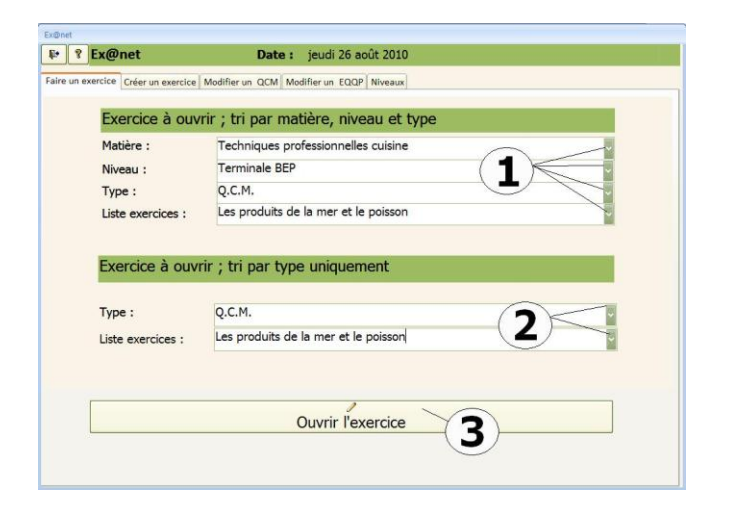

Vous avez cliquez sur « ouvrir un exercice»

Les infos sur l'exercice sont affichées à gauche **(1)**

Le temps restant avant la fin de l'exercice s'affiche en bas à gauche **(2)**. Cet affichage sera modifié à chaque changement de question. Quant l'élève passera à la question 2, il sera réactualisé

La question s'affiche **(3)** le numéro de la question également **(4)**.

L'élève lit les propositions et coche la case qui lui semble être la bonne réponse **(6)**, puis valide **(7)**

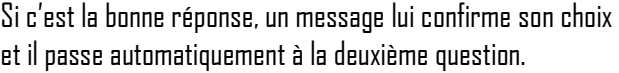

Si la réponse n'est pas la bonne, un commentaire (saisi lors de la création de l'exercice) s'affiche et il doit choisir une autre réponse.

Il n'a pas la possibilité de passer à la question suivante avant d'avoir trouver la bonne réponse.

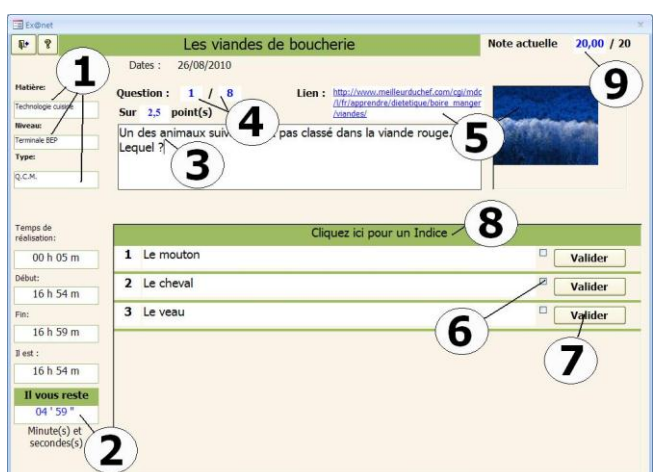

Deux aides sont possibles :

- cliquer sur «Cliquez ici pour un indice » **(8)** et l'indice que vous avez saisi lors de la création de l'exercice s'ouvrira
- Cliquer sur le lien **(5)** qui ouvrira le document ou le site que vous mettez à la disposition de l'élève pour répondre correctement à la question

A chaque mauvaise réponse ou demande d'aide des points sont défalqués de son capital. Au départ la note est de 20/20, et à chaque aide ou mauvaise réponse une partie des points associés à la question sont défalqués. **(9)**.

La note ne sera jamais au dessous de 10, même si l'élève à répondu faux à toutes les questions

En fin d'exercice, s'affiche la liste des questions avec les bonnes réponses et en haut à droite de l'écran la note attribuée pour cet exercice.

Une fois terminé, le résultat de cet exercice n'est pas conservé. Il s'agit seulement d'un outil pour aider les élèves à réviser sans la pression de la note. Quant vous quittez, tout est remis à zéro et on peut recommencer l'exercice si l'on veut.

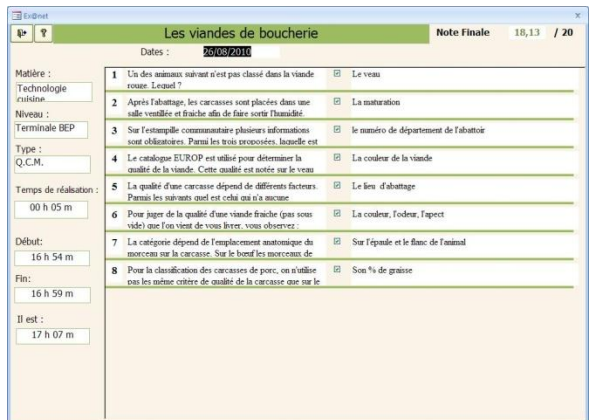

### **FAIRE UN EQQP**

De retour sur l'écran principal, vous pouvez cliquer sur l'onglet « Faire un exercice »

Choisissez maintenant un EQQP. **(1)**et **(2)**.

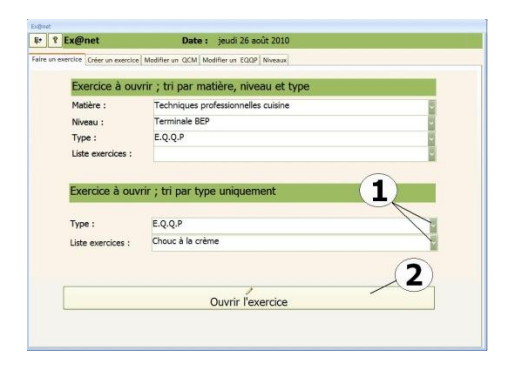

### **COMPLETER LES NOMS DE DENREES :**

La fiche se présente avec les denrées classées par catégorie, séparées par une ligne verte **(1)**.

Lorsque la ligne de denrées apparaît en rouge, c'est qu'il faut la remplir.

Pour cela, cliquez sur la flèche à droite de la case rouge et choisissez la denrée **(2)**.

Si le choix est bon, un message vous signale « Bonne

réponse » et la case devient verte **(3),** sinon un écran vous informera que la réponse est fausse, retire des points à la case « point » **(4)**

Vous devrez recommencer l'opération. Pour les denrées, si vous ne trouvez pas la denrée du premier coup, **AstoriA** vous donne la réponse.

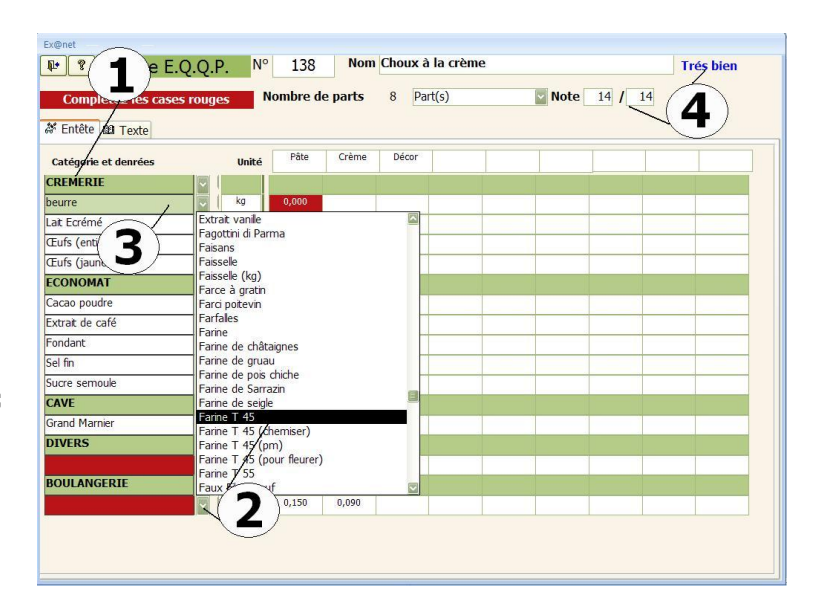

### **COMPLETER LES QUANTITES** :

La fiche se présente avec les denrées classées par catégorie, séparées par une ligne verte. Lorsque la case de quantité de denrées apparaît en rouge **(1),** c'est qu'il faut la remplir. Pour cela, tapez la quantité à l'aide du clavier numérique. (attention à l'unité et au nombre de parts **(2))** Si le choix est bon, un message vous signale « Bonne réponse » et la case devient bleue, sinon un écran vous informera que la réponse est inexacte, elle vous donne une information pour vous guider vers la bonne réponse et retire des points à la case « note » **(4)** Vous devrez recommencer l'opération.

Si la réponse est dans la fourchette de quantité demandée, un écran vous le signale et vous donne la réponse attendue. Une réponse dans la fourchette demandée est considérée comme bonne et aucun point n'est enlevé

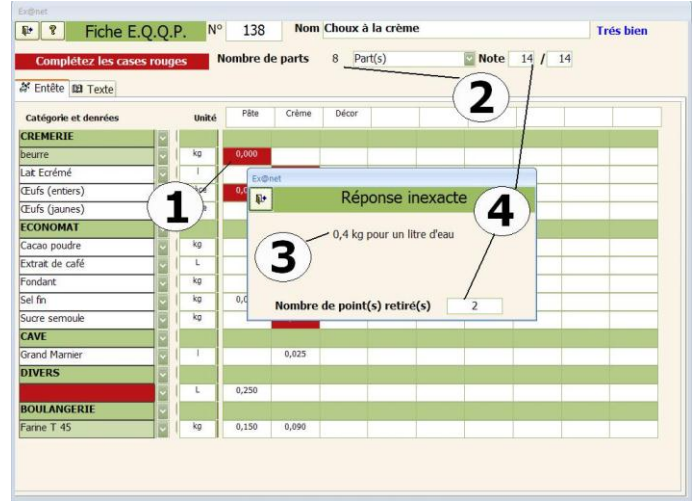

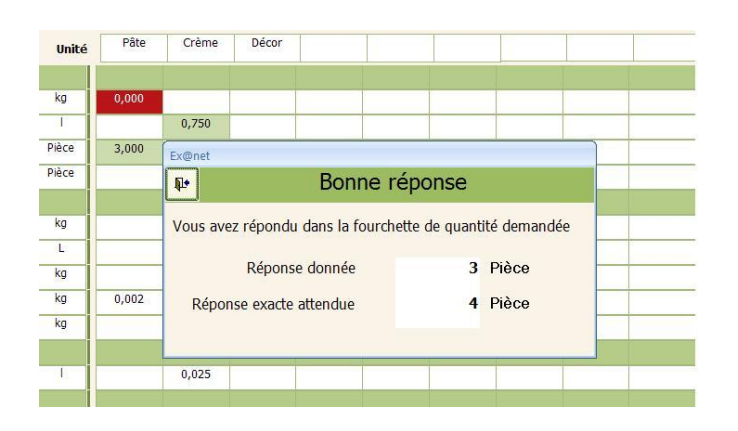

### **EXPORTER DES EXERCICES**

Vous pouvez exporter vos exercices sur un autre ordinateur. Comme pour les fiches techniques ou les commandes, le principe reste le même. Cliquez sur le bouton « Exporter des exercices » **(1)**.

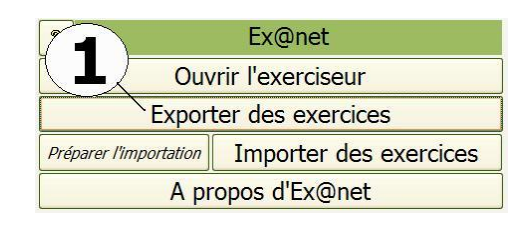

### **FONCTIONNEMENT DE L'ECRAN**

Ce nouvel écran vous permet de sélectionner plusieurs exercices et de les exporter vers le fichier « export.mdb »

Cet écran s'ouvre le plus souvent avec une liste d'qui n'est pas celle que vous désirez exporter.

Pour remettre la liste à zéro, cliquez sur le bouton « Remettre la liste à zéro ». Ces exercices ne sont pas supprimés de votre disque dur, mais seulement effacées de cet écran.

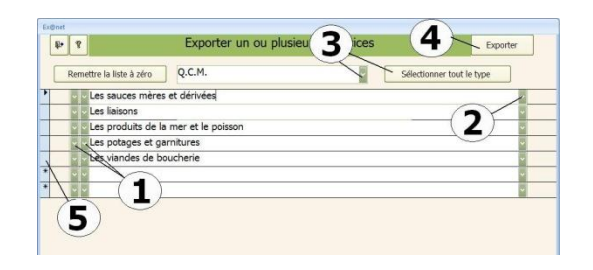

### **SELECTION DES EXERCICES.**

Sélectionnez le premier que vous désirez exporter (3 possibilités de sélection).

- Choisissez la catégorie d'exercice (flèche de gauche**(1))**, puis la puis l'exercice, (flèche de droite) **(1)**
- Ou encore choisissez directement la fiche en cliquant sur la liste modifiable **(2)**.
- Enfin vous pouvez sélectionner toute une catégorie en choisissant d'abord la catégorie d'exercices dans la liste modifiable **(3)** puis en cliquant ensuite sur le bouton **(3)**

Passez à la seconde ligne et renouveler l'opération de sélection et ainsi de suite afin de construire votre liste de fiches à exporter.

Si vous ne désirez plus exporter un exercice contenue dans votre liste, effacez-le (case grise à gauche du numéro et touche « Suppr » **(5)**).

Cliquez ensuite sur le bouton « Exporter » **(4)**

Un nouvel écran vous donne la possibilité d'exporter sur le support de votre choix.

**Exporter les exercices**: Branchez le support de sauvegarde (disquette, clé USB,…) contenant le fichier export.mdb, ou le fichier dont vous avez modifié le nom (« durant.mdb » dans l'exemple)

Cliquez dans la case contenant le nom du fichier **(1)**

Aussitôt le poste de travail s'ouvre afin que vous indiquiez l'emplacement du fichier **(2)**

Double-cliquez sur le nom du fichier (« export.mdb ») Cliquez sur « Exporter les exercices » **(3)**

**ASTORIA** va supprimer les anciens exercices du fichier export.mdb pour y placer ceux que vous venez de sélectionner.

### **IMPORTER DES EXERCICES**

Avant de copier des exercices d'un autre ordinateur vers votre disque dur, vous devez préparer l'importation. Cliquez sur le bouton « Préparer l'importation » **(1)**.

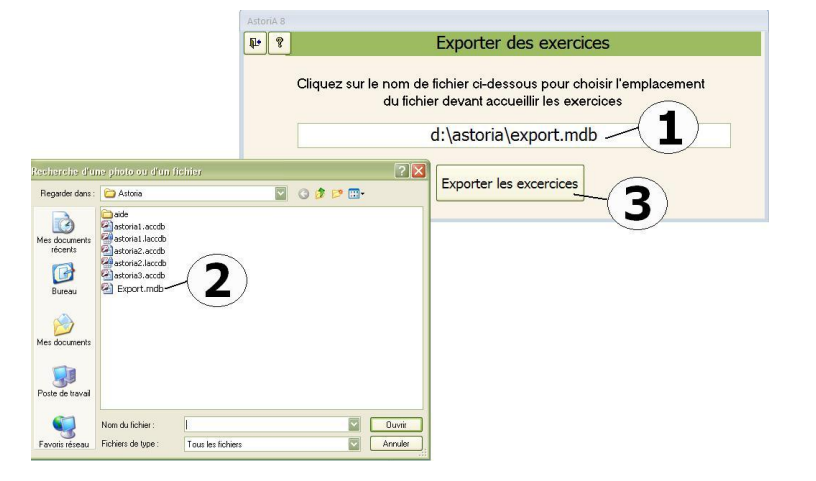

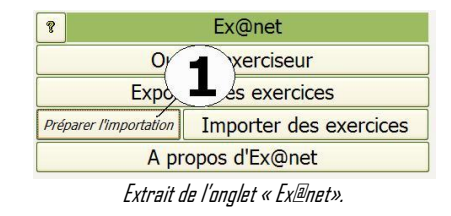

Branchez le support de sauvegarde (disquette, clé USB,…) contenant le fichier export.mdb.

Un nouvel écran vous demande de préciser l'endroit où se trouve le fichier

contenant les exercices à importer (« export.mdb »).

Cliquez dans la case contenant le nom du fichier **(1)**

Aussitôt le poste de travail s'ouvre afin que vous indiquiez l'emplacement du fichier Double-cliquez sur le nom du fichier (« export.mdb » **(2)**)

Cliquez sur « préparer l'importation » **(3)**

**ASTORIA** va créer un fichier temporaire dans **ASTORIA** avec les exercices que vous pourrez maintenant importer même si le support (clé) n'est plus présent

### **IMPORTER DES EXERCICES**

Cliquez maintenant sur « importer des exercices » **(1)**

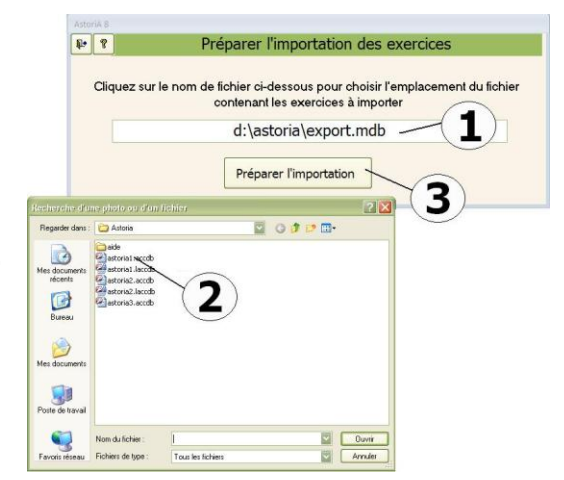

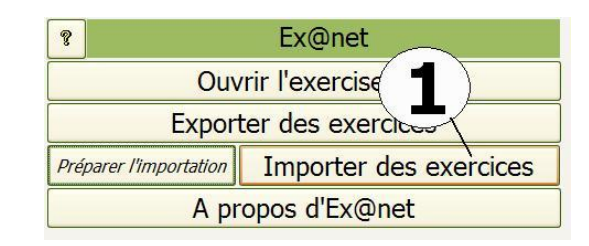

Exercices pouvant être importés

Technologie cuisine

Technologie cuisi

GATH ARD

TRAUMAT

E.O.O.P

 $Q.C.M.$ 

Q.C.M.

Г

Chour à la crèm

Les sauces mères et dér

Les produits de la mer et le poisson

### **FONCTIONNEMENT DE L'ECRAN**

Ce nouvel écran affiche la liste des exercices du fichier export.mdb.

Cette importation se fait exercice par exercice.

- Choisissez l'exercice que vous désirez importer (ex **(1)**)
- Cliquez sur le bouton **(2)**. L'importation est lancée.
- Renouvelez l'opération pour les autres exercices à importer.

### **A PROPOS D'EX@NET**

Cette page rappelle qu'EXANET fait partie d'**AstoriA** avec l'accord de Sébastien Vivier, enseignant au Lycée du Bois D'Amour à Poitiers. Il est co-auteur de cette partie d'**AstoriA**

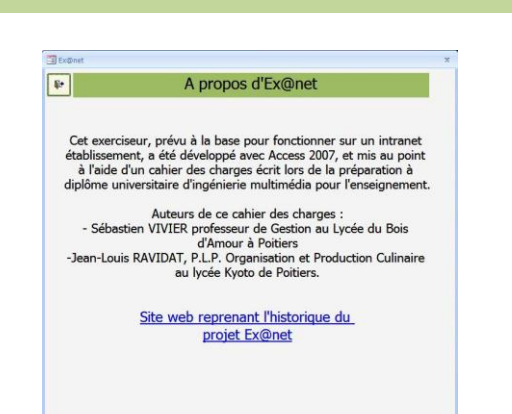

### **BREVET INFORMATIQUE ET INTERNET**

Ce module d'**AstoriA** permet de gérer et éditer le B2I. En cliquant sur ce bouton, vous allez ouvrir le module en fonction de votre niveau d'accès. Si vous êtes élèves vous allez ouvrir votre dossier personnel (après avoir taper votre code) afin de faire la demande d e validation, ou visualiser vos évaluations.

### **OUVERTURE PAR UN ELEVE**

Lorsque vous avez cliqué sur « Ouvrir l'application », l'écran vous proposant de sélectionner votre nom et de saisir votre mot de passe s'ouvre.

Lors de la première ouverture, choisissez votre nom **(1)**, le mot de passe (ou code) est « 333 ». Cliquez sur « Validez » **(3) .**

Un nouvel écran vous demande de modifier votre mot de passe.

Modifiez votre mot de passe **(5)**. Lettre et chiffres sont

acceptées, minuscules et majuscules n'ont pas d'importance. Une fois modifiés, l'écran précédent se ré -ouvre, Tapez votre nouveau mot de passe et cliquez sur « Valider » **(3) .**

A chaque ouverture vous pourrez modifier votre mot de passe si vous le souhaitez en tapant d'abord votre mot de passe, puis en cliquant sur « Modifier le code » **(4)**

Lorsque l'élève a validé avec son code, l'écran suivant s'ouvre En **(1)** son nom et prénom

En **(2)** les onglets reprenant les 5 domaines du B2I, avec en dessous l'intitulé exact du domaine **(2)**

En **(3)** les différents items. Avec en **(4)** les explications de l'item L'élève qui veut faire la demande de validation, note dans la colonne « Justifier la demande » **(5)** le travail accompli qui justifie qu'il estime être au niveau. Il coche ensuite la case « Demande de validation » **(5)**. Cette demande s'inscrit aussitôt dessous **(5)**.

Si l'item est validé, **(7)** il n'est plus nécessaire de faire une demande

Si la validation est refusée, c'est noté à droite de l'item **(6)**, il clique sur « Motif du refus » et un petit écran affiche le motif

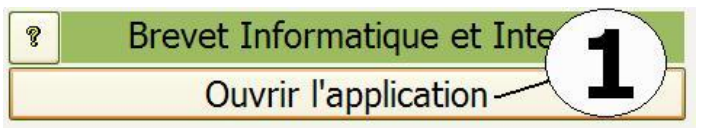

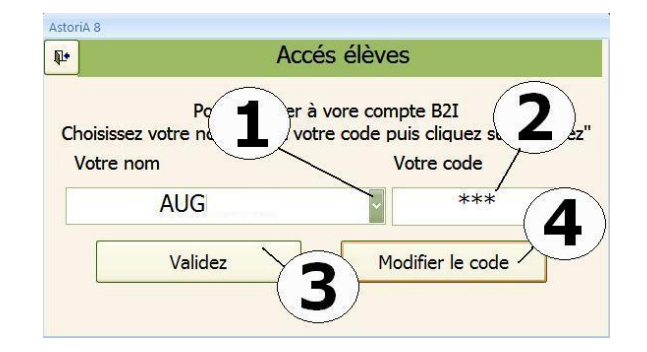

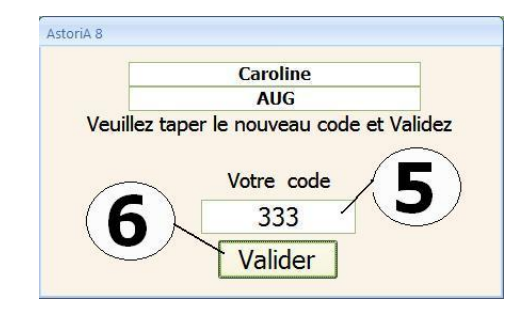

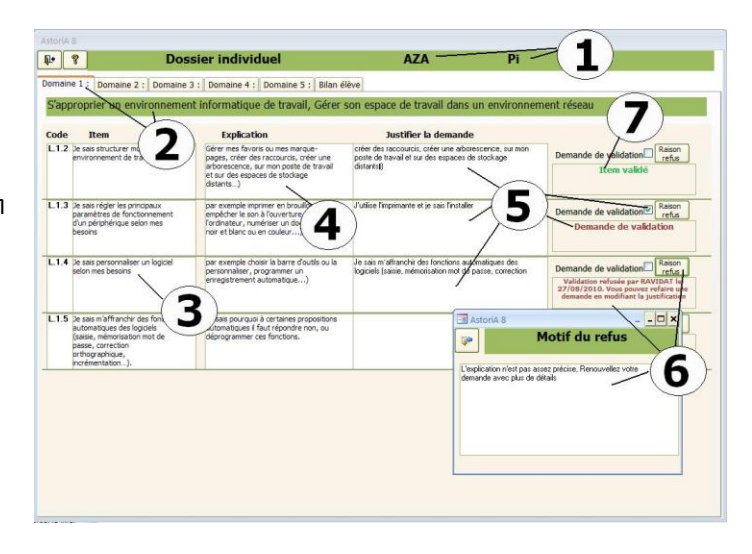

### **Onglet « Bilan élève » (1)**

Cet onglet reprend la synthèse des 5 domaines en précisant le nombre d'item validé **(2)**. A droite de chaque domaine, si 80% des items sont validés, un message précise que le domaine est validé **(2)**.

En **(3)** le nombre de domaine validé se calcule et lorsque les 5 domaines sont validés, un message **(4)** prévient que le B2I dans son ensemble est validé.

L'élève peut imprimer sa feuille de position à tout moment **(5)**

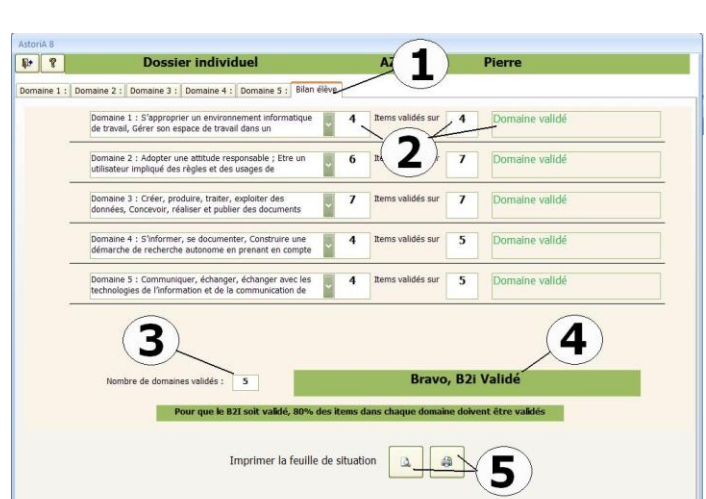

### **OUVERTURE PAR UN ENSEIGNANT OU L'ADMINISTRATEUR**

### **Trois boutons proposant :**

La validation des items, l'édition des bilans, et l'impression des brevets **(1)** La liste des demandes élèves **(2)** Le référentiel B2I **(3)** 

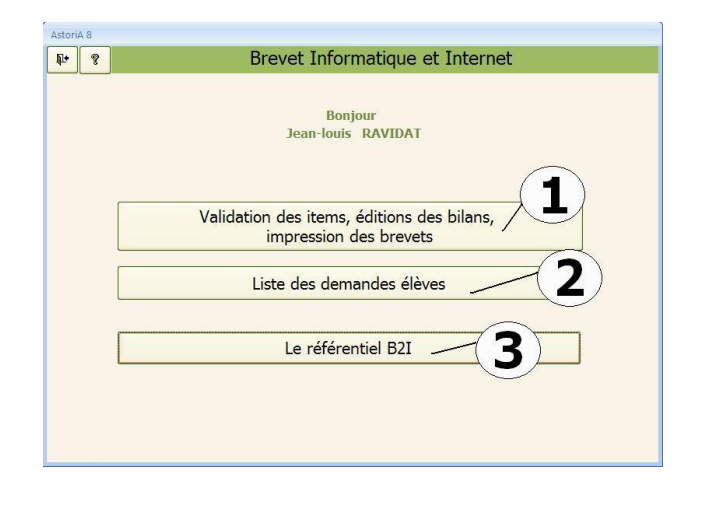

Si vous cliquez sur le bouton « Le référentiel B2I » **(3)** vous ouvrez un écran identique à l'écran « Liste des techniques liées au référentiels »

La méthode de fonctionnement est identique.

La case « indicateur de performance » contient les explications de l'item..

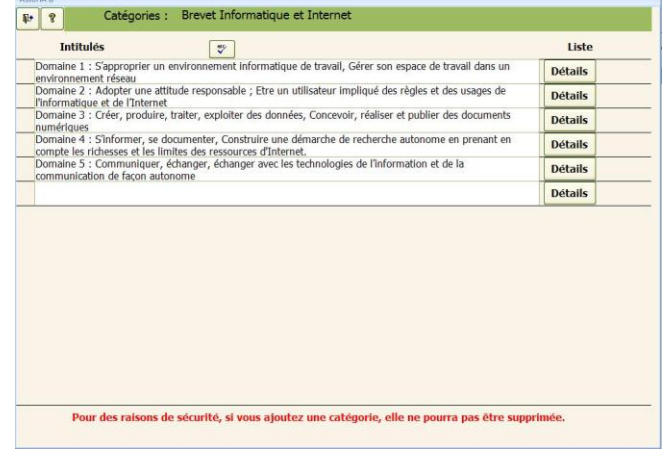

Si vous cliquez sur « Liste des demandes élèves », vous ouvrez l'écran ci-contre.

Cet écran reprend toutes les demandes élèves :

En **(1)** le nom de l'élève, l'item et la justification de la demande tapée par l'élève **(2)**

En tant que professeur, vous pouvez valider la demande et ainsi valider l'item en mettant une croix dans la case **(3).** Un message précise le jour et qui valide l'item **(3).**

Si vous estimez que la justification tapée par l'élève, ne permet pas de valider l'item, cliquez sur « refuser la demande » **(4)** et un écran vous propose de saisir la raison du refus. Ce refus apparaitra sur les écrans élèves et demandera à l'élève de renouveler la demande.

En bas de l'écran le nombre total d'item à valider.

Si vous cliquez sur le bouton « validation des items, l'édition des bilans, et l'impression des brevets » vous allez pouvoir valider les items même si l'élève n'en a pas fait la demande. Vous pourrez également valider un item pour toute une classe en seul clic.

A gauche la liste les classes **(1)**,

Si vous cliquez sur « Par élève », vous allez ouvrir la liste des élèves de la classe.

L'écran qui s'ouvre repend la liste **(2)** des élèves la classe **(1)**. Pour ouvrir le dossier de l'élève, cliquez sur « Ouvrir le dossier » à

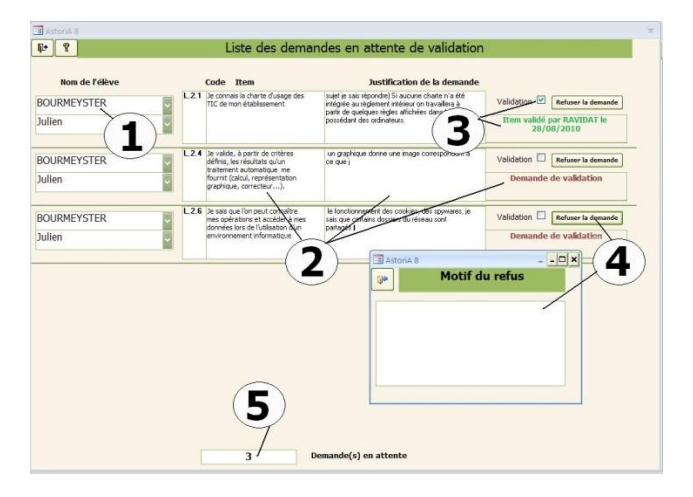

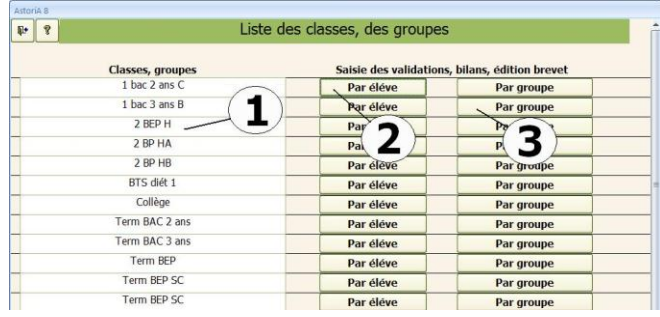

#### 1 **E** ? Liste des éle **AZARIAS** Pierre Ouvrir le dossie DEVANNE Brice Ouvrir le d FRANCO Baptist Ouvrir 3 2 **JEUDY** Jonathar Ouvrir **JOYEUX** Roxane

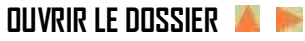

droite du nom de l'élève **(3)** 

**PAR ELEVE** 

A gauche, la liste totale des items du référentiel. **(1)** Vous avez la possibilité de valider les items sans que l'élève ai fait de demande **(2)**.

L'onglet « Bilan élève » **(3)** permet d'éditer le Brevet

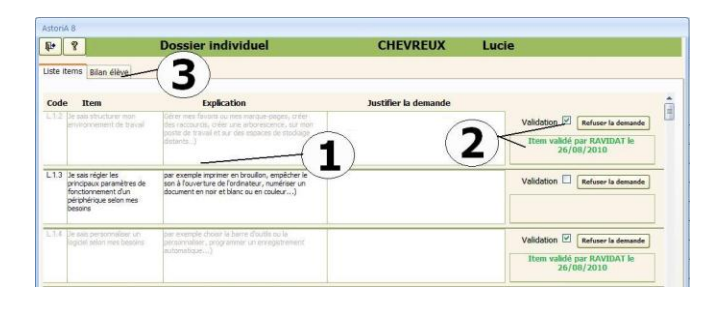

### **ONGLET « BILAN ELEVE » (1)**

Cet onglet reprend la synthèse des 5 domaines en précisant le nombre d'item validé **(2)**. A droite de chaque domaine, si 80% des items sont validés, un message précise que le domaine est validé **(2)**. En **(3)** le nombre de domaine validé se calcule et lorsque les 5 domaines sont validés, un message prévient que le B2I dans son ensemble est validé.

Vous pouvez imprimer sa feuille de position à tout moment et le brevet lorsqu'il est validé **(4)**

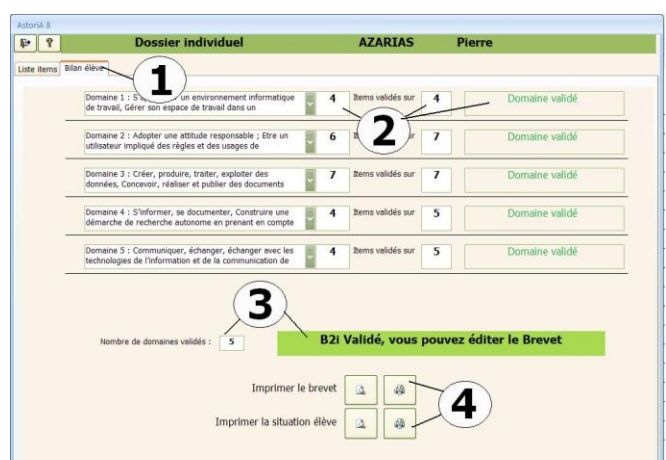

Lorsque vous voulez valider un ou plusieurs items pour l'ensemble d'une classe, cliquez sur « Par groupe » **(3).**

Le nouvel écran, avec en en-tête le nom de la classe **(4)**, reprend sur le premier onglet, la liste complète des item **(5)**

Si vous validez l'item **(6)**, il sera validé pour l'ensemble des élèves de la classe.

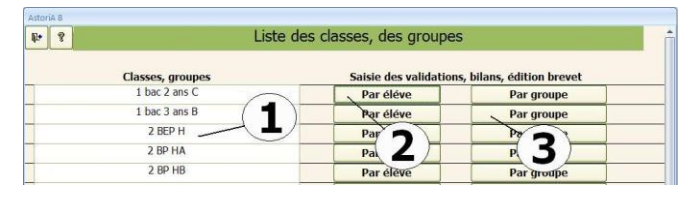

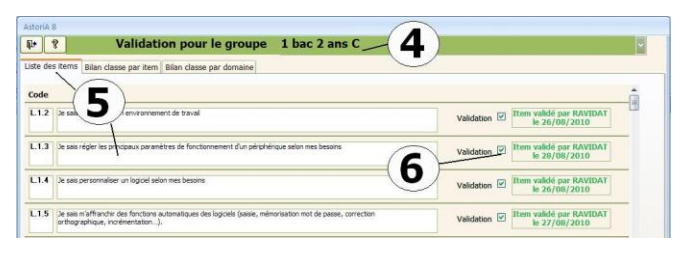

### **Onglet « Bilan classe par Item » (1)**

Cet écran reprend la liste totale des items **(2)** et des élèves de la classe **(3).**

Si les items sont acquis, ils apparaissent en vert **(4)**.

Si vous avez modifié des données dans l'onglet « liste des items », il vous faut remettre l'écran à jour en cliquant sur le bouton **(5)**. Il vous sera demandé une confirmation.

Vous pouvez imprimer la feuille de position de la classe en cliquant sur le bouton **(6)**

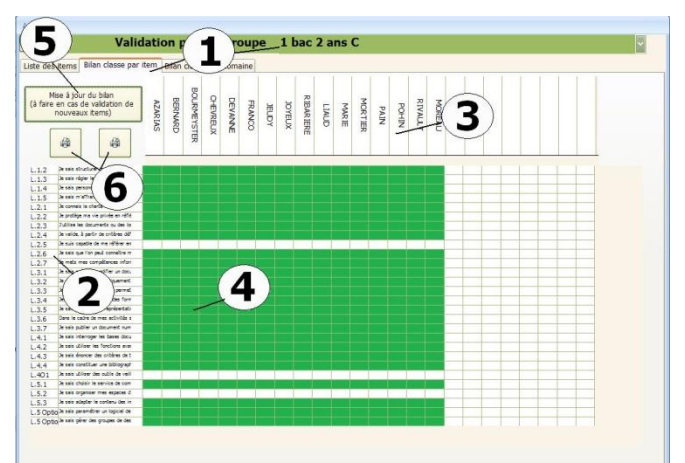

### **Onglet « Bilan classe par domaine » (1)**

Cet écran reprend les 5 domaines **(2)** et des élèves de la classe **(3).** Si les domaines sont acquis, ils apparaissent en vert **(5)**. Si le B2I complet est validé, la case **(4)** apparait en vert Vous pouvez imprimer le diplôme de l'élève en cliquant sur le bouton **(6)**, ou tous les diplômes validés en cliquant sur le bouton **(7)**

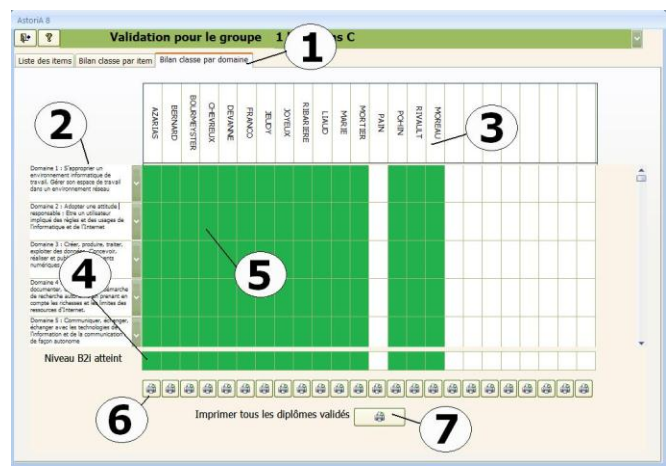

# ONGLET Infos établissement

# **PRESENTATION GENERALE**

Dans cette partie du logiciel, vous allez pouvoir saisir les informations sur votre établissement (classes, professeurs, adresse, occupation des locaux,…) et gérer les dates.

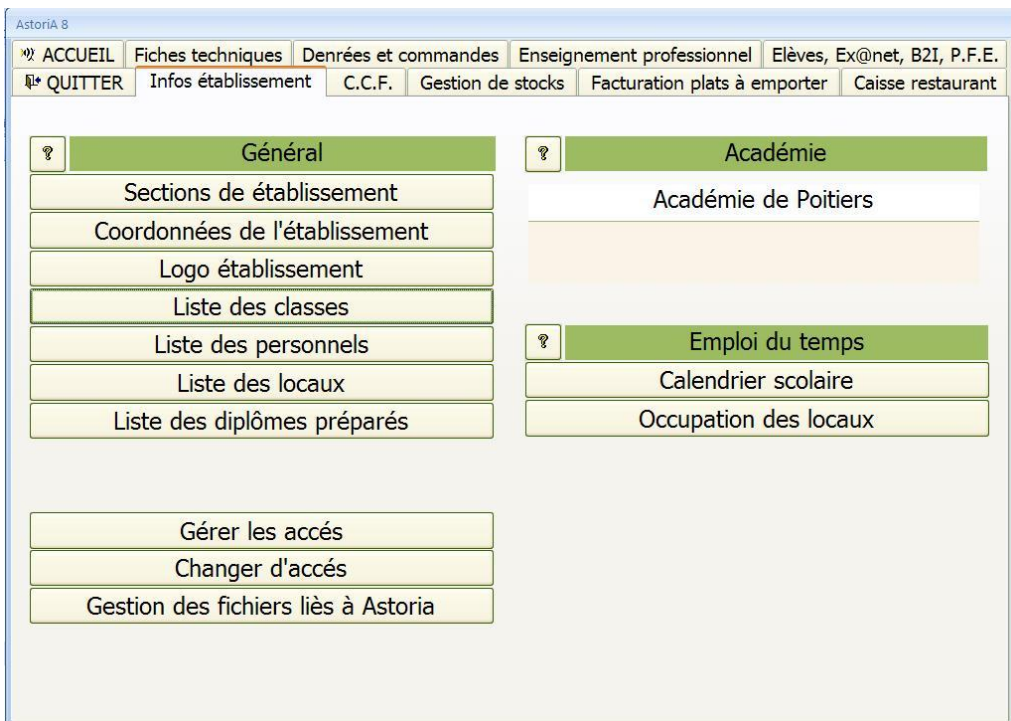

### **ACADEMIE**

Tapez ici le nom de votre Académie. Cette information, sera utile dans la partie C.C.F. Elle sera imprimée dans les cartouches des documents d'examen.

### **SECTION DE L'ETABLISSEMENT**

En cliquant sur ce bouton **(1)** vous allez saisir toutes les sections de votre établissement. Ex: Hôtellerie, Mécanique, Bio service, etc. Ce classement servira à la gestion des périodes de formation en entreprise.

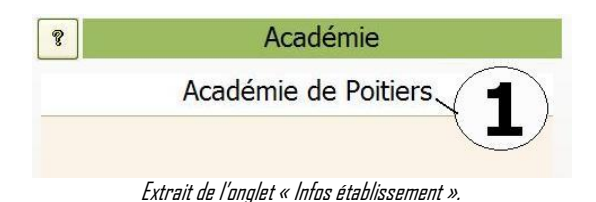

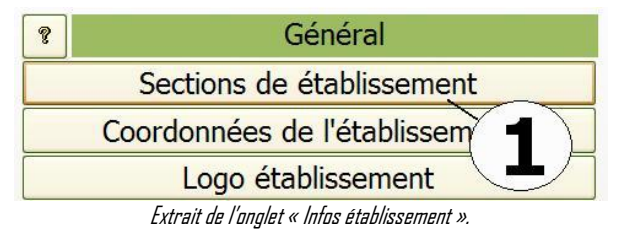

### **FONCTIONNEMENT DE L'ECRAN**

La liste des sections de l'établissement sert à ordonner les classes et à gérer plus facilement les PFE pour les établissements possédant plusieurs sections et également aux forfaits restaurant, afin de trier les recettes dans les documents de la « régie »

Sur la première ligne, saisissez le nom de la section (Ex: hôtellerie), passez à la suivante et tapez les éventuelles autres sections (Traiteurs, Mécaniques etc.) **(1)**.

Pour supprimer une section, cliquez sur le bouton **(2)** (à gauche du nom), un écran d'avertissement vous demandera une confirmation **(4)** en relation avec les forfaits restaurant **(3).**

Une fois la liste des sections à jour vous pouvez quitter l'écran. Ces informations se trouveront dans les listes déroulantes vous permettant de faire des tris au moment de la conception des périodes de formation en entreprise et lors de la saisie des listes élèves.

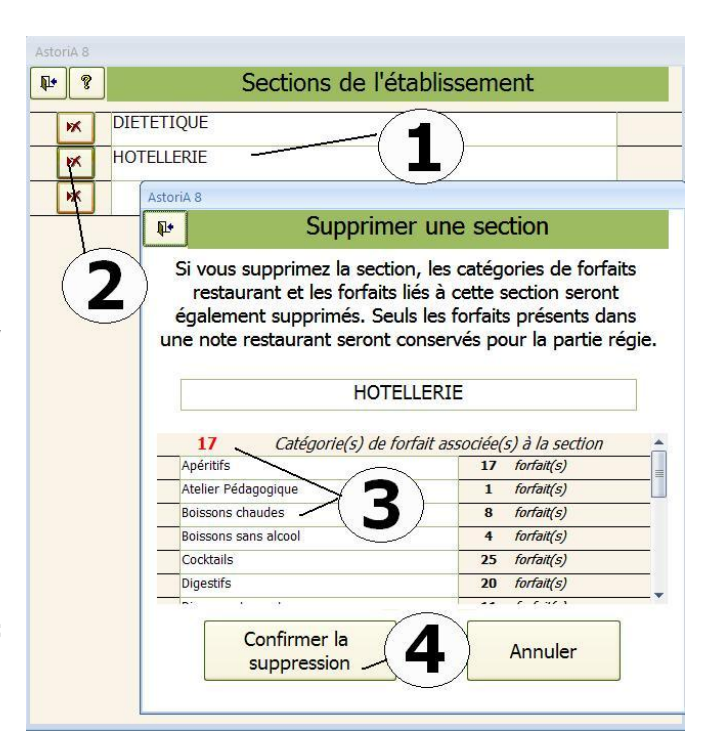

## 180

### **COORDONNEES DE L'ETABLISSEMENT**

En cliquant sur ce bouton **(1)** vous allez pouvoir entrer le nom, et l'adresse de votre établissement.

Ces informations seront imprimées sur de nombreux documents. (Fiches techniques, notes, commandes, facture...).

Cet écran vous demande de saisir les coordonnées de l'établissement scolaire. Ce nom et cette adresse serviront dans plusieurs domaines :

- Lors des commandes par fournisseur, le nom de l'établissement apparaît sur le bon de commande.
- Lors de l'édition de certains types de fiches techniques (fiche S1, S2) cette adresse apparaît en haut à gauche de la fiche.
- Lors d'éditions de factures restaurant et plats à emporter

### **FONCTIONNEMENT DE L'ECRAN**

**FONCTIONNEMENT DE L'ECRAN**

Windows)

En fonction des informations demandées **(1)**, remplissez les cases **(2)**

### **LOGO ETABLISSEMENT**

En cliquant sur ce bouton **(1)** vous allez insérer le logo de votre établissement dans de très nombreux documents. Fiches techniques, facture, stock, etc…

sous forme d'image au format **jpg** ou **bmp** le tout de forme carré.

Cette insertion, sous entend que vous avez sur votre disque dur un logo enregistré,

Ouvrir l'image de votre logo avec "**Paint**" ou un autre logiciel de modification d'image **(1)** et dans le menu du logiciel, sélectionner toute l'image **(2)** et Tapez sur la lettre "C" en tenant la touche "CTRL" enfoncé (protocole de « copier» sous

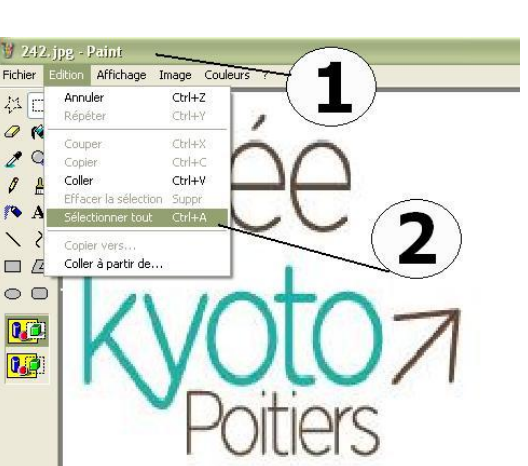

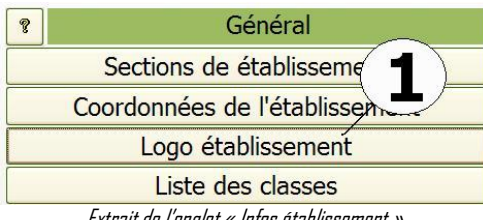

Extrait de l'onglet « Infos établissement ».

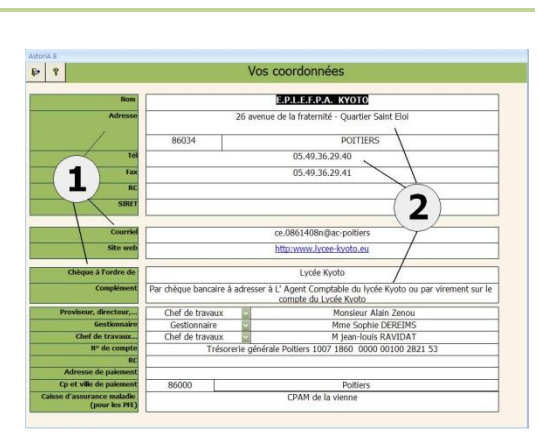

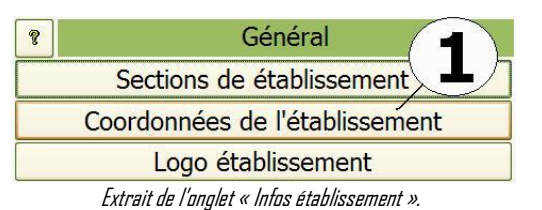
- Fermer le logiciel d'image (Paint ou autre)
- Revenez sur l'écran d'**ASTORIA**
- Cliquez sur le bouton « logo établissement »
- Vous pourrez insérer 5 logos aux fonctions différentes **(3) :**
	- $\circ$  Etablissement, en-tête de document : c'est le logo le plus utilisé, il se trouvera en haut à gauche de très nombreux documents **AstoriA** (fiches techniques, commandes, régie…)
	- o Académique haut de courrier **(6)** : Logo académique affiché en haut à droite des courriers du type lettre d'accompagnement PFE
	- o Etablissement en-tête de courrier **(5)** : Logo établissement affiché en haut à gauche des courriers du type lettre d'accompagnement PFE
	- o National bas de courrier **(7)** : Logo éducation nationale ou autre affiché en bas à gauche des courriers du type lettre d'accompagnement PFE
	- o National bas de courrier 2 **(8)** : Logo éducation nationale ou autre affiché en bas à gauche des courriers du type lettre d'accompagnement PFE, à droite du logo national
- Double cliquez sur le grand carré blanc**, (4)**
- Un nouvel écran s'ouvre vous proposant de lier un objet.
- Cocher la case «Créer nouveau » **(9)**
- Dans la case Type d'objet, choisir "image Paintbrush" **(10)**
- Puis cliquez sur "OK" **(11)**
- Un écran de création d'image s'affiche **(7)**
- Sur votre clavier, Tapez sur la lettre "V" en tenant la touche "CTRL" enfoncé (protocole de « coller » sous Windows)

L'image peut apparaitre non centrée et dépassant de la case, cela à peu d'importance, elle s'adaptera lorsque vous quitterez l'écran **(8)**

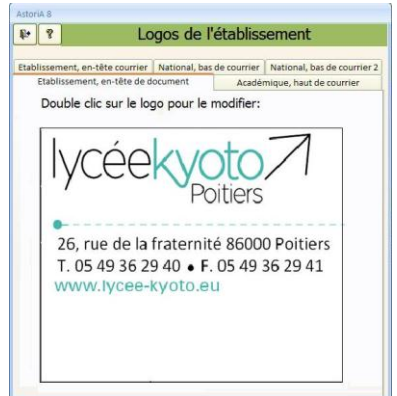

Pour tous les autres onglets la technique d'insertion est la même

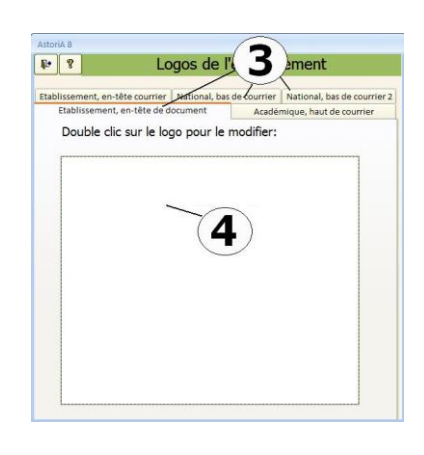

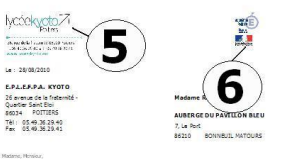

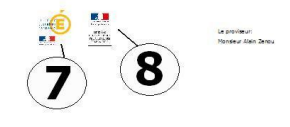

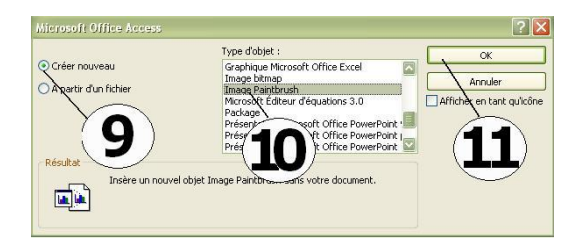

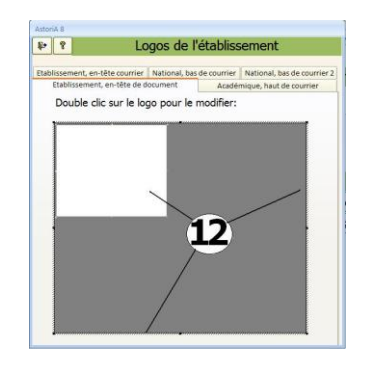

# **LISTE DES CLASSES**

En cliquant sur ce bouton **(2)** vous allez saisir ou modifier la liste des classes de votre établissement. Ce bouton ouvre le même écran que lorsque vous avez cliqué sur « Liste des classes et des élèves » dans l'onglet « Elèves et PFE ».

Pour le fonctionnement de l'écran, se reporter à l'aide de « Liste des classes et des élèves »

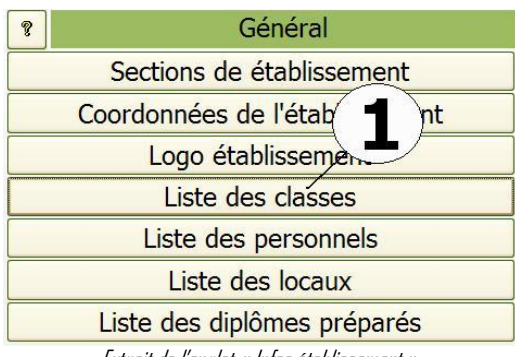

Extrait de l'onglet « Infos établissement ».

#### **LISTE DES PERSONNELS**

En cliquant sur ce bouton **(1)** vous allez saisir ou modifier la liste des personnels de votre établissement.

Cette saisie permettra une plus grande rapidité dans les saisies ultérieures (emploi du temps, progressions, notes,...).

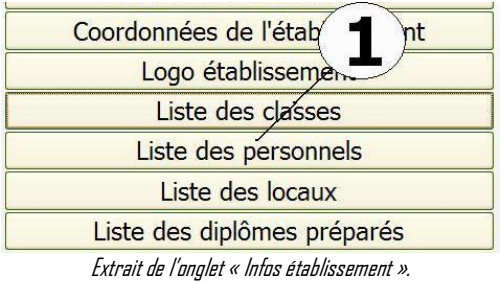

#### **FONCTIONNEMENT DE L'ECRAN**

La liste des personnels de l'établissement va permettre de gérer les occupations des locaux, la gestion des commandes, la conception des feuilles de notes, la saisie des progressions, la préparation de contrat de formation, les P.F.E.

Saisissez la première ligne avec le nom du professeur et son prénom **(1)**

Passez à la suivante et renouvelez l'opération.

Pour supprimer un professeur, remplacez son nom par celui d'un autre ou cliquez sur le bouton à gauche du nom.

Inutile de chercher à les classer par ordre alphabétique, cette opération se fera automatiquement dans les listes modifiables, lorsque vous utiliserez la liste.

En cliquant sur « Détail » **(2)**vous allez saisir les informations liées au personnel. Le code et le niveau de login qui permettra au personnel d'accéder à **AstoriA**, de protéger ses exercices dans l'exerciseur **(3).** 

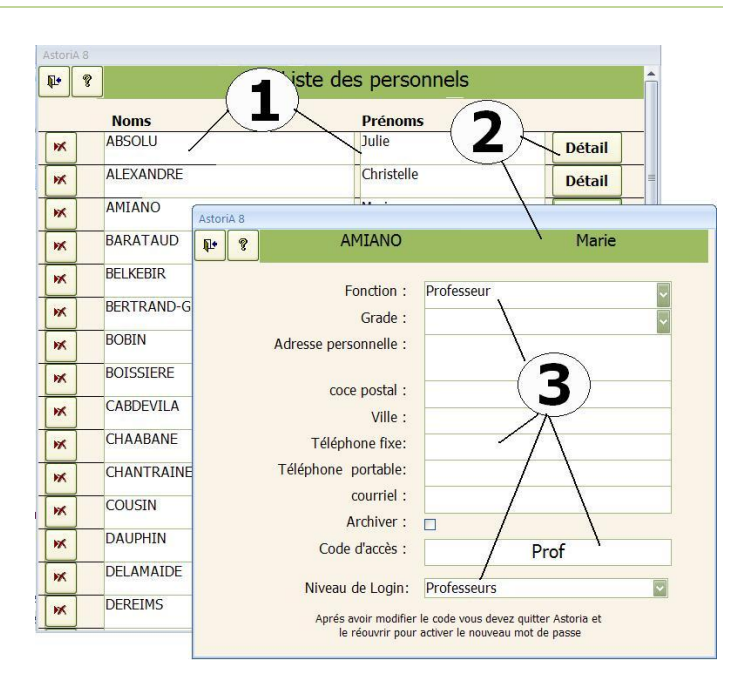

#### **LISTE DES LOCAUX**

En cliquant sur ce bouton **(1)** vous allez saisir ou modifier la liste des locaux professionnels de votre établissement. Cette saisie permettra une plus grande rapidité dans les saisies ultérieures permettra une plus gramue rapidite dans les saisles diterieures<br>(emploi du temps, progressions, ...).<br>Extrait de l'onglet « Infos établissement ».

# Liste des personnels Liste des locaux -

**FONCTIONNEMENT DE L'ECRAN**

Saisissez la première ligne avec le nom du lieu **(1)** et précisez s'il s'agit d'une cuisine, d'un lieu de production ou de distribution en plaçant une croix dans la case correspondante **(2)**.

Vous pouvez classer ces lieux par catégorie de lieu afin de gérer les commandes par catégorie. Exemple, les commandes pour les cuisines, celles pour les pâtisseries….

Pour créer ou ajouter une catégorie dans la liste, cliquez sur **(4)**, l'écran **(5)**s'ouvre

Pour supprimer un lieu ou une catégorie de lieu, remplacez son nom par celui d'un autre ou sélectionnez la case grise à gauche de son nom et frappez sur la touche "Suppr" de votre clavier. Le classement alphabétique, se fera automatiquement dans les listes modifiables.

#### **LISTE DES DIPLÔMES PREPARES**

En cliquant sur ce bouton **(1)** vous allez saisir ou modifier la liste des diplômes préparés dans votre établissement, ainsi que le type d'épreuve (CCF, ponctuel…)

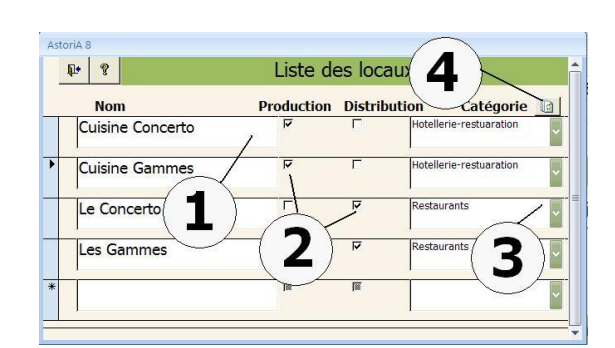

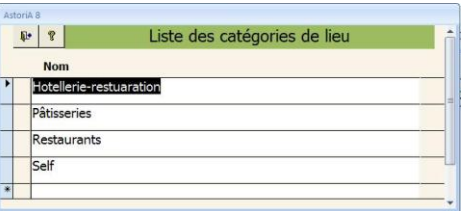

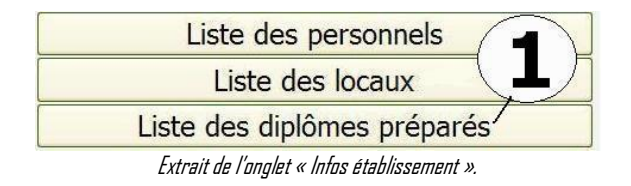

#### **FONCTIONNEMENT DE L'ECRAN**

Saisissez la première ligne avec le nom du diplôme **(1)** Attention : la liste des diplômes est étroitement liée à la liste des techniques. Aussi toute modification de cette liste obligera à mettre à jour la liste des techniques. Ex : si vous changez le nom "BEP cuisine" Par "BEP mécanique", les techniques actuellement liées au "BEP cuisine" seront liées au "BEP mécanique"**(2)**.

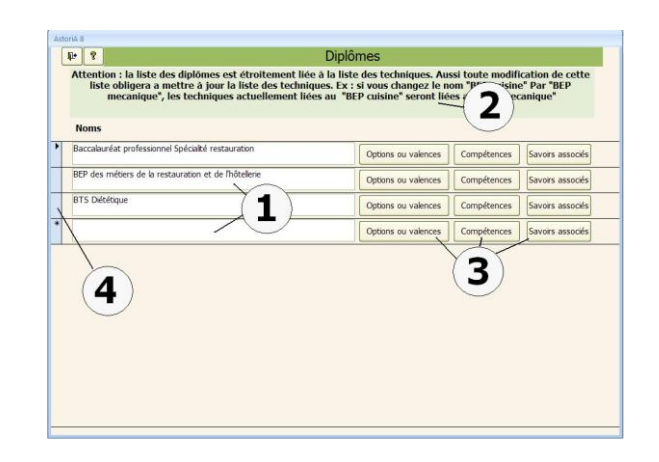

Pour chaque diplôme, trois boutons **(3),** à droite du nom vous propose de saisir les options ou valence, les compétences du diplôme et enfin les savoirs associés. Pour le moment, dans **AstoriA**, les deux derniers boutons sont peu utilisés dans les analyses de données. Dans une version future, cela permettra d'éditer un livret de compétence par élève

Pour supprimer un diplôme, sélectionner le diplôme en cliquant sur la case grise devant le nom **(4)** et cliquez sur la touche « Suppr » de votre clavier. Une confirmation vous sera demandée

#### **Bouton « Options ou valences »**

Cet écran vous propose e saisir les options ou valence du diplôme (ex : cuisine et service pour un BEP ou un BAC)

Choisir l'option dans la liste déroulante **(1)** ou si elle n'y est pas, tapez-la directement au clavier sur une ligne blanche **(2)**

Pour chacune des options, choisissez le type d'épreuve pour la délivrance du diplôme.

Trois types d'épreuve vous sont proposés :

**CCF**: les documents liés à ce diplômes seront inspirés du repère CAP et BEP en CCF

**Bac professionnel :** Les documents de report de notes seront inspirés du repère BAC professionnel.

**Ponctuel :** pas de report de note prévu.

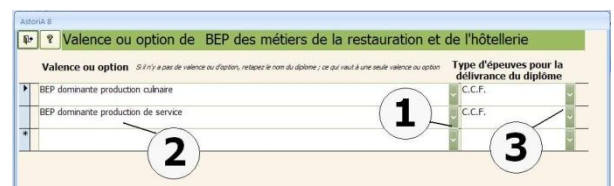

Passez à la suivante et renouveler l'opération. Pour supprimer une option, sélectionnez la case grise à gauche de son nom et frappez sur la touche "Suppr" de votre clavier.

Le classement alphabétique, se fera automatiquement dans les listes modifiables.

#### **Bouton « Compétences »**

Cet écran vous permet de saisir les compétences du référentiel du diplôme **(1)**

# Trois onglets **(2)**

Choisir le code de la compétence **(3).** S'il n'est pas dans la liste tapez-le au clavier. Une fois tapé, il se trouvera dans la liste.

Choisir le titre ou catégorie de compétence **(4)**. Comme pour le code, s'il n'est pas dans la liste tapez-le au clavier. Une fois tapé, il se trouvera dans la liste

Tapez le texte explicatif de la compétence (issu du référentiel) **(5)** ; puis les conditions d'évaluation **(6)** et le critère d'évaluation **(7)**

Dans la dernière colonne, choisir le code de regroupement **(8)**que vous allez associer à la compétence. Ce code issu de l'onglet « Lite des codes de regroupement » permettra de regrouper les évaluations en fonction de grandes catégories de compétence issues d'un ou plusieurs diplômes ou matière.

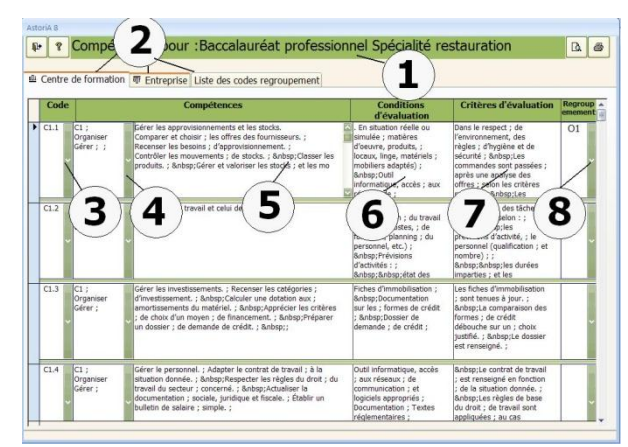

# **Onglet « Entreprise » (1)**

Cet écran vous propose de saisir **(2)**comme l'écran précédent les informations issues du référentiel concernant les activités en entreprises, à savoir :

Les fonctions, les taches, les conditions d'exercices, les résultats attendus et les codes de regroupement **(3)** 

Toute cette saisie sera plus détaillée et utilisée dans la prochaine version

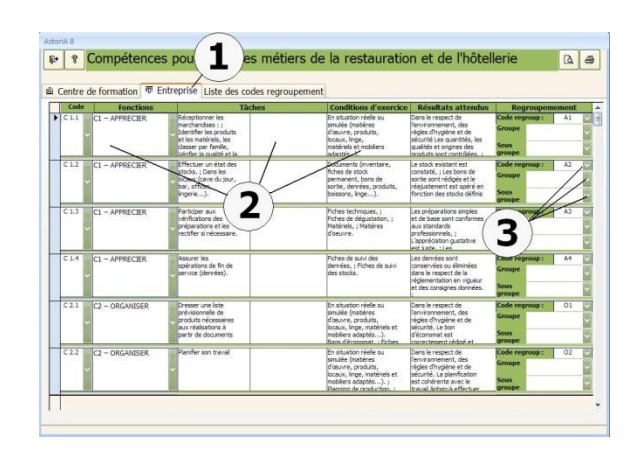

#### **Onglet « Codes de regroupement »**

Cet écran vous propose de créer des codes de regroupement pour les compétences du référentiel. Cela permettra par la suite d'édité des livrets de compétence en regroupant certaine compétence similaire.

En **(1)**, taper le code, en **(2)**un nom plus détaillé et en **(3)** une catégorie qui pourra comprendre plusieurs code.

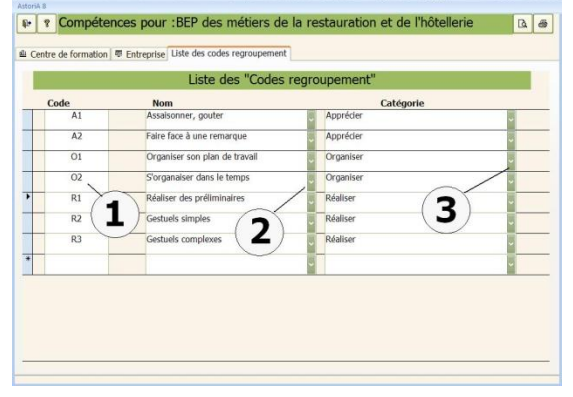

# **Bouton « Savoirs associés »**

Cet écran vous propose de saisir les savoir associé du référentiel. En **(1)** le chapitre. Si vois cliquez sur le bouton « Détail » **(3)** vous allez ouvrir un écran vous permettant de précisez, pour ce savoir associé, la sous catégorie, la connaissance, notions et concept, les limites de connaissances, Niveaux taxonomiques.

Degrés du niveau taxonomique maximum à atteindre:

- 1 Niveau d'information : je sais de quoi je parle
- 2 Niveau d'expression : je sais en parler
- 3 Niveau de maîtrise de l'outil : je sais faire
- 4 Niveau de maîtrise méthodologique : Je sais choisir

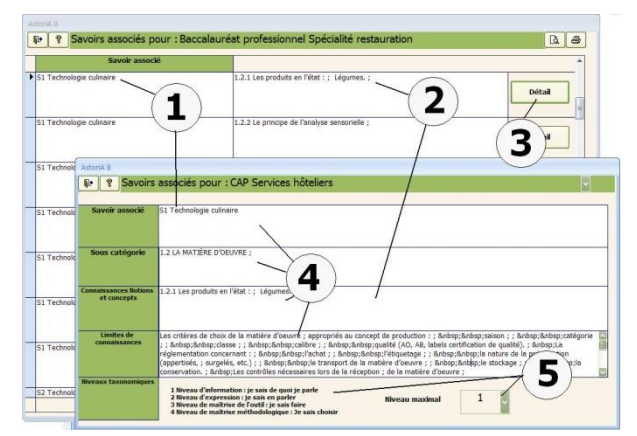

Une fois saisies, toutes ces informations seront utilisées pour la conception du livret de compétence.

Ce livret est encore en construction dans **AstoriA**, ce travail est fastidieux pour une utilisation moindre actuellement, mais ces données seront très utiles voire primordiale lorsque le livret de compétence sera mis en place

#### **GESTION DES ACCES**

En cliquant sur ce bouton **(1)**, vous allez gérer les accès aux différentes fonctions d'**ASTORIA**.

Pour utiliser cette fonction, il faut avoir ouvert **ASTORIA** avec le code administrateur.

# Gérer les accés Changer d'accés Gestion des fichiers liès à Astorra Extrait de l'onglet « Infos établissement ».

**Fonctionnement de l'écran**

L'écran se présente sous la forme d'onglets **(1)** reprenant (en les regroupant parfois) les différents « boutons » du la page d'accueil.

A droite de chaque fonction **(2)**, choisissez à l'aide le la liste déroulante le type d'accès **(3).** (Qui à droit d'utiliser la fonction)

#### **Accès administrateur général :**

Toutes les fonctions d'**AstoriA** sont autorisées

#### **Accès administrateur :**

Les fonctions qui seront notées « administrateur général» ne seront pas accessibles

#### **Accès professeur :**

Les fonctions qui seront notées « administrateur général» et « administrateur » ne seront pas accessibles

# **Accès élèves :**

Les fonctions qui seront notées « administrateur général», « administrateur » et « professeurs » ne seront pas accessibles

# **CHANGER D'ACCES**

En cliquant sur ce bouton **(1),** vous allez fermer la session (ex : session administrateur ») pour rouvrir **ASTORIA** en session « élève ».

Ce qui permet par exemple de modifier des données en mode administrateur sur un poste élève et ensuite lui redonner la main en session élève.

En cliquant sur le bouton **(1)** tous les écrans se ferment et l'écran ci-contre s'ouvre vous proposant d'ouvrir une nouvelle session.

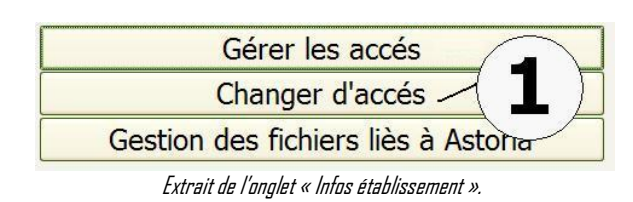

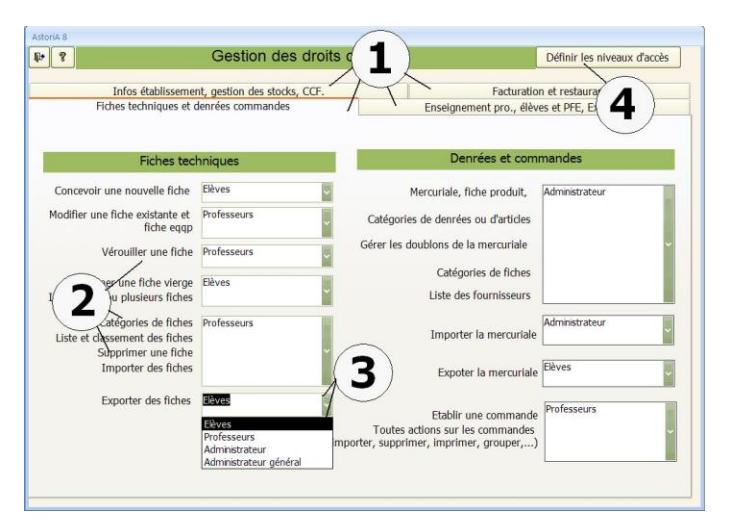

Si les termes administrateur général, administrateur, professeur et élèves, ne vous conviennent pas, cliquez sur « définir les niveaux d'accès » **(4)**

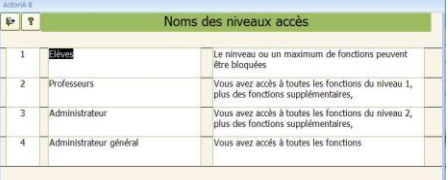

# **GESTION DES FICHIERS LIES A ASTORIA**

En cliquant sur ce bouton **(1),** vous allez ouvrir un écran vous permettant de modifier les liens avec les photos et fichiers liés à **ASTORIA**.

Comme indiqué en début de livret, les photos des fiches techniques, les photos des tableaux d'étude techniques, etc.… ne sont pas intégrées dans la base de données afin d'éviter que le fichier soit trop volumineux, et qu'il ne puisse être copié sur un support de faible capacité. Pour cette raison les photos et autres fichiers sont liés à **ASTORIA** en saisissant un lien dans **ASTORIA**1. (voir la liaison d'une photo dans une fiche technique de cuisine).

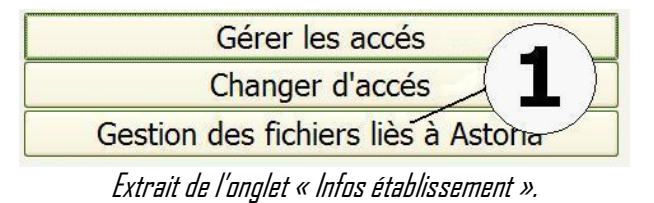

Si vous déplacez le dossier contenant ces photos ou ces fichiers, (ex : déplacement de **c:\program files\ASTORIA\photos** à **p:\ASTORIA\photos**) **ASTORIA** ne trouvera plus les photos puisque **ASTORIA** recherche dans **c:\program files\ASTORIA\photos**.

Sur ce nouvel écran les 7 parties d'**ASTORIA** qui peuvent contenir des photos.

- Les fiches techniques
- $\bullet$  Les techniques cuisine et restaurant
- Les QCM de l'exerciseur
- La liste des denrées
- Les protocoles HACCP
- Les protocoles HACCP 2
- Les tableaux d'étude techniques

Dans chaque « case », s'affiche la liste des photos ou documents liés **(1).**

Comme exemple, nous allons prendre le déplacement des dossiers de photos de **d:\ASTORIA\photos** à **p:\ASTORIA\photos** Dans les fiches techniques le chemin des photos est d :\**ASTORIA**\photos\fiches\xxxxxx.JPG (xxxxx représentant les noms des photos) Le nouveau chemin devra être P:\**ASTORIA**\photos\fiches\xxxxxx.JPG

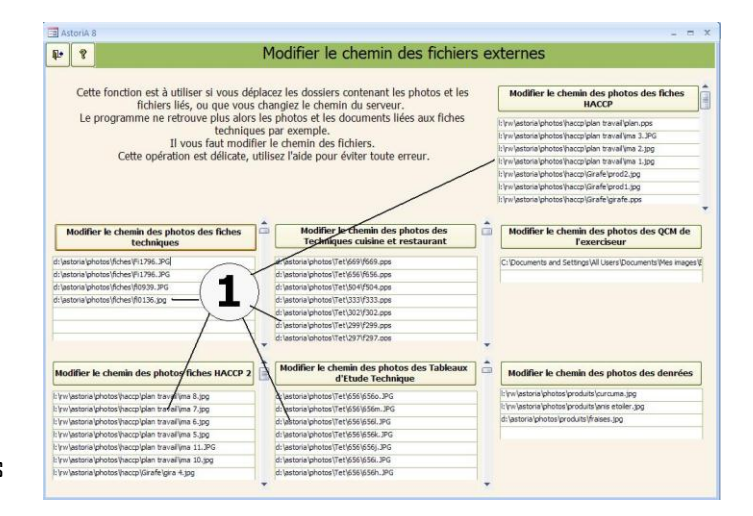

Pour passer de l'ancien chemin au nouveau, il suffit de modifier le début du chemin et de changer **d:\**par **p:\**

Pour chacune des sept cases, cliquez sur « modifier le chemin des … » **(2)**. Un nouvel écran vous propose de rechercher et remplacer. Pour notre exemple, dans la ligne « rechercher », tapez **d:\ (3)**

Dans la ligne « remplacer par » tapez **p:\ (4)**

La ligne **(5)** vous indique le nom du champ, ne la modifier pas.

**La ligne (6) doit impérativement indiquer « début de champ ».**

Cliquez ensuite sur « remplacer» **(7)**. Autant de fois qu'il ya de ligne. Vous pouvez utilisez la touche entrée du clavier en la maintenant enfoncée. C'est plus pratique que de cliquez 100 à 200 fois

**Ne pas utiliser le bouton « remplacer tout ». cela ne fonctionne pas**

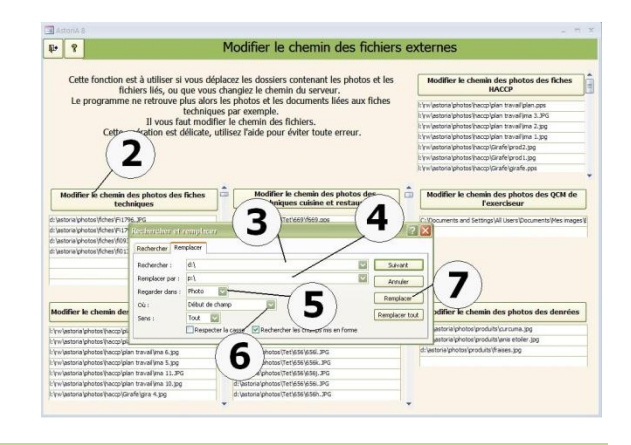

# **OCCUPATION DES LOCAUX**

En cliquant sur ce bouton **(1)** vous allez saisir l'occupation des locaux professionnels (cuisine et restaurant).

Cette saisie permettra d'associer les menus (progression TP) à la cuisine qui les produit et au restaurant qui les distribue.

Pour une bonne saisie de cet emploi du temps, utilisez l'aide de l'écran avant la saisie des données.

# **FONCTIONNEMENT DE L'ECRAN**

Cet écran permet de saisir l'occupation des locaux pour des semaines type qui seront ensuite associées à la liste des dates de l'année scolaire

Une fois saisies ces informations serviront à la saisie et à l'édition des progressions TP, à la conception des contrats de formation, édition de plannings divers.

Ce travail est à faire avant de saisir les progressions. Pour l'explication nous prenons l'exemple d'un emploi du temps fixe toute l'année

Pour cela vous choisissez le code emploi du temps n°1 **(1)**

#### **Exemple de saisie avec un emploi du temps fixe tous le long de l'année : (code emploi du temps n°1)**

La saisie se fait comme suit : Toutes les données sont dans des listes modifiables, il suffit donc de choisir dans la liste le nom du lieu, de la classe, etc. Cliquez sur le bouton LUNDI. Dans la liste modifiable **(2)** choisissez le jour de la semaine (écrit par défaut) et le type de séance

- Dans les listes « en cuisine », choisir le lieu et le moment de la journée **(3)**
- Ensuite choisissez le nom du professeur qui produit le TP et la classe et le groupe avec laquelle il produit **(4)**.
- Dans les listes modifiables "En salle de restaurant" choisissez le lieu ou sera servi la production cuisine et le moment de la journée (midi, soir..).
- Ensuite, choisissez le professeur responsable de ce TP restaurant et la classe et le groupe qui servira. **(6)**
- Si des listes sont incomplètes, cliquez sur le bouton à droite de la liste **(9)**, et complétez les tableaux. (Ex : il manque le nom d'un restaurant, cliquez à droite de la flèche sur le bouton et la liste des lieux s'ouvrira. Complétez-la et vous pouvez maintenant saisir l'emploi du temps.)

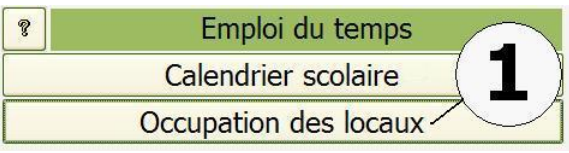

Extrait de l'onglet « Infos établissement ».

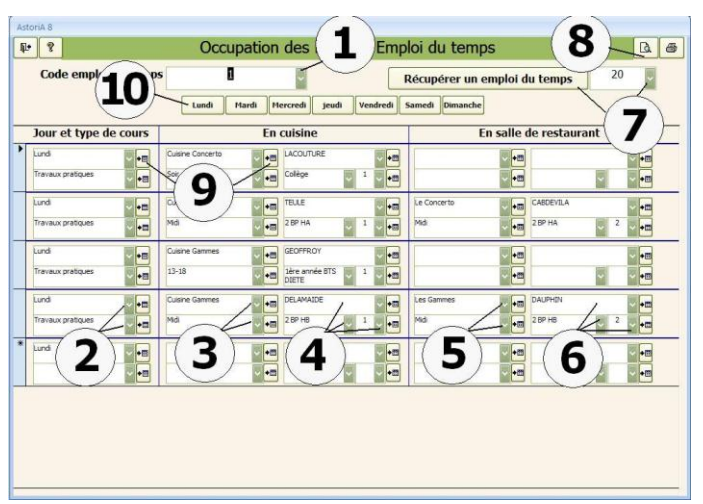

(Toujours en emploi du temps N°1).

# **Exemple de saisie avec plusieurs emplois du temps.**

Une classe terminale BEP de 36 élèves comprend 2 groupes cuisine (G1 et G2) et 1 groupe restaurant (G3), tous fonctionnant le mardi et le jeudi midi.

La première semaine : (emploi du temps n°1)

- G1 prépare le menu et G3 sert au restaurant.
- G2 prépare le complément de menu

La deuxième semaine, inversion des groupes cuisine (emploi du temps n°2).

Ils changent donc de lieu et n'ont pas toujours le groupe de service face à eux.

- G2 prépare le menu et G3 sert au restaurant.
- G1 prépare le complément de menu.

Cette rotation à lieu toute l'année à des dates précises afin de respecter une progression commune. Les groupes de "première année" ont eux un emploi du temps fixe toute l'année.

Saisissez comme précédemment les emplois du temps des

"premières années" en emploi du temps N°1 et la première semaine des "terminales" en emploi du temps n°1.

Lorsque ces emplois du temps sont saisis, il reste à saisir les emplois du temps de la deuxième semaine.

Choisir un autre code emploi du temps dans la liste modifiable **(1).** (ex : code « 2 »)

Nous allons récupérer les informations de l'emploi du temps n°1 et y apporter des modifications afin que cet emploi du temps corresponde à la rotation des groupes.

Cliquez sur la liste modifiable **(7)** et choisissez le code emploi du temps que vous désirez récupérer (1 dans l'exemple) puis cliquez sur le bouton « Récupérer un emploi du temps ».

L'emploi du temps qui s'affiche est alors le même que celui saisi dans le code 1. Apporter les modifications à savoir modifier les lignes concernant les terminales BEP qui changent de locaux

# **REMARQUES IMPORTANTES**

Pour bien fonctionner, une ligne doit être intégralement remplie. Toutes les cases doivent comporter un nom (de classe, de professeur, etc.)

Dans notre exemple, un groupe de cuisine ne travaille que pour des plats à emporter donc avec aucun groupe de service en face. Les cases de droite (concernant « en salle de restaurant » sont donc logiquement vides. Mais pour que l'ordinateur n'interprète pas cela comme une erreur, vous devez y entrer une information. Procédez comme suit:

1 Ouvrez la liste avec la petite flèche.

2 Voyagez avec l'ascenseur et vous verrez apparaître en début de liste une ligne blanche sur laquelle vous allez cliquer.

Pour placer ces cycles (code emploi du temps) en face de la semaine où ils fonctionnent, reportez-vous au chapitre suivant.

# **CALENDIER SCOLAIRE**

**ASTORIA** utilise un système de dates codées permettant une gestion des dates plus précise.

En cliquant sur ce bouton **(1)** vous ouvrez un écran qui vous indiquera la marche à suivre pour choisir l'année scolaire. Cette opération est à effectuer IMPERATIVEMENT tous les ans (voir uette uperation est a enectuer ini citantivenent tous les ans (voir *Extrait de l'onglet « Infos établissement ».*<br>"conseils de mise à jour").

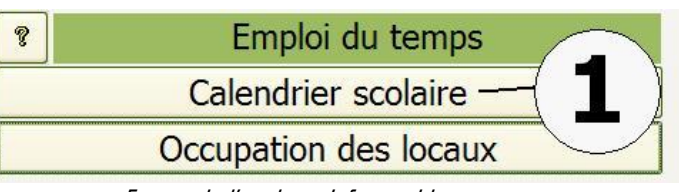

# **FONCTIONNEMENT DE L'ECRAN**

Choisir l'année scolaire dans la liste déroulante **(1)**. Dés que l'année est choisie, le détail s'affiche dessous **(2)** A droite, le code emploi du temps qui est à mettre ne relation avec l'occupation des locaux Pour cela repasser les date une à une et tapez le numéro correspondant à l'emploi du temps saisi dans le chapitre précédent. Ex : le 15/9/05 code 1 le 16/9/05 code 1 le 17/9/05 code 1 le 20/9/05 code 2 le 21/9/05 code 2 Une fonction vous permet de procéder par semaine et pas par jour, Pour

cela cliquez sur « Associer calendrier et emploi du temps » **(4)**

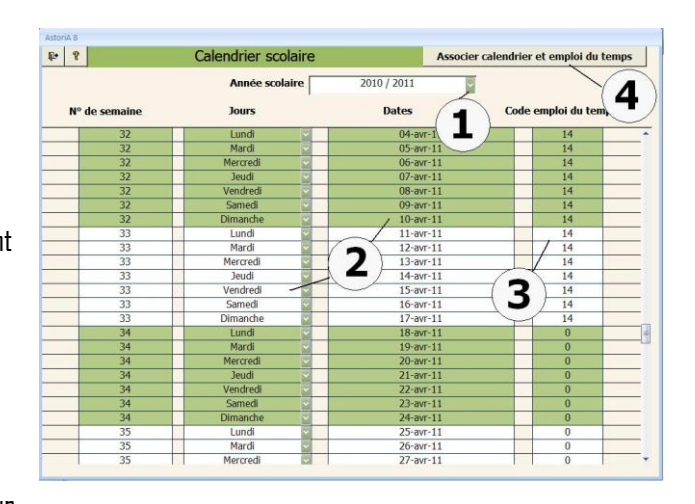

# **Associer calendrier et emploi du temps :**

La liste des semaines **(6)** présente sur cet écran à été construite précédemment à l'aide du bouton "Calendrier scolaire".

# **UTILISATION DE CETTE LISTE**

En fonction de vos emplois du temps et de la rotation des groupes dans les différentes cuisines et restaurants, il vous faudra passer en revue la totalité des semaines et mettre en face de chacune, le numéro de l'emploi du temps qui fonctionnera cette semaine là. **Exemple:** 

- **La semaine n°1** vous mettrez le n° 1 dans la colonne emploi du temps **(7)**;
- **La semaine n°2** vous mettrez le n° 2 dans la colonne emploi du temps ;
- **La semaine n°3** vous mettrez le n° 1 dans la colonne emploi

# **ainsi de suite**

Pour mettre à jour l'ensemble des dates, cliquez sur « Mettre les dates à jour » **(8)**

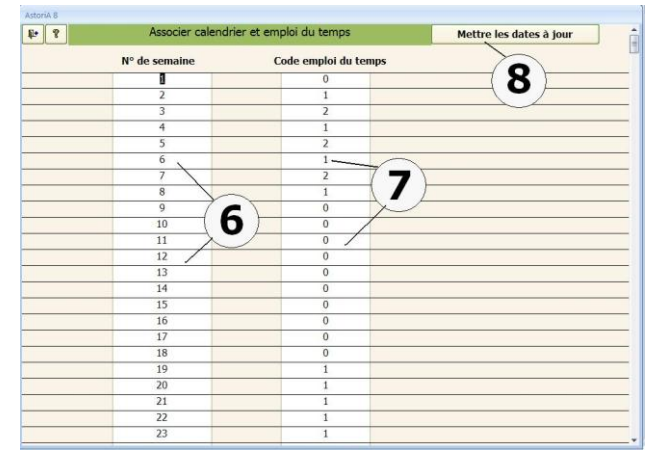

# **ORDRE DANS LEQUEL IL EST CONSEILLE DE SAISIR LES DONNEES EN DEBUT D'ANNEE**

Pour que la mise à jour se passe sans problèmes, il vous faut respecter un certain ordre dans les opérations à effectuer. Pour cela, suivez l'ordre indiqué ci dessous, et pour chaque écran utilisez "l'aide

# **A) SE PLACER SUR L'ONGLET « INFOS. ETABLISSEMENT »**

**Vérifier et modifier les données de l'établissement** liste des professeurs, des locaux, des classes, des sections, vos coordonnées....

**Occupation des locaux** Entrez les emplois du temps cuisine et restaurant.

**Calendrier scolaire**. Modifiez les dates

**Associer dates et emploi du temps** Associez les semaines type de l'emploi du temps aux semaines de l'année scolaire

**Calendrier scolaire**. Vérifier les dates

# **B) SE PLACER SUR L'ONGLET « ENSEIGNEMENT PROFESSIONNEL »**

**Bouton « saisir et imprimer les menus »** Saisissez les menus de l'année scolaire.

**Organisation HACCP**  Vérifiez le contenu des listes.

# **C) SE PLACER SUR L'ONGLET « ELEVES ET P.F.E. »**

# **Créer et gérer les PFE**

Archivez les périodes de formation en entreprise dont les élèves sont partis de l'établissement. ATTENTION, conservez les PFE d'élèves encore présent dans l'établissement, afin de pouvoir éditer les récapitulatifs de PFE sur les dossiers s BEP

# **Liste des classes et des élèves**

Modifiez les listes et entrez les nouveaux élèves.

# **ONGLET** C.C.F.

#### **PRESENTATION GENERALE**

Dans cette partie du logiciel, vous allez pouvoir :

Préparer et éditer des sujets de pratique professionnelle et d'examen blanc, et les épreuves en C.C.F

Le type de construction des sujets est celui utilisé dans l'Académie de POITIERS.

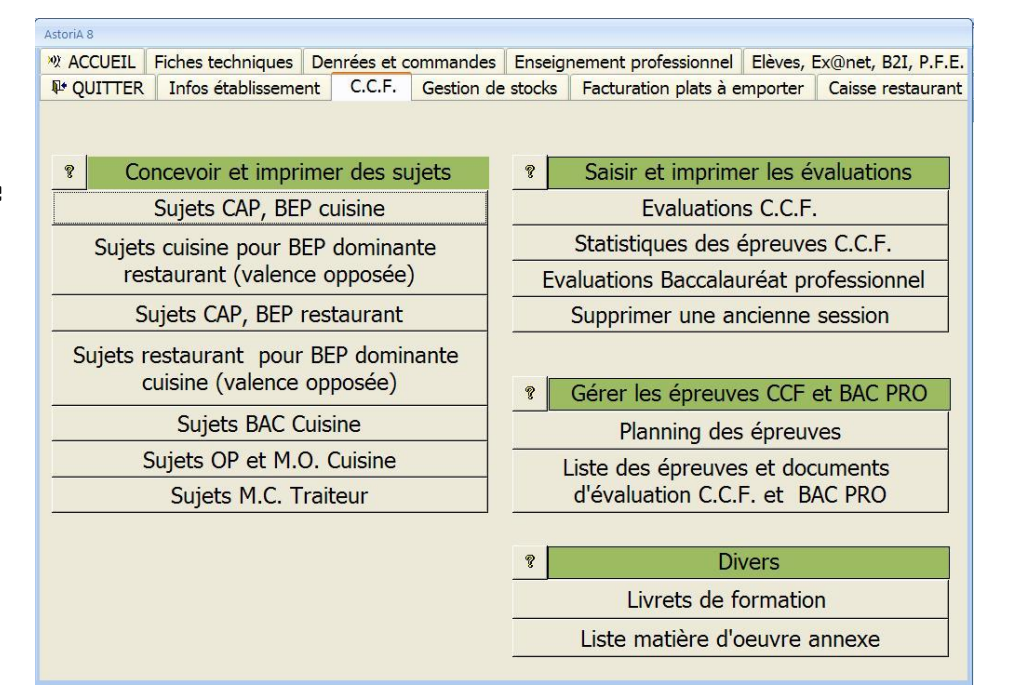

# **SUJET CAP, BEP CUISINE**

En cliquant sur ce bouton **(1),** vous allez ouvrir l'écran vous permettant de concevoir et d'éditer un sujet d'épreuve pratique de CAP ou de BEP cuisine

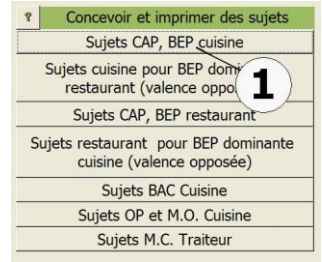

Extrait de l'onglet « ccf ».

Cet écran vous permet de créer vos en-têtes de sujets qui seront ensuite accessibles pour être remplis par le bouton "Détail". **(6)**

Pour créer un sujet, placez-vous sur la première ligne, Tapez le numéro **(1)** et le nom **(2)**que vous donnez au sujet, choisissez l'épreuve **(3),**

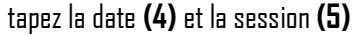

Une fois ces informations saisies sur une ligne, le sujet est créé. Passez à la ligne suivante et recommencez l'opération pour tous les sujets que vous désirez créer.

Vous pouvez cliquez sur « détail » **(6)** pour ouvrir l'écran vous permettant de concevoir le détail du sujet.

Pour supprimer un sujet, cliquez sur la croix rouge devant le numéro **(7)**. Il vous sera demandé une confirmation.

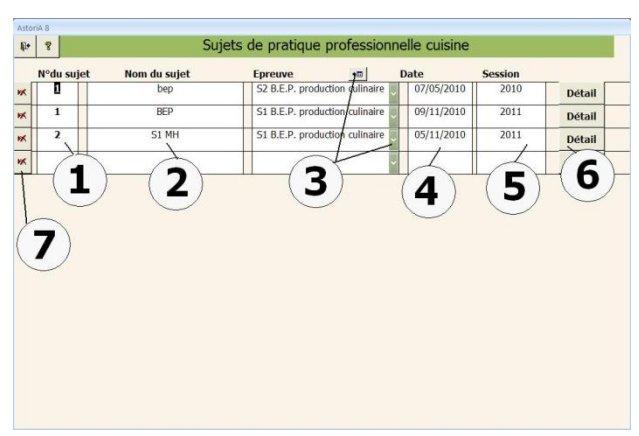

# **Détail du sujet :**

L'écran s'ouvre sur **l'onglet « sujet »**

La conception du sujet sous-entend que les fiches techniques soient correctement saisies dans l'onglet « fiches techniques »

# **FONCTIONNEMENT DE L'ECRAN**

En haut de l'écran, les informations que vous avez saisies dans l'en-tête du sujet.

Vous pouvez ajouter la classe concernée par le sujet (facultatif) Au milieu de l'écran, dans la liste modifiable choisissez le nom de la première fiche **(2)**. A droite du nom de fiche, saisissez le nombre de couverts pour lequel la fiche sera produite **(3).** 

Le sujet peut comporter 1, 2 ou 3 fiches.

 $\bullet$  Si vous concevez un sujet à 1 fiche, laissez les cases fiche n°2 et  $3$ vides.

 Si vous concevez un sujet à 2 fiches, laissez la case fiche n° 3 vide. Renouvelez cette saisie pour la deuxième fiche ou laissez la case blanche. Renouvelez cette saisie pour la troisième fiche ou laissez la case blanche.

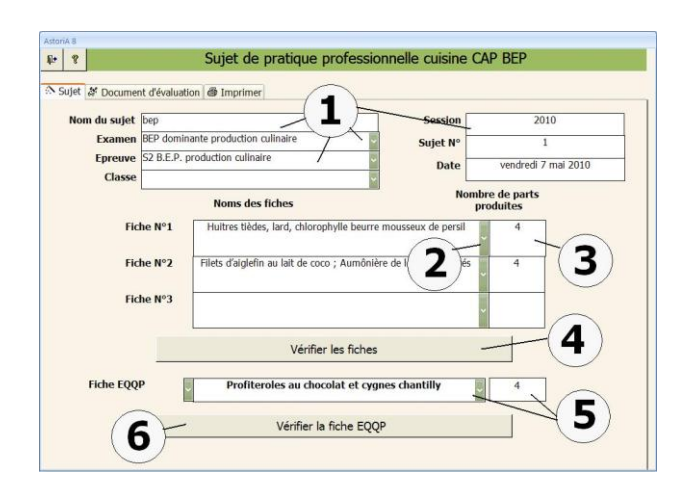

Si vous voulez supprimer un plat, sélectionnez ce plat (avec la souris), ouvrez la liste modifiable, puis frappez la barre d'espacement de votre clavier.

En haut de la liste le nom d'une fiche technique apparaît en blanc. Cliquez sur cette "barre blanche".

# **AUTRES FONCTIONS DE L'ONGLET**

# **Vérifier les fiches** : **(4)**

Une fois votre sujet conçu, vous pouvez vérifier les fiches techniques avant d'imprimer le sujet. Pour cela cliquez sur ce bouton et les fiches techniques s'ouvriront pour d'éventuelles modifications.

# **La fiche EQQP :**

Pour certaines épreuves vous pouvez avoir besoin d'une fiche E.Q.Q.P Choisissez une fiche existante avec la flèche à gauche du nom **(5)** ou une fiche à créer avec la flèche à droite du nom **(5)**. A droite du nom le nombre de couvert pour lequel elle sera imprimée. Vous pouvez vérifier la fiche en cliquant sur **(6)**

# **Onglet « document d'évaluation » :**

Cet écran vous propose de récupérer le document de référence de l'épreuve (issu du repère de formation) afin de le personnalisé pour le sujet

# **FONCTIONNEMENT DE L'ECRAN**

Cliquez sur « récupérer la feuille type de l'épreuve » **(1).** La feuille s'affiche à l'écran, vous pouvez personnaliser les critères **(2)**afin d'avoir une feuille d'évaluation le plus proche possible de votre sujet

# **Onglet « imprimer » :**

Cet écran vous propose d'imprimer le sujet de CAP ou BEP cuisine que vous avez conçu.

# **FONCTIONNEMENT DE L'ECRAN**

2 grandes catégories de documents à imprimer.

- Fiches techniques : denrées classées par catégorie.
- Fiches techniques : denrées classées par phases techniques.
- En gras les intitulés des documents à imprimer **(1)**

A droite de chaque intitulé, les boutons « aperçu avant impression » et « imprimer » **(2)**

#### **Imprimer le sujet (2 fiches réduites) :**

Cette fonction n'est intéressante que si vous avez un sujet à 2 fiches. En cliquant sur ce bouton, vous allez imprimer une feuille recto, verso, qui comprendra d'un côté, les informations générales de l'épreuve (examen, épreuve, session, plats à réaliser…) et de l'autre les deux fiches imprimées.

#### **Imprimer le sujet (3 fiches grand format):**

En cliquant sur ce bouton, vous allez imprimer le sujet sur plusieurs pages. Une page de présentation générale de l'épreuve (examen, épreuve, session, plats à réaliser…), les fiches techniques à réaliser, la matière d'œuvre, et la fiche d'équilibre des techniques. Lorsque le sujet comprend 3 fiches, cela donne 6 feuilles imprimées **Imprimer fiche EQQP :** 

Vous allez imprimer la fiche EQQP avec une feuille de présentation du sujet et le corrigé **Les fiches techniques uniquement :**

Vous imprimez ici uniquement les fiches techniques du sujet.

 $\mathbf{1}$  $\overline{2}$ 

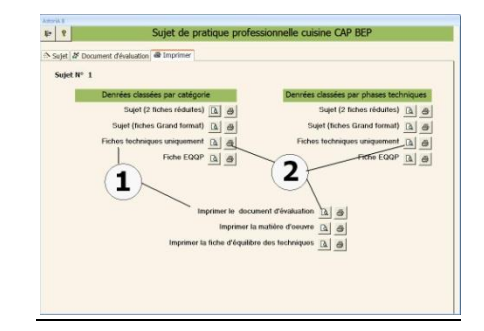

Les autres documents ne tiennent pas compte du format des fiches.

#### **Imprimer le document d'évaluation :**

En cliquant sur ce bouton, vous imprimerez le document préparé dans l'onglet « document d'évaluation »

#### **Imprimer la matière d'œuvre :**

Vous imprimez la matière d'œuvre du sujet **Fiche d'équilibre des techniques :**

Ce document permet de voir si le sujet est bien construit et si les techniques demandées, permettent de noter toutes les exigences des feuilles de notation.

# **SUJET CUISINE POUR BEP DOMINANTE RESTAURANT (valence opposée)**

En cliquant sur ce bouton **(1),** vous ouvrez l'écran vous permettant de concevoir et d'éditer un sujet cuisine pour un BEP dominante restaurant.

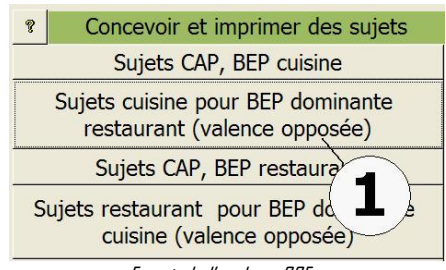

Extrait de l'onglet « CCF »

Cet écran vous permet de créer vos en-têtes de sujets qui seront ensuite accessibles pour être remplis par le bouton "Détail". **(6)** Pour créer un sujet, placez-vous sur la première ligne, Tapez le numéro **(1)** et le nom **(2)**que vous donnez au sujet, choisissez l'épreuve **(3),** tapez la date **(4)** et la session **(5)**

Une fois ces informations saisies sur une ligne, le sujet est créé. Passez à la ligne suivante et recommencez l'opération pour tous les sujets que vous désirez créer.

Vous pouvez cliquez sur « détail » **(6)** pour ouvrir l'écran vous permettant de concevoir le détail du sujet.<br>Pour supprimer un sujet, cliquez sur la croix rouge devant le

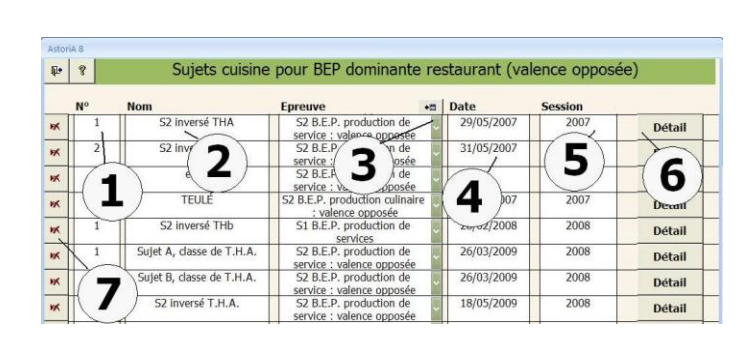

numéro **(7)**. Il vous sera demandé une confirmation.

# **Détail du sujet :**

L'écran s'ouvre sur **l'onglet « sujet »**

# **FONCTIONNEMENT DE L'ECRAN**

En haut de l'écran, les informations que vous avez saisies dans l'en-tête du sujet **(1).**

Vous pouvez ajouter la classe concernée par le sujet (facultatif)

Le sujet de valence opposée est construit autour d'une fiche technique.

Chaque colonne de la fiche correspondant à une technique à réaliser. Les colonnes denrées étant utilisées pour la matière d'œuvre nécessaire, le texte pour les explications données au candidat.

En cliquant sur création de la fiche **(2)**, vous allez ouvrir une fiche vierge que vous allez concevoir de A à Z.

Pour le remplissage se reporter à l'aide sur la fiche technique de cuisine

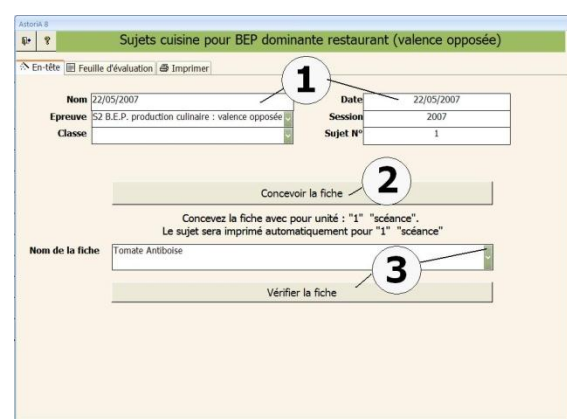

Créer cette fiche choisir « l'unité » « Séance » et remplir la fiche pour « 1 séance »

Une fois la fiche crée, elle se trouve

dans la liste modifiable des fiches existantes **(3)** Vous pouvez, pour la vérifier ou la modifier, ouvrir la fiche sélectionnée dans la liste modifiable en cliquant sur « vérifier la fiche » **(3)**

# **Onglet « document d'évaluation » :**

Cet écran vous propose de récupérer le document de référence de l'épreuve (issu du repère de formation) afin de le personnalisé pour le sujet

# **FONCTIONNEMENT DE L'ECRAN**

Cliquez sur « récupérer la feuille type de l'épreuve » **(1).**

La feuille s'affiche à l'écran, vous pouvez personnaliser les critères **(2)**afin d'avoir une feuille d'évaluation le plus proche possible de votre sujet

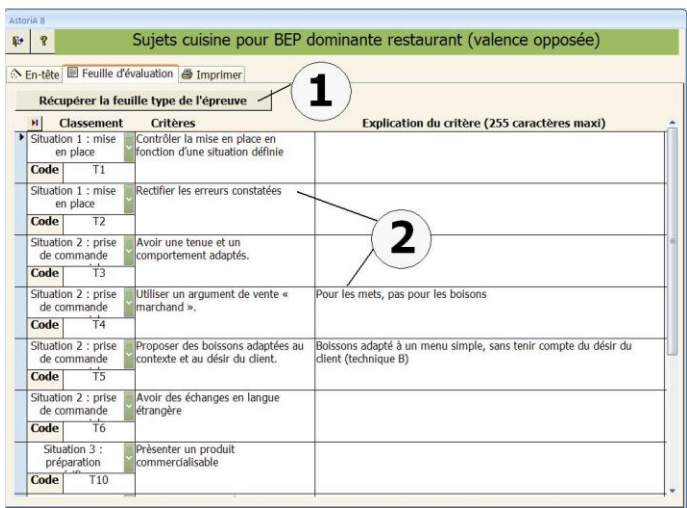

#### **Onglet « imprimer » :**

En gras les intitulés des documents à imprimer **(1)** A droite de chaque intitulé, les boutons « aperçu avant impression » et « imprimer » **(2)**

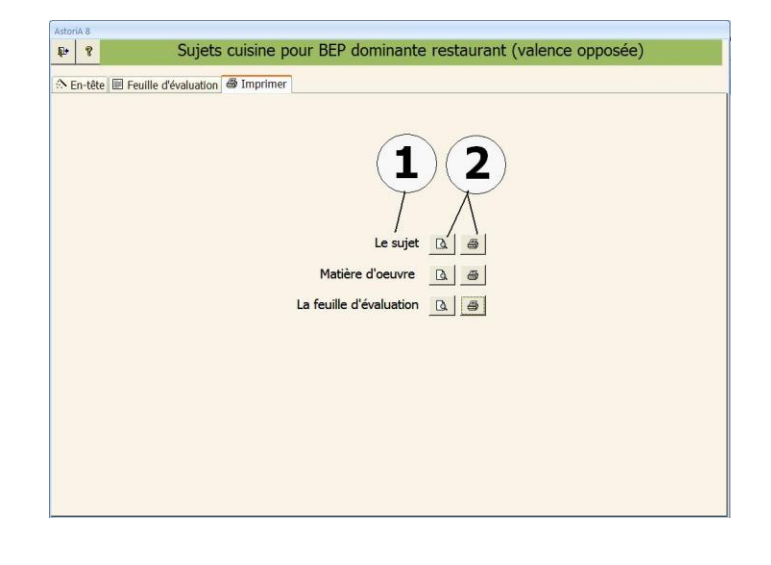

# **CONCEVOIR UN SUJET CAP ou BEP RESTAURANT**

En cliquant sur ce bouton **(1)**, vous ouvrez l'écran vous permettant de concevoir et d'éditer un sujet de pratique professionnelle « restaurant ».

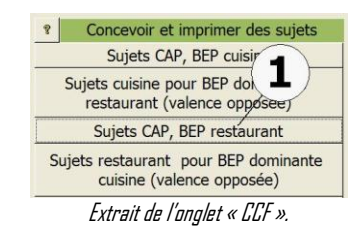

Cet écran vous permet de créer vos en-têtes de sujets qui seront ensuite accessibles pour être remplis par le bouton "Détail". **(6)**

Pour créer un sujet, placez-vous sur la première ligne, Tapez le numéro **(1)** et le nom **(2)**que vous donnez au sujet, choisissez l'épreuve **(3),** tapez la date **(4)** et la session **(5)**

Une fois ces informations saisies sur une ligne, le sujet est créé. Passez à la ligne suivante et recommencez l'opération pour tous les sujets que vous désirez créer.

Vous pouvez cliquez sur « détail » **(6)** pour ouvrir l'écran vous permettant de concevoir le détail du sujet.

Cet écran vous propose de bâtir un sujet de CAP ou BEP restaurant. La conception du sujet sous-entend que les fiches techniques qui le composent soient saisies.

Le sujet se présente sous forme de deux menus différents, pour deux tables différentes, dont le nombre de couverts peut varier **(3)** et **(4)**.

# **FONCTIONNEMENT DE L'ECRAN**

L'écran s'ouvre sur l'onglet « En-tête » **(1)** En haut de l'écran l'en-tête du sujet est repris **(2)**. Vous pouvez apporter des modifications

# **SAISIE DES MENUS**

Au milieu de l'écran, vous allez saisir les menus des deux tables.

Les plats que vous allez sélectionner sont les en-têtes des fiches

techniques. Aussi si les fiches techniques ne sont pas créées, vous ne pourrez préparer votre sujet.

Dans le menu de gauche, vérifiez et modifiez éventuellement le nombre de couverts **(3).**

Dessous, choisissez le nom du premier plat **(5)**.

Passez à la ligne suivante et renouvelez la saisie, jusqu'à ce que le menu soit complet. Passez maintenant au menu de droite, vérifiez le nombre de couverts **(4)** et renouvelez la saisie du menu **(6)**.

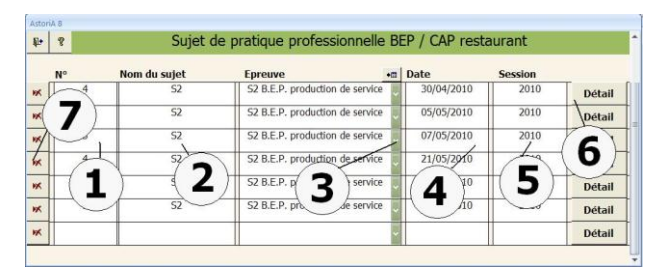

Pour supprimer un sujet, cliquez sur la croix rouge devant le numéro **(7)**. Il vous sera demandé une confirmation.

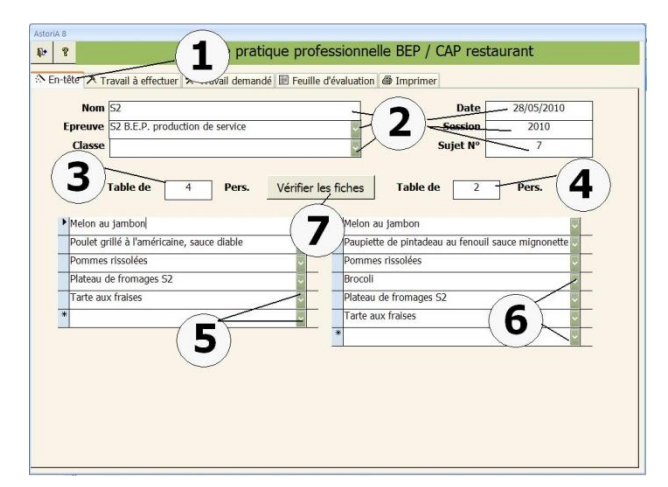

# **VERIFICATION DES FICHES.**

Une fois vos menus saisis, vous pouvez vérifier les fiches techniques avant d'imprimer le sujet. Pour cela cliquez sur le bouton **(7)** et les fiches techniques s'ouvriront. Pour d'éventuelles modifications, utilisez "l'aide". Lorsque l'écran est ouvert, l'ordre des fiches n'est pas celle du menu, mais correspond à l'ordre numérique des fiches.

# **Onglet « travail à effectuer »**

Cliquez sur l'onglet "Travail à effectuer" Un nouvel écran vous propose de saisir des lignes de texte, dans différentes cases. Pour chacune des cases **(1),** vous pouvez taper le texte que vous voulez. Un petit ascenseur **(2)** sur le coté droit de toutes les cases vous permet dérouler la totalité du texte.

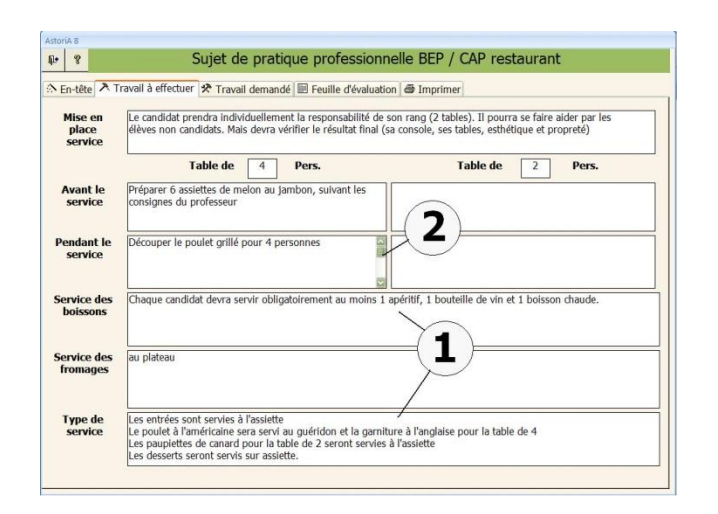

# **Onglet « Travail demandé »**

L'en-tête étant complet, cliquez sur l'onglet "travail demandé".

Un nouvel écran vous propose de saisir des lignes de texte, sur le travail demandé au candidat, et de préciser la matière d'œuvre annexe (hors fiches techniques du menu).

Pour le travail demandé vous pouvez taper le texte que vous voulez **(1).**

#### **Matière d'œuvre annexe.**

Choisissez les produits composant la matière d'œuvre. Deux techniques au choix :

# **a) Avec tri par catégorie de produits** :

Sous le mot "matière d'œuvre annexes" une liste modifiable vous permet de choisir la catégorie dans laquelle se trouve le produit. Cette liste modifiable possède deux flèches à sa gauche ; Cliquez sur **(2)**

Ex : Vous désirez ajouter des tulipes, choisissez la catégorie "fleurs".

Cliquez maintenant sur la flèche de droite **(2)**, et la liste modifiable vous propose la liste des fleurs. Cliquez sur la fleur choisie (la tulipe dans l'exemple). Le nom "tulipe" s'affiche à l'écran.

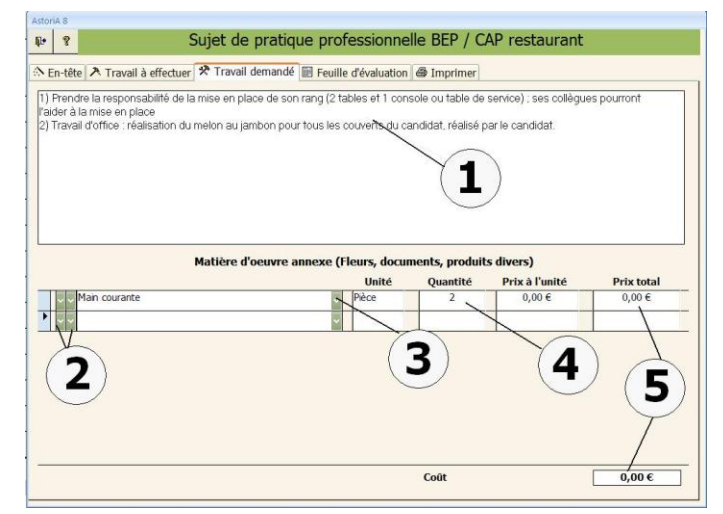

# **b) Sans tri préalable (3)** :

Sur la première ligne des denrées, une liste déroulante vous propose la liste complète des produits.

Pour choisir la "tulipe" (ex) cliquez sur la flèche à droite de la case, et tapez les premières lettres au clavier

Au fur et à mesure des lettres tapées, la liste va se placer sur le premier mot commençant par T, puis celui commençant par TU, puis celui commençant par TUL etc. Lorsque le mot Tulipe apparaît dans la liste cliquez dessus. Le nom "tulipe" s'affiche à l'écran.

Tapez ensuite la quantité de matière demandée**(4)**, le calcul se fait automatiquement **(5)**.

# **Onglet « Feuille d'évaluation » :**

Cet écran vous propose de récupérer le document de référence de l'épreuve (issu du repère de formation) afin de le personnalisé pour le sujet

# **FONCTIONNEMENT DE L'ECRAN**

Cliquez sur « récupérer la feuille type de l'épreuve » **(1).**

La feuille s'affiche à l'écran, vous pouvez personnaliser les critères **(2)**afin d'avoir une feuille d'évaluation le plus proche possible de votre sujet

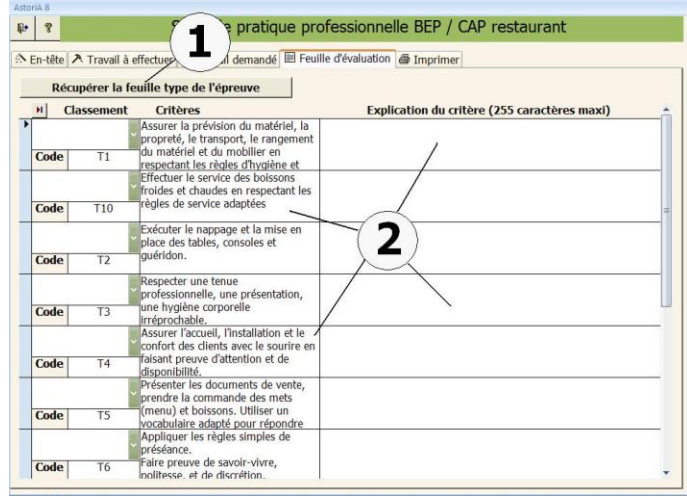

#### **Onglet « Imprimer »**

Cet écran vous propose d'imprimer le sujet de CAP ou BEP restaurant que vous avez conçu.

# **FONCTIONS DES BOUTONS**

#### **Le sujet** :

En cliquant sur ce bouton, vous allez imprimer le document qui sera remis au candidat.

#### **Les fiches techniques :**

En cliquant sur ce bouton, vous allez imprimer les fiches techniques du sujet, qui seront à remettre aux cuisiniers chargés de la production. (soit denrées classées par catégories, soit classées par phases techniques)

#### **Matière d'œuvre :**

Vous allez imprimer la matière d'œuvre par candidat pour le sujet donné.

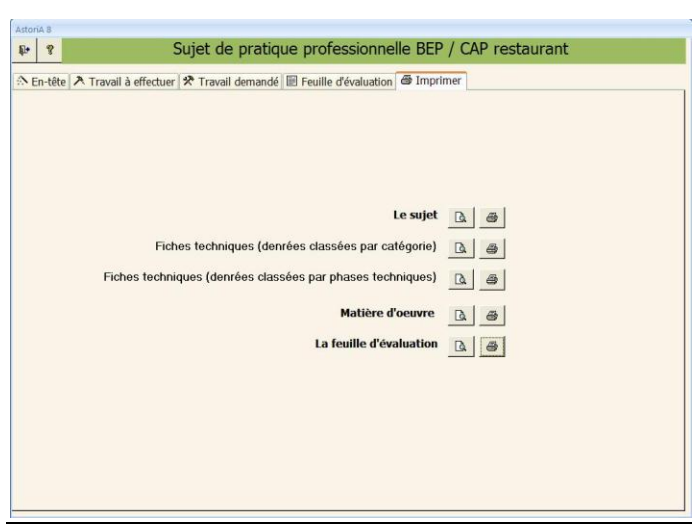

# **La feuille d'évaluation :**

Vous allez imprimer la feuille d'évaluation conçue pour votre sujet.

# **SUJET RESTAURANT POUR BEP DOMINANTE CUISINE (valence opposée)**

En cliquant sur ce bouton **(1),** vous ouvrez l'écran vous permettant de concevoir et d'éditer un sujet de pratique professionnelle « restaurant » pour la dominante cuisine.

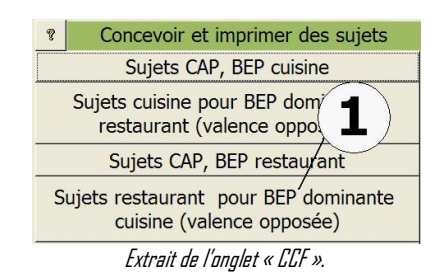

Cet écran vous permet de créer vos en-têtes de sujets qui seront ensuite accessibles pour être remplis par le bouton "Détail". **(6)**

Pour créer un sujet, placez-vous sur la première ligne, Tapez le numéro **(1)** et le nom **(2)**que vous donnez au sujet, choisissez l'épreuve **(3),** tapez la date **(4)** et la session **(5)**

Une fois ces informations saisies sur une ligne, le sujet est créé. Passez à la ligne suivante et recommencez l'opération pour tous les sujets que vous désirez créer.

Vous pouvez cliquez sur « détail » **(6)** pour ouvrir l'écran vous permettant de concevoir le détail du sujet.

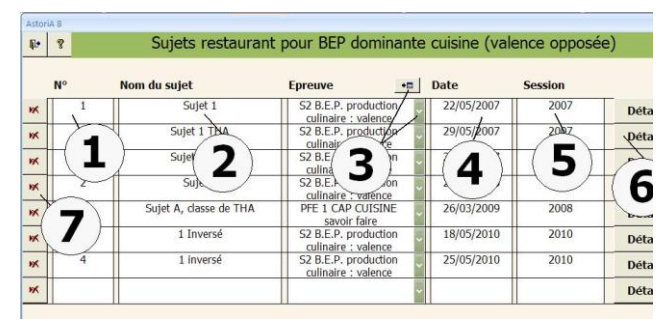

Pour supprimer un sujet, cliquez sur la croix rouge devant le numéro **(7)**. Il vous sera demandé une confirmation.

Cet écran vous propose de bâtir un sujet de BEP restaurant valence opposée. La conception du sujet sous-entend que la fiche technique qui le compose soit saisie.

# **FONCTIONNEMENT DE L'ECRAN**

L'écran s'ouvre sur l'onglet « Mise en place et préparation spécifique » **(1)**

En haut de l'écran l'en-tête du sujet est repris **(2)**. Vous pouvez apporter des modifications

Le sujet se présente sous forme de cases à remplir et de fiche à sélectionner

# **MISE EN PLACE : DEFINITION DE LA SITUATION**

Au milieu de l'écran **(3),** vous allez saisir l'exposé de la situation que vous proposez au candidat.

# **PREPARATION SPECIFIQUE**

Une liste déroulante **(4)** vous permet de sélectionner la fiche technique servant de support à la préparation spécifique. Le nombre de couvert produit est précisé à droite du nom.

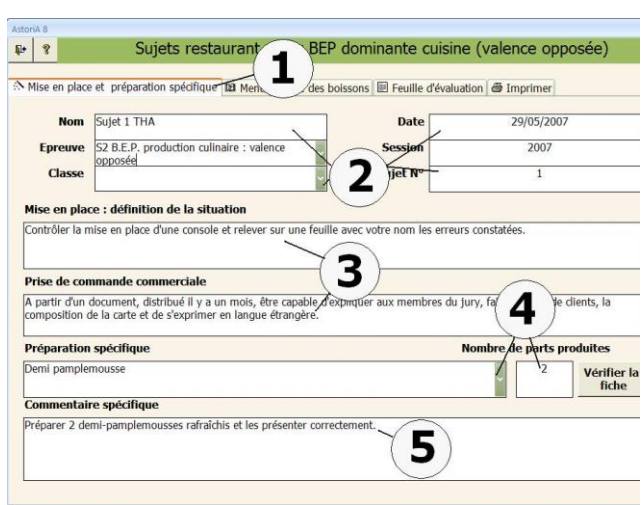

Vous pouvez vérifier la fiche technique en cliquant sur « vérifier la fiche » **(4)**

Dessous un commentaire de la fiche peut être tapé et sera imprimé sur la feuille principale du sujet **(5)**

#### **Onglet « Menu et carte des boissons »**

Cet écran vous permet de saisir le menu et la carte des boissons servant de support à l'argumentation de vente. Le menu (simple) est composé de 5 plats.

Un commentaire cadrant l'argumentation peut être noté Et reprend « la prise de commande commerciale »

La carte des boissons correspond est simple et permet d'évaluer les compétences dans la valence opposée.

# **Onglet « document d'évaluation » :**

Cet écran vous propose de récupérer le document de référence de l'épreuve (issu du repère de formation) afin de le personnalisé pour le sujet

# **FONCTIONNEMENT DE L'ECRAN**

Cliquez sur « récupérer la feuille type de l'épreuve » **(1).** La feuille s'affiche à l'écran, vous pouvez personnaliser les critères **(2)** afin d'avoir une feuille d'évaluation le plus proche possible de votre sujet

#### **Onglet « Imprimer »**

Cet écran vous propose d'imprimer le sujet que vous avez conçu.

#### **FONCTIONS DES BOUTONS**

#### **Imprimer le sujet :**

En cliquant sur ce bouton, vous allez imprimer le document qui sera remis au candidat.

#### **Imprimer la carte des boissons :**

En cliquant sur ce bouton, vous allez imprimer la carte que vous avez conçue.

#### **Imprimer le menu :**

En cliquant sur ce bouton, vous allez imprimer le menu que vous avez conçu.

#### **Imprimer la fiche de préparation spécifique :**

En cliquant sur ce bouton, vous allez imprimer la fiche que vous avez conçue.

#### **Imprimer la matière d'œuvre :**

Vous allez imprimer la matière d'œuvre par candidat pour le sujet donné.

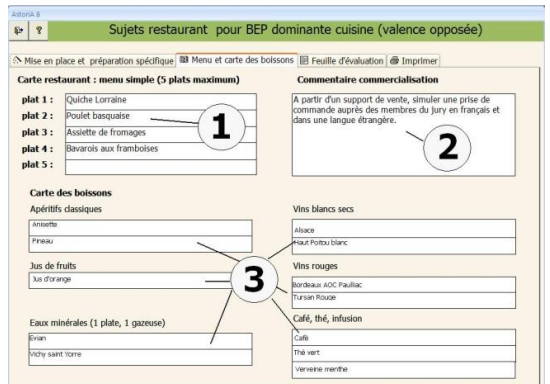

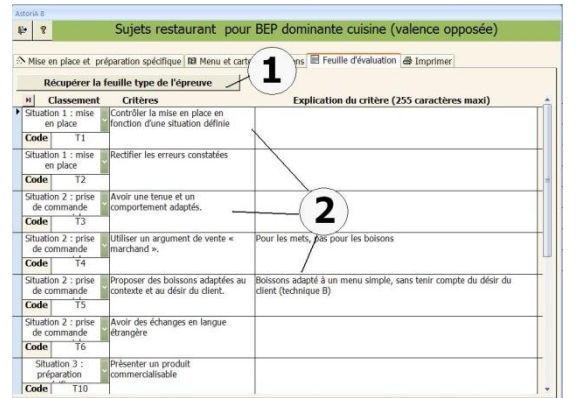

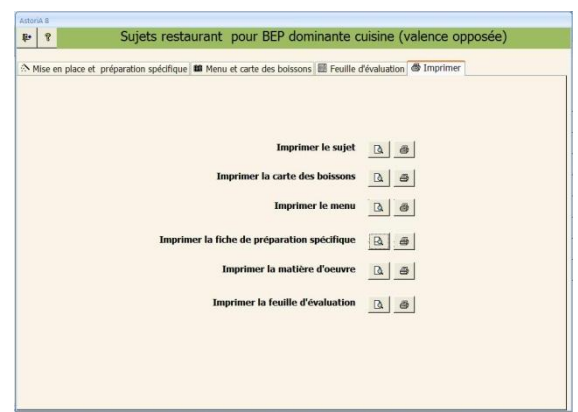

#### **Imprimer la feuille d'évaluation :**

Vous allez imprimer la feuille d'évaluation conçue pour votre sujet.

#### **CONCEVOIR UN SUJET BAC PRO CUISINE**

En cliquant sur ce bouton **(1),** vous allez ouvrir l'écran vous permettant de concevoir et d'éditer un sujet de pratique professionnelle « BAC pro cuisine».

Il est bon d'imprimer le sujet exemple afin de se rendre compte du document final.<br>document final.

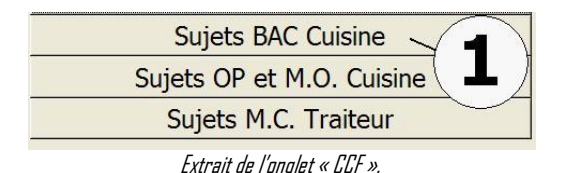

Cet écran vous permet de créer vos en-têtes de sujets qui seront ensuite accessibles pour être remplis par le bouton "Détail". **(6)** Pour créer un sujet, placez-vous sur la première ligne, Tapez le numéro **(1)** et le nom **(2)**que vous donnez au sujet, vous pouvez tapez un numéro de repère **(3),** tapez la date **(4)** et la session **(5)** Une fois ces informations saisies sur une ligne, le sujet est créé. Passez à la ligne suivante et recommencez l'opération pour tous les sujets que vous désirez créer.

Vous pouvez cliquez sur « détail » **(6)** pour ouvrir l'écran vous permettant de concevoir le détail du sujet.

Cet écran vous propose de bâtir un sujet de BAC Cuisine. La conception du sujet sous-entend que les fiches techniques qui le composent soient saisies.

# **FONCTIONNEMENT DE L'ECRAN**

L'écran s'ouvre sur l'onglet « en-tête » **(1)** En haut de l'écran l'en-tête du sujet est repris **(2)**. Vous pouvez apporter des modifications

Tapez le nombre de commis nécessaires à la réalisation du sujet **(3).**

# **CONCEPTION ET ORGANISATION SOUS FORME ECRITE**

Tapez le nombre de couvert à produire. **(4)**

Pour le choix des 2 premiers plats à réaliser, tapez l'élément principal du plat ou le thème que doit créer le candidat à l'aide du panier, **(5)**

Pour le troisième plat, la fiche imposée, choisissez-la dans la liste déroulante **(6)**

Pour la fiche imposée, vous avez la possibilité de la vérifier en cliquant sur le bouton se trouvant sous son nom **(6)**.

Si au moment du choix, la fiche n'existe pas, vous devez la créer en revenant sur l'écran principal du logiciel.

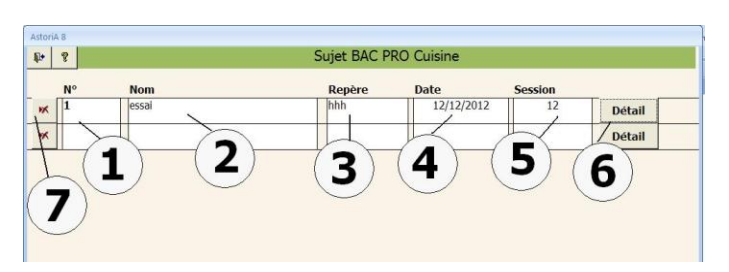

Pour supprimer un sujet, cliquez sur la croix rouge devant le numéro **(7)**. Il vous sera demandé une confirmation.

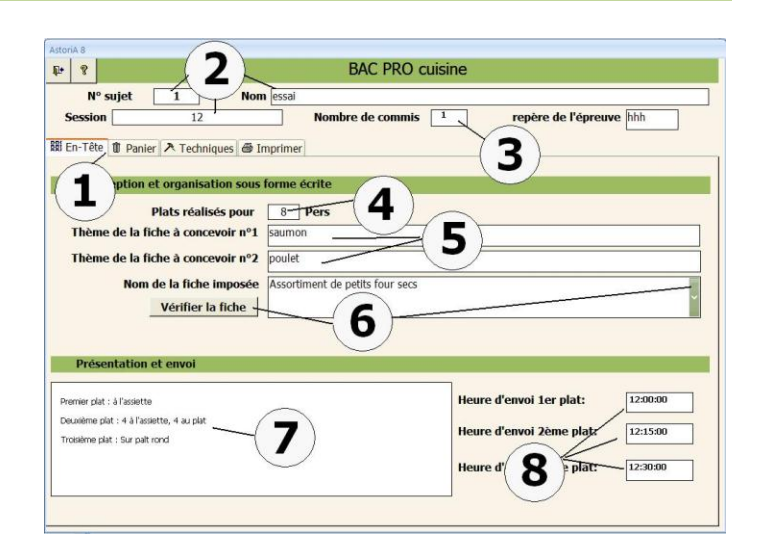

# **PRESENTATION ET ENVOI**

Tapez les informations à donner au candidat sur l'envoi des plats **(7)**.

A droite, précisez les heures d'envoi de chaque plat. **(8)** (format de saisie 12:30 pour 12 h 30 m)

# **Onglet « panier »**

Vous allez maintenant sélectionner les denrées à mettre dans le panier.

# **a) Avec tri par catégorie de denrée :**

En haut à gauche une liste modifiable vous permet de choisir la catégorie de denrée dans laquelle se trouve la denrée que vous désirez ajouter au panier. Cette liste modifiable possède deux flèches à sa gauche; Cliquez sur la première **(1)** Ex : Vous désirez ajouter du beurre, choisissez la catégorie "Crémerie".

Cliquez maintenant sur la flèche de droite **(2)**, et la liste modifiable vous propose la liste des denrées contenues dans la crémerie. Cliquez sur la denrée choisie (le beurre dans l'exemple). Le nom "beurre" s'affiche à l'écran. L'unité et le prix à l'unité s'affichent également à droite de l'écran.

# **b) Sans tri préalable :**

Sur la première ligne des denrées, une liste déroulante vous propose la liste complète des denrées **(3).** Pour choisir le "beurre" (ex) cliquez sur la flèche à droite de la case, et tapez les premières lettres au clavier. Au fur et à mesure des lettres tapées, la liste va se placer sur le premier mot commençant par B, puis celui commençant par BE puis celui commençant par BEU etc. Lorsque le mot beurre apparaît dans la liste cliquez dessus. Le nom "beurre" s'affiche à l'écran. L'unité et le prix à l'unité s'affichent également à droite de l'écran.

Une fois la denrée choisie, tapez la quantité **(4)** en fonction de l'unité apparaissant à l'écran.

Au fur et à mesure de la saisie, vous avez une idée du prix de revient du panier.

Pour les denrées dont le prix doit être caché à l'impression (le candidat devant le compléter), placez une croix dans la case " cacher le prix " **(5)**.

# **Onglet « Techniques » (1)**

Cette partie de l'écran, reprend les différents thèmes ou plats à réaliser, et vous propose d'y associer les techniques imposées.

Pour chaque plat, tapez à l'aide du clavier les différentes techniques imposées, et les techniques de conception personnelle. Pour chacune de ces cases **(2)**, tapez les techniques en minuscule, sauf celles devant être réalisées par le candidat qui seront en majuscule.

# **Travail à réaliser pour les fiches de conception personnelle (3)**

Tapez ici les différentes informations concernant les fiches de conception personnelle. Ce texte est libre, vous pouvez taper autant de lignes que vous voulez.

#### **Travail à réaliser pour les fiches imposées (4)**

Tapez ici les différentes informations concernant la fiche imposée. Ce texte est libre, vous pouvez taper autant de lignes que vous voulez.

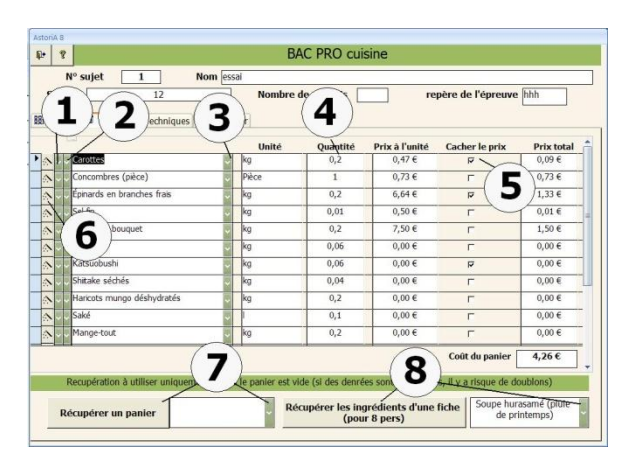

Vous pouvez récupérer un panier existant dans un autre sujet, pour cela choir la date du sujet contenant le panier dans la liste modifiable **(7)** et cliquez sur «récupérer le panier » **(7)**.

Vous pouvez également récupérer les denrées d'une fiche vous servant de base au panier. Pour cela, choisir le nom de la fiche dans la liste modifiable **(8)** et cliquez sur «récupérer les ingrédients d'une fiche » **(8)**.

# **IMPORTANT:**

Ne jamais modifier l'unité dans cet écran.

Le prix peut être modifié, mais si vous le modifiez sur cette fiche, il sera modifié sur toutes les fiches et sur la mercuriale.

Aucune denrée ne peut être choisie deux fois dans le panier.

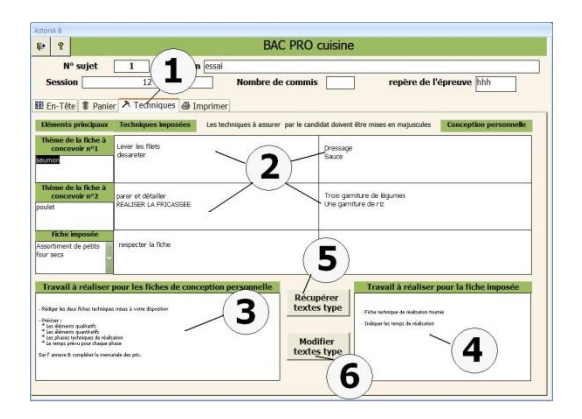

le travail à réaliser pour les fiches peut être rempli à l'aide de texte « type ». Pour importer le texte, cliquez sur **(5)**. Pour modifier ce teste type avant « d'importer », cliquez sur **(6)**

# **Onglet « Imprimer »**

Un nouvel écran s'ouvre et vous permet d'imprimer l'ensemble ou une partie du sujet. Les parties imprimées sont précisées sur les différents boutons.

# **FONCTIONS DES BOUTONS**

# **Le sujet complet :**

En cliquant sur ce bouton, vous allez imprimer le document qui sera remis au candidat. Soit avec des fiches techniques avec les denrées classées par catégories, soit classées par phases techniques:

#### **Le panier :**

Vous allez imprimer la matière d'œuvre par candidat pour le sujet donné.

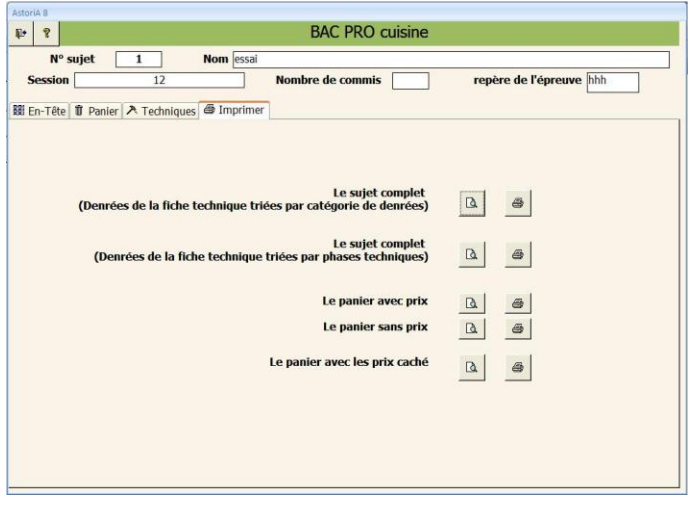

En cliquant sur ce bouton **(1),** vous allez ouvrir l'écran vous permettant de concevoir et d'éditer un sujet d'épreuve pratique de concours OP ou MO cuisine

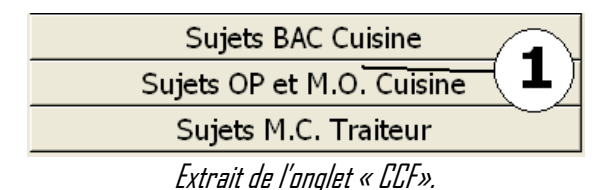

Cet écran vous permet de créer vos en-têtes de sujets qui seront ensuite accessibles pour être remplis par le bouton "Détail". **(5)** Pour créer un sujet, placez-vous sur la première ligne, Tapez le numéro **(1)** et le concours **(2)** et l'épreuve **(3),** tapez la session **(4)**

Une fois ces informations saisies sur une ligne, le sujet est créé. Passez à la ligne suivante et recommencez l'opération pour tous les sujets que vous désirez créer.

Vous pouvez cliquez sur « détail » **(5)** pour ouvrir l'écran vous permettant de concevoir le détail du sujet.

Cet écran vous propose de bâtir un sujet OP ou MO cuisine. La conception du sujet sous-entend que les fiches techniques soient correctement saisies dans le module de base.

# **FONCTIONNEMENT DE L'ECRAN**

Le sujet s'ouvre sur l'onglet « Sujet » **(1)**

Les informations concernant le sujet s'affichent en haut de l'écran **(2)**

Au milieu de l'écran, tapez la place de la fiche dans le menu **(3).**  Puis dans la liste modifiable choisissez le nom de la première fiche **(4)**. A droite du nom de fiche, saisissez le nombre de rationnaires pour lequel la fiche sera produite **(5)**.

Le sujet peut comporter autant de fiche que vous voulez. Renouvelez cette saisie pour la deuxième fiche et ainsi de suite.

Si vous voulez supprimer un plat, sélectionnez la case grise devant le nom de la fiche **(7)** et tapez sur la touche « Suppr » de votre clavier. Une confirmation vous sera demandée

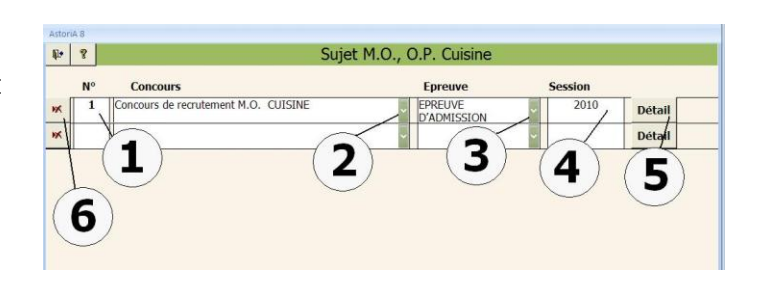

Pour supprimer un sujet, cliquez sur la croix rouge devant le numéro **(6)**. Il vous sera demandé une confirmation.

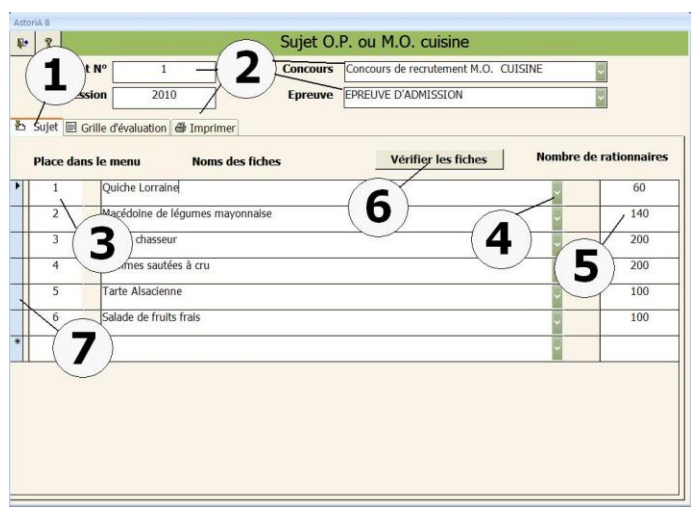

# **Vérifier les fiches : (6)**

Cliquez sur ce bouton et vous ouvrez les fiches techniques sélectionnées afin de les contrôler.

# **Onglet « Grille d'évaluation » : (1)**

Cet écran vous propose de concevoir la grille d'évaluation du sujet

# **FONCTIONNEMENT DE L'ECRAN**

Choisissez d'abord le groupe (organiser, réaliser…) dans lequel vous classez la technique à évaluer **(2)**. Ces groupes sont issus de la liste accessible par le bouton **(3).**

Tapez ensuite le nom de la technique à évaluer **(4)** (ex : Ensemble des gestuels) puis tapez le nombre de points que vous attribuez à cette technique **(5)**. Le total doit être de 100 et se calcule automatiquement **(6)**.

Vous pouvez saisir un commentaire afin d'aider le jury dans son évaluation.

La saisie d'une telle fiche peut paraître fastidieuse, aussi, en cliquant sur le bouton **(9)** vous allez ouvrir un écran vous proposant de saisir une fiche type et ensuite pouvoir la récupérer en cliquant sur **(8)**

#### **Cliquez sur (9) :**

Choisissez s'il s'agit de la fiche type « MO » ou « OP » **(10)** et remplissez la fiche comme précédemment. Elle pourra ensuite être récupérée sur n'importe quel sujet en cliquant sur le bouton **(8)**.

#### **Onglet « Imprimer »**

Un nouvel écran s'ouvre et vous permet d'imprimer l'ensemble ou une partie du sujet. Les parties imprimées sont précisées à coté des différents boutons.

#### **Le sujet :**

En cliquant sur ces boutons, vous allez imprimer le document qui sera remis au candidat. Soit avec des fiches techniques avec les denrées classées par catégories, soit classées par phases techniques:

#### **La matière d'œuvre :**

Vous allez imprimer la matière d'œuvre par candidat pour le sujet donné.

#### **La fiche d'évaluation :**

Vous allez imprimer la fiche d'évaluation conçue pour votre sujet

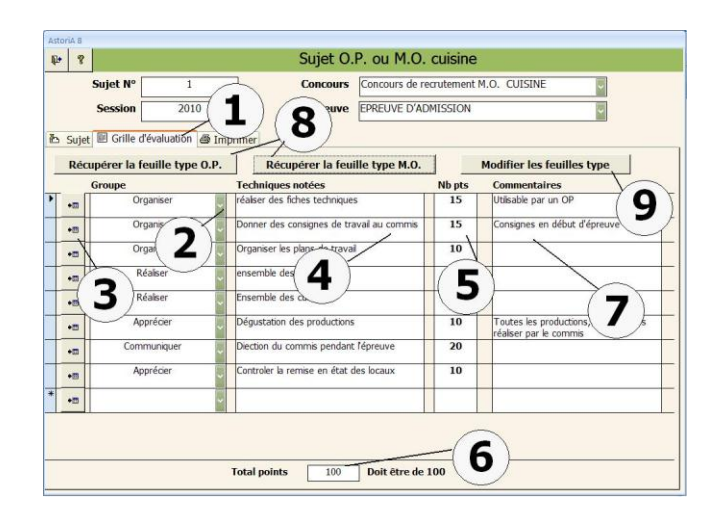

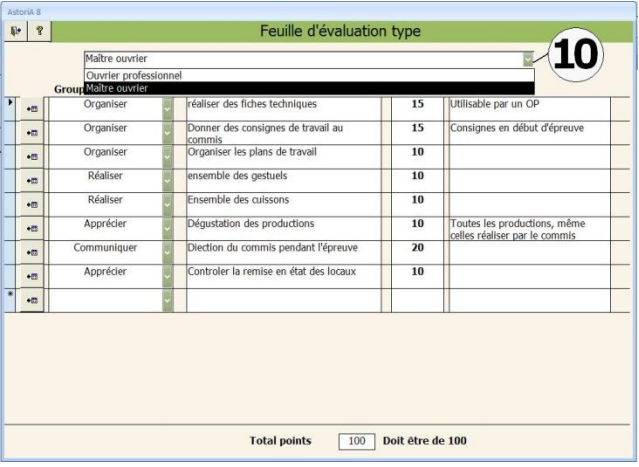

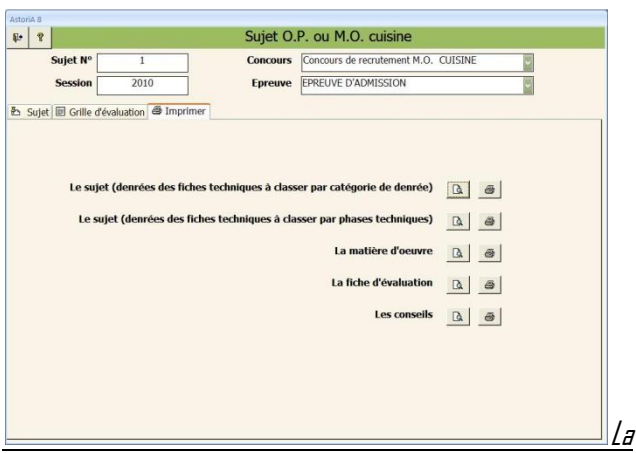

#### **fiche conseil :**

Vous allez imprimer la fiche d'évaluation conçue pour votre sujet avec les conseils. Cette fiche n'est qu'une aide et en aucun cas une fiche de report de point.

# **CONCEVOIR UN SUJET DE MENTION COMPLEMENTAIRE TRAITEUR**

En cliquant sur ce bouton **(1),** vous ouvrez l'écran vous permettant de concevoir et d'éditer un sujet de pratique professionnelle « MC Traiteur».

Il est bon d'imprimer le sujet exemple afin de se rendre compte du document final. The state of the state of the state of the state of the state of the state of the state of the state of the state of the state of the state of the state of the state of the state of the state of the state o

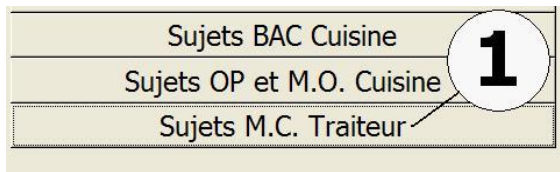

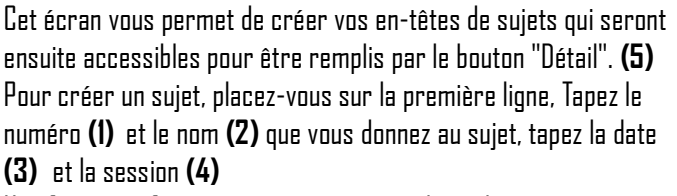

Une fois ces informations saisies sur une ligne, le sujet est créé. Passez à la ligne suivante et recommencez l'opération pour tous les sujets que vous désirez créer.

Vous pouvez cliquez sur « détail » **(5)** pour ouvrir l'écran vous permettant de concevoir le détail du sujet.

# **FONCTIONNEMENT DE L'ECRAN**

L'écran s'ouvre sur l'onglet « En-tête » **(1).** Les informations du sujet sont reprises en haut de l'écran **(2)**. Au milieu de l'écran, 3 tableaux :

- **•** Drganisation
- Production
- **Distribution**

# **ORGANISATION**

En face de "Vous devez concevoir pour 4 personnes ", tapez le thème du plat à réaliser à l'aide du panier **(3).**

En face de "1ère technique imposée" **(4)**, tapez la 1ère technique imposée au candidat.

En face de "2ème technique imposée" **(5)**, tapez la 2ème technique imposée au candidat.

Si vous avez plus de deux techniques imposées, vous pouvez taper le nom de plusieurs techniques sur chaque ligne.

#### **PRODUCTION**

Choisissez la fiche technique imposée dans la liste des fiches présentes dans la liste modifiable **(6)**. A droite, précisez le nombre de personnes pour laquelle la fiche sera produite **(7).**

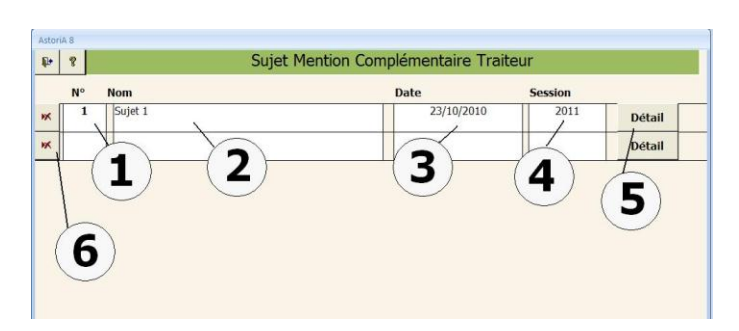

Pour supprimer un sujet, cliquez sur la croix rouge devant le numéro **(6)**. Il vous sera demandé une confirmation.

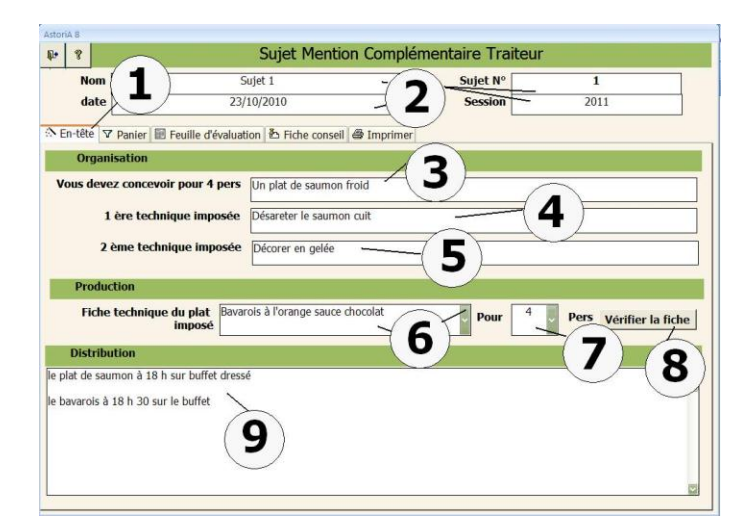

Vous pouvez vérifier la fiche technique avant d'imprimer le sujet. Pour cela cliquez sur le bouton "vérifier la fiche " **(8)** et la fiche technique s'ouvrira. Pour d'éventuelles modifications, utilisez "l'aide".

# **DISTRIBUTION**

Vous pouvez taper les informations que vous voulez en ce qui concerne la distribution et l'envoi des plats. **(9)**

# **Cliquez maintenant sur l'onglet "Panier " (1)**

Vous allez saisir les denrées qui composent le panier. Même technique de saisie que pour les denrées dans une fiche technique. Vous pouvez récupérer un panier existant dans un autre sujet afin de le transformer légèrement et ne pas avoir à ressaisir la totalité. Pour cela, sélectionnez le panier à récupérer dans la liste modifiable en bas de l'écran **(2)**, et cliquez sur "Récupérer un panier " **(2)**.

Dernière possibilité : Vous pouvez récupérer les denrées d'une fiche technique pour la transformer légèrement et ne pas avoir à ressaisir la totalité. Pour cela, sélectionnez la fiche à récupérer dans la liste modifiable en bas de l'écran **(3),** et cliquez sur "Récupérer une fiche " **(3).**

#### **Cliquez maintenant sur l'onglet "feuille d'évaluation" (1)**

Cet écran vous propose de saisir la feuille de notation correspondant à votre sujet.

Cette feuille de note se présente sous forme de 4 colonnes :

- $\bullet$  Groupe
- Techniques notées
- NB pts
- **•** Commentaires

Pour saisir la première technique notée, placez-vous sur la première ligne, Choisissez dans la liste modifiable **(2)** le groupe dans lequel sera classée la technique. Tapez ensuite la technique **(4)**, puis le nombre de points **(5)** que vous attribuez à la technique, et tapez le commentaire **(7)** (aide à la notation)

Passez à la deuxième ligne et saisissez la deuxième technique notée, etc. Si une ou plusieurs lignes ne vous conviennent pas, vous pouvez les supprimer en les sélectionnant à l'aide de la case grise **(10)** et du bouton "Suppr " de votre clavier.

Le contenu des listes modifiables "groupe" et "techniques notées " a été réalisé à l'aide du référentiel. Cependant si le contenu de ces listes modifiables ne vous convient pas, vous pouvez les modifier en cliquant sur "modifier liste groupe " ou "modifier liste techniques notées " **(3)** . Dans ces nouveaux tableaux, vous pouvez ajouter les groupes que vous voulez, en vous plaçant en fin de liste. Vous pouvez également

supprimer ceux qui ne vous intéressent plus en les sélectionnant à l'aide de la case grise et du bouton "Suppr " de votre clavier ou encore, changer un nom par un autre en le retapant sur la même ligne.

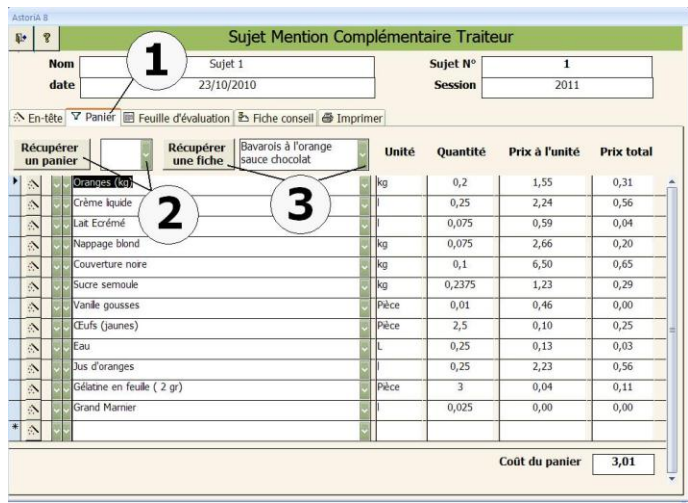

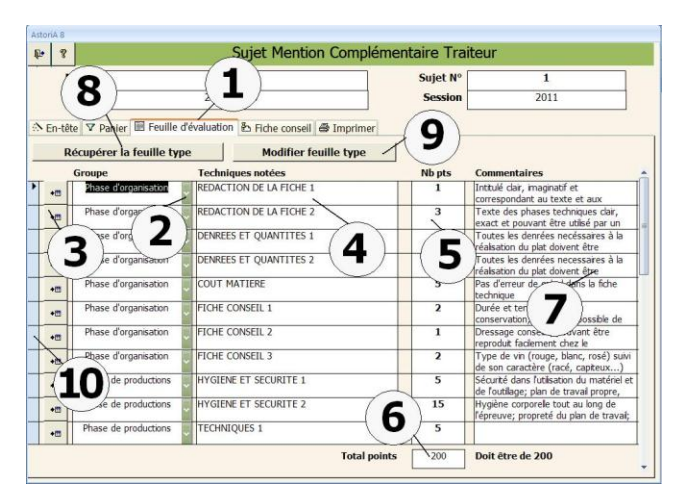

Pour faciliter la saisie, vous pouvez récupérer une feuille type correspondant aux répartitions de notes de l'examen et ensuite la transformer en fonction de votre sujet. Pour cela lorsque votre feuille de note est encore vide, cliquez sur "récupérer la feuille type " **(8)**.

Vous pouvez également transformer cette feuille type afin de la personnaliser et de la retrouver chaque fois que vous préparez un sujet. Pour cela, cliquez sur "modifier feuille type " **(9)**. Un écran contenant la fiche type va s'ouvrir,

transformez la et cliquez sur "la petite porte ouverte " afin de revenir sur le sujet.

Le total des points doit toujours être de 200 **(6)** (référentiel), un compteur vous indique si la feuille est correcte à ce niveau là.

# **Cliquez maintenant sur l'onglet "Fiche conseils " (1)**

Ce nouvel écran vous propose de rédiger les intitulés de la fiche conseils clients, qui sera à compléter par les candidats. 5 lignes vous sont proposées. Tapez les titres des chapitres que vous voulez voir sur la fiche conseil client.

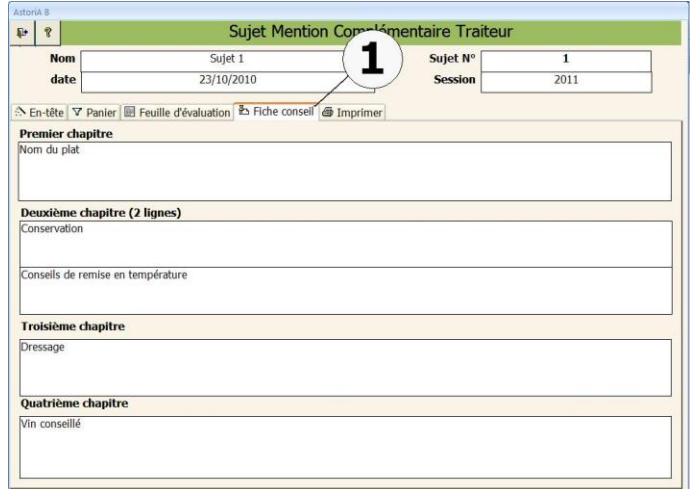

# **Cliquez maintenant sur l'onglet "l'imprimer" (1)**

Lorsque vous cliquez sur cet onglet, vous allez sur un écran vous proposant plusieurs options d'impression.

#### **Le sujet :**

En cliquant sur ces boutons, vous allez imprimer le document qui sera remis au candidat.

# **La matière d'œuvre :**

Vous allez imprimer la matière d'œuvre par candidat pour le sujet donné.

# **La fiche d'évaluation :**

Vous allez imprimer la fiche d'évaluation conçue pour votre sujet

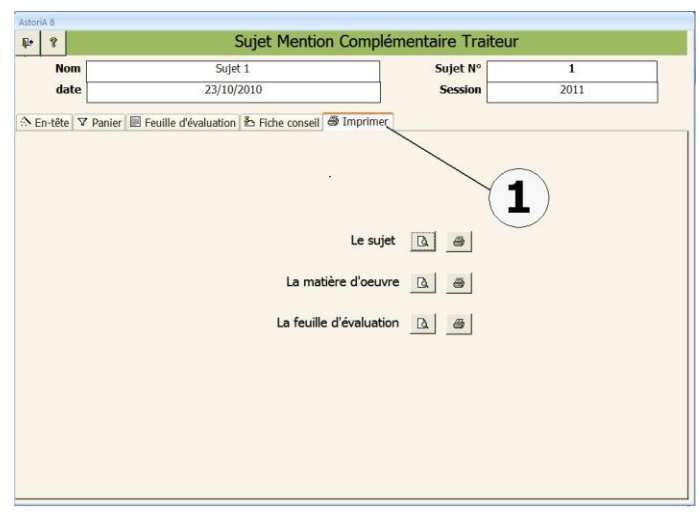

#### **SAISIR ET IMPRIMER LES EVALUATIONS C.C.F.**

En cliquant sur un de ce bouton **(1),** vous ouvrez des écrans vous permettant de reporter vos feuilles de notes S1, S2 et P.F.E. des BEP et CAP, puis de les imprimer avec les moyennes. (les notes BAC ne sont pas concernées par ces explications) Pour protéger la confidentialité des notes saisies, cet accès doit être inaccessible aux élèves (voir l'aide sur les accès)

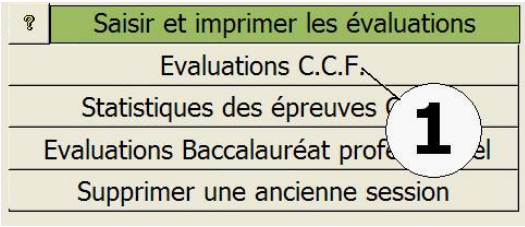

Extrait de l'onglet « C.C.F.».

#### **Cliquez sur « évaluations CCF »**

Ce nouvel écran vous propose d'associer les documents d'évaluation au diplôme préparé.

Vérifier d'abord la session **(1)**, retapez la si nécessaire.

La colonne de gauche reprend les diplômes **(2)** saisis dans **ASTORIA** et pour lequel vous avez précisé que les épreuves se passer en C.C.F Aucune modification de la liste ou de l'orthographe des diplômes n'est possible dans cet écran.

Pour les diplômes qui vous intéressent, associez les documents d'évaluation correspondant au diplôme **(3).** Un maximum de six documents d'évaluation. Ces documents, issus du repère de formation, peuvent être modifiés en cliquant sur le bouton **(4)**. Pour le détail de cette fonction, voir l'aide du bouton

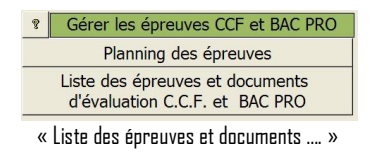

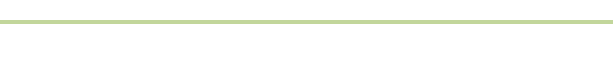

**Vous avez cliqué sur « Saisir les évaluations »** 

En haut l'intitulé du diplôme **(1)** Si aucune note n'est saisie, l'écran du bas est vide **(2)**

Sous le titre, deux listes modifiables **(3)** et **(4)**, vont vous permettent de sélectionner d'abord la classe, puis l'élève pour lequel vous allez saisir les notes.

Sur cet écran, les colonnes correspondant au titre des documents d'évaluation. (ex S1, S2, PFE…) **(6)**

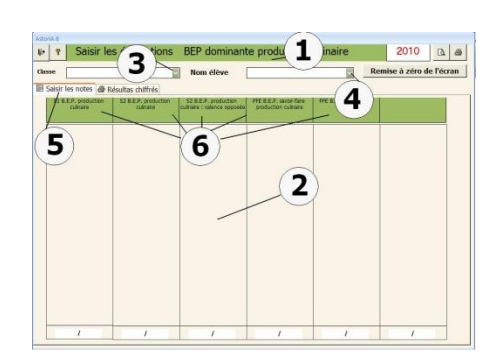

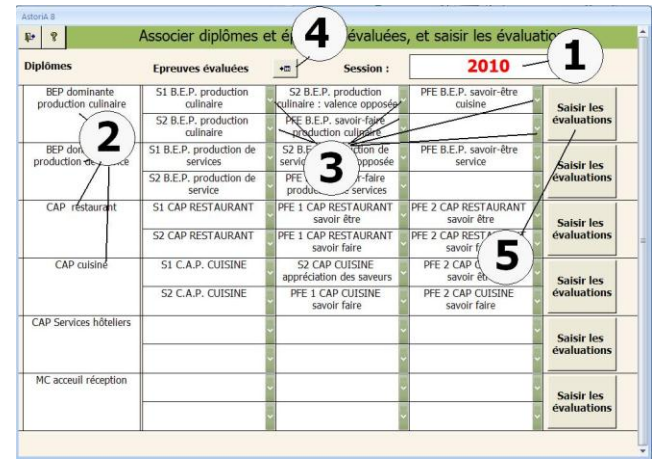

Lorsque les documents sont associés, vous pouvez saisir les évaluations **(5)**.

La saisie est la même pour n'importa quel diplôme.

Lorsque vous aurez choisi une classe et un nom d'élève l'écran **(7)** va se remplir avec le détail des fiches d'évaluation.

Dans ces colonnes, les codes sont ceux entrés dans la conception des feuilles de notation **(8)**.

A droite de chaque code, se trouve une case blanche dans laquelle vous allez reporter l'évaluation **(9)**

# **Exemple de saisie pour un élève :**

Sélectionnez la classe dans la première liste modifiable **(3)**  Sélectionnez ensuite le nom de l'élève **(4)**.

a) Dans la première colonne, placez-vous dans la case blanche à droite du premier code.

b) Tapez le nombre de point de 0 à 3 obtenu pour ce critère.

- **0 = aucune maîtrise**
- **1 = maîtrise insuffisante**
- **2 = maîtrise conforma aux exigences**
- **3 = maîtrise supérieure aux exigences**

c) passer au deuxième code et ainsi de suite.

d) Vous pouvez arrêter la saisie, et revenir plus tard. Les données sont conservées. Vous pouvez également passer à la colonne suivante et procéder de la même façon, puis dans Valence opposée et enfin dans celle des savoir-faire et savoir être.

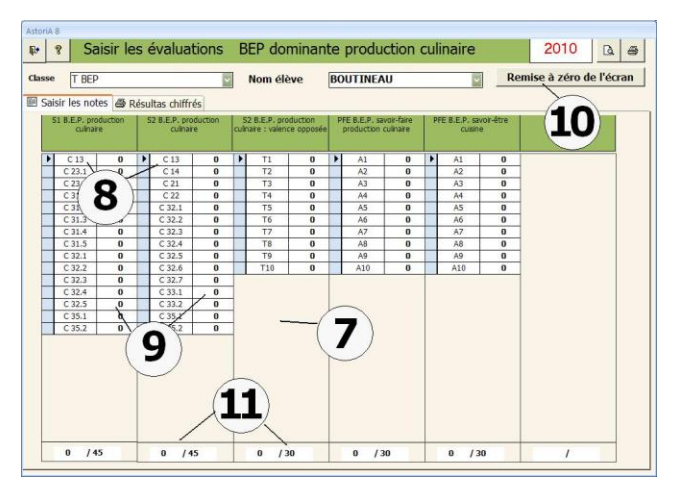

Si vous avez fait des erreurs, vous pouvez effacer toutes les notes pour cet élève en cliquant sur « remise à zéro de l'écran » **(10).**

Au fur et à mesure de la saisie, le total de point s'affiche en bas de page. **Il ne s'agit pas de la note** 

# **Onglet « imprimer » (1)**

Sur cette partie de l'écran, il vous est proposé un calcul de l'examen, le tout coefficienté

- **(2)** les intitulés d'épreuve
- **(3)** le total de point par épreuve
- **(4)** la note sur 20
- **(5)** le coefficient
- **(6)** la note coefficientée
- **(7)** la note finale.

Aucune note n'est arrondie avant la note finale sur vingt. Les notes n'apparaissent qu'avec 2 chiffres après la virgule (pour une meilleure vision), mais les calculs sont faits avec tous les chiffres sans aucun arrondi.

La dernière note est à arrondi au demi-point supérieur. (Ex : 12,01  $= 12.5$ ).

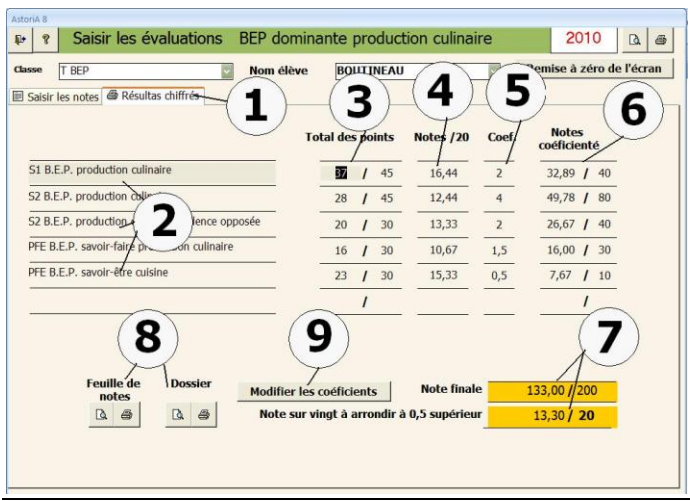

# **AUTRES BOUTONS DE L'ECRAN**

#### **Imprimer la feuille de note élève (8)**

En cliquant sur ces boutons, vous imprimez la feuille récapitulative de notes concernant l'élève présent à l'écran. et le dossier au format au format A3 (nécessite une imprimante A3 ou un photocopieur avec carte réseau)

# **STATISTIQUES DES EPREUVES C.C.F.**

En cliquant sur un de ce bouton **(1),** vous ouvrez des écrans vous permettant d'éditer des statistiques sur les épreuves ccf d'une classe complète ou de plusieurs classes

# **Modifier les coefficients (9)**

Vous allez ouvrir l la liste des épreuves et pouvoir modifier les coefficients.

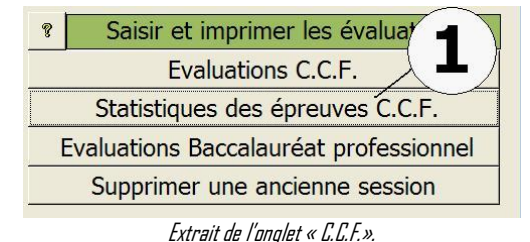

# **FONCTIONNEMENT DE L'ECRAN**

Choisissez obligatoirement la session **(1),** puis au choix la classe **(2)**ou le diplôme **(3)** et cliquez à droite sur les boutons pour imprimer ou visualiser les résultats

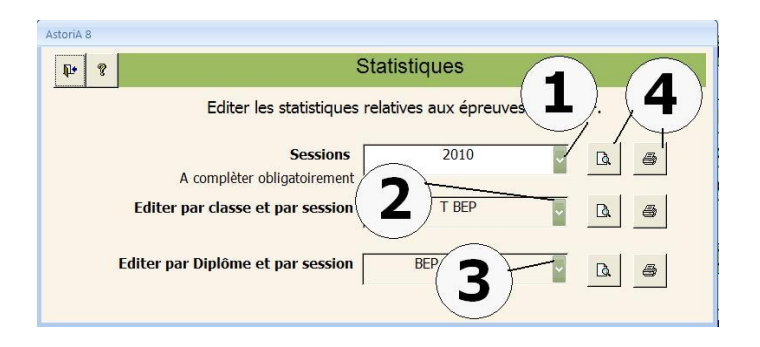

#### **EVALUATIONS BACCALAUREAT PROFESSIONNEL**

En cliquant sur un de ce bouton **(1),** vous ouvrez un écran vous permettant de reporter vos feuilles de notes BAC PRO Pour protéger la confidentialité des notes saisies, il vous sera demander de bien vérifier que l'accès élève est bloqué.

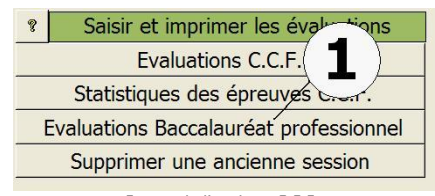

Extrait de l'onglet « C.C.F.».

# **Cliquez sur « évaluations Baccalauréat professionnel »**

Ce nouvel écran vous propose d'associer les documents d'évaluation au diplôme préparé.

Vérifier d'abord la session **(1),** retapez la si nécessaire.

La colonne de gauche reprend les diplômes **(2)** saisis dans **ASTORIA** et pour lequel vous avez précisé « Bac professionnel » dans la colonne « délivrance ». Aucune modification de la liste ou de l'orthographe des diplômes n'est possible dans cet écran.

Pour les diplômes qui vous intéressent, associez les documents d'évaluation correspondant au diplôme **(3).** Un maximum de 2 documents d'évaluation. Ces documents, issus du repère de formation, peuvent être modifiés en cliquant sur le bouton **(4)**. Pour le détail de cette fonction, voir l'aide du bouton :

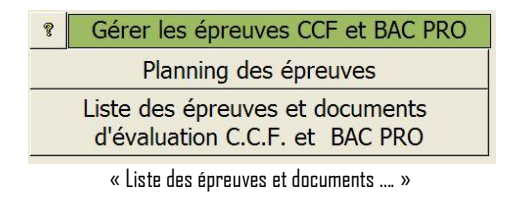

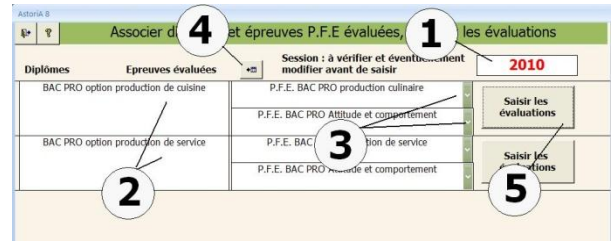

Lorsque les documents sont associés, vous pouvez saisir les évaluations **(5)**.

La saisie est la même pour n'importa quel diplôme.

#### 2  $\begin{tabular}{|c|c|c|c|} \hline \rule{0pt}{8pt} \hline \rule{0pt}{2pt} \rule{0pt}{2pt} \end{tabular} \begin{tabular}{|c|c|c|} \hline \rule{0pt}{2pt} \rule{0pt}{2pt} \end{tabular}$ notes du ha ccalauréat prof **e** AGUENTIL 2010 TRACPRO A 2 Saisir les évaluations **&** Eiches d'activ ote et Imprimer la feuille réapitulative **P.F.F. BAC PRO production culinaire P.F.E. BAC PRO Attitude et comportement**  $\overline{1}$  Point(s)  $1$  Point(s) 6  $\overline{1}$  Point(  $P.A.$  $\overline{3}$  Po 5 3  $\overline{\mathbf{A}}$  $\sqrt{2}$ 2020年2020年11月

#### **Cliquez sur « Saisir les évaluations »**

# **FONCTIONNEMENT DE L'ECRAN**

Comme les feuilles d'évaluation officielle, cet écran se divise en deux parties **(1)** « attitude et comportement » et « compétences »

En haut, deux listes modifiables, vont vous permettre de sélectionner d'abord la classe, puis l'élève pour lequel vous

allez saisir les notes. **(2)**

Dessous, les textes des critères d'évaluation sont saisis **(3).**

A droite de chaque texte, placer une croix **(4)** dans la case correspondant à la fois à la période de formation (P1, P2, P3, P4) et à l'évaluation proprement dite (TB pour très bien, B pour bien, I pour insuffisant, TI pour très insuffisant)

Au fur et à mesure du remplissage des cases, les points s'affichent à droite **(5)**. Les points sont calculés en faisant la moyenne des évaluations des périodes évaluées et en arrondissant au point supérieur. Ex :

 $PI : I. P2 : I \Rightarrow I$  $PI \cdot 1$ , P2: 2 => 2  $PI: I. P2: 3 => 2$  $PI: 2. P2: 3 = 3$ P1 : 1, P2: 1, P3 :3 => 2

# **Cliquez maintenant sur l'onglet « Fiche d'activité professionnelle »**

Cette partie **(1)** permet de reporter les notes obtenues pour le dossier de situation en entreprise. En face de chaque fiche, taper les notes

**Cliquez maintenant sur l'onglet « Calculer la note et imprimer la feuille récapitulative » (1)**

Le fonctionnement de l'écran est relativement simple. La première partie **(3),** reprend les notes saisies pour l'élève et calcule les notes **(2)**. Vous pouvez imprimer le document **(3).**

Les notes de la seconde partie sont calculées **(4)**

Une partie synthèse vous propose la note finale **(5)** que vous pouvez imprimer ou visualiser

Un texte s'affiche pour vous donner au fur et mesure l'appréciation correspondant à la moyenne **(5)**

Pour compléter la totalité des critères d'évaluation, utilisez l'ascenseur **(6)** pour vous déplacer dans la feuille.

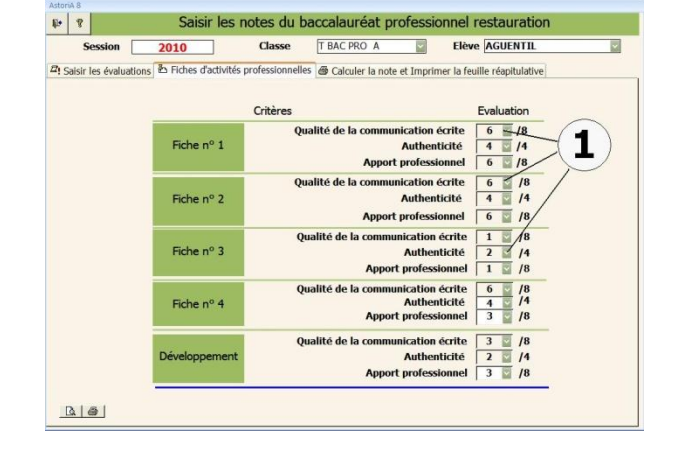

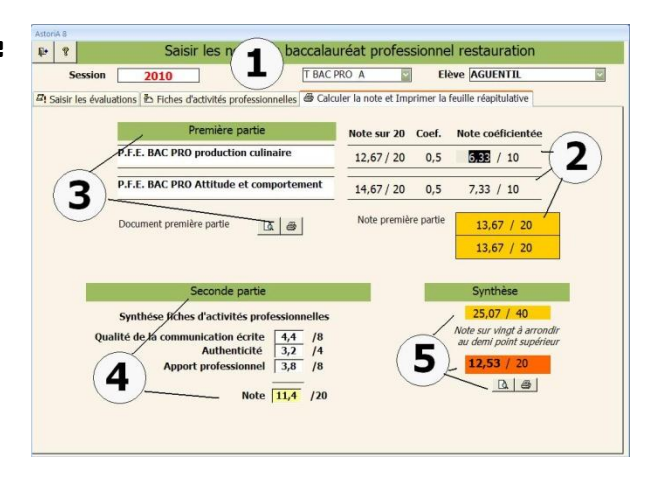
## **SUPPRIMER UNE ANCIENNE SESSION**

En cliquant sur un de ce bouton **(1),** vous ouvrez un écran vous permettant de supprimer les notes pour une session.

#### **A FAIRE IMPERATIVEMENT AVANT DE SAISIR UNE NOUVELLE SESSION.**

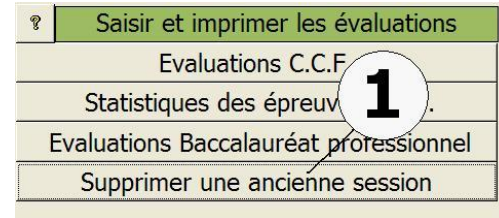

Extrait de l'onglet « C.C.F.».

## **FONCTIONNEMENT DE L'ECRAN**

Ce nouvel écran vous propose de supprimer les notes saisies pour une session.

Cette opération est à faire en début d'année scolaire avant de « ressaisir » pour une nouvelle session.

Choisir la session **(1)** à supprimer et cliquez sur le bouton « oui » **(2)** ou « non » si vous voulez annuler

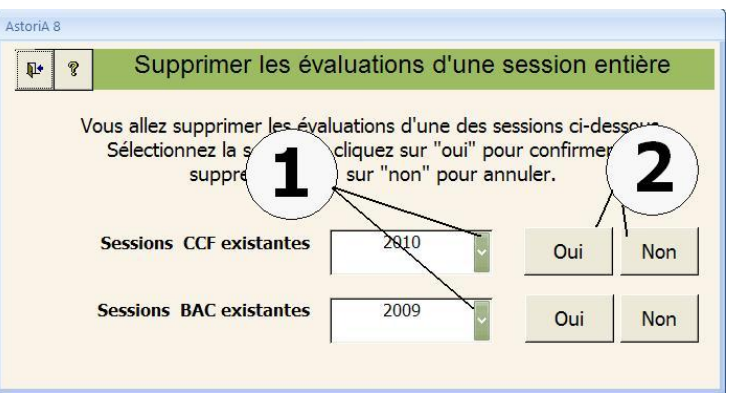

## **PLANNING DES EPREUVES**

En cliquant sur ce bouton vous allez pouvoir préparer et imprimer votre organisation d'épreuves.

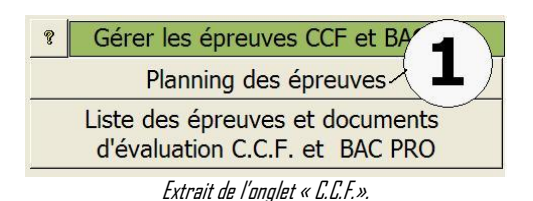

Cet écran vous permet de créer vos en-têtes d'organisation qui seront ensuite accessibles pour être remplis par le bouton "Détail". **(5)** Pour créer une organisation, placez-vous sur la première ligne, choisissez l'épreuve **(1),** tapez la session **(2),** choisissez la classe **(3)** et le professeur **(4)**

Une fois ces informations saisies sur une ligne, l'organisation est créée. Passez à la ligne suivante et recommencez l'opération pour toutes les organisations que vous désirez créer.

Vous pouvez cliquez sur « détail » **(5)** pour ouvrir l'écran vous permettant de saisir le détail du l'organisation.

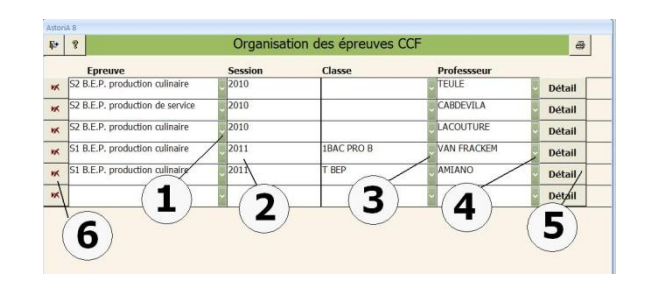

Pour supprimer une organisation, cliquez sur la croix rouge devant le numéro **(6)**. Il vous sera demandé une confirmation.

**Cliquez sur « détail »** 

#### **FONCTIONNEMENT DE L'ECRAN**

L'écran se partage en deux grands onglets, «Saisie des organisations » et «Commentaires » **(2)**

Lorsque l'écran s'ouvre, il se trouve sur la partie « saisie des organisations ».

En haut de l'écran, dans les listes modifiables, les informations déjà saisies : examen, épreuve, classe, session, lieu et professeur organisateur**.**

Dessous, 4 cases vous permettent de saisir les dates et heures de passage d'épreuve **(1).**

Exemple : Votre classe de terminale BEP cuisine de 15 élèves, passe son épreuve en 3 fois (3 groupes de 5 élèves).

Dans la première case **(1),** tapez la date et l'heure du début de l'épreuve : 1/6/99 08:30 (pour le 1 juin 1999, 8 h 30).

Sous la date, tapez la nature de l'épreuve : pratique professionnelle ou épreuve EQQP **(3)**

Sous la nature de l'épreuve, dans les listes modifiables, choisir les élèves concernés par cette épreuve **(5)**. La liste contient les noms des élèves de la classe choisie en haut de l'écran. Choisissez le premier nom, passez à la ligne suivante, choisissez le deuxième etc.

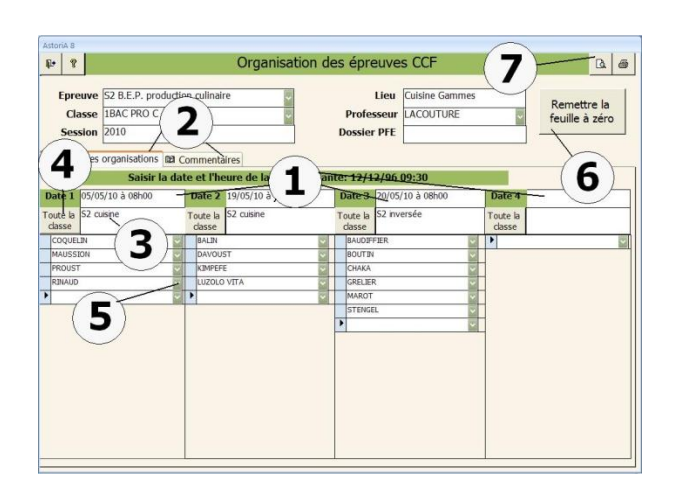

La petite case grise à gauche du nom de l'élève permet de le supprimer de la liste.

Une fois les noms sélectionnés, passez à la deuxième colonne et recommencer l'opération. Si vous désirez saisir la classe complète, cliquez sur le bouton "toute la classe" **(4)** dans la colonne concernée.

Vous pouvez n'utiliser qu'une, deux ou trois colonnes, ou les quatre. Vous pouvez tout mettre à zéro en cliquant sur « remettre la feuille à zéro » en haut à droite de l'écran **(6)**. Pour imprimer la feuille, cliquez sur **(7)**.

## **Cliquez maintenant sur l'onglet «Commentaires » (1).**

Vous pouvez ici saisir un texte **(2)**qui sera imprimée en haut de la feuille d'organisation.

Cette feuille pouvant servir de feuille d'émargement, vous pouvez taper ici les recommandations destinées aux élèves.

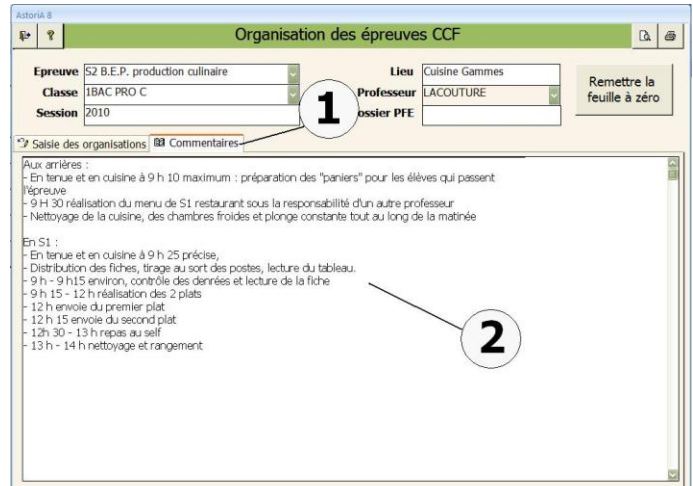

## **LISTE DES EPREUVES ET DOCUMENTS D'EVALUATION**

En cliquant sur ce bouton **(5)**, vous allez pouvoir saisir la liste des épreuves que vous serez amené à préparer. **Exemples** 

- Situation 1 pratique professionnelle
- Examen blanc.
- Etc.

Ce nom d'épreuve sera ensuite présent dans toutes les listes modifiables lors de la préparation d'une épreuve d'examen, et se retrouvera sur le cartouche en bas de la feuille imprimée.

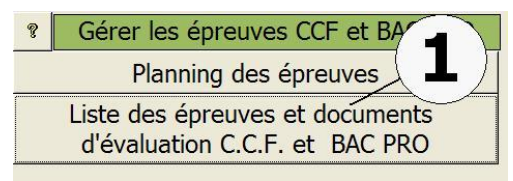

Extrait de l'onglet « ccf».

Il peut s'agir des épreuves officielles, ou des épreuves internes à l'établissement. (Examen blanc).

Les épreuves sont des sous catégories des examens, aussi, ne tapez que l'épreuve et pas le nom de l'examen.

Exemple : Tapez "Pratique professionnelle" et non pas "CAP cuisine, pratique professionnelle".

Dans la version commercialisée, les noms des épreuves correspondent tous au en-tête des feuilles d'évaluation des repères de formation.

## **FONCTIONNEMENT DE L'ECRAN**

Saisissez le nom de la première épreuve sur la première ligne, passez à la ligne suivante et ainsi de suite **(1).** Pour supprimer une épreuve, cliquez sur la croix rouge à gauche du nom **(5)**. Précisez le coefficient dans la colonne suivante **(2)**.

La liste est longue, un ascenseur vous permet de visualiser la totalité des épreuves et éventuellement en ajouter

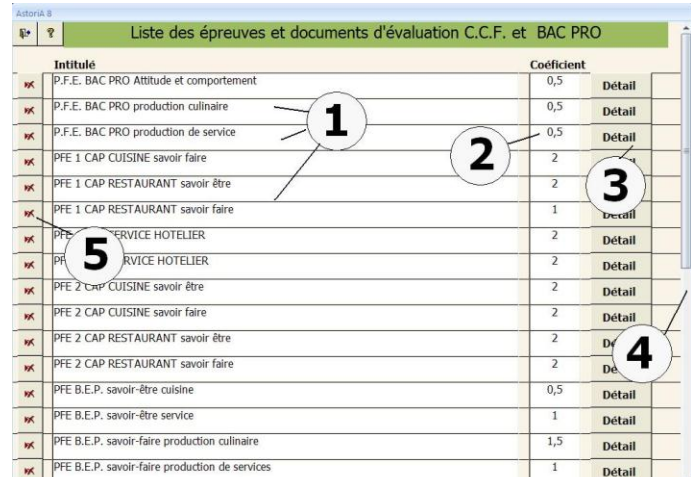

Si vous changez le nom d'une épreuve par le nom d'une autre, les épreuves préparées avec l'ancien nom, prendront le nouveau nom.

## **Choisissez une épreuve et cliquez sur « détail »**

Cet écran va vous permettre de préparer la feuille types d'évaluation pour l'épreuve

En haut de l'écran le nom de l'épreuve et du document.

Le centre de l'écran se partage en trois parties accessibles par les onglets : "Détails des évaluations ", "commentaires" et « Imprimer ». **(2)** Les critères choisis ici sont ceux présents sur les feuilles des repères de formation

## **PARTIE "Détails des évaluations".**

- Choisissez le classement du critère **(3) :** (organiser, réaliser, etc.). Le bouton **(4)** vous donne accès à la liste des termes utilisé pour le classement
- Tapez le code **(5)**. Ce code est ici très important, puisqu'il servira de base à la saisie des notes C.C.F. Utilisez les codes habituels (O1, pour "organiser, 1er critère " O2…, R1 pour " réaliser, 1er critère ", R2, R3…
- Saisissez le critère **(7)**.
- Dans la colonne explication **(8)**, vous pouvez saisir 256 caractères pour expliquer le critère dans le détail afin d'aider les correcteurs.

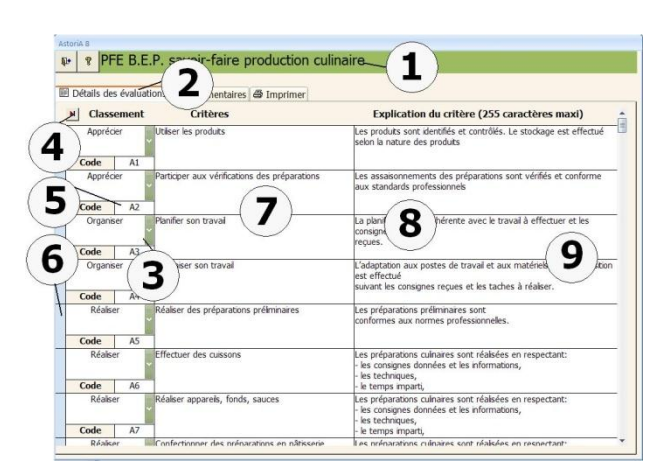

Si vous désirez supprimer une ligne, sélectionnez la case grise à gauche de « classement » et tapez sur la touche « Suppr » de votre clavier. Une confirmation vous sera demandée.

Un ascenseur vous permet de naviguer dans la page

PFE B.E.P. savoir-faire production culinaire

## **Onglet « Commentaires »**

Dans cette partie, vous allez pouvoir saisir un court texte qui sera imprimé en haut de la feuille de notation.

Ce texte correspond aux capacités générales demandées aux candidats lors de l'épreuve. Le texte doit être relativement court afin d'éviter une impression sur deux pages.

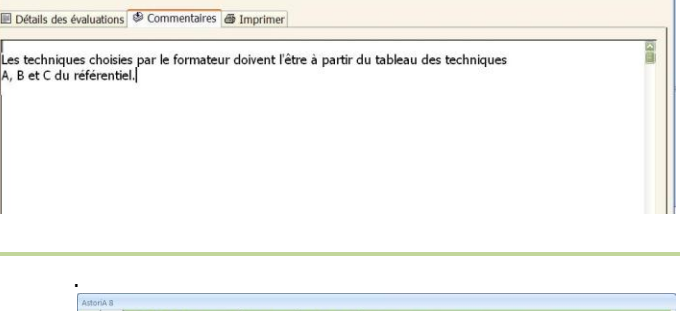

## **Onglet « imprimer »**

#### **Définir les intitulés du haut des colonnes d'évaluation**

Vous allez pouvoir taper les hauts de colonne Ex : TB, Bien, Passable, Médiocre, ou Maîtrise supérieure aux exigences…. Ces intitulés seront imprimés en haut des colonnes des feuilles d'évaluation

**Imprimer la feuille d'évaluation avec ou sans case de commentaire**

Vous allez imprimer la feuille comprenant la feuille de notation et une case de commentaires vous permettant de commenter votre évaluation Imprimer la feuille d'évaluation colonnes formative et certificative Vous allez imprimer la feuille comprenant la feuille de notation deux colonnes d'évaluation, une formative et une certificative

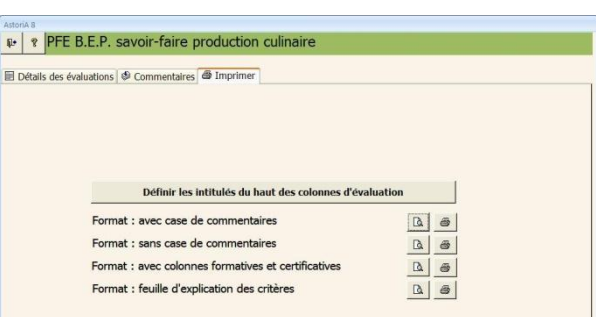

## **Imprimer la feuille d'explication des critères**

Vous allez imprimer la feuille comprenant les explications des critères, donc réservée aux correcteurs

#### **LIVRET DE FORMATION**

Cliquez sur un des boutons **(1)** et un nouvel écran s'ouvrira vous proposant de construire le livret adapté à l'examen en question.

#### **PRINCIPE GENERAL**

**ASTORIA** vous propose de sélectionner un diplôme et d'imprimer la liste des techniques contenues dans ce diplôme. L'élève en possession de ce document pourra noter au fur et à mesure de sa formation, les techniques vues et maîtrisées.

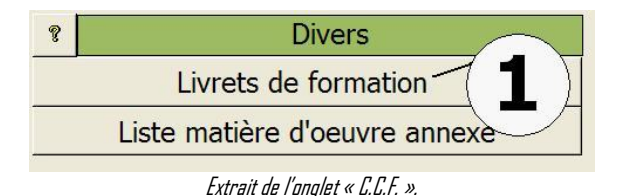

## **FONCTIONNEMENT DE L'ECRAN**

**L'écran s'ouvre sur l'onglet « Commentaires des livrets » (1)** Cet écran vous propose d'associer aux diplômes un texte de présentation du livret.

Sélectionnez le diplôme pou lequel vous voulez saisir le texte **(2)**.

Tapez le texte **(3)** qui sera imprimé en début de livret et le texte qui sera imprimé en haut de la liste des techniques **(4)**

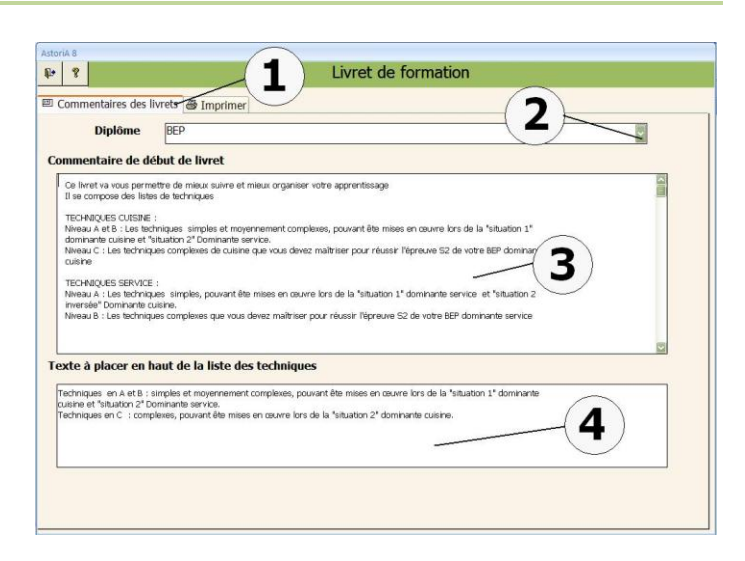

#### **Onglet « Imprimer »**

Dans cet écran vous allez choisir les techniques à lier au livret et l'imprimer.

Tapez l'intitulé du livret (page de présentation du livret) **(2)**

Choisir le commentaire à associer **(3)** (liste des commentaires saisis dans la page précédente)

Cocher la ou les listes de techniques **(4)** que vous voulez retrouver dans le livret. (ex : pour un seconde BEP n'ayant pas encore fait le choix de la dominante, cocher les deux dominantes)

Vous pouvez maintenant visualiser et imprimer le livret **(5)**

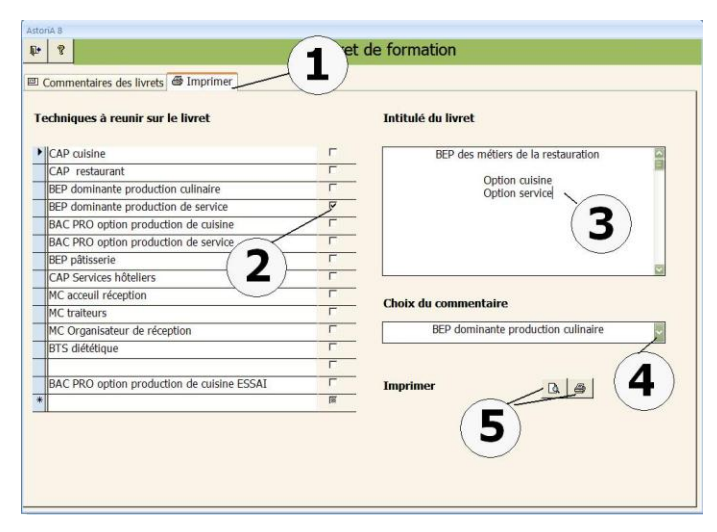

#### **LISTE MATIERE D'ŒUVRE ANNEXE**

En cliquant sur ce bouton **(1)** vous ouvrez un écran vous donnant la liste des fleurs utilisables pour les examens du type "restaurant", "hébergement" ainsi que de toutes les marchandises non consommables utilisées pour les épreuves, donc à faire figurer dans la matière d'œuvre. Elles sont présentées classées par catégorie. Cela permet d'intégrer des marchandises ne faisant pas partie de la mercuriale dans les matières d'œuvre examen

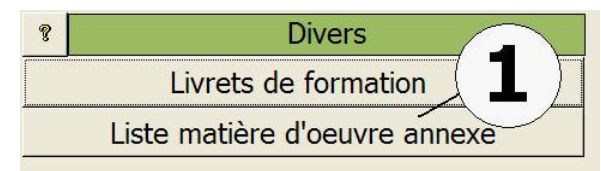

## **FONCTIONNEMENT DE L'ECRAN**

Cet écran permet la saisie et le classement des matières d'œuvre en catégorie.

5 catégories vous sont proposées et ne peuvent être modifiées :

Fleurs, Documents, Matériels, Produits d'entretien, Divers

Choisir la catégorie dans la liste modifiable **(1),** et aussitôt les "produits" appartenant à cette catégorie s'affichent à l'écran par ordre alphabétique.

Vous pouvez les changer de catégorie en utilisant la liste modifiable à droite de l'intitulé de la denrée **(3).** Aussitôt le "produit" disparaîtra de votre écran pour se classer dans sa nouvelle catégorie.

#### **REMARQUES**

Vous pouvez modifier l'orthographe de l'intitulé d'un "produit", les éventuelles fautes seront corrigées dans l'ensemble du logiciel.

#### **AJOUT DE "PRODUITS"**

Placez-vous sur une nouvelle ligne. Dans la case "nom" **(2)**, tapez le nom du "produit" Frappez la touche "Entrée" de votre clavier (validez).

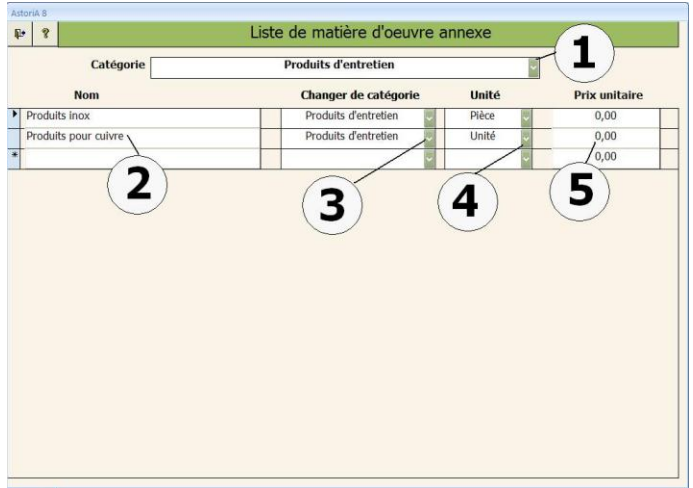

Dans la colonne "catégorie", choisissez la catégorie dans la liste modifiable **(3)** ; validez.

Dans la colonne "unité", choisissez l'unité dans la liste modifiable **(4)**; validez.

Dans la colonne "prix unitaire", tapez le prix unitaire **(5)**; validez. Le prix est à mettre si vous désirez qu'il entre dans l'estimation du prix de revient d'une épreuve. Il est cependant totalement facultatif.

#### **NOTA :**

Si vous entrez un nouveau "produit" (dans "divers" par exemple), le "produit" est automatiquement classé dans la catégorie en question.

## ONGLET Gestion des stocks

#### **PRESENTATION GENERALE**

Dans cette partie du logiciel, vous allez pouvoir : Gérer un stock

W ACCUEIL Fiches techniques Denrées et commandes Enseignement professionnel Elèves, Ex@net, B2I, P.F.E. Et QUITTER Infos établissement C.C.F. Gestion de stocks Facturation plats à emporter Caisse restaurant

 $^\circledR$ 

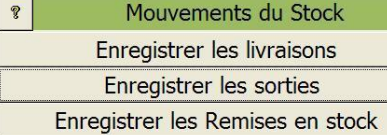

AstoriA 8

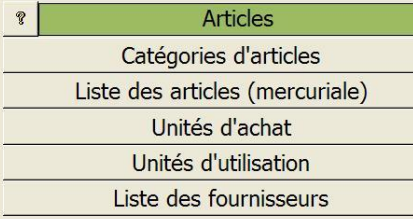

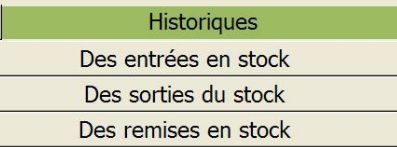

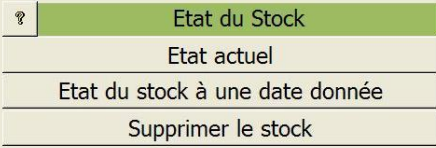

#### **ARTICLES**

En cliquant sur le bouton **(1)** vous allez ouvrir la liste des catégories d'articles pouvant être saisis en stock. Cette liste est la liste des catégories de denrées des fiches techniques, aussi toute transformation de cette liste se répercutera sur les fiches techniques. Pour l'aide, voir la première partie du manuel.

En cliquant sur le bouton **(2)** vous allez ouvrir la mercuriale. Cette mercuriale est la même que celle de la partie fiches techniques, aussi toute transformation de cette liste se répercutera sur les fiches techniques. Pour l'aide, voir la première partie du manuel.

En cliquant sur le bouton **(4)** vous allez ouvrir la liste des fournisseurs.

Cette liste des fournisseurs est la même que celle de la partie fiches techniques, aussi toute transformation de cette liste se répercutera sur les fiches techniques. Pour l'aide, voir la première partie du manuel.

En cliquant sur les boutons **(3)** et **(5)** vous ouvrez les listes des unités d'achat et d'utilisation qui seront utilisées ensuite lors de la saisie de la liste des articles (ex : la bouteille, le carton, le bidon, etc.). Les unités d'utilisation sont celles des fiches techniques.

La liste de ces unités permettra de placer à coté de chaque article l'unité d'achat et de commande, qui peut être différente de l'unité d'utilisation.

## **EXEMPLE:**

Les laitues sont utilisées par pièce dans les fiches techniques, et sont achetées par caisse de 12. Dans cet écran vous allez saisir l'unité d'achat, c'est à dire la "caisse", dans les fiches techniques, vous utiliserez la pièce. Dans la mercuriale vous pourrez noter le rapport entre les deux unités.

#### **AJOUT D'UNE UNITE**

Placez-vous sur une nouvelle ligne en bas de la liste. Saisissez la ligne avec le nom de la nouvelle unité. La nouvelle unité sera maintenant accessible dans toutes les listes modifiables d'**ASTORIA**.

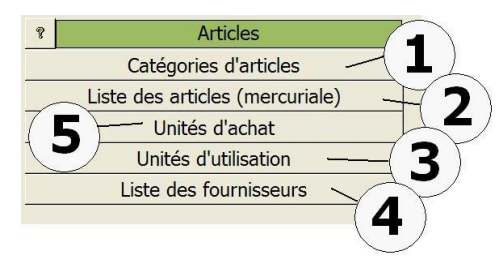

Extrait de l'onglet « gestion des stocks ».

Les articles correspondent aux denrées des fiches techniques. Ce changement d'appellation est du au fait que si vous gérez des produits d'entretien, il est difficile de les appeler des denrées.

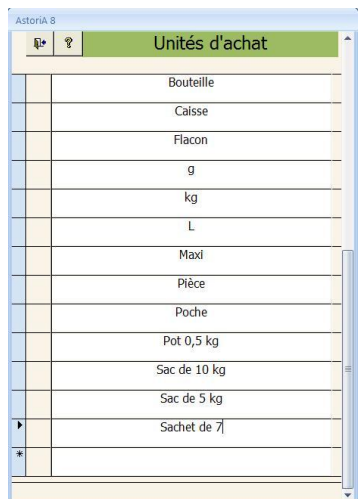

## **MODIFICATION DE L'INTITULE D'UNE UNITE OU REFONTE DE LA LISTE**

Vous voulez modifier un nom d'une unité, ex : remplacer "caisse" par "colis". Tapez "colis" à la place de "caisse". Ouvrez ensuite la liste des articles et modifiez les unités à coté de chaque article

## **ENREGISTRER LES LIVRAISONS**

En cliquant sur ce bouton, vous allez pouvoir saisir les livraisons

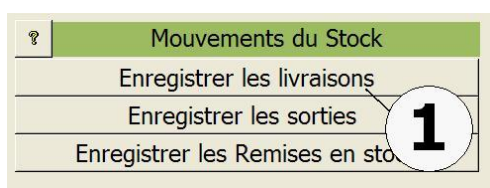

Extrait de l'onglet « gestion des stocks ».

Cet écran va vous permettre de saisir les bons de livraison afin d'entrer les articles dans le stock.

#### **En haut de l'écran :**

Saisissez **IMPERATIVEMENT** le numéro du bon de livraison **(1).** Choisissez **IMPERATIVEMENT** le nom du fournisseur **(2)** dans la liste déroulante. Si le nom n'est pas dans la liste, vous devez le créer dans l'écran «liste des fournisseurs ».

Sous le nom du fournisseur, précisez la date de la livraison. La date se saisie sous forme la de « 1/10/99 »

#### **Ces trois informations sont indispensables.**

Vous pouvez choisir l'onglet de votre choix et saisir les livraisons soit en HT ou en TTC **(4)**

Le milieu de l'écran va servir pour saisir les marchandises livrées **Au milieu de l'écran:**

Pour sélectionner l'article livré, «sous le titre nom de l'article » ; cliquez sur la liste déroulante (première petite flèche de gauche) **(6)** et sélectionnez la catégorie dans laquelle est classé l'article à saisir.

Cliquez ensuite sur la deuxième petite flèche **(6)**, et choisissez l'article à faire entrer dans le stock Vous pouvez également choisir l'article sans passer par le tri avec la flèche de droite **(6)**.

Une fois l'article saisi, les informations relatives à cet article, s'affichent à l'écran **(8)**. Ces informations sont celles de la dernière livraison.

Tapez le nombre d'articles à entrer en stock **(7)**.

Modifiez éventuellement les informations telles que l'unité, le prix unitaire H.T. et la T.V.A.

Le prix T.T.C. se calcule automatiquement en fonction du prix H.T. et de la T.V.A. **(9)**

Passez à la deuxième ligne et saisissez le second article, et ainsi de suite.

En bas de l'écran, vous avez une indication de la valeur H.T. et T.T.C. de la livraison **(9)**.

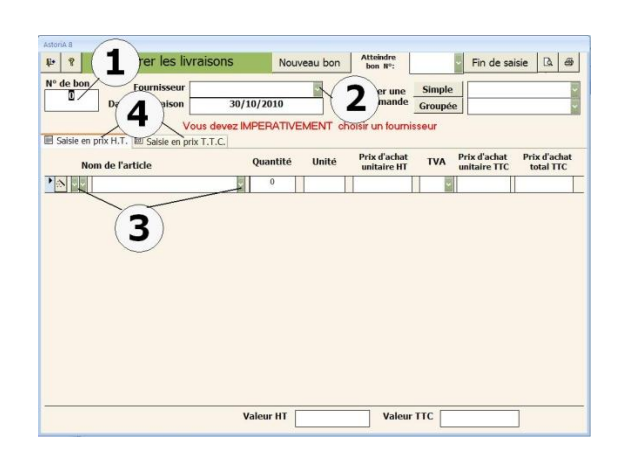

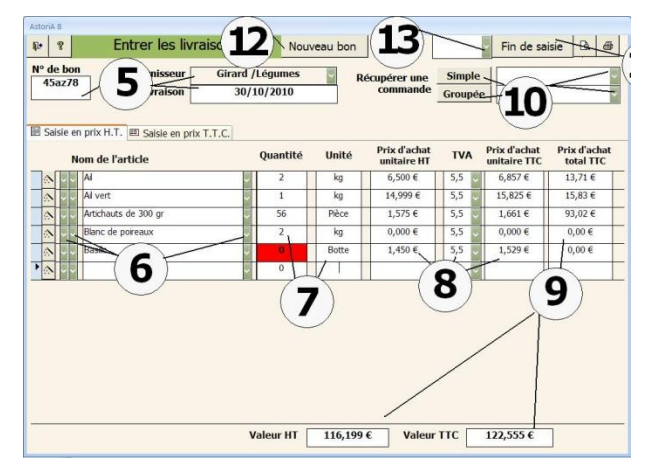

#### **AUTRES BOUTONS DE L'ECRAN**

#### **Fin de journée : (11)**

Lorsque votre (ou vos) bon est saisi dans sa totalité, vous pouvez lancer la mise à jour des stocks en cliquant sur ce bouton. Le stock se mettra à jour en fonction des articles saisis et de leur nouveau prix

Les bons de livraison ne pourront plus être modifiés, mais ils seront visibles dans les archives.

#### **Nouveau bon de livraison : (12)**

Lorsque vous voulez saisir un nouveau bon, cliquez sur ce bouton, un bon vierge s'ouvrira.

## **Atteindre le bon n° : (13)**

Lorsque vous voulez visualiser et modifier un bon saisi, mais pas archivé, ouvrez la liste modifiable et cliquez sur la référence du bon.

## **Récupérer commande (10)**

En cliquant sur ce bouton, vous pouvez récupérer une commande passée et ainsi éviter la saisie des articles livrés. Pour cela choisissez la commande dans la liste déroulante et cliquez sur un des boutons « simple » ou « groupée ».

**ATTENTION :** seuls les articles classés dans le fournisseur noté en haut de cette page seront récupérés. Ex : si vous entrez un bon concernant le poissonnier, et si vous récupérez une commande, seules les denrées commandées chez le poissonnier seront récupérées.

Lorsque vous avez cliqué sur « fin de saisie » cet écran vous propose plusieurs enregistrements possibles

**« Mise à jour simple du stock » (2)** : Les articles sont ajoutés en stock, le prix est calculé en prix moyen pondéré.

**« Mise à jour su stock et sortie immédiate » (3)** : Les articles sont ajoutés en stock, le prix est calculé en prix moyen pondéré. Un bon de sortie est généré automatiquement en reprenant les informations notées en **(4)**. Seule la date est obligatoire, les autres informations, classe et responsable, sont utilisées pour les statistiques. Il est préférable de tout renseigné afin de naviguer correctement dans les archives de sorties.

**« Quitter la mise à jour du stock sans enregistrer »** : les articles ne sont pas ajoutés en stock, votre bon se sortie reste ne l'état, vous pourrez valider la sortie plus tard, rien n'est supprimé

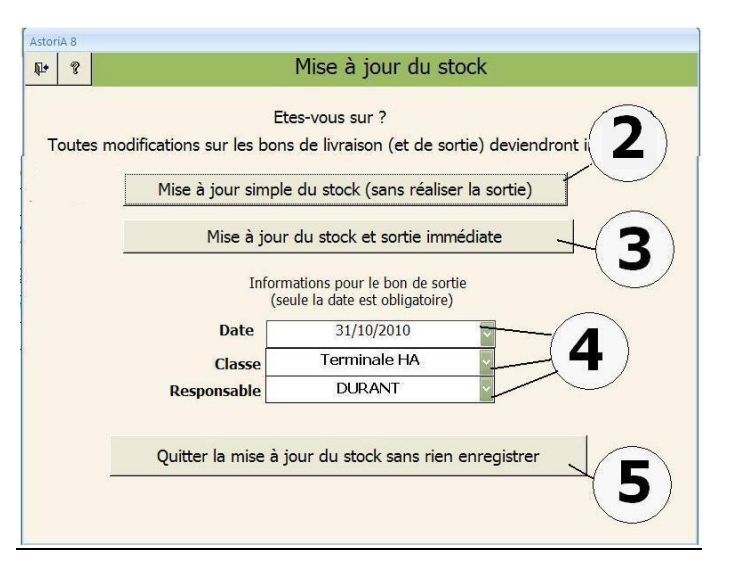

## **ENREGISTRER LES SORTIES**

En cliquant sur ce bouton **(1)**, vous ouvrez un écran vous permettant de saisir les sorties de stock.

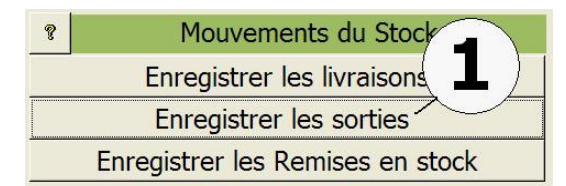

Extrait de l'onglet « gestion des stocks ».

## **FONCTIONNEMENT DE L'ECRAN**

Cet écran va vous permettre de saisir les bons de sortie journaliers afin de modifier votre stock en fonction des utilisations de marchandises.

#### **En haut de l'écran :**

Tapez la date de la sortie, Choisissez la classe et le professeur destinataire de la sortie **(1).** La date est impérative. Les cases « classe », « lieu », « période », et « professeur » peuvent ne pas être remplies, mais seront utiles pour les recherches ultérieures. La date se saisie sous forme la de « 1/10/06 » Sélectionnez l'article à sortir du stock ; pour cela deux possibilités:

#### **a) Avec tri par catégorie d'article :**

Sous le mot "articles" une liste modifiable vous permet de choisir la catégorie de denrée dans laquelle se trouve la denrée que vous désirez ajouter à votre sortie. Cette liste modifiable possède deux flèches à sa gauche ; Cliquez sur la première **(2)** Ex : Vous désirez ajouter du Filet de bœuf, choisissez la catégorie "BOUCHERIE".

Cliquez maintenant sur seconde **(2)**, et la liste modifiable vous propose la liste des denrées contenues dans la boucherie, avec leur quantité en stock, ainsi que d'autres informations **(4)**.

Cliquez sur la denrée choisie (le filet de bœuf dans l'exemple). Le nom "Filet de bœuf" s'affiche à l'écran. L'unité et le prix à l'unité s'affichent également à droite de l'écran **(6)**. Tapez le nombre d'articles **(5)** que vous désirez sortir du stock.

Si la quantité demandée est supérieure au stock, un message vous en avertira.

Passez à la ligne suivante et renouvelez l'opération

.

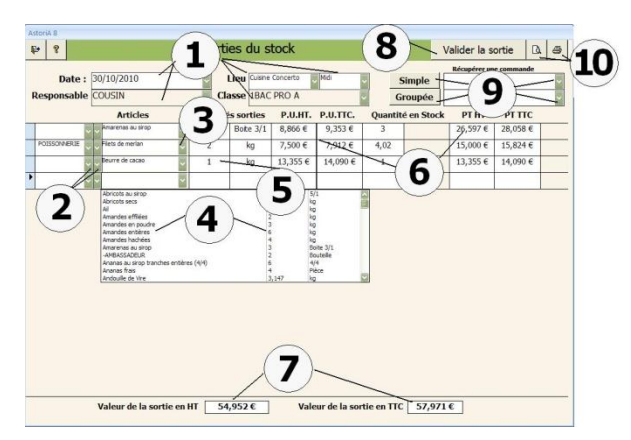

#### **b) Sans tri préalable :**

Sur la première ligne des articles **(3),** une liste déroulante vous propose la liste complète des denrées. Pour choisir le "Filet de bœuf" (ex) cliquez sur la flèche à droite de la case, et tapez les premières lettres au clavier. Au fur et à mesure des lettres tapées, la liste va se placer sur le premier mot commençant par F. Lorsque le mot « Filet de bœuf » apparaît dans la liste

cliquez dessus. Le nom "Filet de bœuf" s'affiche à l'écran. En bas de l'écran, vous pourrez lire des informations sur les valeurs H.T. ou T.T.C. de la sortie **(7)**.

Vous pouvez également imprimer un document récapitulatif de cette sortie en cliquant sur le bouton **(10).**

Lorsque vous estimez que votre document est totalement et correctement saisi, vous pouvez cliquer sur le bouton «Valider la sortie » **(8)**. Le stock sera mis à jour, mais vous ne pourrez plus revenir sur le document de sortie. Il sera archivé et accessible uniquement dans les archives.

#### **PS : Les prix sont mis à jour en prix moyen pondéré**

#### **Récupérer une commande**

En cliquant sur ce bouton **(9)**, vous pouvez récupérer une commande passée et ainsi éviter la saisie des articles. Pour cela choisissez la commande passée, à droite du bouton dans la liste modifiable **(9)**. (n°, Professeur concerné, date, nom de la commande). Cliquez ensuite sur le bouton "Simple" ou « Groupée » **(9)**

Une fois la liste récupérée, il ne vous reste plus qu'à mettre ces listes à jour en fonction des sorties réelles.

#### **ENREGISTRER LES REMISES EN STOCK**

En cliquant sur ce bouton **(1),** vous ouvrez un écran vous permettant de saisir les REMISES en stock.

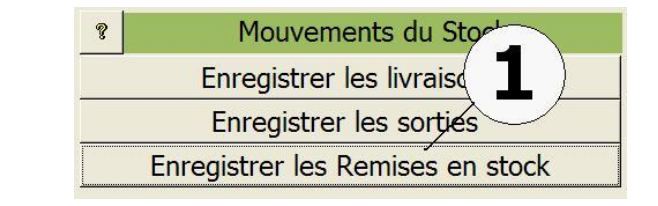

Dans la case **(1)** tapez le commentaire de votre remise en stock (ce commentaire est obligatoire). La date du jour **(2)** se met automatiquement, mais vous pouvez la modifier

Choisissez ensuite les denrées que vous remettez en stock **(3)** et tapez les quantités **(4).** La liste des produits de la liste sont ceux déjà présents en stocks même si la quantité est 0. Pour cela il faut éviter, lors de la mise en stock de supprimer les denrées dont le stock est 0, sinon elles disparaitront de la liste et vous ne pourrez pas les remettre en stock.

Une fois la liste complète, cliquez sur « fin de saisie » **(5)**

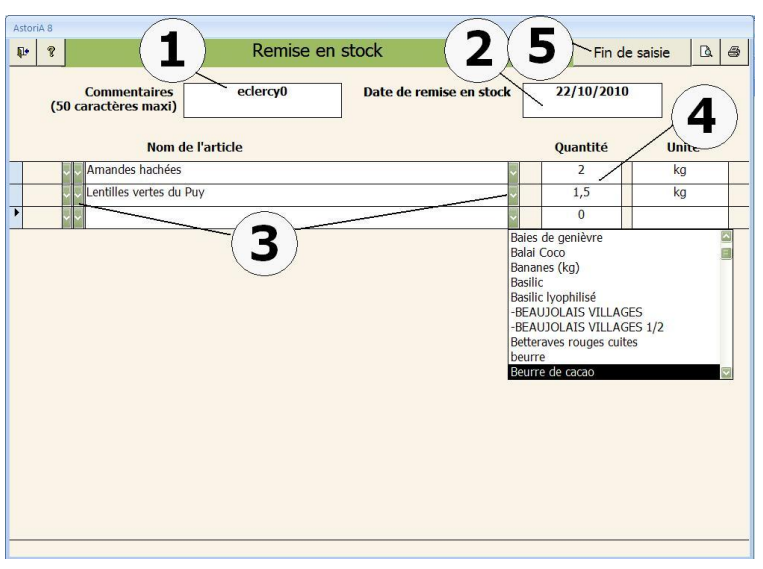

## **ETAT ACTUEL DU STOCK**

En cliquant sur ce bouton **(1),** vous ouvrez un écran vous permettant de visualiser le stock complet et valorisé. Ce nouvel écran ne pourra en aucun cas être modifié. Pour modifier le stock, vous devez passer par les livraisons ou les sorties de stock afin que ces mouvements soient correctement gérés.

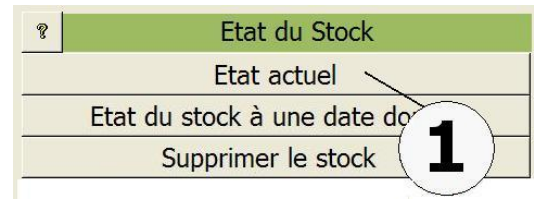

Extrait de l'onglet « gestion des stocks ».

#### **FONCTIONNEMENT DE L'ECRAN**

Cet écran se présente sous la forme d'onglet **(1)** avec le premier affichage **:** votre stock général **(2)**.

- Articles
- La quantité par article
- Prix moyen pondéré par article
- Valeur globale du stock en T.T.C. et en H.T.

Les articles sont classés par ordre alphabétique.

Vous ne pouvez intervenir sur cet écran, il est impossible de modifier une information.

Si vous désirez réajuster votre stock, vous devez passer par les écrans, de saisie d'entrées, et de sorties de stock.

Pour imprimer votre stock, cliquez sur l'imprimante ou la loupe **(3)** Plusieurs impressions proposées

**Stock complet** : tous les articles sont imprimés

**Stock à zéro** : seuls les articles à zéro dans le stock sont imprimés

**Articles en dessous du stock mini** : seuls les articles dont la quantité est en dessous du stock mini sont imprimés

#### **Autres onglets :**

**Tous les articles sauf les articles à zéro** : visualise et imprime le stock sans les articles à zéro dans le stock.

**Par fournisseur** : visualise et imprime le stock en fonction du fournisseur choisi dans la liste **(4)**

**Par catégorie d'article** : visualise et imprime le stock en fonction de la catégorie d'article choisi dans la liste **(4)**

**Par article** : visualise et imprime le stock en fonction de l'article choisi dans la liste **(4)**

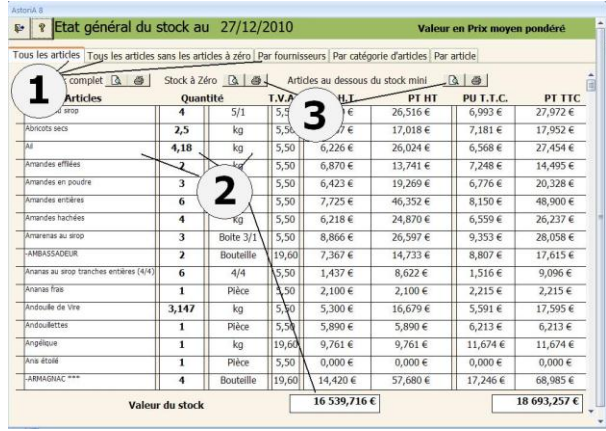

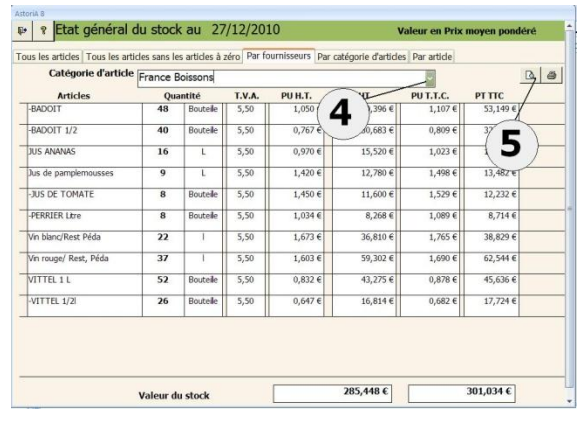

## **ETAT DU STOCK A UNE DATE DONNEE**

En cliquant sur ce bouton **(1),** vous ouvrez un écran vous permettant de visualiser le stock à une date donnée. Ce nouvel écran ne pourra en aucun cas être modifié. Pour modifier le stock, vous devez passer par les livraisons ou les sorties de stock afin que ces mouvements soient correctement gérés.

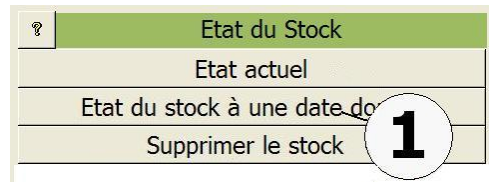

Extrait de l'onglet « gestion des stocks ».

## **FONCTIONNEMENT DE L'ECRAN**

Cet écran vous donne l'état de votre stock général à une date donnée Pour accéder à une date, tapez la date en haut de l 'écran **(1)**.

Deux onglets vous permettent d'avoir l'état du stock général et par catégorie d'article **(2)**

Une fois la date tapée, la liste des articles étant présent à cette date s'affiche à l'écran **(3).**

Les articles sont classés par ordre alphabétique.

Vous ne pouvez intervenir sur cet écran, il est impossible de modifier une information.

Si vous désirez réajuster votre stock, vous devez passer par les écrans, de saisie d'entrées, et de sorties de stock.

Vous avez la valeur de votre stock pour la date.

#### **SUPPRIMER LE STOCK**

En cliquant sur ce bouton **(1),** vous allez pouvoir supprimer le contenu du stock, et les historiques des entrées et des sorties.

#### **ATTENTION, la suppression est définitive et ne peut être annulée.**

Une confirmation vous sera demandée et de la contraste de l'onglet « gestion des stocks ».

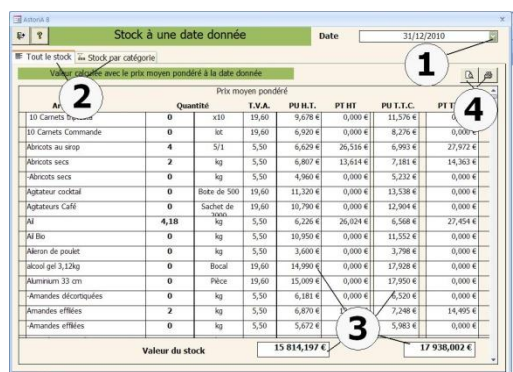

Vous pouvez imprimer **(4)** l'état du stock en cliquant sur l'imprimante en haut de l'écran.

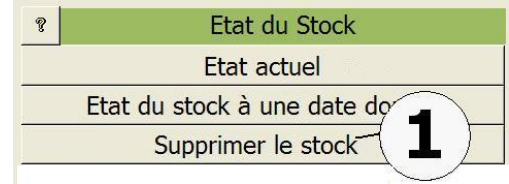

## **DES ENTREES EN STOCK**

En cliquant sur ce bouton, vous allez pouvoir visualiser les historiques d'entrée en stock.

#### $\ddot{\mathcal{P}}$ **Historiques** Des entrées en stock Des sorties du stock Des remises en stock

Extrait de l'onglet « gestion des stocks ».

3

 $\boxed{a|a|}$  $\overline{4}$ TVA PU TTC

1

## **Onglet « Bons de livraison » (1)**

Sélectionnez un bon de livraison dans la liste déroulante en haut de l'écran **(2)**, et vous pourrez visualiser toutes les informations relatives à ce bon **(3).**

Vous ne pouvez apporter aucune modification ; il s'agit là d'archives donc non modifiable.

Vous pouvez l'imprimer en cliquant sur l'imprimante **(4)**.

#### **Onglet « Sur une période définie » (1)**

Tapez les dates de début et de fin de période en haut de l'écran **(2)**, et vous pourrez visualiser toutes les informations relatives à cette période **(3).**

Vous ne pouvez apporter aucune modification ; il s'agit là d'archives donc non modifiable.

Vous pouvez l'imprimer en cliquant sur l'imprimante **(4)**.

## **Onglet « Par fournisseur » (1)**

Tapez les dates de début et de fin de période en haut de l'écran **(2)**, et choisissez le fournisseur **(3)** et vous pourrez visualiser toutes les informations relatives à ce fournisseur **(4)**.

Vous ne pouvez apporter aucune modification ; il s'agit là d'archives donc non modifiable.

Vous pouvez l'imprimer en cliquant sur l'imprimante **(5)**.

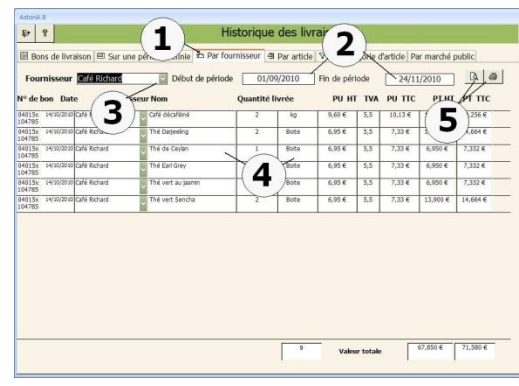

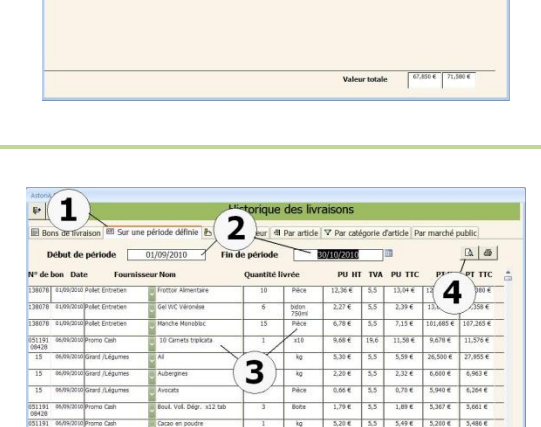

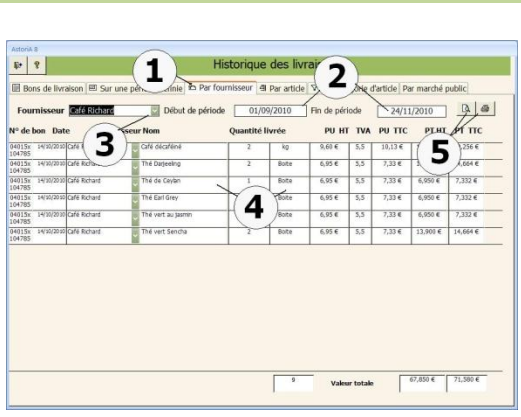

## **Onglet « Par articles » (1)**

Tapez les dates de début et de fin de période en haut de l'écran **(2)**, et choisissez l'article **(3).** Vous pourrez visualiser toutes les informations relatives à cet article**(4)**.

Vous ne pouvez apporter aucune modification ; il s'agit là d'archives donc non modifiable.

Vous pouvez l'imprimer en cliquant sur l'imprimante **(5)**.

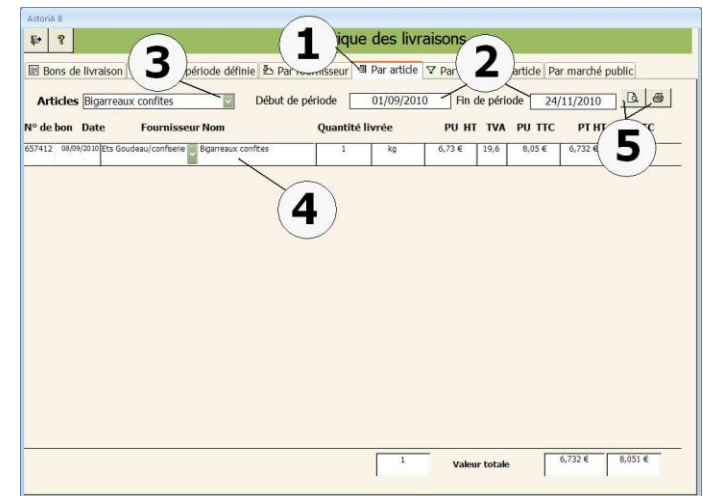

## **Onglet « Par catégorie de produit » (1)**

Tapez les dates de début et de fin de période en haut de l'écran **(2)**, et choisissez la catégorie de produit **(3)** et vous pourrez visualiser toutes les informations relatives à cette catégorie de produit **(4)**.

Vous ne pouvez apporter aucune modification ; il s'agit là d'archives donc non modifiable.

Vous pouvez l'imprimer en cliquant sur l'imprimante **(5)**.

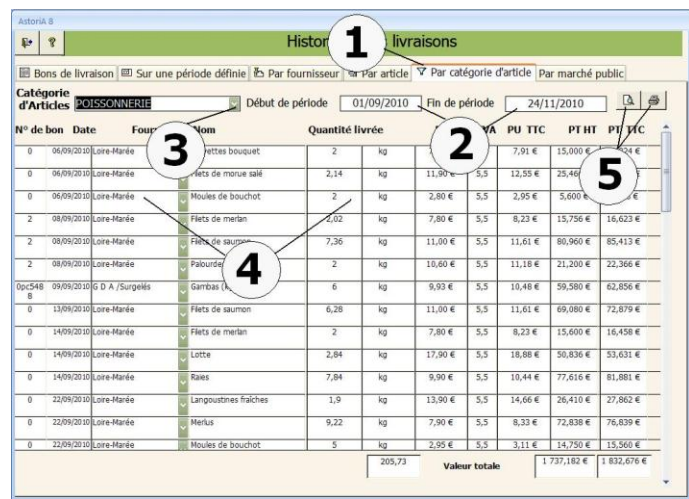

## **Onglet « Par marché public » (1)**

Tapez les dates de début et de fin de période en haut de l'écran **(2)**, et choisissez la catégorie de marché public **(3)** et vous pourrez visualiser toutes les informations relatives à cette catégorie de marché public **(4)**.

Vous ne pouvez apporter aucune modification ; il s'agit là d'archives donc non modifiable.

Vous pouvez l'imprimer en cliquant sur l'imprimante **(5)**.

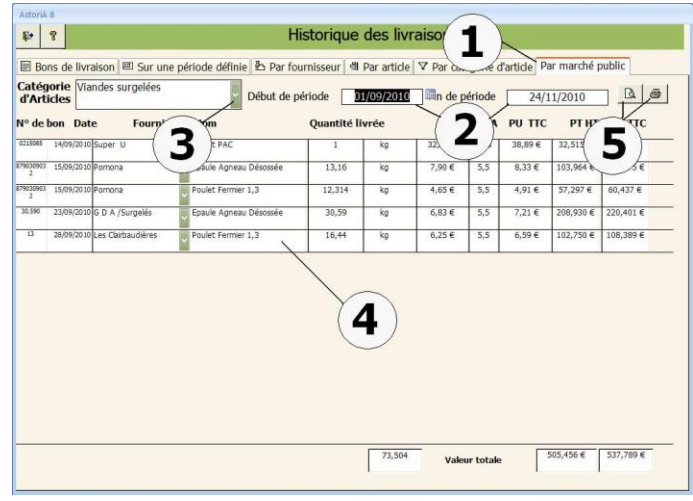

## **HISTORIQUE DES SORTIES DE STOCK ET DES REMISES EN STOCK**

En cliquant sur ces boutons, vous allez pouvoir visualiser les historiques de sortie et de remise en stock. Les deux écrans sont identiques au niveau du fonctionnement

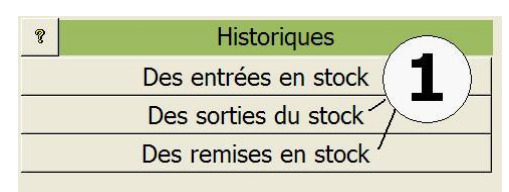

Extrait de l'onglet « gestion des stocks ».

#### **Onglet « par bon » (1)**

Sélectionnez un jour de sortie dans la liste déroulante en haut de l'écran **(2)**, et vous pourrez visualiser toutes les informations relatives à cette sortie **(3).** Vous ne pouvez apporter aucune modification ; il s'agit là d'archives donc non modifiable.

Vous pouvez l'imprimer en cliquant sur l'imprimante **(4)**.

Pour supprimer le bon définitivement, cliquez sur **(5)**. Il vous sera demandé une confirmation.

## **Onglet « Sur une période définie » (1)**

Tapez la date de début et la date de fin de période à étudier **(2)**, et vous pourrez visualiser toutes les informations relatives aux sorties effectuées durant cette période **(3).**

Vous ne pouvez apporter aucune modification ; il s'agit là d'archives donc non modifiable.

Vous pouvez l'imprimer en cliquant sur l'imprimante **(4)**.

#### **Onglet « Par responsable » (1)**

Tapez la date de début et la date de fin de période à étudier **(3)** et choisissez le responsable **(2)**, et vous pourrez visualiser toutes les informations relatives aux sorties effectuées durant cette période par ce responsable **(4)**. Vous ne pouvez apporter aucune modification ; il s'agit là d'archives donc non modifiable.

Vous pouvez l'imprimer en cliquant sur l'imprimante **(5)**.

## **Onglets « Par classe », « Par article », « Par catégorie d'article »**

Fonctionnement identique à l'onglet « par responsable ». Remplacer « choisir le responsable » par « choisir la classe » ou « choisir l'article » ou « choisir la catégorie d'article »

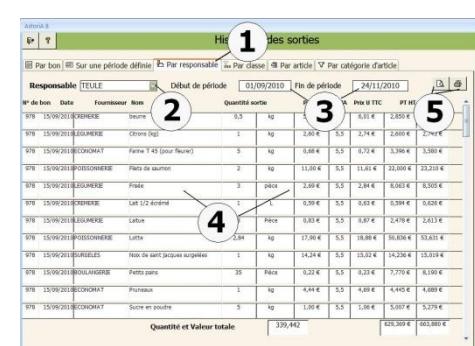

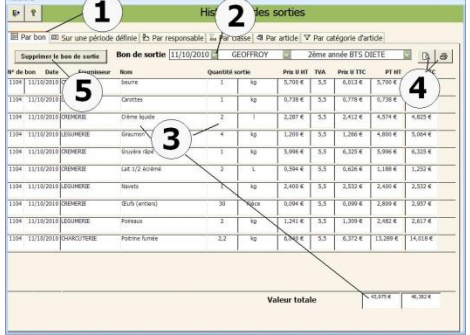

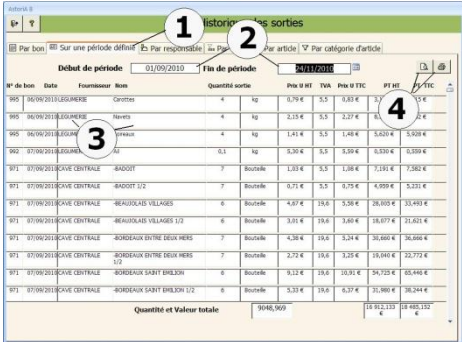

# **ONGLET** Facturation plats à emporter

#### **PRESENTATION GENERALE**

Dans cette partie du logiciel, vous allez gérer l'ensemble de la facturation de plat à emporter

AstoriA 8

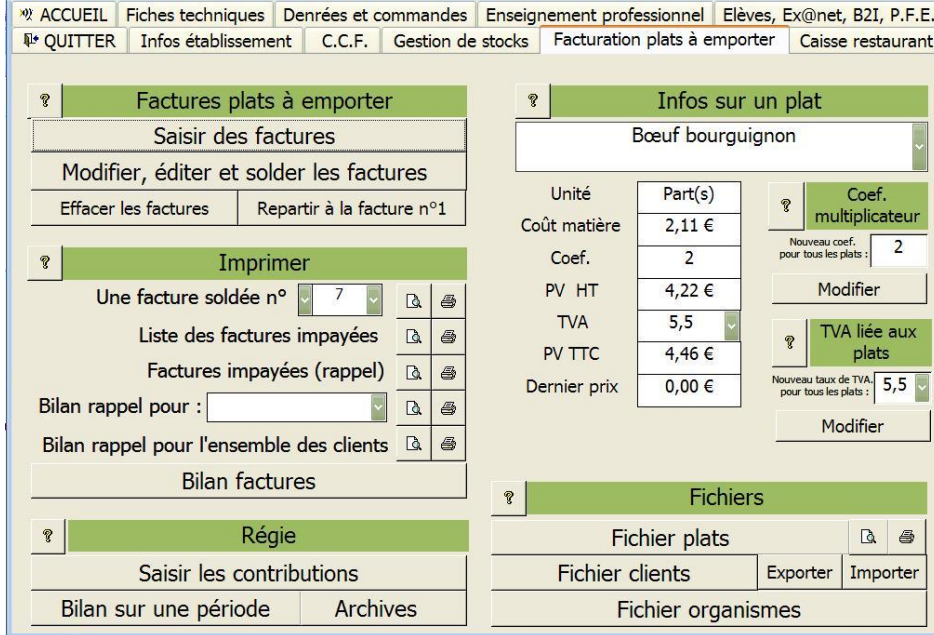

## **SAISIR DES FACTURES**

En cliquant sur ce bouton **(1)** vous allez ouvrir des factures de plats à emporter vierge et vous pourrez saisir les différents plats à facturer. Cette saisie pourra se faire pour une série de facture (exemple : pour une semaine)

Avant la saisie, il vous sera demandé pour quelle section **(2)**, vous allez saisir les factures. Cela permettra de ventiler les recettes entre les différentes sections de l'établissement (bio service ; hôtellerie…) Cliquez sur « saisir les factures » **(3)** 

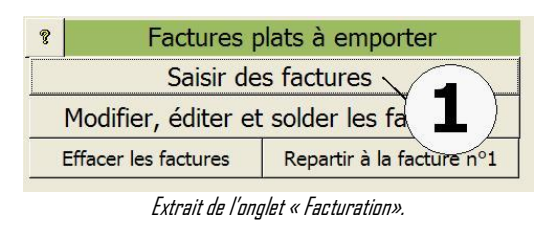

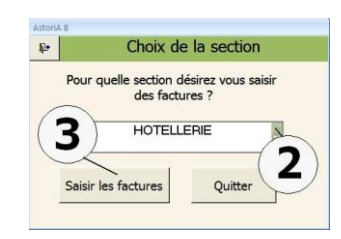

#### **PRINCIPE GENERAL**

Les factures se saisissent par groupes de factures, puis une fois saisies, sont archivées.

Ces factures une fois archivées seront soldées au fur et à mesure des règlements et peuvent être modifiées et rééditées avant règlement. Une fois le règlement effectué, elles pourront être rééditées.

## **SAISI D'UN GROUPE DE FACTURE**

Sur la première ligne, choisir le nom du client **(2)**dans la liste déroulante. Si ce nom n'est pas présent dans la liste, il vous faut le rajouter au fichier client ; Pour cela cliquez sur le bouton **(8)** Le numéro de la facture s'inscrit automatiquement et vous ne pouvez le modifier **(1).**

La date de facturation **(3)** par défaut est celle du jour mais vous pouvez la modifier. Le format de saisie est : 12/12/03 pour le 12 décembre 2003

Si vous voulez que la facture soit attribuée à une autre section, vous pouvez la modifier dans la colonne « section »

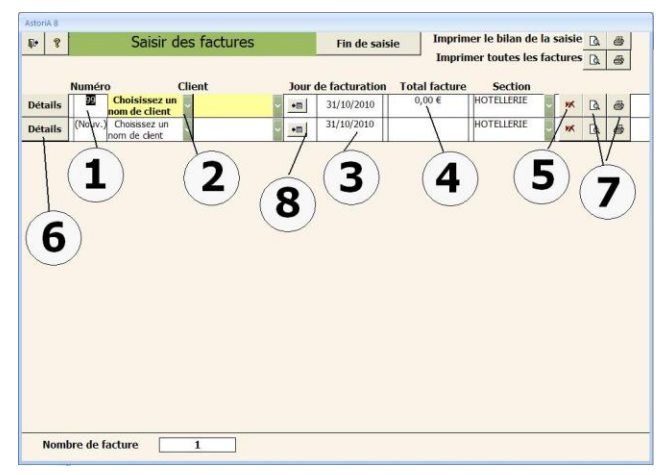

Le total s'inscrit dans la case **(4)** lorsque vous aurez compléter le détail de la facture

Vous pourrez imprimer ou visualiser la facture en cliquant sur **(7)**

Pour saisir le détail de la facture, cliquez sur le bouton « Détails » **(6)**à gauche du numéro de facture

## **DETAIL DE LA FACTURE**

Dans la liste modifiable **(2)**, choisir les plats à facturer. Cette liste comprend les fiches techniques entrées dans le module de base d'**ASTORIA**. Si un plat ne s'y trouve pas, il vous faut le rajouter à la liste des fiches ; Pour cela cliquez sur le bouton « Ajouter fiche » **(3).** La fiche devra être complétée plus tard. Pour le détail de cette fonction, voir plus loin l'aide sur « fichiers plats » Dés que vous avez choisi le nom de la fiche, les informations concernant cette fiche s'affichent à droite de l'écran : Coût matière unitaire, Prix de vente unitaire hors taxe, Prix de vente unitaire TTC, dernier prix de vente unitaire pratiqué **(6)**.

Si aucune information ne s'affiche c'est que la fiche n'est pas complétée (aucune denrée) ou que le plat n'a jamais été facturé.

A droite du nom du plat facturé, saisir la date du jour de vente (cette information est facultative), puis le nombre de part vendu **(4)**.

Dans la case, prix unitaire **(5)**, saisissez le prix unitaire en vous aidant soit du dernier prix pratiqué, soit du coût matière, ou encore des propositions HT et TTC.

Dés que la ligne est complète, le total facture **(9)** (en bas de l'écran) se met à jour.

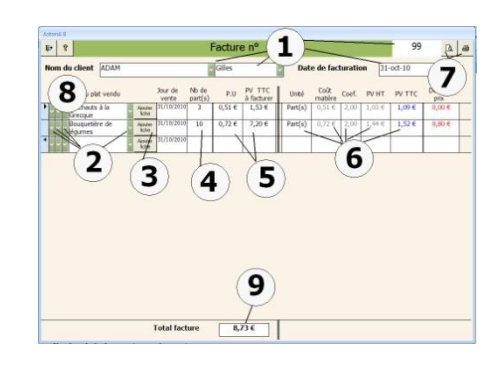

Passez à une autre ligne et recommencer la saisie si vous désirez saisir plusieurs plats.

Une fois que la facture est complète, vous pouvez l'éditer en cliquant **(7)**

Pour supprimer une ligne, sélectionnez la case grise à gauche du nom de plat **(8)** et appuyer sur le bouton « Suppr » de votre clavier. Il vous sera demandé une confirmation.

Pour revenir à liste des factures, cliquez sur la petite porte ouverte en haut à gauche de l'écran

## **AUTRES BOUTONS DE L'ECRAN PRINCIPAL**

#### **Supprimer une facture : (1)**

Cliquez ici et la facture sera supprimée. Une confirmation vous sera demandée.

## **Total facture : (2)**

Le total de la facture s'affiche si vous avez entré le détail.

## **Imprimer le bilan : (3)**

En cliquant sur ce bouton, vous imprimez un document récapitulatif comprenant les numéros de factures et leurs totaux. Vous avez ainsi une idée précise du total des factures

## **Imprimer les factures en cours : (4)**

En cliquant sur ce bouton vous imprimez les factures présentes à l'écran.

## **Fin de saisie : (5)**

Lorsque vous avez terminé la saisie, vous devez archiver les factures en cliquant sur ce bouton. Elles seront ensuite accessibles pour être soldées et leur contenu entrera dans les statistiques.

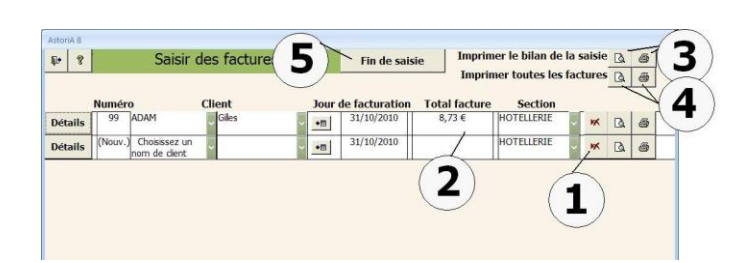

Vous pouvez quitter l'écran sans archiver, (interrompre la saisie par exemple), quitter le logiciel et terminer la saisie plus tard. Dans ce cas, lorsque vous cliquerez sur « établir les facture » (écran principal) vous rouvrirez ce groupe de facture et vous pourrez le compléter.

## **MODIFIER, EDITER ET SOLDER LES FACTURES**

En cliquant sur ce bouton **(1),** vous allez pouvoir modifier, éditer et solder les factures non soldées

#### $\ddot{\mathbf{v}}$ ires plats à emporter sindes factures Modifier, éditer et solder les factures Effacer les factures Repartir à la facture n°1

Extrait de l'onglet « Facturation».

#### **PRINCIPE GENERAL**

Cet écran vous propose la liste des factures que vous avez saisie et qui n'ont pas été soldées.

Ces factures sont classées par ordre de n° de facture

#### **FONCTIONNEMENT DE L'ECRAN**

Chaque ligne représente une facture, le n° **(1),** le nom du client puis la date de facturation. La date de facturation et le nom du client peuvent être modifiés avant de solder.

Un bouton « Détails » **(2)** vous permet d'ouvrir la facture et éventuellement d'apporter des modifications à la facture.

Lorsque toutes les informations sont jugées correctes, à l'aide de la souris, choisissez le mode de paiement **(4)**, puis placez une croix dans la case « Solder ». La date de paiement (la date du jour) vous est proposée par défaut mais vous pouvez la modifier.

Les onglets **(5)** vous permettent d'avoir accès à la liste triée par numéros de factures ou liste alphabétique clients. Un troisième onglet permet d'avoir accès aux factures soldées (pour corriger d'éventuelles erreurs de saisie)

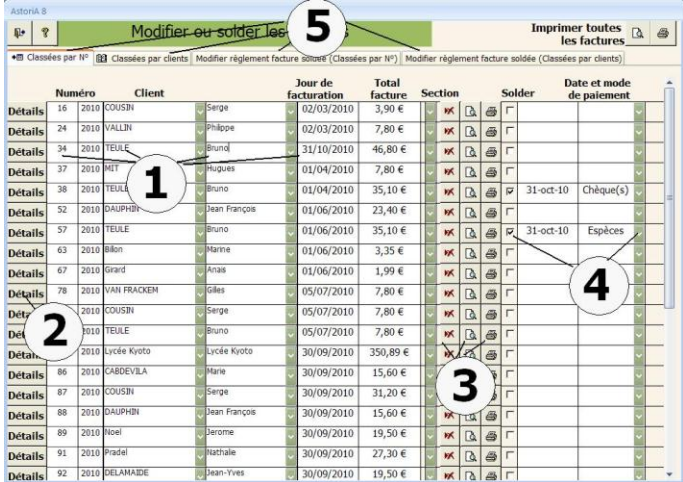

Une fois les lignes ou une partie des lignes complétées, cliquez sur la petite porte pour quitter l'écran ; les factures soldées sont maintenant archivées.

Si vous désirez supprimer ou imprimer la facture non soldées, cliquez sur **(3)**

#### **EFFACER LES FACTURES**

En cliquant sur ce bouton **(1),** vous allez ouvrir un écran vous demandant de confirmer l'effacement total des factures.

Si vous désirez réellement effacer vos factures et remettre votre fichier à zéro, cliquez sur « Oui » **(2)**

Si par contre vous désirez conserver vos factures, cliquez sur « Non » **(2)** et vous reviendrez à l'écran principal d'**ASTORIA**

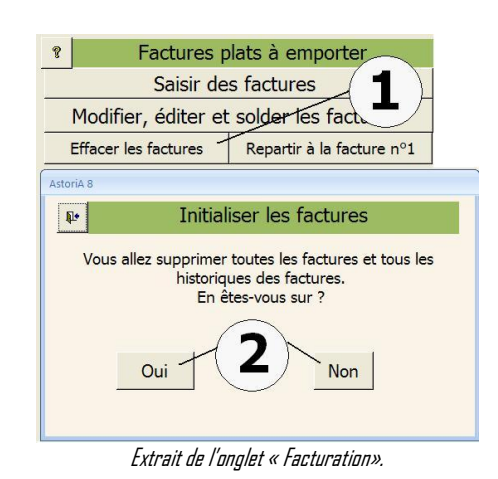

#### **FAIRE REPARTIR LA NUMEROTATION DES FACTURES A ZERO**

#### **Principe général :**

Les numéros de factures sont uniques et un compteur gère la création de ces numéros. Pour refaire démarrer la numérotation et éviter les doublons, la première solution est d'effacer les factures (voir paragraphe précédent). Vous pouvez aussi choisir de les conserver en recréant une nouvelle série. Pour éviter les doublons, le numéro de facture est associé à l'année civile (cette opération se fait en début janvier). Ainsi la facture n°23 créer en 2007 sera numéroté 23 2007 et la facture n°23 créée en 2008 sera numéroté 23 2008. Ce changement d'année ne ce fait pas automatiquement, vous devez cliquer sur repartir à la facture n° 1 **(1)**

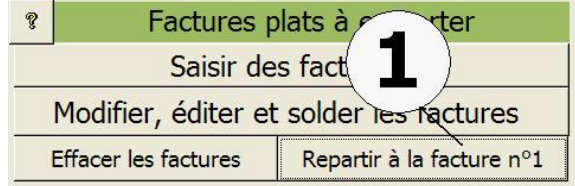

Sur l'écran qui s'ouvre, choisissez l'année que vous voulez associer à votre série de factures **(1).**

A gauche de l'écran, s'affiche une information indiquant si l'année que vous avez choisie à déjà été utilisée et si des factures portent déjà des numéros contenants l'année **(2).** Si le chiffre est différent de zéro, il sera impossible de redémarrer une nouvelle série avec l'année que vous avez choisie (ceci pour éviter des doublons).

Une fois l'année correctement choisie, vérifier le chemin du fichier **ASTORIA1.accdb (3).** Si il n'est pas correct (ex : il se trouve sur le réseau) tapez le nom complet. Ex : P:\**ASTORIA**\**ASTORIA1.accdb**

Cliquez ensuite sur « Redémarrer les factures au n°1 » **(4)**

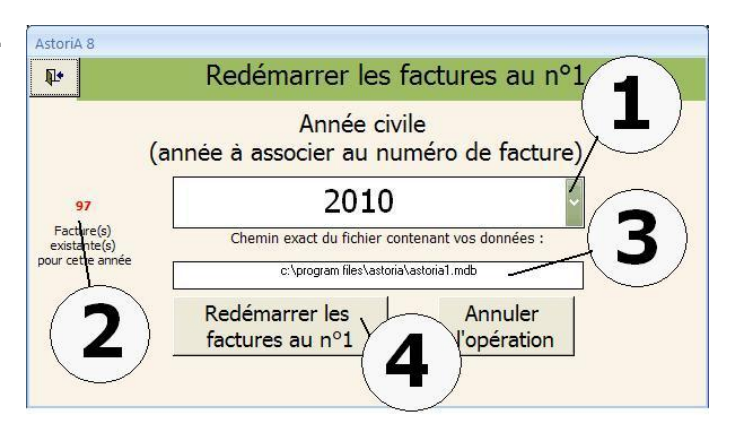

#### **IMPRIMER**

#### **IMPRIMER UNE FACTURE SOLDEE**

Choisissez le numéro de la facture dans la liste modifiable **(1).** Cette liste contient les archives des factures soldées. Cliquez sur le bouton 'imprimante" et la facture choisie s'imprimera. Vous pouvez seulement visualiser la facture en cliquant sur la loupe

## **LISTE DES FACTURES IMPAYEES**

En cliquant sur le bouton à droite de **(2)**, vous imprimez la liste des factures non soldée. Elles sont classées par ordre chronologique.

#### **FACTURES IMPAYEES (rappel**)

En cliquant a droite de "Factures impayées (rappel)", vous imprimez la totalité des factures impayées. Les factures sont imprimées avec le titre « rappel ».

#### **BILAN SUR UNE PERIODE (6)**

En cliquant sur ce bouton **(6)**, vous ouvrez un écran vous demandant de saisir les dates de début et de fin de période à étudier **(8)**. Vous imprimez ensuite la liste des factures payées sur la période choisie.

En cliquant sur **(9)** vous allez imprimer la liste des factures et le chiffre d'affaire réalisé sur une période déterminée En cliquant sur **(10)** vous allez imprimer la liste des plats à emporter vendus sur la période déterminée.

Si vous placez une croix dans « uniquement les factures soldées » **(11)**, les factures non soldées ne seront pas pris en compte.

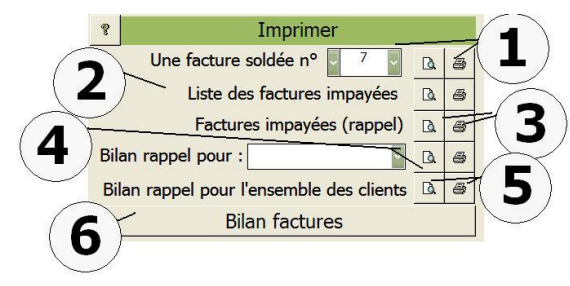

Extrait de l'onglet « Facturation».

#### **BILAN RAPPEL POUR UN CLIENT**

En cliquant sur ce bouton **(4)** vous imprimez la liste des factures non soldée pour le client sélectionné Elles sont classées par ordre chronologique

#### **BILAN RAPPEL POUR L'ENSEMBLE DES CLIENTS**

En cliquant sur ce bouton **(5)**, vous imprimez la liste des factures non soldée pour l'ensemble des clients Elles sont classées par ordre chronologique

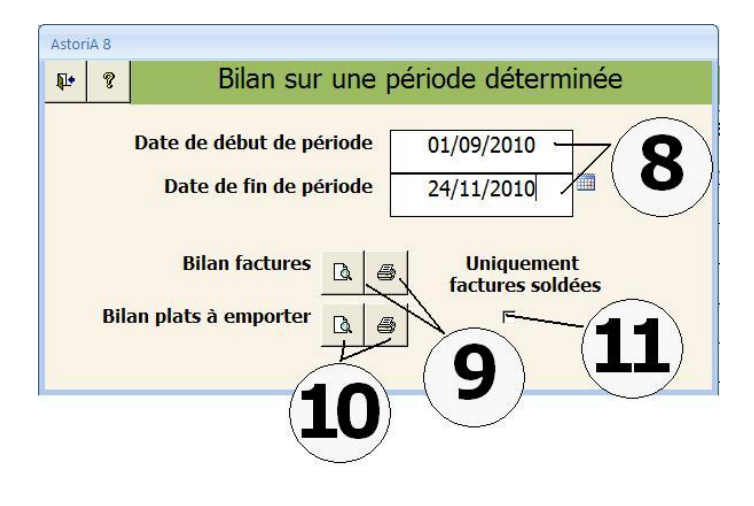

#### **FICHIER PLATS ET FICHIER CLIENTS**

En cliquant sur le bouton **(1),** vous ouvrez la liste des fiches techniques présentes sur votre ordinateur.

Pour l'aide se reporter à « Liste et classement des fiches » de l'onglet « fiches techniques ».

En cliquant sur ces boutons **(2)**, vous ouvrez les listes des clients qui vous serviront de base à la facturation.

Les clients sont classés par catégories.

#### **Vous avez cliqué sur « Fichier clients »**

Cet écran vous propose de gérer les groupes de client en leur donnant un nom ex : « Elèves », « extérieurs », « personnels »,

Vous pouvez ajouter un nom de groupe sur une nouvelle ligne, ou supprimer le groupe en cliquant sur la croix rouge devant le nom du groupe **(5)**.

Pour entrer les noms des clients du groupe, cliquez sur le bouton à droite du nom du groupe **(4)**

#### **Vous avez cliqué sur le bouton à droite du nom de groupe**

Le nom du groupe est repris en haut de l'écran **(5)**

Cliquez sur la première lettre du nom du client **(6)**

Les noms des clients dont le nom commence par la lettre choisie **(7)**.

Vous pouvez imprimer cette liste en cliquant sur **(10)**.

Vous pouvez ajouter un nom de client en bas de la liste, il sera mis automatiquement par ordre alphabétique à la prochaine ouverture.

Si la liste est longue vous pouvez clique sur **(9)**, vous atteindrez rapidement la fin de liste Pour supprimer un nom, cliquez sur la croix rouge à gauche du nom **(11)**.

Pour noter les détails du client (adresse, téléphone,…) cliquez sur « Détail » **Vous avez cliqué sur « Détail »**

Renseignez les différentes cases

- Le nom du client est repris en haut de l'écran **(1)**
- Le prénom **(2)**
- L'adresse **(3),** Le code postal et la ville
- Le n° de téléphone et le fax **(4)**
- Le courriel et une info vous permettant de faire du tri dans la liste complète. Ex : « A convier aux épreuves d'examen » **(5)**. Si le texte souhaité n'est pas dans la liste, vous pouvez le taper au clavier. Par la suite, il sera dans la liste

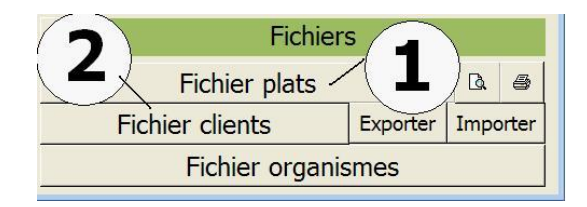

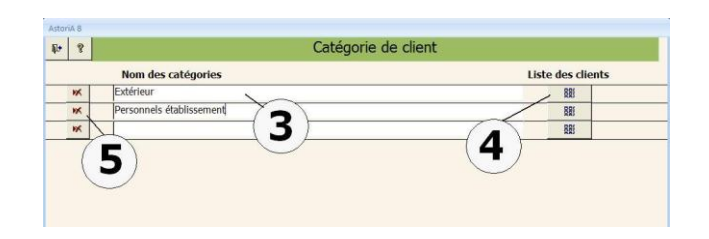

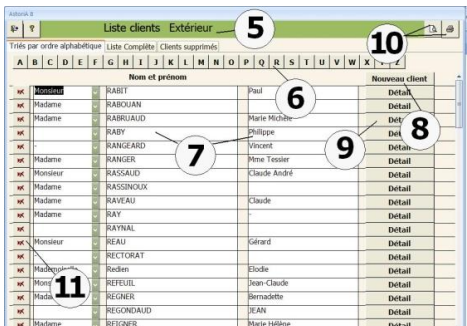

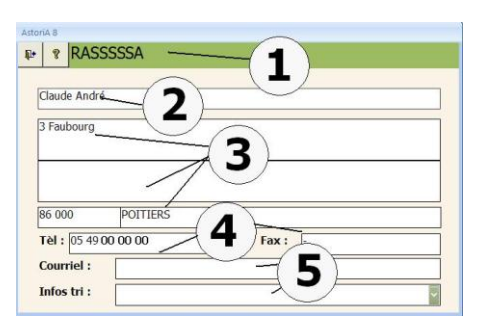

Pour quitter les écrans, cliquez sur la petite porte ouverte en haut à gauche des écrans

**Si vous cliquez sur l'onglet « Liste complète »,** vous aurez accès à la liste complète de clients, classés par ordre alphabétique. Les fonctions de cet écran restent les même que sur le précédent.

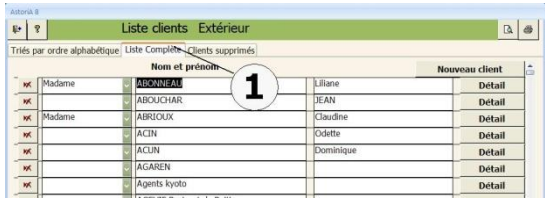

**Si vous cliquez sur l'onglet « Clients supprimés »**, vous aurez accès à la liste des clients qui ont été supprimés de la liste en cliquant sur le bouton **(11)** de l'écran « Triés par ordre alphabétique ».

Vous pouvez les « réactivés » en enlevant la croix à droite du nom **(2)**

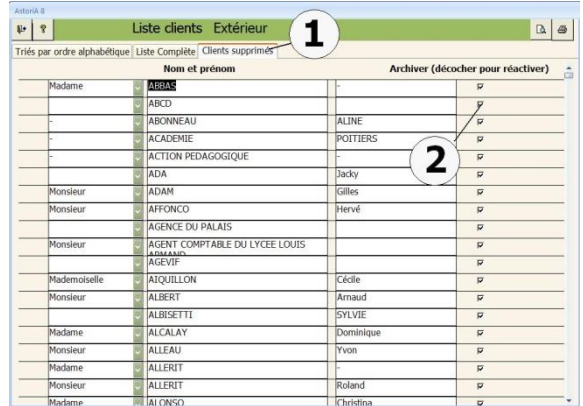

## **EXPORTER ET IMPORTER LE FICHIER CLIENT**

En cliquant sur ces boutons, vous allez pouvoir exporter le fichier client **(1)** afin de l'importer **(2)** sur un autre ordinateur.

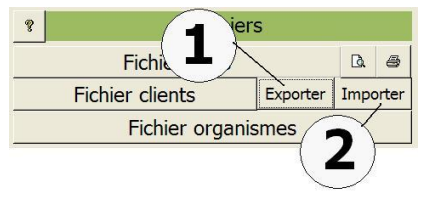

Extrait de l'onglet « Facturation».

## **Cliquez sur « Exporter » le fichier clients**

Un nouvel écran vous donne la possibilité d'exporter sur le support de votre choix. Branchez le support de sauvegarde (disquette, clé USB,…) contenant le fichier export.mdb, ou le fichier dont vous avez modifié le nom (« durant.mdb » dans l'exemple) Cliquez dans la case contenant le nom du fichier **(1)** Aussitôt le poste de travail s'ouvre afin que vous indiquiez l'emplacement du fichier **(2)** Double-cliquez sur le nom du fichier (« export.mdb ») Cliquez sur « Exporter le fichier clients » **(3)**

**ASTORIA** va supprimer l'ancien fichier de export.mdb pour y placer celui de votre base actuelle

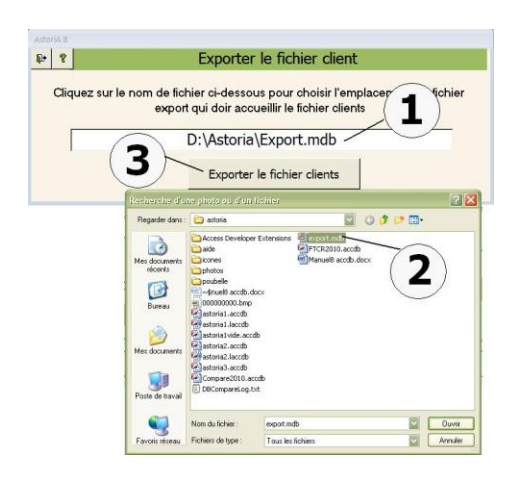

## **IMPORTER LE FICHIER**

Vous avez cliqué sur **«importer »** le fichier client Un nouvel écran vous demande de préciser l'endroit où se trouve le fichier contenant le fichier à importer (« export.mdb »). Cliquez dans la case contenant le nom du fichier **(1)** Aussitôt le poste de travail s'ouvre afin que vous indiquiez l'emplacement du fichier **(2)** Double-cliquez sur le nom du fichier (« export.mdb ») Cliquez sur « Importer le fichier clients » **(3)**

#### **FICHIER ORGANISMES**

Le fichier organisme, répertorie les organismes vous versant des contributions telles que la taxe d'apprentissage, des aides, etc…

Le principe de fonctionnement est strictement le même que pour la saisie et la gestion des clients.

Par contre, l'écran propose directement la liste complète dans l'ordre alphabétique. Pour afficher ou saisir l'adresse, le numéro de téléphone, cliquez sur détail à droite du nom **(1)** et **(2)**

Pour supprimer un organisme de la liste, sélectionnez la case grise devant le nom **(3)**  et tapez sur la touche « Suppr » de votre clavier. Une confirmation vous sera demandée.

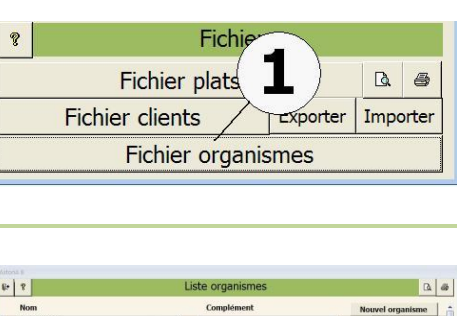

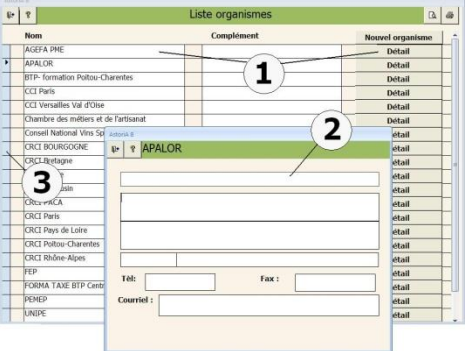

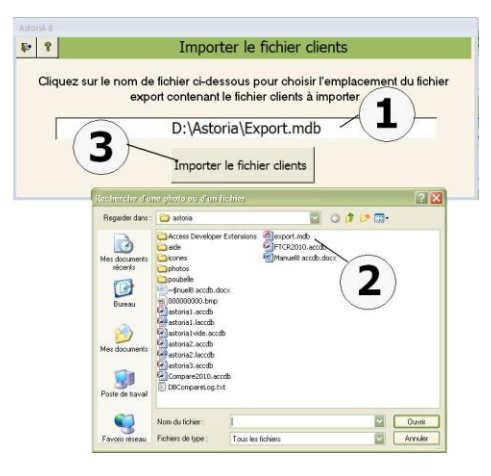

## **INFOS SUR UN PLAT**

## **PRINCIPE GENERAL**

ici.

Cette fonction permet de vérifier les informations liées une fiche technique (un plat)

## **FONCTIONNMENT DE L'ECRAN**

Dans la liste modifiable du haut **(1),** choisissez le nom de la fiche à étudier. Aussitôt la fiche choisie, les informations relatives à cette fiche s'affichent dessous **(2)** :

L'unité, le coût matière, le coefficient multiplicateur, le prix de vente HT en tenant compte du coefficient, le prix de vente HT et TTC, et le prix pratiqué sur la dernière facture.

Vous pouvez modifier les informations du type unité, coefficient multiplicateur, dernier prix pratiqué, le tout à l'aide du clavier. Les autres informations sont liées aux denrées contenues dans la fiche technique et ne peuvent être modifiées

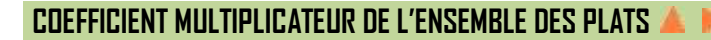

Si vous désirez modifier le coefficient multiplicateur pour l'ensemble des plats, tapez le nouveau **(3),** et cliquez sur ce bouton « modifier ». L'ensemble des fiches adoptera le nouveau coefficient.

## **TVA LIEE A L'ENSEMBLE DES PLATS**

Si vous devez modifier la TVA pour l'ensemble des plats, tapez le nouveau taux de TVA dans la case **(4)**, et cliquez sur ce bouton « modifier ». L'ensemble des fiches adoptera le nouveau taux.

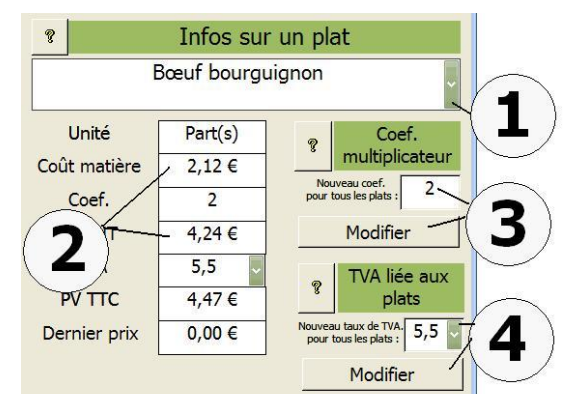

Extrait de l'onglet « Facturation».

#### **REGIE : SAISIR LES CONTRIBUTIONS**

#### **PRINCIPE GENERAL**

Ces fonctions permettent de faire le bilan des ventes (restaurant, hôtel, plats à emporter) et des recettes (taxe d'apprentissage, prestations offertes par les familles…) et ensuite faire une synthèse (bilan) sur une période donnée.

Cliquez sur « saisir les contributions » (1) et al. et al. et al. et al. et al. et al. et al. et al. et al. et al. et al. et al. et al. et al. et al. et al. et al. et al. et al. et al. et al. et al. et al. et al. et al. et

## **FONCTIONNMENT DE L'ECRAN**

L'écran se partage en trois onglets :

- Saisir les contributions **(1)**
- Saisir la taxe d'apprentissage
- $\bullet$  DPAN

Pour saisir une contribution, cliquez sur le bouton « nouvelle contribution, ou allez en fin de liste **(2)**

La date du jour vous est proposée par défaut, mais vous pouvez la modifier Tapez le nom du « contributeur » ou choisissez le dans la liste déroulante **(3),** vous pouvez taper un complément d'information

Tapez le montant de la contribution **(4)**

Choisissez le mode de paiement **(5)**

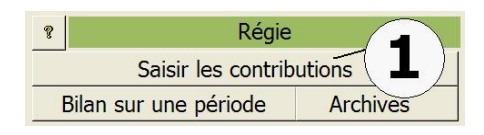

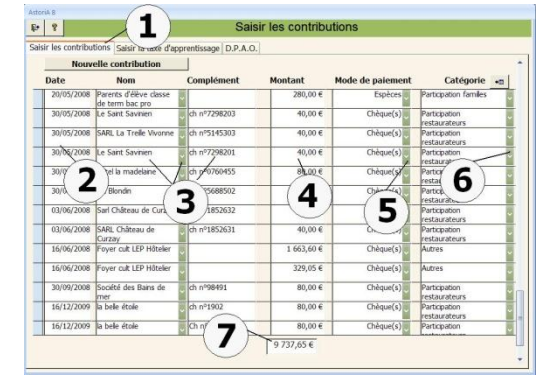

Choisissez la catégorie de contribution **(6)**. La liste des catégories est accessible en cliquant sur le bouton à droite du titre « catégorie »

Le total des sommes versées, s'affichent en bas de l'écran **(7)**

**Dans l'onglet « taxe d'apprentissage » (1)** même techniques de saisie que les « contributions »

- Cliquez sur « nouveau versement » **(2)**
- Tapez un n° de saisie **(3)**
- Tapez la date **(4)** La date du jour vous est proposée par défaut, mais vous pouvez la modifier
- Choisissez le nom **(5)**dans la liste modifiable. La liste complète des noms est accessible par le bouton à droite du titre « nom »
- Tapez le montant **(6)**
- Choisissez le mode de paiement **(7)**
- Choisissez la provenance **(8)**
- 

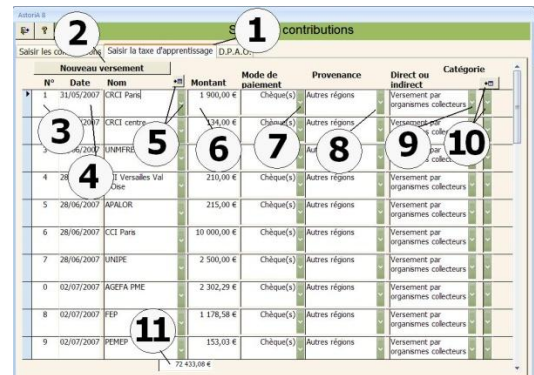

 Et enfin si le paiement est direct ou indirect **(9)** Vous pouvez à tout moment changer la catégorie **(10)** et faire passer par exemple le paiement en prestation famille et plus en taxe d'apprentissage

Pour l'index DPAO **(1),** il s'agit de noter les dépenses au comptant

- Λ **Inc.**
- Cliquez sur nouvelle saisie **(2)**
- Tapez la date **(3)** La date du jour vous est proposée par défaut, mais vous pouvez la modifier
- Tapez le nom du « contributeur » ou choisissez-le dans la liste déroulante **(4).**
- Choisissez le chapitre **(5)** le compte **(6)** et le code de gestion **(7)**
- Tapez le montant de la contribution **(8)** et le mode de paiement **(9)**

Le total s'affiche en bas de l'écran **(10)**

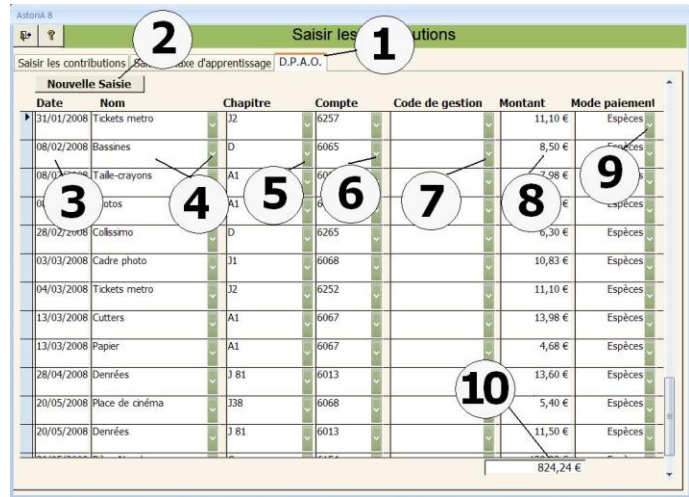

## **REGIE : BILAN SUR UNE PERIODE**

## **PRINCIPE GENERAL**

Cette fonction **(1)** permet de faire le bilan des ventes (restaurant, hôtel, plats à emporter) et des recettes (taxe d'apprentissage, prestations offertes par les familles…) et ensuite faire une synthèse (bilan) sur une période donnée en casus dans lancement de l'année et les facturations de l'onglet « Facturation».<br>Extrait de l'onglet « Facturation».

En priorité, tapez les dates **(1)** de début et de fin de période à étudier, puis cliquez sur calculer **(2)**

**L'onglet « main courante »** (du ou des restaurants). **(3)**

- Le tableau se met alors à jours avec à gauche la liste des dates de la période et les sommes encaissées **(4)** classées par mode de paiement et par catégorie de main courante **(5)** (définies dans les forfaits)
- La balance au carré est présente en bas de l'écran **(6)**

Lorsque les balances sont en vert, la balance est juste. Si elle s'affiche en rouge c'est qu'il y a une erreur à la (ou aux) date(s) qui s'affiche(nt) en rouge. Dans ce cas, il vous faut rouvrir les classes restaurant fausses afin de corriger l'erreur.

**L'onglet plat à emporter et contributions (1),** propose une

synthèse des ventes des plats à emporter, des contributions et de la taxe d'apprentissage

- A gauche **(2),** les noms des « contributeurs » ou clients, les numéros de factures **(3)** lorsqu'il s'agit de règlement de plats à emporter
- Les sommes versées sont classées par mode de paiement et par catégorie de versement (taxe, plat à emporter…) **(4)**
- La date de paiement est précisée au centre de l'écran
- La somme totale s'affiche en bas de l'écran **(5)**

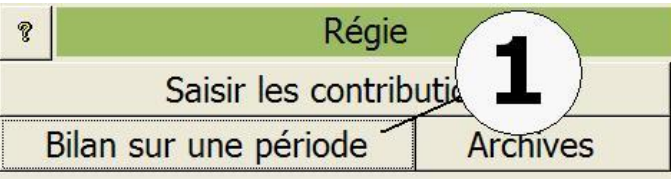

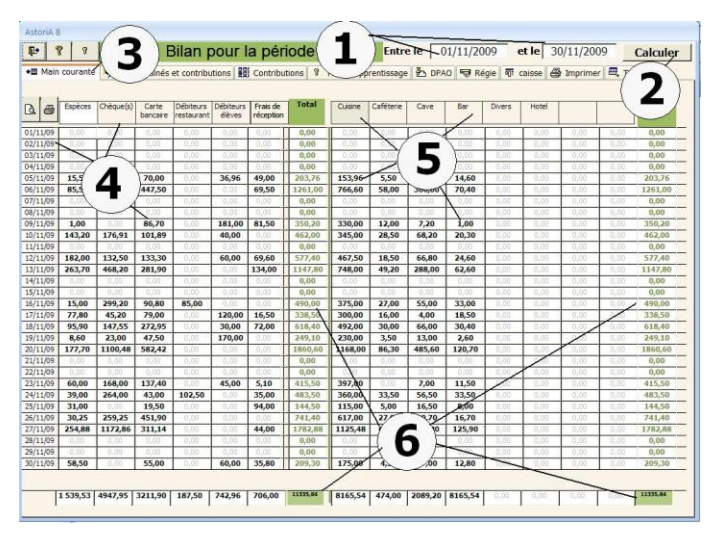

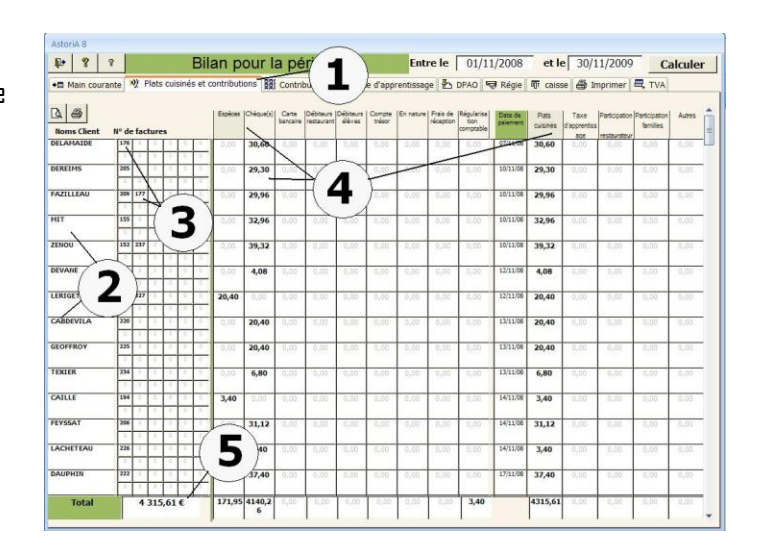
## **L'onglet « Contributions » (1)**

propose les contributions saisies dans les « saisir les contributions » et cela pour la période demandée **(2)**

Vous pouvez imprimer le document avec possibilité de tri par mode de paiement ou catégorie **(3)**

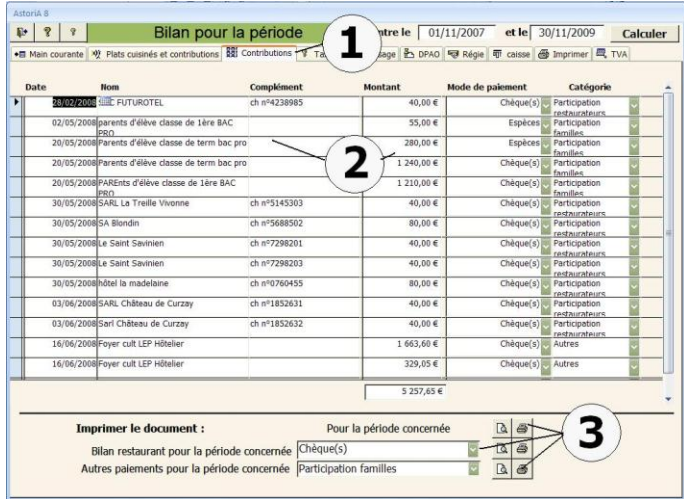

## **L'onglet « taxe d'apprentissage » (1)**

propose les taxes saisies dans les « saisir les contributions » et cela pour la période demandée

Ces versements sont proposés classés par catégorie de versement et mode de versement **(2)** (Nature, Chèque Bancaire, Compte du trésor)

A gauche les contributeurs et les dates de versement **(3)**

En bas la somme totale correspondant à la période **(4)**

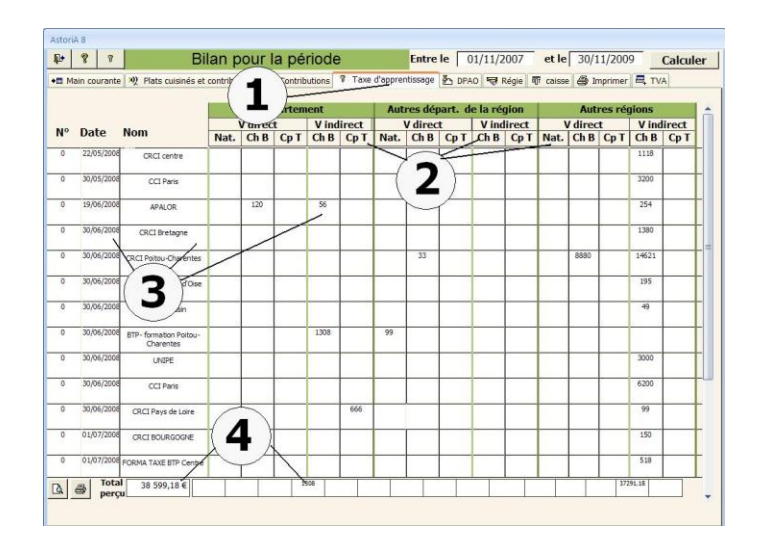

## **L'onglet « DPAO » (1)**

propose les dépenses au comptant et cela pour la période demandée **(2)**

Vous pouvez imprimer le document avec possibilité de tri **(3)**

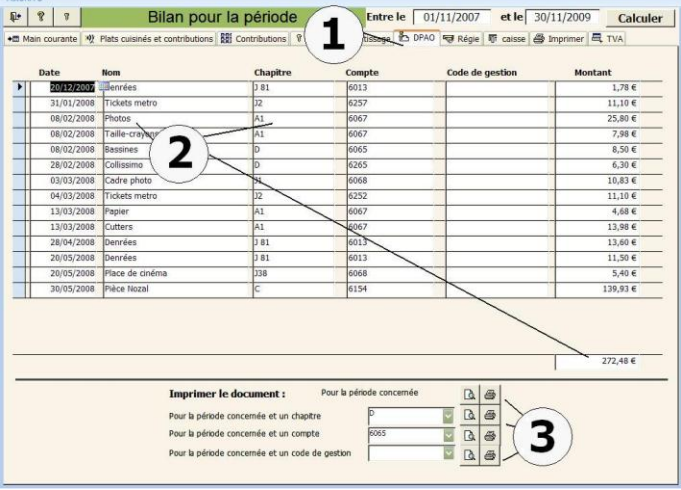

## **L'onglet « Régie » (1)**

propose les reports de calcul de l'ensemble des onglets

- Les recettes par mode de paiement **(2)** avec la somme à verser à l'agent comptable **(3)**
- Les débiteurs restaurant, le total débiteur et les frais de réception **(4)**
- Le total recette (somme à verser à l'agent comptable + les dépenses au comptant + les débiteurs **(5)**
- Un tableau récapitule les recettes ventilées origine (sections de l'établissement, taxes…) et par mode de paiement **(6)**

Si le total des recettes correspond aux produits vendus **(7),** les calculs sont validés (**(6)** = **(5)**)

## **Dans l'onglet « caisse »,**

vous pouvez contrôler si votre caisse (espèces reçues des ventes) correspond au total espèce des pages précédentes.

Tapez le nombre de pièces et de billets dans leurs cases respectives **(1)**

Le total se calcule automatiquement **(2)** et la comparaison se fait avec le total espèce des pages précédentes **(3)**

Si l'écart est de « 0 » ; le contrôle **(4)** s'affiche en vert, sinon en rouge avec l'écart indiqué.

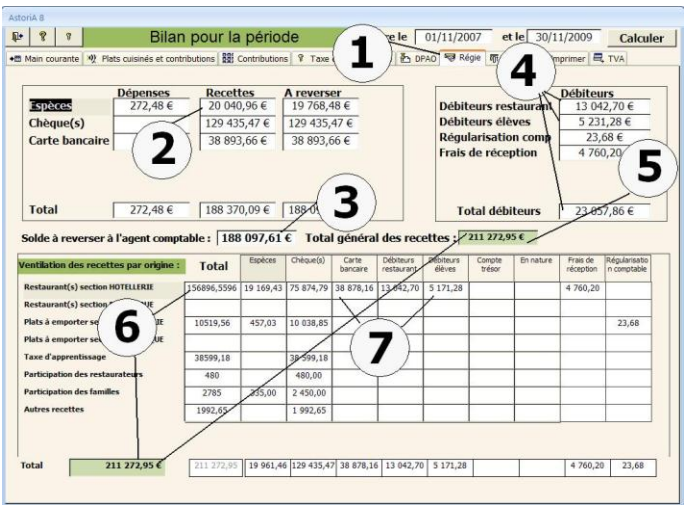

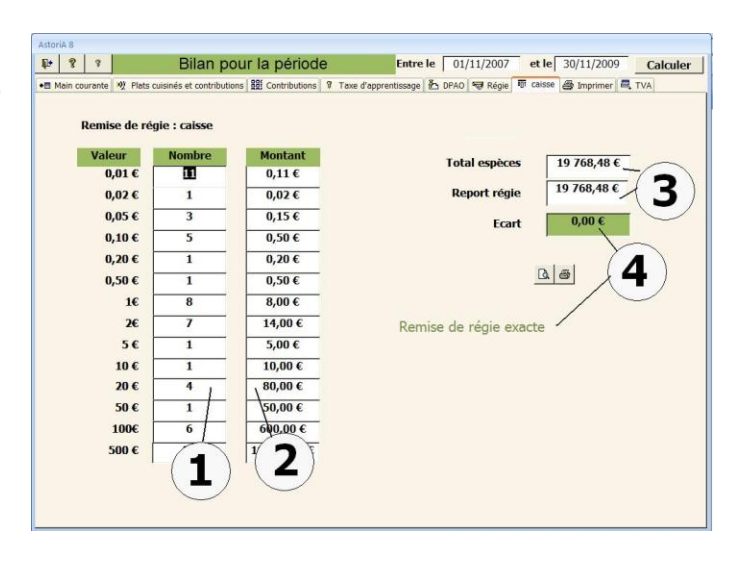

## **Dans l'onglet « Imprimer »,**

vous pouvez imprimer l'ensemble des documents en cliquant sur les boutons **(1)** à droite du nom du document.

Vous pouvez mettre un nom en haut des « ordre de recettes » qui seront imprimées **(2)**

Si vous modifier les dates et que vous recalculer, tous vos calcul sont effacés et refaits, aussi, vous pouvez les sauvegarder en cliquant sur la « clé » **(3)**

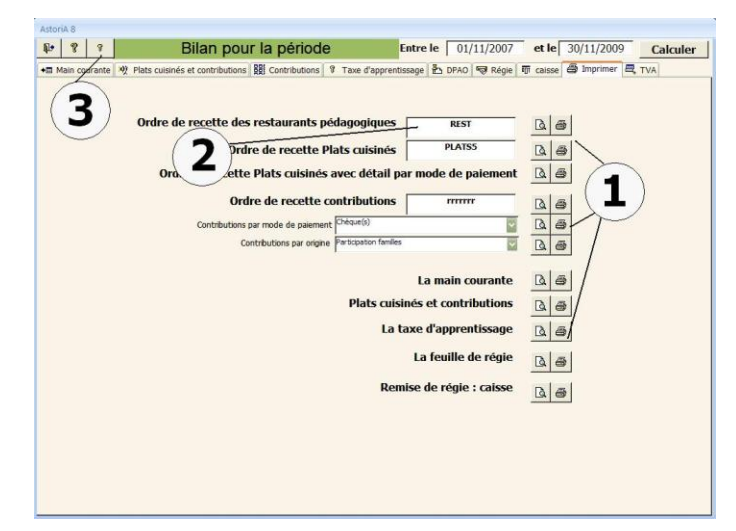

255

**Cliquez sur la « clé » (3)** de l'écran précédent L'écran de sauvegarde vous demande de donner un nom à votre

sauvegarde **(1)** (ex : mai 2011) afin de la retrouver dans les archives. Cliquez ensuite sur « oui » **(2)**

**Dans l'onglet « TVA », (1)** Vous pouvez visualiser les montants des TVA par facture et globalement Cet écran est divisé en deux : la partie TVA pour les plats à emporter, et la partie ventre aux restaurants

En **(2)** la liste des factures avec leurs informations. En **(3)** les montants factures et les montants TVA

En **(4)** le montant total de la TVA perçue et en **(5)** les sous totaux

Les boutons **(6)** et **(7)** permettent d'imprimer les documents

## **REGIE : ARCHIVES**

En cliquant sur ce bouton **(1),** vous allez ouvrir un écran vous permettant d'avoir accès aux archives de vos documents de régie.

L'écran qui s'ouvre vous précise les noms des archives (ceux que vous avez donnés lors de la sauvegarde) ainsi que la date de sauvegarde **(1)**

Vous pouvez ouvrir les sauvegardes en cliquant sur le bouton « ouvrir» **(2)**à droite de la sauvegarde que vous voulez ouvrir. Les écrans sont alors les même que lors de la création des documents mais vous ne pourrez pas recalculer ou modifier les données. Vous pourrez seulement les imprimer ou les visualiser.

Dans le cas ou une modification doit être apportée, vous devez recréer un document en passant par « bilan sur une période », et sauvegarder à nouveau dans une nouvelle archive. Vous pourrez ensuite supprimer l'ancienne archive en cliquant sur la croix rouge **(3)**. Une confirmation vous sera demandée.

 $F|Z$ Archives sauvegardes régie Date de la sauvegarde Nom de la sauvegarde  $02-00=06$ Régie sentembre 200  $11$ -janv-08 ent2006 essa ×  $\mathbf{1}$ Ouvrir 3

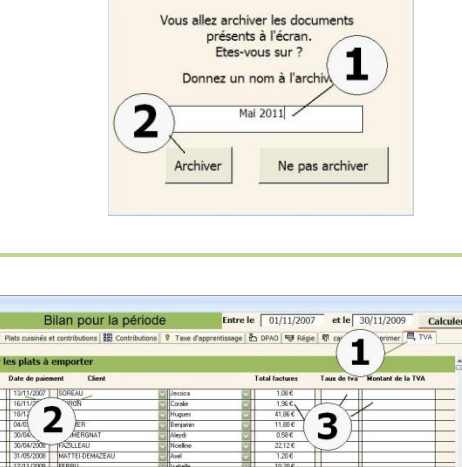

Archiver régi

 $F$ 

 $\left\| \cdot \right\|$   $\left\| \cdot \right\|$ 

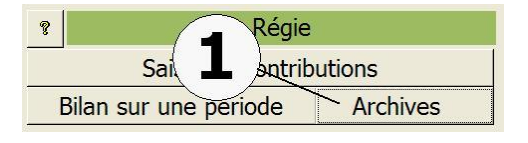

 $\overline{\mathbf{4}}$ 

5

7

# ONGLET Caisse restaurant

## **PRESENTATION GENERALE**

Dans cette partie du logiciel, vous allez gérer la caisse de un ou plusieurs restaurants

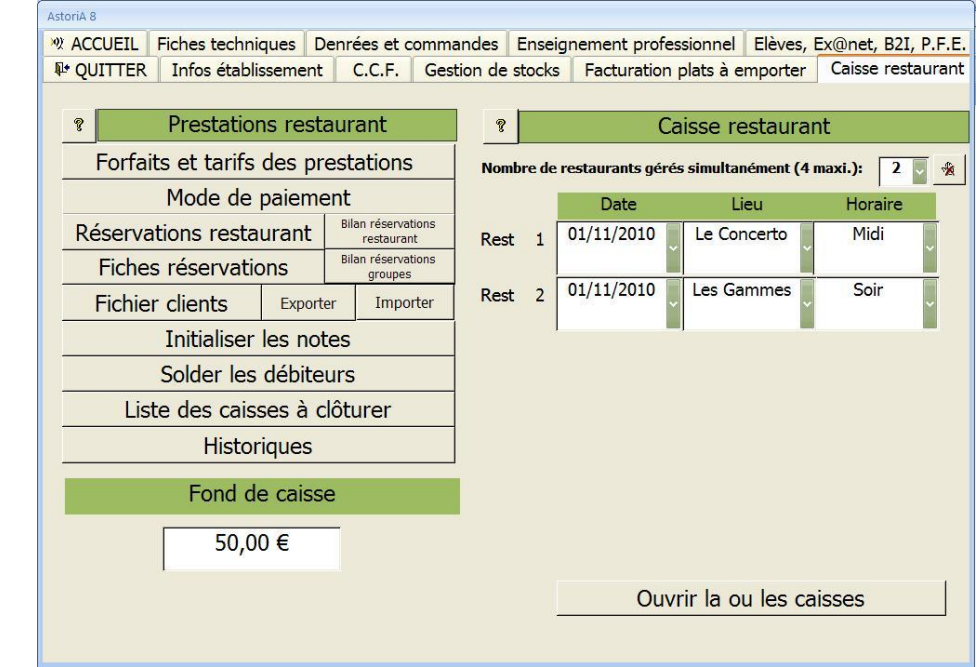

## **FORFAITS ET TARIFS DES PRESTATIONS RESTAURANT**

En cliquant sur ce bouton, vous ouvrez la liste des catégories de prestations servies au restaurant. (Menus, apéritifs, boissons chaudes, vins, …) et les différentes prestations entrant dans chaque catégorie

Ce classement servira lors de la saisie de la liste des prestations et Lors de l'élaboration des notes restaurant<br>Lors de l'élaboration des notes restaurant<br>Extrait de l'onglet « caisse restaurant **»** 

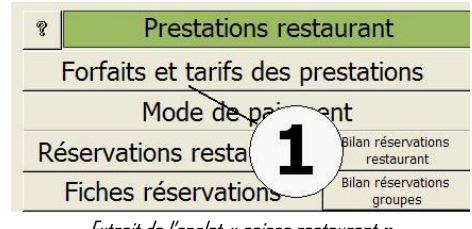

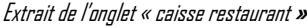

#### **PRINCIPE GENERAL**

Afin de faciliter la recherche des prestations lors de l'élaboration de la note restaurant, vous devez déterminer les différentes catégories de ces prestations.

Ces prestation s sont liées aux sections afin de définir les recettes de chaque sections (exemple : différencier le restaurant d'application de la section hôtellerie et le restaurant bio service)

L'écran qui s'ouvre propose donc de sélectionner la section pour laquelle vous allez saisir les forfaits. La liste reprend la liste **(1)** saisie dans l'écran « sections de l'établissement ».

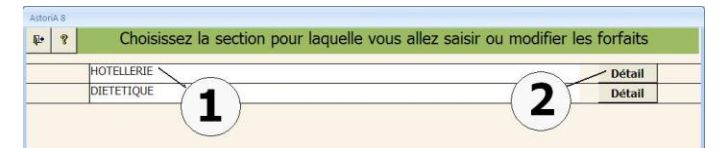

Vous ne pouvez modifier les sections sur cet écran. Cliquez sur le bouton « détails » **(2)**à droite de la section pour laquelle vous allez saisir les forfaits

## **FONCTIONNEMENT DE L'ECRAN**

Placez-vous sur une ligne **(1)** et tapez le nom de la catégorie de prestation souhaitée. Et choisissez la catégorie « main courante » **(2) ;** Vous pouvez modifier la liste des catégories de la main courante en cliquant sur **(3)** (8 catégories maximum) **(8)** Choisissez le taux de TVA applicables à la catégorie de forfait **(4).**  Vous pourrez à tout moment, modifier le nom de cette prestation. Pour saisir les forfaits ou prestations entrant dans cette catégorie, cliquez sur « Détail » **(5)**

Pour supprimer une catégorie, cliquez sur la croix rouge à gauche du nom de la catégorie. **(6)**

**ATTENTION** : en supprimant une catégorie, vous supprimer également les prestations associées cette catégorie. Une confirmation vous sera demandée

En cliquant sur **(7)** vous imprimez la liste des catégories et des forfaits

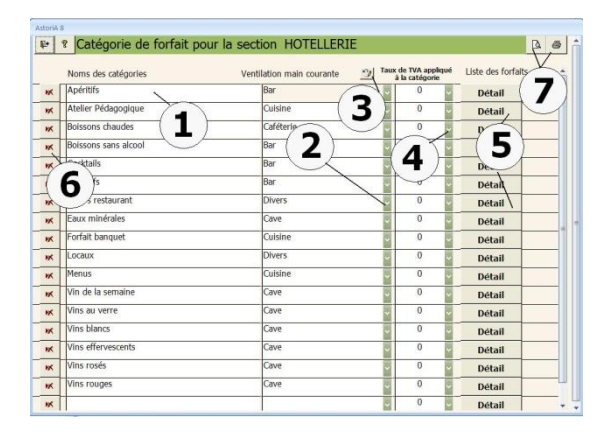

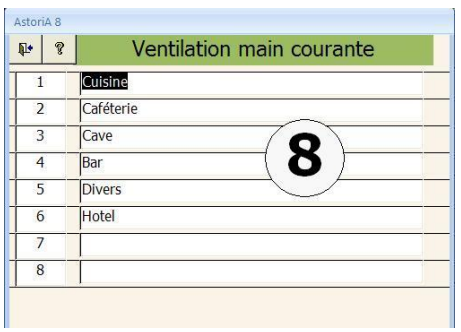

## **Vous avez cliqué sur « Détail »**

## **PRINCIPE GENERAL**

Dans chaque catégorie de prestations, saisies dans l'écran précédent, vous allez ajouter les différentes prestations avec leur prix de vente.

## **FONCTIONNEMENT DE L'ECRAN**

En haut de l'écran, le nom de la catégorie

Pour ajouter ou modifier le nom **(2)**ou le prix de vente **(3)** d'une prestation, placez-vous sur la ligne et utilisez le clavier. Pour la TVA et le prix HT **(3),** ne rien taper, ces calculs se feront automatiquement à la fermeture de la page. Le taux de Tva sera celui choisi pour la catégorie. Vous pouvez passer une prestation d'une catégorie à une autre en choisissant la nouvelle catégorie dans les listes modifiables **(4)**. Elle se mettra à jour lorsque vous quitterez l'écran.

Pour supprimer une prestation, placez-vous sur la case grise devant le nom **(10)** et tapez sur la case « Suppr » de votre clavier

Pour imprimer la catégorie, cliquez sur les boutons **(5)**

Vous pouvez associer la catégorie de prestation à une catégorie de la mercuriale

Ex : les « vins rouges » à la catégorie « vins rouges » d e la mercuriale

Vous pouvez ventiler une prestation dans plusieurs catégories de la main courante. Pour cela cliquez sur « ventiler » à droite de la ligne contenant la prestation à ventiler. Les informations liées à la prestation sont affichées (noms, prix de vente TTC, catégorie de prestation) **(1)** Le tableau de dessous, reprend les catégories de la main courante **(2)**, avec sous chaque nom de catégorie, une liste déroulante dans lesquelles vous préciserez le prix devant être enregistré dans chaque catégorie **(4)**.

Le pourcentage de cette valeur par rapport au prix de vente s'affiche en bas du tableau.

Si le total du partage n'est pas de 100 % **(5)**, un message s'affiche en haut de l'écran

Si cela ne ce fait pas automatiquement, vous devez valider la ventilation **(5)**. Si cette validation n'est pas faite, la ventilation ne sera pas prise en compte dans les calculs.

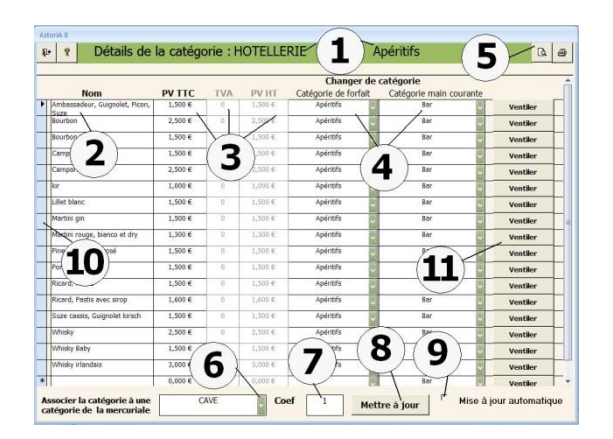

Pour cela placez vous sur la catégorie de prestation **(1)**, en bas de l'écran choisissez la catégorie de la mercuriale à associer **(6)**, tapez le coefficient multiplicateur **(7)** (tapez 1 si vous n'attribuez pas de coefficient) et cliquez sur « mettre à jour » **(8)**

Si vous placez une croix dans « mise à jour automatique », chaque fois que la caisse restaurant sera ouverte, les prix des prestations seront mis à jour en fonction de la mercuriale.

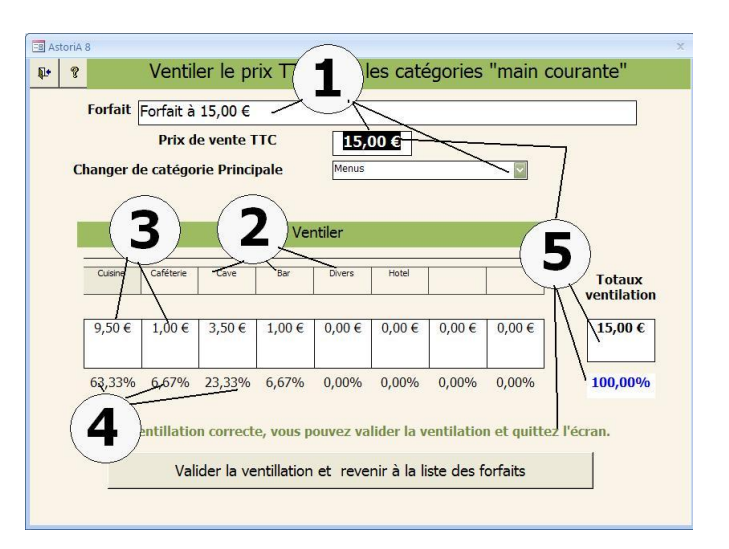

## **MODES DE PAIEMENT**

En cliquant sur ce bouton, vous ouvrez la liste des modes de paiement acceptés dans votre établissement

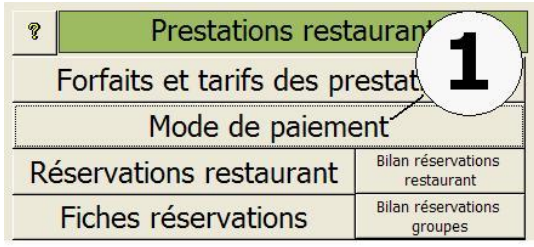

Extrait de l'onglet « caisse restaurant »

## **PRINCIPE GENERAL**

Cette saisie à pour but de déterminer les différents modes de paiement acceptés par votre établissement et de les faire ensuite figurer dans les listes modifiables lors de la saisie des notes et des factures

## **FONCTIONNEMENT DE L'ECRAN**

Placez-vous sur une ligne **(1)** et tapez le nom du mode de paiement. Vous pourrez à tout moment, modifier le nom de mode de paiement Précisez s'il s'agit d'un crédit ou d'un débit **(2)**.

Il est vous est proposer 5 modes de paiements. Pour des raisons de calcul de main courante, vous ne pouvez en ajouter ou en supprimer.

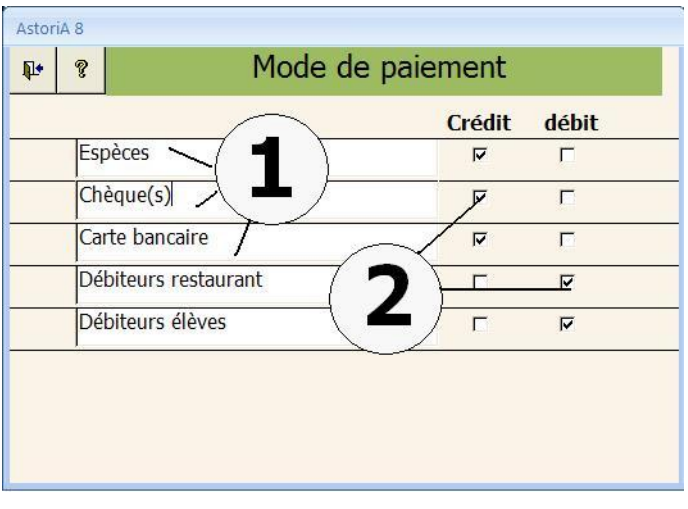

## **RESERVATION RESTAURANT**

En cliquant sur ce bouton **(1),** un écran vous permettra de saisir les réservations pour chacun des TP.

**Principe général :** Les élèves saisissent les réservations pour un restaurant et une date précise. Cette réservation est ensuite contrôlée et confirmée par un professeur ou un responsable. Suite à cette confirmation, les élèves ne peuvent plus la modifier. Seul le responsable peut la gérer et al. esponsable peut la gérer et al. esponsable peut la gérer est de l'onglet « Caisse restaurant».

## **FONCTIONNEMENT DE L'ECRAN**

Choisissez le TP pour lequel vous désirez saisir les réservations

- Dans les listes modifiables **(1)** choisir l'année, le mois, puis cliquez sur le jour du calendrier
- Choisir le restaurant en cliquant sur la flèche devant le nom **(2)**

Cette liste comprend l'ensemble des restaurants saisis dans la liste des lieux associés aux périodes sélectionnées avec le bouton « liste des périodes de réservation ».

Ex : restaurant 1 (issu des lieux) midi (extrait des périodes)

Pour sélectionner les périodes, cliquez sur **(3)** , puis placer une croix à droite du nom de la période que vous voulez voir apparaitre à droite du restaurant **(4)**

Prestations restauran  $\overline{P}$ Forfaits et tarifs des prestat Mode de paiement Bilan réservations Réservations restaurant restaurant Fiches réservations **Bilan réservations** groupes

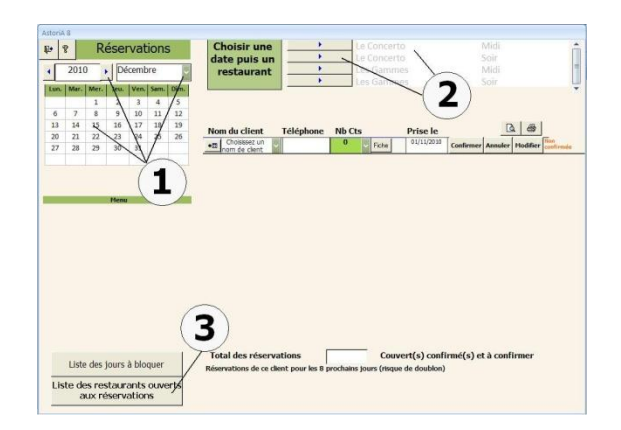

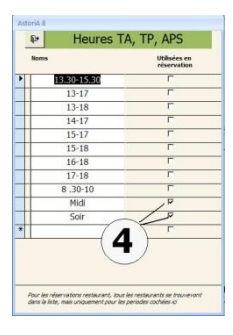

Une fois la date et je restaurant choisis, **(1)** et **(2)**, s'affichent le menu (lorsqu'il à été saisi dans les progressions) le nombre maximum de couverts acceptés pour ce TP **(4)** et le total des réservations **(6)**

Le maximum de couvert peut être tapé directement sur cet écran par le professeur, mais il peut être également programmé en cliquant sur le bouton « liste des jours à bloquer ». On peut également mettre une croix dans les cases « complet » ou « fermé » pour empêcher la prise de réservation lorsque le restaurant est complet ou fermé

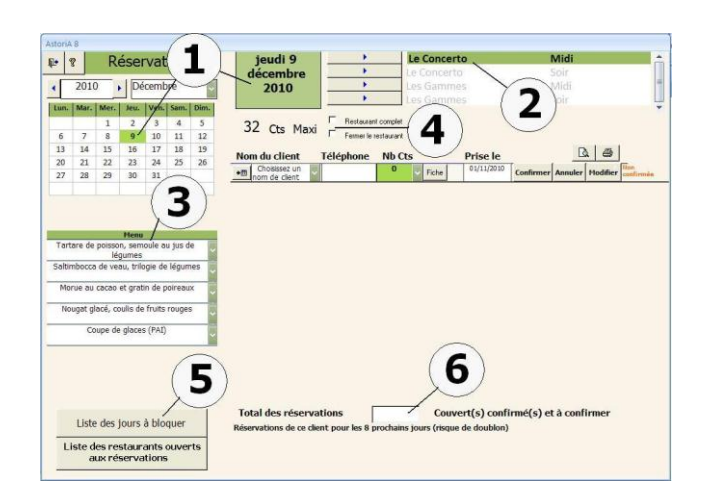

## **Vous venez de cliquez sur « liste des jours à bloquer »**

En haut de l'écran choisissez le jour de la semaine, le restaurant et la période (midi ou soir) **(1)**

Sur l'écran s'affichent les dates de l'année scolaire correspondant au choix que vous avez fait en haut de l'écran **(2)**

Dans la colonne capacité, **(3)** vous pouvez noter le nombre idéal ou maximum de couverts que les enseignants proposent.

Vous pouvez fermer le restaurant et ainsi bloquer les réservations en mettant une croix dans « fermé » ou « complet ». Vous pouvez ajouter une explication à droite de l'écran **(5)**

Toutes ces informations, s'afficheront à l'écran lors de la sélection du jour et du restaurant dans l'écran de réservation. Si vous avez mis zéro couvert dans la capacité, ou une croix dans fermé ou dans complet, il sera impossible de prendre des réservations pour ce restaurant là, un message en rouge vous en informe.

En fin d'année, pour alléger la base de données, vous pouvez supprimer les réservations et les jours bloqués **(6)**.

Sélectionnez le nom du client qui désire réserver dans la liste modifiable **(1)** de gauche. La liste apparaissant dans la liste résulte du fichier client.

Si le numéro de téléphone a été saisi dans le fichier client, il s'ajoute automatiquement à droite du nom **(2)**.

Choisir ou tapez le nombre de couverts réservés **(3)**  La date de réservation est la date du jour par défaut **(4)** Le nombre de réservation se calcule en bas **(5)** et si le client à réservé une table pour les 8 jours suivants, elle s'affiche en bas de l'écran. Cela permet d'éviter les doublons de réservation (soir et midi)

Si le nom n'est pas dans la liste vous devez l'ajouter au fichier client en cliquant sur le bouton à droite de « Nom du client » **(7) .** L'écran d'ajout de client s'ouvre, remplissez l'ensemble ou une partie des informations, et cliquez sur « Valider l'ajout de client »

Une fois validé, le nom du client apparait directement dans la ligne des réservations.

Après ces saisies, les réservations ne sont toujours pas confirmées

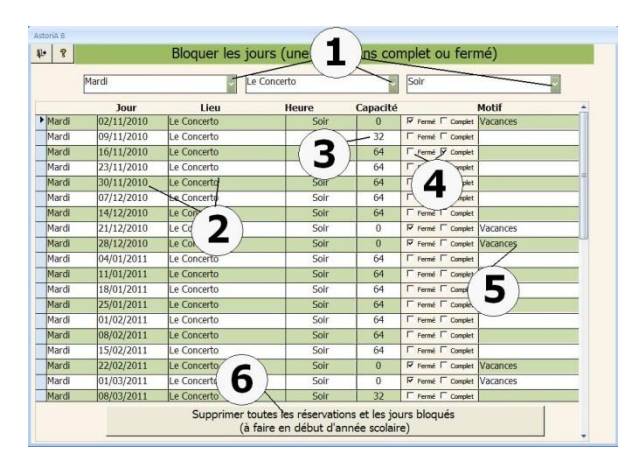

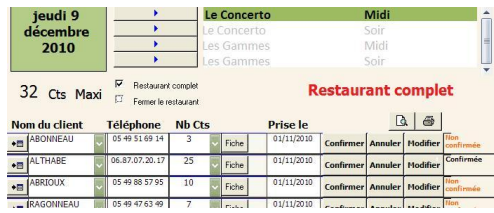

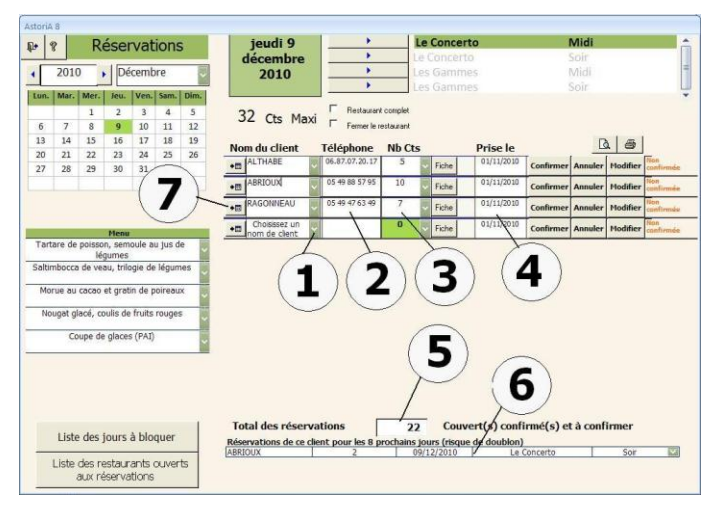

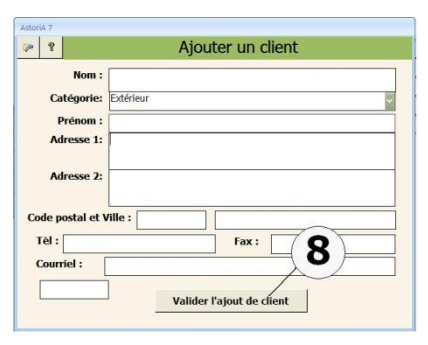

## **Fiche de réservation**

Lorsque vous désirez noter des informations complémentaires à l à réservation, cliquez sur le bouton « Fiche ». **(1)**

L'écran qui s'ouvre alors vous propose de saisir des informations complémentaires.

Sur cette fiche, les informations saisies lors de la réservation **(3),** le menu servi ce jour là **(4)**,

Possibilité d'établir un devis de prestation (ajout du café, de

l'apéritif) pour que le professeur de restaurant puisse organiser son service. **(5)**

En **(6)**des informations à taper sur la prestation globale (ex : 1 repas sans sel)

En **(7)** l'état des réservations au moment ou vous saisissez la fiche

En **(8)** les enseignants qui sont responsables du restaurant ce jour là

En **(9)** la personne qui à pris la réservation et quel jour.

Cette fiche peut être imprimée en cliquant sur l'imprimante en haut à droite de l'écran.

Lorsque vous quittez cette fiche de réservation, un message vous demande si vous voulez l'enregistrer ou pas, Si vous l'enregistrer, un « F » vert apparait à droite du bouton « Fiche » **(2)**

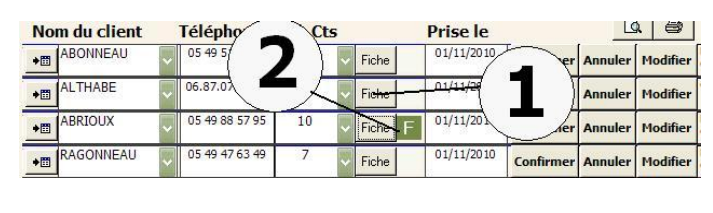

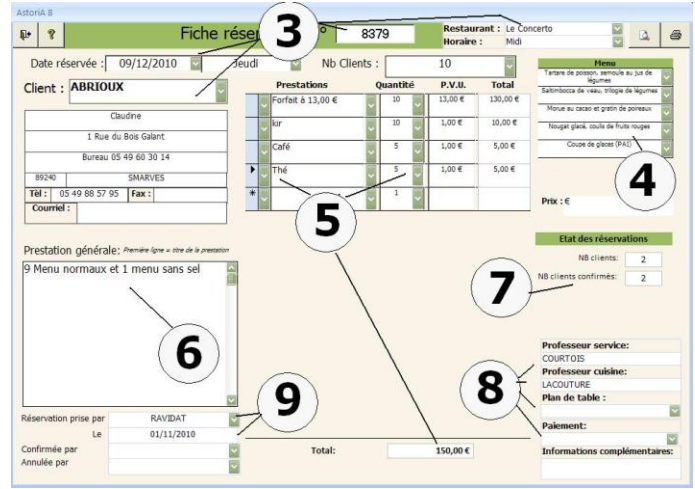

Ce « F » vert **(2)**signale au professeur que des informations complémentaires à la réservation ont été saisies et qu'il doit en tenir compte.

## **Confirmation, annulation ou modification des réservations**

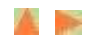

Ce système permet à un élève de prendre une réservation, et à un professeur de la confirmer.

Pour éviter tout problème un élève ne peut confirmer, annuler ou modifier une réservation.

Pour confirmer une réservation, il faut être logué en temps que professeur, ou administrateur, et cliquer sur « Confirmer ». Le texte « confirmé » s'affiche à droite de la réservation. Cette confirmation est enregistrée avec le nom de la personne loguée. Aucune modification d'aucune sorte ne pourra être faite.

Pour annuler une réservation, même principe, il suffit de cliquer sur « Annuler », la réservation s'affichera en Vert, ne sera plus comptabilisée, mais restera visible pour un suivi plus précis.

Si un client désire apporter une modification à sa réservation, le principe est le suivant :

La réservation doit être annulée et vous devez en recréer une. Plus simple, cliquez sur « modifier » et toutes ces manipulation seront faites automatiquement.

Un nouvel écran contenant toutes les informations liées à la réservation (hors fiche) s'affiche. Apportez les modifications souhaitées **(4)**.

La date de modification et l'auteur des modifications sont pré remplis **(5)**.

Une fois les modifications saisies, cliquez sur « quitter et valider les modifications **(6)**

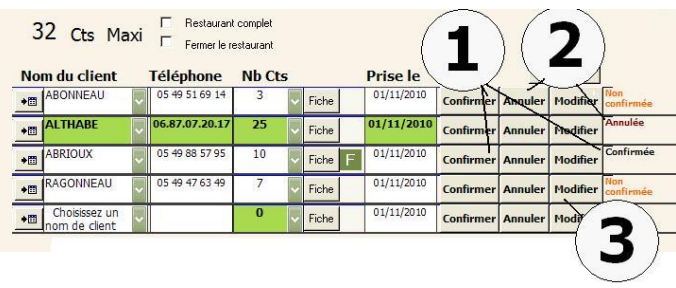

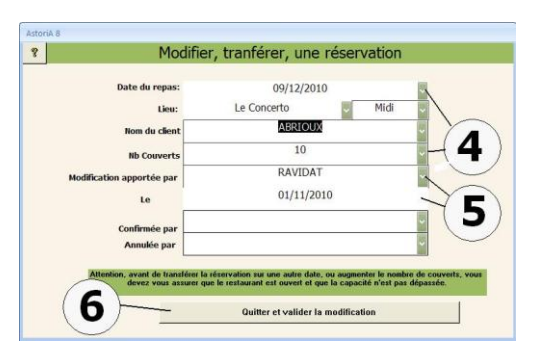

L'ancienne réservation sera annulée et apparaitra en vert, la nouvelle réservation sera à confirmer.

**Attention avant de déplacer une réservation sur un autre jour ou un autre restaurant, assurez vous qu'il n'est pas ferlé ou complet**.

Toutes les réservations annulées restent apparente afin de justifier des modifications.

### **Bilan réservation restaurant**

Ce bouton vous permet de faire le bilan des réservations entre deux dates. Le document est directement imprimé

Choisir la date de début d'impression et la date de fin d'impression **(2)** . Choisissez les restaurants à visualiser **(3)**. Il s'agit là de la liste des restaurants ouverts à la réservation (voir aide réservations. Numérotez les restaurants pour les faire apparaitre par colonne **(4)** (4 maxi) puis cliquez sur les boutons « aperçu avant impression » ou

« imprimer » **(5)** 

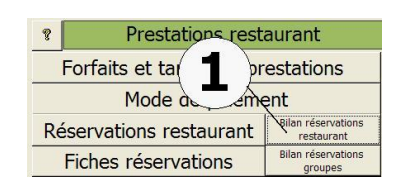

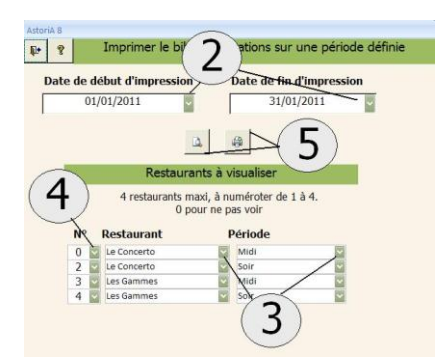

## **FICHES RESERVATIONS**

Cet écran vous propose de regrouper les réservations où une fiche de renseignement complémentaire à été réalisée.

Trois onglets de tri sont proposés : **(1)** Par ordre chronologique Par restaurant Par responsable restaurant

Pour chaque tri, le nom du restaurant **(2)**, la date, la classe **(3),** le professeur de cuisine te de restaurant. Sur la droite le bouton « fiche » **(4)** permet d'ouvrir et éventuellement modifier la fiche.

Pour l'onglet « tri par restaurant » et « tri par responsable restaurant », choisir le restaurant ou le responsable en haut de l'écran dans les listes modifiables

## **BILAN RESERVATIONS GROUPES**

Ce bouton vous permet de faire le bilan des réservations contenant une fiche complémentaire, entre deux dates. Le document est directement imprimé

Choisir la date de début d'impression et la date de fin d'impression **(2)**puis cliquez sur les boutons « aperçu avant impression » ou « imprimer » **(3)** 

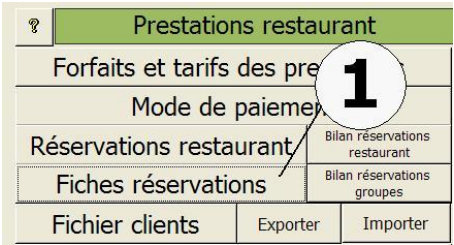

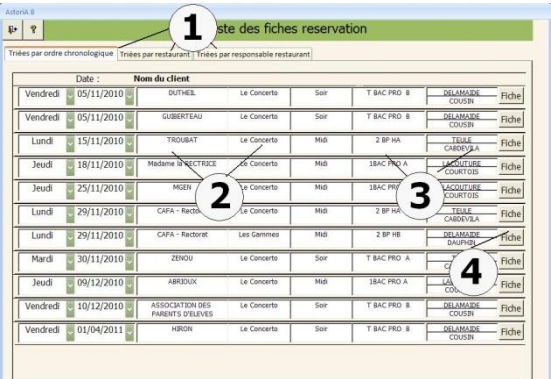

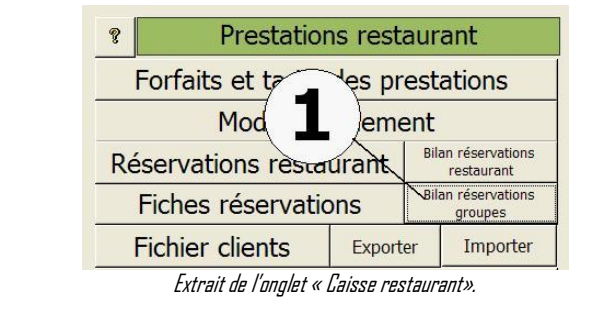

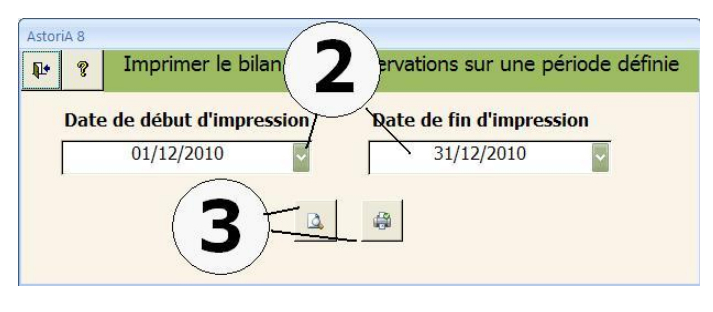

## **FICHIER CLIENTS**

Pour cette partie ce reporter à l'aide de l'onglet « facturation ». ces boutons donnent accès aux mêmes fonctions.

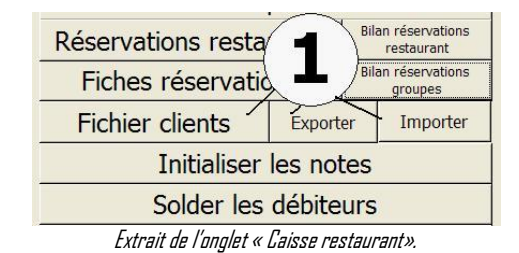

## **INITIALISER LES NOTES**

En cliquant sur ce bouton, vous allez supprimer toutes les notes restaurant. Ce travail est à réaliser en fin d'année, ou en début d'année avant de commencer l'année scolaire mais n'est nullement obligatoire. Si vous voulez faire des statistiques sur plusieurs années, il vaut mieux les conserver

Un nouvel écran vous propose de confirmer la demande de suppression.

**Attention, une fois supprimé, les notes sont irrécupérables. Vous ne pourrez pas revenir en arrière.**

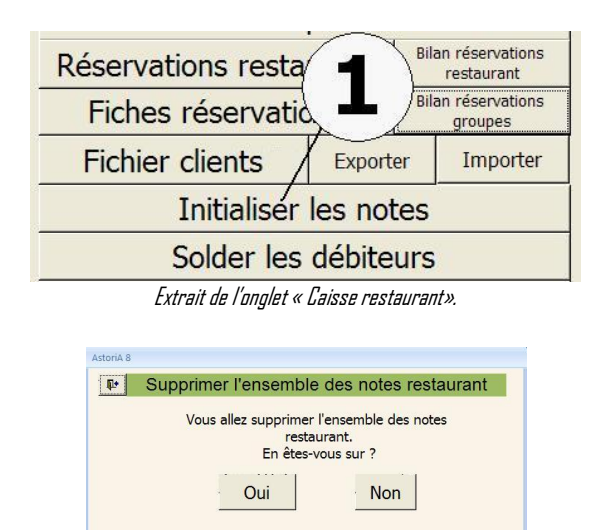

## **CAISSE RESTAURANT**

Cette fonction est utilisée de préférence si les menus (semainier) ont été saisis dans la partie « enseignement professionnel » ; Mais cela n'est pas obligatoire.

Tapez d'abord le nombre (4 au maximum) de restaurant que vous allez gérer simultanément **(1)** puis cliquez sur le bouton **(2)**. Un nombre de ligne égal au nombre de restaurants gérés se crée dessous. Chacune des lignes comporte la date **(3)** du jour par défaut. A vous de choisir le lieu (les restaurants) **(4)** et les horaires (midi ou soir) **(5)**.

Une fois les restaurant choisis, cliquez sur « ouvrir la ou les caisses » **(6)** Si une ou plusieurs caisses sélectionnées sont clôturées, un message vous demandera de revoir la sélection

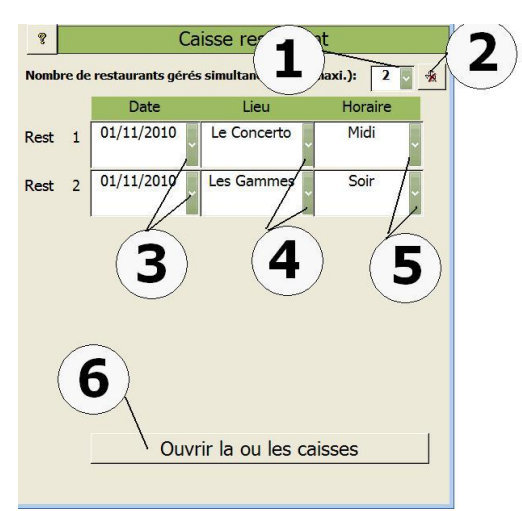

Extrait de l'onglet « Caisse restaurant».

Si vous possédez plusieurs sections dans votre établissement, un écran vous proposera de choisir la section pour laquelle vous allez ouvrir la ou les caisses

Ce qui permettra de trier les prestations proposées (en hôtellerie vous ne pourrez facturer des prestations Bio service) et permettra d'obtenir des documents régie « performants »

Choisissez la section **(1)** dans la liste déroulante et cliquez sur « Ouvrir la ou les caisses » **(2)**

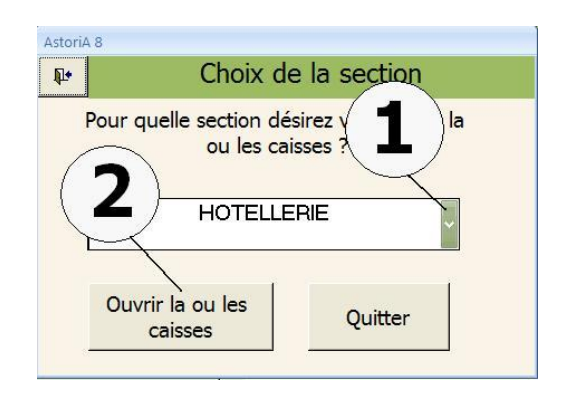

## **OUVRIR LA OU LES CAISSES**

## **PRINCIPE GENERAL**

Cet écran vous permet de saisir vos tables et clients, et vous servira d'écran principal tout au long du TP.

## **FONCTIONNEMENT DE L'ECRAN**

En haut de l'écran, quatre onglets correspondant aux quatre restaurants possibles **(1)**

En bas de l'écran, les informations concernant le TP sont reprises **(2)**. Si la séance ne correspond pas à un TP saisi dans la partie menu de l'année, rien de s'affiche. A l'aide de la liste modifiable ou au clavier saisir le numéro de la table **(3) ;** Vous pouvez choisir les termes « bis » ou « ter » dans la deuxième case **(4)**. Laisser le «- » si vous ne mettez pas de « bis » ou « te r ». Choisir ensuite le nombre de couverts **(5)**.

Les listes modifiables serveurs **(6)** et clients **(7)** sont facultatives. Elles contiennent les noms des élèves de la classe en TP et le fichier clients. Si la séance ne correspond pas à un TP saisi dans la partie menu de l'année, la liste des élèves est vide.

En les remplissant vous pourrez faire fonctionner les fonctions statistiques du logiciel.

Les totaux restent à zéro **(8)** tant que les prestations liées à chaque table ne sont pas saisies

Les autres cases et boutons de l'écran seront vus un peu plus loin lorsque nous aurons saisi les prestations vendues à chaque table.

Vous pouvez saisir autant de table que vous désirez en utilisant une ligne par table.

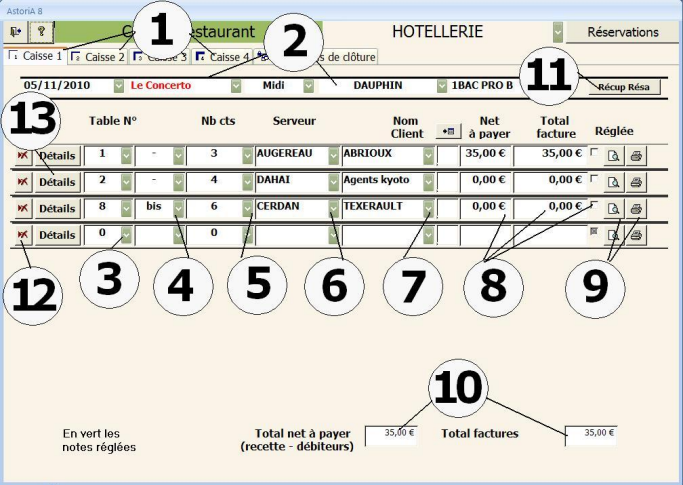

A tout moment du TP vous pourrez modifier les données (numéro de table, nombre de client, serveur, …).

Votre table ou votre liste de tables est saisie ; Pour entrer les prestations liées à chaque table, cliquez sur le bouton « Détails » **(13)** devant le n° de la table concernée.

Pour accélérer la saisie, vous pouvez importer la liste des réservations. Pour cela cliquez sur le bouton "Récup résa" **(11)**

**NOTA**: Si vous importer les réservations et que par la suite vous réimporter les tables, il y aura doublon, il faudra supprimer des tables.

Pour accéder au deuxième restaurant sélectionné, cliquez sur l'onglet « restaurant 2 » **(1)**

Pour supprimer une table, cliquez sur la croix rouge à gauche de la ligne **(12)** ; une confirmation vous sera demandée.

#### **Cliquez maintenant sur « Détails »**

#### **SAISIR LE DETAIL DES PRESTATIONS LIEES A UNE TABLE**

Vous venez de cliquer sur « détail » (dans l'écran précédent). L'écran qui s'ouvre vous propose de saisir les prestations liées à la table.

Les informations sur la table sont reprises en haut de l'écran **(1)** . Sur la première ligne Sous « articles vendus », une grande case blanche dans laquelle vous allez saisir les articles (menus, vins, café…) à facturer à la table.

Pour les saisir, cliquez sur la première liste modifiable **(2)**.

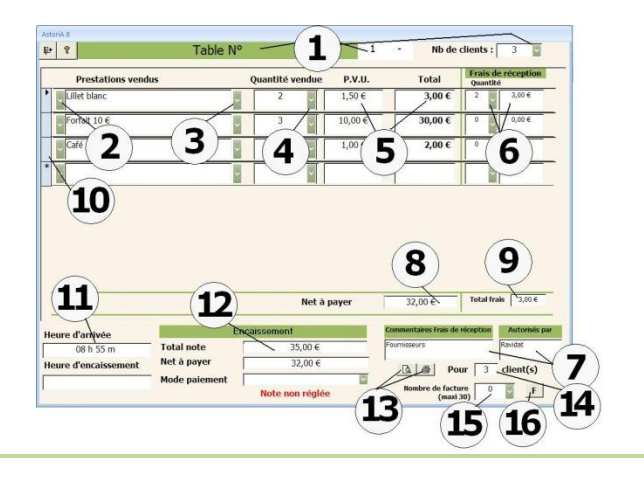

Cette liste contient les catégories d'articles, cliquez sur la catégorie de votre choix. Cliquez maintenant sur la liste modifiable **(3).**

Cette liste contient les articles faisant partie de la catégorie sélectionnée.

Une fois l'article sélectionné, son nom s'affiche dans la case blanche. Si les articles ne sont pas dans la liste voir dans « Forfait et tarifs prestation restaurant »

Tapez le nombre d'articles vendus à cette table dans la liste modifiable suivante **(4)**.

Les prix unitaires et les totaux s'affichent automatiquement **(5).**

Si vous décidez d'offrir un article, utilisez la partie « frais de représentation » **(6)** et **(7)**.

# **AUTRES INFORMATIONS**

L'heure d'arrivée des clients (création de la table) **(11)**

Suppression de l'article : sélectionnez la case grise devant l'article **(10)** et frappez la touche « Suppr » de votre clavier.

Une fois tous les articles saisis, vous pouvez cliquer sur la « petite porte ouverte », vous retournerez à l'écran principal de la facturation restaurant

Dans cet écran principal, le total de la facture apparaît à droite de la ligne correspondant à la table saisie. Et le total général est à jour **(8)**.

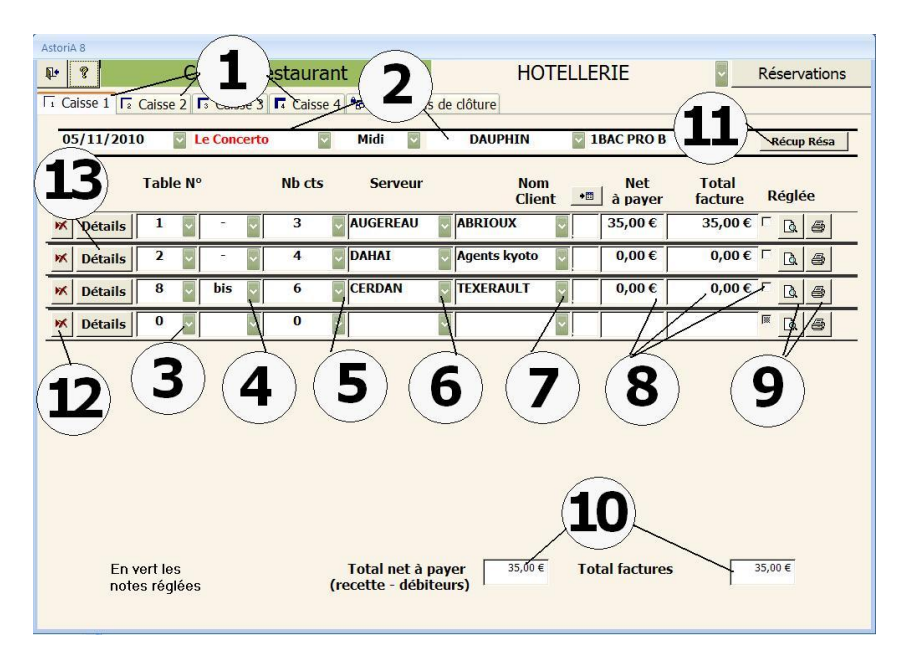

## **MODIFICATION DE LA NOTE AVANT IMPRESSION**

Lorsque le client demande à ajouter un article à sa note, cliquez à nouveau sur « Détail » **(13)** à gauche du numéro de table et la note est à nouveau accessible pour les ajouts ou les modifications.

Vous pouvez ainsi ouvrir, modifier, et fermer les notes autant de fois que nécessaire.

## **IMPRESSION ET REGLEMENT DE LA NOTE**

Lorsque le client demande la note, cliquez sur détail, puis vérifier le contenu de la note, et cliquez sur l'imprimante **(13)**en bas de l'écran à droite.

La note s'imprimera par défaut pour le nombre de client total présents à la table.

Vous pouvez demander une note pour une partie de la table (1 client par exemple), pour cela modifiez le chiffre **(14)** et cliquez sur l'imprimante.

La saisie du règlement se fait en bas à gauche de l'écran. Le total de la note est précisé **(13)**

## **Cas simple : paiement unique**

Choisissez le mode de règlement **(17)**. Un nouvel écran vous demande de vérifier les sommes **(19)**, les modes de paiement **(18)** de confirmer le règlement **(20)**.

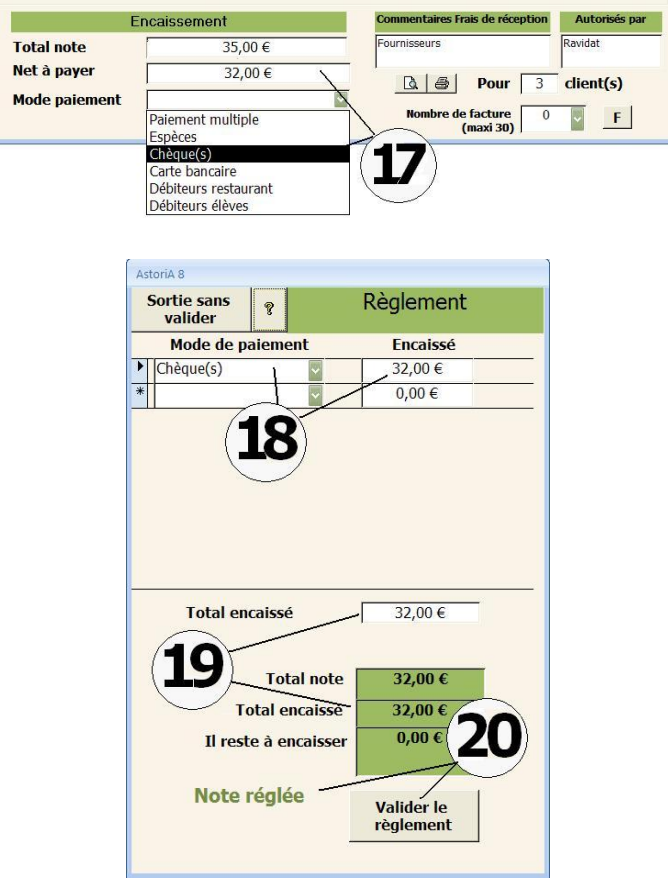

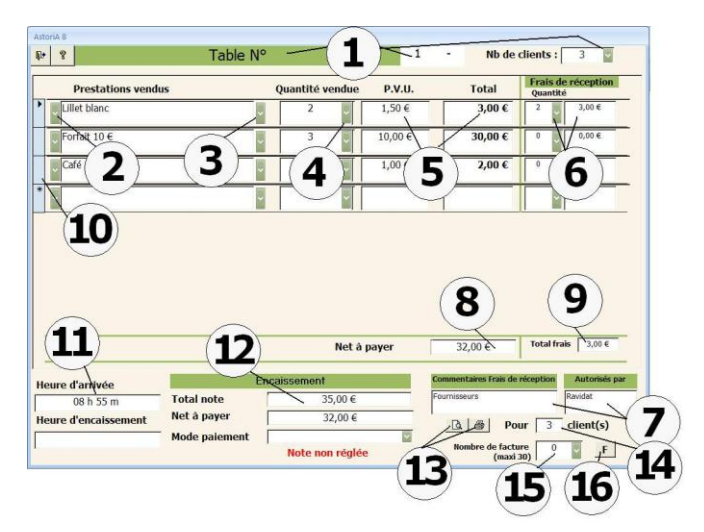

## **Cas d'un règlement multiple (plusieurs chèques ou plusieurs modes de règlements différentiels)**

Dans la liste « mode de règlement, choisir «paiement multiple ». Le même écran s'ouvre, mais vous devez saisir les différents modes en choisissant dans la liste modifiable **(21)** et tapez le montant de chaque règlement **(22)**.

Tant que le total encaissé (total des règlements n'est pas égal au total note, **(23)** le règlement ne doit pas être validé.

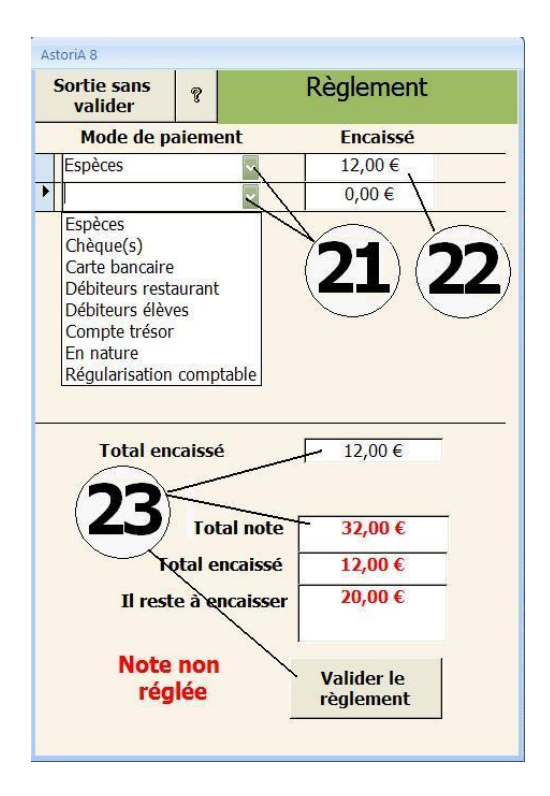

## **IMPRESSION DE LA NOTE SOUS FORME DE FACTURE**

Si vous désirez imprimer cette note sous forme de facture, choisir le nombre de facture à imprimer **(15)** et cliquez sur le bouton « F » **(16)**.

**Card** 

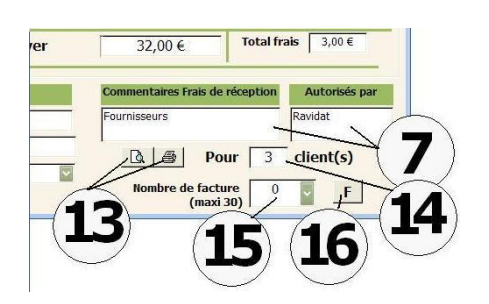

Tapez l'entête de la facture (la prestation générale) **(17)** puis choisissez dans les listes déroulantes les sommes en lettres correspondant au net à payer de la facture **(18)** et cliquez sur « l'imprimante » **(19).** La facture ainsi imprimée sera conforme au format administratif utilisé dans l'administration.

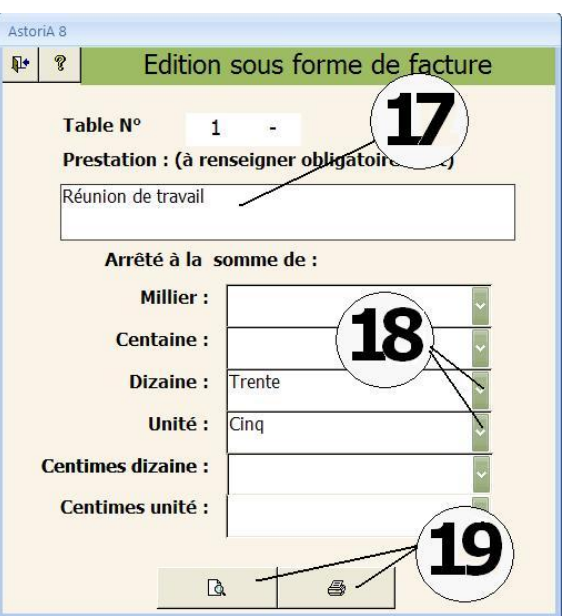

## **CLOTURE DE LA CAISSE**

Vous avez cliqué sur « la petite porte ouverte » de l'écran précédent, et vous êtes sur l'écran principal de la caisse restaurant. (ci-contre)

Chaque fois que vous soldez une note, une croix se place dans la case à droite du total **(1)**, et la ligne se met en fond vert Vous voulez imprimer la note sans ouvrir le détail ? Cliquez sur l'imprimante à droite de la ligne

#### **Dernières opérations à effectuer** :

Cliquez sur l'onglet « Opérations de clôture » **(2)**

## **Imprimer la main courante (3) :**

Cette feuille reprend la main courante des restaurants ouverts

#### **Imprimer la feuille de caisse (3) :**

Cette feuille reprend tous les règlements classés par mode de paiement et par restaurant si plusieurs restaurants sont ouverts.

#### **Imprimer feuille de journée (3) :**

Cette feuille contient le listing des tables avec le total de leur note et le total général

#### **Imprimer feuille des produits vendus (3) :**

Cette feuille contient la liste des produits vendus avec leur chiffre d'affaire

#### **Message sur facture (4):**

Vous pouvez taper un petit texte qui s'imprimera au bas de toute les factures (ex : Joyeuses fêtes)

### **Imprimer une facture correspondant à des frais de réception,**

cliquez sur le N° de la table concernée **(5)** choisissez le nombre de facture à imprimer et cliquez sur l'imprimante à droite de l'intitulé qui correspond aux informations saisies dans « vos coordonnées ».

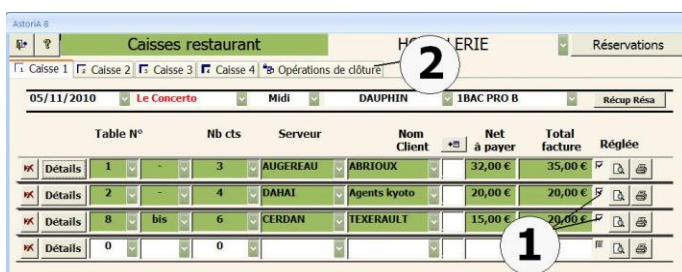

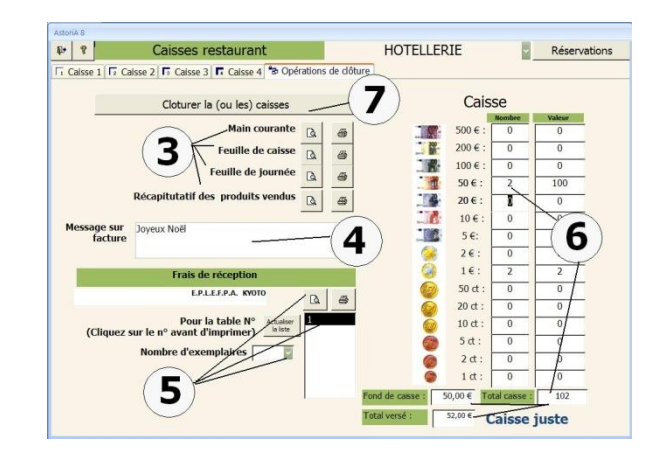

## **Caisse :**

Comptabilisez les pièces et billets de votre caisse **(6)**, si cela correspond aux encaissements + le fond de caisse, le message « Caisse juste » s'affiche

## **Cliquez sur « Clôturer la caisse » (7):**

Vous fermer définitivement le TP, vous ne pourrez plus y revenir, il se placera dans les archives et vous pourrez le rouvrir en historique, mais pas le transformer. Une confirmation vous sera demandée.

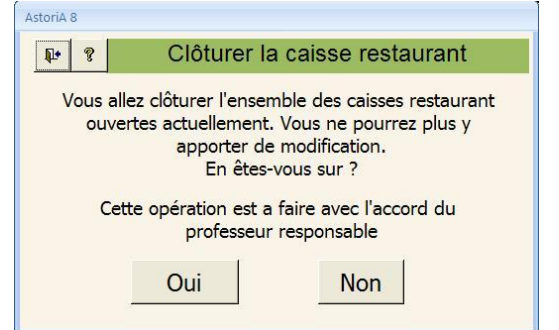

## **SOLDER LES DEBITEURS**

En cliquant sur ce bouton **(1),** vous ouvrez un écran vous permettant de solder les éventuels débiteurs liés aux notes restaurant.

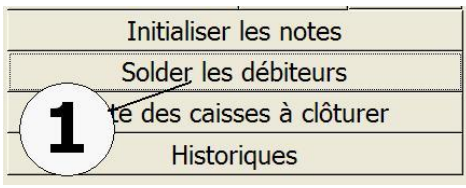

Extrait de l'onglet « Caisse restaurant».

Cet écran reprend les informations sommaires des notes restaurant dont le mode de paiement à été mis en débiteurs La date, le nombre de client, le nom du client, et la somme due **(1).** Pour solder ces débiteurs, choisissez le mode de paiement **(2)**à la place de débiteur, puis cliquez sur « Solder la note » **(3).** Le paiement se fait ici exclusivement en un seul mode de paiement. Pas de paiement multiple

Pour quitter l'écran, cliquez sur la petite porte ouverte.

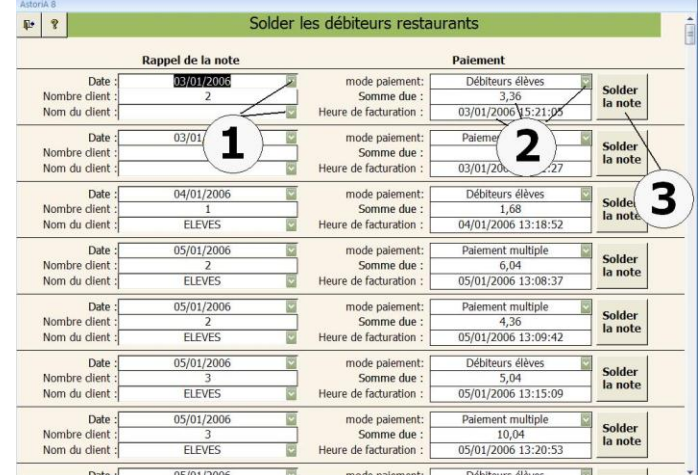

## **LISTE DES CAISSES A CLOTURER**

Cette fonction vous permet de lister les caisses qui n'ont pas été clôturées pour diverses raisons (erreur introuvable, TP trop long, plus de temps…).

Cette fonction permet aussi de rouvrir une caisse clôturée par erreur, ou clôturée avec des erreurs.

Initialiser les notes Solder les débiteurs Liste des caisses à clôturer **Historiques** 

**Deux onglets** : « Non clôturées » et « Annuler une clôture de caisse ». **(2)** ; Cette fonction est à attribuer uniquement à l'administrateur ou à la gestionnaire.

## **Non Clôturées**

Vous allez pouvoir ouvrir la caisse restaurant dans les mêmes conditions que lors sa conception, le jour J, la contrôler, la corriger éventuellement, et la clôturer.

Pour cela, placer une croix dans la case **(3),** si la caisse ne comportait qu'un restaurant, laisser le chiffre 1 dans la colonne **(4)**. Si elle comportait deux restaurant, cocher les deux restaurants, et placez les chiffre 1 pour le premier restaurant et 2 pour le deuxième. Même chose si cette caisse comprenait 3 ou 4 restaurant.

Cliquez ensuite sur ouvrir **(5)**, et vous allez retrouver les mêmes écrans vus précédemment lors de la saisie de la caisse. Vous allez pouvoir rééditer tous les documents, les modifier etc.…..

## **Annuler une clôture de caisse**

Une fois clôturée, la caisse se retrouve dans le deuxième onglet qui comprend toutes les caisses clôturées.

Pour rouvrir une de ces caisses, il faut décocher la case **(7)** en tête de ligne, et actualiser la liste **(8)**.

Retournez ensuite sur l'onglet « Non clôturées », et vous retrouverez la caisse que vous venez de décocher dans la liste des caisses non clôturées. Vous pouvez ainsi la rouvrir et y apporter éventuellement des modifications, et surtout réimprimer les documents

## **FOND DE CAISSE**

Dans cette case tapez le montant de votre fond de caisse. Il sera intégré dans vos feuilles de caisse.

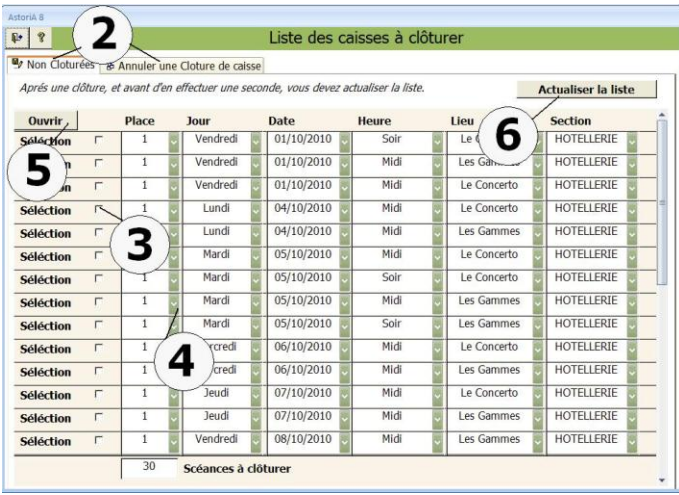

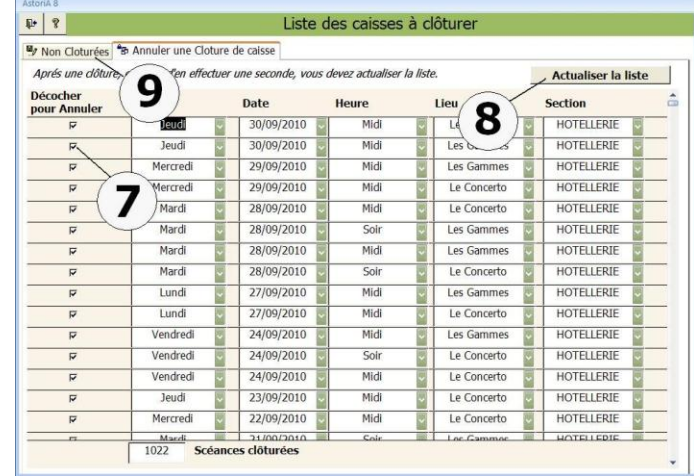

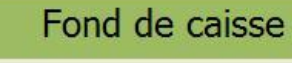

50,00€

#### **HISTORIQUES**

En cliquant sur ce bouton, vous ouvrez un écran vous permettant de revoir les caisses des TP clôturés. Vous ne pourrez pas modifier le contenu, mais vous pourrez rééditer les feuilles de caisse. Vous pourrez aussi éditer des statistiques liées aux prestations vendues.

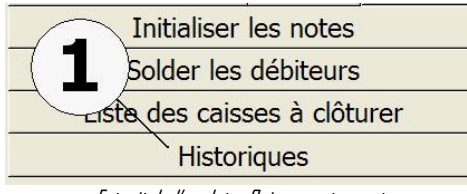

Extrait de l'onglet « Caisse restaurant».

## **OUVRIR UNE CAISSE CLOTUREE**

Cet écran vous permet d'ouvrir une séance archivée. Pour cela, choisir dans la liste modifiable **(1)** la séance que vous désirez visualiser. Aussitôt le choix fait, la feuille d'en-tête des notes de ce TP s'ouvre. Vous pourrez éditer tous les documents relatifs à ce TP, mais vous ne pourrez apporter aucune modification. Cette possibilité, contrairement à la précédente (liste des caisses à clôturer) peut être attribuée à tous, élèves compris

## **STATISTIQUES SUR UNE PERIODE**

La deuxième partie de l'écran (sous « période à étudier ») vous permet d'éditer des statistiques diverses.

Avant de les éditer, il faut impérativement déterminer la période sur laquelle porteront ces statistiques.

Pour cela, choisissez la date du début de la période et la date de fin de la période **(2)** (ces dates sont incluses dans la période étudiée).

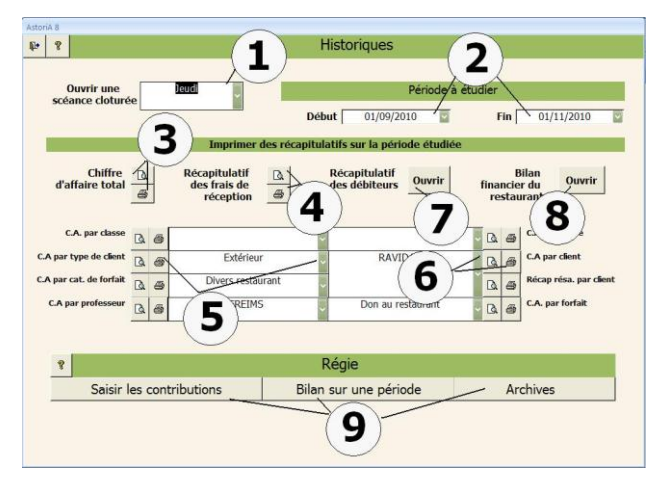

## **Statistiques par classe :**

Sélectionnez dans la liste modifiable (à droite du bouton « Par classe ») **(5)** la classe à étudier, et cliquez sur le bouton à droite de « par classe » **(5)**. Le document qui s'imprimera comprendra les produits vendus par cette classe sur la période étudiée.

#### **Statistiques par nom d'élève :**

Sélectionnez dans la liste modifiable la classe dans laquelle se trouve l'élève, sélectionner ensuite le nom de l'élève dans la liste modifiable se trouvant à gauche de « Par d'élève » **(6)**. Cette liste contient la liste des élèves de la classe sélectionnée. Enfin cliquez sur l'imprimante **(6)**. Le document qui s'imprimera comprendra les produits vendus par cet élève sur la période étudiée.

## **Statistiques par groupe de client et par client, par catégorie de**  financier du restaurant sur une année civile (voir chapitre suivant) **forfait et par forfait, par professeur :**

Même principe que par classe et par élève

#### **Récapitulatif des frais de réception :**

En cliquant sur ce bouton **(4)**, vous imprimez la liste des frais de représentation sur la période à étudier.

#### **Récapitulatif du chiffre d'affaire total :**

En cliquant sur ce bouton **(3),** le chiffre d'affaire total sur la période à étudier.

## **Récapitulatif des débiteurs élèves :**

En cliquant sur ce bouton **(7)**, vous allez pouvoir préparer et imprimer la facture « débiteurs élèves ». (voir chapitre suivant)

## **Bilan financier du restaurant :**

En cliquant sur ce bouton **(8)**, vous allez pouvoir imprimer le bilan

Est également présent l'accès aux documents de régie (vus plus haut dans l'aide)

En cliquant sur ce bouton, vous ouvrez un écran vous permettant d'éditer une facture globale pour une période donnée. Facture à présenter afin de reverser les prix de repas de la demi-pension ou de la pension au restaurant d'application. Extrait de l'écran « historiques».

En choisissez le début et la fin de la période demandée **(1),** Sélectionnez le forfait débiteur à imprimer **(2)** Tapez l'adresse du destinataire du débiteur **(3)** Le détail du forfait, calculé d'après les factures restaurant, s'affiche **(4)** Tapez le texte explicatif de la facture **(7)** Tapez le total en texte **(5)** et vous pouvez imprimer **(6)**

## **BILAN FINANCIER DU RESTAURANT**

En cliquant sur ce bouton, vous ouvrez un écran vous permettant d'éditer le bilan financier du ou des restaurants.

**Il s'agit d'un document d'analyse et en aucun cas d'un document comptable.** Extrait de l'écran « historiques».

En choisissez l'exercice **(1),** le calcul se fait automatiquement dès le choix de l'année civile**,** Le calcul est complexe et peut durer 2 à 3 minutes**.** Tous les autres chiffres sont issus des différentes parties **d'ASTORIA** en dehors de « autres charges ».

- A gauche le mois
- Matière d'œuvre achetée **(2)** : Issue de la gestion des stocks
- Autres charges **(3) :** Tapez les charges fixes ou toutes autres dépenses non comptabilisée dans la gestion des stocks. C'est la seule colonne ou vous pouvez tapez des informations,
- Stock au 1er mois, stock au dernier du mois, variation du stock **(4)**
- Dépenses cumulées (Achat MO + charges variation) **(5)**
- Recettes recouvrées (recette restaurant + recette plats à emporter), Plats cuisinés à recouvrir (recettes plats à emporter en attente de paiement) **(6)**
- Recette cumulées (recettes recouvrées + Plats cuisinés à recouvrir) **(7)**
- Résultat (Recette cumulées Dépenses cumulées) **(8)**

**Récapitulatif Ouvrir** des débiteurs

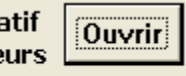

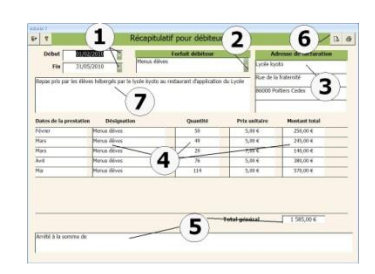

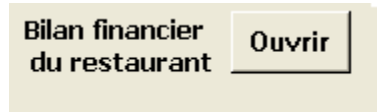

 $F|R$ urant d'app<sup>r</sup> tre à jour  $890.19$  $7550$ 4 5  $\overline{z}$ 6  $\overline{2}$ 3 7.80  $\frac{1}{12654.2}$  $\frac{11}{156.19}$  $4073.78$  $5107.9$ 13.784.6  $\frac{100000}{R$  $\frac{1}{223.41}$ 28.74  $0000$ 42.90 66.30 23.40 1999,92 120.90 538.00  $5914.1$  $0.476$  $5013$  $\frac{11}{454.71}$  $5255.1$ 8425.25  $\begin{array}{|c|c|c|}\n\hline\n015,69 & 10 \\
\hline\n\end{array}$  497,93 8378.45 46,80  $rac{1}{2}$ 10 9 17 938.00 Au 1 janvier Au 31 décembre<br>
69 223,15 20 000,00 7 944,81 17 938,00 9 993,19 79 229,96 72 510,29 1 438,81

En bas de l'écran les totaux par colonne**(9)** et le résultat final sur la période **(10)**

Chaque fois que vous modifier les charges, il vous faudra recalculer en cliquant sur le bouton « Mise à jour » **(11)**

Pour imprimer le document, cliquez sur l'imprimante en haut à droite de l'écran

#### **COMPLEMENTS**

#### **Comment imprimer les documents en PDF**

Microsoft Access 2007 n'offre pas la possibilité d'enregistrer au format PDF. Pour contourner ce problème, vous devez avoir installé les programmes suivant lors de l'installation d'**ASTORIA**:

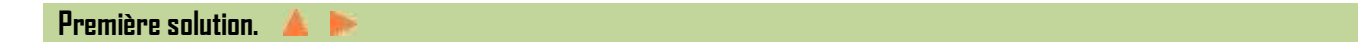

Si vous possédez Access 2007, installer le programme « SaveAsPDFandXPS.exe». Cela ne marche pas à tous les coups avec le runtime

Adresse de téléchargement :

<http://www.microsoft.com/downloads/details.aspx?FamilyID=4d951911-3e7e-4ae6-b059-a2e79ed87041&displayLang=fr> ou sur le DVD **AstoriA** dans le dossier /PDF

Une fois installé, vous pourrez éditer tous les documents **AstoriA** procédant comme suit :

- Cliquez sur la loupe (aperçu avant impression)
- Clic droit,
- Exporter
- PDF ou XPS
- Enregistrer le document dans l'emplacement de votre choix

Cette extension « Office » permet d'éditer des documents PDF avec tous les autres programmes Office (Excel, Word, Power point, …)

#### ď 120,70€ Mode Eta **Gone Mode Création** 46,00€ Pôle de Aperçu avant imp 40,50 € Zoom: Ajuste  $70.00 \in$  $Une page$ </u> **BB** Afficher plusieurs pag All Mise en page.. **Ch** Imprimer. **Ext** Enregistrer sous Exporter. Excel  $\sqrt{x}$ Envoyer vers Fichier RTF Word  $\leq$  Eermer PDF ou XPS Base de données Arci Fichier texte Fichier XML œ, Snapshot Vie 2 Document HTML

 $16.50 €$ 

#### **Deuxième solution**

Télécharger et installer les logiciels suivants

- **PDFcréator** (installera une imprimante virtuelle) [http://www.01net.com/telecharger/windows/Bureautique/editeur\\_de\\_texte/fiches/26668.html](http://www.01net.com/telecharger/windows/Bureautique/editeur_de_texte/fiches/26668.html)
- **Acrobat Reader** (pour lire les fichiers PDF) http://www.0Inet.com/telecharger/windows/Internet/internet\_utlitaire/fiches/14537.html

Tous ces logiciels sont libres d'utilisation et peuvent être téléchargé sur Internet. PDFcréator pose de temps en temps des problèmes pour imprimer en réseau.

- Cliquez sur la loupe (l'aperçu avant impression), le document s'affiche
- Sur votre clavier tapez la touche "p" en maintenant la touche "Ctrl" appuyée. (Commande Windows pour imprimer).
- L'écran proposant de choisir l'imprimante s'affiche, choisissez l'imprimante "PDFcreator" **(2)**et cliquez sur "OK" **(3)**

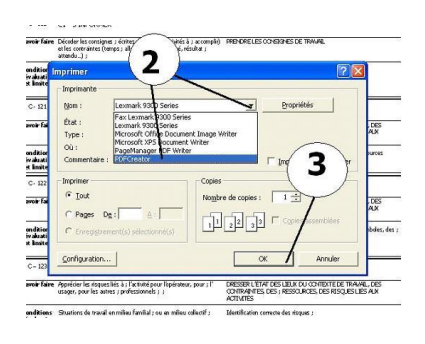

- Sur le dernier écran, tapez le nom que vous voulez donner à votre fichier **(5),** et cliquez sur enregistrer **(6).** Il ne vous restera plus qu'à choisir le dossier dans lequel vous voulez enregistrer le fichier PDF.
- Si vous ne voulez pas que le document s'ouvre avec Acrobat Reader de suite après l'enregistrement, décochez la case **(7).**

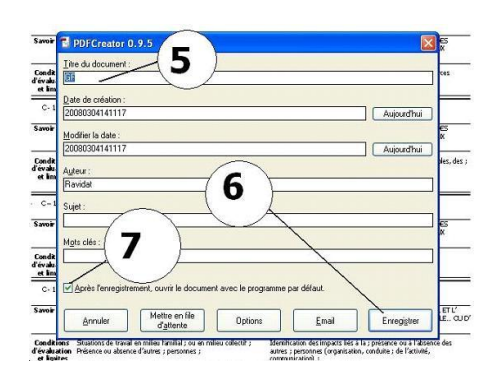

#### **PUBLIPOSTAGE**   $\triangle$  15

## **Certaines informations du type adresses, saisies dans ASTORIA peuvent être utilisées en publipostage** Les tables concernées sont issues du fichier « **AstoriA**1.accdb »:

- Tentreprises
- T clients
- Televes
- T fournisseurs
- T fiches
- TPFE1

Dans votre logiciel de publipostage (ex : Word) vous pouvez utiliser ces tables contenant les adresses de entreprises ou des clients. Pour l'aide au publipostage, voir les aides des logiciels concernés